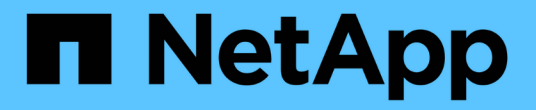

# **VMware**による仮想化

NetApp Solutions

NetApp May 10, 2024

This PDF was generated from https://docs.netapp.com/ja-jp/netapp-solutionshttps://docs.netapp.com/usen/ontap-apps-dbs/vmware/vmware-vsphere-overview.html on May 10, 2024. Always check docs.netapp.com for the latest.

# 目次

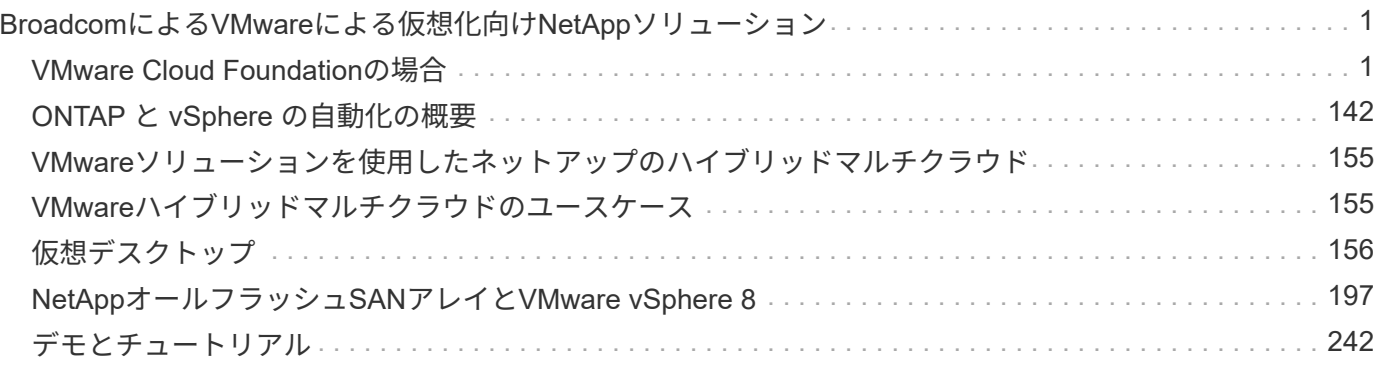

## <span id="page-2-0"></span>**Broadcom**による**VMware**による仮想化向け**NetApp** ソリューション

## <span id="page-2-1"></span>**VMware Cloud Foundation**の場合

### **VMware Cloud Foundation**と**NetApp**オールフラッシュ**SAN**アレイ

作成者:Josh Powell

**VMware Cloud Foundation**と**NetApp**オールフラッシュ**SAN**アレイ

VMware Cloud Foundation(VCF)は、ハイブリッドクラウド環境でエンタープライズアプリケーションを実 行するためのソフトウェア定義型インフラの包括的なスタックを提供する、統合されたSoftware-Defined Data Center(SDDC)プラットフォームです。コンピューティング、ストレージ、ネットワーク、管理の各 機能を統合プラットフォームに統合し、プライベートクラウドとパブリッククラウドにわたって一貫した運用 エクスペリエンスを提供します。

このドキュメントでは、NetAppオールフラッシュSANアレイを使用してVMware Cloud Foundationで使用で きるストレージオプションについて説明します。サポートされるストレージオプションについては、管理ドメ インの補助ストレージとしてiSCSIデータストアを導入し、ワークロードドメインの補助データストアとし てVVOL(iSCSI)データストアとNVMe/TCPデータストアの両方を導入するための具体的な手順で説明しま す。また、SnapCenter for VMware vSphereを使用したVMとデータストアのデータ保護についても説明しま す。

ユースケース

このドキュメントに記載されているユースケース:

- プライベートクラウドとパブリッククラウドの両方で統一された環境を求めているお客様向けのストレー ジオプションです。
- ワークロードドメイン用の仮想インフラストラクチャを導入するための自動化された解決策。
- コンピューティングリソースの要件に直接対応していない場合でも、変化するニーズに対応できるように カスタマイズされた、拡張性に優れたストレージ解決策
- ONTAP Tools for VMware vSphereを使用して、管理およびVIワークロードドメインに補助ストレージを導 入します。
- SnapCenter Plug-in for VMware vSphereを使用してVMとデータストアを保護します。

対象者

この解決策 は、次のユーザーを対象としています。

- 解決策アーキテクトは、TCOを最大化するように設計された、VMware環境向けのより柔軟なストレージ オプションを求めています。
- 解決策アーキテクトは、主要なクラウドプロバイダでデータ保護とディザスタリカバリのオプションを提 供するVCFストレージオプションを探しています。
- プリンシパルストレージと補助ストレージを使用してVCFを構成する方法について具体的な指示を必要と するストレージ管理者。

• ONTAPストレージにあるVMとデータストアを保護する方法について特定の指示が必要なストレージ管理 者。

#### テクノロジの概要

NetApp ASA 解決策 を備えたVCFは、次の主要コンポーネントで構成されています。

#### **VMware Cloud Foundation**の場合

VMware Cloud Foundationは、SDDC Manager、vSphere、vSAN、NSX、VMware ARIA Suiteなどの主要コン ポーネントを組み合わせてSoftware-Defined Data Centerを作成することで、VMwareのvSphereハイパーバイ ザ製品を拡張します。

VCF解決策は、ネイティブのKubernetesワークロードと仮想マシンベースのワークロードの両方をサポート します。VMware vSphere、VMware vSAN、VMware NSX-T Data Center、VMware ARIA Cloud Management などの主要サービスは、VCFパッケージに不可欠なコンポーネントです。これらのサービスを組み合わせるこ とで、コンピューティング、ストレージ、ネットワーク、セキュリティ、クラウド管理を効率的に管理できる ソフトウェア定義型インフラストラクチャが確立されます。

VCFは、単一の管理ドメインと最大24個のVIワークロードドメインで構成され、それぞれがアプリケーション 対応インフラストラクチャの単位を表します。ワークロードドメインは、単一のvCenterインスタンスで管理 される1つ以上のvSphereクラスタで構成されます。

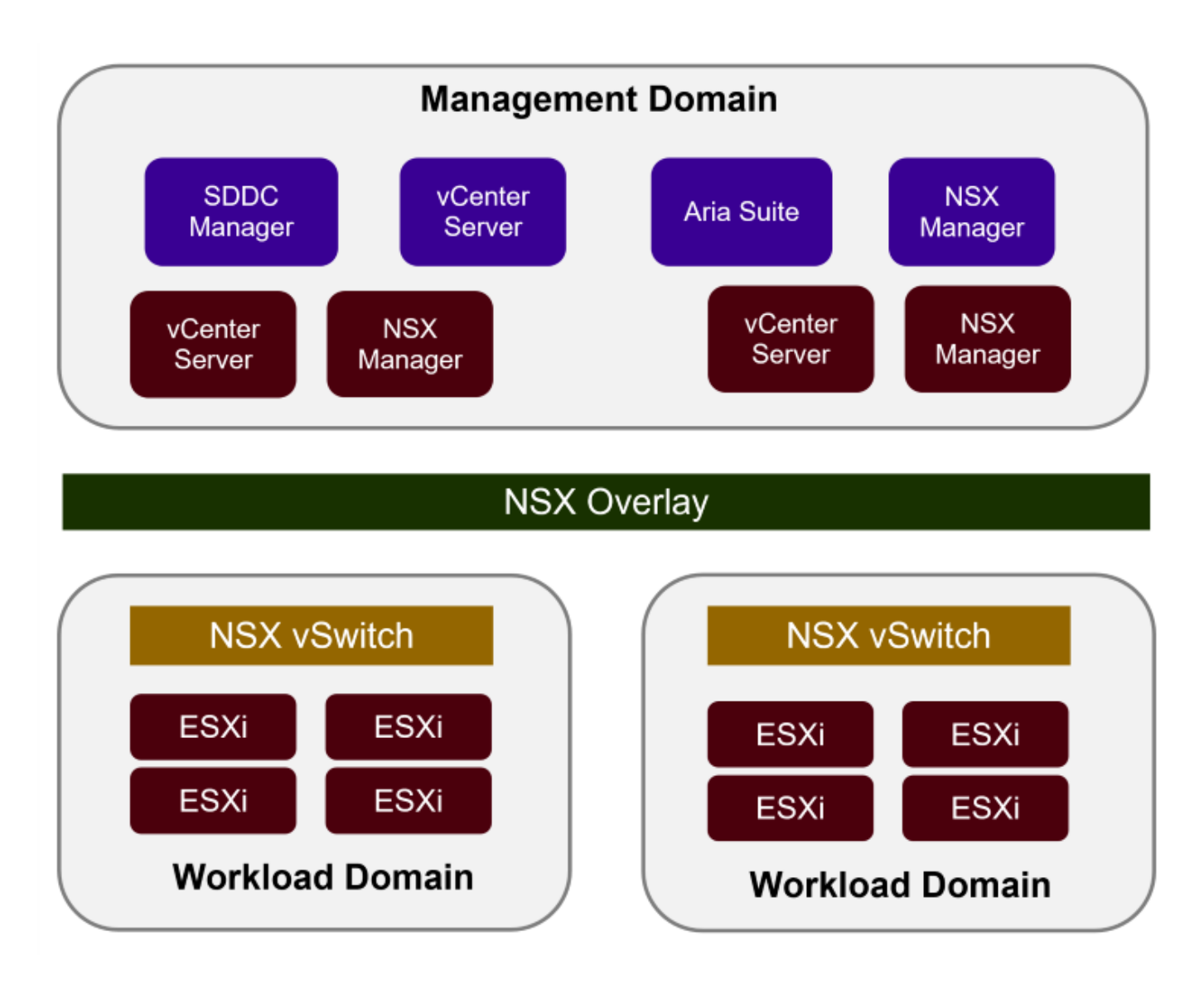

VCFのアーキテクチャと計画の詳細については、を参照してください。 ["VMware Cloud Foundation](https://docs.vmware.com/en/VMware-Cloud-Foundation/5.1/vcf-design/GUID-A550B597-463F-403F-BE9A-BFF3BECB9523.html)[のアーキ](https://docs.vmware.com/en/VMware-Cloud-Foundation/5.1/vcf-design/GUID-A550B597-463F-403F-BE9A-BFF3BECB9523.html) [テクチャモデルとワークロードドメインタイプ](https://docs.vmware.com/en/VMware-Cloud-Foundation/5.1/vcf-design/GUID-A550B597-463F-403F-BE9A-BFF3BECB9523.html)["](https://docs.vmware.com/en/VMware-Cloud-Foundation/5.1/vcf-design/GUID-A550B597-463F-403F-BE9A-BFF3BECB9523.html)。

{nbsp}

**VCF**ストレージオプション

VMwareは、VCFのストレージオプションを\* principal ストレージと supplemental \*ストレージに分割してい ます。VCF管理ドメインでは、vSANをプリンシパルストレージとして使用する必要があります。ただし、管 理ドメインには多くの追加ストレージオプションがあり、VIワークロードドメインではプリンシパルと追加ス トレージの両方のオプションを使用できます。

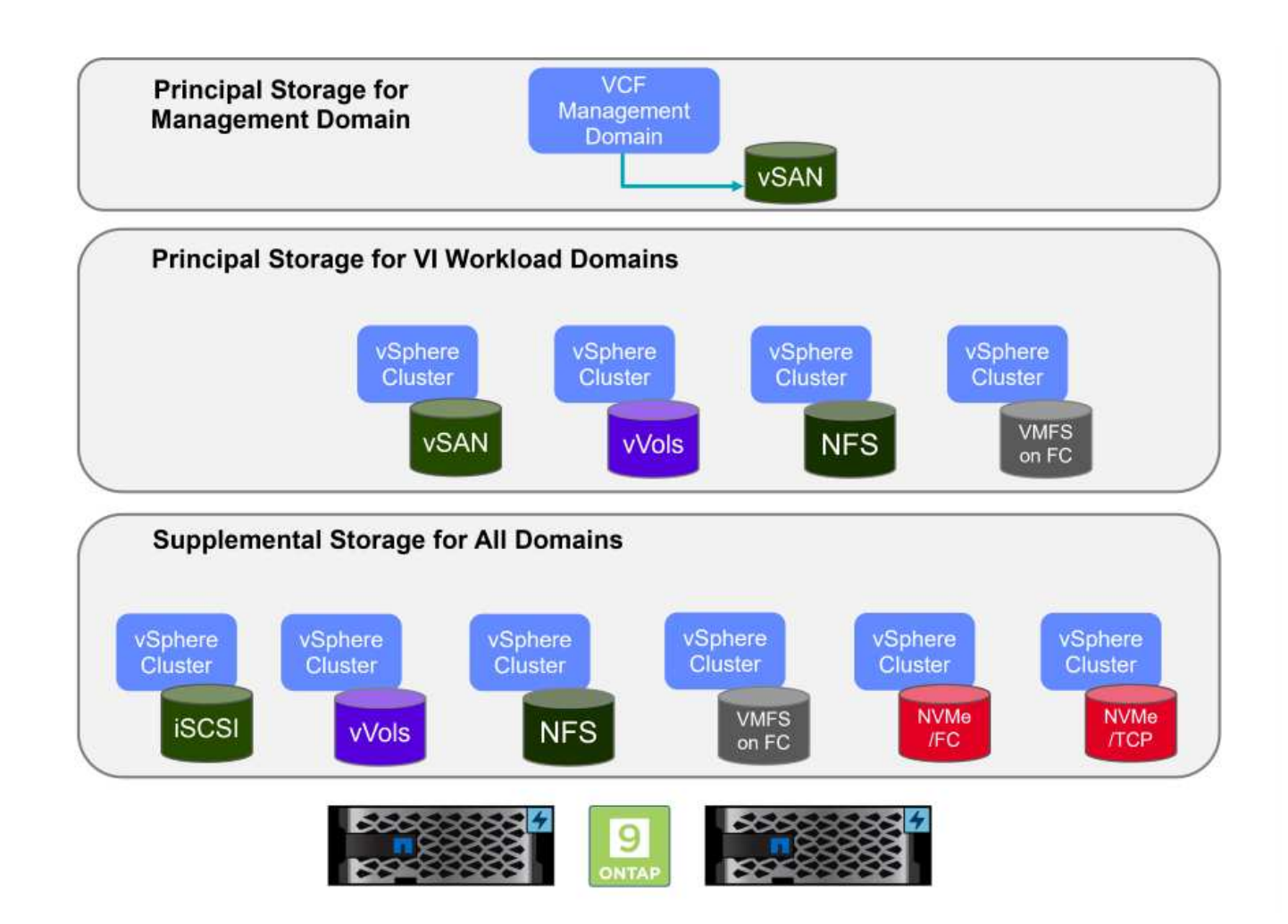

ワークロードドメイン向けのプリンシパルストレージ

プリンシパルストレージとは、SDDC Manager内のセットアッププロセス中にVIワークロードドメインに直接 接続できるあらゆるタイプのストレージを指します。プリンシパルストレージは、クラスタ作成オーケストレ ーションの一環としてSDDC Managerを使用して導入され、ワークロードドメイン用に設定された最初のデー タストアです。VSAN、VVOL(VMFS)、NFS、VMFS on Fibre Channelで構成されます。

管理ドメインとワークロードドメイン用の補助ストレージ

補助ストレージは、クラスタの作成後にいつでも管理ドメインまたはワークロードドメインに追加できるスト レージタイプです。補助ストレージは、サポートされるストレージオプションの範囲が最も広く、すべ てNetApp ASAアレイでサポートされます。ほとんどのストレージプロトコルタイプでは、ONTAP Tools for VMware vSphereを使用して補完的ストレージを導入できます。

VMware Cloud Foundationに関するその他のドキュメントリソース:

\* ["VMware Cloud Foundation](https://docs.vmware.com/en/VMware-Cloud-Foundation/index.html)[のドキュメント](https://docs.vmware.com/en/VMware-Cloud-Foundation/index.html)["](https://docs.vmware.com/en/VMware-Cloud-Foundation/index.html)

- \* ["VMware Cloud Foundation](https://docs.vmware.com/en/VMware-Cloud-Foundation/5.1/vcf-design/GUID-2156EC66-BBBB-4197-91AD-660315385D2E.html)[でサポートされるストレージタイプ](https://docs.vmware.com/en/VMware-Cloud-Foundation/5.1/vcf-design/GUID-2156EC66-BBBB-4197-91AD-660315385D2E.html)["](https://docs.vmware.com/en/VMware-Cloud-Foundation/5.1/vcf-design/GUID-2156EC66-BBBB-4197-91AD-660315385D2E.html)
- \* ["VMware Cloud Foundation](https://docs.vmware.com/en/VMware-Cloud-Foundation/5.1/vcf-admin/GUID-2C4653EB-5654-45CB-B072-2C2E29CB6C89.html)[でのストレージの管理](https://docs.vmware.com/en/VMware-Cloud-Foundation/5.1/vcf-admin/GUID-2C4653EB-5654-45CB-B072-2C2E29CB6C89.html)["](https://docs.vmware.com/en/VMware-Cloud-Foundation/5.1/vcf-admin/GUID-2C4653EB-5654-45CB-B072-2C2E29CB6C89.html)  ${\hbox{hbsp}}$

**NetApp**オールフラッシュ**SAN**アレイ

NetAppオールフラッシュSANアレイ(ASA)は、最新のデータセンターの厳しい要件を満たすように設計さ れたハイパフォーマンスストレージ解決策です。フラッシュストレージのスピードと信頼性にネットアップの 高度なデータ管理機能を組み合わせることで、卓越したパフォーマンス、拡張性、データ保護を実現します。

ASAのラインナップは、AシリーズとCシリーズの両方で構成されています。

NetApp AシリーズオールNVMeフラッシュアレイはハイパフォーマンスワークロード向けに設計されており、 超低レイテンシと優れた耐障害性を提供し、ミッションクリティカルなアプリケーションに適しています。

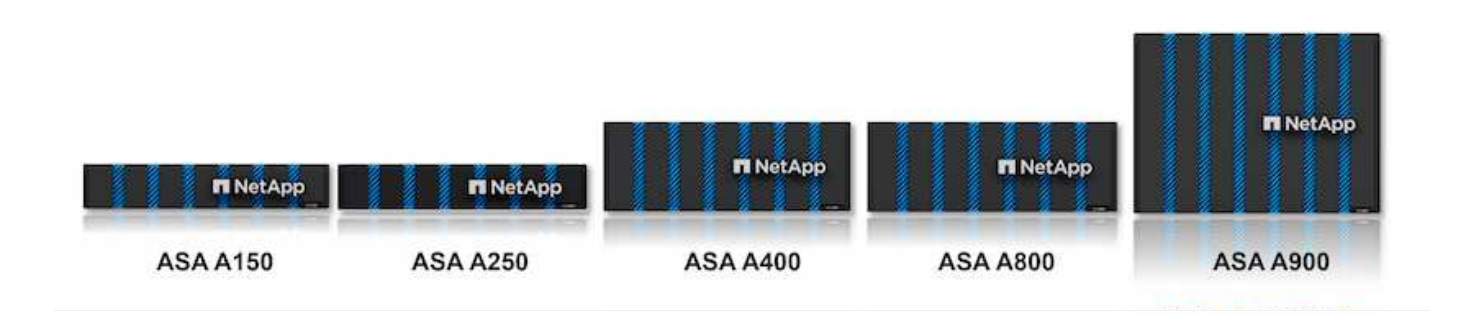

CシリーズQLCフラッシュアレイは、大容量のユースケースを対象としており、経済性に優れたハイブリッド フラッシュでフラッシュのスピードを実現します。

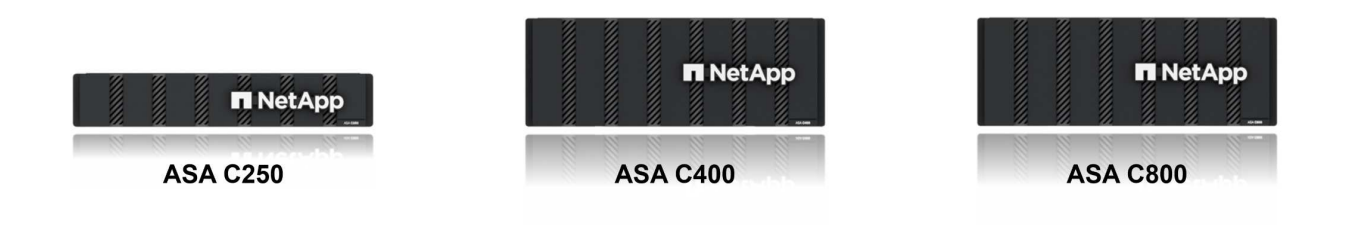

詳細については、 ["NetApp ASA](https://www.netapp.com/data-storage/all-flash-san-storage-array)[ランディングページ](https://www.netapp.com/data-storage/all-flash-san-storage-array)["](https://www.netapp.com/data-storage/all-flash-san-storage-array)。  ${hbsp}$ 

ストレージプロトコルのサポート

ASAは、iSCSI、ファイバチャネル(FC)、Fibre Channel over Ethernet(FCoE)、NVMe over Fabricsな ど、すべての標準SANプロトコルをサポートしています。

• iSCSI \*- NetApp ASAはiSCSIを強力にサポートし、IPネットワーク経由でストレージ・デバイスにブロッ ク・レベルでアクセスできるようにします。iSCSIイニシエータとのシームレスな統合により、iSCSI LUNの効率的なプロビジョニングと管理が可能になります。マルチパス、CHAP認証、ALUAのサポート など、ONTAPの高度な機能。

iSCSI構成の設計ガイダンスについては、を参照してください。 ["SAN](https://docs.netapp.com/us-en/ontap/san-config/configure-iscsi-san-hosts-ha-pairs-reference.html)[構成のリフ](https://docs.netapp.com/us-en/ontap/san-config/configure-iscsi-san-hosts-ha-pairs-reference.html)[ァ](https://docs.netapp.com/us-en/ontap/san-config/configure-iscsi-san-hosts-ha-pairs-reference.html)[レンスドキュメント](https://docs.netapp.com/us-en/ontap/san-config/configure-iscsi-san-hosts-ha-pairs-reference.html)["](https://docs.netapp.com/us-en/ontap/san-config/configure-iscsi-san-hosts-ha-pairs-reference.html)。

ファイバ・チャネル- NetApp ASAは'SAN(ストレージ・エリア・ネットワーク)で一般的に使用される高速 ネットワーク・テクノロジーであるファイバ・チャネル(FC)を包括的にサポートしますONTAPはFCインフ ラとシームレスに統合されるため、ストレージデバイスへの信頼性と効率性に優れたブロックレベルアクセス が実現します。ゾーニング、マルチパス、ファブリックログイン(FLOGI)などの機能を使用して、FC環境 でのパフォーマンスの最適化、セキュリティの強化、シームレスな接続の確保を実現します。

ファイバチャネル構成の設計ガイダンスについては、を参照してください。 ["SAN](https://docs.netapp.com/us-en/ontap/san-config/fc-config-concept.html)[構成のリフ](https://docs.netapp.com/us-en/ontap/san-config/fc-config-concept.html)[ァ](https://docs.netapp.com/us-en/ontap/san-config/fc-config-concept.html)[レンスドキュ](https://docs.netapp.com/us-en/ontap/san-config/fc-config-concept.html) [メント](https://docs.netapp.com/us-en/ontap/san-config/fc-config-concept.html)["](https://docs.netapp.com/us-en/ontap/san-config/fc-config-concept.html)。

- NVMe over Fabrics \*- NetApp ONTAPおよびASAはNVMe over Fabricsをサポートします。NVMe/FCで は、Fibre Channelインフラ経由のNVMeストレージデバイスと、NVMe/TCP over Storage IPネットワーク を使用できます。
- NVMeに関する設計ガイダンスについては、を参照してください。 ["NVMe](https://docs.netapp.com/us-en/ontap/nvme/support-limitations.html)[の構成、サポート、](https://docs.netapp.com/us-en/ontap/nvme/support-limitations.html)[制限事項](https://docs.netapp.com/us-en/ontap/nvme/support-limitations.html)["](https://docs.netapp.com/us-en/ontap/nvme/support-limitations.html)  ${\nvert}$

アクティブ**/**アクティブテクノロジ

NetAppオールフラッシュSANアレイでは、両方のコントローラを経由するアクティブ/アクティブパスを使用 できるため、ホストオペレーティングシステムがアクティブパスで障害が発生するのを待ってから代替パスを アクティブ化する必要がありません。つまり、ホストはすべてのコントローラ上の使用可能なすべてのパスを 利用できるため、システムが安定した状態であるかコントローラのフェイルオーバー処理中であるかに関係な く、常にアクティブパスが確保されます。

さらに、NetApp ASAは、SANフェイルオーバーの速度を大幅に向上させる独自の機能を提供します。各コン トローラは、重要なLUNメタデータをパートナーに継続的にレプリケートします。そのため、各コントローラ は、パートナーに突然障害が発生した場合にデータ処理を引き継ぐことができます。これは、障害が発生した コントローラで以前管理されていたドライブの利用を開始するために必要な情報がコントローラにすでに格納 されているためです。

アクティブ/アクティブパスでは、計画的テイクオーバーと計画外テイクオーバーの両方で、IO再開時間は2~3 秒です。

詳細については、を参照してください ["TR-4968](https://www.netapp.com/pdf.html?item=/media/85671-tr-4968.pdf)[『](https://www.netapp.com/pdf.html?item=/media/85671-tr-4968.pdf)[NetApp All-SAS Array–Data Availability and Integrity with](https://www.netapp.com/pdf.html?item=/media/85671-tr-4968.pdf) [the NetApp ASA](https://www.netapp.com/pdf.html?item=/media/85671-tr-4968.pdf)[』](https://www.netapp.com/pdf.html?item=/media/85671-tr-4968.pdf)["](https://www.netapp.com/pdf.html?item=/media/85671-tr-4968.pdf)。 {nbsp}

ストレージギャランティ

NetAppでは、NetAppオールフラッシュSANアレイ独自のストレージギャランティセットを提供しています。 独自のメリットは次のとおりです。

\*ストレージ容量削減保証:\*ストレージ容量削減保証により、高いパフォーマンスを実現しながら、ストレー ジコストを最小限に抑えることができます。SANワークロードの場合は4分の1。

• 99.9999%のデータ可用性保証:\*計画外停止が年間31.56秒を超える場合の修復を保証。

\*ランサムウェアからのリカバリ保証:\*ランサムウェア攻撃が発生した場合のデータリカバリが保証されま す。

を参照してください ["NetApp ASA](https://www.netapp.com/data-storage/all-flash-san-storage-array/)[製品ポータル](https://www.netapp.com/data-storage/all-flash-san-storage-array/)["](https://www.netapp.com/data-storage/all-flash-san-storage-array/) を参照してください。  $\{nbsp\}$ 

#### **NetApp ONTAP Tools for VMware vSphere** の略

ONTAP Tools for VMware vSphereを使用すると、管理者はvSphere Clientから直接NetAppストレージを管理 できます。ONTAPツールを使用すると、データストアの導入と管理、およびVVOLデータストアのプロビジョ ニングを行うことができます。

ONTAPツールを使用すると、ストレージシステムの一連の属性を決定するストレージ機能プロファイルにデ ータストアをマッピングできます。これにより、ストレージのパフォーマンスやQoSなどの特定の属性を持つ データストアを作成できます。

ONTAPツールには、ONTAPストレージシステム用の\* VMware vSphere APIs for Storage Awareness(VASA )Provider \*も含まれています。このツールを使用すると、VMware Virtual Volume(VVOL)データストアの プロビジョニング、ストレージ機能プロファイルの作成と使用、コンプライアンスの検証、パフォーマンスの 監視を行うことができます。

NetApp ONTAPツールの詳細については、 ["VMware vSphere](https://docs.netapp.com/us-en/ontap-tools-vmware-vsphere/index.html) [ドキュメント用の](https://docs.netapp.com/us-en/ontap-tools-vmware-vsphere/index.html) [ONTAP](https://docs.netapp.com/us-en/ontap-tools-vmware-vsphere/index.html) [ツ](https://docs.netapp.com/us-en/ontap-tools-vmware-vsphere/index.html)[ール](https://docs.netapp.com/us-en/ontap-tools-vmware-vsphere/index.html)["](https://docs.netapp.com/us-en/ontap-tools-vmware-vsphere/index.html) ページ  ${\nvert}$ 

#### **SnapCenter Plug-in for VMware vSphere**

SnapCenter Plug-in for VMware vSphere(SCV)は、VMware vSphere環境に包括的なデータ保護を提供す るNetAppのソフトウェア解決策です。仮想マシン(VM)とデータストアの保護と管理のプロセスを簡易化、 合理化するように設計されています。SCVは、ストレージベースのスナップショットとセカンダリアレイへの レプリケーションを使用して、目標復旧時間を短縮します。

SnapCenter Plug-in for VMware vSphereは、vSphere Clientと統合されたユニファイドインターフェイスで次 の機能を提供します。

ポリシーベースのスナップショット- SnapCenterを使用すると、VMware vSphereでアプリケーションと整合 性のある仮想マシン (VM) のスナップショットを作成および管理するためのポリシーを定義できます。

自動化-定義されたポリシーに基づいてスナップショットの作成と管理を自動化することで、一貫性のある効 率的なデータ保護を実現します。

• VMレベルの保護\*- VMレベルでのきめ細かな保護により、個 々 の仮想マシンを効率的に管理およびリカ バリできます。

ストレージ効率化機能- NetAppストレージテクノロジとの統合により、スナップショットの重複排除や圧縮な どのストレージ効率化機能が提供され、ストレージ要件が最小限に抑えられます。

SnapCenter Plug-inは、NetAppストレージアレイ上のハードウェアベースのスナップショットと連携して、仮 想マシンの休止をオーケストレーションします。SnapMirrorテクノロジは、クラウドを含むセカンダリストレ ージシステムにバックアップのコピーをレプリケートするために使用されます。

詳細については、を参照してください ["SnapCenter Plug-in for VMware vSphere](https://docs.netapp.com/us-en/sc-plugin-vmware-vsphere) [のドキュメント](https://docs.netapp.com/us-en/sc-plugin-vmware-vsphere)["](https://docs.netapp.com/us-en/sc-plugin-vmware-vsphere)。

BlueXPとの統合により、データのコピーをクラウド上のオブジェクトストレージに拡張する3-2-1ルールのバ ックアップ戦略が実現します。

BlueXPを使用した3-2-1バックアップ戦略の詳細については、 ["3-2-1 SnapCenter](https://docs.netapp.com/ja-jp/netapp-solutions/ehc/bxp-scv-hybrid-solution.html)[プラグインと](https://docs.netapp.com/ja-jp/netapp-solutions/ehc/bxp-scv-hybrid-solution.html)[BlueXP](https://docs.netapp.com/ja-jp/netapp-solutions/ehc/bxp-scv-hybrid-solution.html)[によ](https://docs.netapp.com/ja-jp/netapp-solutions/ehc/bxp-scv-hybrid-solution.html) [る](https://docs.netapp.com/ja-jp/netapp-solutions/ehc/bxp-scv-hybrid-solution.html)[VM](https://docs.netapp.com/ja-jp/netapp-solutions/ehc/bxp-scv-hybrid-solution.html)[のバックアップとリカバリによる](https://docs.netapp.com/ja-jp/netapp-solutions/ehc/bxp-scv-hybrid-solution.html)[VMware](https://docs.netapp.com/ja-jp/netapp-solutions/ehc/bxp-scv-hybrid-solution.html)[のデータ保護](https://docs.netapp.com/ja-jp/netapp-solutions/ehc/bxp-scv-hybrid-solution.html)["](https://docs.netapp.com/ja-jp/netapp-solutions/ehc/bxp-scv-hybrid-solution.html)。

#### 解決策の概要

このドキュメントで説明するシナリオでは、ONTAPストレージシステムを管理ドメインとワークロードドメ インの補助ストレージとして使用する方法を説明します。また、SnapCenter Plug-in for VMware vSphere は、VMとデータストアの保護にも使用されます。

このドキュメントで説明するシナリオは次のとおりです。

- \* ONTAPツールを使用して、VCF管理ドメインにiSCSIデータストアを導入します\*。をクリックします ["](#page-9-0) [ここ](#page-9-0)["](#page-9-0) を参照してください。
- \* ONTAPツールを使用して、VVOL(iSCSI)データストアをVIワークロードドメインに導入します\*。を

クリックします ["](#page-33-0)[ここ](#page-33-0)["](#page-33-0) を参照してください。

- \* NVMe over TCPデータストアをVIワークロードドメインで使用するように設定します\*。をクリックしま す ["](#page-61-0)[ここ](#page-61-0)["](#page-61-0) を参照してください。
- \* SnapCenter Plug-in for VMware vSphereを導入して使用し、VIワークロードドメイン内のVMを保護およ びリストアします\*。をクリックします ["](#page-85-0)[ここ](#page-85-0)["](#page-85-0) を参照してください。

<span id="page-9-0"></span>**ONTAP**ツールを使用して**VCF**管理ドメイン用の追加ストレージを構成する

作成者:Josh Powell

**ONTAP**ツールを使用して**VCF**管理ドメイン用の追加ストレージを構成する

シナリオの概要

このシナリオでは、ONTAP Tools for VMware vSphere(OTV)を導入して使用し、VCF管理ドメイン用 のiSCSIデータストアを構成する方法を説明します。

このシナリオでは、次の手順の概要を説明します。

- iSCSIトラフィック用の論理インターフェイス(LIF)を備えたStorage Virtual Machine(SVM)を作成し ます。
- VCF管理ドメイン上にiSCSIネットワーク用の分散ポートグループを作成します。
- VCF管理ドメインのESXiホストにiSCSI用のvmkernelアダプタを作成します。
- VCF管理ドメインにONTAPツールを導入します。
- VCF管理ドメインに新しいVMFSデータストアを作成します。

#### 前提条件

このシナリオでは、次のコンポーネントと構成が必要です。

- イーサネットスイッチ上にストレージトラフィック専用の物理データポートを備えたONTAP ASAストレ ージシステム。
- VCF管理ドメインの導入が完了し、vSphereクライアントにアクセスできるようになります。

NetAppでは、iSCSIに対して完全に冗長なネットワーク設計を推奨しています。次の図は、ストレージシステ ム、スイッチ、ネットワークアダプタ、およびホストシステムにフォールトトレランスを提供する冗長構成の 例を示しています。『NetApp』を参照してください。 ["SAN](https://docs.netapp.com/us-en/ontap/san-config/index.html) [構成リフ](https://docs.netapp.com/us-en/ontap/san-config/index.html)[ァ](https://docs.netapp.com/us-en/ontap/san-config/index.html)[レンス](https://docs.netapp.com/us-en/ontap/san-config/index.html)["](https://docs.netapp.com/us-en/ontap/san-config/index.html) 追加情報 の場合。

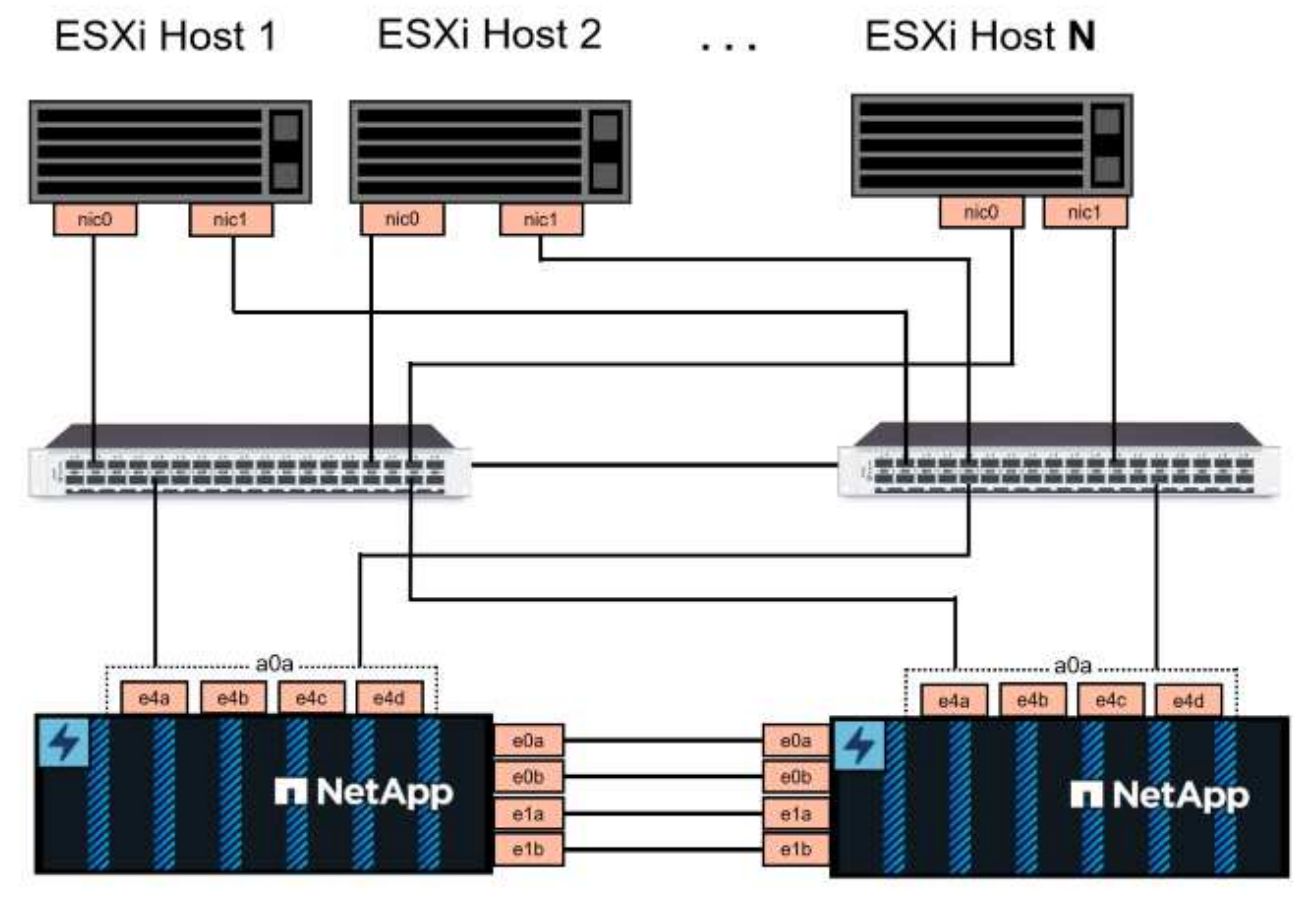

NetApp ASA controller-1

NetApp ASA controller-2

{nbsp}

複数のパスをまたいだマルチパスとフェイルオーバーを実現するために、NetAppでは、iSCSI構成のすべて のSVMについて、ストレージノードごとに少なくとも2つのLIFを別 々 のイーサネットネットワークに配置す ることを推奨しています。

このドキュメントでは、新しいSVMを作成し、IPアドレス情報を指定してiSCSIトラフィック用に複数のLIF を作成するプロセスについて説明します。既存のSVMに新しいLIFを追加する方法については、を参照してく ださい。 ["LIF](https://docs.netapp.com/us-en/ontap/networking/create_a_lif.html)[を作成する\(ネットワークインターフェイス\)](https://docs.netapp.com/us-en/ontap/networking/create_a_lif.html)["](https://docs.netapp.com/us-en/ontap/networking/create_a_lif.html)。

VMwareでVMFS iSCSIデータストアを使用する場合の追加情報については、を参照してください。 ["vSphere](#page-148-0) [VMFS](#page-148-0) [データストア](#page-148-0) [- iSCSI](#page-148-0) [ストレージバックエンド\(](#page-148-0) [ONTAP](#page-148-0) [を使用\)](#page-148-0)["](#page-148-0)。

同じIPネットワーク上に複数のVMkernelアダプタが設定されている場合は、ESXiホストでソフ トウェアiSCSIポートバインドを使用して、アダプタ間でロードバランシングが行われるように  $\circledcirc$ することを推奨します。技術情報アーティクルを参照 ["ESX / ESXi](https://kb.vmware.com/s/article/2038869)[でソフトウェア](https://kb.vmware.com/s/article/2038869)[iSCSI](https://kb.vmware.com/s/article/2038869)[ポート](https://kb.vmware.com/s/article/2038869) [バインドを使用する場合の](https://kb.vmware.com/s/article/2038869)[考慮事項](https://kb.vmware.com/s/article/2038869)[\(](https://kb.vmware.com/s/article/2038869)[2038869](https://kb.vmware.com/s/article/2038869)[\)](https://kb.vmware.com/s/article/2038869)["](https://kb.vmware.com/s/article/2038869)。

導入手順

ONTAPツールを導入し、それを使用してVCF管理ドメインにVMFSデータストアを作成するには、次の手順 を実行します。

### **ONTAP**ストレージシステムに**SVM**と**LIF**を作成する

ONTAPシステムマネージャで次の手順を実行します。

iSCSIトラフィック用の複数のLIFを含むSVMを作成するには、次の手順を実行します。

1. ONTAPシステムマネージャで、左側のメニュー\*に移動し、+[追加]\*をクリックして開始します。

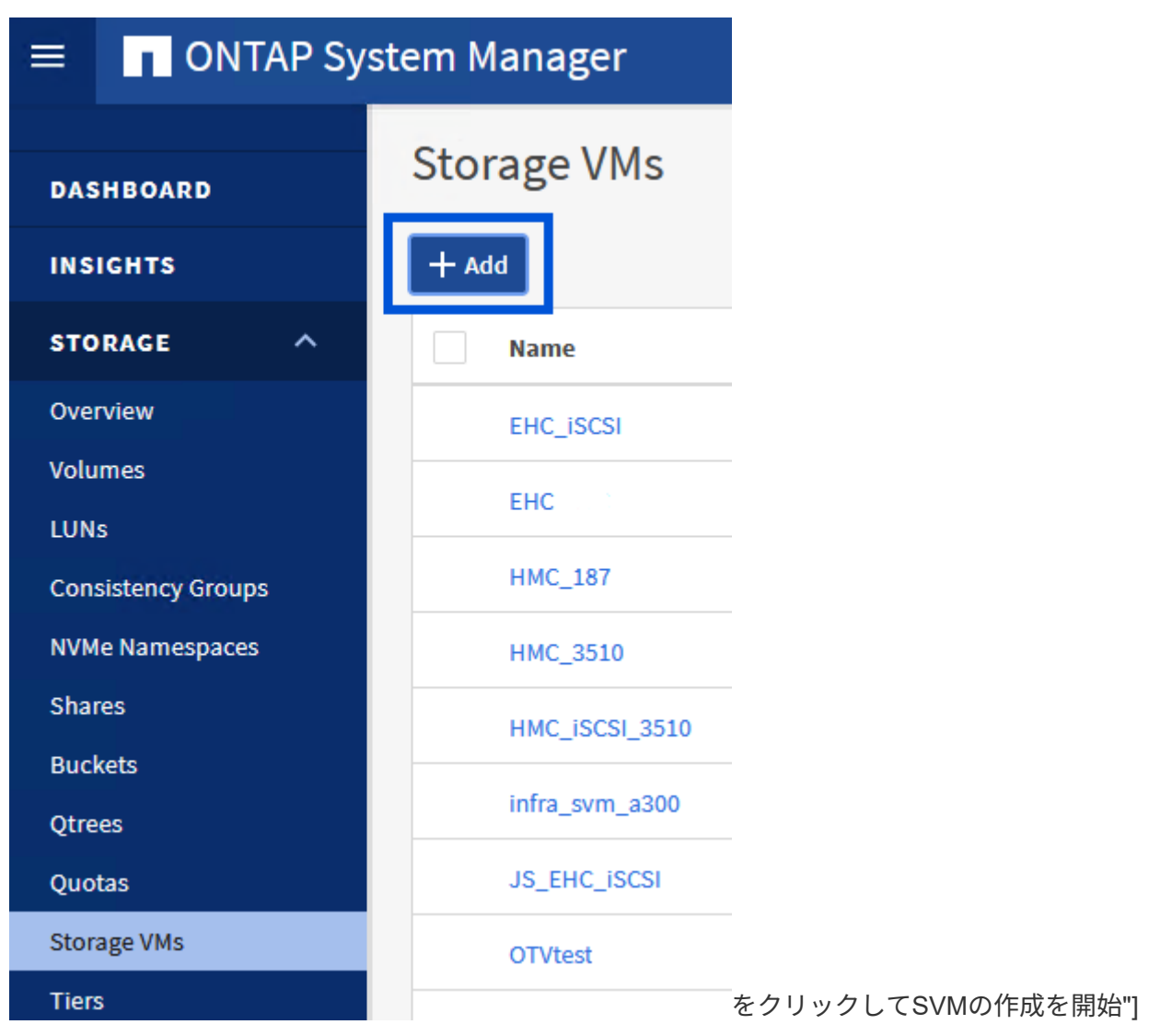

{nbsp}

2. Storage VMの追加\*ウィザードで、SVMの\*名前\*を指定して\*を選択し、[アクセスプロトコル]で\*タブ をクリックし、[iSCSIを有効にする]\*チェックボックスをオンにします。

## **Add Storage VM**

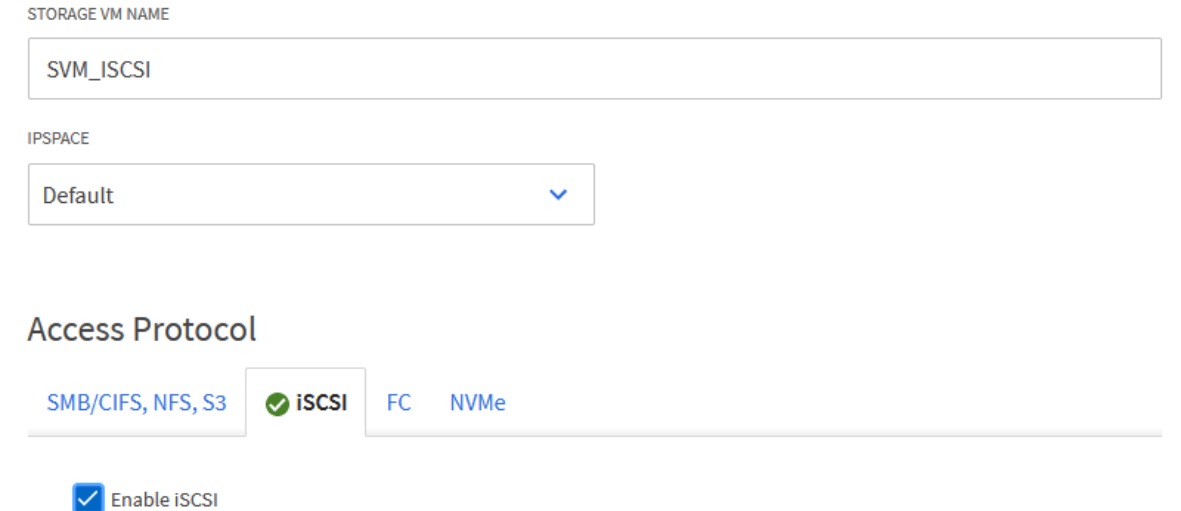

 $\times$ 

ウィザード- iSCSIの有効化"]

3. [ネットワークインターフェイス]セクションで、最初のLIFの\*、[サブネットマスク]、および[ブロー ドキャストドメインとポート]\*を入力します。それ以降のLIFの場合は、チェックボックスをオンに すると、残りのすべてのLIFで共通の設定を使用するか、別 々 の設定を使用できます。

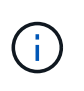

複数のパスをまたいだマルチパスとフェイルオーバーを実現するために、NetAppで は、iSCSI構成のすべてのSVMについて、ストレージノードごとに少なくとも2つ のLIFを別 々 のイーサネットネットワークに配置することを推奨しています。

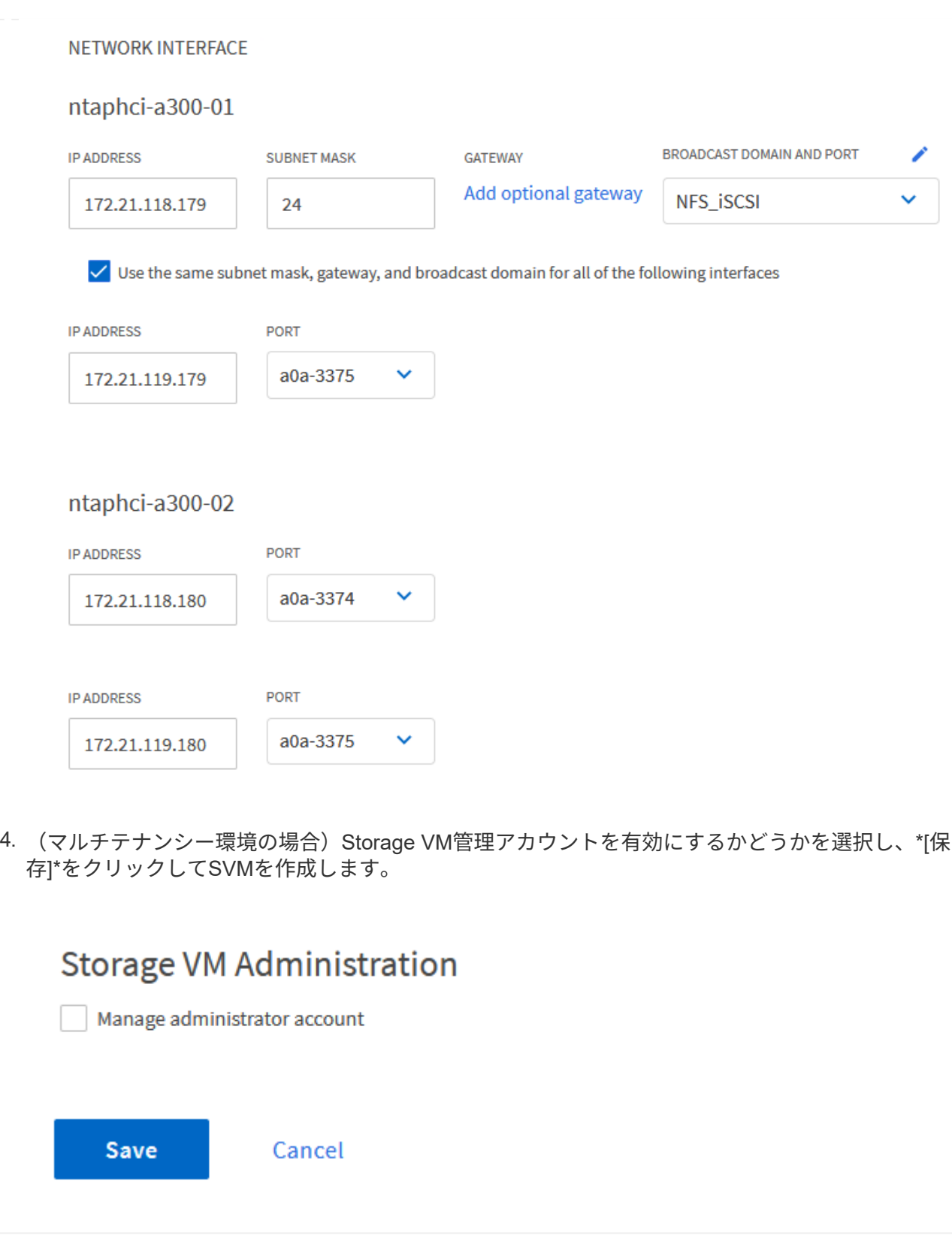

**ESXi**ホストでの**iSCSI**のネットワークの設定

次の手順は、vSphere Clientを使用してVCF管理ドメインクラスタで実行します。

iSCSIネットワークごとに新しい分散ポートグループを作成するには、次の手順を実行します。

1. 管理ドメインクラスタのvSphere Clientで、**[Inventory]>[Networking]\***に移動します。既存 の**Distributed Switch**に移動し、 New Distributed Port Group…\*を作成するアクションを選択しま す。

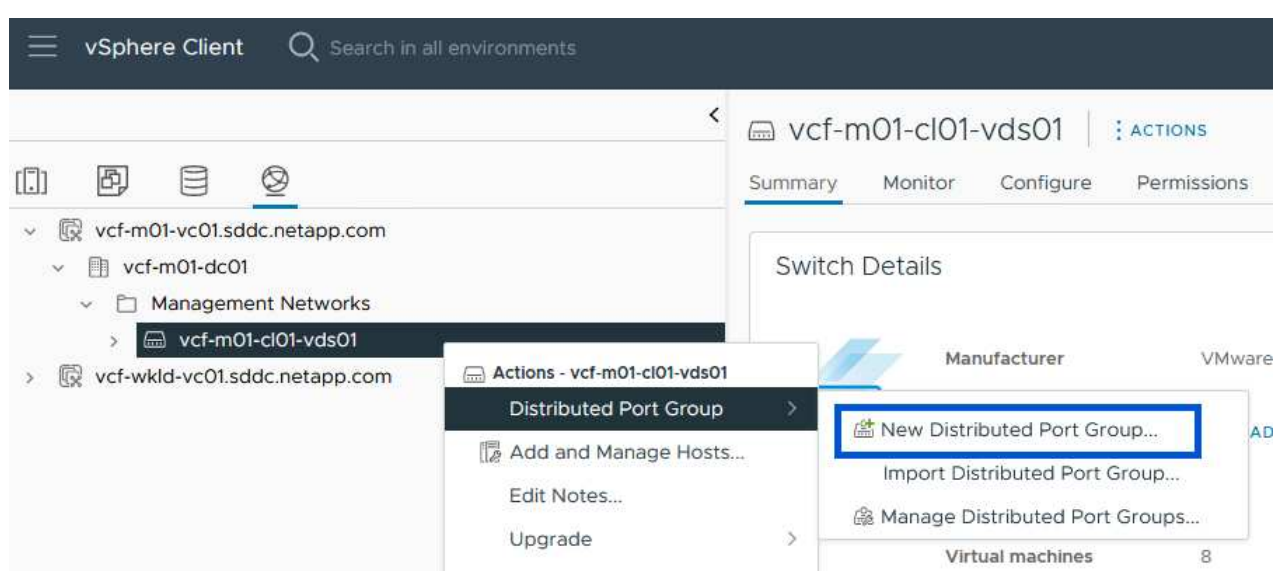

{nbsp}

- 2. ウィザードで、新しいポートグループの名前を入力し、[Next]\*をクリックして続行します。
- 3. [設定の構成]ページで、すべての設定を入力します。VLANを使用している場合は、正しいVLAN IDを 指定してください。[次へ]\*をクリックして続行します。

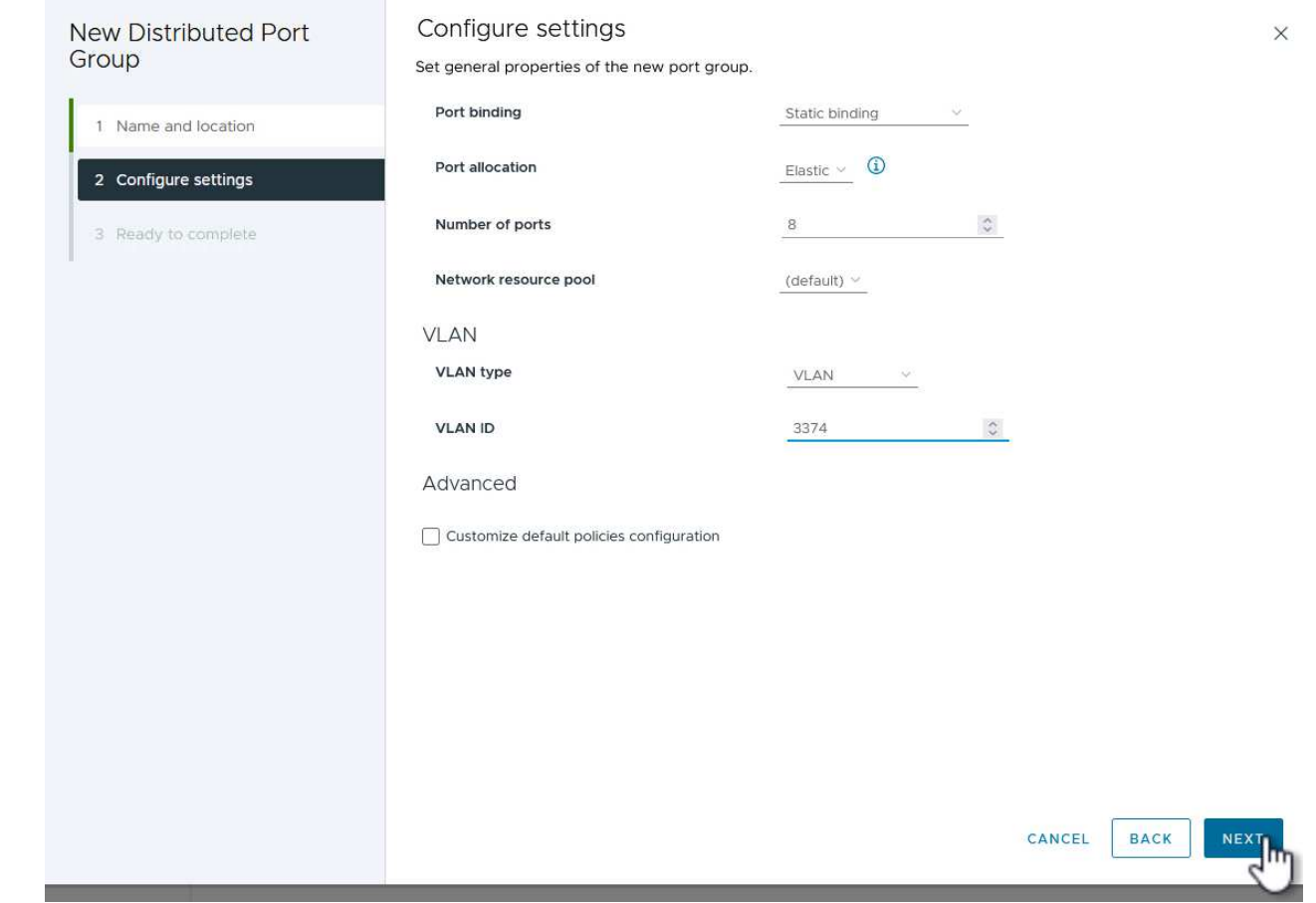

{nbsp}

- 4. [選択内容の確認]ページで、変更内容を確認し、\*[終了]\*をクリックして新しい分散ポートグループを 作成します。
- 5. 同じ手順を繰り返して、使用する2つ目のiSCSIネットワーク用の分散ポートグループを作成し、正 しい\* VLAN ID \*を入力していることを確認します。
- 6. 両方のポートグループが作成されたら、最初のポートグループに移動し、\*[設定の編集…]\*の操作を 選択します。

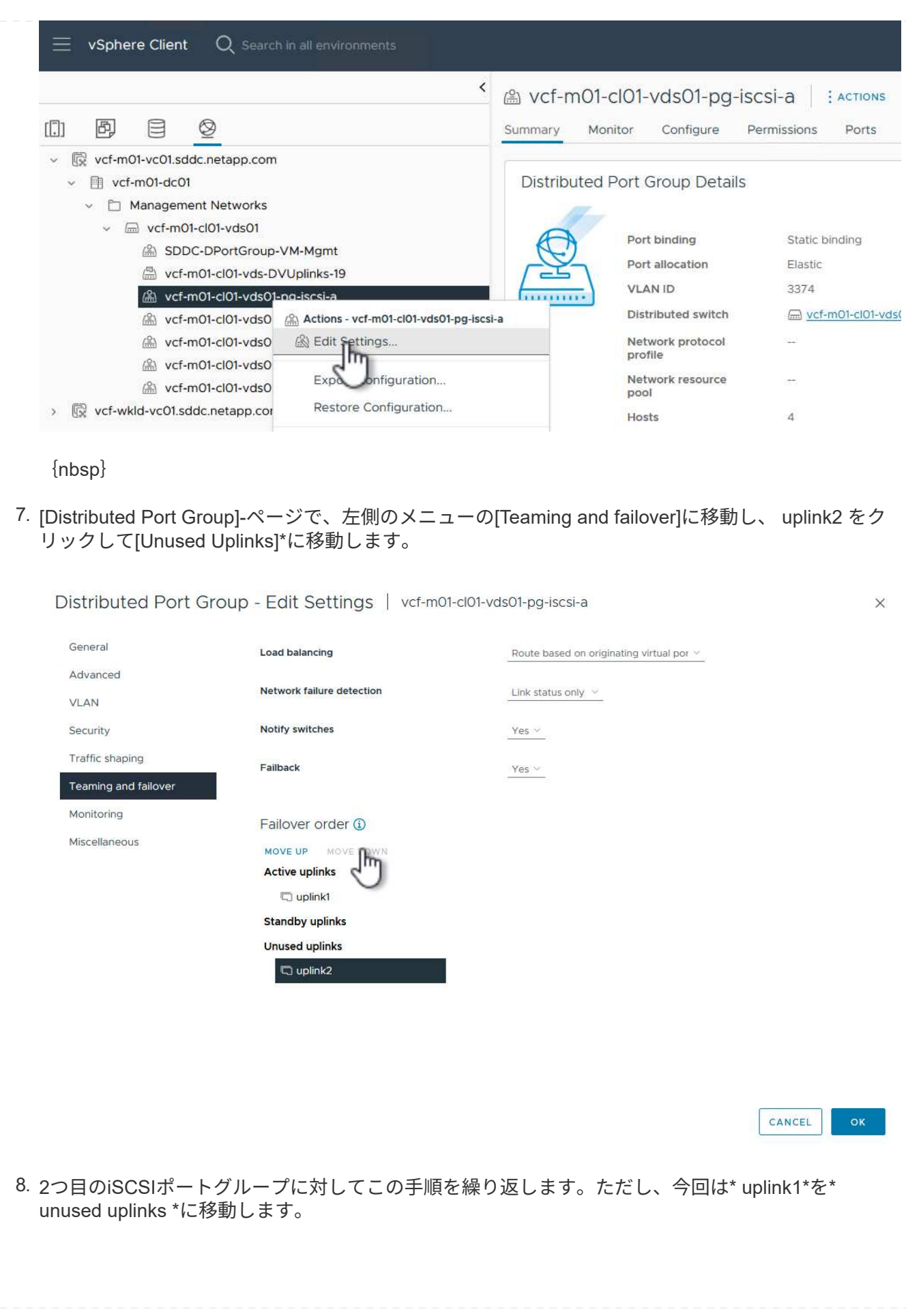

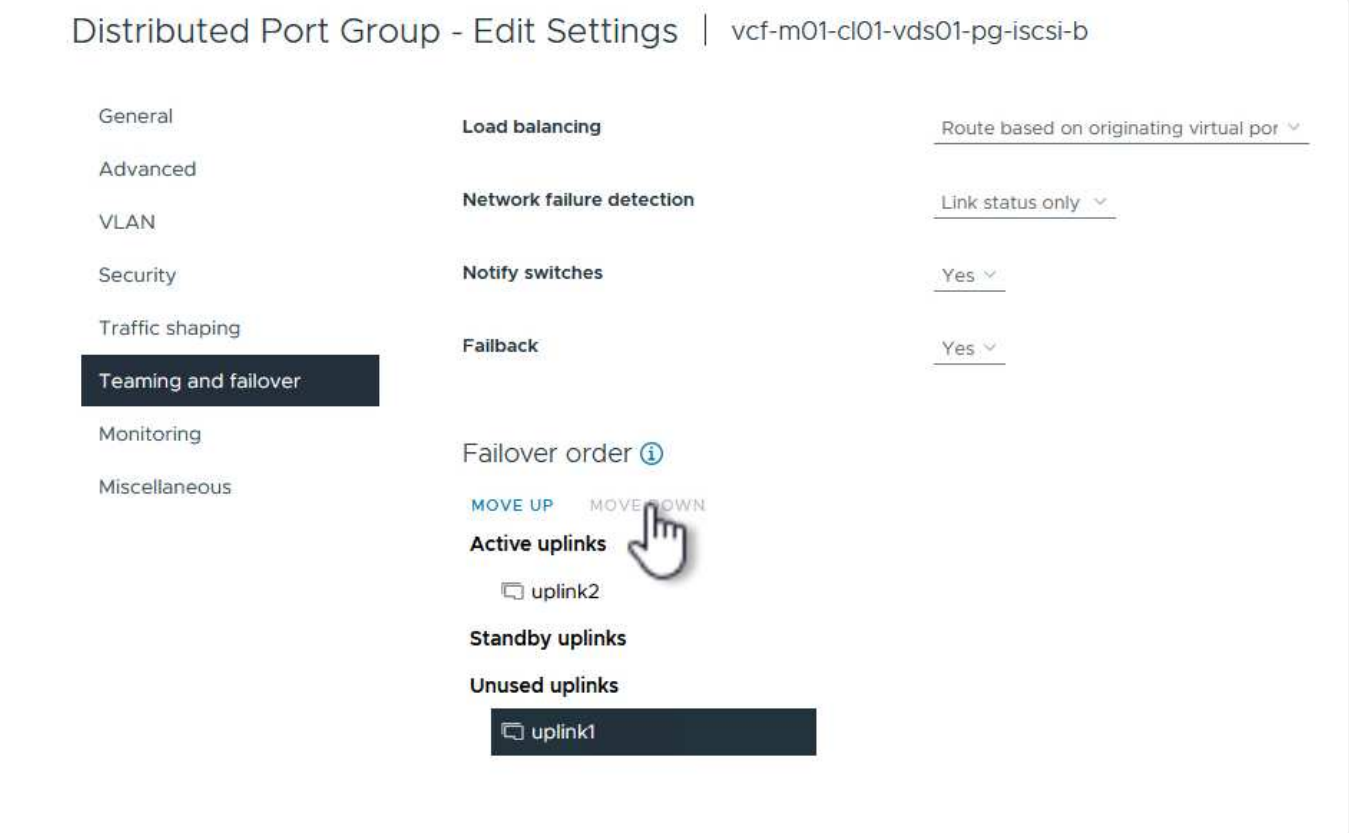

管理ドメイン内の各ESXiホストでこのプロセスを繰り返します。

1. vSphere Clientで、管理ドメインインベントリ内のいずれかのESXiホストに移動します。[設定]タブ で\*を選択し、[ネットワークの追加…]\*をクリックして開始します。

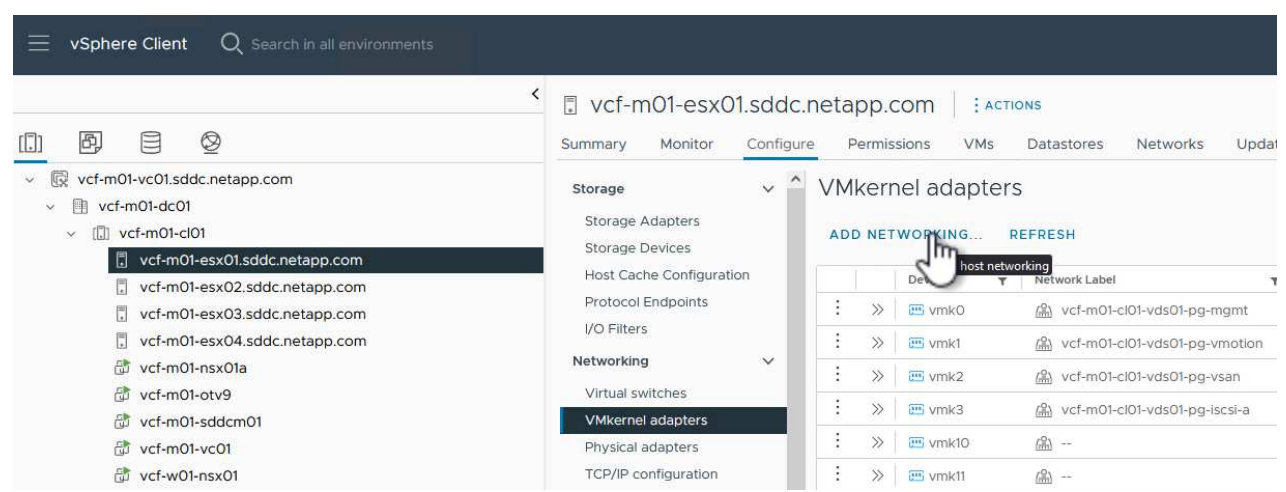

{nbsp}

2. [接続タイプの選択]ウィンドウで\*を選択し、[次へ]\*をクリックして続行します。

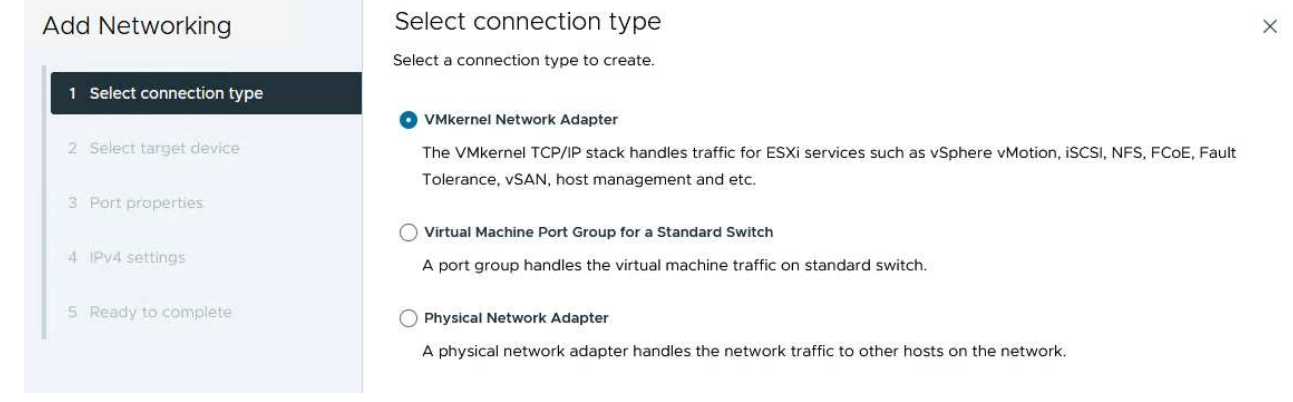

{nbsp}

3. [ターゲットデバイスの選択]ページで、以前に作成したiSCSI用の分散ポートグループの1つを選択し ます。

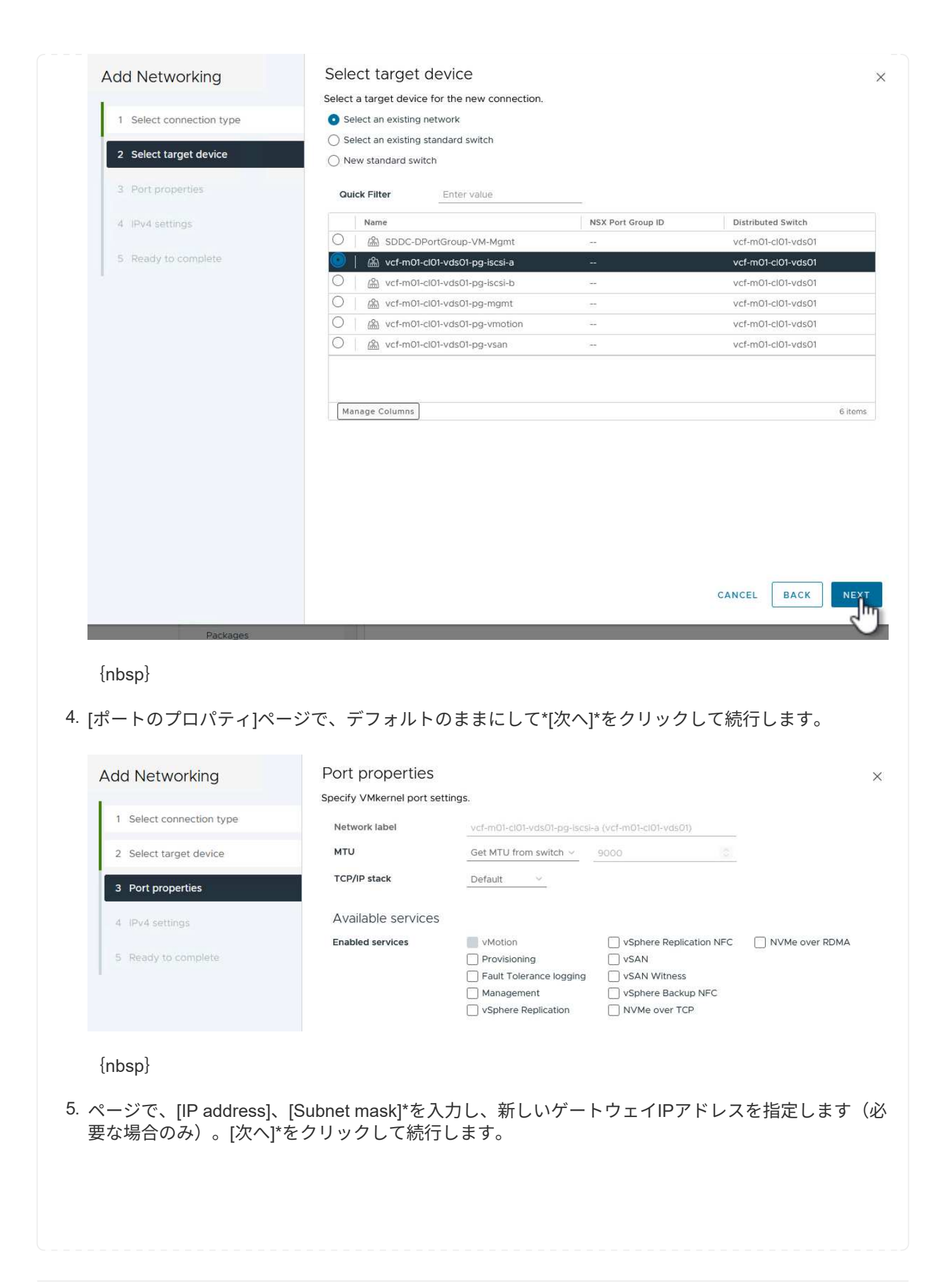

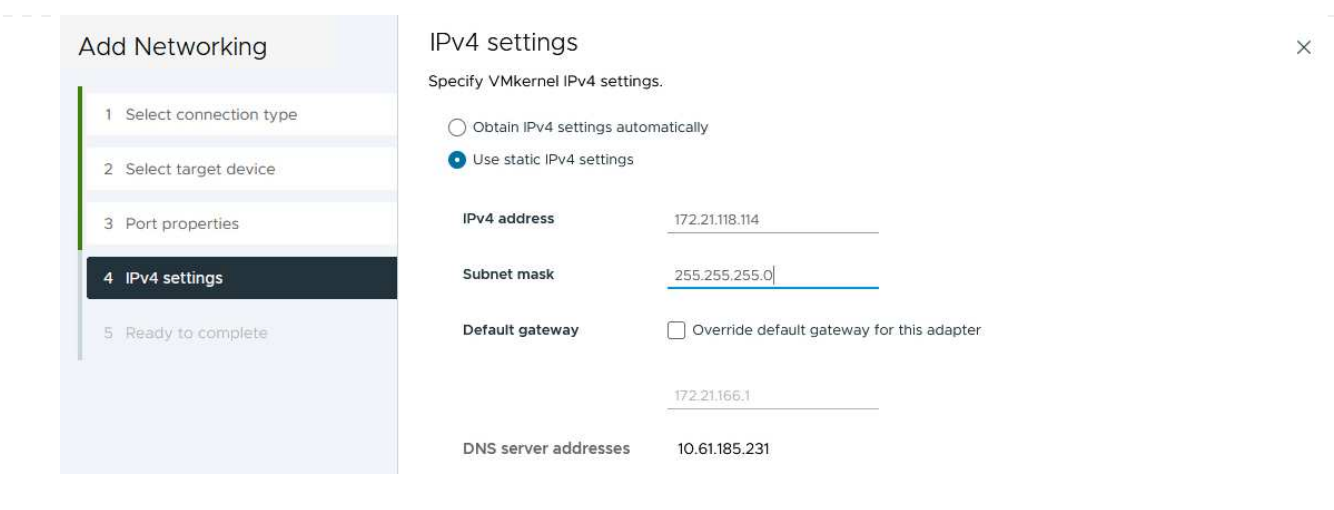

{nbsp}

6. [選択内容の確認]ページで選択内容を確認し、\*[終了]\*をクリックしてVMkernelアダプタを作成しま す。

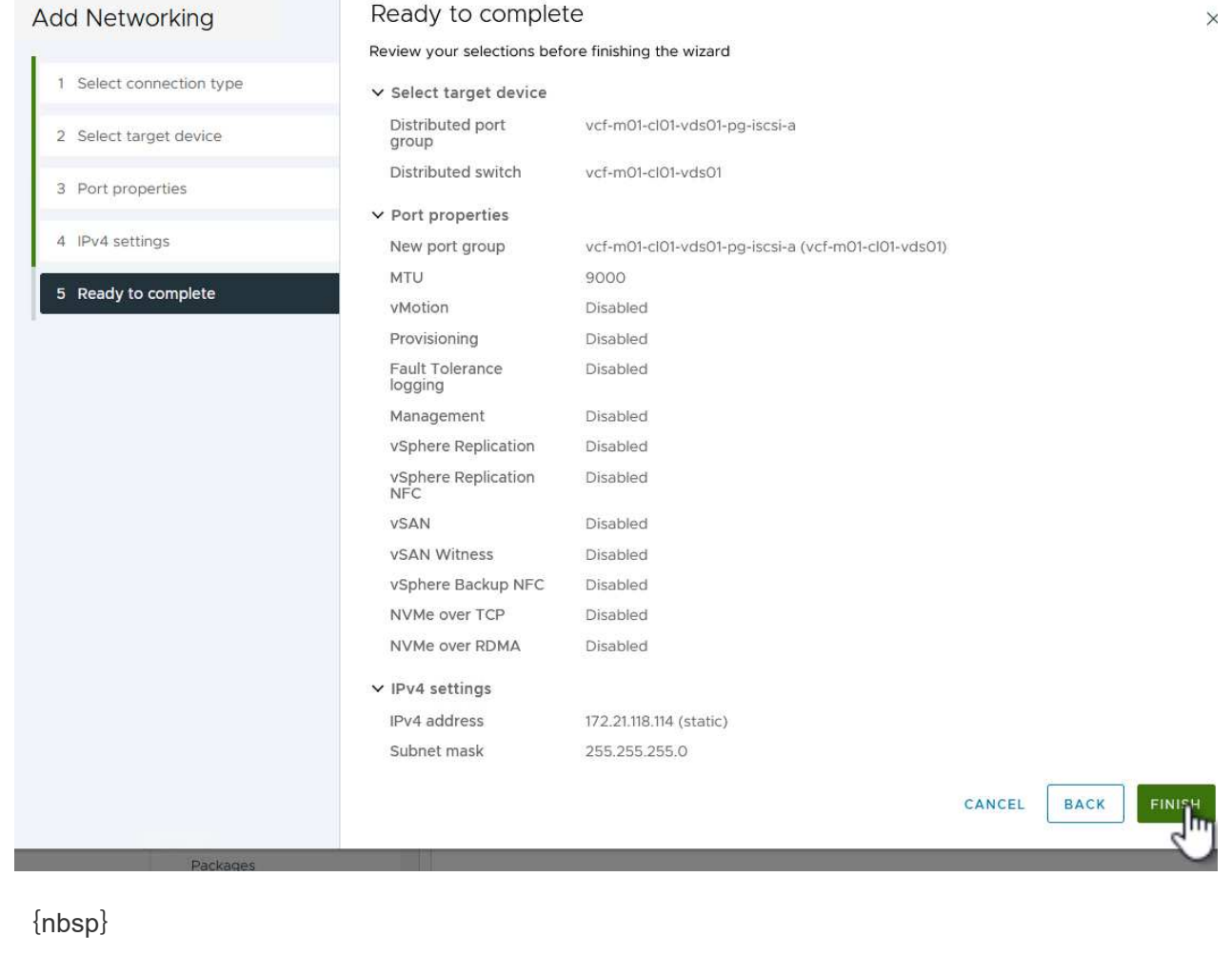

7. このプロセスを繰り返して、2つ目のiSCSIネットワーク用のVMkernelアダプタを作成します。

次の手順は、vSphere Clientを使用してVCF管理ドメインクラスタで実行します。この手順では、OTVの導 入、VMFS iSCSIデータストアの作成、および管理VMの新しいデータストアへの移行を行います。

ONTAP Tools for VMware vSphere (OTV) はVMアプライアンスとして導入され、ONTAPストレージを 管理するための統合vCenter UIを提供します。

次の手順を実行して、ONTAP Tools for VMware vSphereを導入します。

- 1. ONTAP toolsのOVAイメージをから取得します。 ["NetApp Support Site"](https://mysupport.netapp.com/site/products/all/details/otv/downloads-tab) ローカルフォルダにダウン ロードします。
- 2. VCF管理ドメインのvCenterアプライアンスにログインします。
- 3. vCenterアプライアンスのインターフェイスで管理クラスタを右クリックし、\* Deploy OVF Template…\*を選択します。

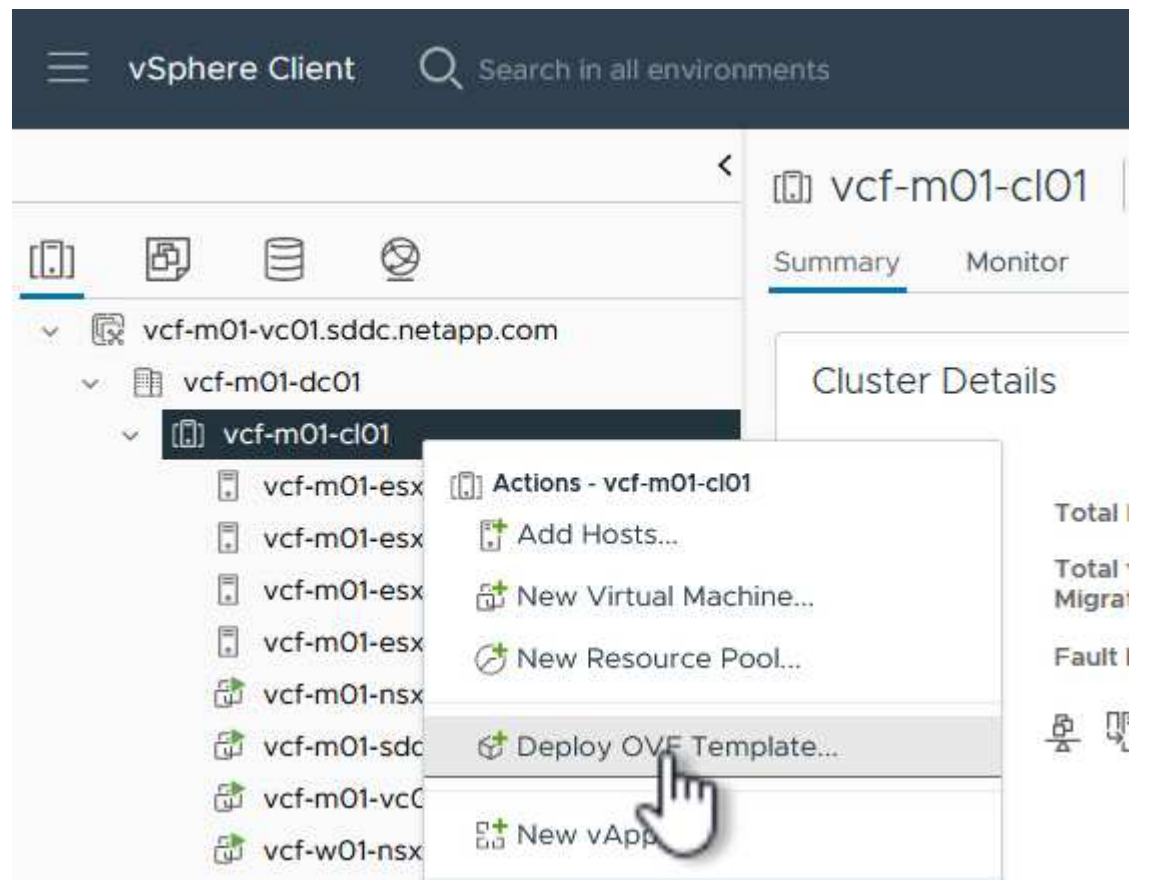

{nbsp}

4. [Deploy OVF Template]ウィザードで、\*[Local file]\*ラジオボタンをクリックし、前の手順でダウンロ ードしたONTAP tools OVAファイルを選択します。

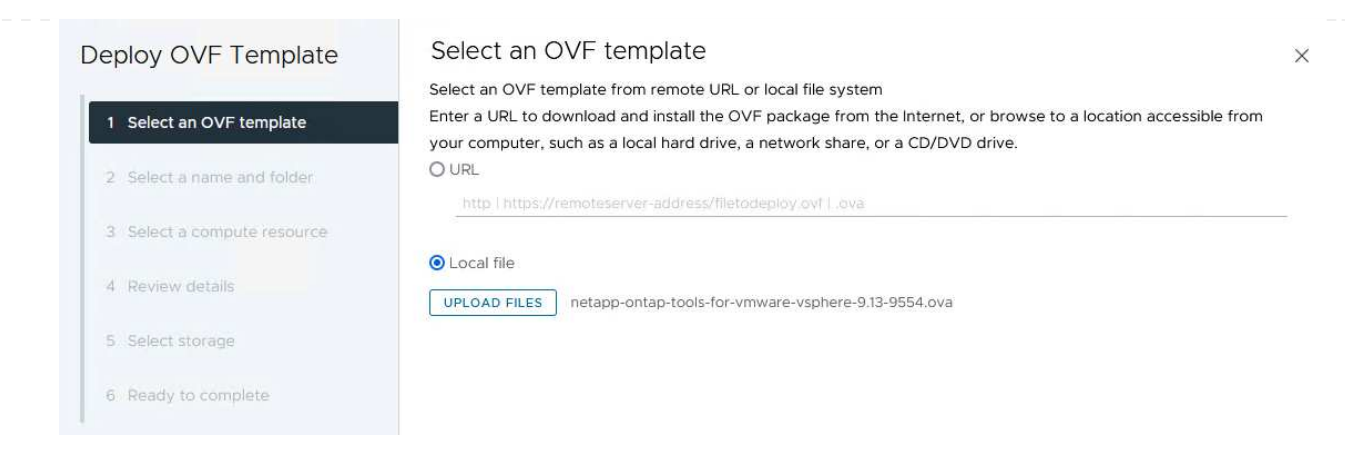

{nbsp}

- 5. ウィザードの手順2~5では、VMの名前とフォルダを選択し、コンピューティングリソースを選択し て詳細を確認し、ライセンス契約に同意します。
- 6. 構成ファイルとディスクファイルの格納場所として、VCF管理ドメインクラスタのVSANデータスト アを選択します。

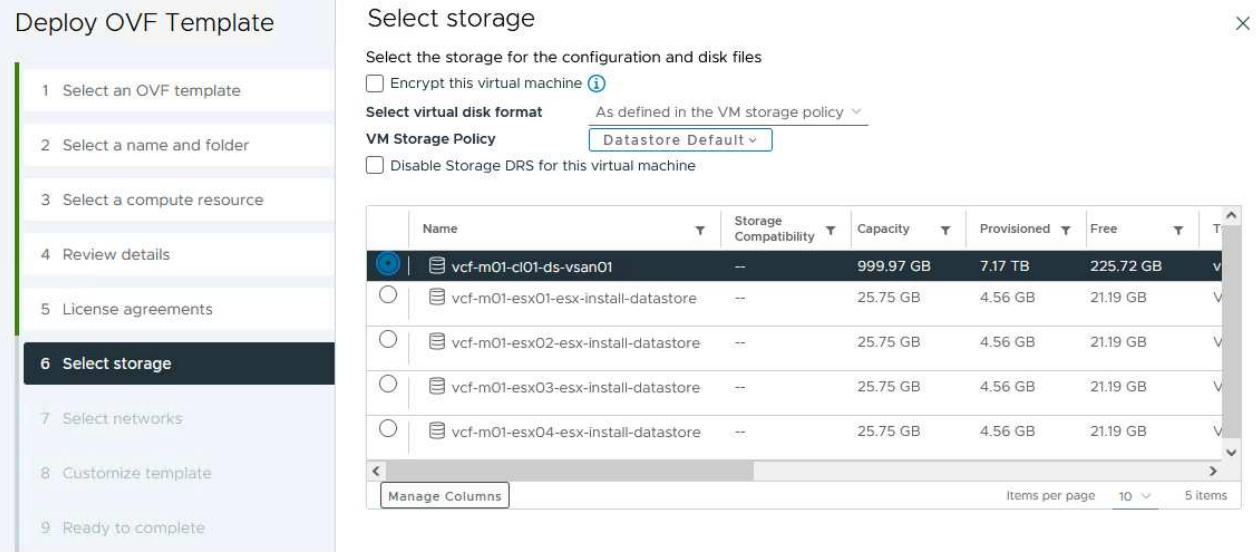

{nbsp}

7. [Select network]ページで、管理トラフィックに使用するネットワークを選択します。

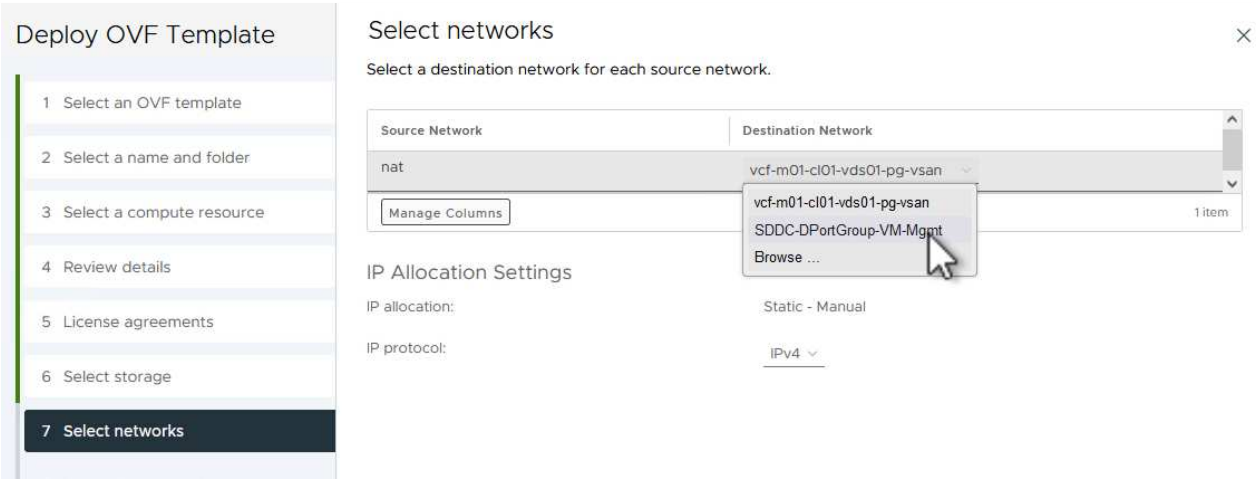

{nbsp}

- 8. [Customize template]ページで、必要な情報をすべて入力します。
	- OTVへの管理アクセスに使用するパスワード。
	- NTPサーバのIPアドレス。
	- OTVメンテナンスアカウントのパスワード。
	- OTV Derby DBパスワード。
	- [Enable VMware Cloud Foundation(VCF)]\*チェックボックスはオンにしないでください。補助 ストレージの導入にVCFモードは必要ありません。
	- vCenterアプライアンスのFQDNまたはIPアドレスと、vCenterのクレデンシャルを入力します。
	- 必要なネットワークプロパティのフィールドを指定します。

[次へ]\*をクリックして続行します。

24

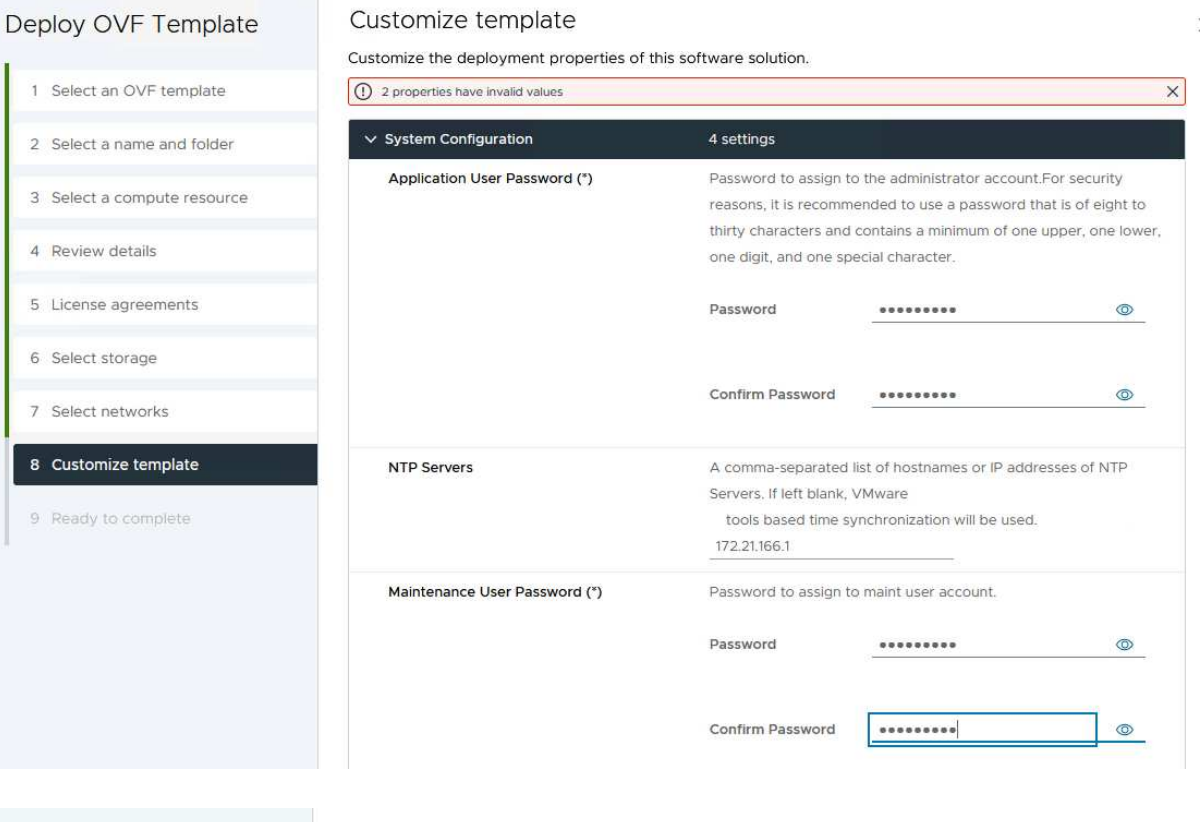

#### Deploy OVF Template

1 Select an OVF template 2 Select a name and folder 3 Select a compute resource 4 Review details 5 License agreements 6 Select storage 7 Select networks 8 Customize template 9 Ready to complete

## Customize template

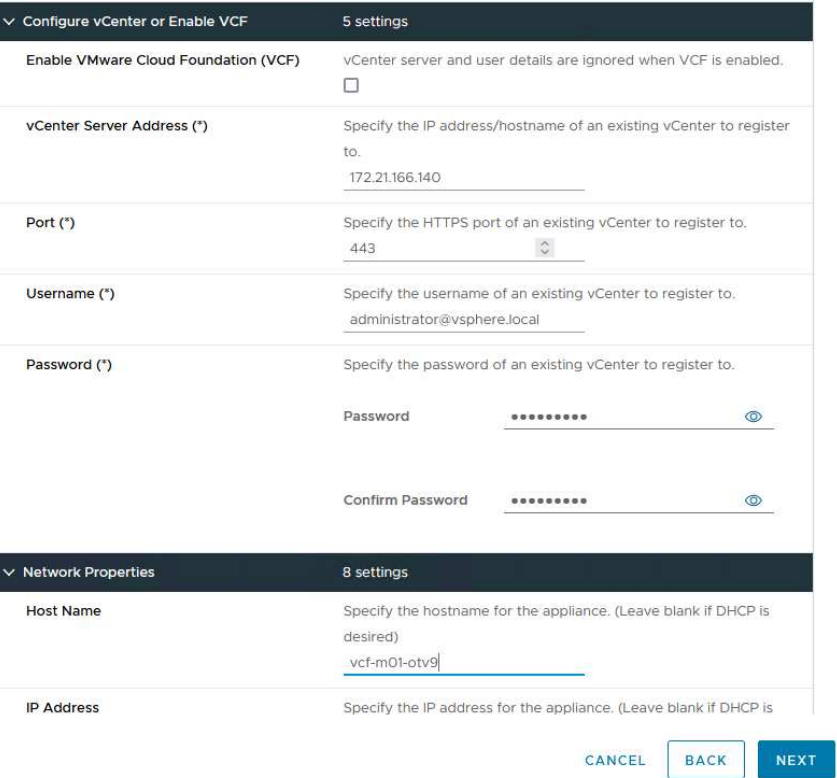

{nbsp}

9. [Ready to Complete]ページのすべての情報を確認し、[Finish]をクリックしてOTVアプライアンスの 導入を開始します。

 $\times$ 

OTVを使用してVMFS iSCSIデータストアを管理ドメインの補助ストレージとして構成するには、次の手 順を実行します。

1. vSphere Clientで、メインメニューに移動し、\* NetApp ONTAP Tools \*を選択します。

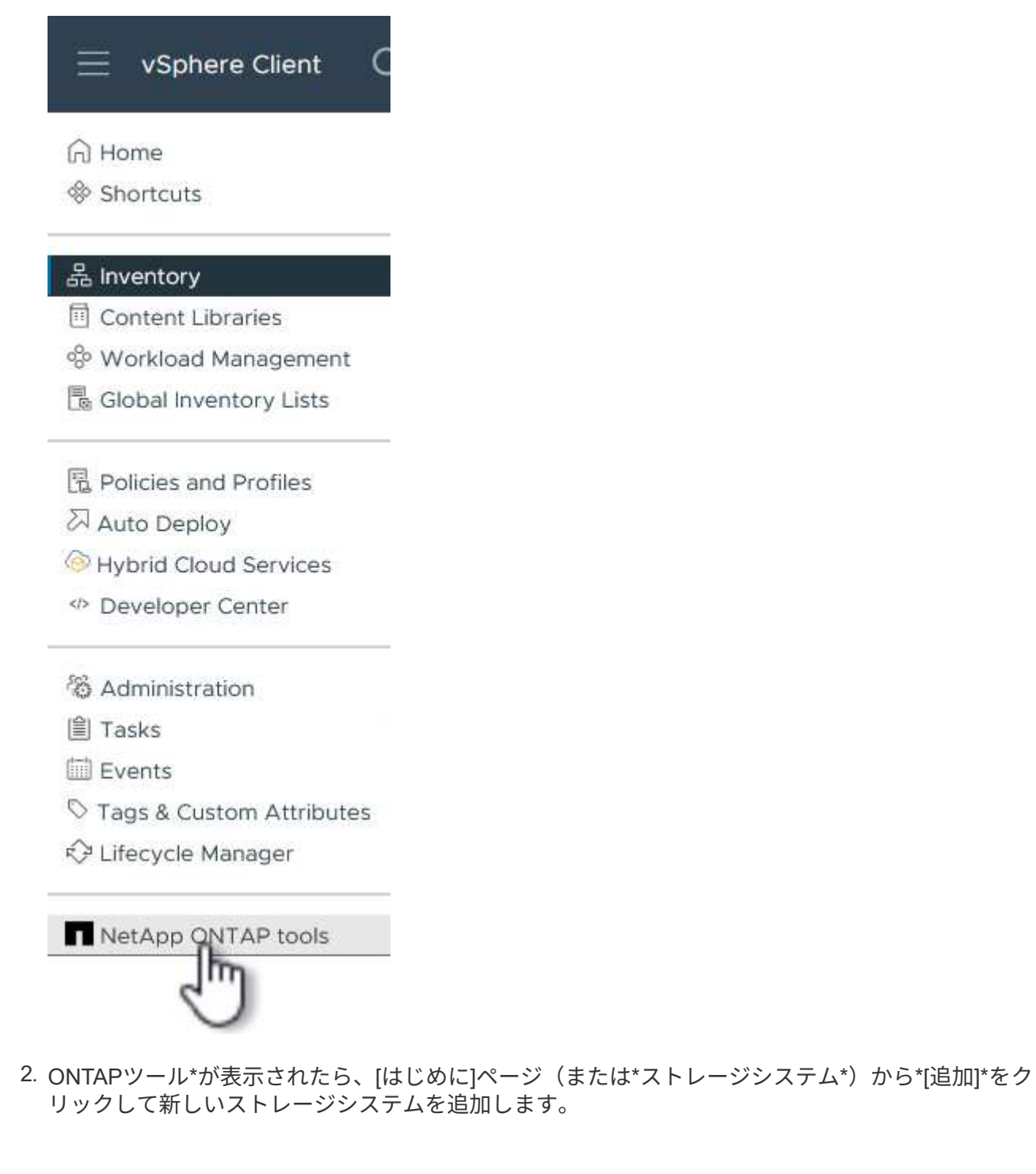

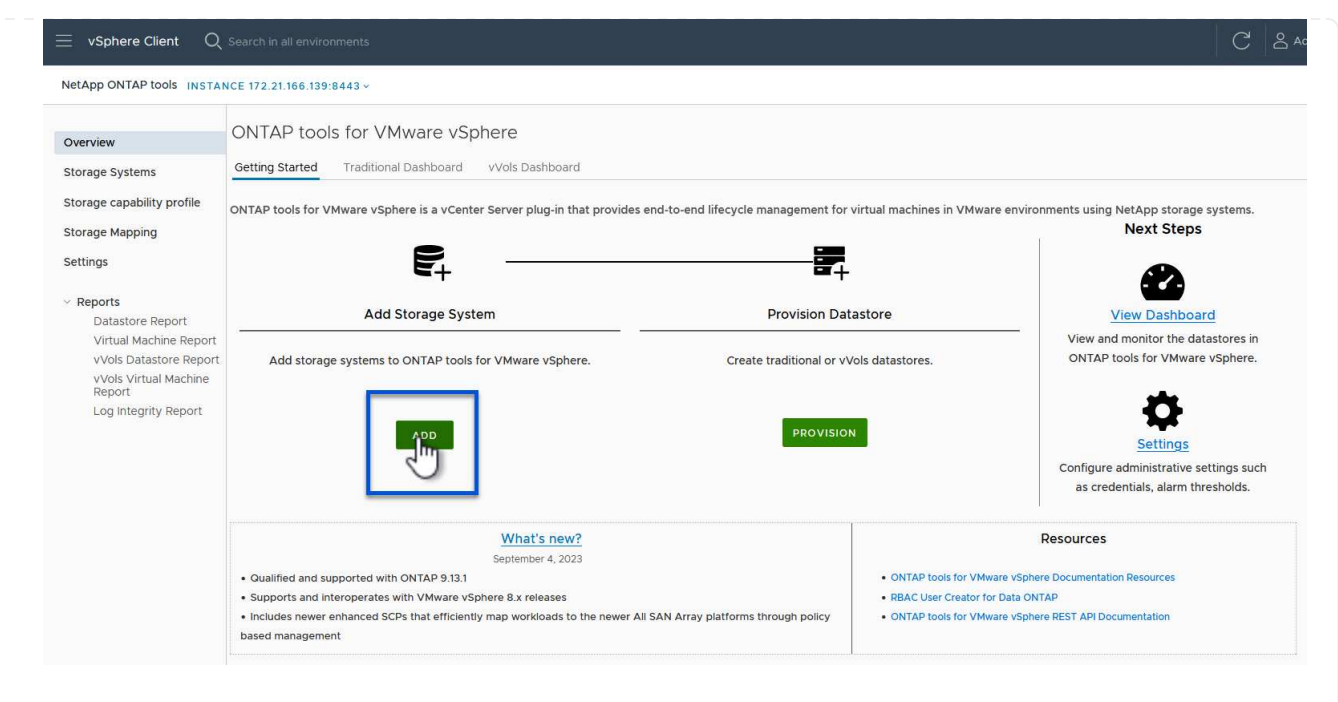

{nbsp}

3. ONTAPストレージシステムのIPアドレスとクレデンシャルを入力し、\*[追加]\*をクリックします。

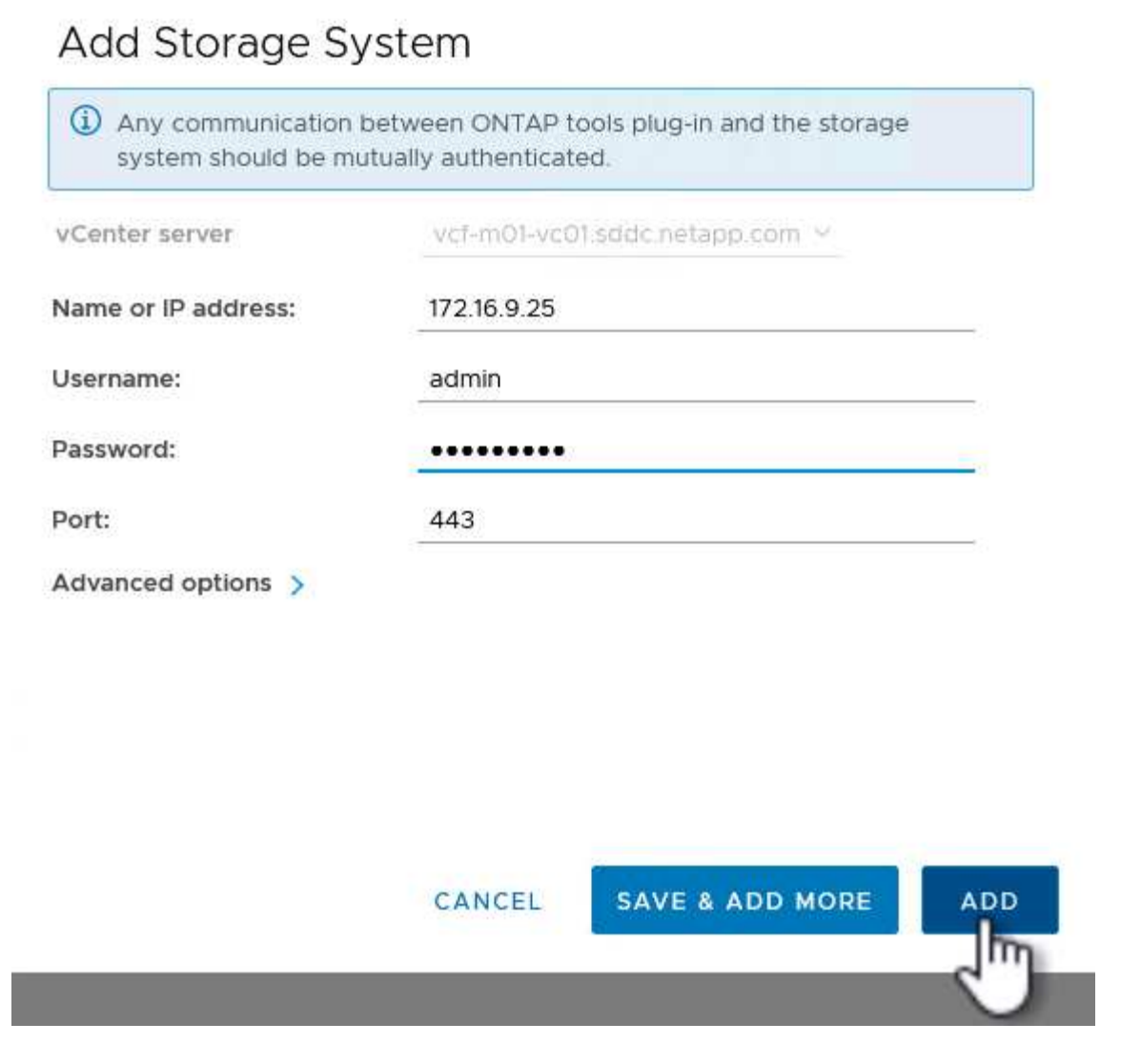

{nbsp}

4. [はい]\*をクリックしてクラスタ証明書を承認し、ストレージシステムを追加します。

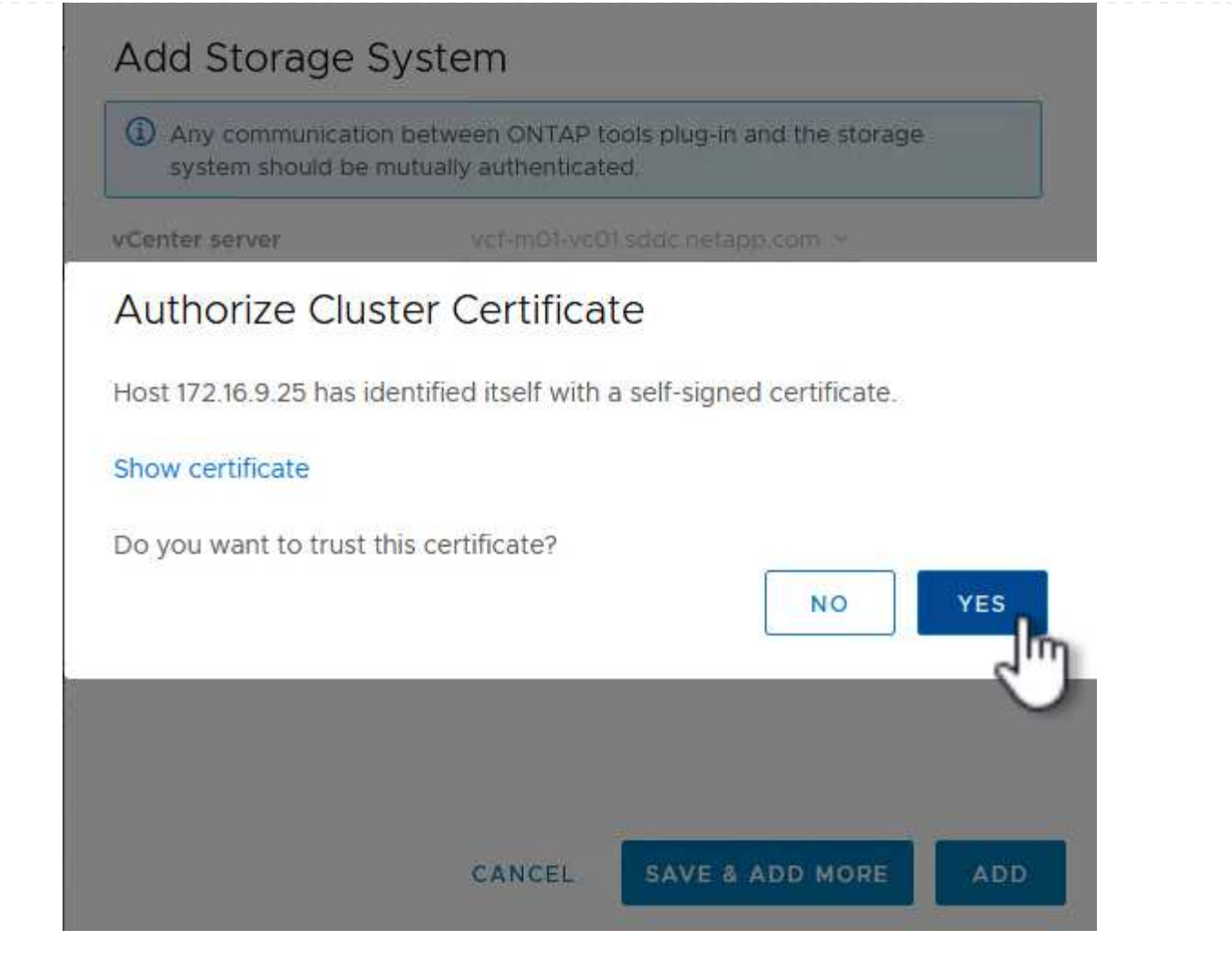

ONTAPストレージを使用してVCF管理VMのvMotionを保護することが望ましい場合は、VMを新しく作 成したiSCSIデータストアに移行するために使用できます。

VCF管理VMをiSCSIデータストアに移行するには、次の手順を実行します。

- 1. vSphere Clientで、管理ドメインクラスタに移動し、\*[VMs]\*タブをクリックします。
- 2. iSCSIデータストアに移行するVMを選択し、右クリックして\*[移行]\*を選択します。

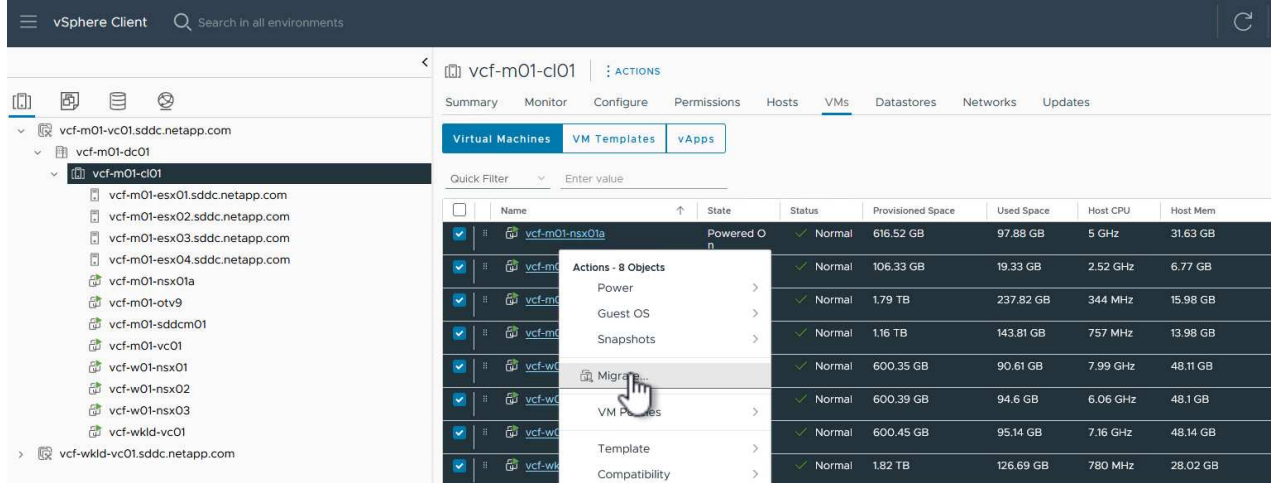

{nbsp}

3. ウィザードで、移行タイプとして[ストレージのみの変更]を選択し、[次へ]\*をクリックして続行しま す。

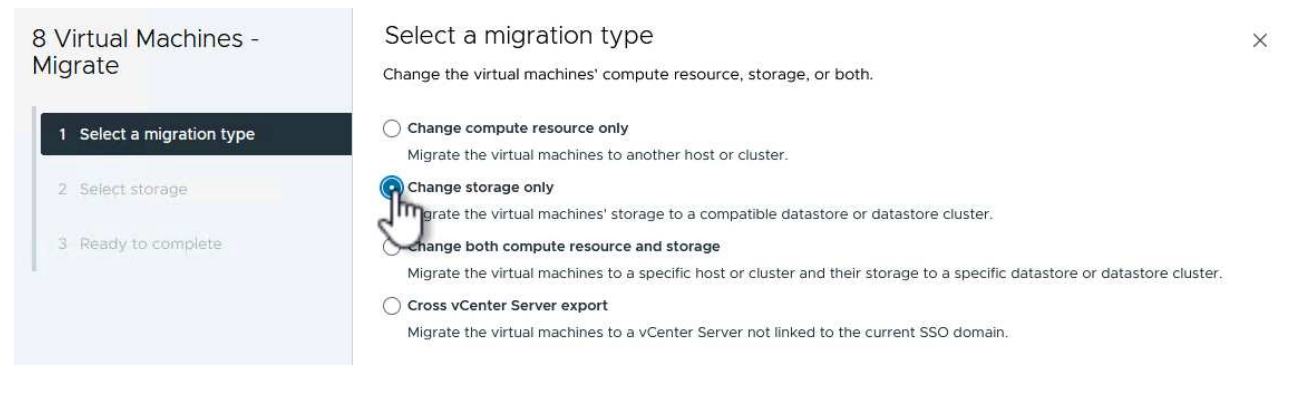

{nbsp}

4. ページで、**iSCSI**データストアを選択し、[次へ]\*を選択して続行します。

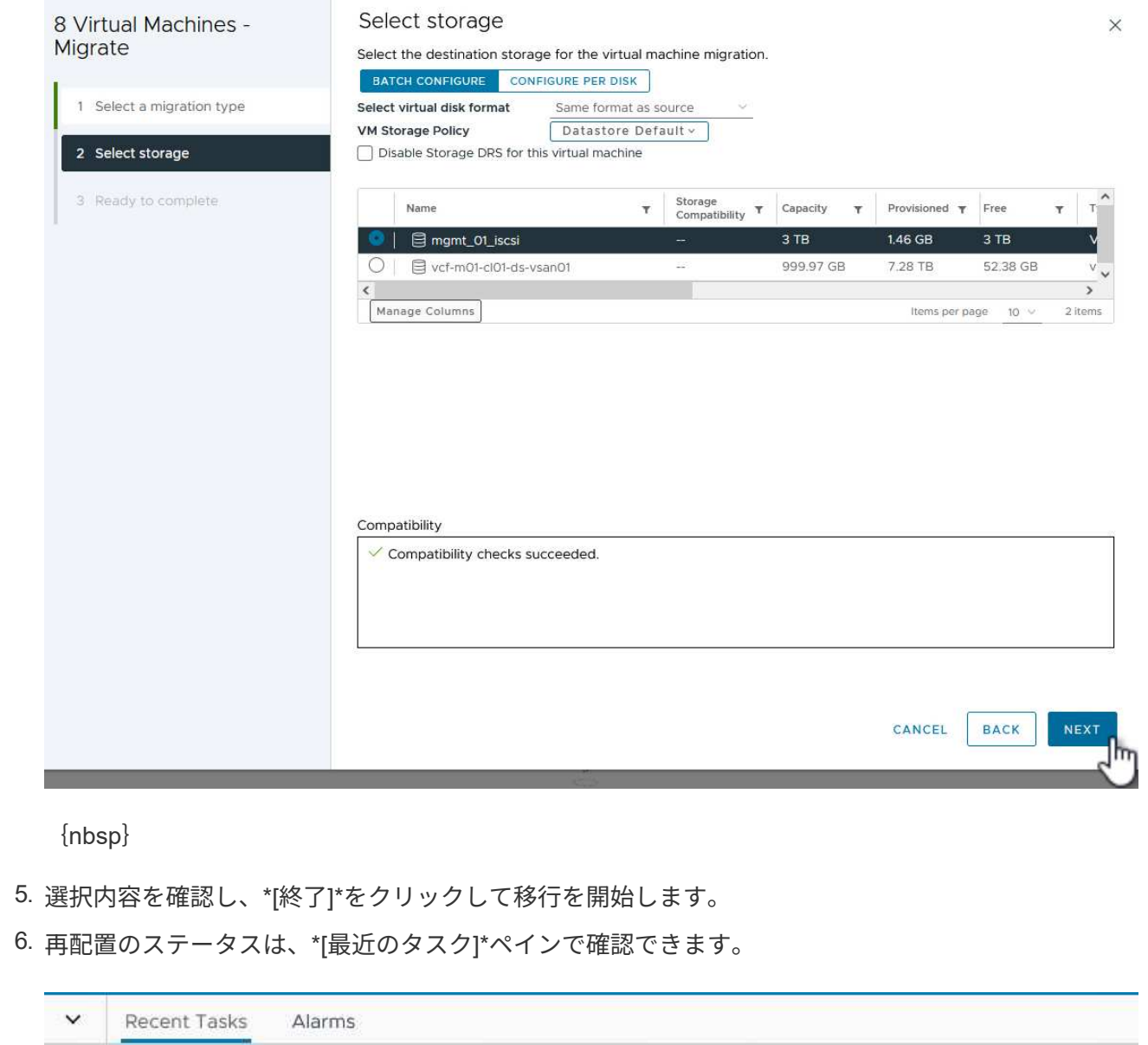

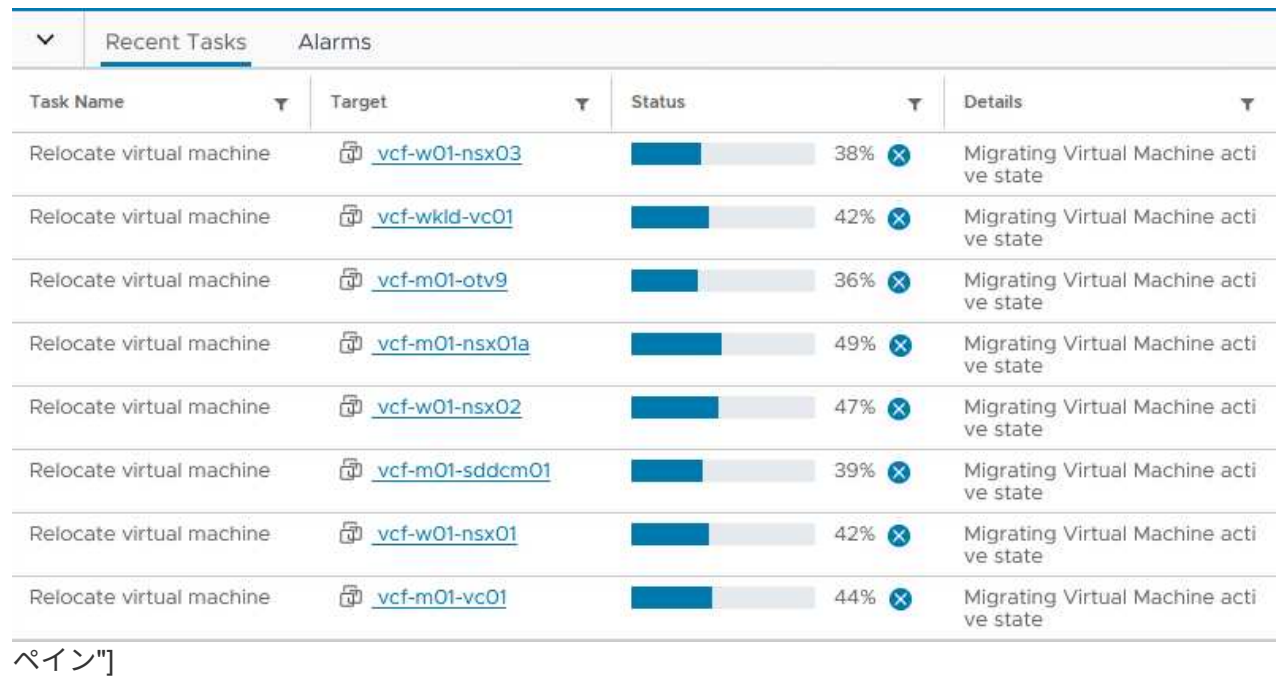

ONTAPストレージシステムの構成については、 ["ONTAP 9](https://docs.netapp.com/us-en/ontap)[ドキュメント](https://docs.netapp.com/us-en/ontap)["](https://docs.netapp.com/us-en/ontap) 中央 (Center):

VCFの設定については、を参照してください。 ["VMware Cloud Foundation](https://docs.vmware.com/en/VMware-Cloud-Foundation/index.html)[のドキュメント](https://docs.vmware.com/en/VMware-Cloud-Foundation/index.html)["](https://docs.vmware.com/en/VMware-Cloud-Foundation/index.html)。

この解決策のビデオデモ

[VCF](https://netapp.hosted.panopto.com/Panopto/Pages/Embed.aspx?id=1d0e1af1-40ae-483a-be6f-b156015507cc)[管理ドメインの補助ストレージとしての](https://netapp.hosted.panopto.com/Panopto/Pages/Embed.aspx?id=1d0e1af1-40ae-483a-be6f-b156015507cc)[iSCSI](https://netapp.hosted.panopto.com/Panopto/Pages/Embed.aspx?id=1d0e1af1-40ae-483a-be6f-b156015507cc)[データストア](https://netapp.hosted.panopto.com/Panopto/Pages/Embed.aspx?id=1d0e1af1-40ae-483a-be6f-b156015507cc)

<span id="page-33-0"></span>**ONTAP**ツールを使用して**VCF**ワークロードドメイン用の補助ストレージ(**VVol**)を設定する

作成者:Josh Powell

**ONTAP**ツールを使用して**VCF**ワークロードドメイン用の補助ストレージ(**VVol**)を設定する

#### シナリオの概要

このシナリオでは、ONTAP Tools for VMware vSphere(OTV)を導入して使用し、VCFワークロードドメイ ン用に\* vVolデータストア\*を設定する方法を説明します。

• iSCSI \*は、VVOLデータストアのストレージプロトコルとして使用されます。

このシナリオでは、次の手順の概要を説明します。

- iSCSIトラフィック用の論理インターフェイス(LIF)を備えたStorage Virtual Machine(SVM)を作成し ます。
- VIワークロードドメインにiSCSIネットワーク用の分散ポートグループを作成します。
- VIワークロードドメインのESXiホストにiSCSI用のvmkernelアダプタを作成します。
- VIワークロードドメインにONTAPツールを導入します。
- VIワークロードドメインに新しいvVolデータストアを作成します。

#### 前提条件

このシナリオでは、次のコンポーネントと構成が必要です。

- イーサネットスイッチ上にストレージトラフィック専用の物理データポートを備えたONTAP ASAストレ ージシステム。
- VCF管理ドメインの導入が完了し、vSphereクライアントにアクセスできるようになります。
- VIワークロードドメインは以前に導入されています。

NetAppでは、iSCSIに対して完全に冗長なネットワーク設計を推奨しています。次の図は、ストレージシステ ム、スイッチ、ネットワークアダプタ、およびホストシステムにフォールトトレランスを提供する冗長構成の 例を示しています。『NetApp』を参照してください。 ["SAN](https://docs.netapp.com/us-en/ontap/san-config/index.html) [構成リフ](https://docs.netapp.com/us-en/ontap/san-config/index.html)[ァ](https://docs.netapp.com/us-en/ontap/san-config/index.html)[レンス](https://docs.netapp.com/us-en/ontap/san-config/index.html)["](https://docs.netapp.com/us-en/ontap/san-config/index.html) 追加情報 の場合。

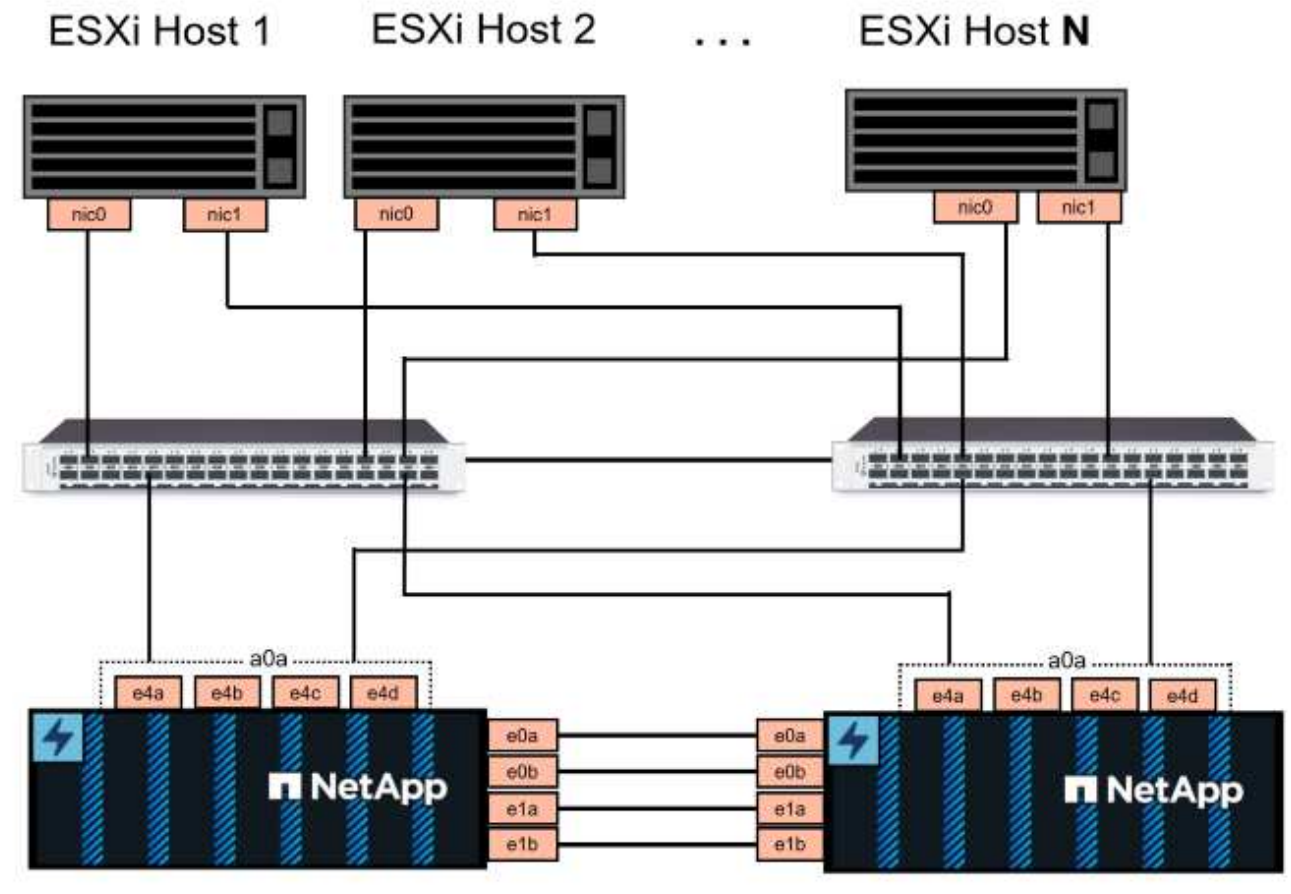

NetApp ASA controller-1

NetApp ASA controller-2

{nbsp}

複数のパスをまたいだマルチパスとフェイルオーバーを実現するために、NetAppでは、iSCSI構成のすべて のSVMについて、ストレージノードごとに少なくとも2つのLIFを別 々 のイーサネットネットワークに配置す ることを推奨しています。

このドキュメントでは、新しいSVMを作成し、IPアドレス情報を指定してiSCSIトラフィック用に複数のLIF を作成するプロセスについて説明します。既存のSVMに新しいLIFを追加する方法については、を参照してく ださい。 ["LIF](https://docs.netapp.com/us-en/ontap/networking/create_a_lif.html)[を作成する\(ネットワークインターフェイス\)](https://docs.netapp.com/us-en/ontap/networking/create_a_lif.html)["](https://docs.netapp.com/us-en/ontap/networking/create_a_lif.html)。

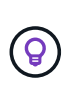

同じIPネットワーク上に複数のVMkernelアダプタが設定されている場合は、ESXiホストでソフ トウェアiSCSIポートバインドを使用して、アダプタ間でロードバランシングが行われるように することを推奨します。技術情報アーティクルを参照 ["ESX / ESXi](https://kb.vmware.com/s/article/2038869)[でソフトウェア](https://kb.vmware.com/s/article/2038869)[iSCSI](https://kb.vmware.com/s/article/2038869)[ポート](https://kb.vmware.com/s/article/2038869) [バインドを使用する場合の](https://kb.vmware.com/s/article/2038869)[考慮事項](https://kb.vmware.com/s/article/2038869)[\(](https://kb.vmware.com/s/article/2038869)[2038869](https://kb.vmware.com/s/article/2038869)[\)](https://kb.vmware.com/s/article/2038869)["](https://kb.vmware.com/s/article/2038869)。

VMwareでVMFS iSCSIデータストアを使用する場合の追加情報については、を参照してください。 ["vSphere](#page-148-0) [VMFS](#page-148-0) [データストア](#page-148-0) [- iSCSI](#page-148-0) [ストレージバックエンド\(](#page-148-0) [ONTAP](#page-148-0) [を使用\)](#page-148-0)["](#page-148-0)。

導入手順

ONTAPツールを導入し、そのツールを使用してVCF管理ドメインにVVOLデータストアを作成するには、次の 手順を実行します。

### **ONTAP**ストレージシステムに**SVM**と**LIF**を作成する

ONTAPシステムマネージャで次の手順を実行します。
iSCSIトラフィック用の複数のLIFを含むSVMを作成するには、次の手順を実行します。

1. ONTAPシステムマネージャで、左側のメニュー\*に移動し、+[追加]\*をクリックして開始します。

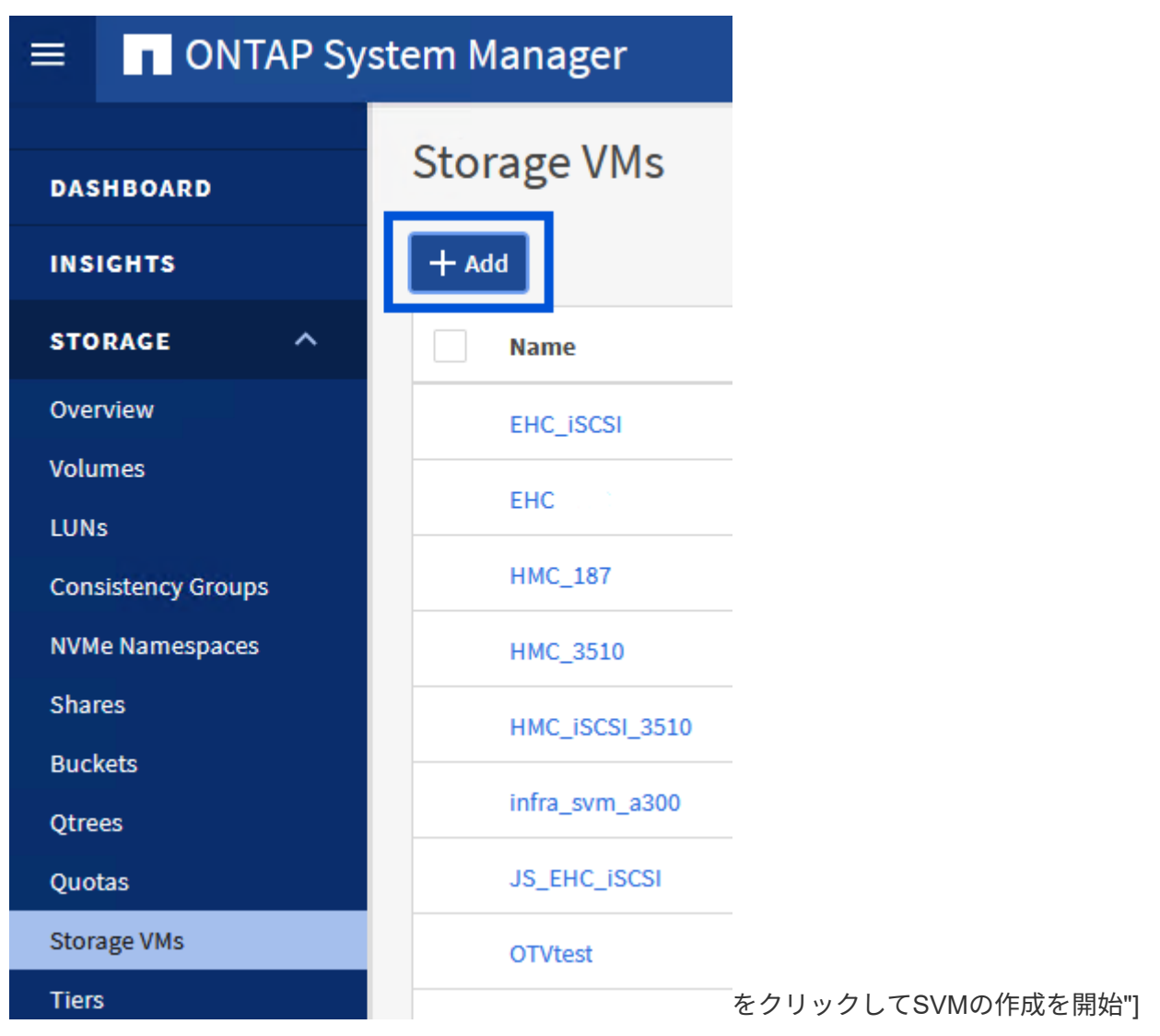

{nbsp}

2. Storage VMの追加\*ウィザードで、SVMの\*名前\*を指定して\*を選択し、[アクセスプロトコル] で[iSCSI]タブをクリックし、[iSCSIを有効にする]\*チェックボックスをオンにします。

## **Add Storage VM**

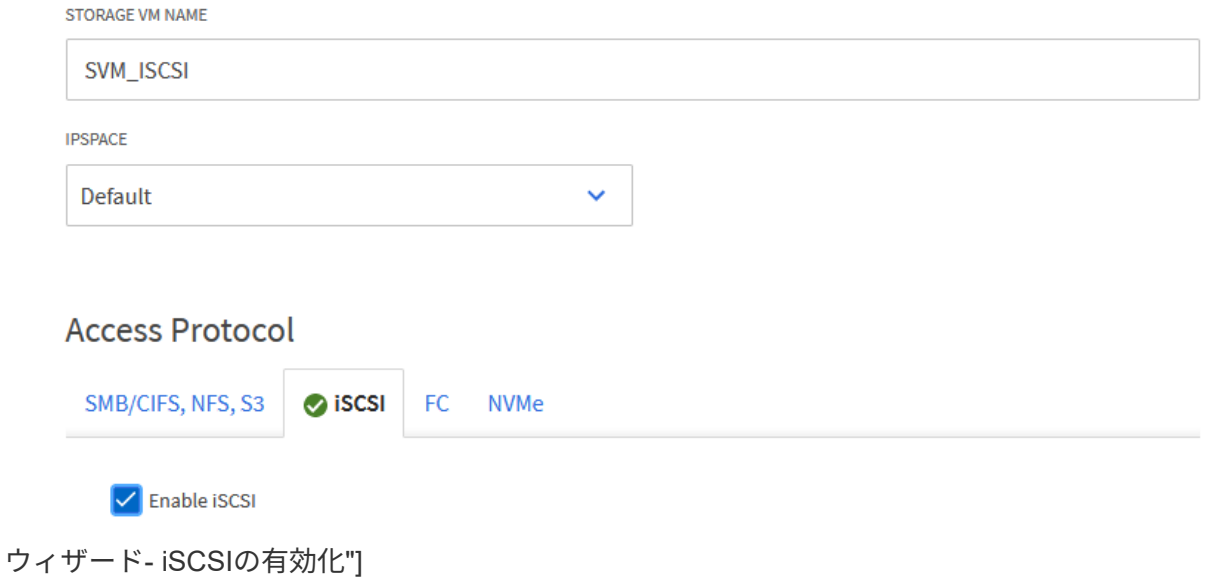

 $\times$ 

{nbsp}

3. [ネットワークインターフェイス]セクションで、最初のLIFの\*、[サブネットマスク]、および[ブロー ドキャストドメインとポート]\*を入力します。それ以降のLIFの場合は、チェックボックスをオンに すると、残りのすべてのLIFで共通の設定を使用するか、別 々 の設定を使用できます。

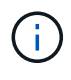

複数のパスをまたいだマルチパスとフェイルオーバーを実現するために、NetAppで は、iSCSI構成のすべてのSVMについて、ストレージノードごとに少なくとも2つ のLIFを別 々 のイーサネットネットワークに配置することを推奨しています。

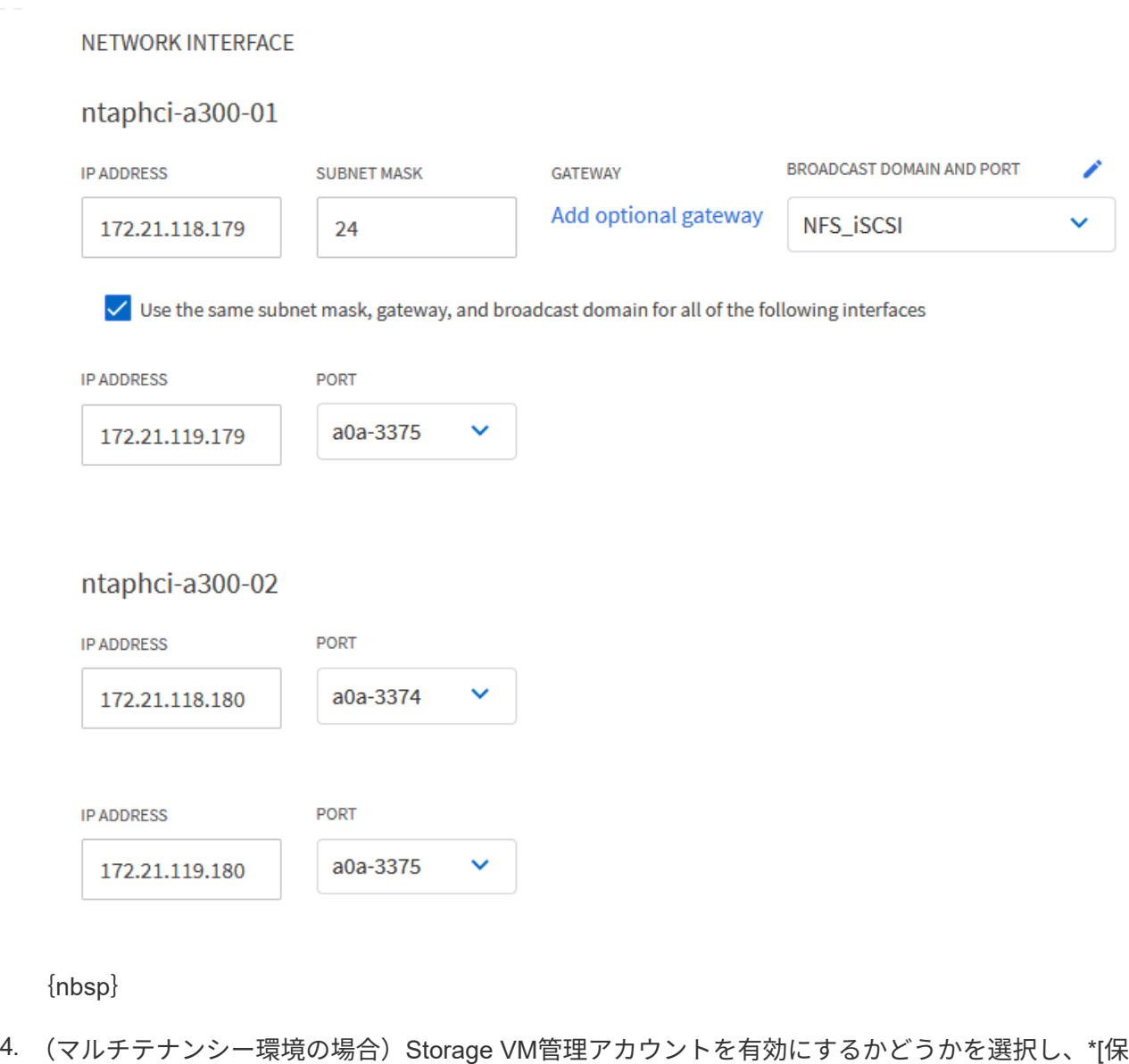

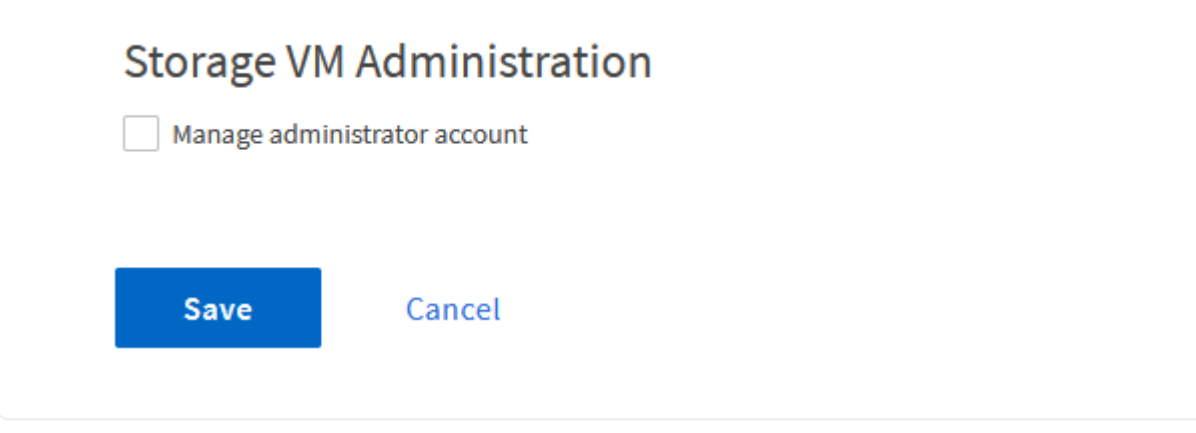

**ESXi**ホストでの**iSCSI**のネットワークの設定

存]\*をクリックしてSVMを作成します。

次の手順は、vSphere Clientを使用してVI Workload Domainクラスタで実行します。この例では、vCenter Single Sign-Onを使用しているため、vSphere Clientは管理ドメインとワークロードドメイン全体で共通で す。

iSCSIネットワークごとに新しい分散ポートグループを作成するには、次の手順を実行します。

1. vSphere Clientで、ワークロードドメインの\*[Inventory]>[Networking]に移動します。既存 の**Distributed Switch**に移動し、 New Distributed Port Group…\*を作成するアクションを選択しま す。

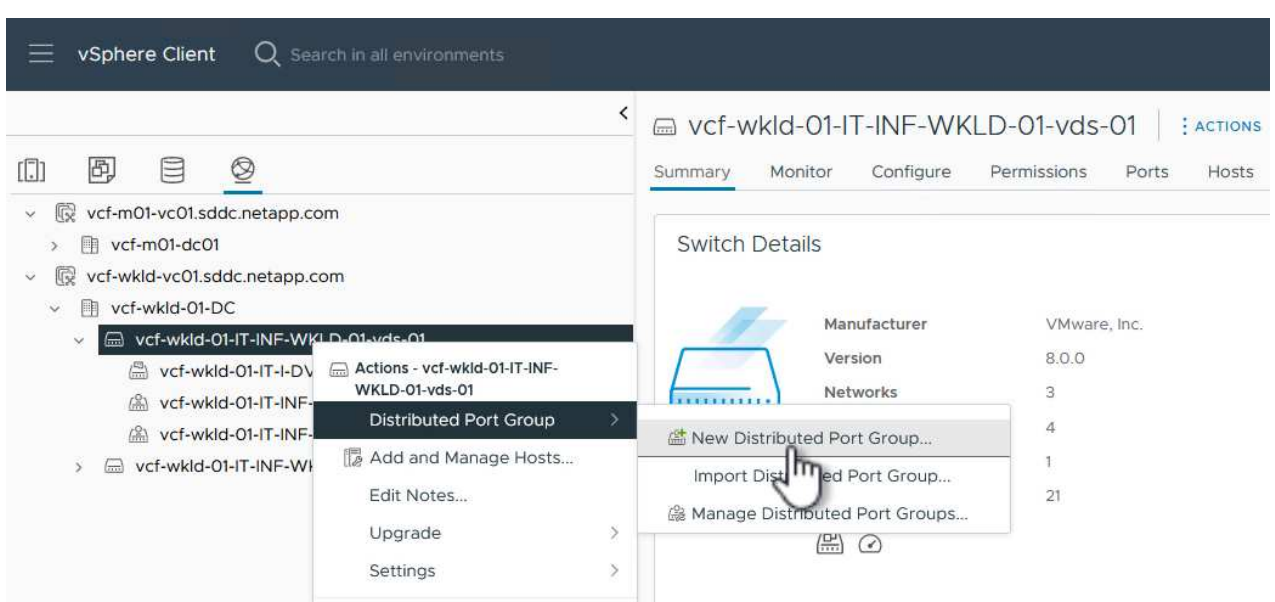

{nbsp}

- 2. ウィザードで、新しいポートグループの名前を入力し、[Next]\*をクリックして続行します。
- 3. [設定の構成]ページで、すべての設定を入力します。VLANを使用している場合は、正しいVLAN IDを 指定してください。[次へ]\*をクリックして続行します。

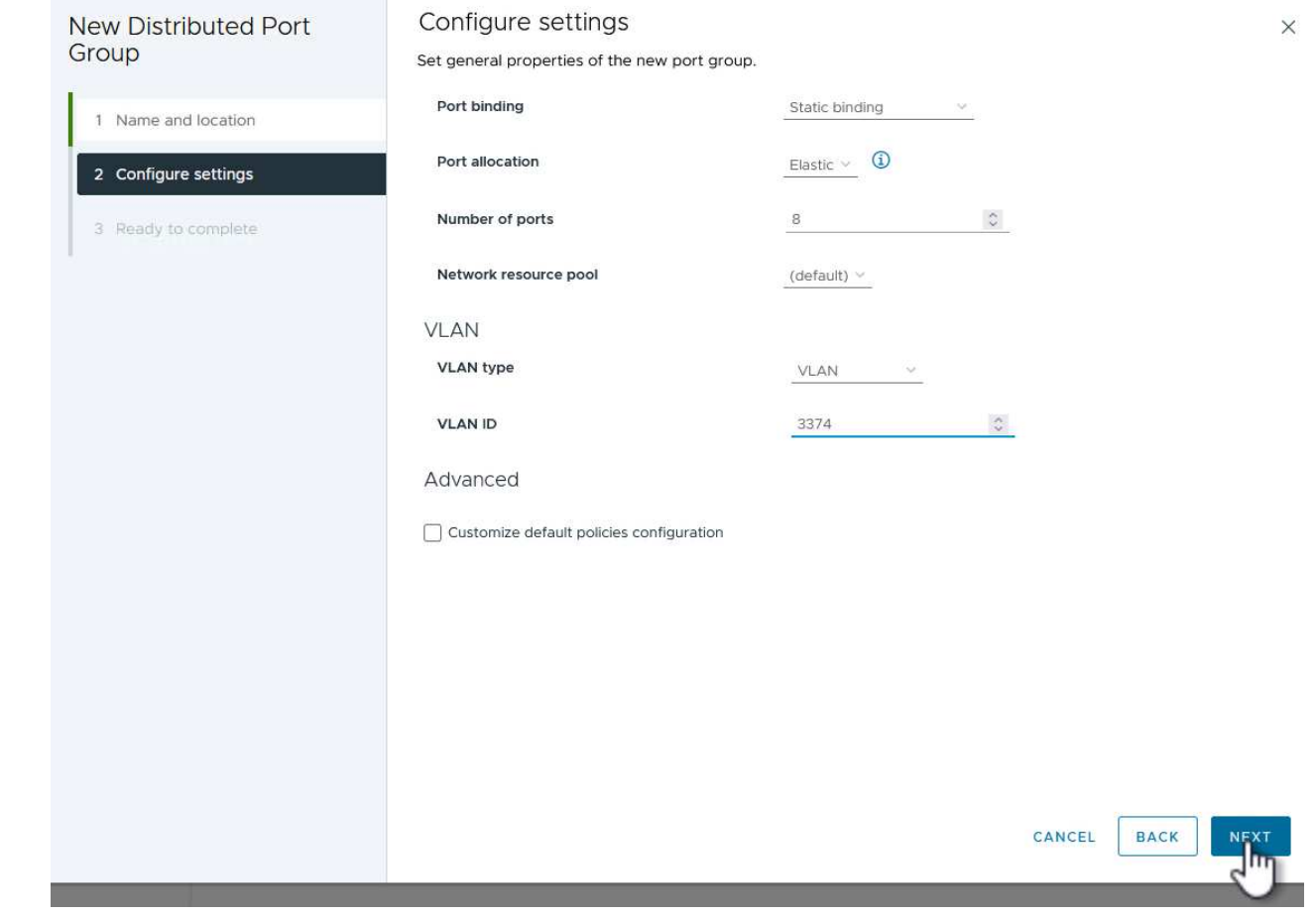

- 4. [選択内容の確認]ページで、変更内容を確認し、\*[終了]\*をクリックして新しい分散ポートグループを 作成します。
- 5. 同じ手順を繰り返して、使用する2つ目のiSCSIネットワーク用の分散ポートグループを作成し、正 しい\* VLAN ID \*を入力していることを確認します。
- 6. 両方のポートグループが作成されたら、最初のポートグループに移動し、\*[設定の編集…]\*の操作を 選択します。

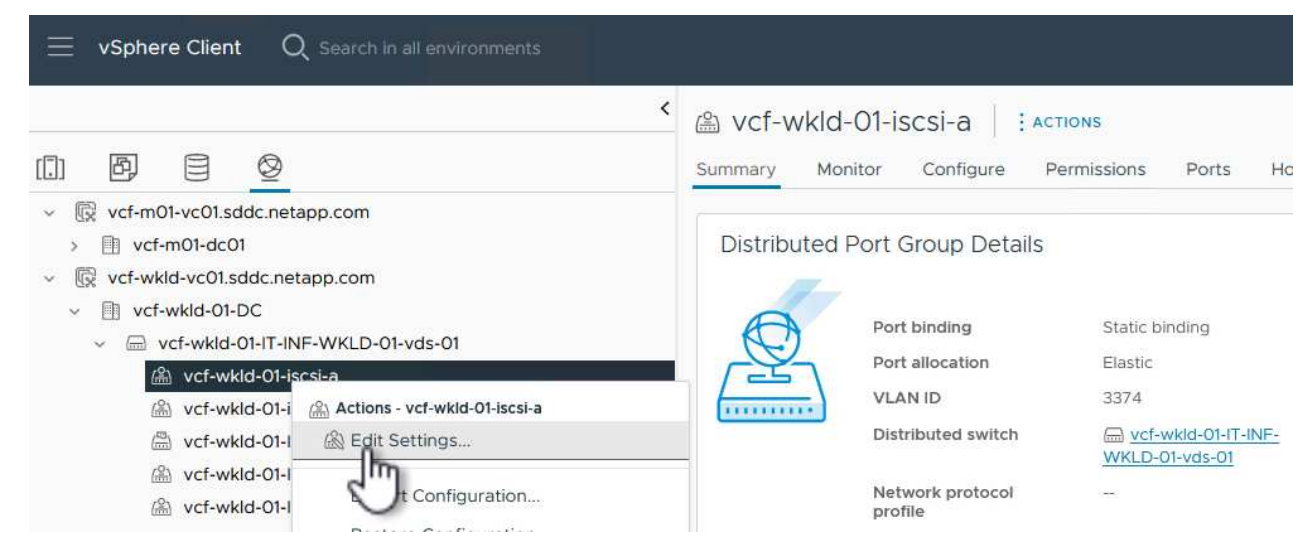

7. [Distributed Port Group]-ページで、左側のメニューの[Teaming and failover]に移動し、 uplink2 をク リックして[Unused Uplinks]\*に移動します。

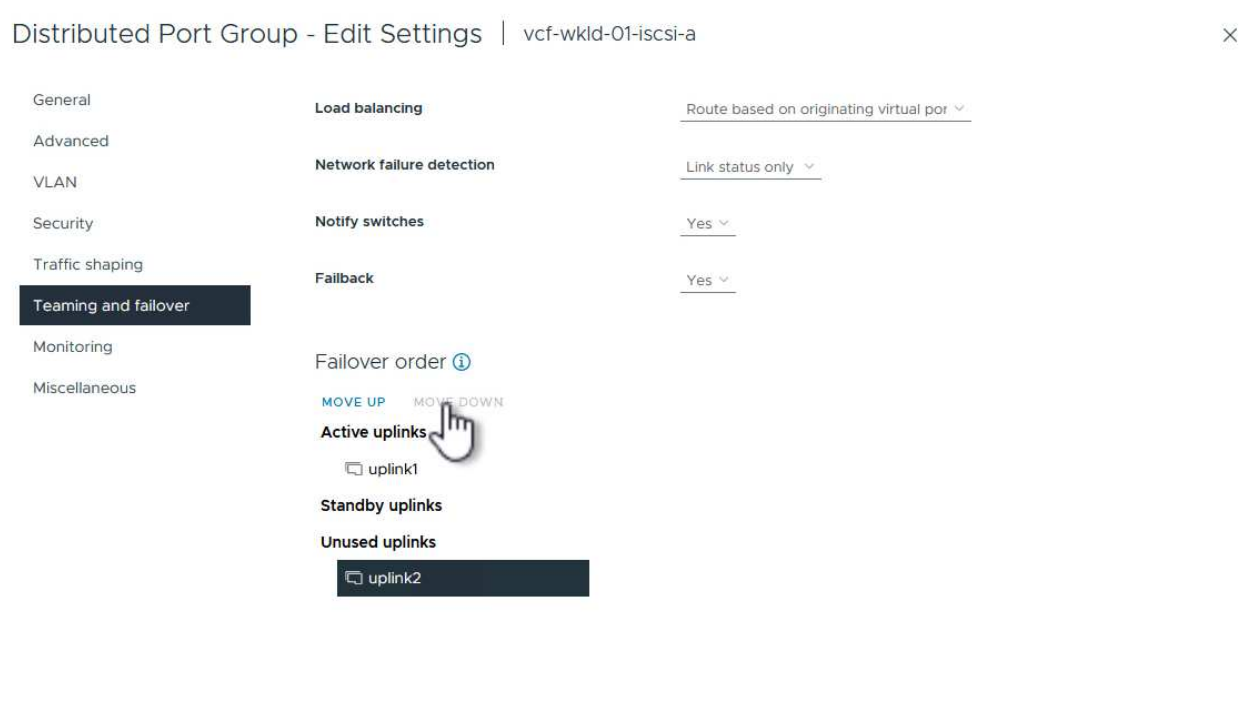

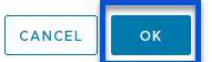

8. 2つ目のiSCSIポートグループに対してこの手順を繰り返します。ただし、今回は\* uplink1\*を\* unused uplinks \*に移動します。

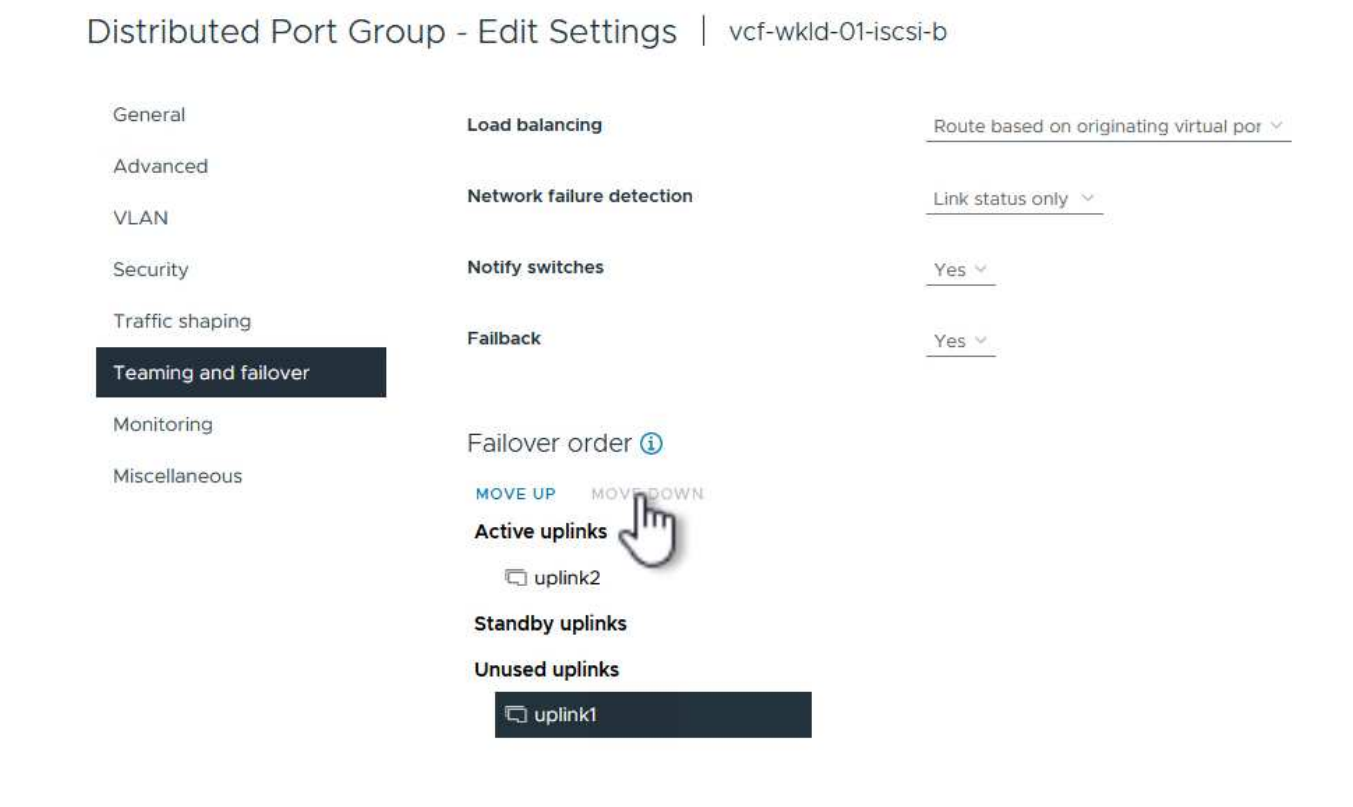

ワークロードドメイン内の各ESXiホストでこのプロセスを繰り返します。

1. vSphere Clientで、ワークロードドメインインベントリ内のいずれかのESXiホストに移動します。[設 定]タブで\*を選択し、[ネットワークの追加…]\*をクリックして開始します。

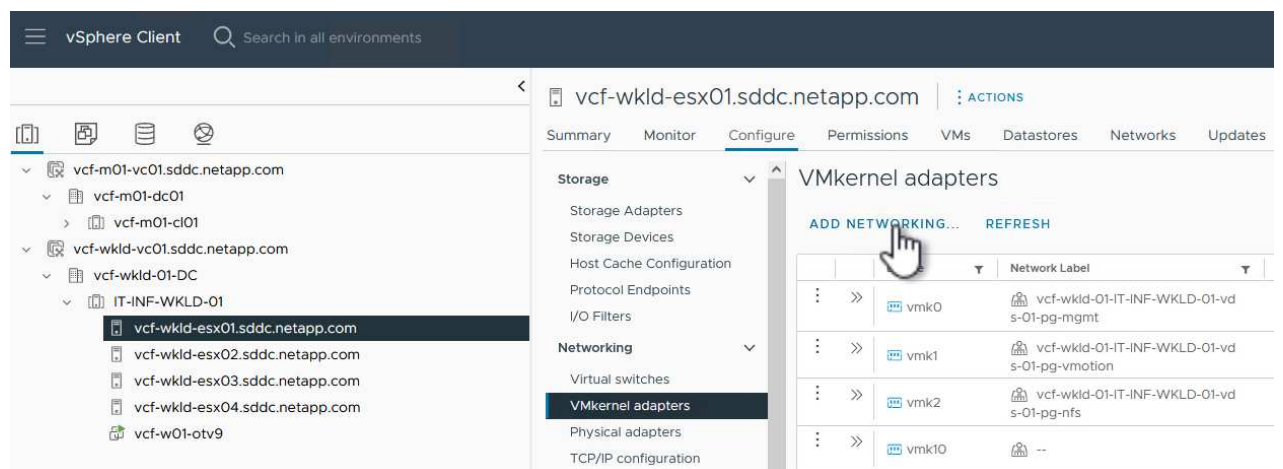

{nbsp}

2. [接続タイプの選択]ウィンドウで\*を選択し、[次へ]\*をクリックして続行します。

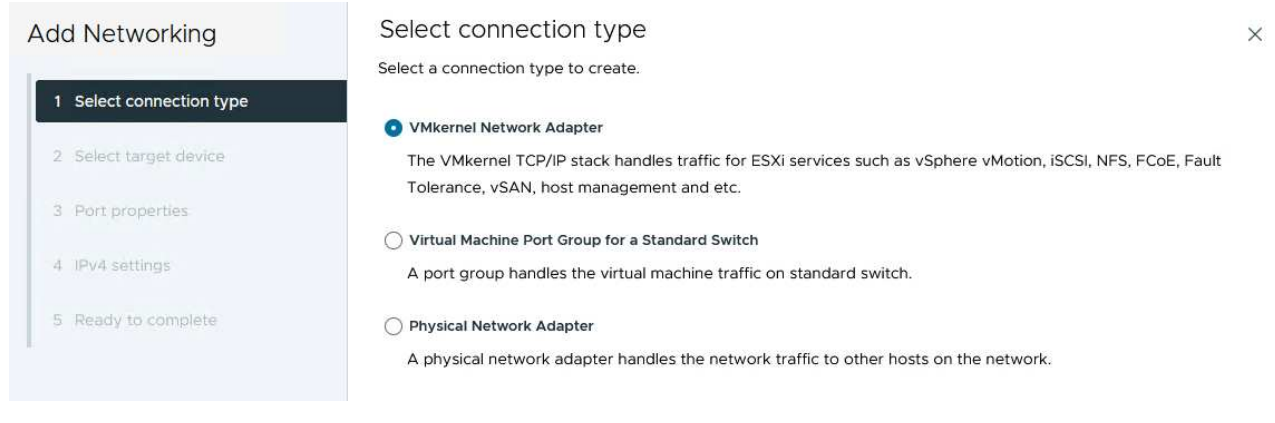

{nbsp}

3. [ターゲットデバイスの選択]ページで、以前に作成したiSCSI用の分散ポートグループの1つを選択し ます。

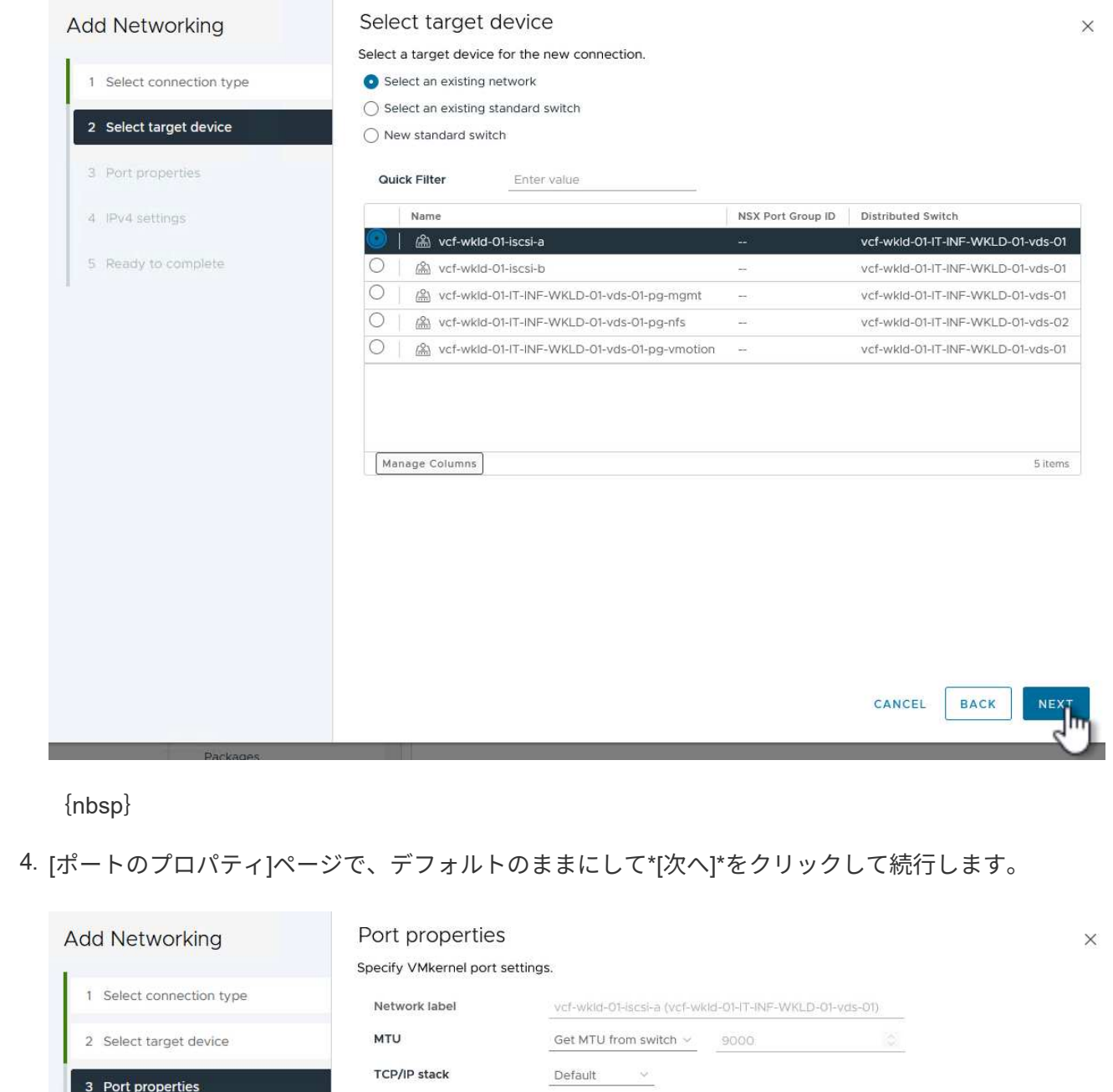

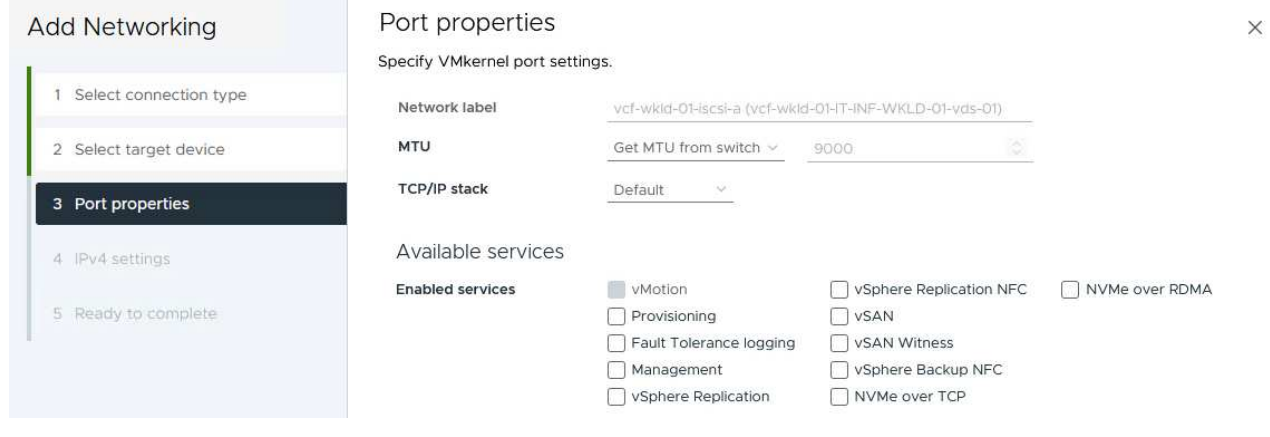

5. ページで、[IP address]、[Subnet mask]\*を入力し、新しいゲートウェイIPアドレスを指定します(必 要な場合のみ)。[次へ]\*をクリックして続行します。

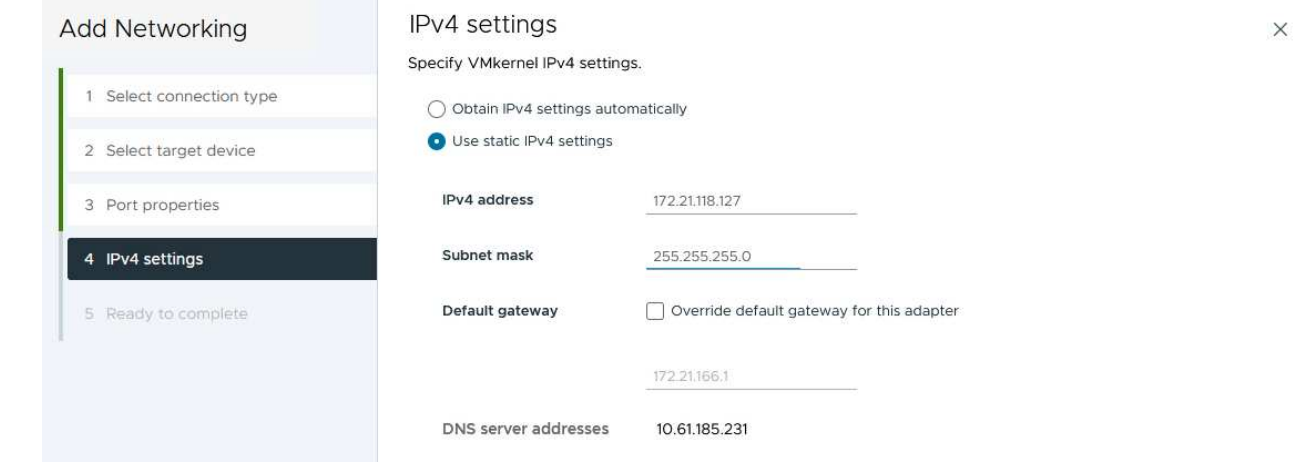

6. [選択内容の確認]ページで選択内容を確認し、\*[終了]\*をクリックしてVMkernelアダプタを作成しま す。

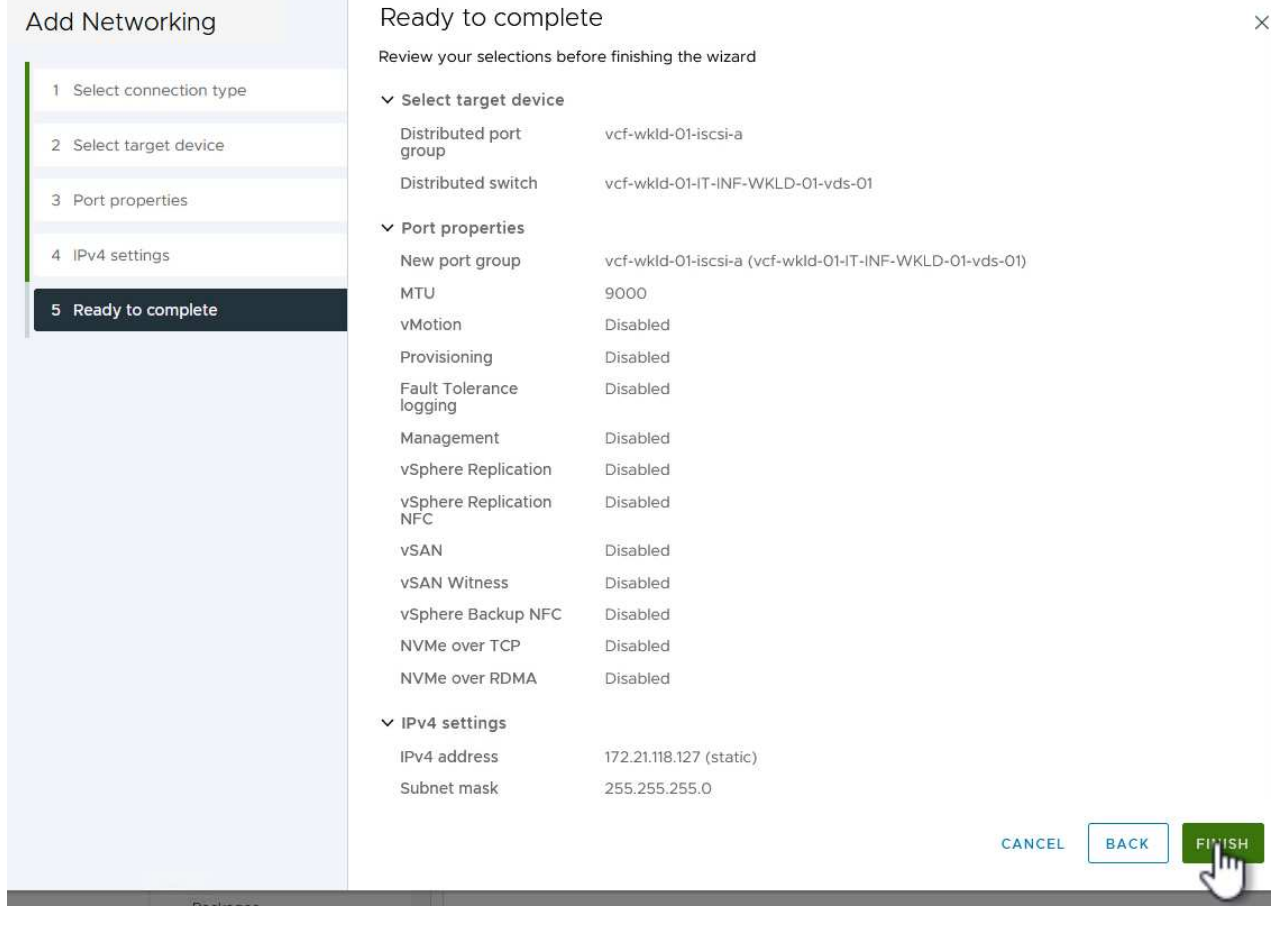

{nbsp}

7. このプロセスを繰り返して、2つ目のiSCSIネットワーク用のVMkernelアダプタを作成します。

VCF管理ドメインクラスタでvSphere Clientを使用して実行する手順を次に示します。この手順では、OTVを 導入し、VVOL iSCSIデータストアを作成し、管理VMを新しいデータストアに移行します。

VIワークロードドメインの場合、OTVはVCF管理クラスタにインストールされますが、VIワークロードドメイ ンに関連付けられたvCenterに登録されます。

複数のvCenter環境へのONTAPツールの導入と使用に関する追加情報の場合は、を参照してください。 ["](https://docs.netapp.com/us-en/ontap-tools-vmware-vsphere/configure/concept_requirements_for_registering_vsc_in_multiple_vcenter_servers_environment.html)[複数](https://docs.netapp.com/us-en/ontap-tools-vmware-vsphere/configure/concept_requirements_for_registering_vsc_in_multiple_vcenter_servers_environment.html) [の](https://docs.netapp.com/us-en/ontap-tools-vmware-vsphere/configure/concept_requirements_for_registering_vsc_in_multiple_vcenter_servers_environment.html)[vCenter Server](https://docs.netapp.com/us-en/ontap-tools-vmware-vsphere/configure/concept_requirements_for_registering_vsc_in_multiple_vcenter_servers_environment.html)[環境で](https://docs.netapp.com/us-en/ontap-tools-vmware-vsphere/configure/concept_requirements_for_registering_vsc_in_multiple_vcenter_servers_environment.html)[ONTAP Tools](https://docs.netapp.com/us-en/ontap-tools-vmware-vsphere/configure/concept_requirements_for_registering_vsc_in_multiple_vcenter_servers_environment.html)[を](https://docs.netapp.com/us-en/ontap-tools-vmware-vsphere/configure/concept_requirements_for_registering_vsc_in_multiple_vcenter_servers_environment.html)[登録](https://docs.netapp.com/us-en/ontap-tools-vmware-vsphere/configure/concept_requirements_for_registering_vsc_in_multiple_vcenter_servers_environment.html)[するための要件](https://docs.netapp.com/us-en/ontap-tools-vmware-vsphere/configure/concept_requirements_for_registering_vsc_in_multiple_vcenter_servers_environment.html)["](https://docs.netapp.com/us-en/ontap-tools-vmware-vsphere/configure/concept_requirements_for_registering_vsc_in_multiple_vcenter_servers_environment.html)。

ONTAP Tools for VMware vSphere (OTV) はVMアプライアンスとして導入され、ONTAPストレージを 管理するための統合vCenter UIを提供します。

次の手順を実行して、ONTAP Tools for VMware vSphereを導入します。

- 1. ONTAP toolsのOVAイメージをから取得します。 ["NetApp Support Site"](https://mysupport.netapp.com/site/products/all/details/otv/downloads-tab) ローカルフォルダにダウン ロードします。
- 2. VCF管理ドメインのvCenterアプライアンスにログインします。
- 3. vCenterアプライアンスのインターフェイスで管理クラスタを右クリックし、\* Deploy OVF Template…\*を選択します。

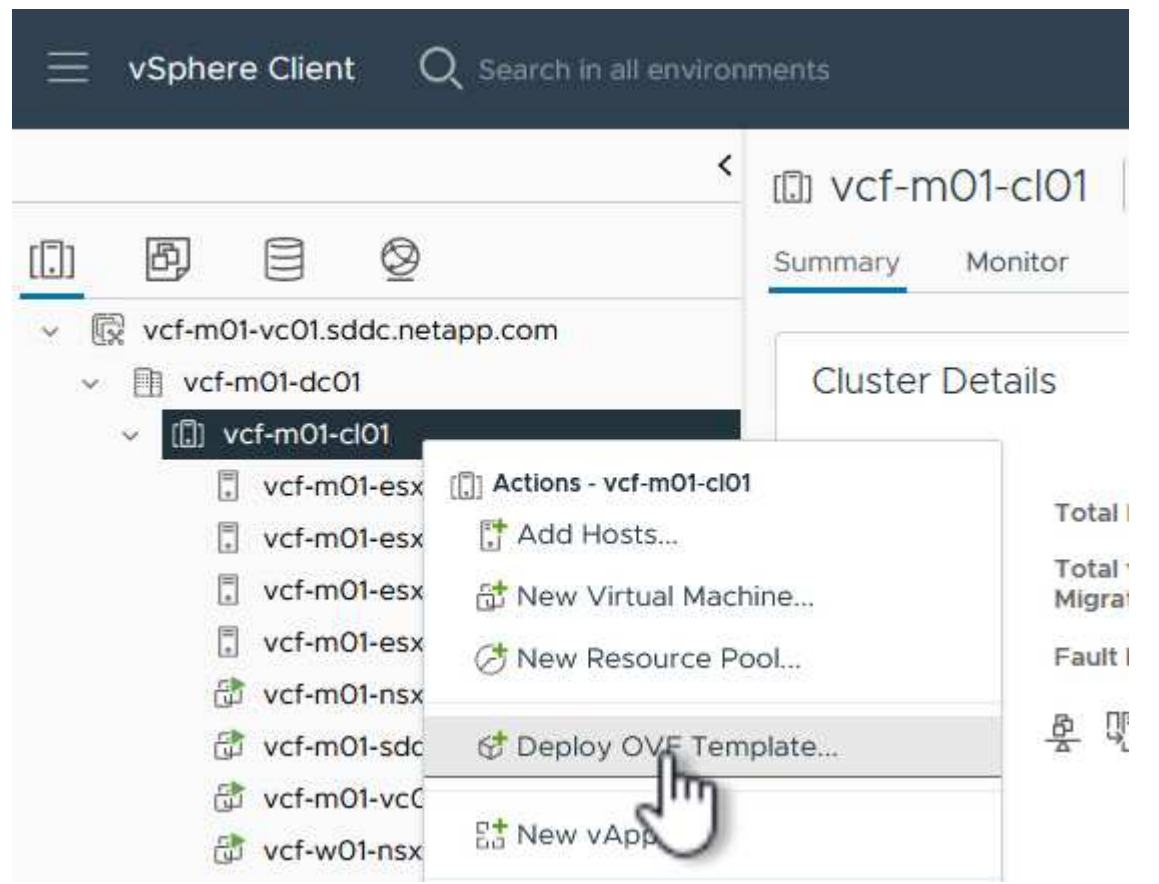

{nbsp}

4. [Deploy OVF Template]ウィザードで、\*[Local file]\*ラジオボタンをクリックし、前の手順でダウンロ ードしたONTAP tools OVAファイルを選択します。

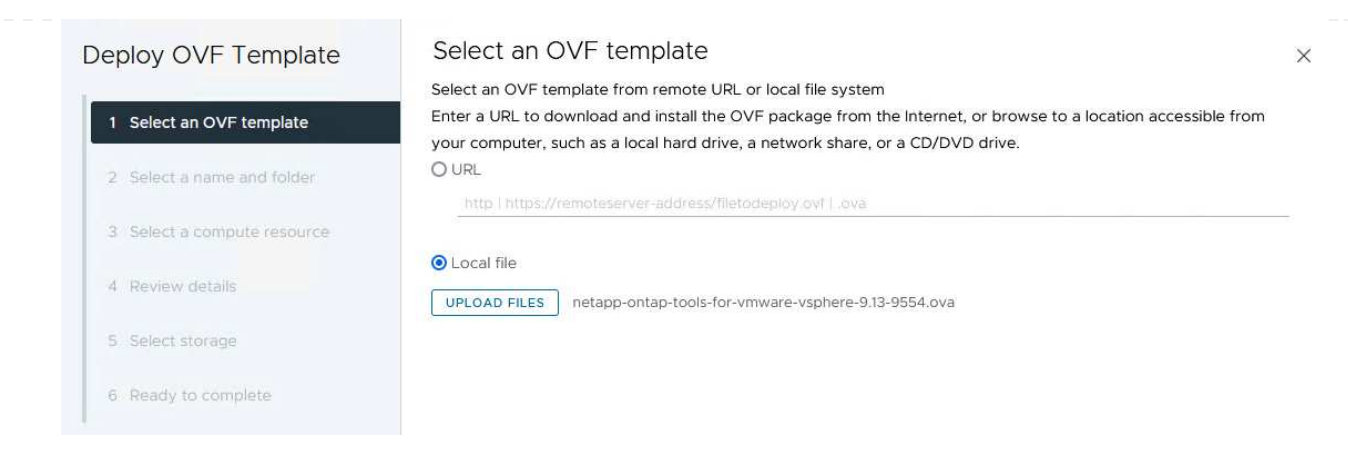

- 5. ウィザードの手順2~5では、VMの名前とフォルダを選択し、コンピューティングリソースを選択し て詳細を確認し、ライセンス契約に同意します。
- 6. 構成ファイルとディスクファイルの格納場所として、VCF管理ドメインクラスタのVSANデータスト アを選択します。

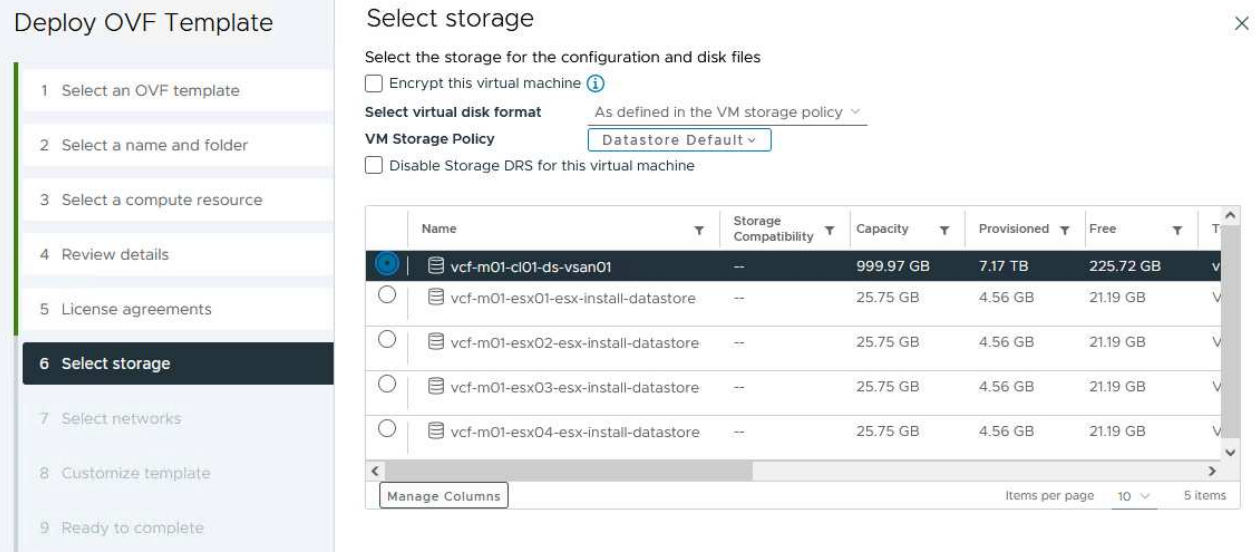

{nbsp}

7. [Select network]ページで、管理トラフィックに使用するネットワークを選択します。

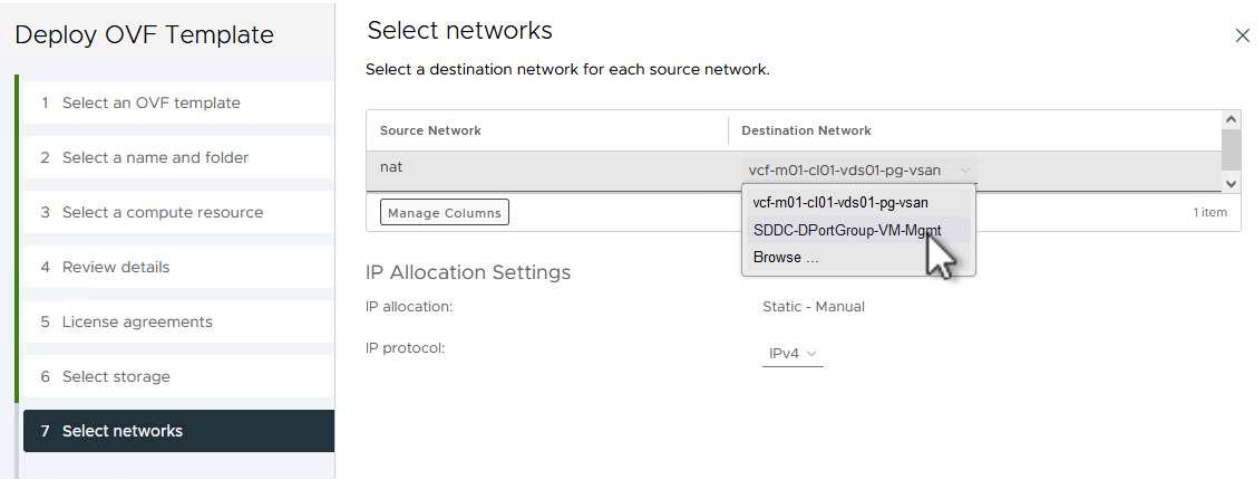

- 8. [Customize template]ページで、必要な情報をすべて入力します。
	- OTVへの管理アクセスに使用するパスワード。
	- NTPサーバのIPアドレス。
	- OTVメンテナンスアカウントのパスワード。
	- OTV Derby DBパスワード。
	- [Enable VMware Cloud Foundation(VCF)]\*チェックボックスはオンにしないでください。補助 ストレージの導入にVCFモードは必要ありません。
	- VIワークロードドメイン\*用のvCenterアプライアンスのFQDNまたはIPアドレス
	- VI Workload Domain \*のvCenterアプライアンスのクレデンシャル
	- 必要なネットワークプロパティのフィールドを指定します。

[次へ]\*をクリックして続行します。

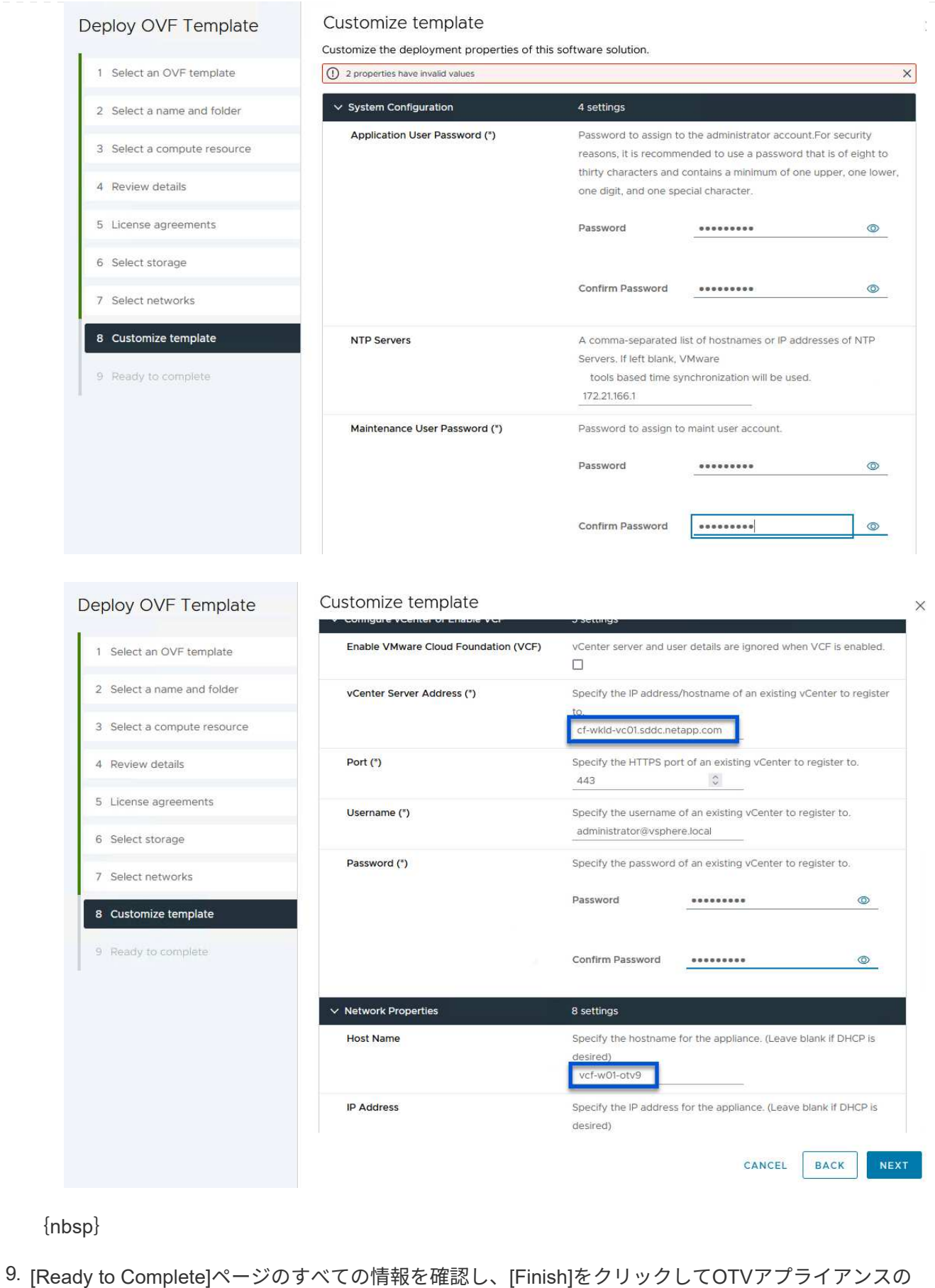

導入を開始します。

1. vSphere ClientのメインメニューからNetApp ONTAPツールを選択してアクセスします。

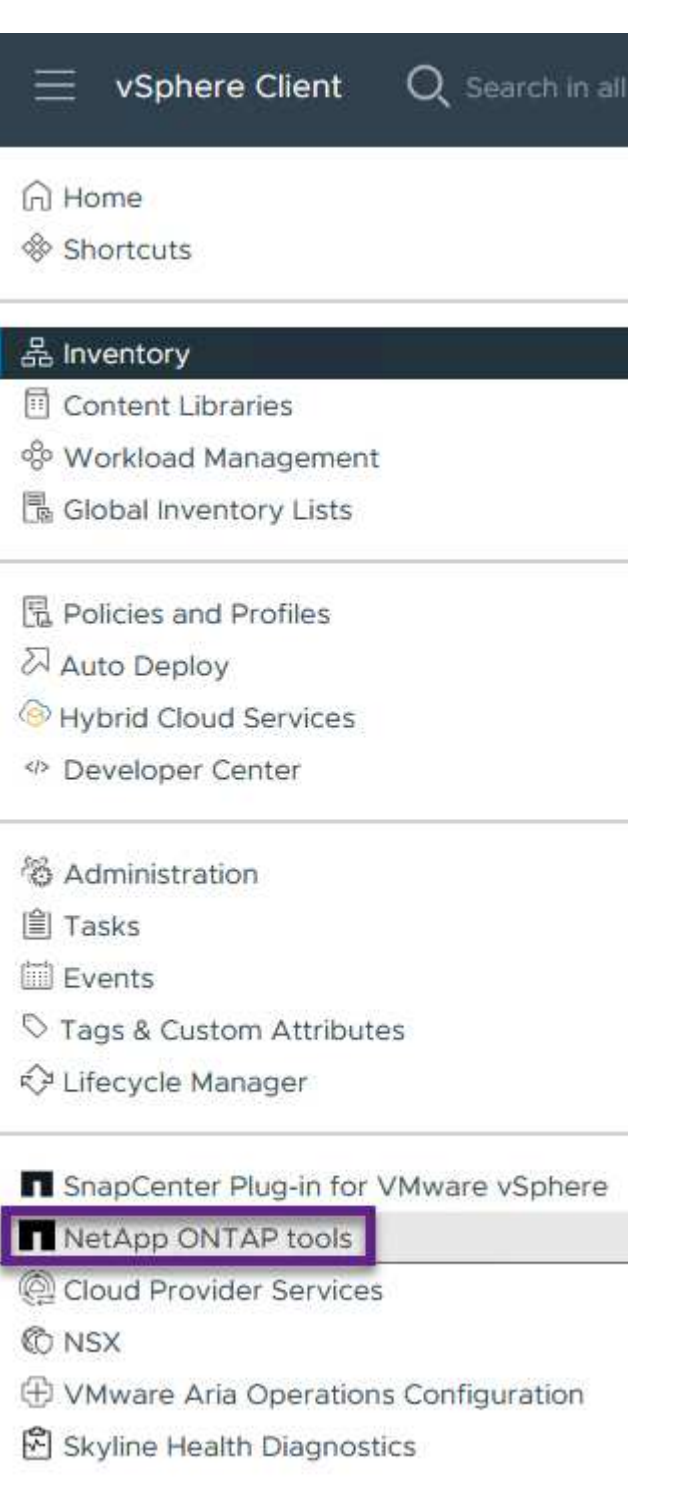

{nbsp}

2. ONTAPツールインターフェイスの\* instance \*ドロップダウンメニューから、管理対象のワークロー ドドメインに関連付けられているOTVインスタンスを選択します。

vSphere Client

NetApp ONTAP tools INSTANCE 172.21.166.139:8443 v

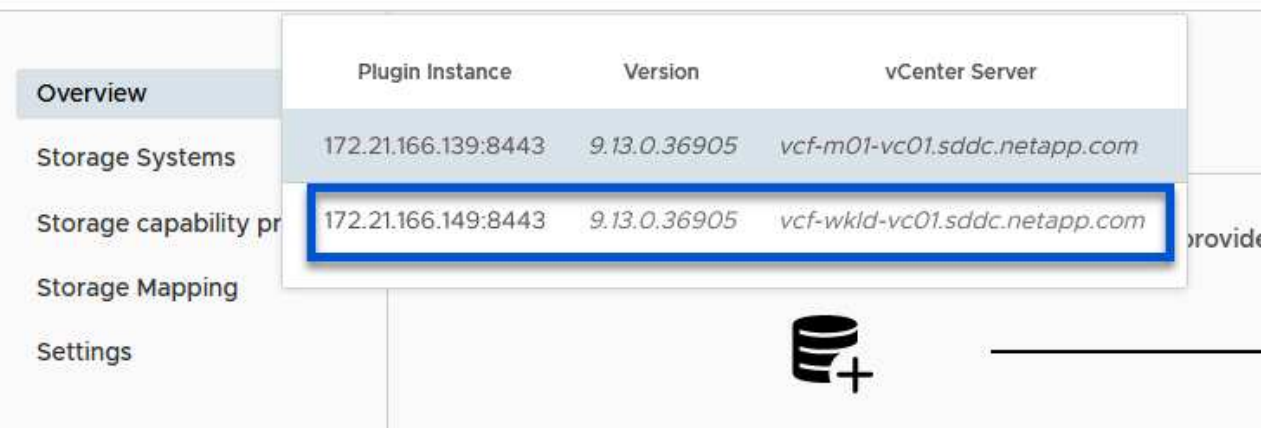

{nbsp}

∃

3. ONTAPツールで、左側のメニューから\*ストレージシステム\*を選択し、\*追加\*を押します。

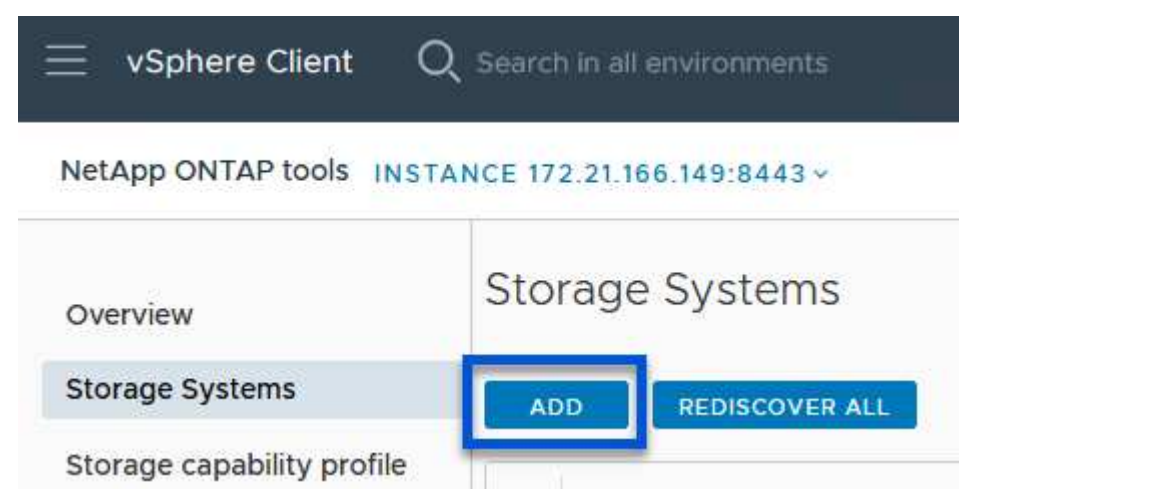

{nbsp}

4. ストレージシステムのIPアドレス、クレデンシャル、およびポート番号を入力します。[追加]\*をクリ ックして検出プロセスを開始します。

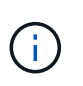

VVOLには、SVMのクレデンシャルではなくONTAPクラスタのクレデンシャル詳細に ついては、を参照してください。 ["](https://docs.netapp.com/us-en/ontap-tools-vmware-vsphere/configure/task_add_storage_systems.html)[ストレージシステムを追加](https://docs.netapp.com/us-en/ontap-tools-vmware-vsphere/configure/task_add_storage_systems.html)["](https://docs.netapp.com/us-en/ontap-tools-vmware-vsphere/configure/task_add_storage_systems.html) ONTAPツールのマニ ュアルを参照してください。

## Add Storage System

1 Any communication between ONTAP tools plug-in and the storage system should be mutually authenticated.

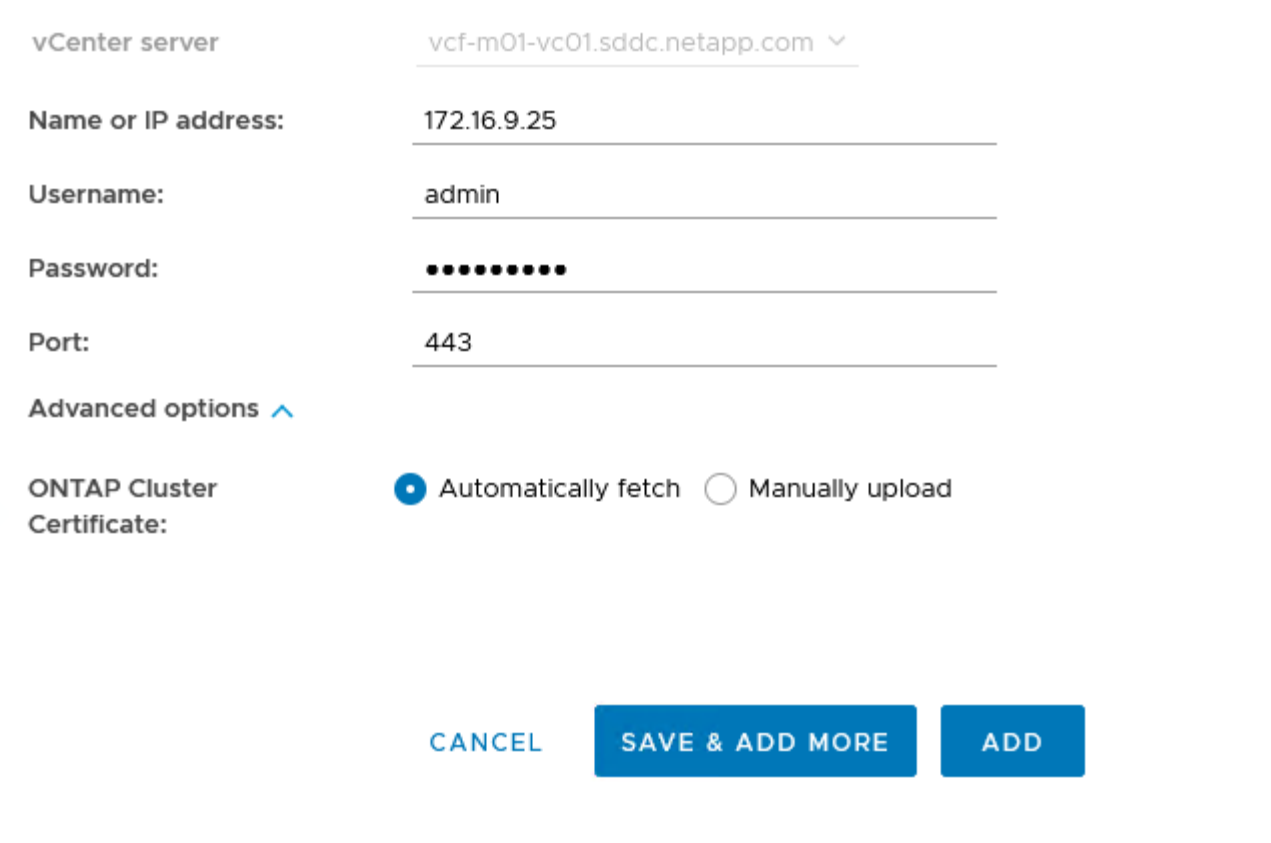

ストレージ機能プロファイルは、ストレージアレイまたはストレージシステムが提供する機能を定義し たものです。これにはサービス品質(QoS)の定義が含まれ、プロファイルで定義されたパラメータを 満たすストレージシステムを選択するために使用されます。提供されたプロファイルの1つを使用するこ とも、新しいプロファイルを作成することもできます。

ONTAPツールでストレージ機能プロファイルを作成するには、次の手順を実行します。

1. ONTAPツールで、左側のメニューから\*を選択し、[作成]\*を押します。

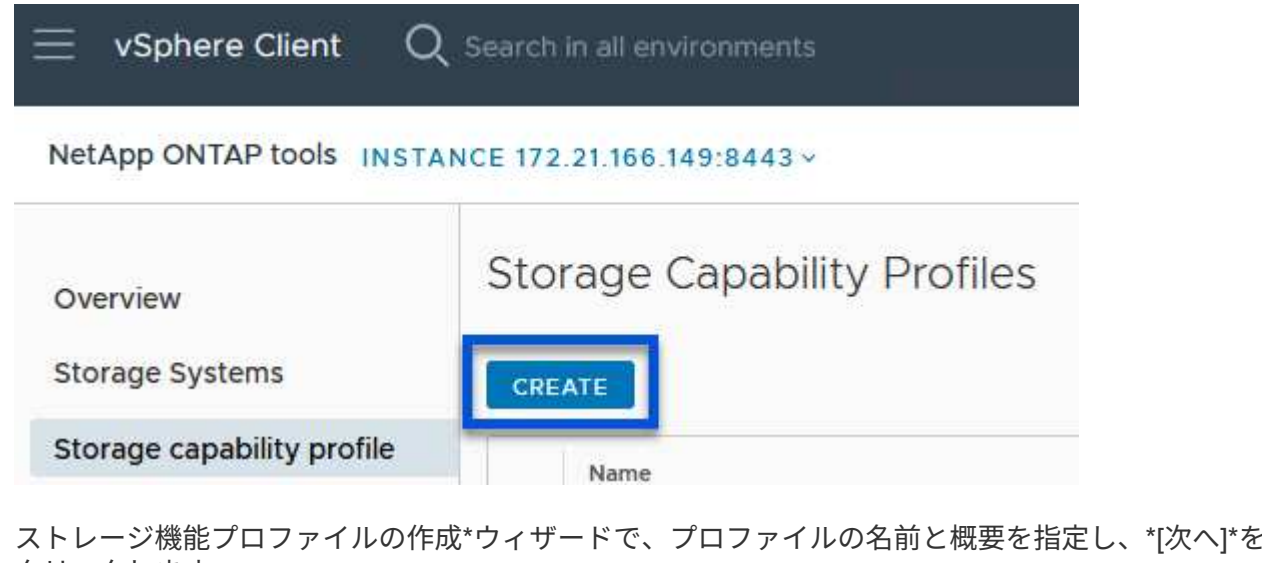

2. ストレージ機能プロファイルの作成\*ウィザードで、プロファイルの名前と概要を指定し、\*[次へ]\*を クリックします。

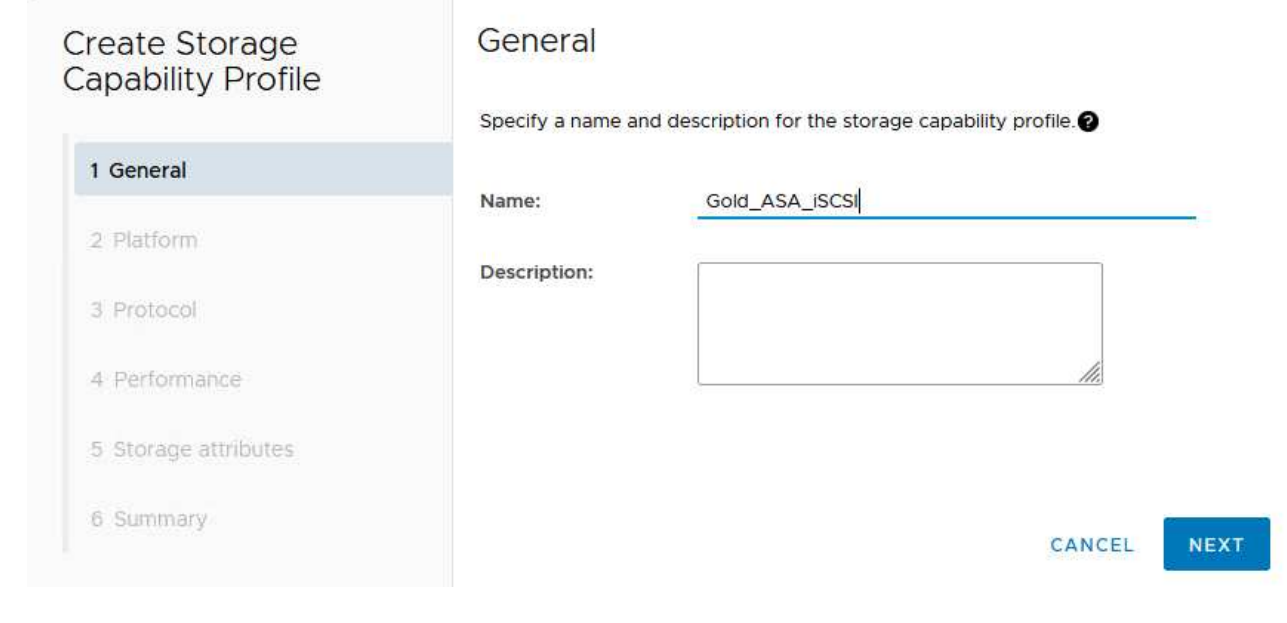

3. プラットフォームタイプを選択し、\* Asymmetric \*をfalseに設定するオールフラッシュSANアレイを ストレージシステムとして指定します。

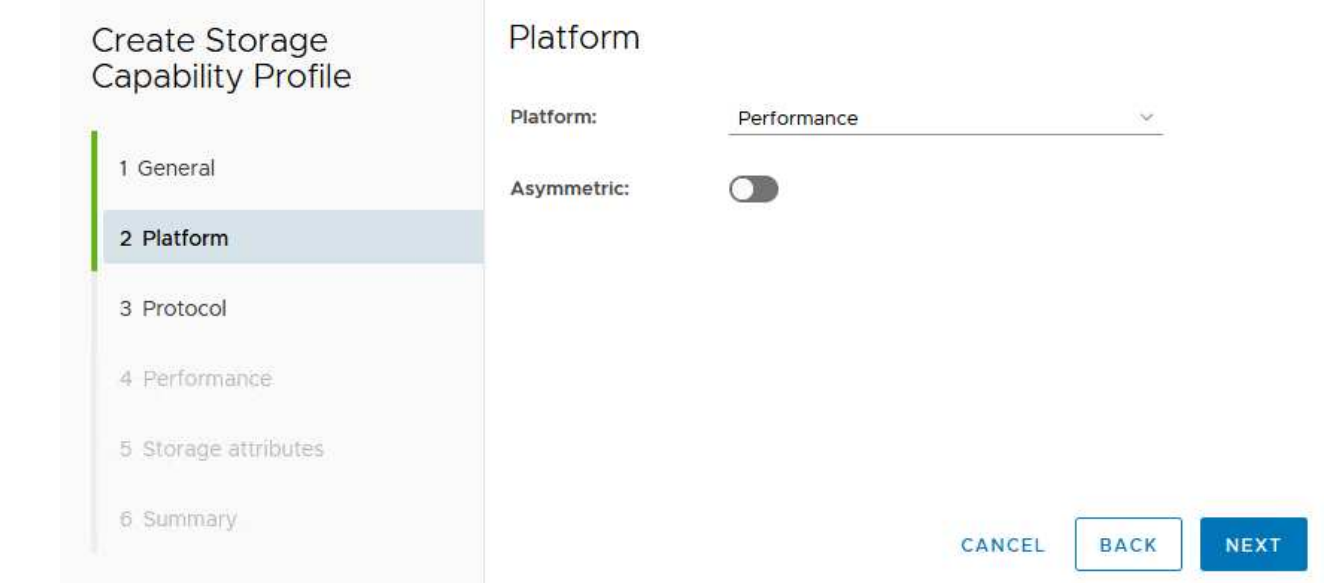

4. 次に、プロトコルまたは\*任意\*を選択して、使用可能なすべてのプロトコルを許可します。「 \* 次へ \* 」をクリックして続行します。

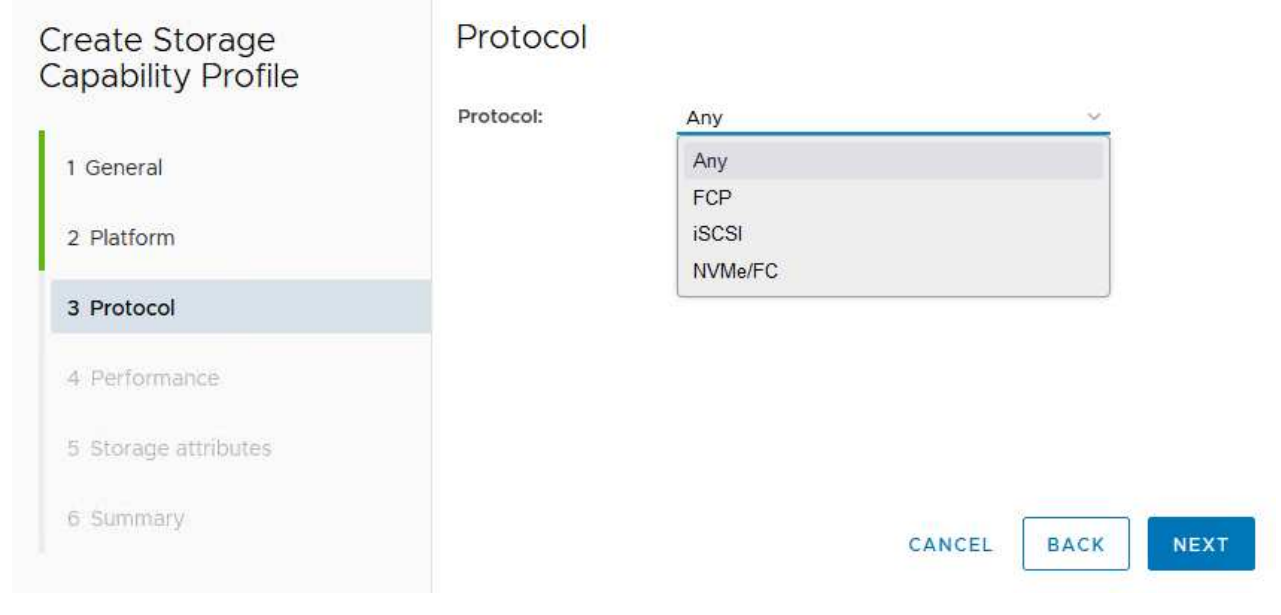

5. パフォーマンス\*ページでは、許容される最小IOPSと最大IOPSの形式でサービス品質を設定できま す。

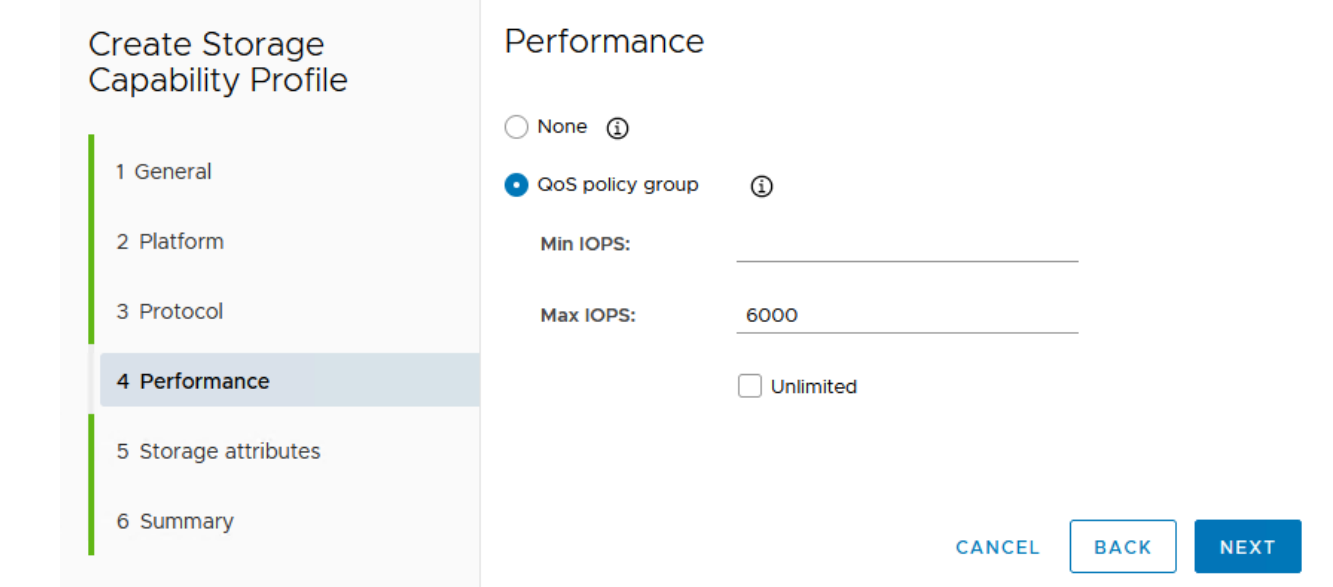

6. 必要に応じて、[ストレージ属性]ページでストレージ効率、スペースリザベーション、暗号化、階層 化ポリシーを選択します。

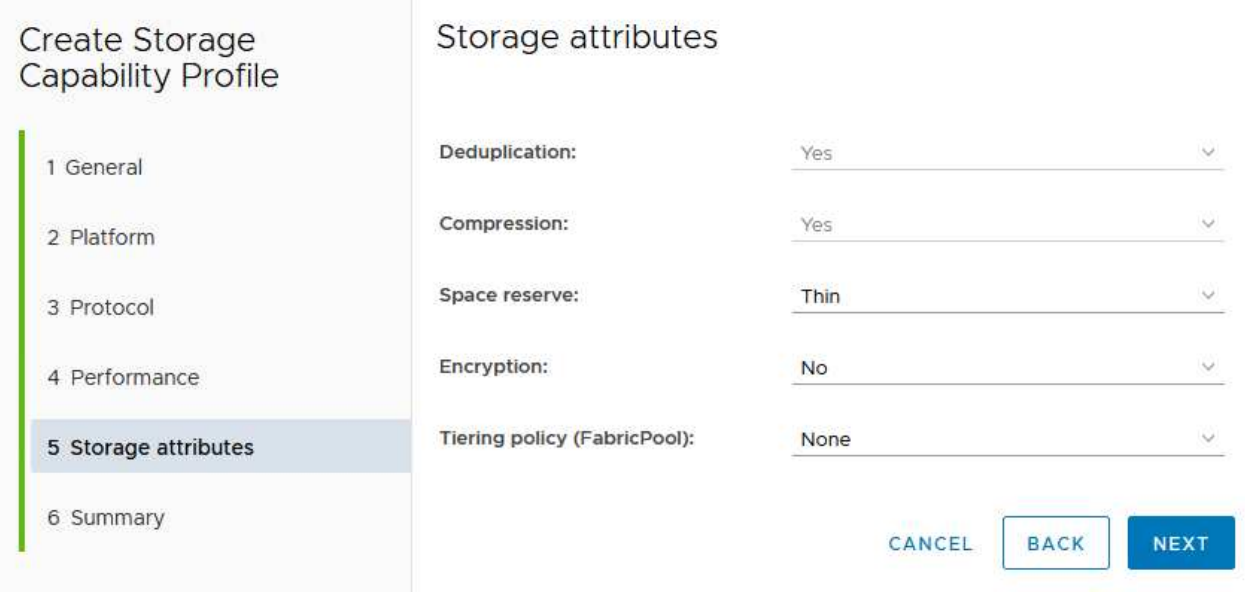

7. 最後に、概要を確認し、[完了]をクリックしてプロファイルを作成します。

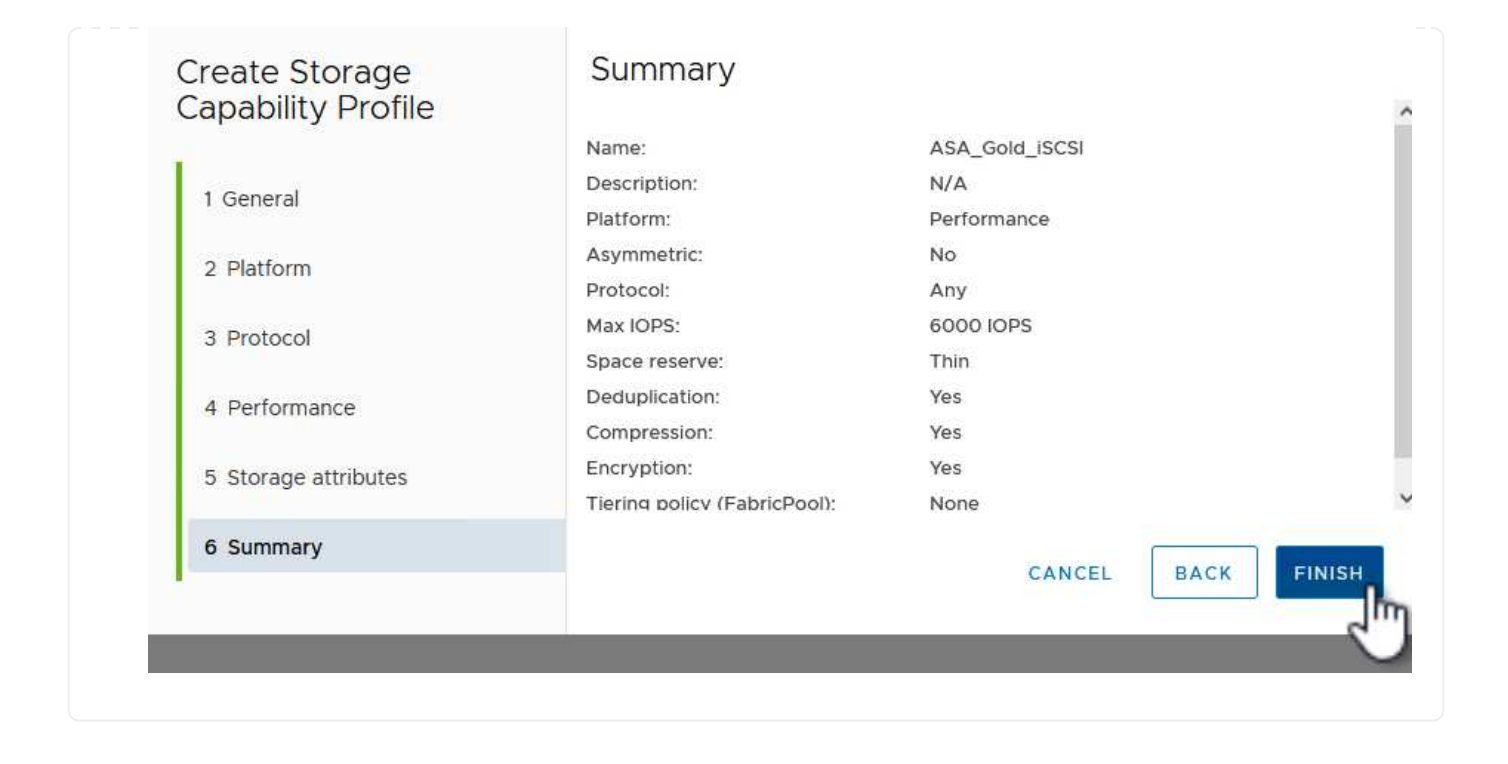

ONTAPツールでVVOLデータストアを作成するには、次の手順を実行します。

1. ONTAPツールで\*概要\*を選択し、\*はじめに\*タブで\*プロビジョニング\*をクリックしてウィザードを 開始します。

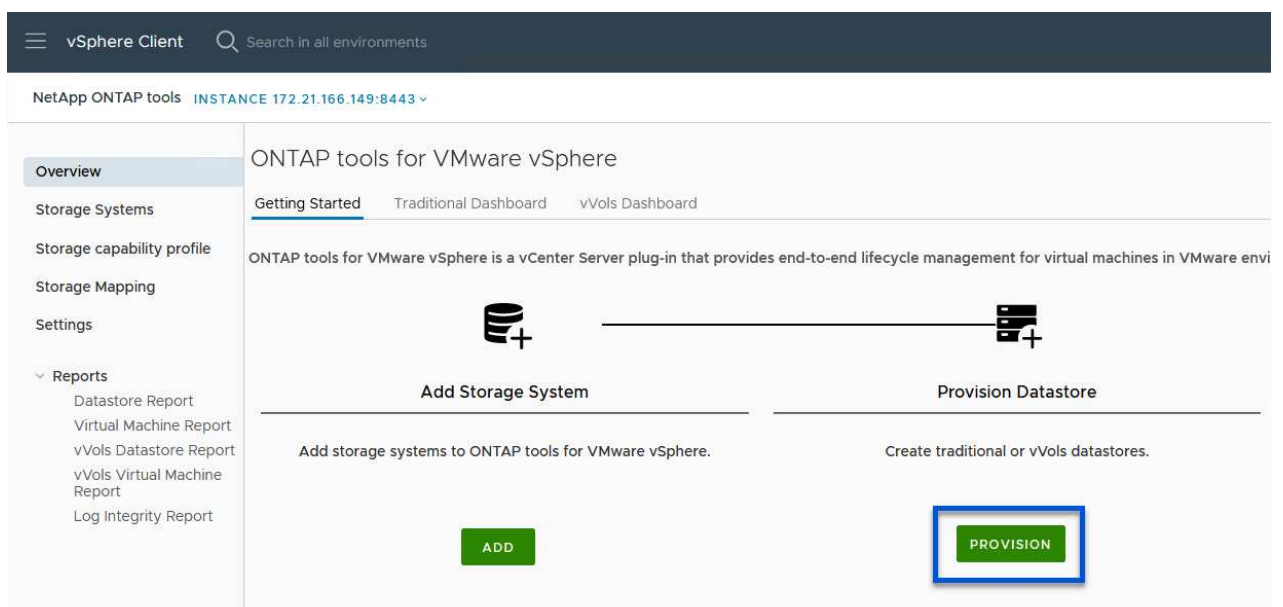

2. [新しいデータストア]ウィザードの\*ページで、**vSphere**データセンターまたはクラスタのデスティネ ーションを選択します。データストアのタイプとして[VVols]を選択し、データストアの名前を入力 して、プロトコルとして[iSCSI]\*を選択します。[次へ]\*をクリックして続行します。

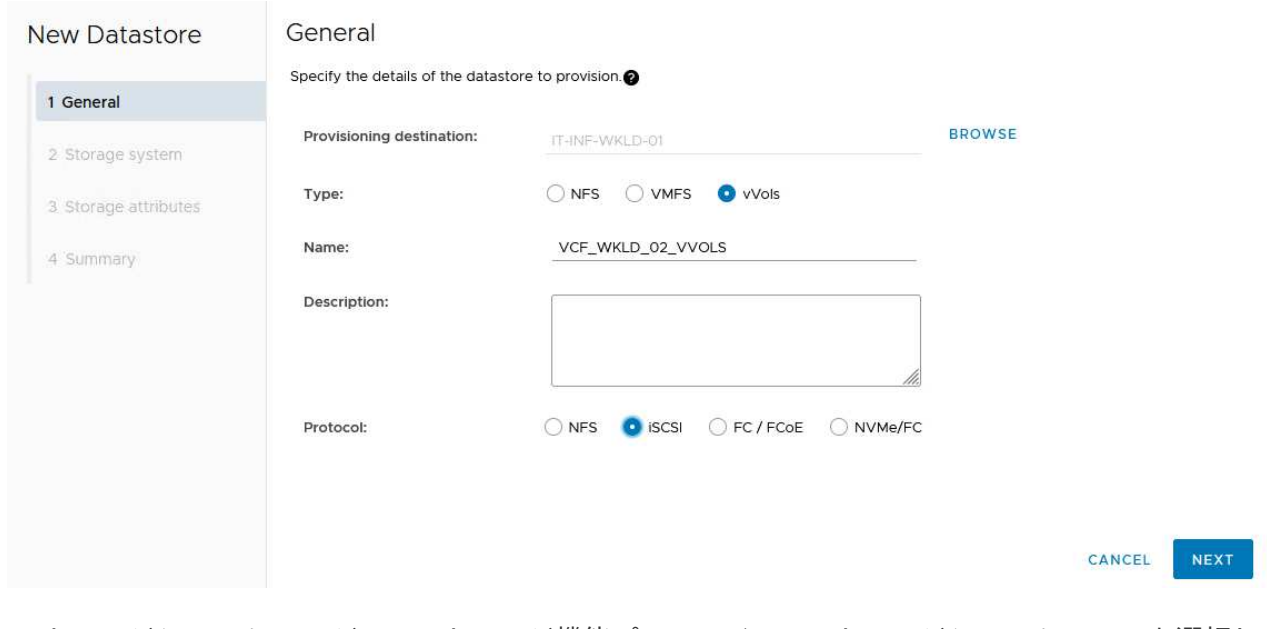

3. [ストレージシステム]ページで、ストレージ機能プロファイル、ストレージシステム、SVMを選択し ます。[次へ]\*をクリックして続行します。

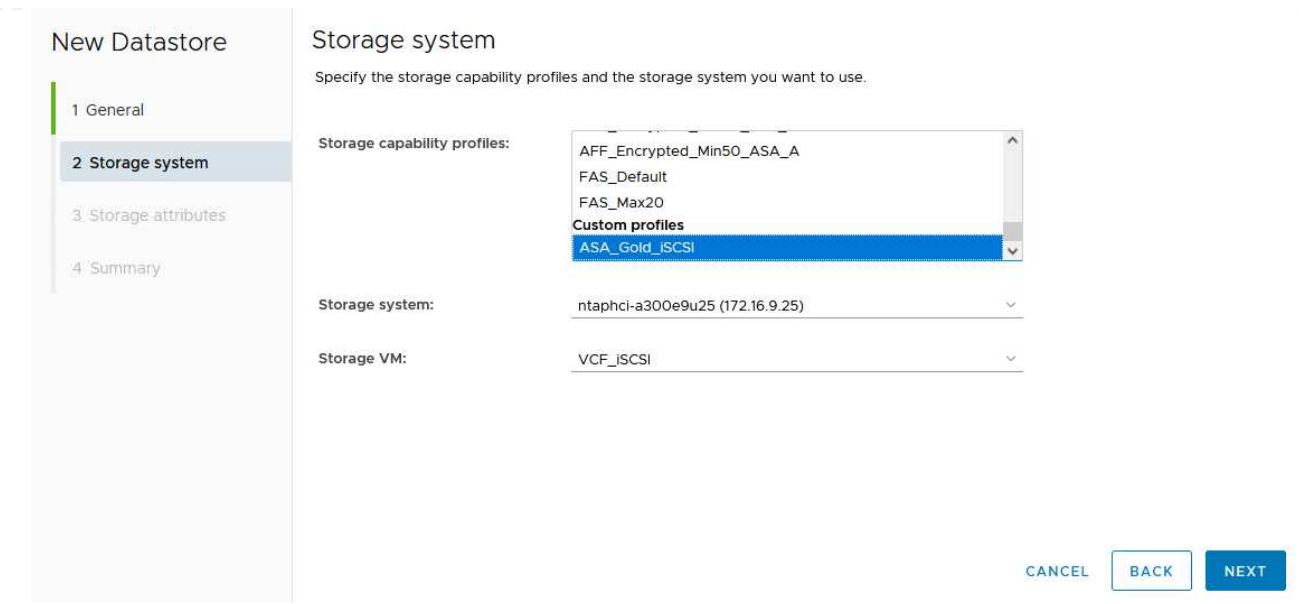

4. ページでを選択してデータストア用の新しいボリュームを作成し、作成するボリュームのストレージ 属性を入力します。**[**追加**]\***をクリックしてボリュームを作成し、[次へ]\*をクリックして続行します。

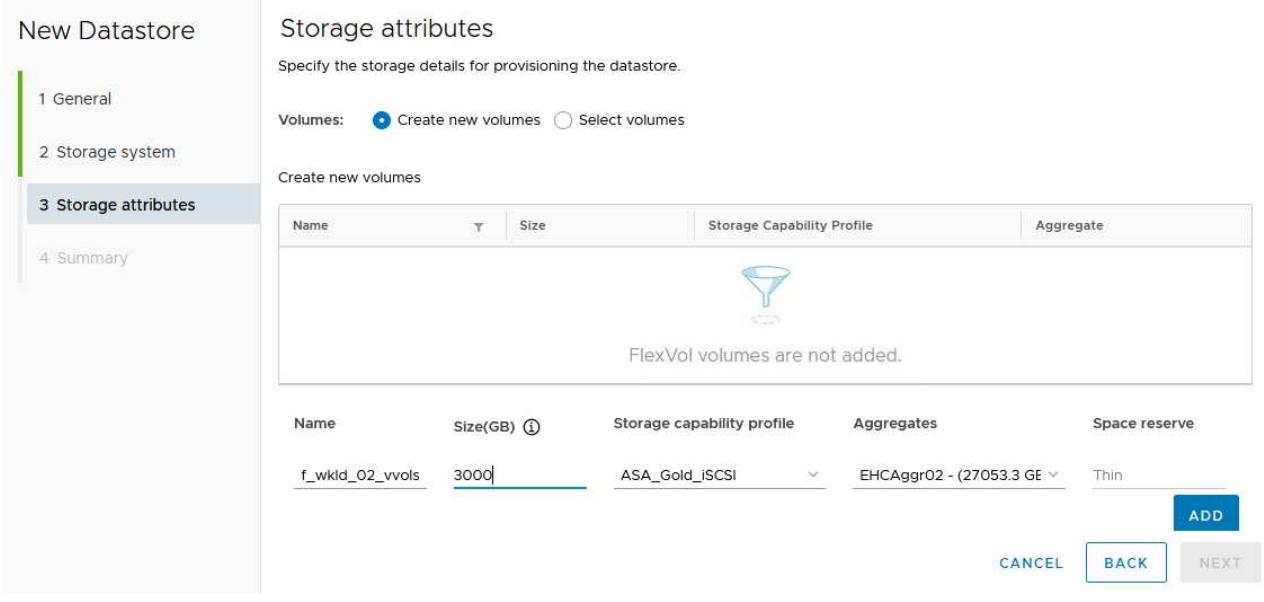

5. 最後に概要を確認し、\*[終了]\*をクリックしてVVOLデータストアの作成プロセスを開始します。

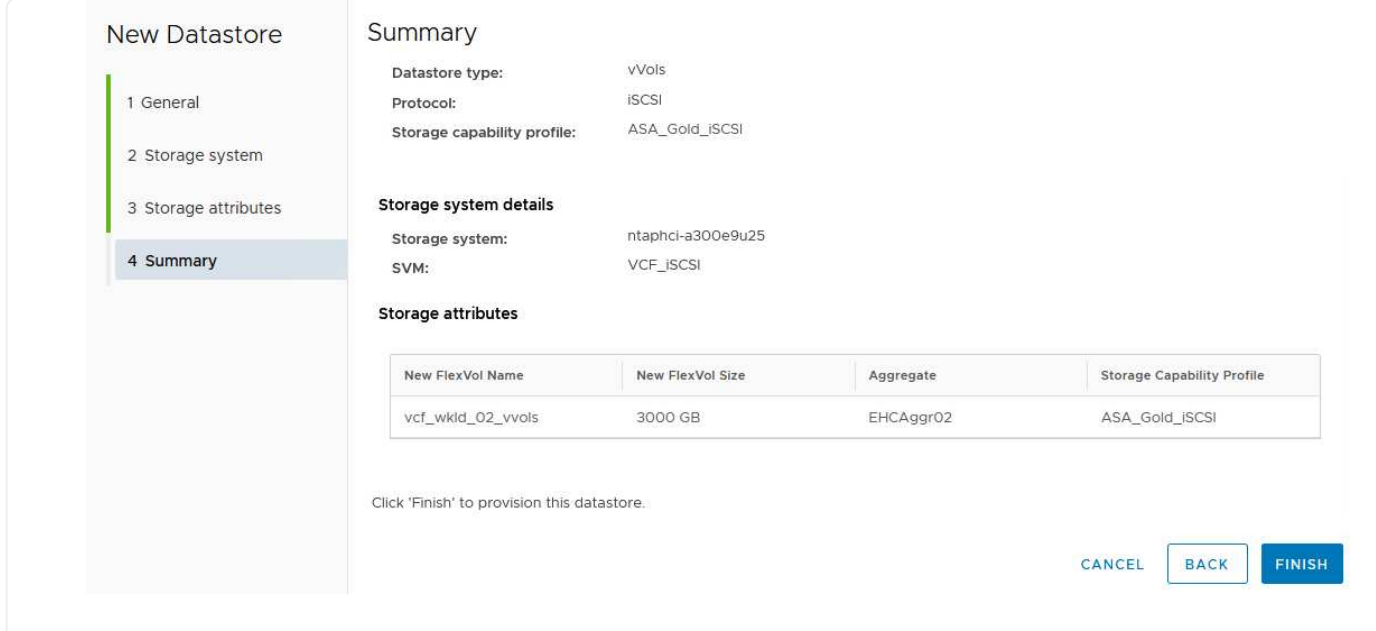

## 追加情報

ONTAPストレージシステムの構成については、 ["ONTAP 9](https://docs.netapp.com/us-en/ontap)[ドキュメント](https://docs.netapp.com/us-en/ontap)["](https://docs.netapp.com/us-en/ontap) 中央 (Center):

VCFの設定については、を参照してください。 ["VMware Cloud Foundation](https://docs.vmware.com/en/VMware-Cloud-Foundation/index.html)[のドキュメント](https://docs.vmware.com/en/VMware-Cloud-Foundation/index.html)["](https://docs.vmware.com/en/VMware-Cloud-Foundation/index.html)。

**VCF**ワークロードドメイン用の**NVMe/TCP**補助ストレージの設定

作成者:Josh Powell

**VCF**ワークロードドメイン用の**NVMe/TCP**補助ストレージの設定

シナリオの概要

このシナリオでは、VCFワークロードドメイン用にNVMe/TCPの補助ストレージを設定する方法を説明しま す。

このシナリオでは、次の手順の概要を説明します。

- NVMe/TCPトラフィック用の論理インターフェイス(LIF)を備えたStorage Virtual Machine(SVM)を作 成します。
- VIワークロードドメインにiSCSIネットワーク用の分散ポートグループを作成します。
- VIワークロードドメインのESXiホストにiSCSI用のvmkernelアダプタを作成します。
- ESXiホストにNVMe/TCPアダプタを追加します。
- NVMe/TCPデータストアを導入

前提条件

このシナリオでは、次のコンポーネントと構成が必要です。

• イーサネットスイッチ上にストレージトラフィック専用の物理データポートを備えたONTAP ASAストレ

ージシステム。

- VCF管理ドメインの導入が完了し、vSphereクライアントにアクセスできるようになります。
- VIワークロードドメインは以前に導入されています。

NetAppでは、NVMe/TCPに完全に冗長なネットワーク設計を推奨しています。次の図は、ストレージシステ ム、スイッチ、ネットワークアダプタ、およびホストシステムにフォールトトレランスを提供する冗長構成の 例を示しています。『NetApp』を参照してください。 ["SAN](https://docs.netapp.com/us-en/ontap/san-config/index.html) [構成リフ](https://docs.netapp.com/us-en/ontap/san-config/index.html)[ァ](https://docs.netapp.com/us-en/ontap/san-config/index.html)[レンス](https://docs.netapp.com/us-en/ontap/san-config/index.html)["](https://docs.netapp.com/us-en/ontap/san-config/index.html) 追加情報 の場合。

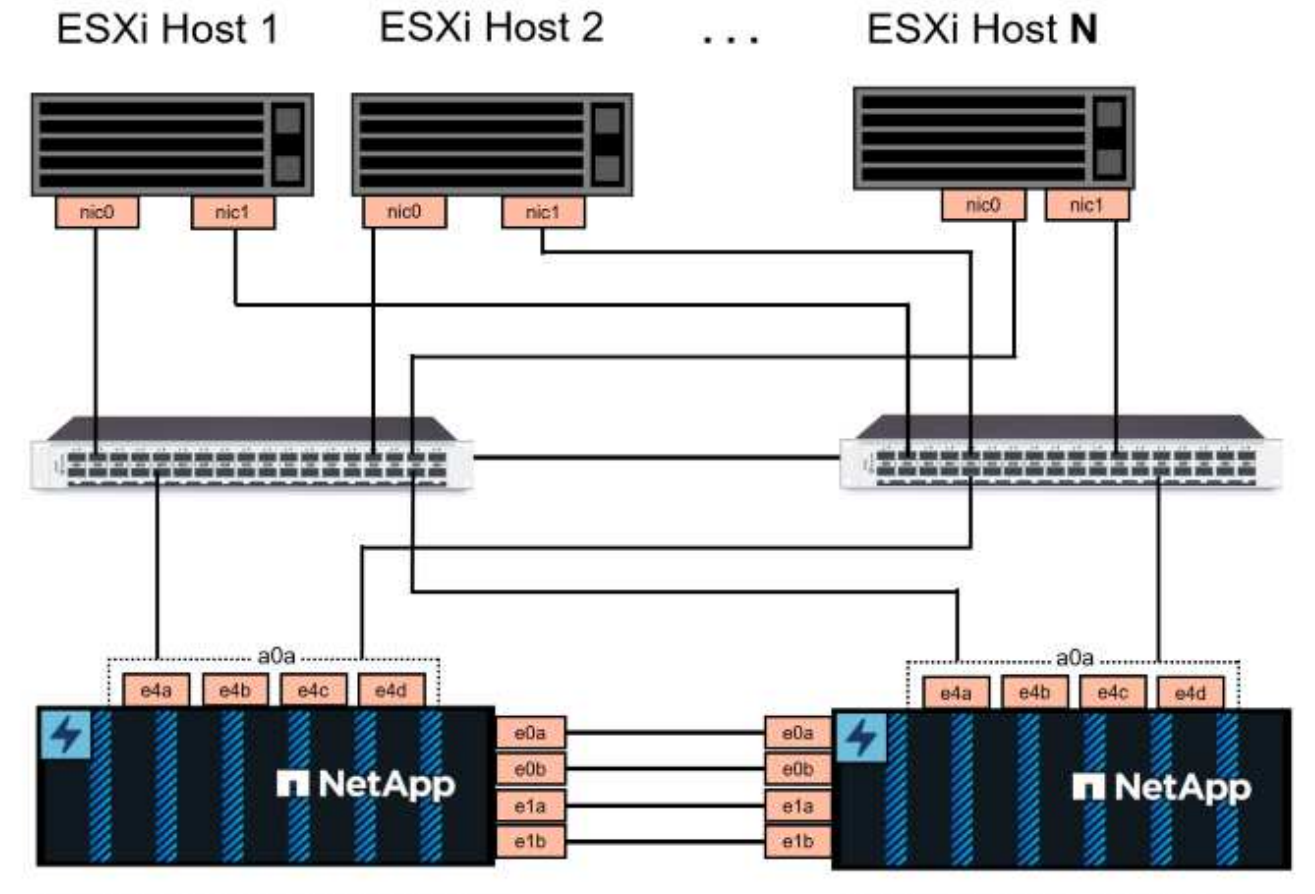

NetApp ASA controller-1

NetApp ASA controller-2

複数のパスをまたいだマルチパスとフェイルオーバーを実現するために、NetAppでは、NVMe/TCP構成のす べてのSVMについて、ストレージノードごとに少なくとも2つのLIFを別 々 のイーサネットネットワークに配 置することを推奨しています。

このドキュメントでは、新しいSVMを作成し、IPアドレス情報を指定してNVMe / TCPトラフィック用に複数 のLIFを作成するプロセスについて説明します。既存のSVMに新しいLIFを追加する方法については、を参照し てください。 ["LIF](https://docs.netapp.com/us-en/ontap/networking/create_a_lif.htm)[を作成する\(ネットワークインターフェイス\)](https://docs.netapp.com/us-en/ontap/networking/create_a_lif.htm)["](https://docs.netapp.com/us-en/ontap/networking/create_a_lif.htm)。

ONTAPストレージシステムのNVMeでの追加情報の設計に関する考慮事項については、を参照してくださ い。 ["NVMe](https://docs.netapp.com/us-en/ontap/nvme/support-limitations.html)[の構成、サポート、](https://docs.netapp.com/us-en/ontap/nvme/support-limitations.html)[制限事項](https://docs.netapp.com/us-en/ontap/nvme/support-limitations.html)["](https://docs.netapp.com/us-en/ontap/nvme/support-limitations.html)。

導入手順

NVMe/TCPを使用してVCFワークロードドメインにVMFSデータストアを作成するには、次の手順を実行しま す。

**ONTAP**ストレージシステムに**SVM**、**LIF**、**NVMe**ネームスペースを作成する

ONTAPシステムマネージャで次の手順を実行します。

NVMe/TCPトラフィック用のLIFを複数持つSVMを作成するには、次の手順を実行します。

1. ONTAPシステムマネージャで、左側のメニュー\*に移動し、+[追加]\*をクリックして開始します。

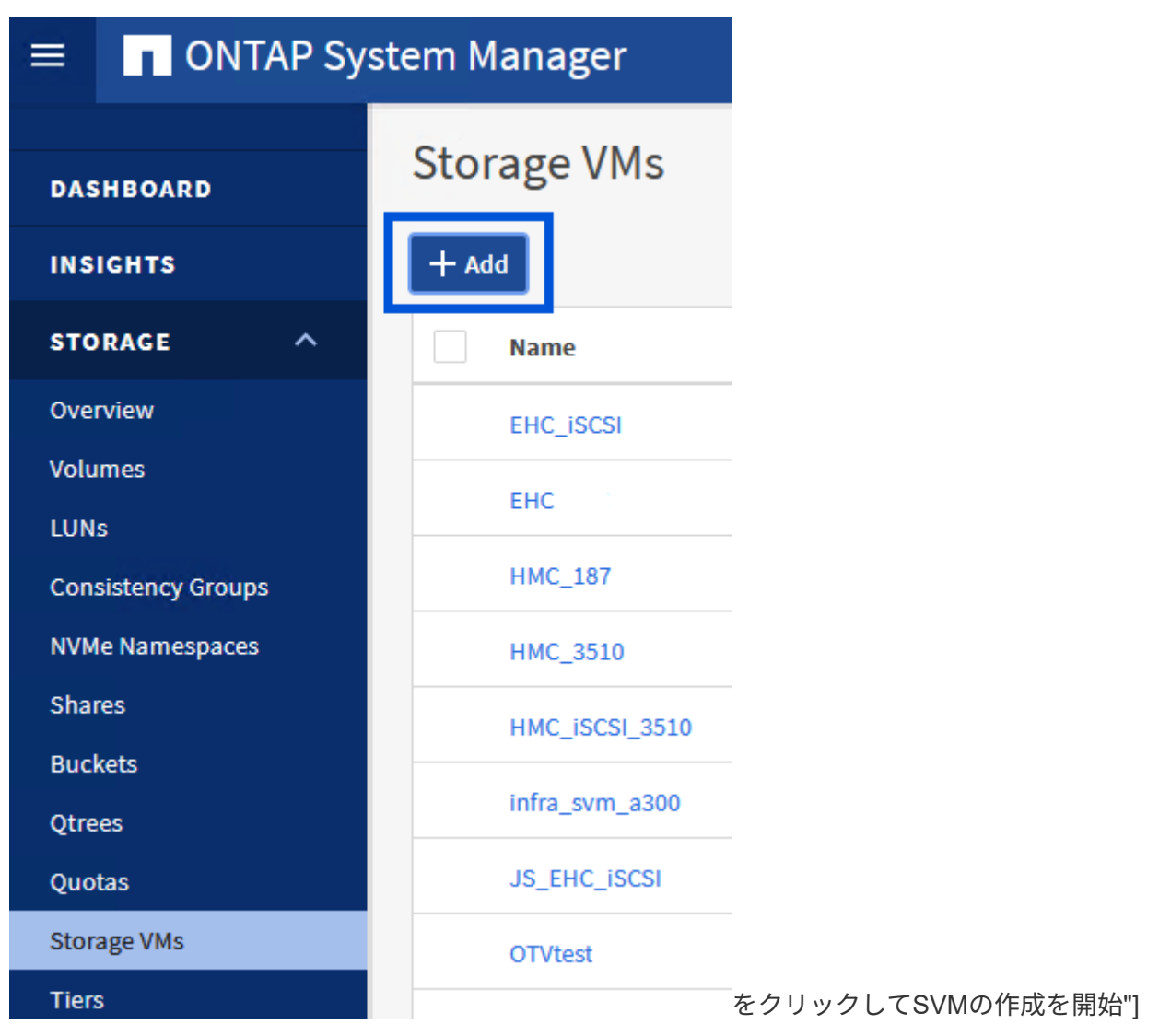

{nbsp}

2. Storage VMの追加\*ウィザードで、SVMの\*名前\*を指定して\*を選択し、[アクセスプロトコル] で[NVMe]タブをクリックし、[NVMe/TCPを有効にする]\*チェックボックスをオンにします。

## **Add Storage VM**

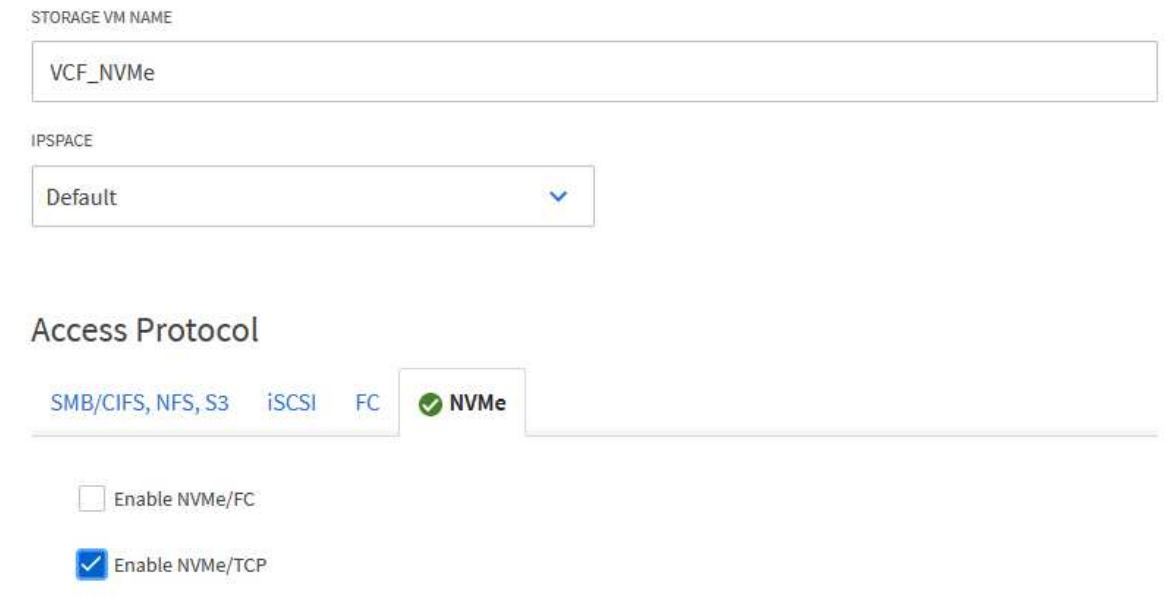

 $\times$ 

{nbsp}

3. [ネットワークインターフェイス]セクションで、最初のLIFの\*、[サブネットマスク]、および[ブロー ドキャストドメインとポート]\*を入力します。それ以降のLIFの場合は、チェックボックスを有効に して残りのすべてのLIFで共通の設定を使用するか、別 々 の設定を使用できます。

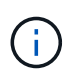

複数のパスをまたいだマルチパスとフェイルオーバーを実現するために、NetAppで は、NVMe/TCP構成のすべてのSVMについて、ストレージノードごとに少なくとも2 つのLIFを別 々 のイーサネットネットワークに配置することを推奨しています。

64

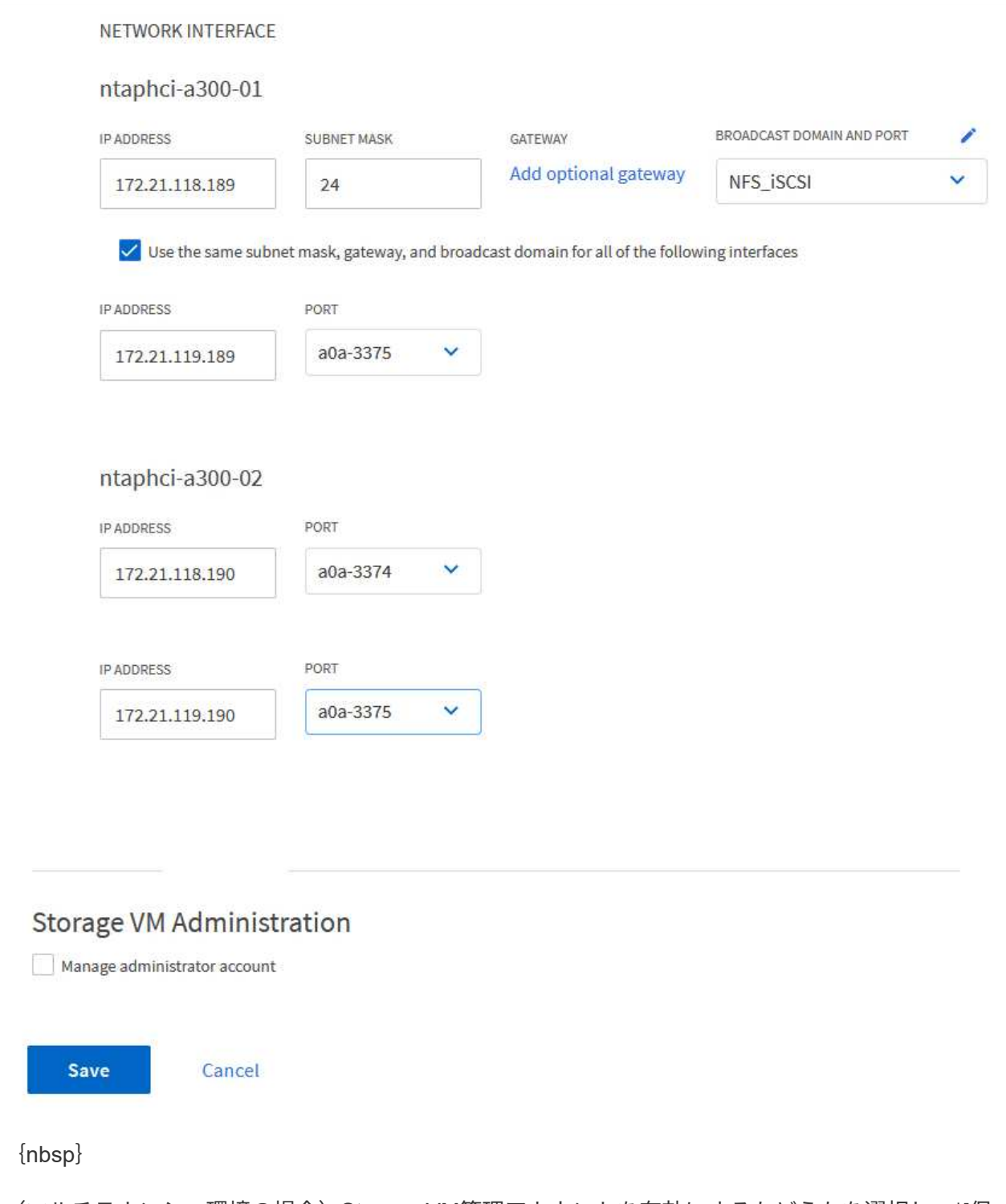

4. (マルチテナンシー環境の場合)Storage VM管理アカウントを有効にするかどうかを選択し、\*[保 存]\*をクリックしてSVMを作成します。

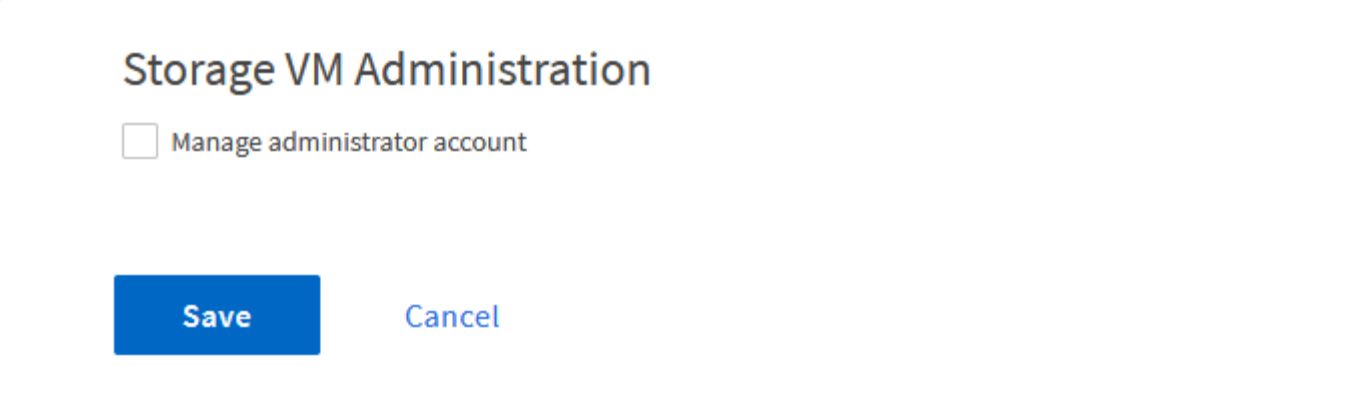

NVMeネームスペースは、iSCSIまたはFCのLUNに相当します。vSphere ClientからVMFSデータストア を導入する前に、NVMeネームスペースを作成しておく必要があります。NVMeネームスペースを作成す るには、まずクラスタ内の各ESXiホストからNVMe Qualified Name(NQN)を取得する必要がありま す。NQNは、ネームスペースのアクセス制御を提供するためにONTAPで使用されます。

NVMeネームスペースを作成するには、次の手順を実行します。

1. クラスタ内のESXiホストとのSSHセッションを開き、NQNを取得します。CLIから次のコマンドを使 用します。

esxcli nvme info get

次のような出力が表示されます。

```
Host NQN: nqn.2014-08.com.netapp.sddc:nvme:vcf-wkld-esx01
```
- 2. クラスタ内の各ESXiホストのNQNを記録する
- 3. ONTAPシステムマネージャで、左側のメニューの\*に移動し、+追加\*をクリックして開始します。

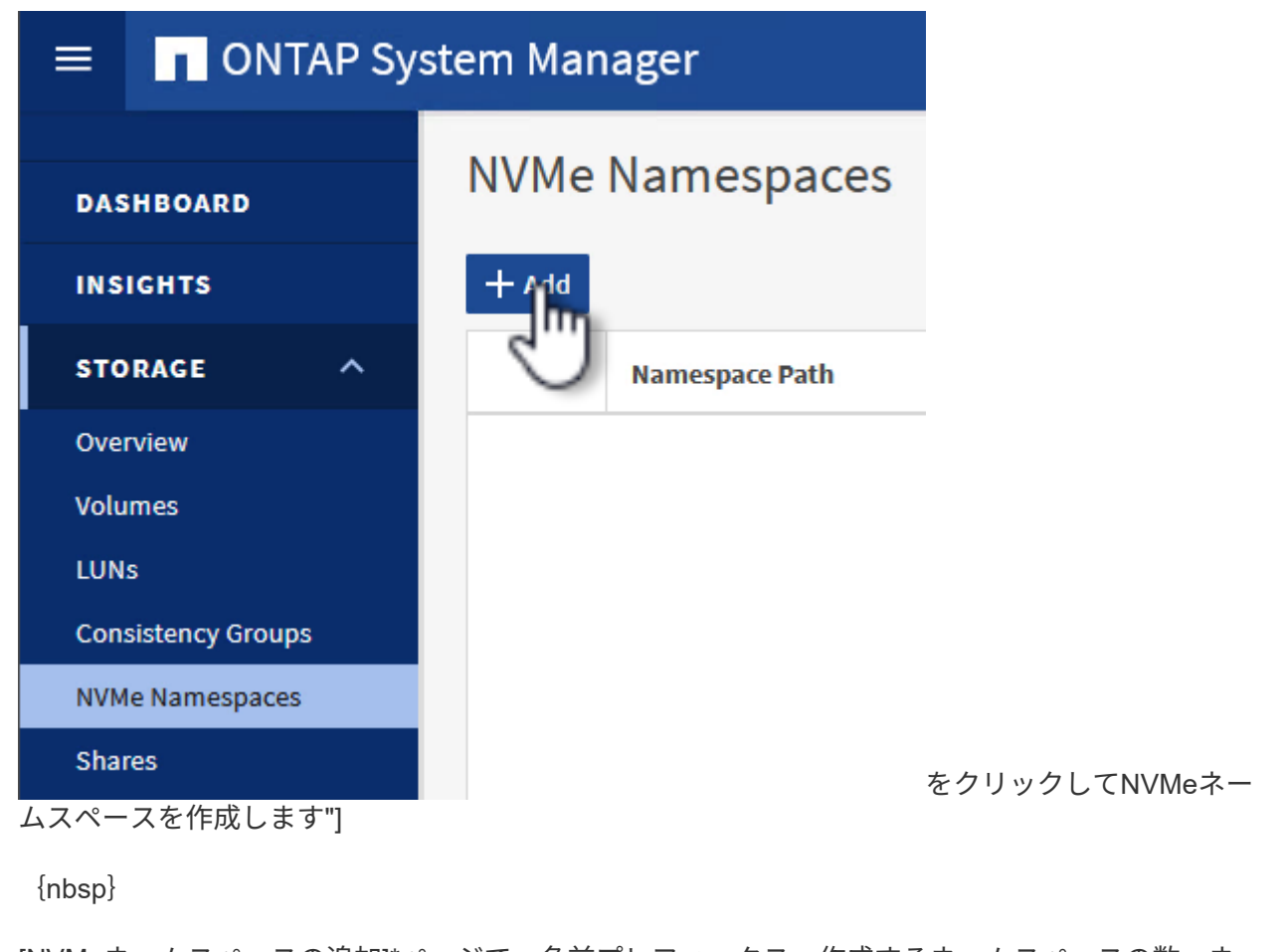

4. [NVMeネームスペースの追加]\*ページで、名前プレフィックス、作成するネームスペースの数、ネー

ムスペースのサイズ、ネームスペースにアクセスするホストオペレーティングシステムを入力します 。[Host NQN]セクションで、ネームスペースにアクセスするESXiホストから収集したNQNをカンマ で区切って作成します。

をクリックして、**Snapshot**保護ポリシーなどの追加項目を設定します。最後に、[保存]\*をクリックし てNVMeネームスペースを作成します。

[] image:vmware-vcf-asa-image93.png["[ Add]をクリックしてNVMeネームスペースを作成します"]

**ESXi**ホストでのネットワークと**NVMe**ソフトウェアアダプタのセットアップ

次の手順は、vSphere Clientを使用してVIワークロードドメインクラスタで実行します。この例では、vCenter Single Sign-Onを使用しているため、vSphere Clientは管理ドメインとワークロードドメインの両方で共通で す。

NVMe/TCPネットワークごとに新しい分散ポートグループを作成するには、次の手順を実行します。

1. vSphere Clientで、ワークロードドメインの\*[Inventory]>[Networking]に移動します。既存 の**Distributed Switch**に移動し、 New Distributed Port Group…\*を作成するアクションを選択しま す。

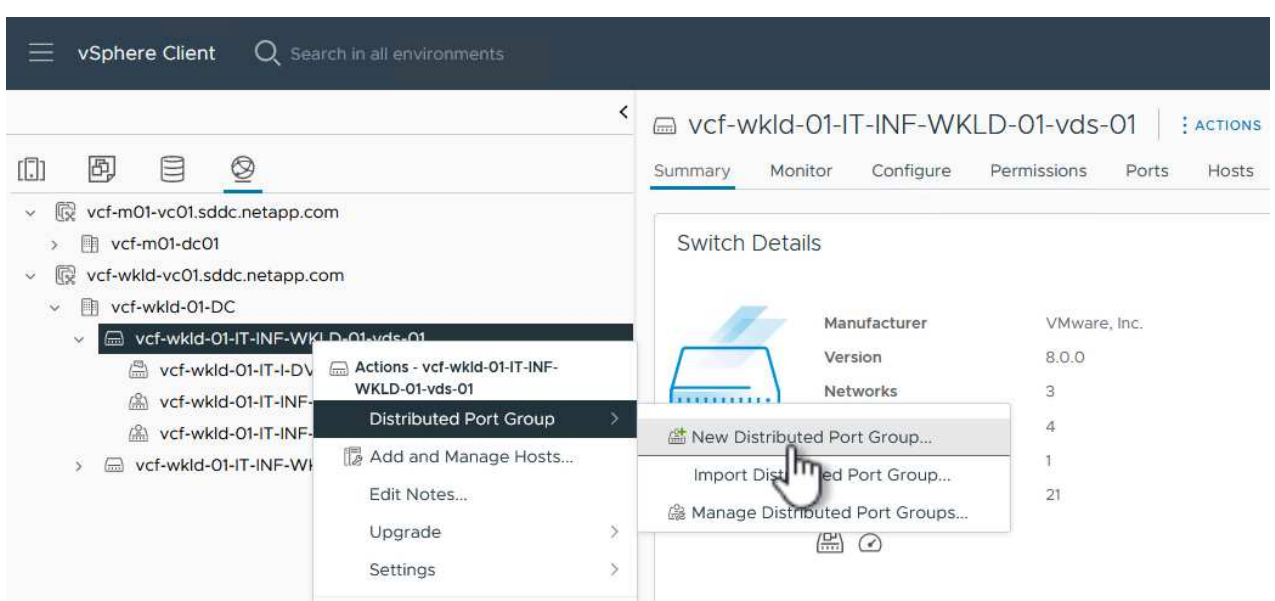

{nbsp}

- 2. ウィザードで、新しいポートグループの名前を入力し、[Next]\*をクリックして続行します。
- 3. [設定の構成]ページで、すべての設定を入力します。VLANを使用している場合は、正しいVLAN IDを 指定してください。[次へ]\*をクリックして続行します。

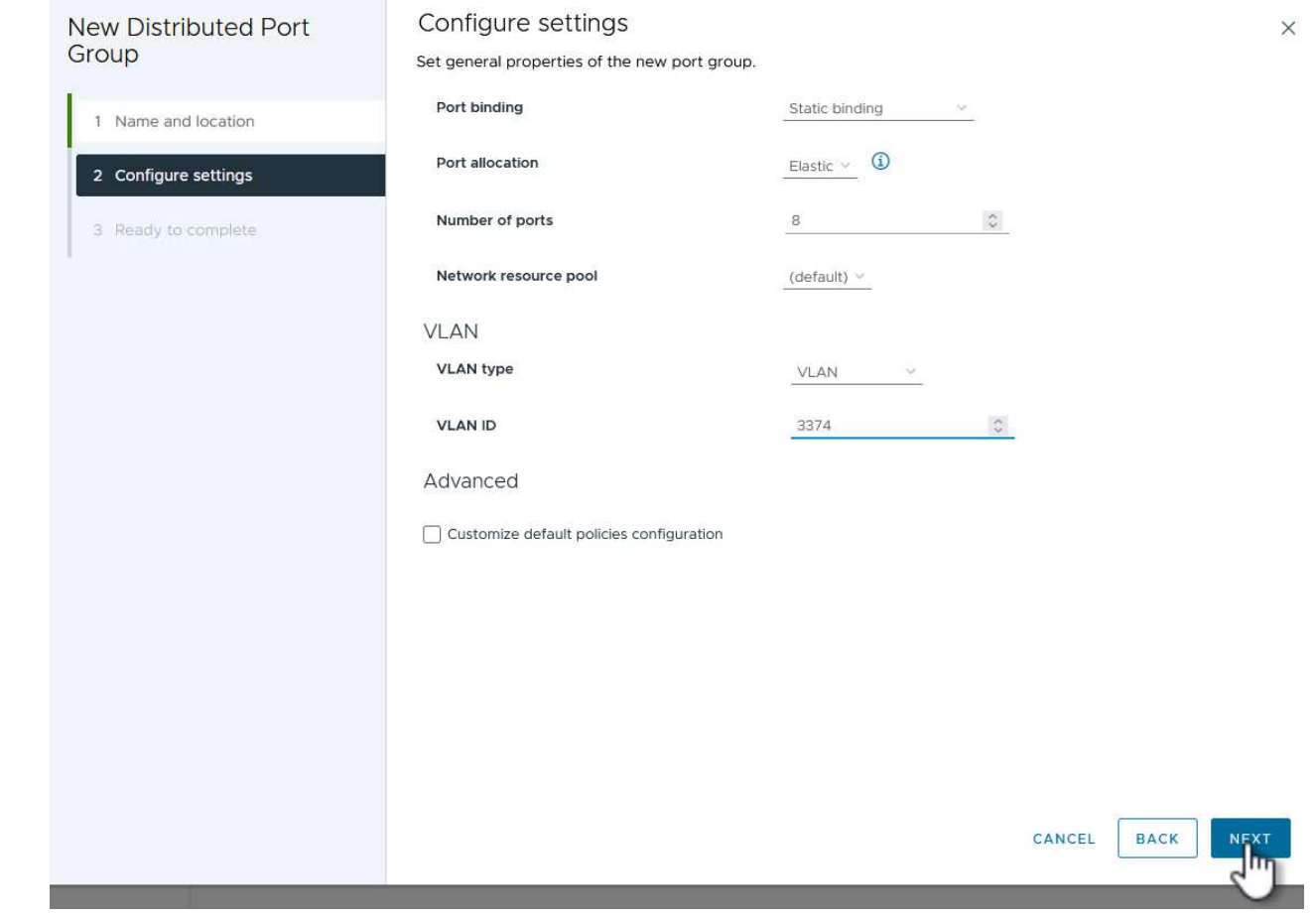

- 4. [選択内容の確認]ページで、変更内容を確認し、\*[終了]\*をクリックして新しい分散ポートグループを 作成します。
- 5. 同じ手順を繰り返して、使用する2つ目のNVMe/TCPネットワーク用の分散ポートグループを作成 し、\* VLAN ID \*が正しいことを確認します。
- 6. 両方のポートグループが作成されたら、最初のポートグループに移動し、\*[設定の編集…]\*の操作を 選択します。
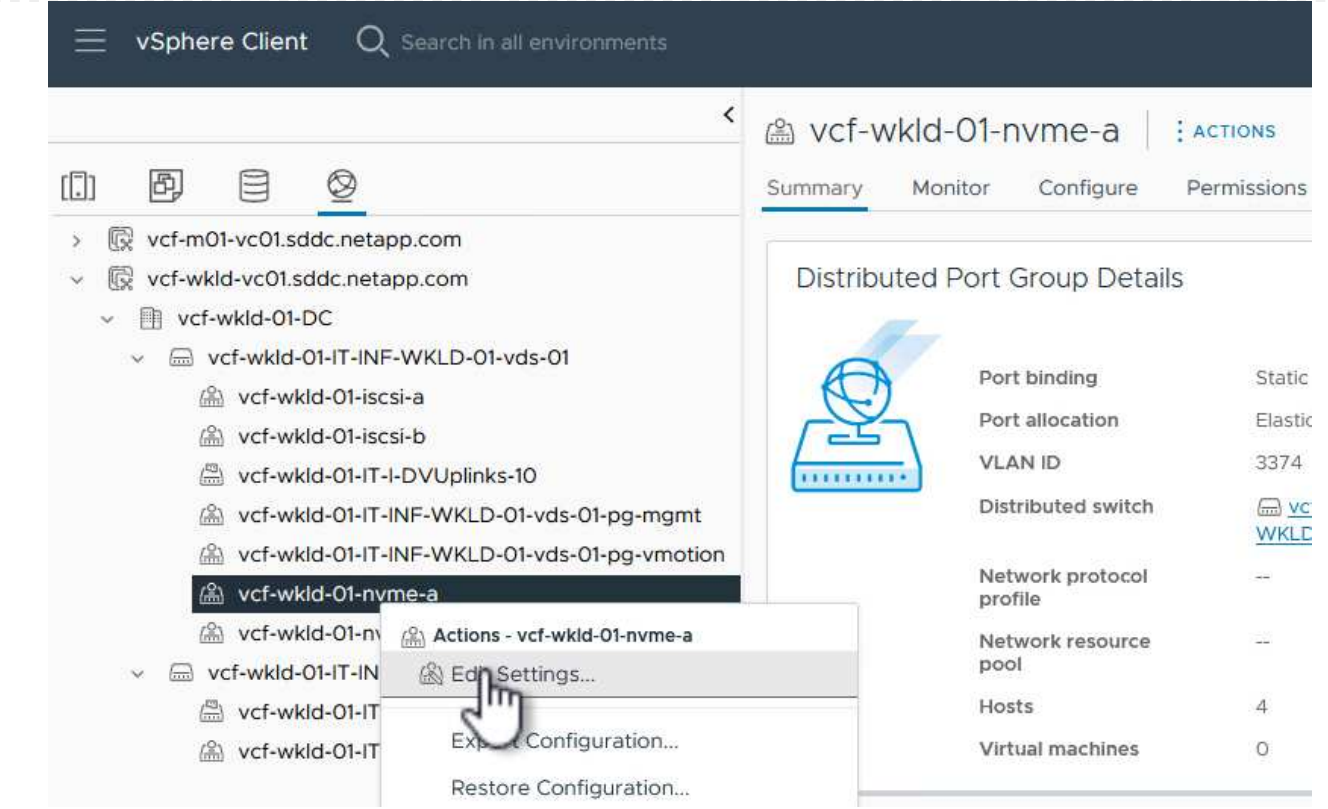

7. [Distributed Port Group]-ページで、左側のメニューの[Teaming and failover]に移動し、 uplink2 をク リックして[Unused Uplinks]\*に移動します。

Distributed Port Group - Edit Settings | vcf-wkld-01-nvme-a

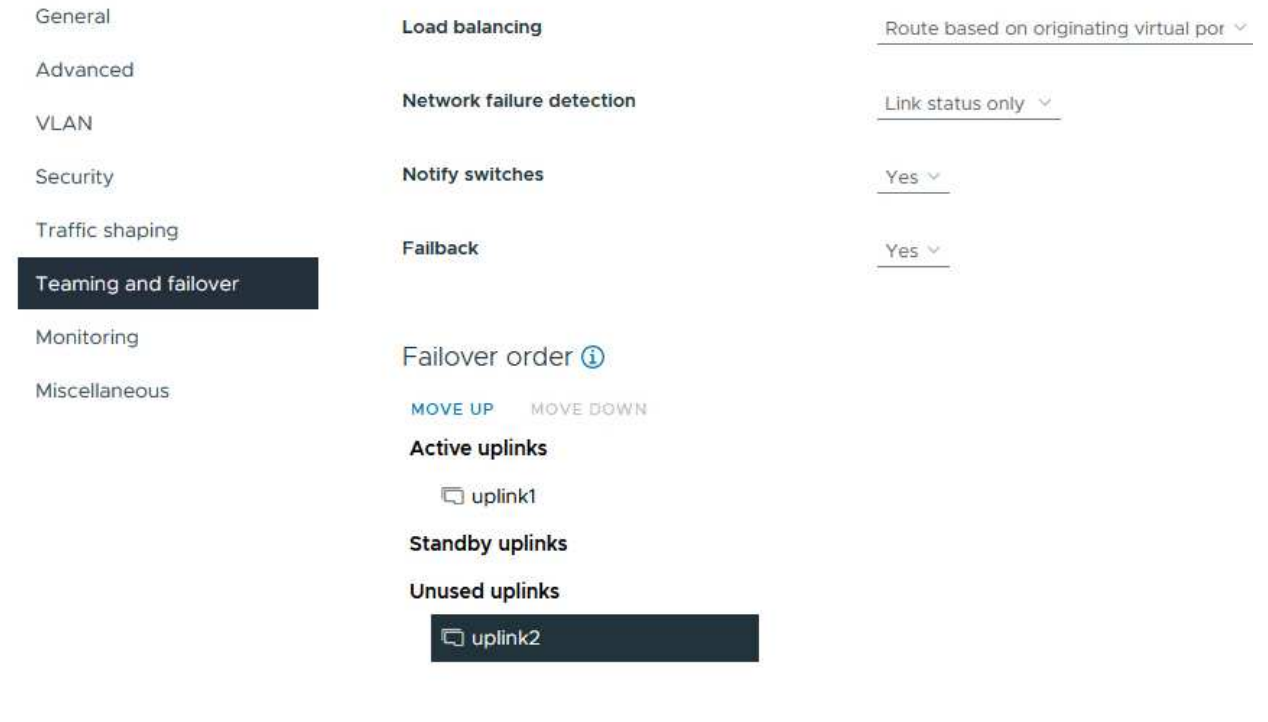

8. 2つ目のNVMe/TCPポートグループに対してこの手順を繰り返します。ただし、今回は\* uplink1\*を\* unused uplinks \*に移動します。 Distributed Port Group - Edit Settings | vcf-wkld-01-nvme-b General Load balancing Route based on originating virtual por  $\vee$ Advanced Network failure detection Link status only  $\vee$ VLAN Notify switches Security Yes  $\vee$ Traffic shaping Failback Yes  $\vee$ Teaming and failover Monitoring Failover order 1 Miscellaneous MOVE UP MOVE DOWN **Active uplinks** puplink2 **Standby uplinks Unused uplinks** plink1

ワークロードドメイン内の各ESXiホストでこのプロセスを繰り返します。

1. vSphere Clientで、ワークロードドメインインベントリ内のいずれかのESXiホストに移動します。[設 定]タブで\*を選択し、[ネットワークの追加…]\*をクリックして開始します。

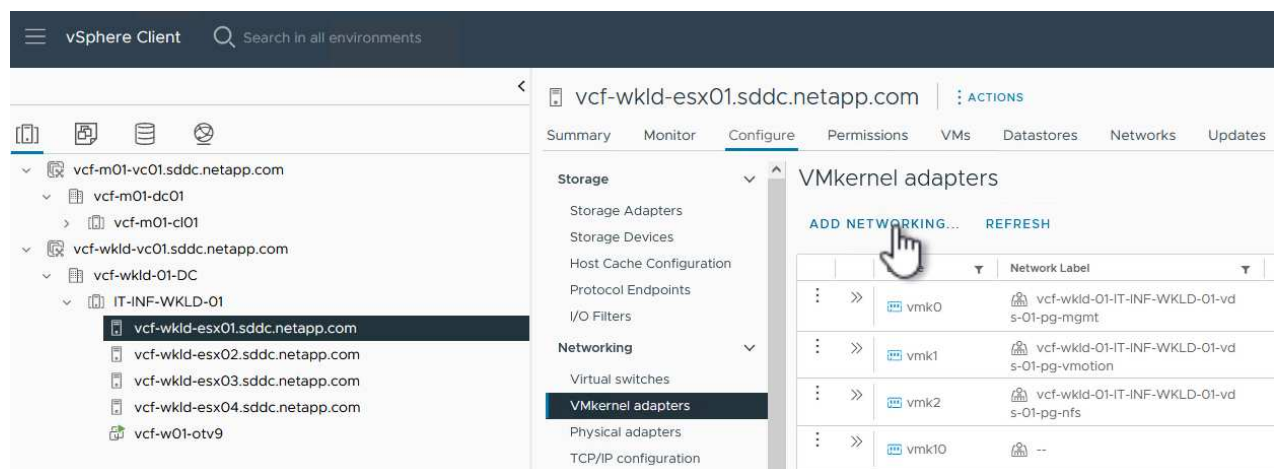

{nbsp}

2. [接続タイプの選択]ウィンドウで\*を選択し、[次へ]\*をクリックして続行します。

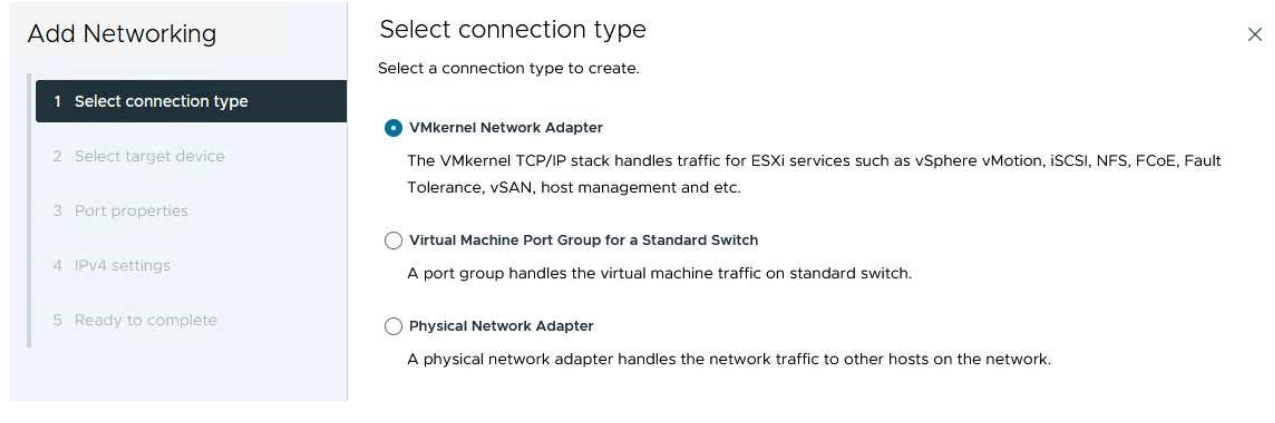

{nbsp}

3. [ターゲットデバイスの選択]ページで、以前に作成したiSCSI用の分散ポートグループの1つを選択し ます。

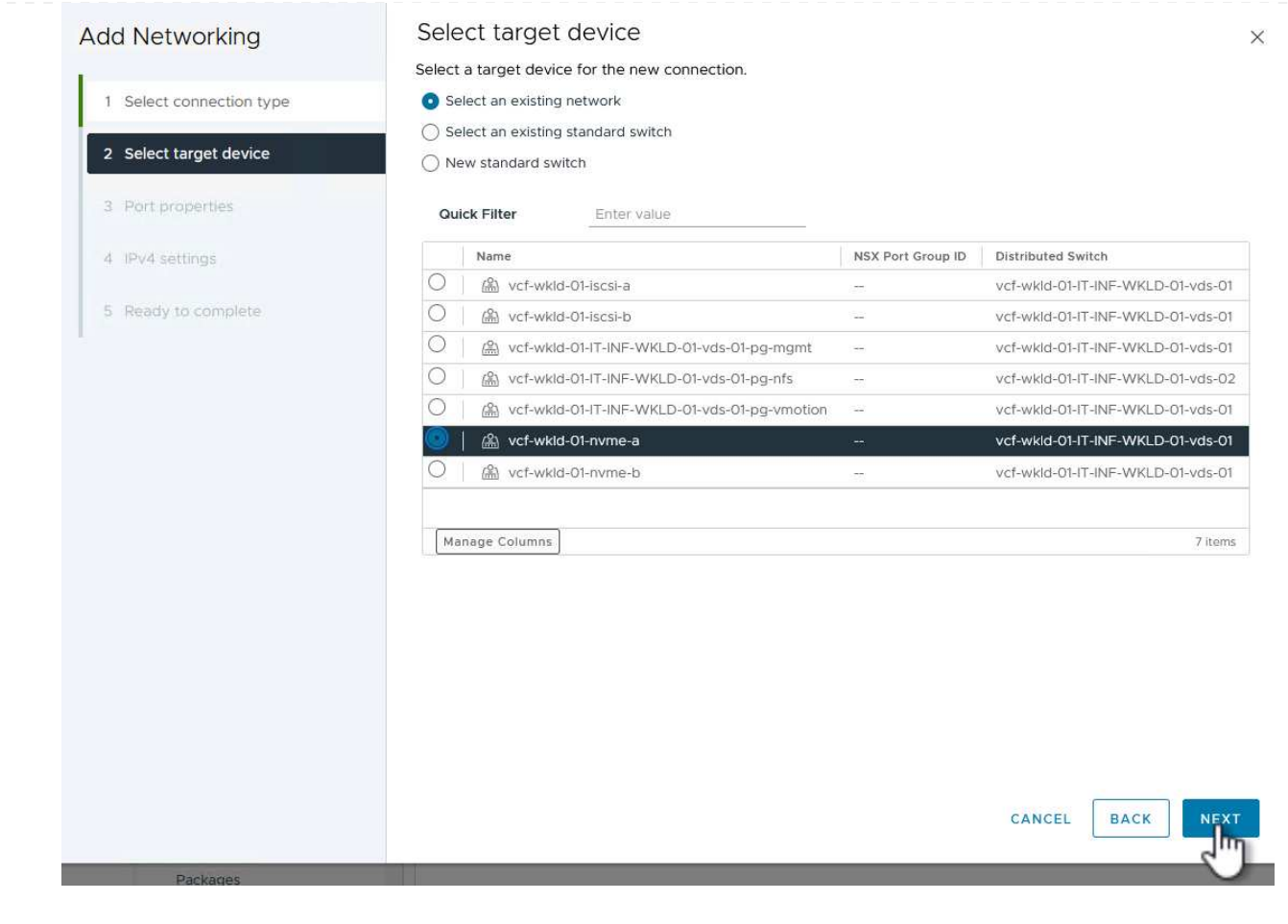

4. [ポートのプロパティ]ページで、**[NVMe over TCP]\***のボックスをクリックし、[次へ]\*をクリックして 続行します。

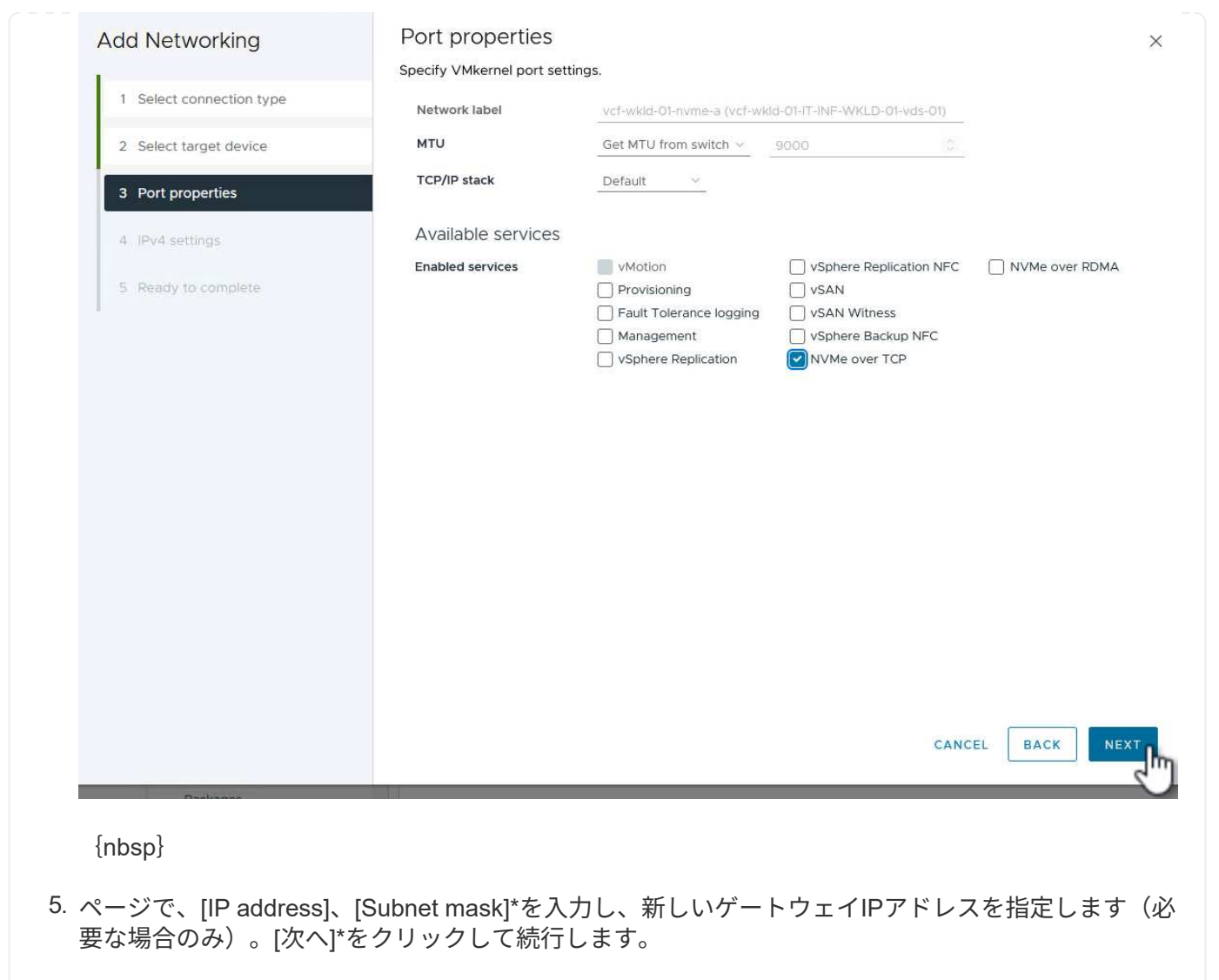

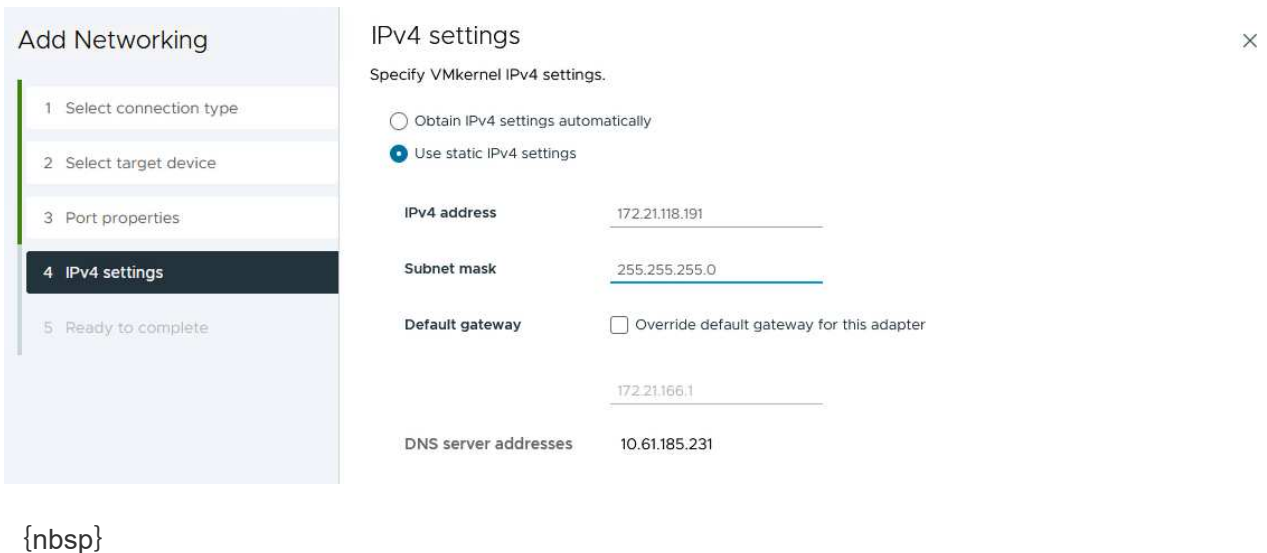

6. [選択内容の確認]ページで選択内容を確認し、\*[終了]\*をクリックしてVMkernelアダプタを作成しま す。

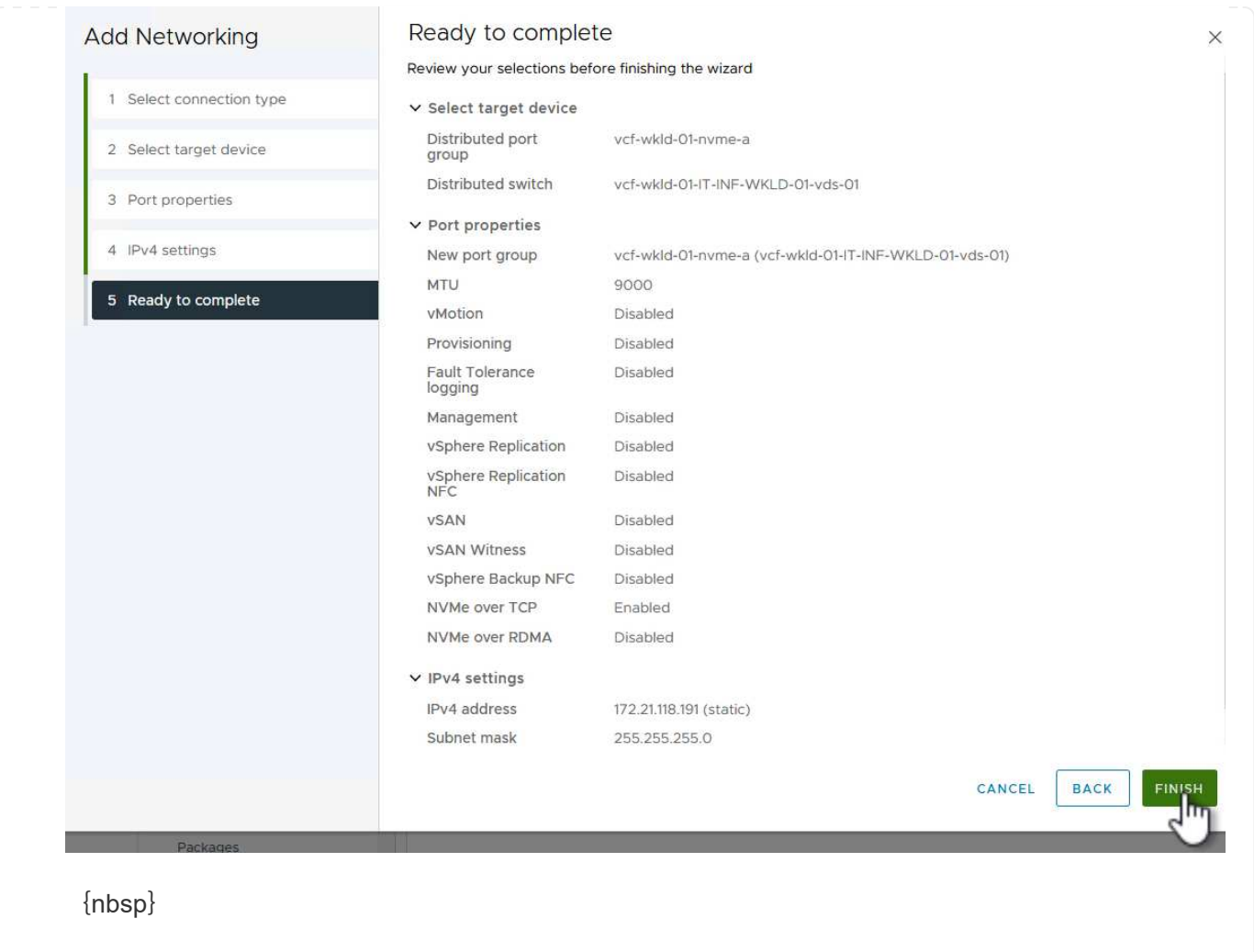

7. このプロセスを繰り返して、2つ目のiSCSIネットワーク用のVMkernelアダプタを作成します。

ワークロードドメインクラスタ内の各ESXiホストに、確立されたストレージトラフィック専用 のNVMe/TCPネットワークごとに、NVMe over TCPソフトウェアアダプタをインストールする必要があ ります。

NVMe over TCPアダプタを取り付けてNVMeコントローラを検出するには、次の手順を実行します。

1. vSphere Clientで、ワークロードドメインクラスタ内のいずれかのESXiホストに移動します。[設定] タブで、メニューの\*をクリックし、[ソフトウェアアダプタの追加]ドロップダウンメニューか ら[NVMe over TCPアダプタの追加]\*を選択します。

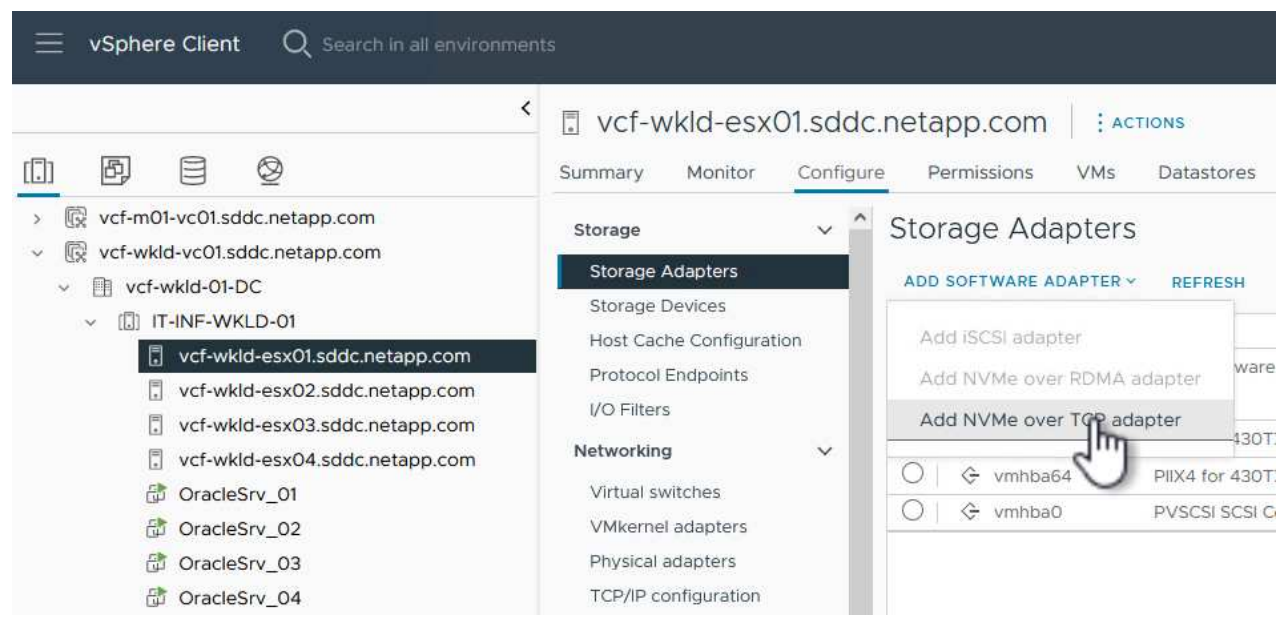

{nbsp}

2. **[NVMe over TCP**アダプタ**]\***ウィンドウで、[物理ネットワークアダプタ]\*ドロップダウンメニューに アクセスし、NVMeアダプタを有効にする正しい物理ネットワークアダプタを選択します。

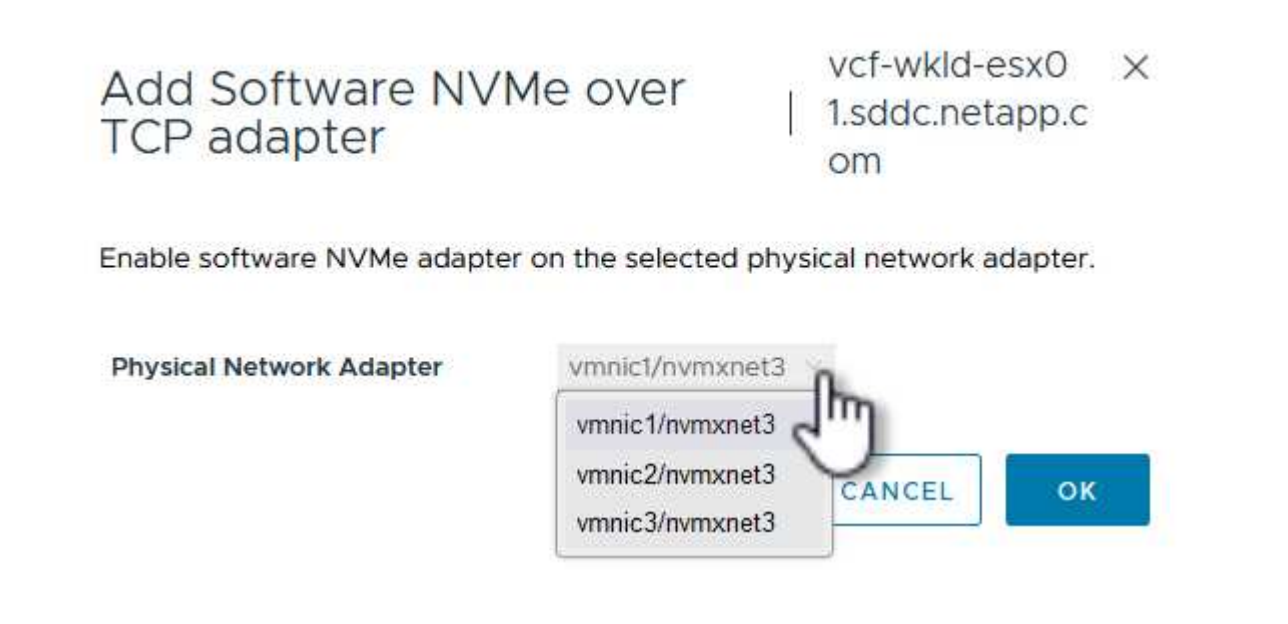

- 3. NVMe over TCPトラフィックに割り当てられた2つ目のネットワークに対して同じ手順を繰り返し、 正しい物理アダプタを割り当てます。
- 4. 新しくインストールしたNVMe over TCPアダプタの1つを選択し、**[**コントローラ**]\***タブで[コントロ ーラの追加]\*を選択します。

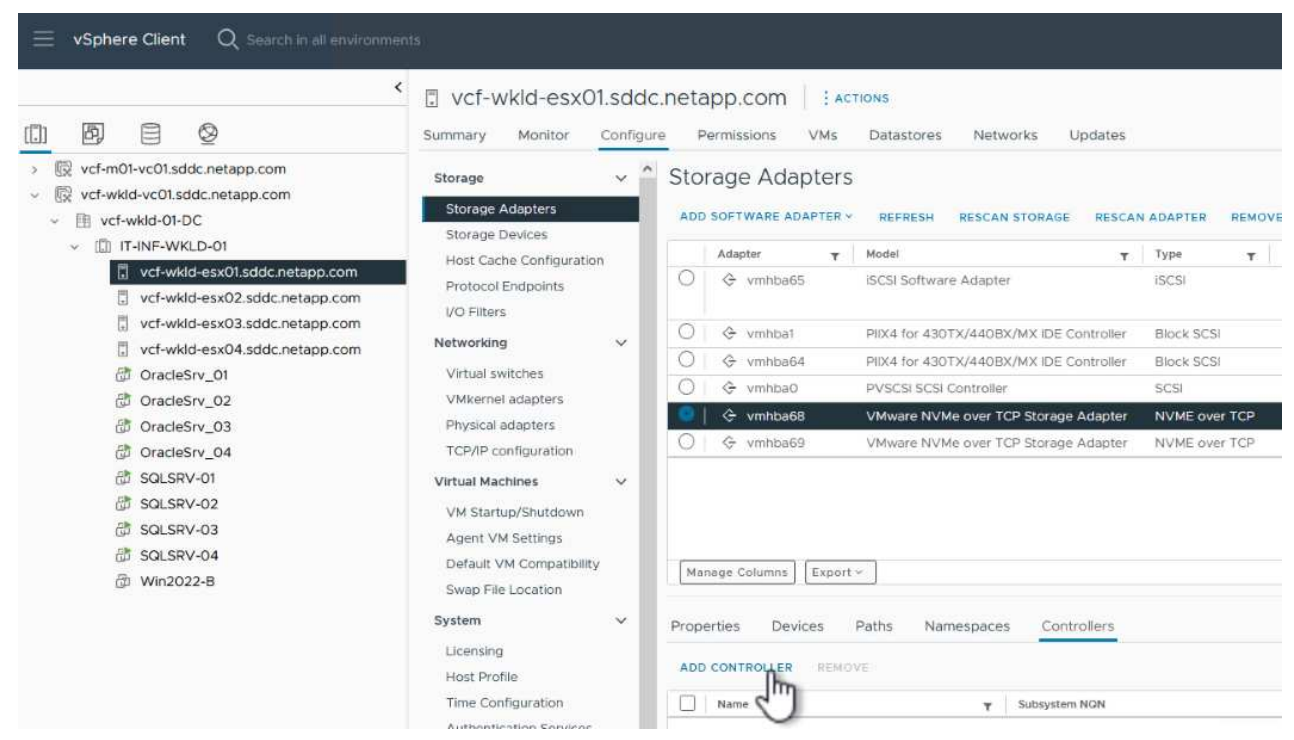

{nbsp}

- 5. ウィンドウで[自動]\*タブを選択し、次の手順を実行します。
	- このNVMe over TCPアダプタに割り当てられている物理アダプタと同じネットワークにあるいず れかのSVM論理インターフェイスのIPアドレスを入力します。
	- [コントローラの検出]\*ボタンをクリックします。
	- 検出されたコントローラのリストで、このNVMe over TCPアダプタとネットワークアドレスが一 致している2台のコントローラのチェックボックスをクリックします。
	- [OK]\*ボタンをクリックして、選択したコントローラを追加します。

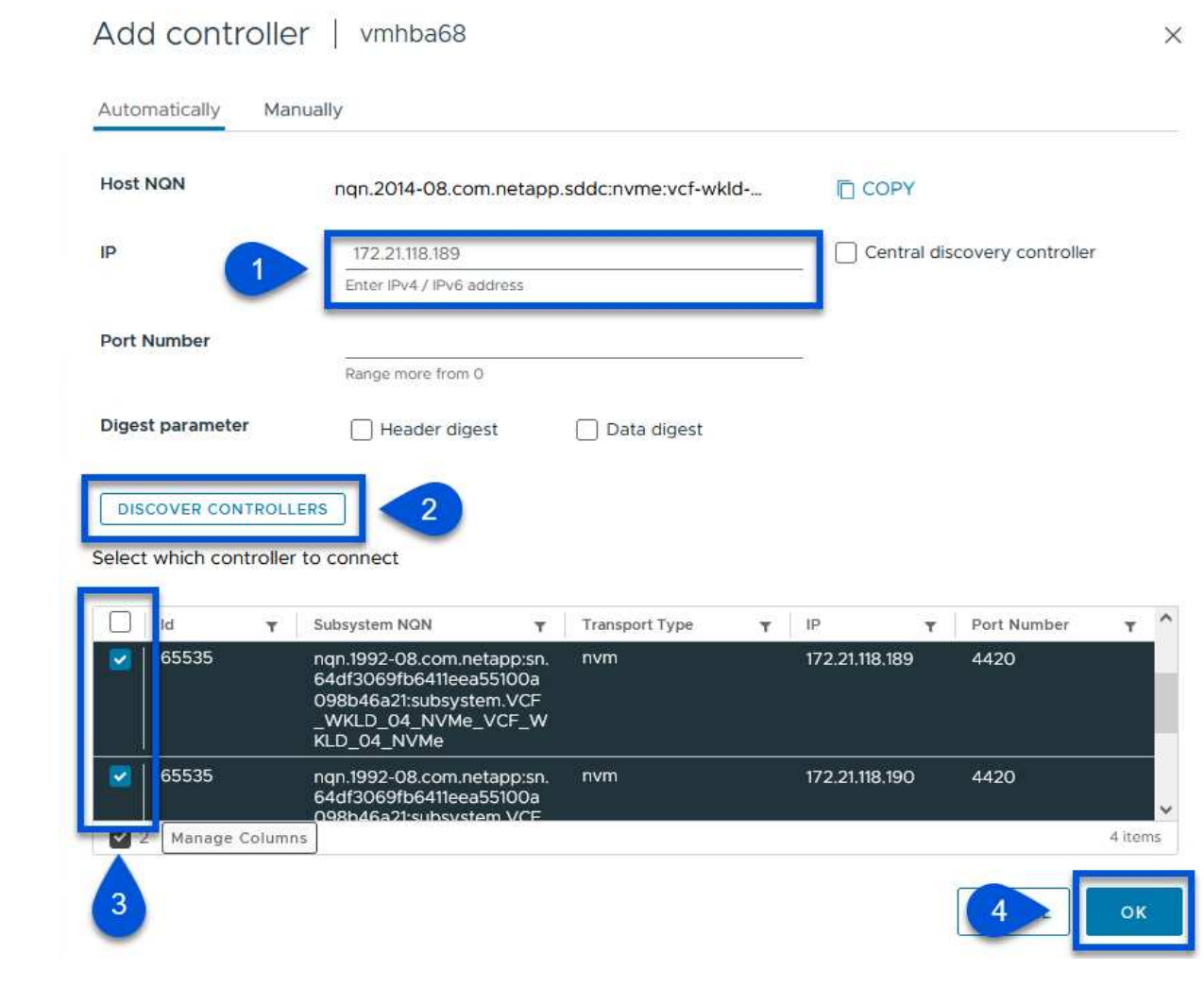

6. 数秒後、[Devices]タブにNVMeネームスペースが表示されます。

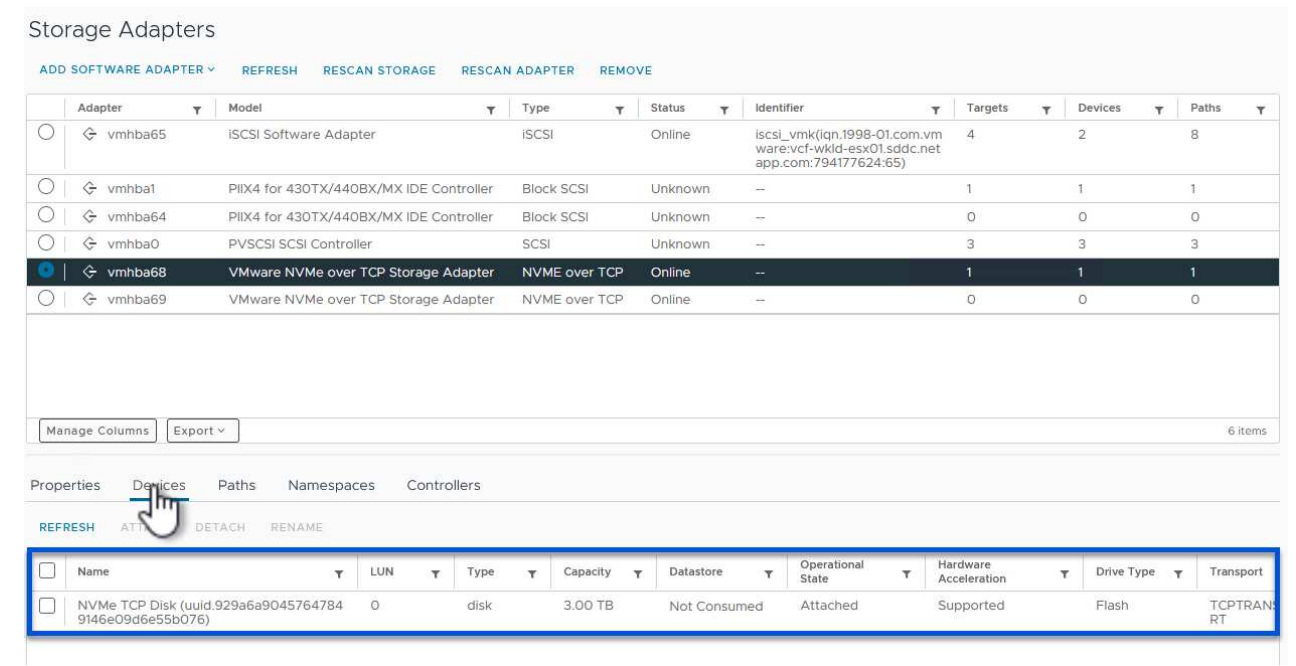

7. この手順を繰り返して、NVMe/TCPトラフィック用に確立された2つ目のネットワークに対し てNVMe over TCPアダプタを作成します。

NVMeネームスペースにVMFSデータストアを作成するには、次の手順を実行します。

1. vSphere Clientで、ワークロードドメインクラスタ内のいずれかのESXiホストに移動します。[操作] メニューで\*[ストレージ]>[新しいデータストア…]\*を選択します。

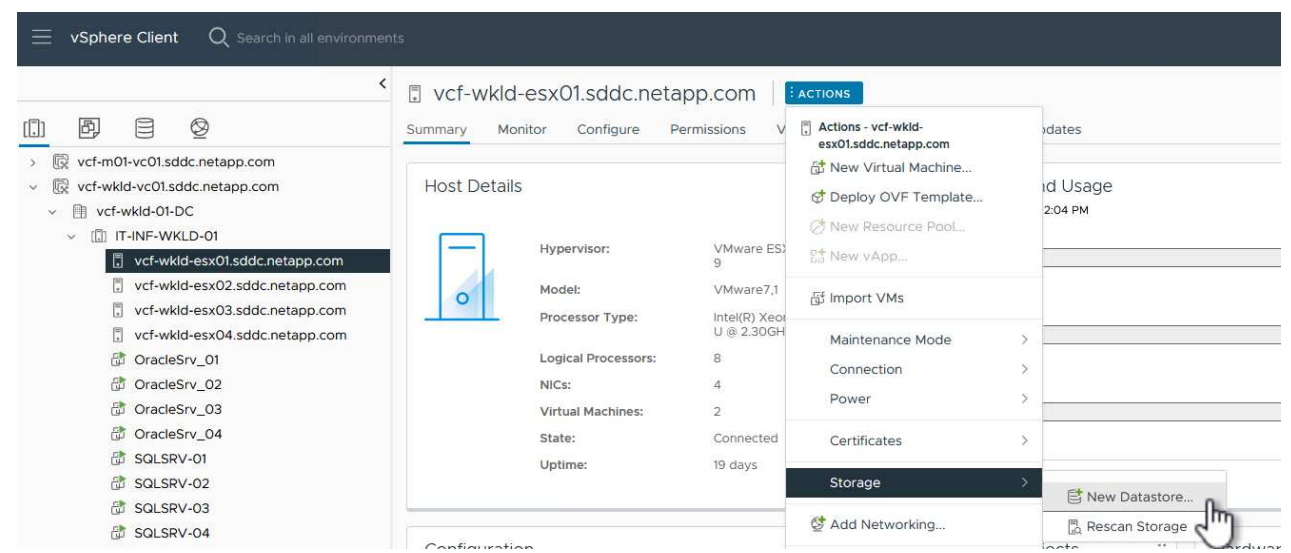

{nbsp}

- 2. [新しいデータストア]ウィザードで、タイプとして\* VMFS \*を選択します。[次へ]\*をクリックして続 行します。
- 3. [名前とデバイスの選択]\*ページで、データストアの名前を指定し、使用可能なデバイスのリストか らNVMeネームスペースを選択します。

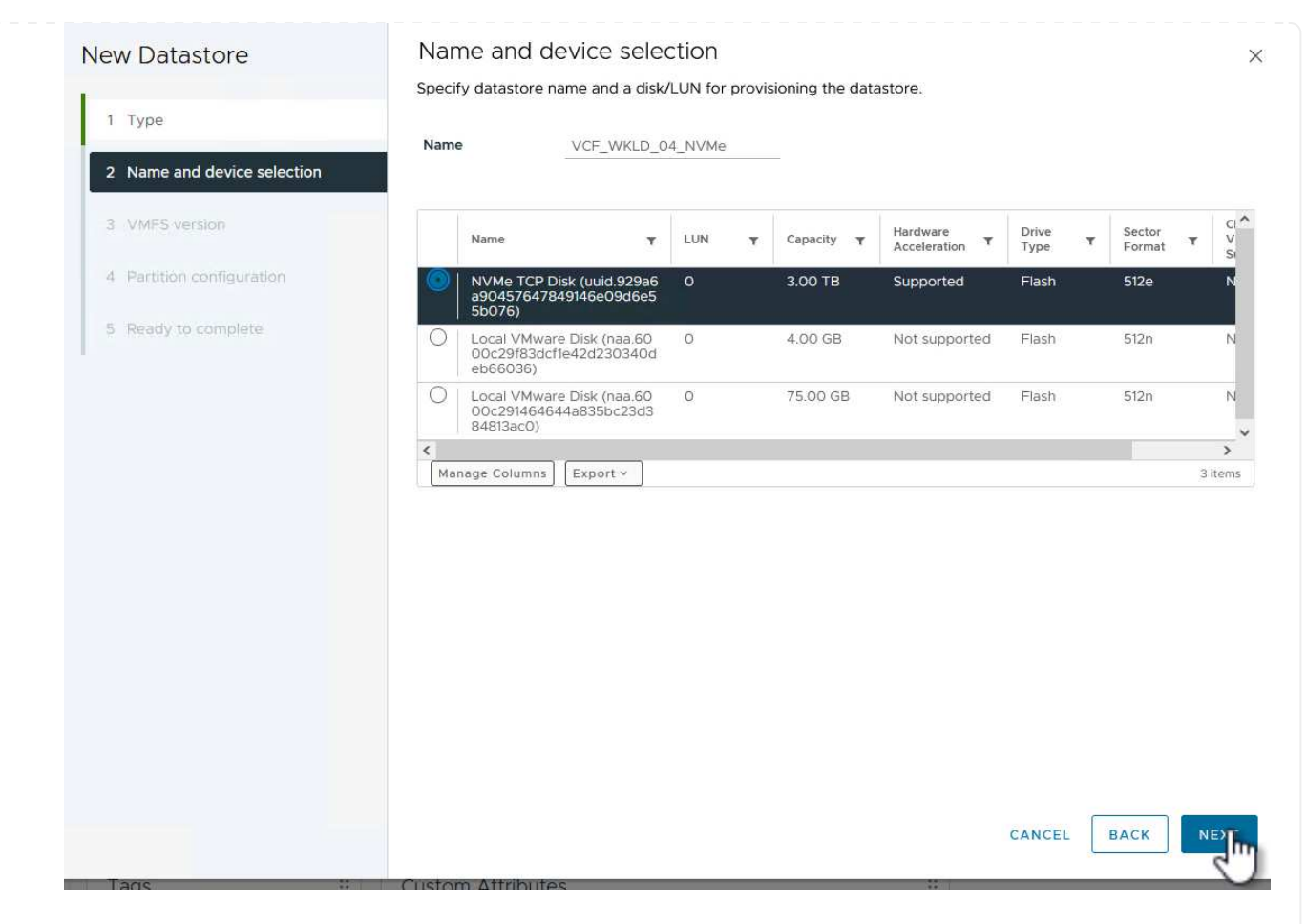

- 4. [VMFS version]\*ページで、データストアのVMFSのバージョンを選択します。
- 5. [パーティションの設定]ページで、必要に応じてデフォルトのパーティションスキームを変更しま す。[次へ]\*をクリックして続行します。

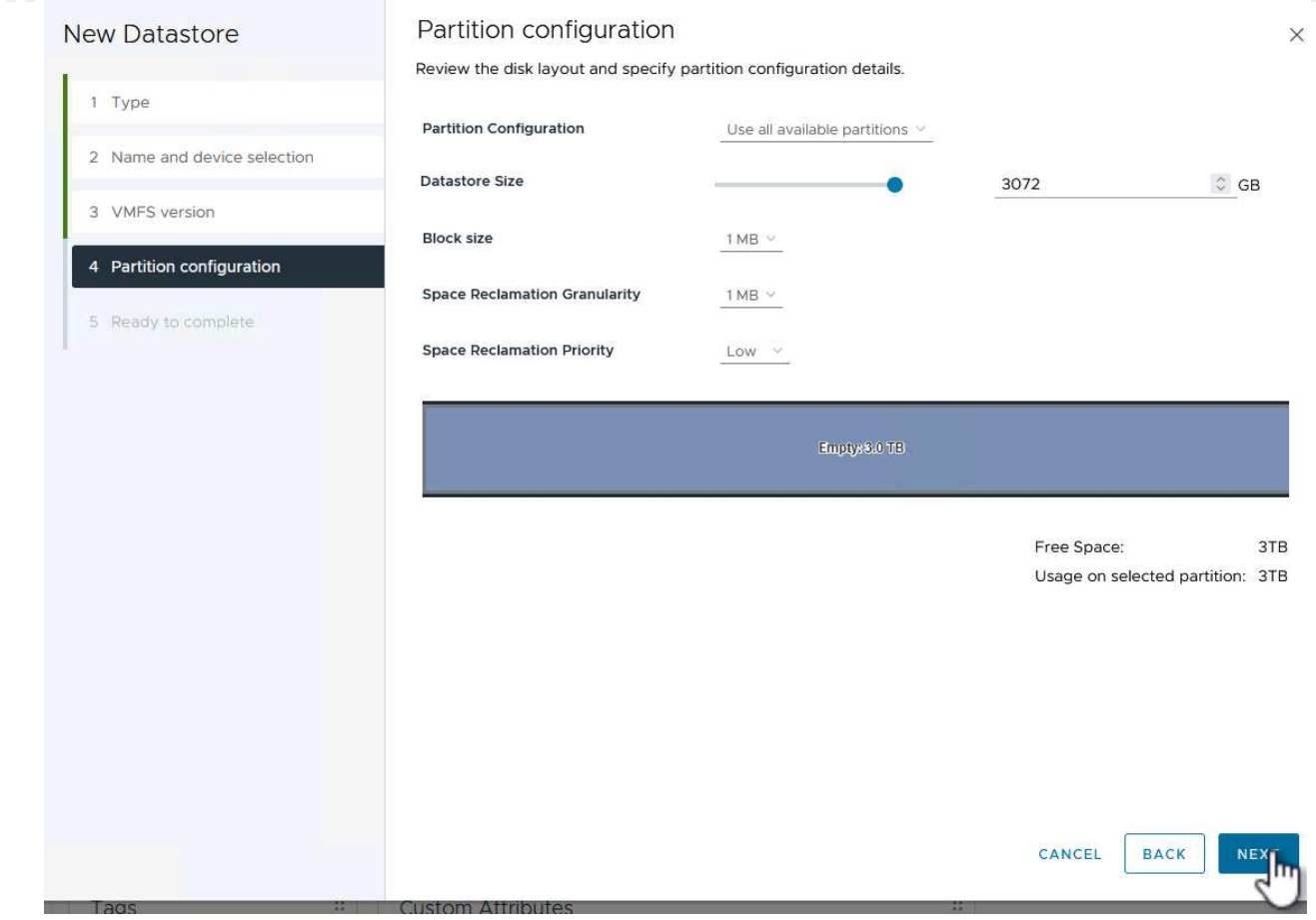

- 6. [選択内容の確認]ページで概要を確認し、\*[終了]\*をクリックしてデータストアを作成します。
- 7. インベントリ内の新しいデータストアに移動し、\*[ホスト]\*タブをクリックします。正しく設定され ていれば、クラスタ内のすべてのESXiホストが表示され、新しいデータストアにアクセスできるよ うになります。

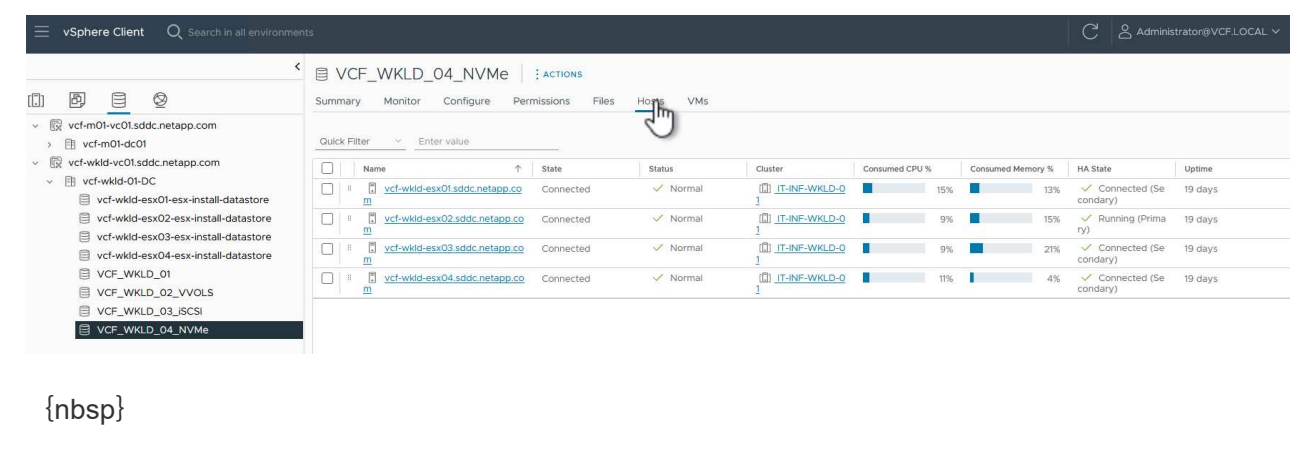

## 追加情報

ONTAPストレージシステムの構成については、 ["ONTAP 9](https://docs.netapp.com/us-en/ontap)[ドキュメント](https://docs.netapp.com/us-en/ontap)["](https://docs.netapp.com/us-en/ontap) 中央 (Center):

VCFの設定については、を参照してください。 ["VMware Cloud Foundation](https://docs.vmware.com/en/VMware-Cloud-Foundation/index.html)[のドキュメント](https://docs.vmware.com/en/VMware-Cloud-Foundation/index.html)["](https://docs.vmware.com/en/VMware-Cloud-Foundation/index.html)。

**SnapCenter Plug-in for VMware vSphere**を使用して**VCF**ワークロードドメイン上の**VM**を保護する

#### 作成者:Josh Powell

**SnapCenter Plug-in for VMware vSphere**を使用して**VCF**ワークロードドメイン上の**VM**を保護する

#### シナリオの概要

このシナリオでは、SnapCenter Plug-in for VMware vSphere(SCV)を導入して使用し、VCFワークロード ドメイン上のVMとデータストアをバックアップおよびリストアする方法を説明します。SCVは、ONTAPスナ ップショットテクノロジを使用して、vSphereデータストアをホストするONTAPストレージボリュームの高速 かつ効率的なバックアップコピーを作成します。SnapMirrorテクノロジとSnapVaultテクノロジを使用する と、別のストレージシステムにセカンダリバックアップを作成できます。保持ポリシーは、元のボリュームを そのまま使用することも、長期保持用に元のボリュームから独立して使用することもできます。

• iSCSI \*は、この解決策でVMFSデータストアのストレージプロトコルとして使用されます。

このシナリオでは、次の手順の概要を説明します。

- SnapCenter Plug-in for VMware vSphere(SCV)をVIワークロードドメインに導入します。
- ストレージシステムをSCVに追加します。
- SCVでバックアップポリシーを作成します。
- SCVでリソースグループを作成します。
- SCVを使用してデータストアまたは特定のVMをバックアップします。
- SCVを使用して、VMをクラスタ内の別の場所にリストアします。
- SCVを使用して、Windowsファイルシステムにファイルをリストアします。

#### 前提条件

このシナリオでは、次のコンポーネントと構成が必要です。

- ワークロードドメインクラスタに割り当てられたiSCSI VMFSデータストアを備えたONTAP ASAストレー ジシステム。
- SnapMirrorを使用してセカンダリバックアップを受信するように設定されたセカンダリONTAPストレージ システム。
- VCF管理ドメインの導入が完了し、vSphereクライアントにアクセスできるようになります。
- VIワークロードドメインは以前に導入されています。
- 保護対象のクラスタSCVに仮想マシンが存在する。

iSCSI VMFSデータストアを補助ストレージとして構成する方法については、を参照してください。 ["\\*](#page-9-0)[管理ド](#page-9-0) [メイン用の補助ストレージとしての](#page-9-0)[iSCSI \\*"](#page-9-0) を参照してください。OTVを使用してデータストアを導入するプ ロセスは、管理ドメインとワークロードドメインで同じです。

SCVで作成されたバックアップをセカンダリストレージにレプリケートすることに加えて、VM のNetApp BlueXPバックアップ/リカバリを使用して、大手3社のクラウドプロバイダのいずれ かのオブジェクトストレージにデータのオフサイトコピーを作成できます。詳細について は、『解決策』を参照してください。 ["3-2-1 SnapCenter](https://docs.netapp.com/ja-jp/netapp-solutions/ehc/bxp-scv-hybrid-solution.html)[プラグインと](https://docs.netapp.com/ja-jp/netapp-solutions/ehc/bxp-scv-hybrid-solution.html)[BlueXP](https://docs.netapp.com/ja-jp/netapp-solutions/ehc/bxp-scv-hybrid-solution.html)[による](https://docs.netapp.com/ja-jp/netapp-solutions/ehc/bxp-scv-hybrid-solution.html)[VM](https://docs.netapp.com/ja-jp/netapp-solutions/ehc/bxp-scv-hybrid-solution.html)[のバッ](https://docs.netapp.com/ja-jp/netapp-solutions/ehc/bxp-scv-hybrid-solution.html) [クアップとリカバリによる](https://docs.netapp.com/ja-jp/netapp-solutions/ehc/bxp-scv-hybrid-solution.html)[VMware](https://docs.netapp.com/ja-jp/netapp-solutions/ehc/bxp-scv-hybrid-solution.html)[のデータ保護](https://docs.netapp.com/ja-jp/netapp-solutions/ehc/bxp-scv-hybrid-solution.html)["](https://docs.netapp.com/ja-jp/netapp-solutions/ehc/bxp-scv-hybrid-solution.html)。

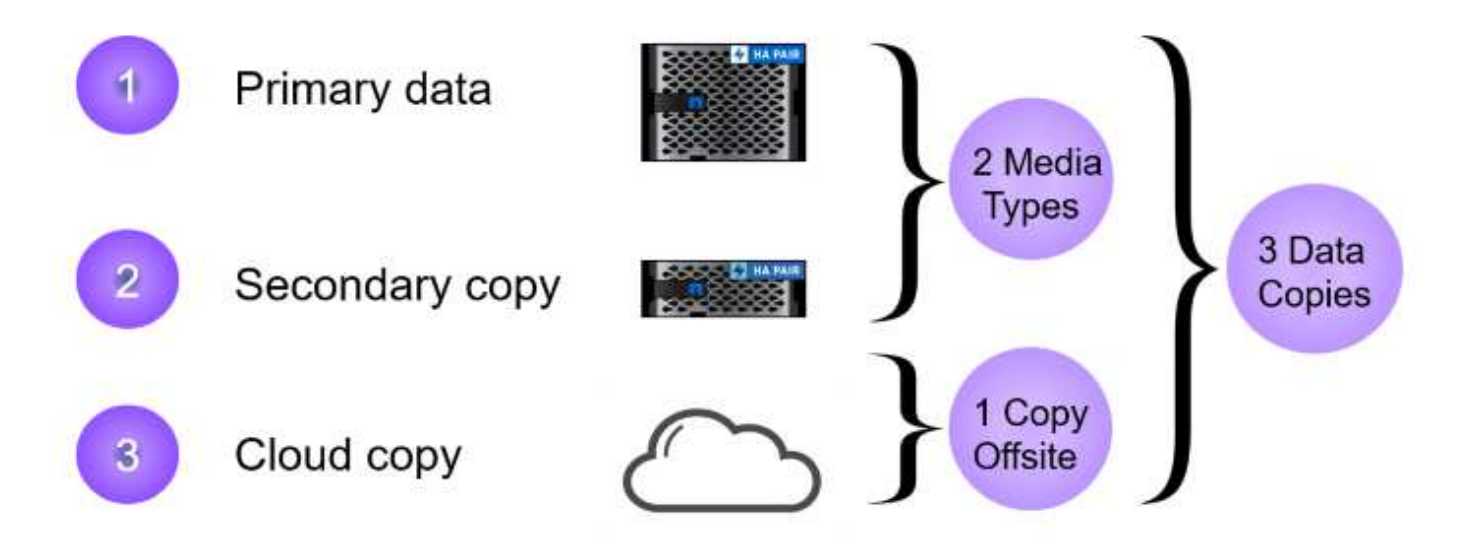

#### 導入手順

 $\circledcirc$ 

SnapCenter Plug-inを導入して、バックアップの作成、VMとデータストアのリストアに使用するには、次の 手順を実行します。

**SCV**を導入して使用し、**VI**ワークロードドメインのデータを保護

SCVを導入、構成、使用してVIワークロードドメインのデータを保護するには、次の手順を実行します。

SnapCenter Plug-inはVCF管理ドメインでホストされますが、VIワークロードドメインのvCenterに登録 されます。vCenterインスタンスごとに1つのSCVインスタンスが必要です。また、ワークロードドメイ ンには、1つのvCenterインスタンスで管理される複数のクラスタを含めることができることに注意して ください。

vCenterクライアントで次の手順を実行して、SCVをVIワークロードドメインに導入します。

- 1. NetApp Support Siteのダウンロード領域からSCV導入用のOVAファイルをダウンロードします。 ["](https://mysupport.netapp.com/site/products/all/details/scv/downloads-tab)[こ](https://mysupport.netapp.com/site/products/all/details/scv/downloads-tab) [こ](https://mysupport.netapp.com/site/products/all/details/scv/downloads-tab)["](https://mysupport.netapp.com/site/products/all/details/scv/downloads-tab)。
- 2. 管理ドメインの[vCenter Client]で、\*[Deploy OVF Template…]\*を選択します。

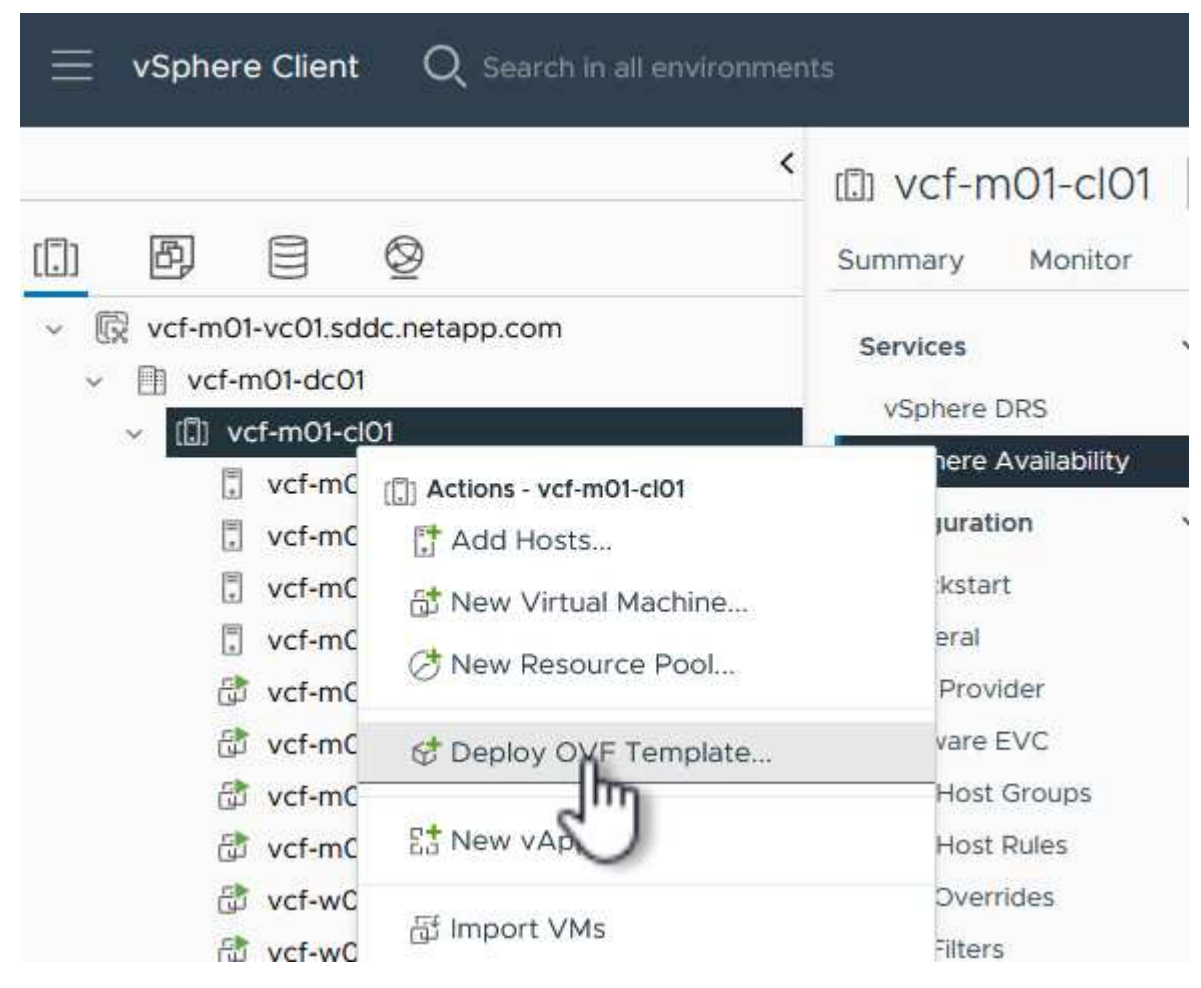

{nbsp}

3. [Deploy OVF Template]ウィザードで、\*[Local file]\*ラジオボタンをクリックし、以前にダウンロード したOVFテンプレートのアップロードを選択します。[次へ]\*をクリックして続行します。

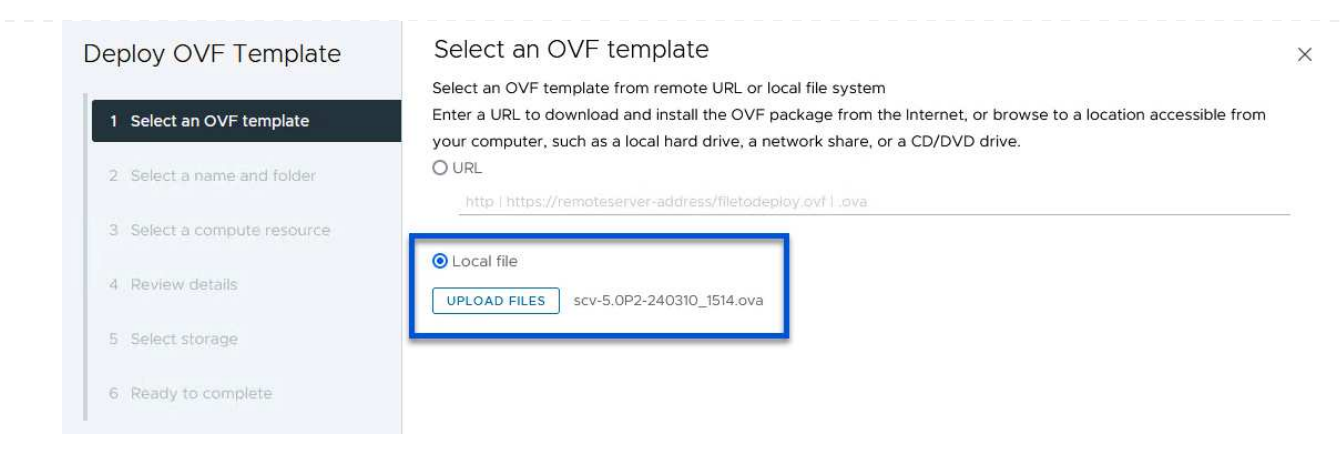

 $\sim$   $\sim$   $\sim$   $\sim$   $\sim$   $\sim$   $\sim$ 

- 4. [名前とフォルダの選択]\*ページで、SCVデータブローカーVMの名前と管理ドメイン上のフォルダを 指定します。[次へ]\*をクリックして続行します。
- 5. [コンピューティングリソースの選択]\*ページで、VMのインストール先となる管理ドメインクラスタ またはクラスタ内の特定のESXiホストを選択します。
- 6. OVFテンプレートに関する情報を\*ページで確認し、[Licensing agreements]\*ページのライセンス条 項に同意します。
- 7. ページで、**VM**をインストールするデータストアを選択し、**\***仮想ディスクの形式**\***と VMストレージポ リシー\*を選択します。この解決策では、このドキュメントの別のセクションで以前に導入し たONTAPストレージシステム上のiSCSI VMFSデータストアにVMをインストールします。[次へ]\*を クリックして続行します。

Coloot storage

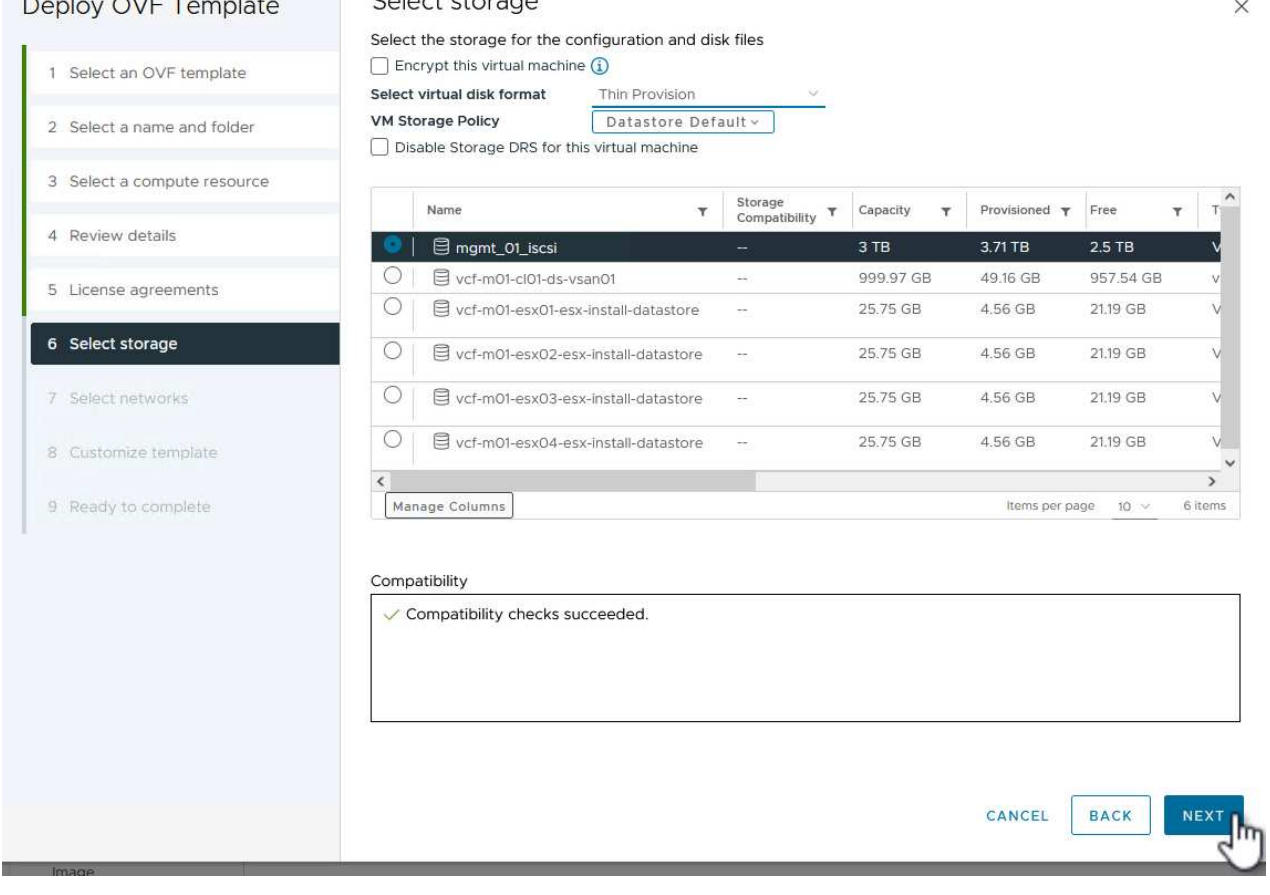

8. [ネットワークの選択]\*ページで、ワークロードドメインvCenterアプライアンスおよびプライマリと セカンダリの両方のONTAPストレージシステムと通信できる管理ネットワークを選択します。

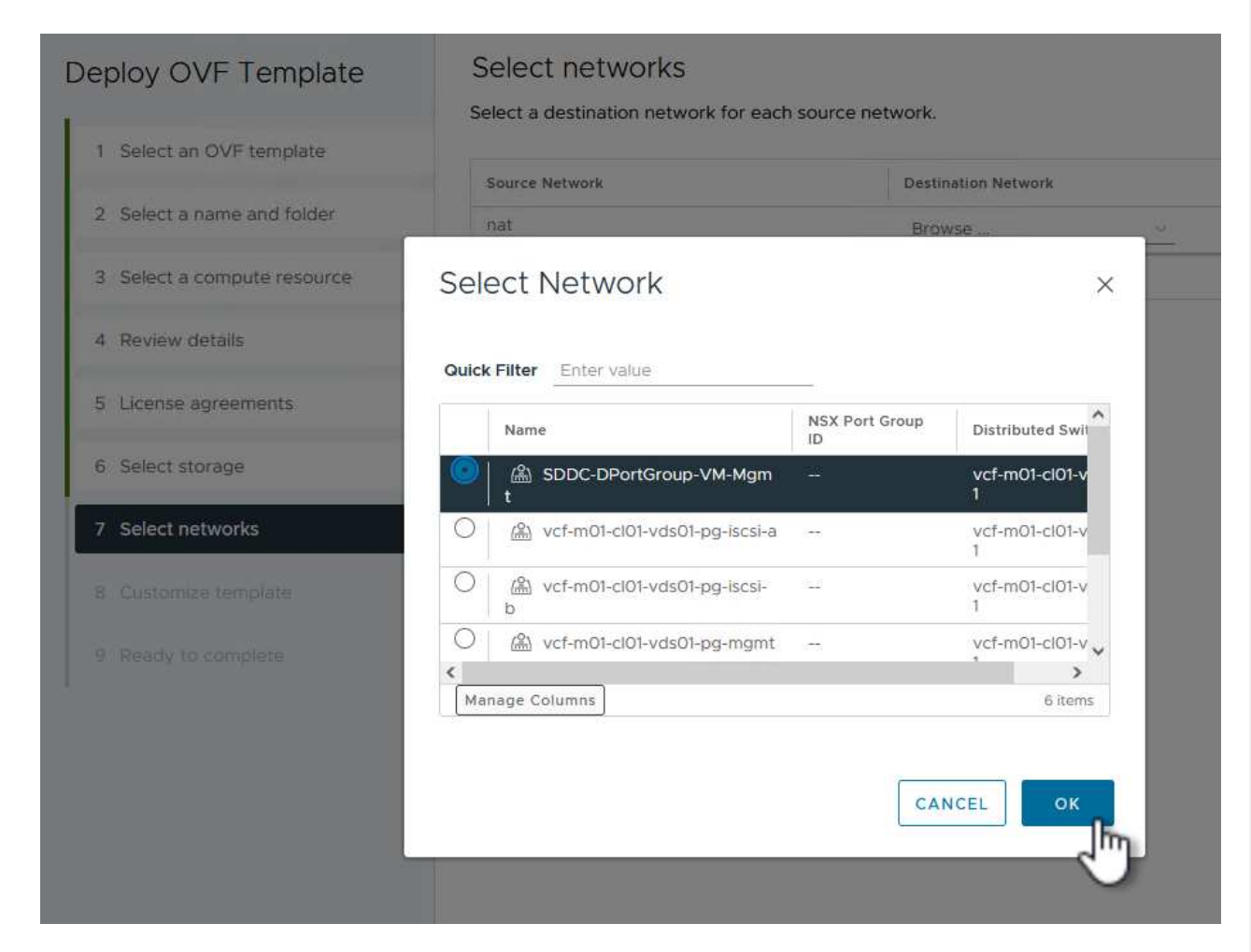

{nbsp}

- 9. [Customize template\* (テンプレートのカスタマイズ) ]ページで、導入に必要なすべての情報を入力 します。
	- FQDNまたはIP、およびワークロードドメインvCenterアプライアンスのクレデンシャル。
	- SCV管理アカウントのクレデンシャル。
	- SCVメンテナンスアカウントのクレデンシャル。
	- IPv4ネットワークプロパティの詳細(IPv6を使用することもできます)。
	- 日付と時刻の設定。

[次へ]\*をクリックして続行します。

#### Deploy OVF Template

- 1 Select an OVF template
- 2 Select a name and folder
- 3 Select a compute resource
- 4 Review details
- 5 License agreements
- 6 Select storage
- 7 Select networks
- 8 Customize template
- 9 Ready to complete

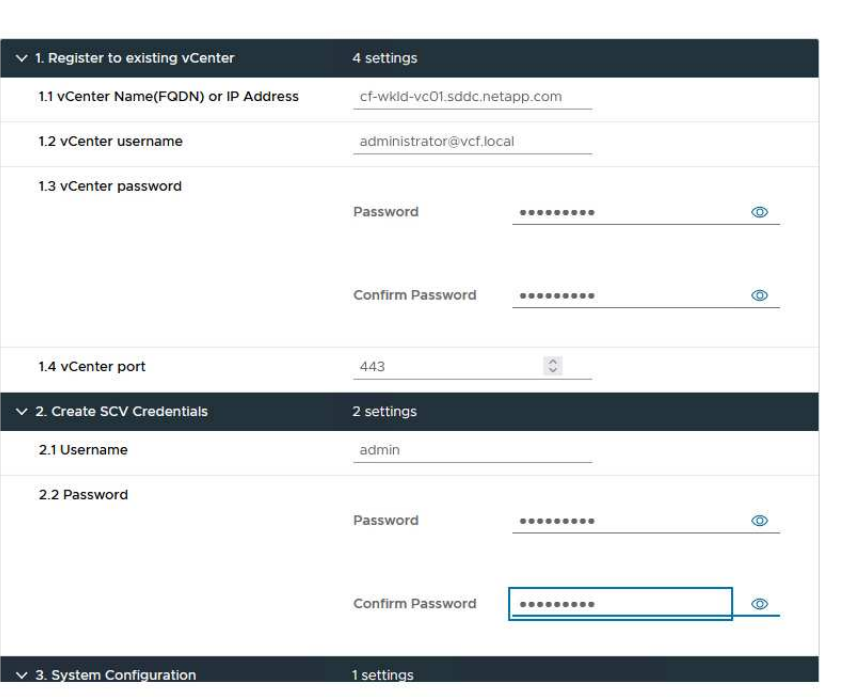

#### Deploy OVF Template

1 Select an OVF template 2 Select a name and folder 3 Select a compute resource 4 Review details 5 License agreements 6 Select storage 7 Select networks 8 Customize template 9 Ready to complete

#### Customize template

Customize template

Customize the deployment properties of this software solution.

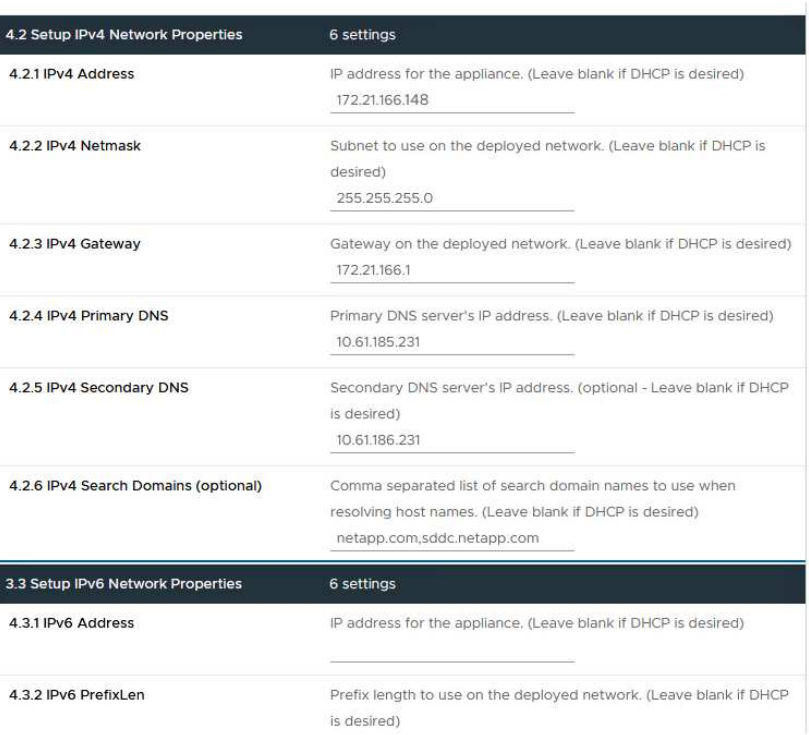

 $\times$ 

 $\bar{\bar{z}}$ 

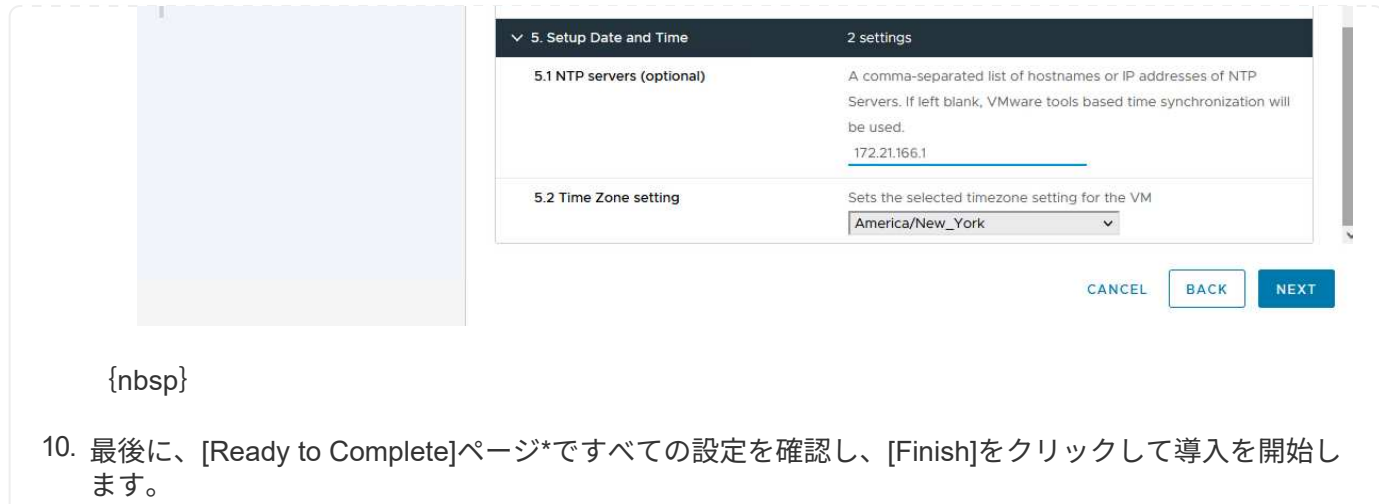

SnapCenter Plug-inをインストールしたら、次の手順を実行してSCVにストレージシステムを追加しま す。

1. SCVには、vSphere Clientのメインメニューからアクセスできます。

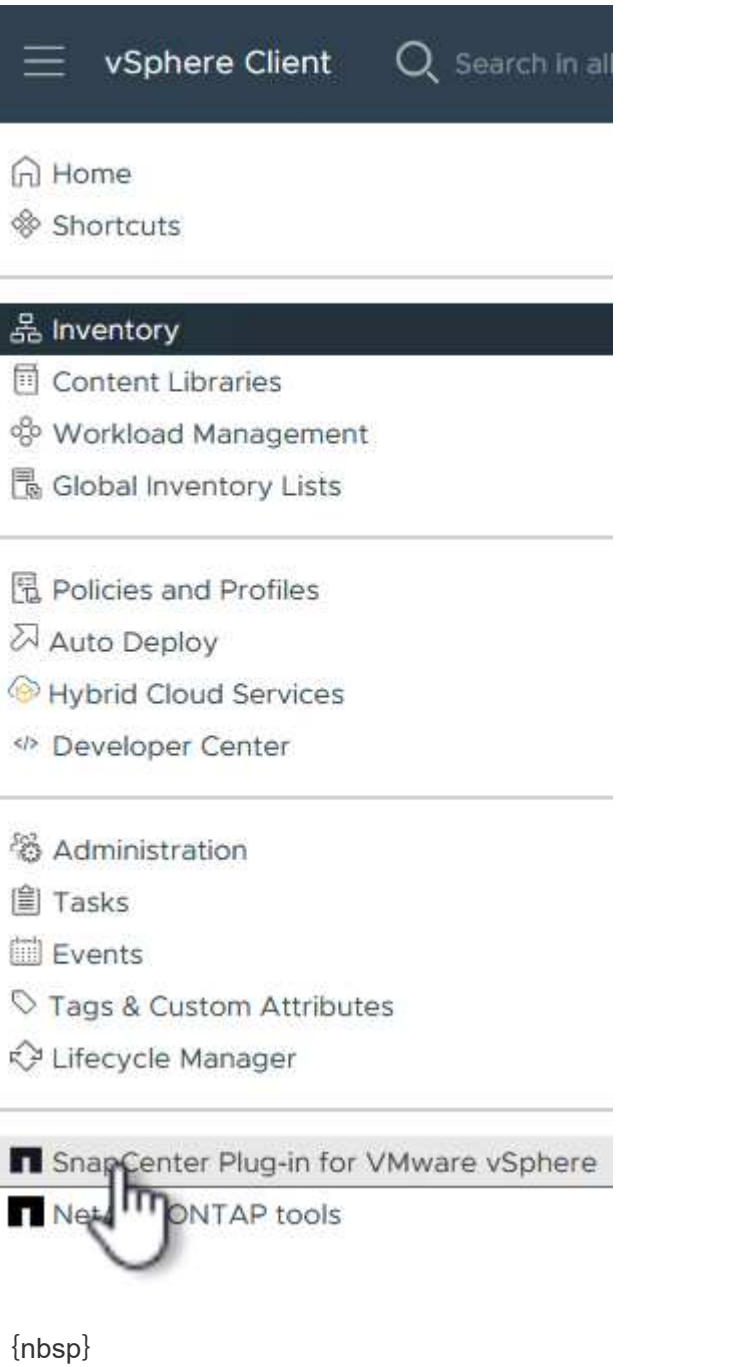

2. SCV UIインターフェイスの上部で、保護するvSphereクラスタに一致する正しいSCVインスタンス を選択します。

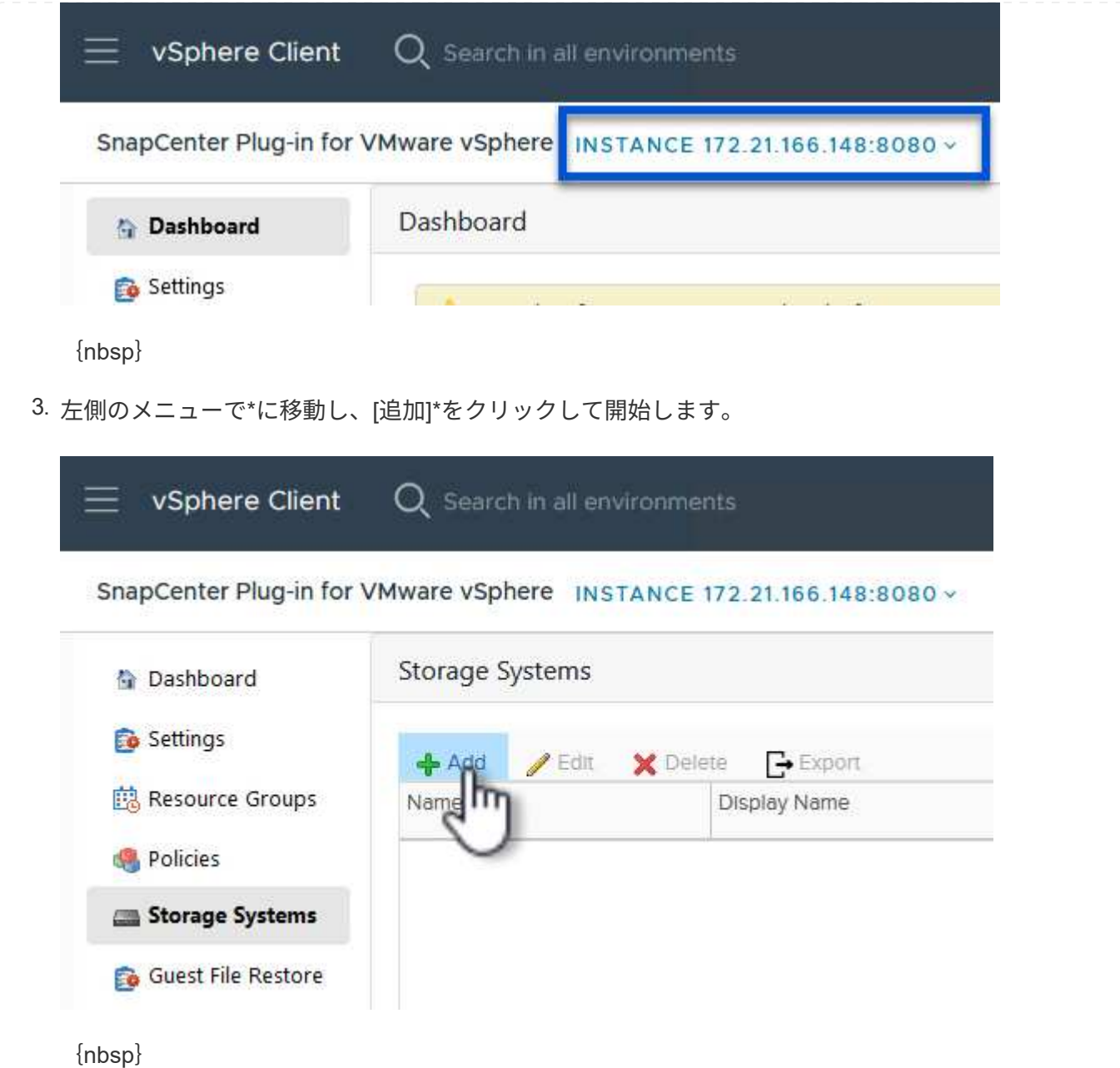

4. フォームで、追加する**ONTAP**ストレージシステムの**IP**アドレスとクレデンシャルを入力し、[追加]\* をクリックして操作を完了します。

## Add Storage System

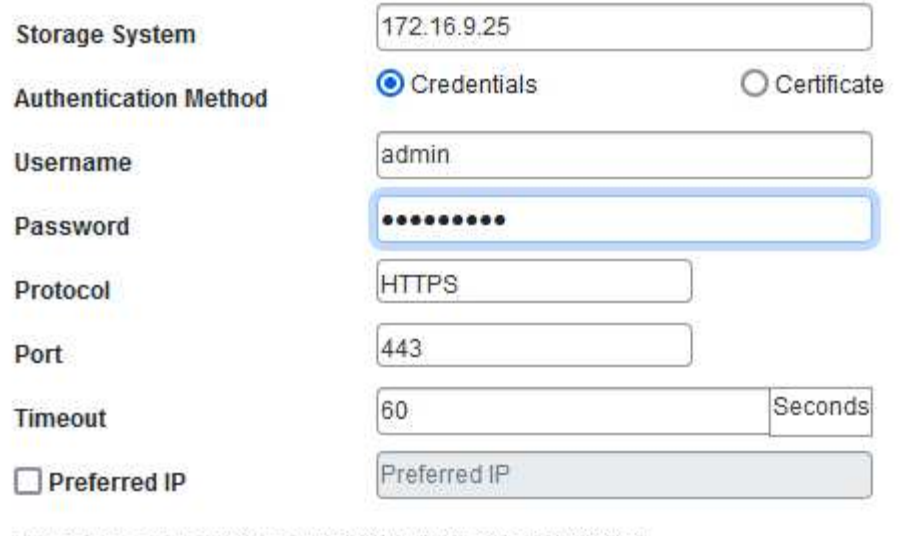

Event Management System(EMS) & AutoSupport Setting

□ Log Snapcenter server events to syslog

Send AutoSupport Notification for failed operation to storage system

{nbsp}

5. セカンダリバックアップターゲットとして使用するすべてのシステムを含め、管理する追加のストレ ージシステムについて、この手順を繰り返します。

CANCEL

 $\times$ 

SCVバックアップポリシーの作成の詳細については、を参照してください。 ["VM](https://docs.netapp.com/us-en/sc-plugin-vmware-vsphere/scpivs44_create_backup_policies_for_vms_and_datastores.html) [とデータストアのバッ](https://docs.netapp.com/us-en/sc-plugin-vmware-vsphere/scpivs44_create_backup_policies_for_vms_and_datastores.html) [クアップポリシーの作成](https://docs.netapp.com/us-en/sc-plugin-vmware-vsphere/scpivs44_create_backup_policies_for_vms_and_datastores.html)["](https://docs.netapp.com/us-en/sc-plugin-vmware-vsphere/scpivs44_create_backup_policies_for_vms_and_datastores.html)。 新しいバックアップポリシーを作成するには、次の手順を実行します。 1. 左側のメニューから\*を選択し、[Create]\*をクリックして開始します。 vSphere Client  $Q$  Search in all environments SnapCenter Plug-in for VMware vSphere INSTANCE 172.21.166.148:8080 v Policies Dashboard Settings  $\sqrt{2}$  Edit **X** Remove  $\rightarrow$  Export **感 Resource Groups**  $Naa$ VM Consistency Policies Storage Systems **Guest File Restore** 

{nbsp}

 $\left( \Theta\right)$ 

2. フォームで、ポリシーの[名前]と[概要]、バックアップを実行する**\***頻度、および\*保持期間を指定す る\*保持\*期間を指定します。

ロック期間 ONTAP SnapLock機能を有効にして、改ざん防止スナップショットを作成し、ロック期 間を設定できます。

[レプリケーション]\*では、ONTAPストレージボリュームの基盤となるSnapMirror関係また はSnapVault関係を更新する場合に選択します。

> SnapMirrorとSnapVaultのレプリケーションは、どちらもONTAPのSnapMirrorテクノ ロジを使用してストレージボリュームをセカンダリストレージシステムに非同期でレ プリケートするという点で似ています。これにより、保護とセキュリティが強化され ます。SnapMirror関係の場合、SCVバックアップポリシーで指定された保持スケジュ ールによって、プライマリボリュームとセカンダリボリュームの両方の保持が制御さ れます。SnapVault関係では、セカンダリストレージシステムに長期的な保持スケジュ ールや異なる保持スケジュールを設定するために、別の保持スケジュールを設定でき ます。この場合、SCVバックアップポリシーおよびセカンダリボリュームに関連付け られたポリシーでSnapshotラベルが指定され、独立した保持スケジュールを適用する ボリュームが特定されます。

その他の詳細オプションを選択し、\*[追加]\*をクリックしてポリシーを作成します。

# New Backup Policy

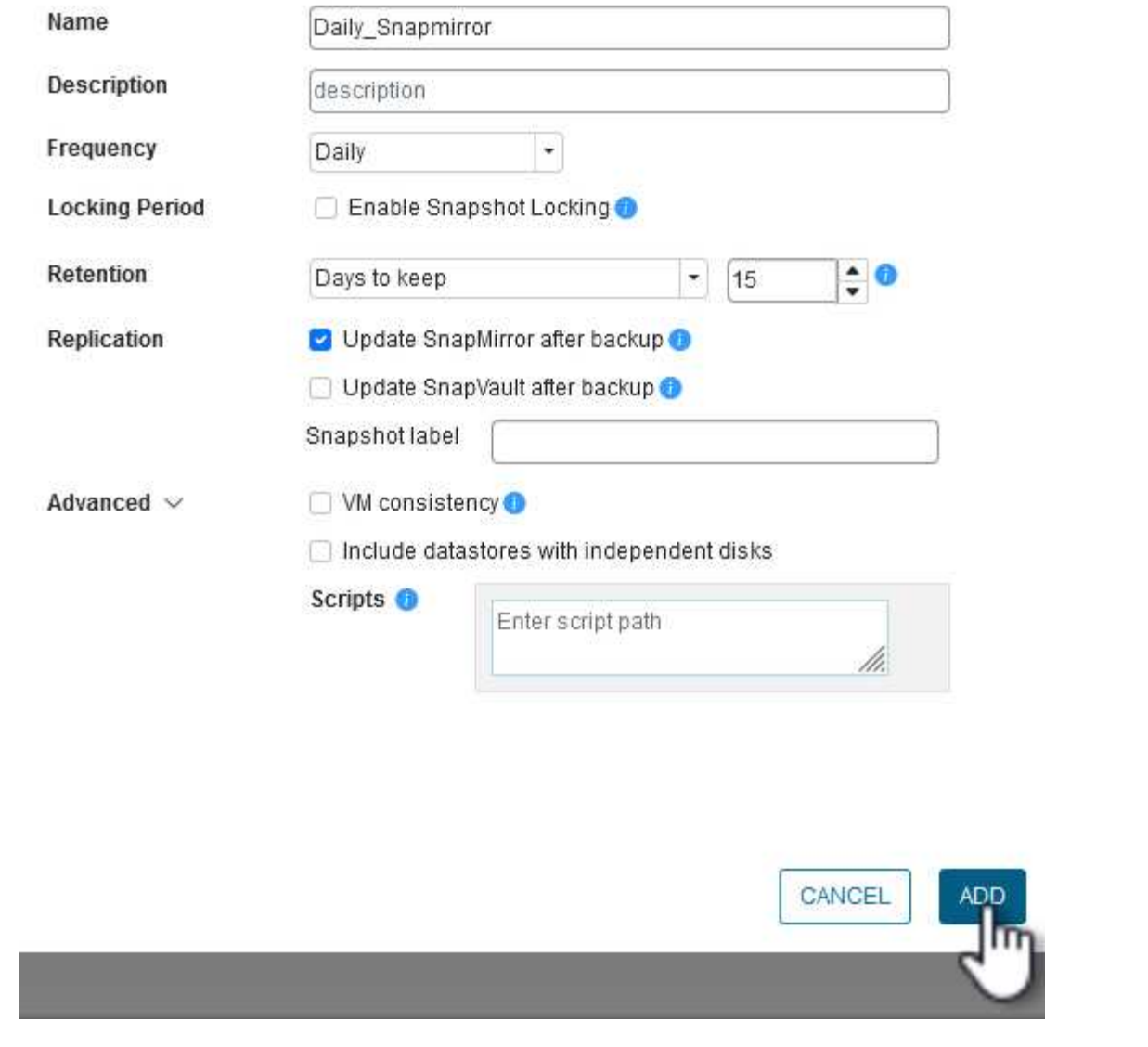

 $\times$ 

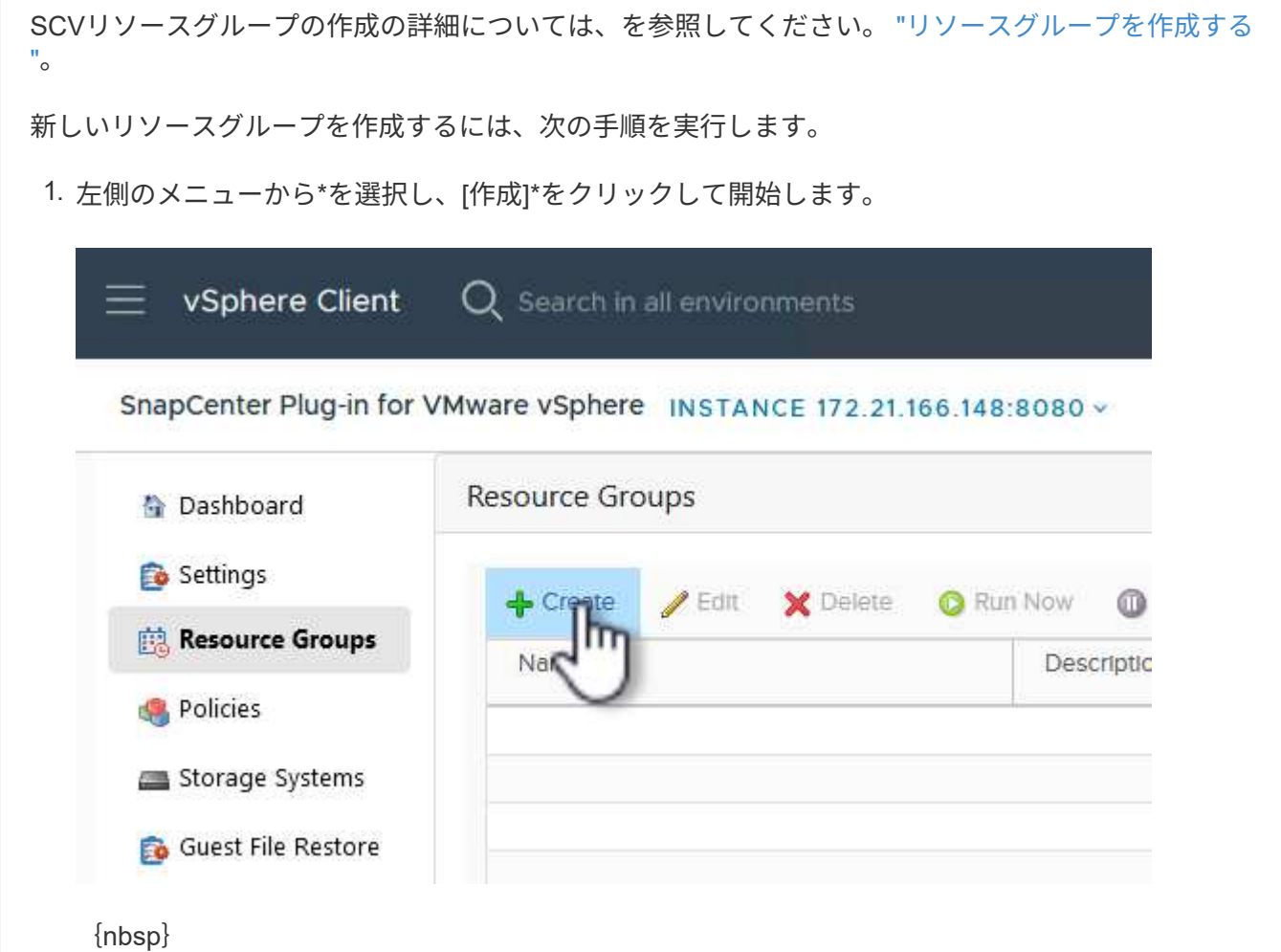

- 2. [General info & notification]\*ページで、リソースグループの名前、通知設定、およびSnapshotの命名 に関するその他のオプションを指定します。
- 3. [リソース]ページで、リソースグループで保護するデータストアとVMを選択します。[次へ]\*をクリッ クして続行します。

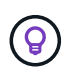

特定のVMだけを選択した場合でも、データストア全体が常にバックアップされます。 これは、ONTAPがデータストアをホストしているボリュームのSnapshotを作成するた めです。ただし、バックアップに特定のVMのみを選択すると、そのVMのみにリスト アする機能が制限されることに注意してください。

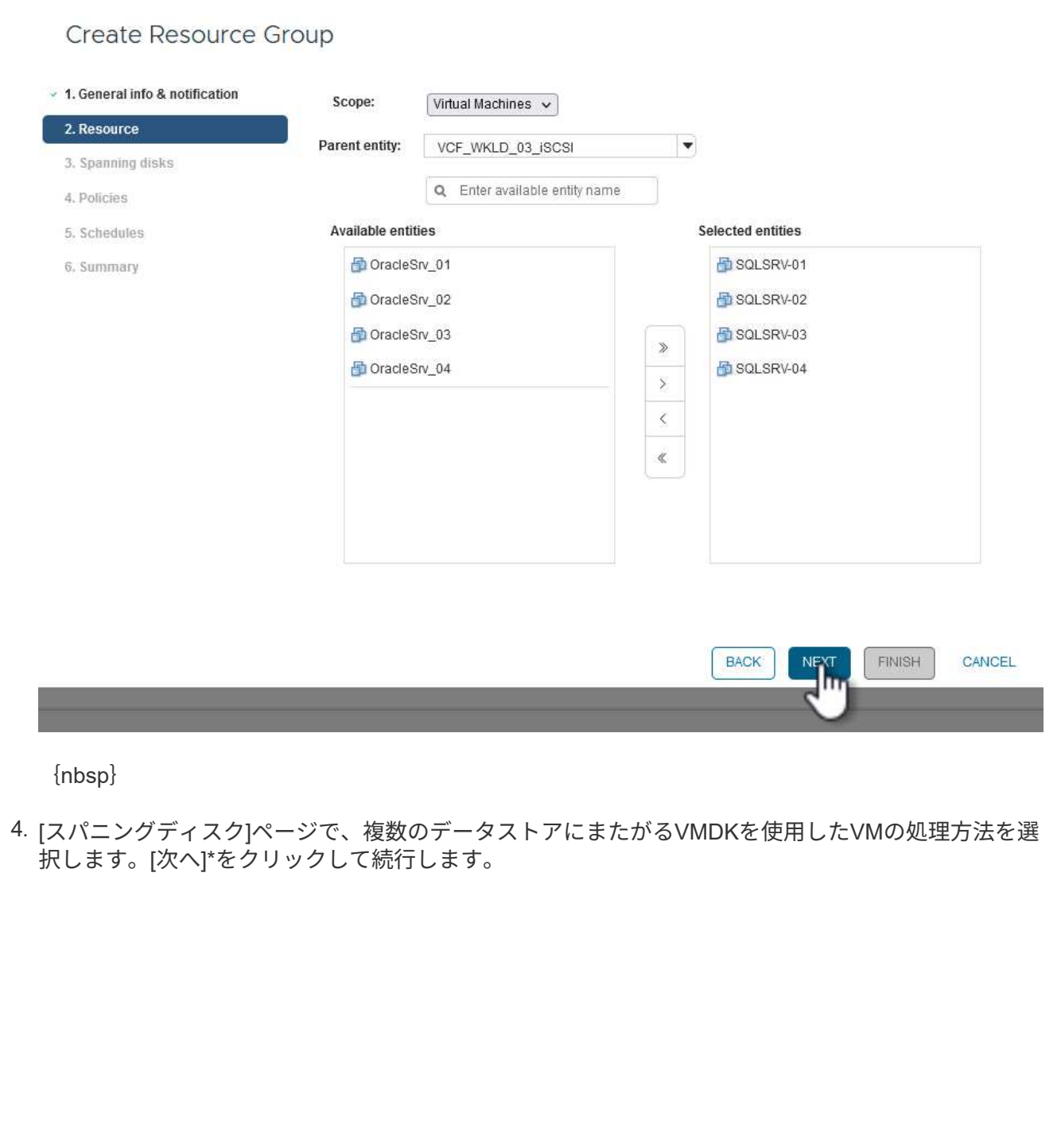

## **Create Resource Group**

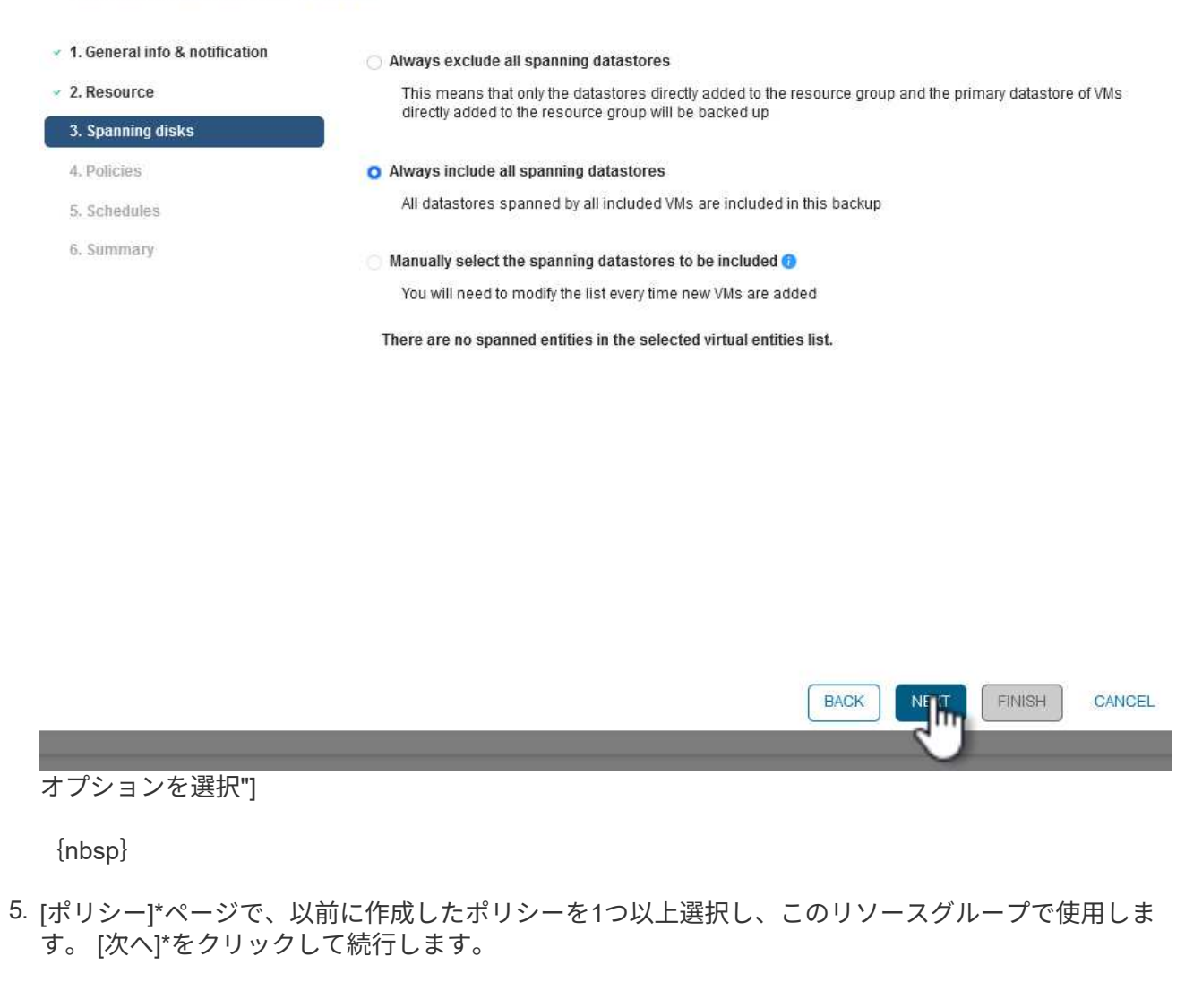

## **Create Resource Group**

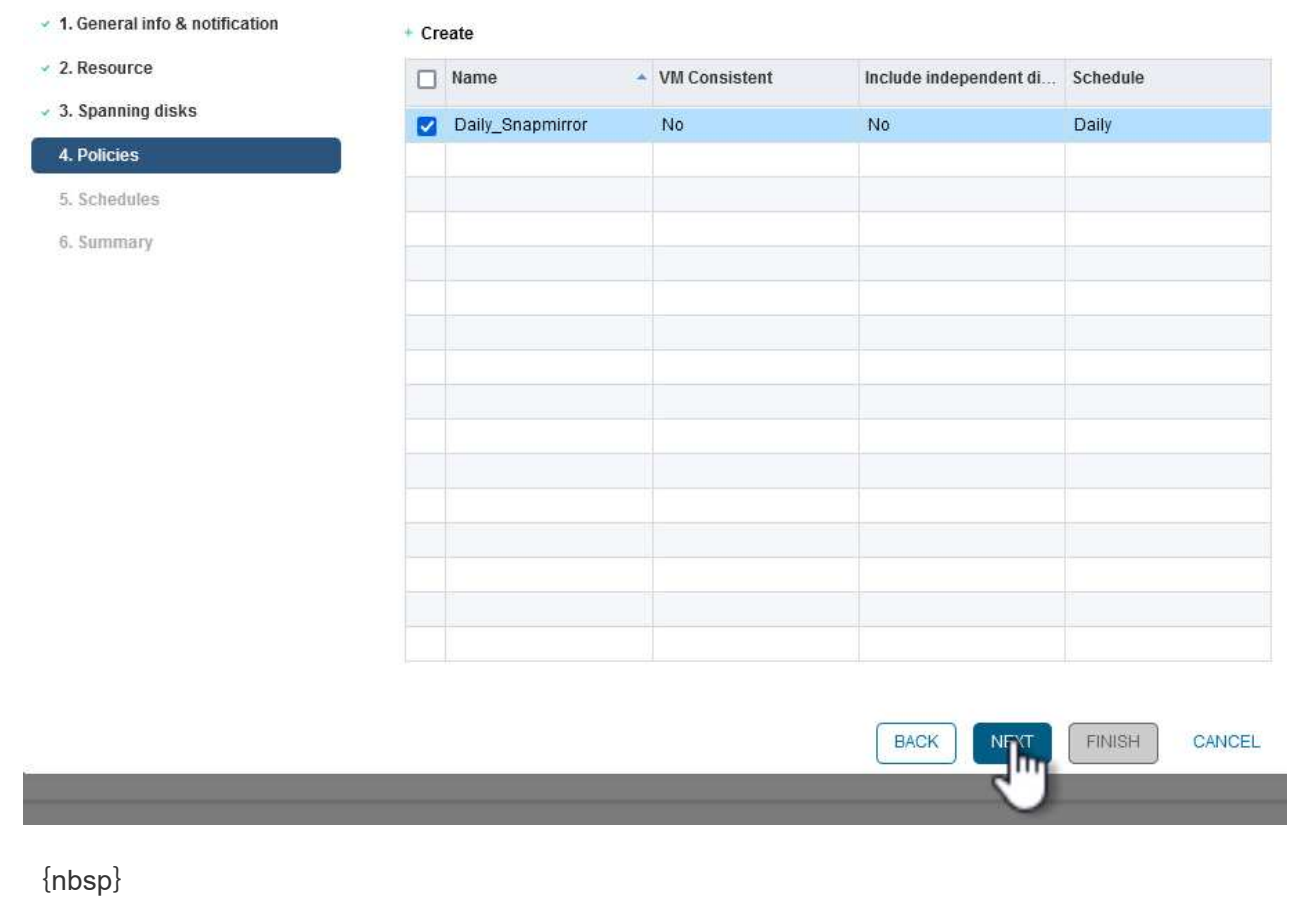

6. [スケジュール]ページで、スケジュールと時刻を設定してバックアップを実行するタイミングを設定 します。[次へ]\*をクリックして続行します。

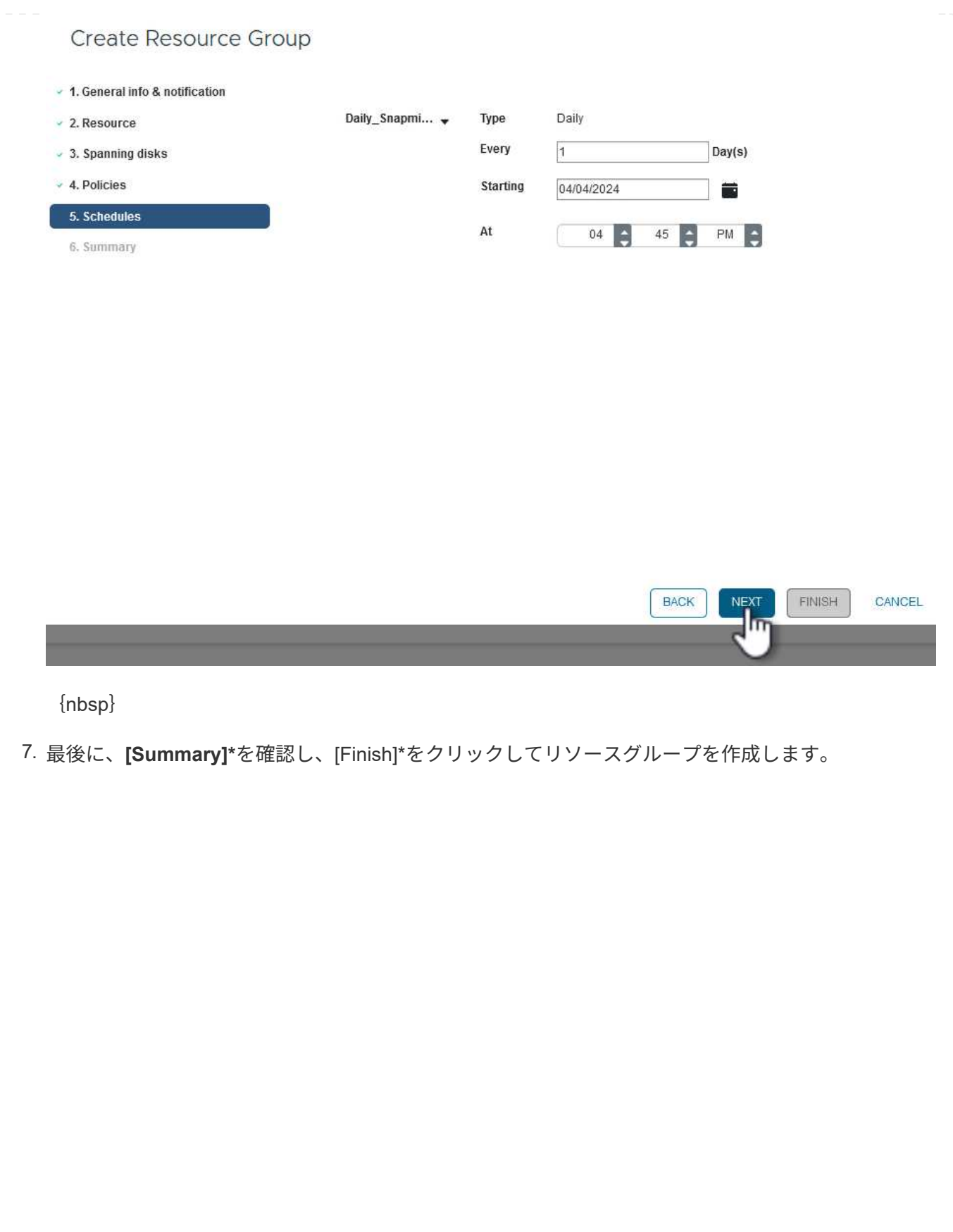

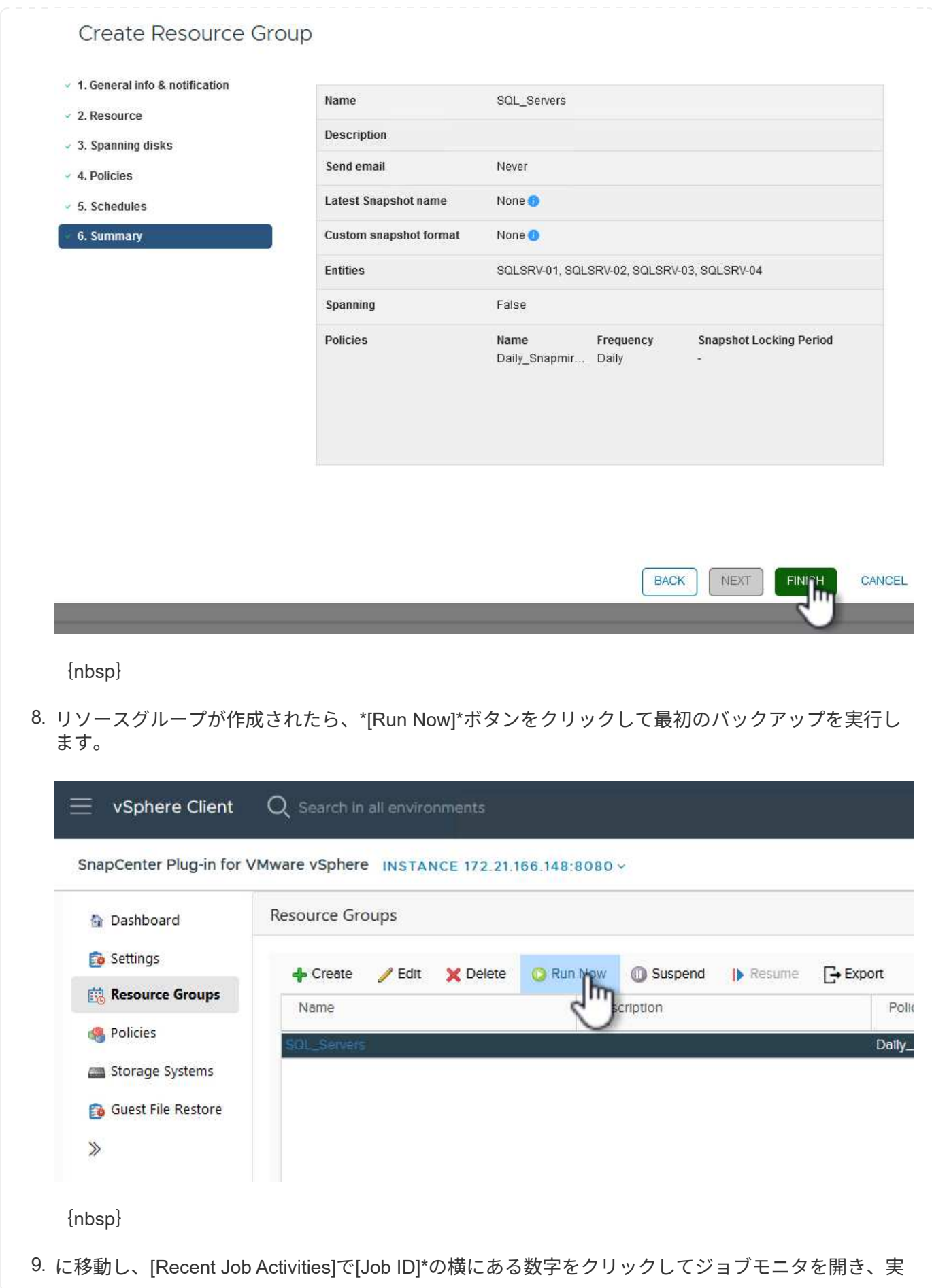

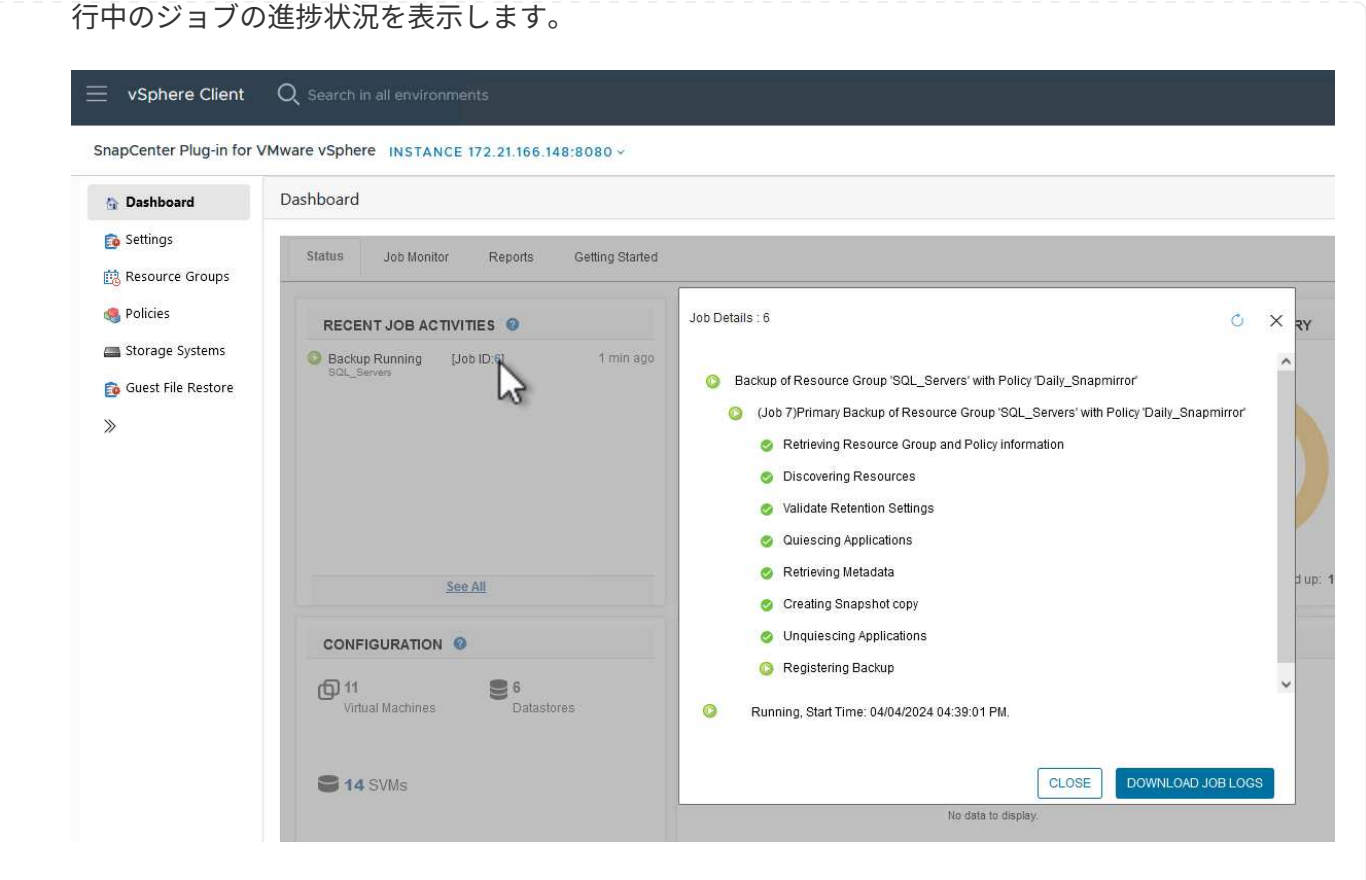

**SCV**を使用して**VM**、**VMDK**、およびファイルをリストア

SnapCenter Plug-inでは、プライマリバックアップまたはセカンダリバックアップからVM、VMDK、ファイ ル、フォルダをリストアできます。

VMは、元のホスト、同じvCenter Server内の代替ホスト、または同じvCenterまたはリンクモードの任意 のvCenterで管理される代替ESXiホストにリストアできます。

VVol VMを元のホストにリストアできます。

従来のVM内のVMDKは、元のデータストアまたは別のデータストアにリストアできます。

VVOL VMのVMDKを元のデータストアにリストアできます。

ゲストファイルリストアセッション内の個 々 のファイルおよびフォルダをリストアできます。これにより、 仮想ディスクのバックアップコピーが添付され、選択したファイルまたはフォルダがリストアされます。

VM、VMDK、または個 々 のフォルダをリストアするには、次の手順を実行します。

SCVを使用してVMをリストアするには、次の手順を実行します。

1. vSphere ClientでリストアするVMに移動し、右クリックして\* SnapCenter Plug-in for VMware vSphere に移動します。 サブメニューから[リストア]\*を選択します。

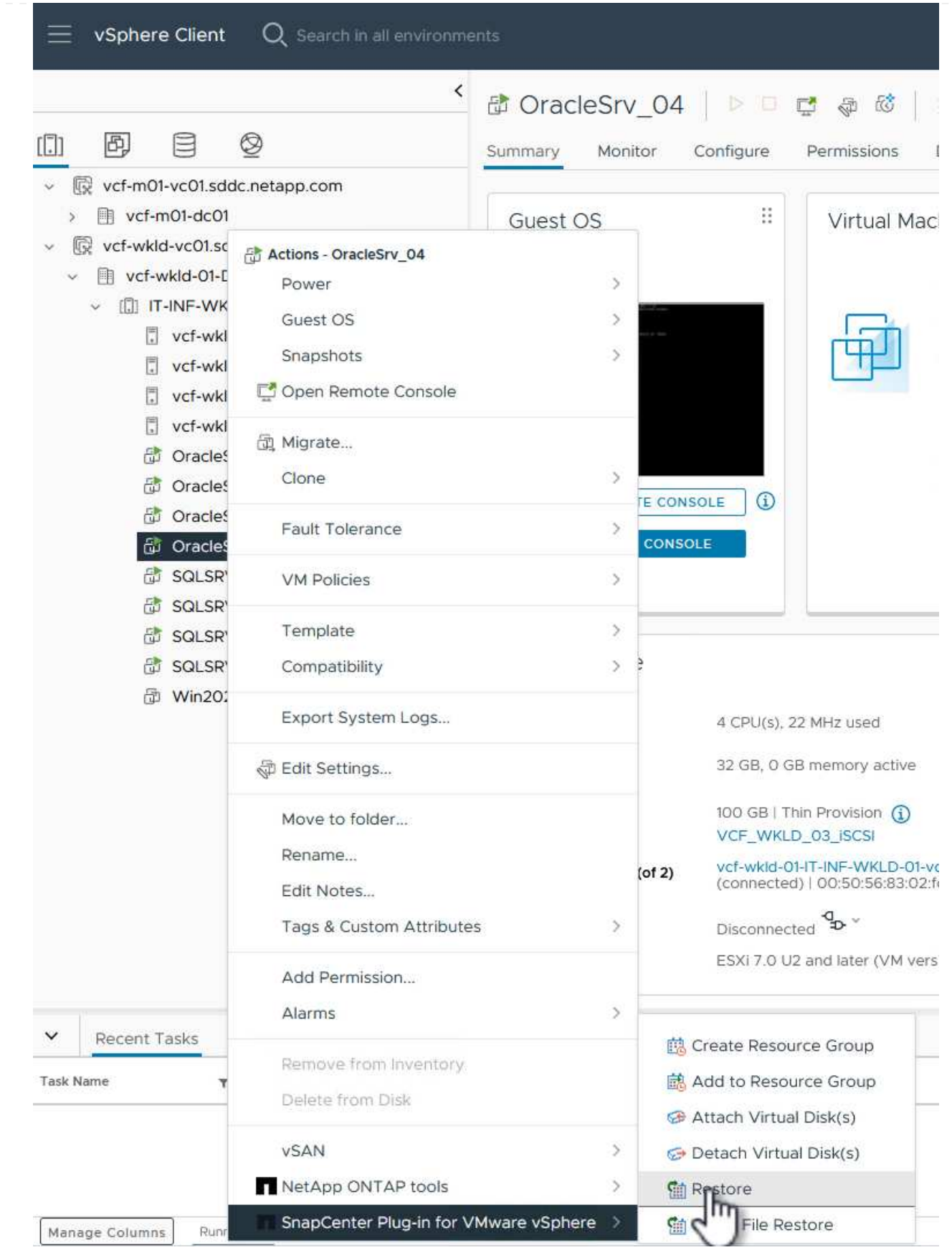

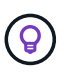

または、インベントリ内のデータストアに移動し、**[**設定**]\***タブで SnapCenter Plug-in for VMware vSphere >[バックアップ]\*に移動します。選択したバックアップから、リ ストアするVMを選択します。

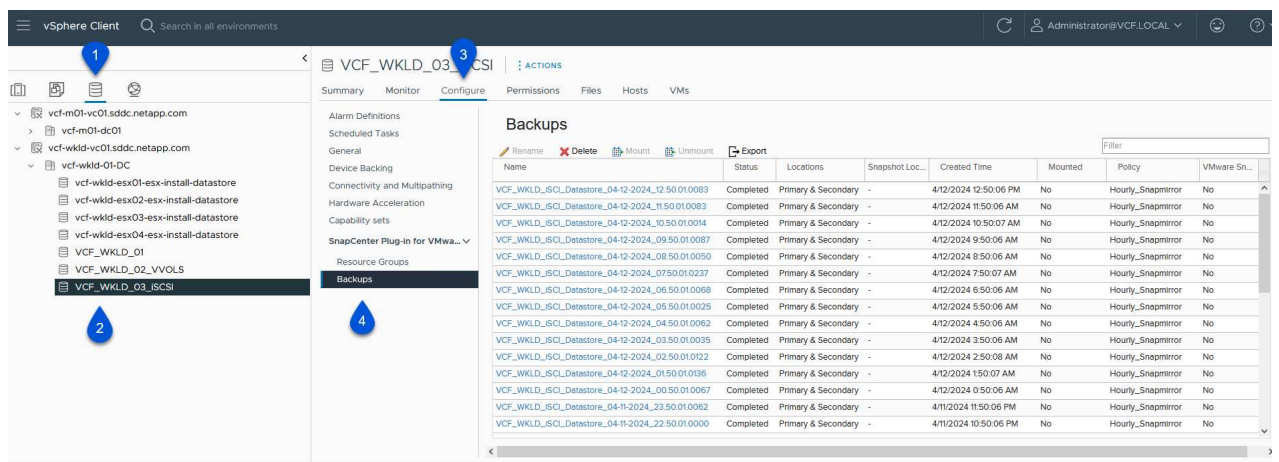

{nbsp}

2. [リストア]\*ウィザードで、使用するバックアップを選択します。[次へ]\*をクリックして続行します。

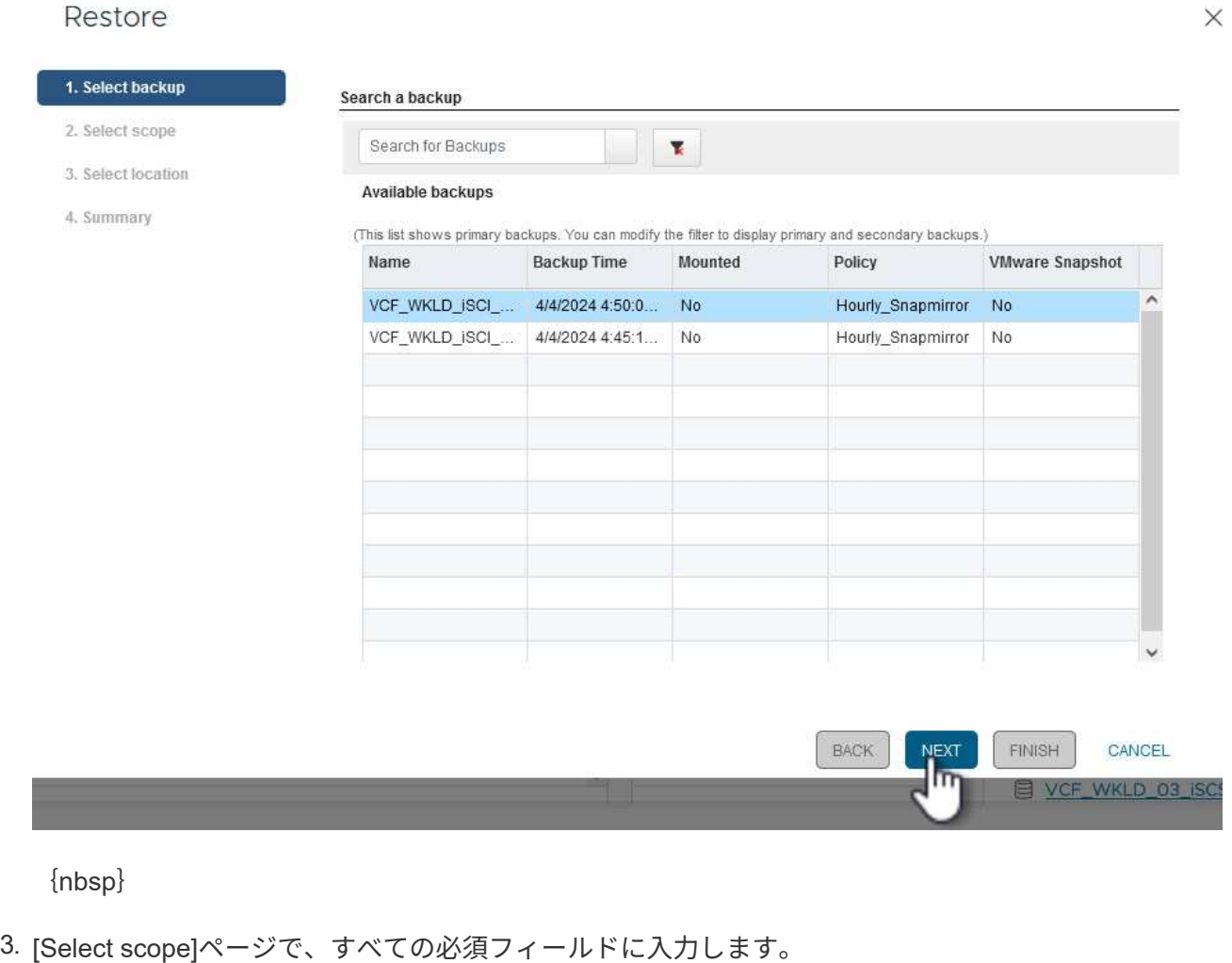

- スコープのリストア-仮想マシン全体をリストアする場合に選択します。
- \* VMの再起動\*-リストア後にVMを起動するかどうかを選択します。
- リストア先-元の場所にリストアするか、別の場所にリストアするかを選択します。代替保存場所 を選択する場合は、各フィールドからオプションを選択します。
	- \*デスティネーションvCenter Server \*-ローカルvCenterまたはリンクモードの代替vCenter
	- デスティネーション**ESXi**ホスト
	- \* ネットワーク \*
	- リストア後の**VM**名
	- データストアの選択:

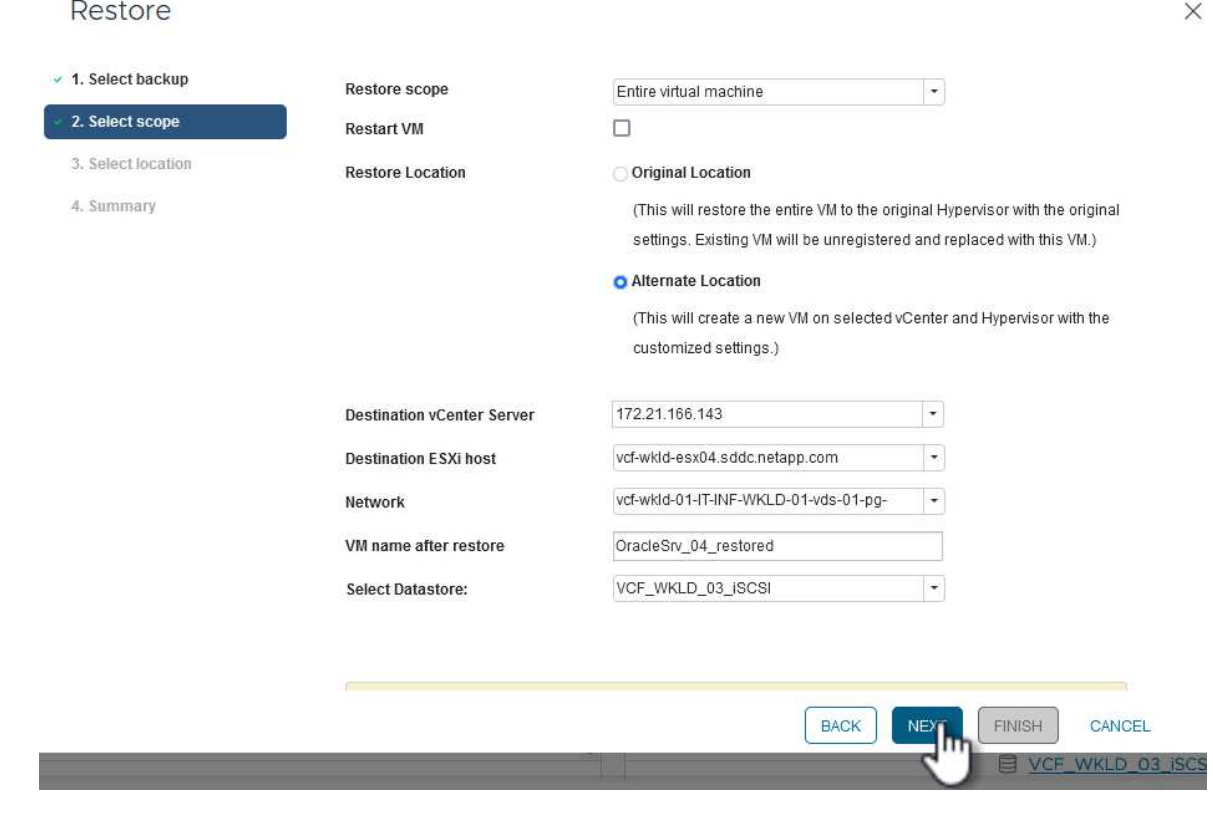

[次へ]\*をクリックして続行します。

4. [Select location]\*ページで、VMをプライマリまたはセカンダリのONTAPストレージシステムからリ ストアするかどうかを選択します。[次へ]\*をクリックして続行します。
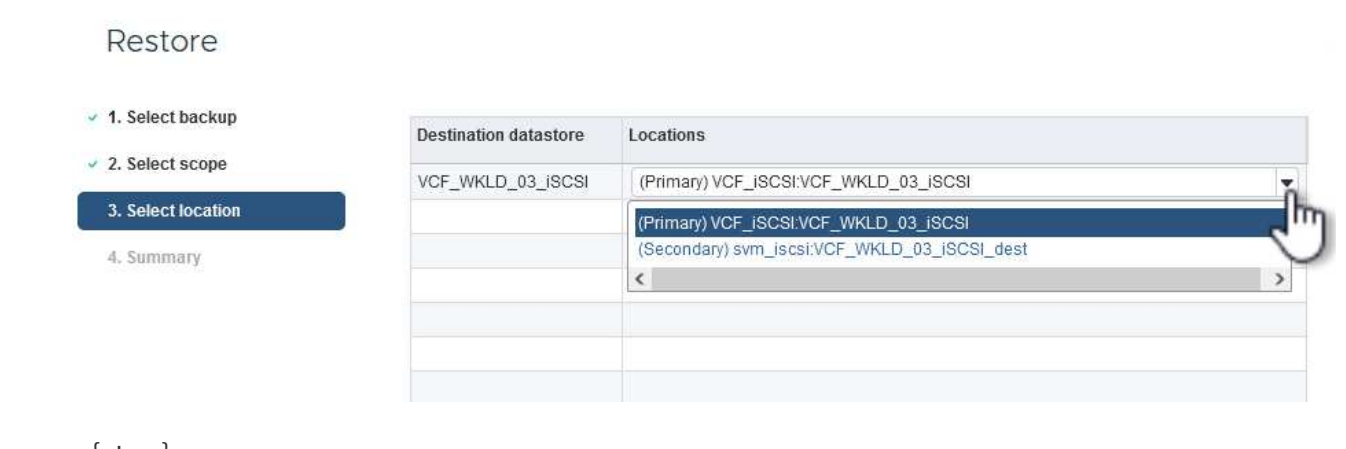

5. 最後に、**[Summary]\***を確認し、[Finish]\*をクリックしてリストア・ジョブを開始します。

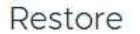

- 
- 

ſ

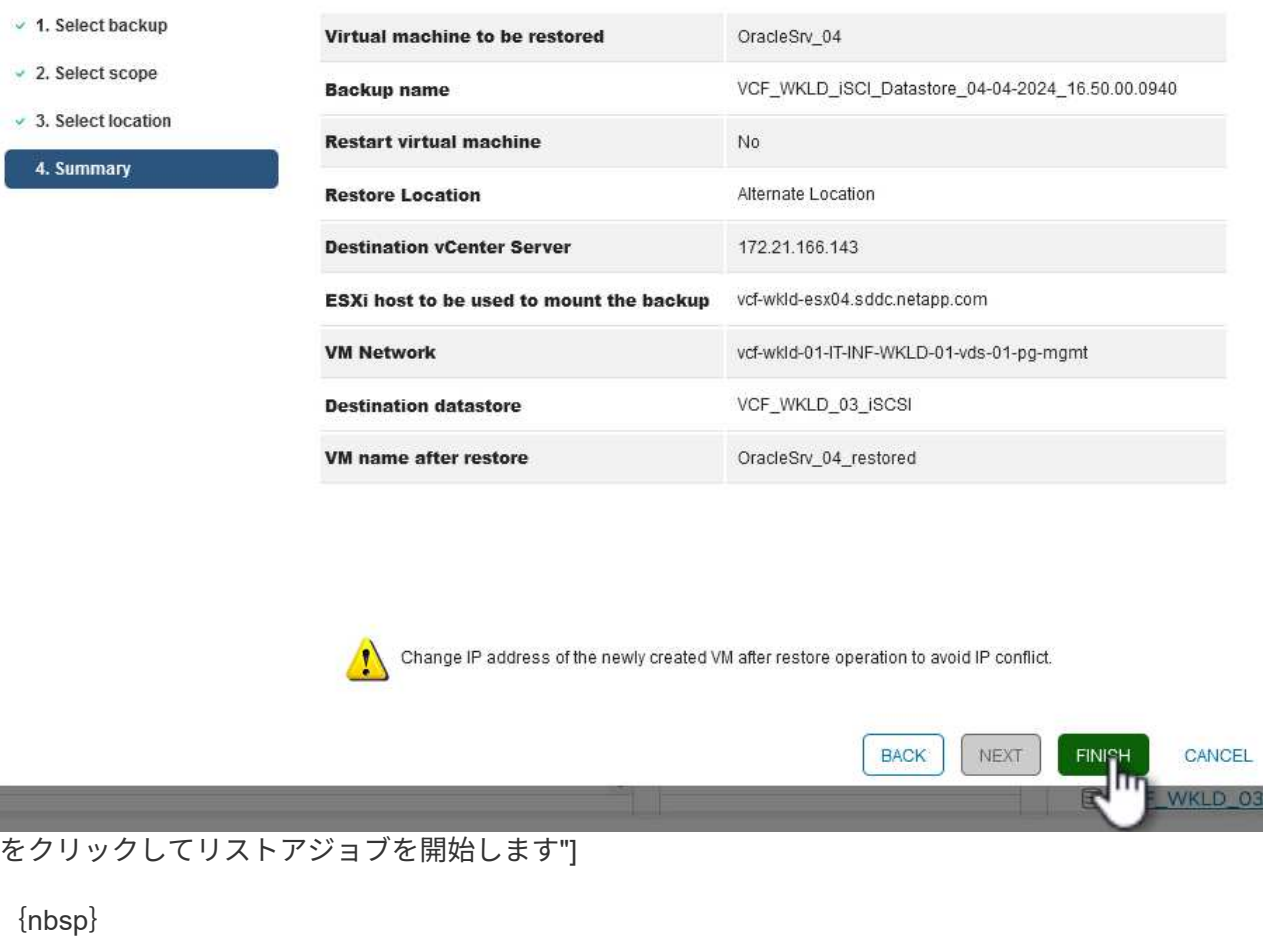

6. リストアジョブの進捗状況は、vSphere Clientの\*[最近のタスク]\*ペインおよびSCVのジョブモニタで 監視できます。

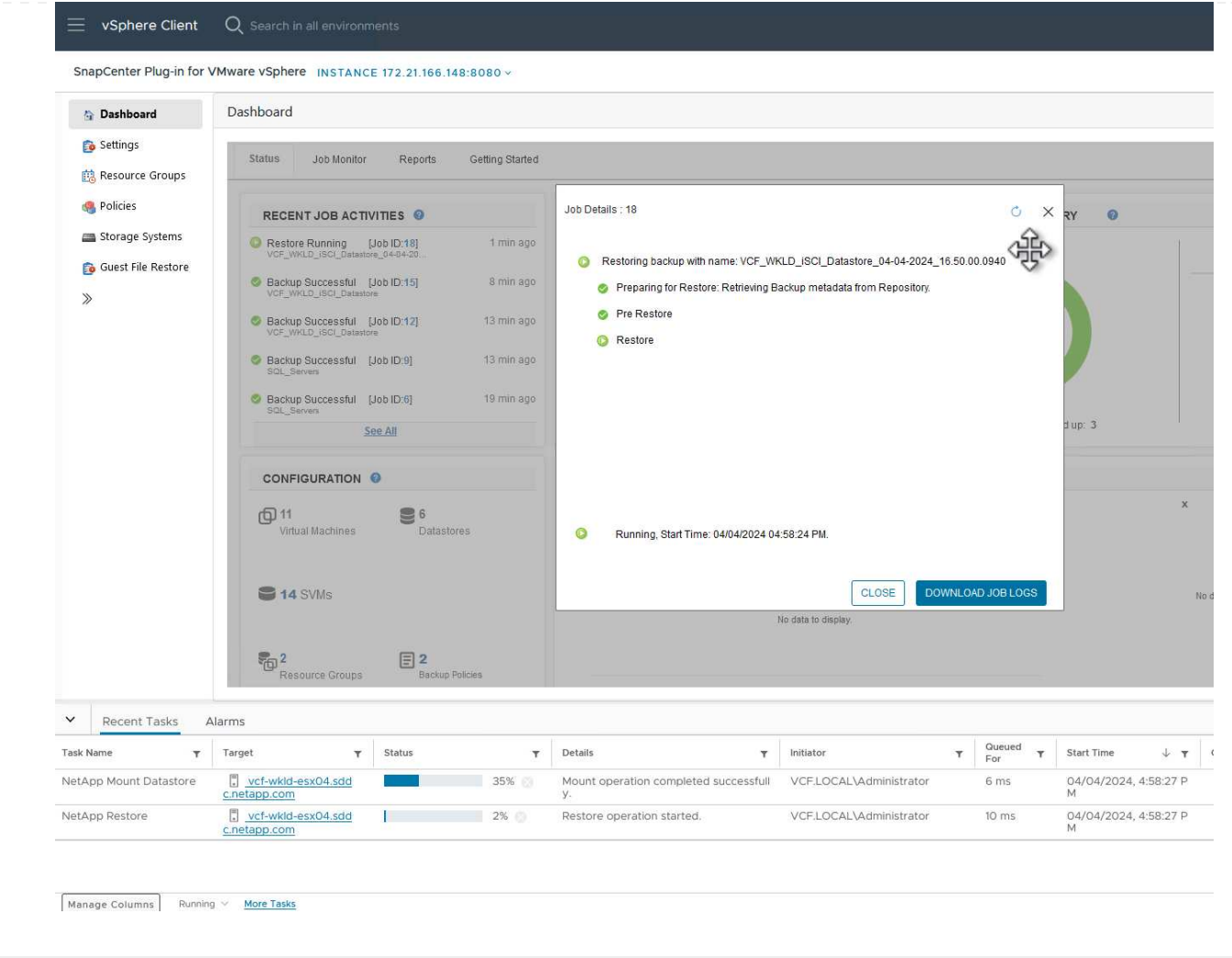

ONTAPツールを使用すると、VMDKを元の場所に完全にリストアしたり、VMDKを新しいディスクとし てホストシステムに接続したりできます。このシナリオでは、ファイルシステムにアクセスするため にVMDKをWindowsホストに接続します。

バックアップからVMDKを接続するには、次の手順を実行します。

1. vSphere ClientでVMに移動し、**[**操作**]\***メニューから SnapCenter Plug-in for VMware vSphere >仮想 ディスクの接続\*を選択します。

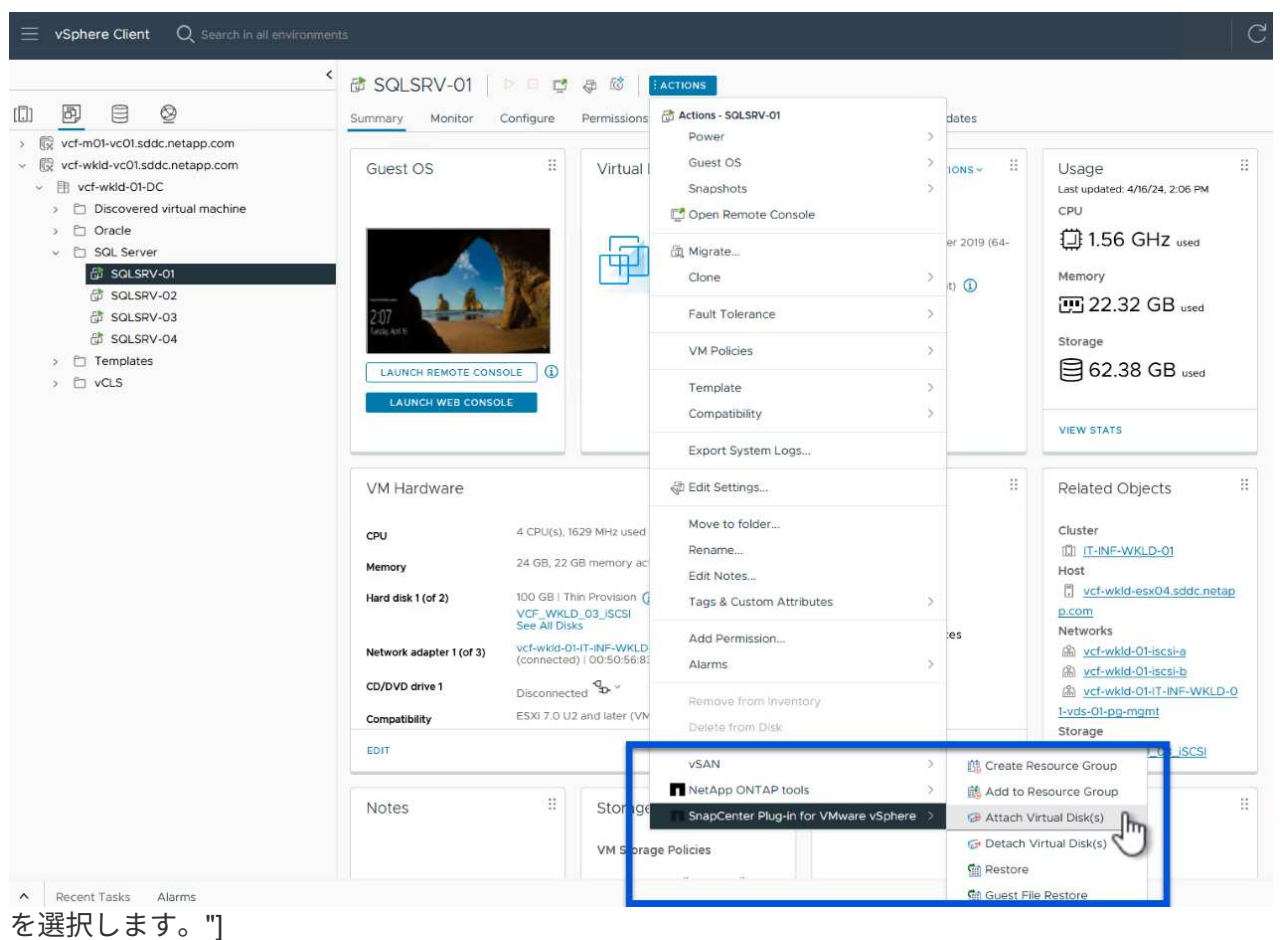

{nbsp}

2. [仮想ディスクの接続]\*ウィザードで、使用するバックアップインスタンスと接続する特定のVMDKを 選択します。

Click here to attach to alternate VM

 $3<sup>2</sup>$ 

CANCEL

## Attach Virtual Disk(s)

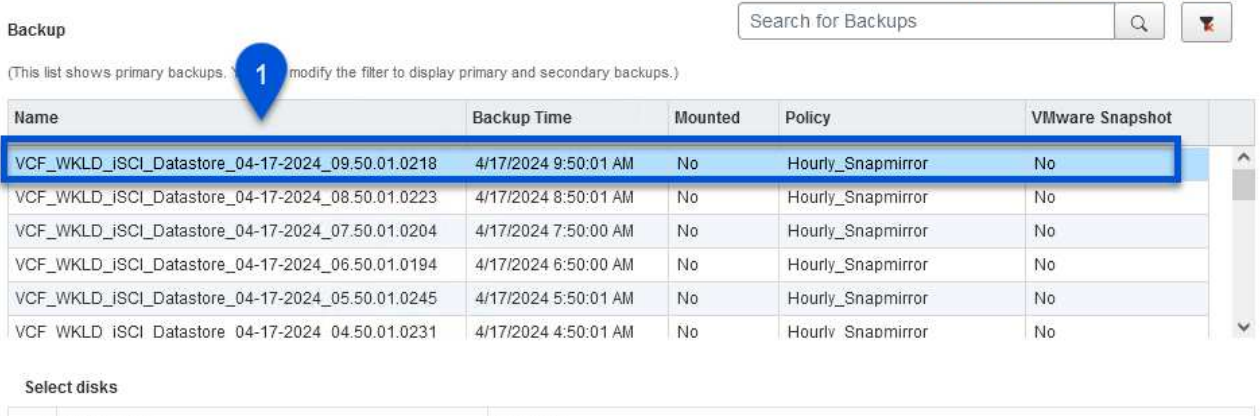

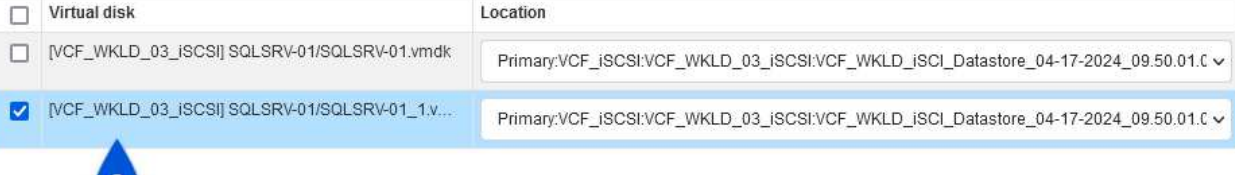

フィルタオプションを使用すると、バックアップを検索し、プライマリとセカンダリ の両方のストレージシステムのバックアップを表示できます。

## Attach Virtual Disk(s)

 $\circledcirc$ 

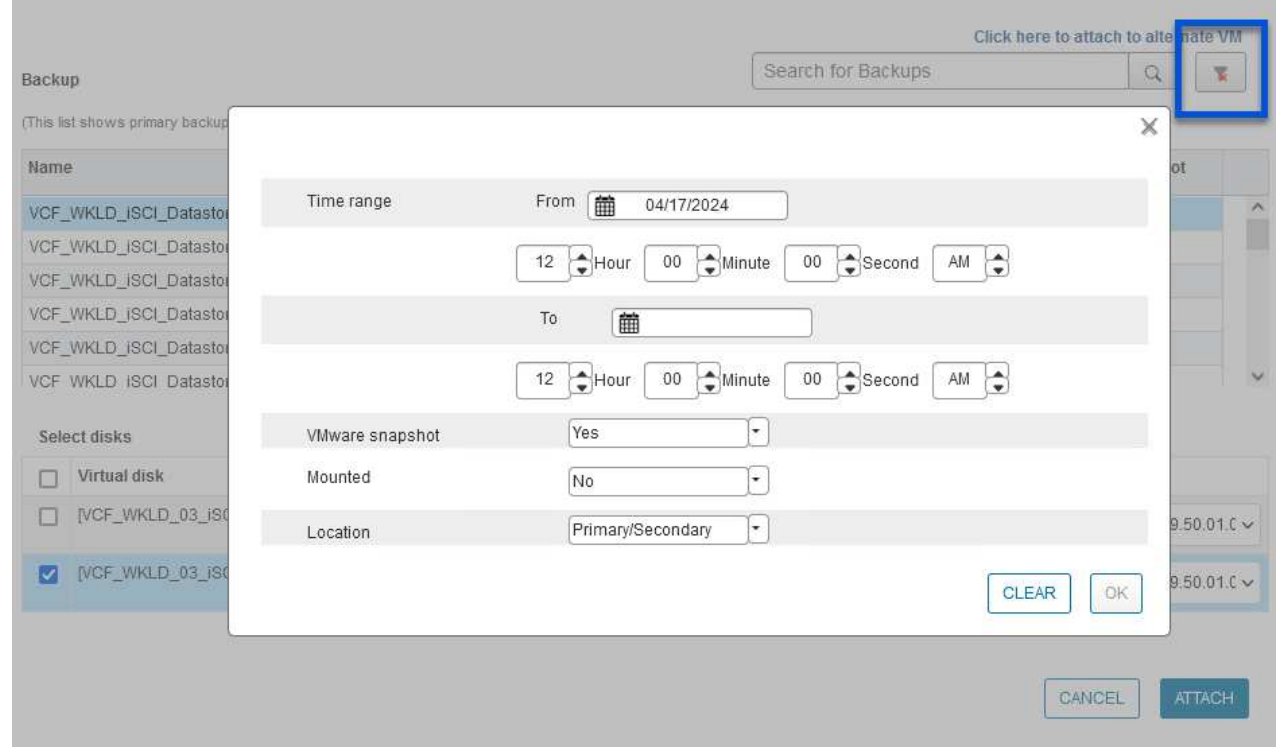

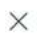

ATTACH

- 3. すべてのオプションを選択したら、\*[接続]\*ボタンをクリックしてリストアプロセスを開始 し、VMDKをホストに接続します。
- 4. 接続手順が完了すると、ホストシステムのOSからディスクにアクセスできるようになります。この 場合、SCVがNTFSファイルシステムを含むディスクをWindows SQL ServerのE:ドライブに接続 し、ファイルシステム上のSQLデータベースファイルには、エクスプローラを使用してアクセスでき ます。

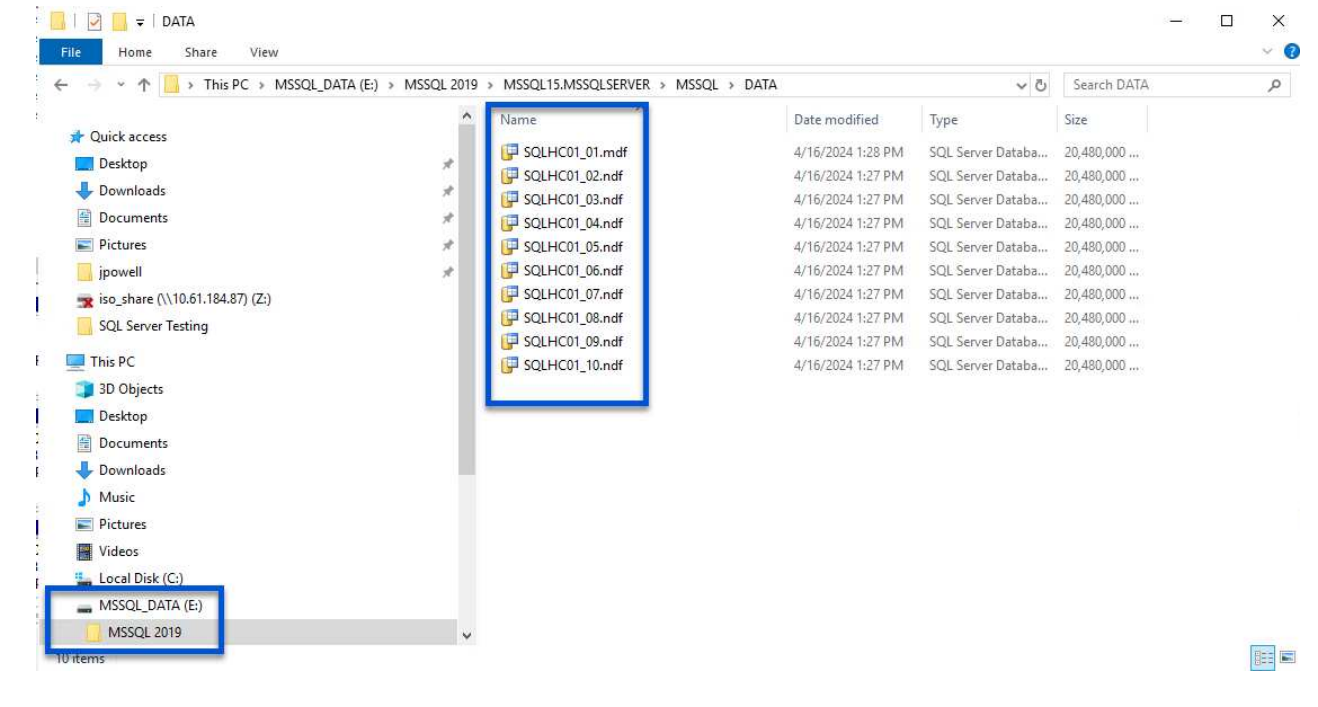

ONTAPツールには、WindowsサーバOS上のVMDKからのゲストファイルシステムのリストア機能があり ます。これは、SnapCenterプラグインインターフェイスから一元的に実行されます。

詳細については、を参照してください。 ["](https://docs.netapp.com/us-en/sc-plugin-vmware-vsphere/scpivs44_restore_guest_files_and_folders_overview.html)[ゲ](https://docs.netapp.com/us-en/sc-plugin-vmware-vsphere/scpivs44_restore_guest_files_and_folders_overview.html)[ストフ](https://docs.netapp.com/us-en/sc-plugin-vmware-vsphere/scpivs44_restore_guest_files_and_folders_overview.html)[ァ](https://docs.netapp.com/us-en/sc-plugin-vmware-vsphere/scpivs44_restore_guest_files_and_folders_overview.html)[イルとフォルダをリストアします](https://docs.netapp.com/us-en/sc-plugin-vmware-vsphere/scpivs44_restore_guest_files_and_folders_overview.html)["](https://docs.netapp.com/us-en/sc-plugin-vmware-vsphere/scpivs44_restore_guest_files_and_folders_overview.html) SCVドキュメン トサイト

Windowsシステムでゲストファイルシステムのリストアを実行するには、次の手順を実行します。

1. 最初に、Windowsホストシステムへのアクセスを提供するRun Asクレデンシャルを作成しま す。vSphere Clientで、CSVプラグインインターフェイスに移動し、メインメニューの\*[Guest File Restore]\*をクリックします。

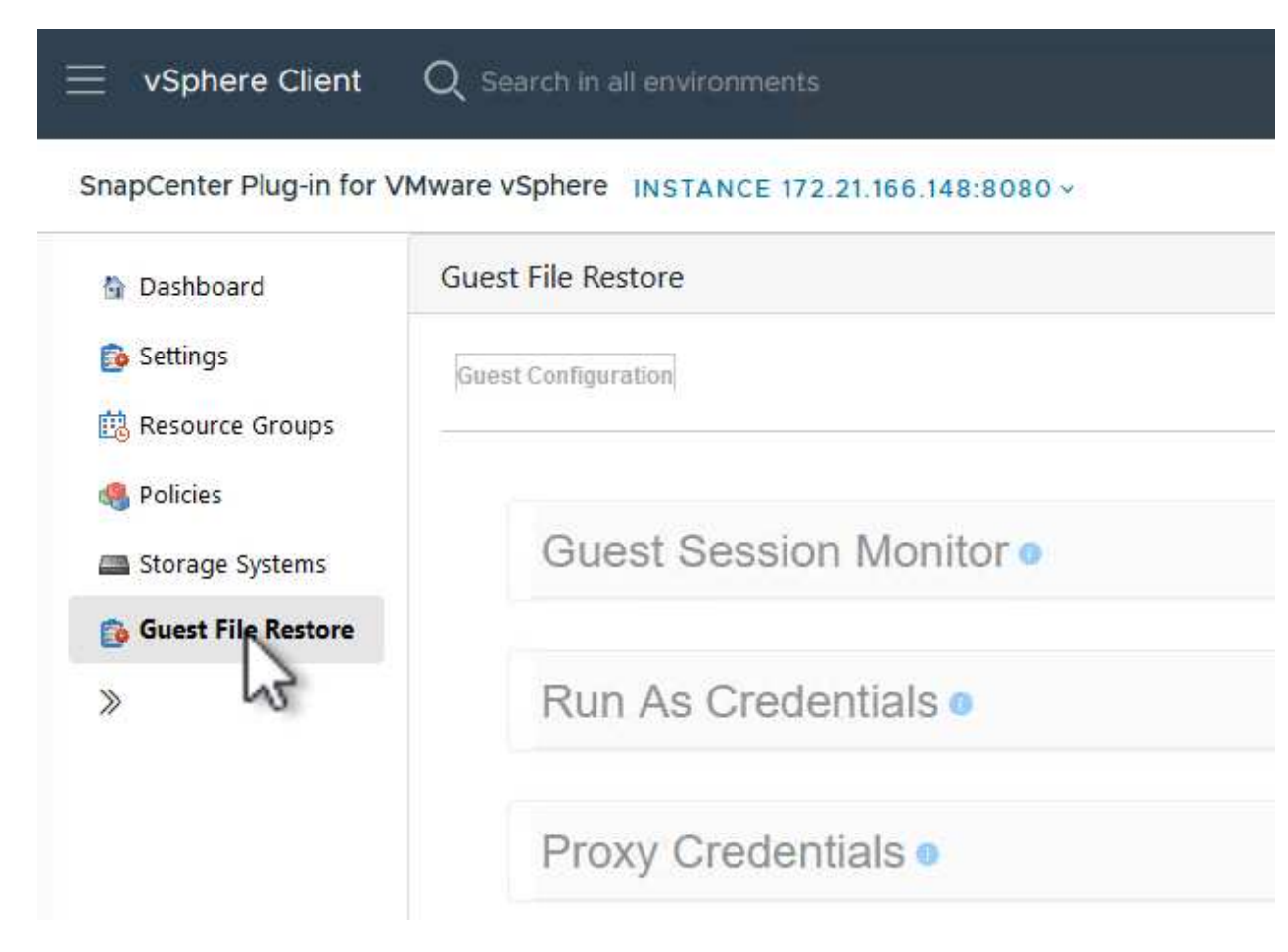

{nbsp}

- 2. で、+アイコンをクリックして[Run As Credentials]\*ウィンドウを開きます。
- 3. クレデンシャルレコードの名前、Windowsシステムの管理者のユーザ名とパスワードを入力 し、\*[Select VM]\*ボタンをクリックしてリストアに使用するオプションのプロキシVMを選択しま す。

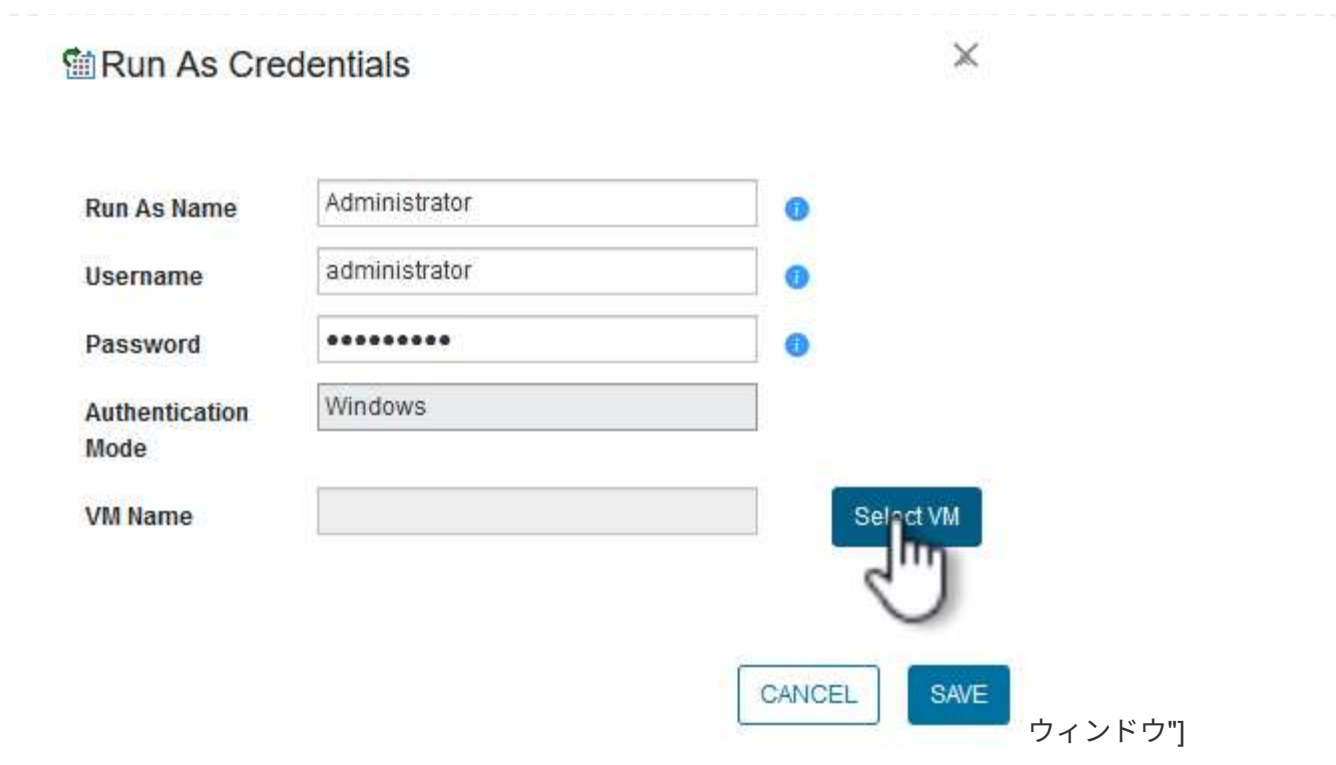

4. [Proxy VM]ページでVMの名前を指定し、ESXiホストまたは名前で検索します。選択したら、\*[保存]\* をクリックします。

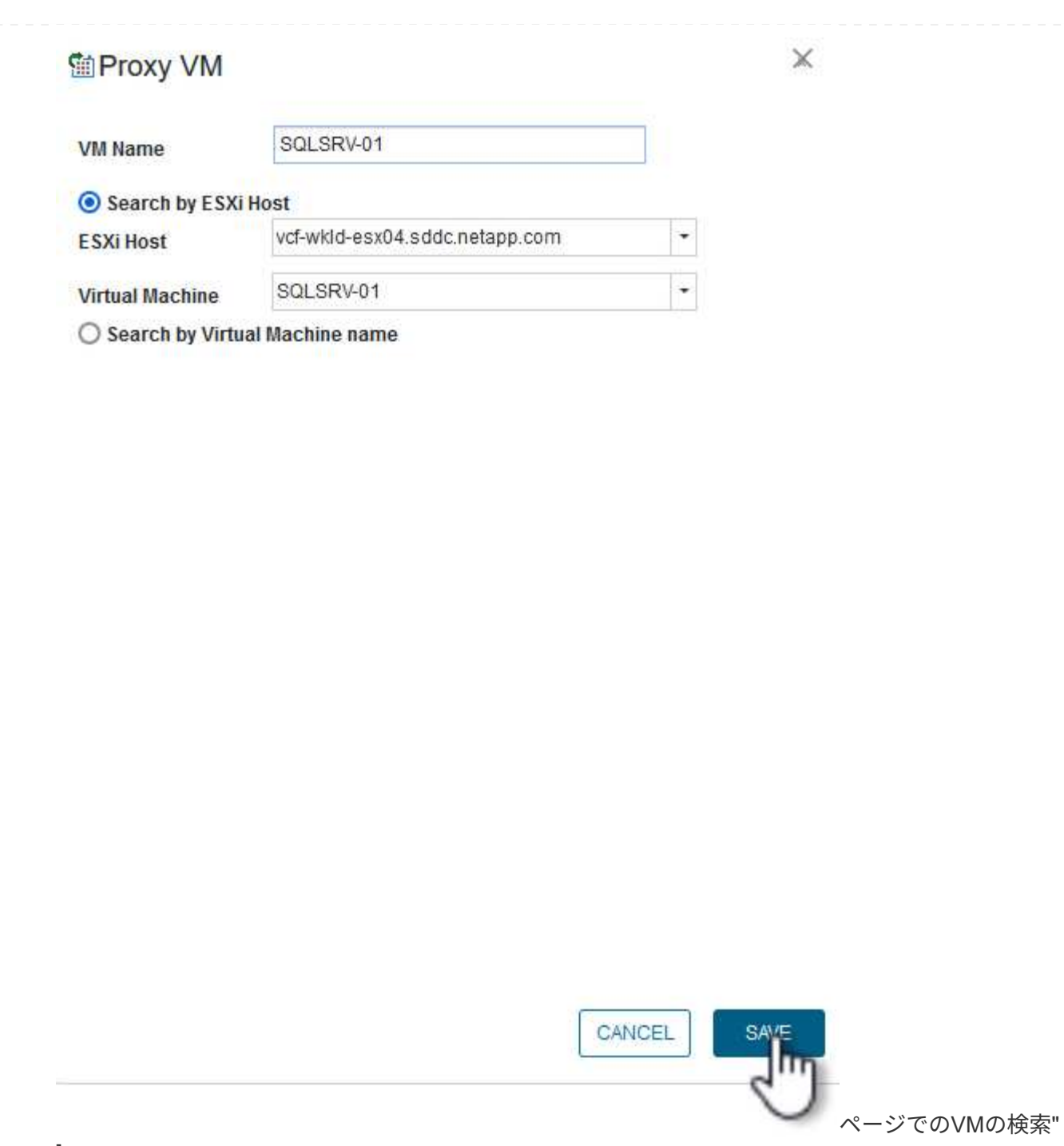

 $\mathbf{I}$ 

{nbsp}

- 5. [Run As Credentials]ウィンドウでもう一度[Save]\*をクリックして、レコードの保存を完了します。
- 6. 次に、インベントリ内のVMに移動します。[操作]メニューから、またはVMを右クリックして\* SnapCenter Plug-in for VMware vSphere >[ゲストファイルのリストア]\*を選択します。

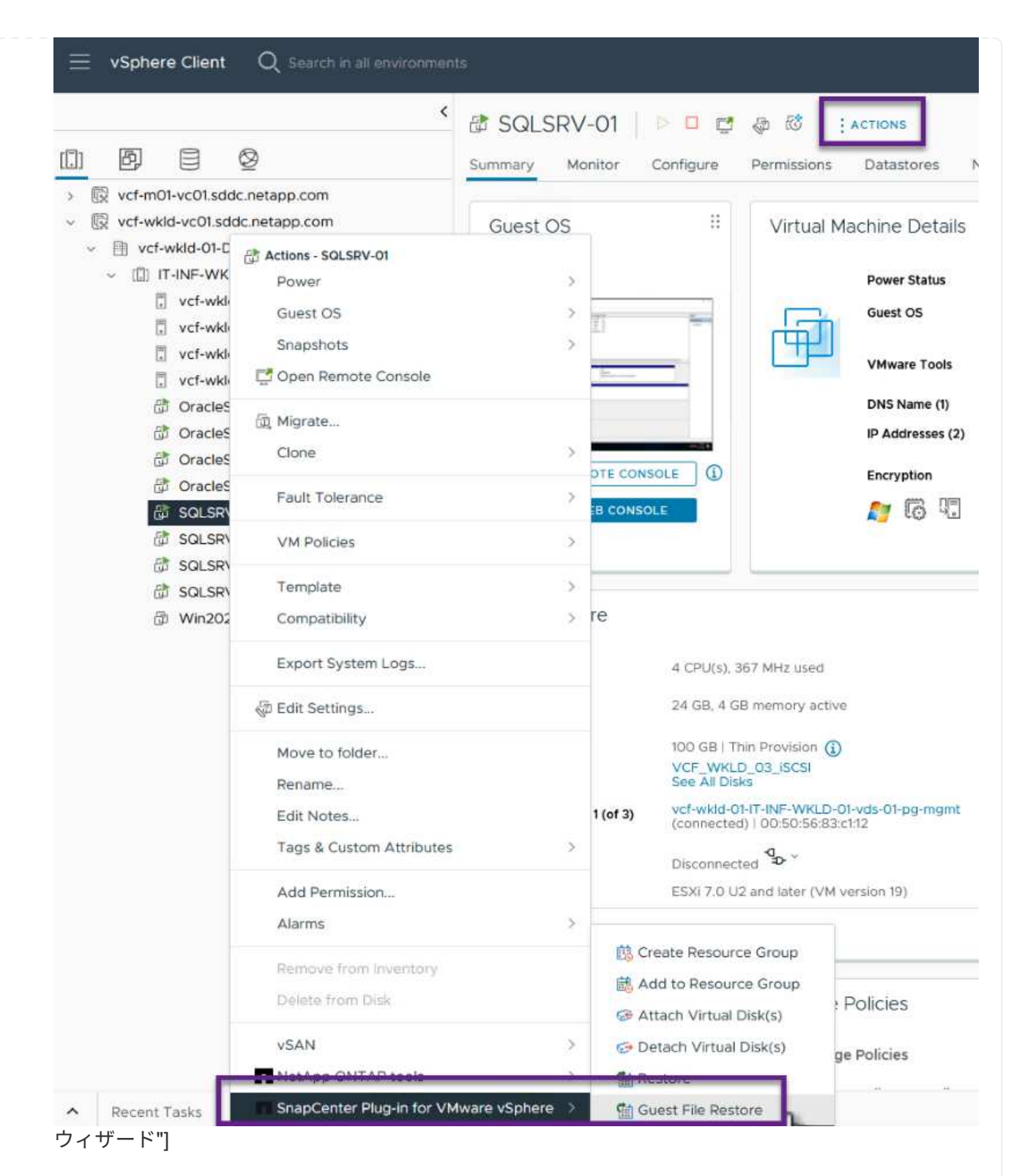

7. ウィザードの[Restore Scope]\*ページで、リストアするバックアップ、特定のVMDK、およびVMDK のリストア元の場所(プライマリまたはセカンダリ)を選択します。[次へ]\*をクリックして続行しま す。

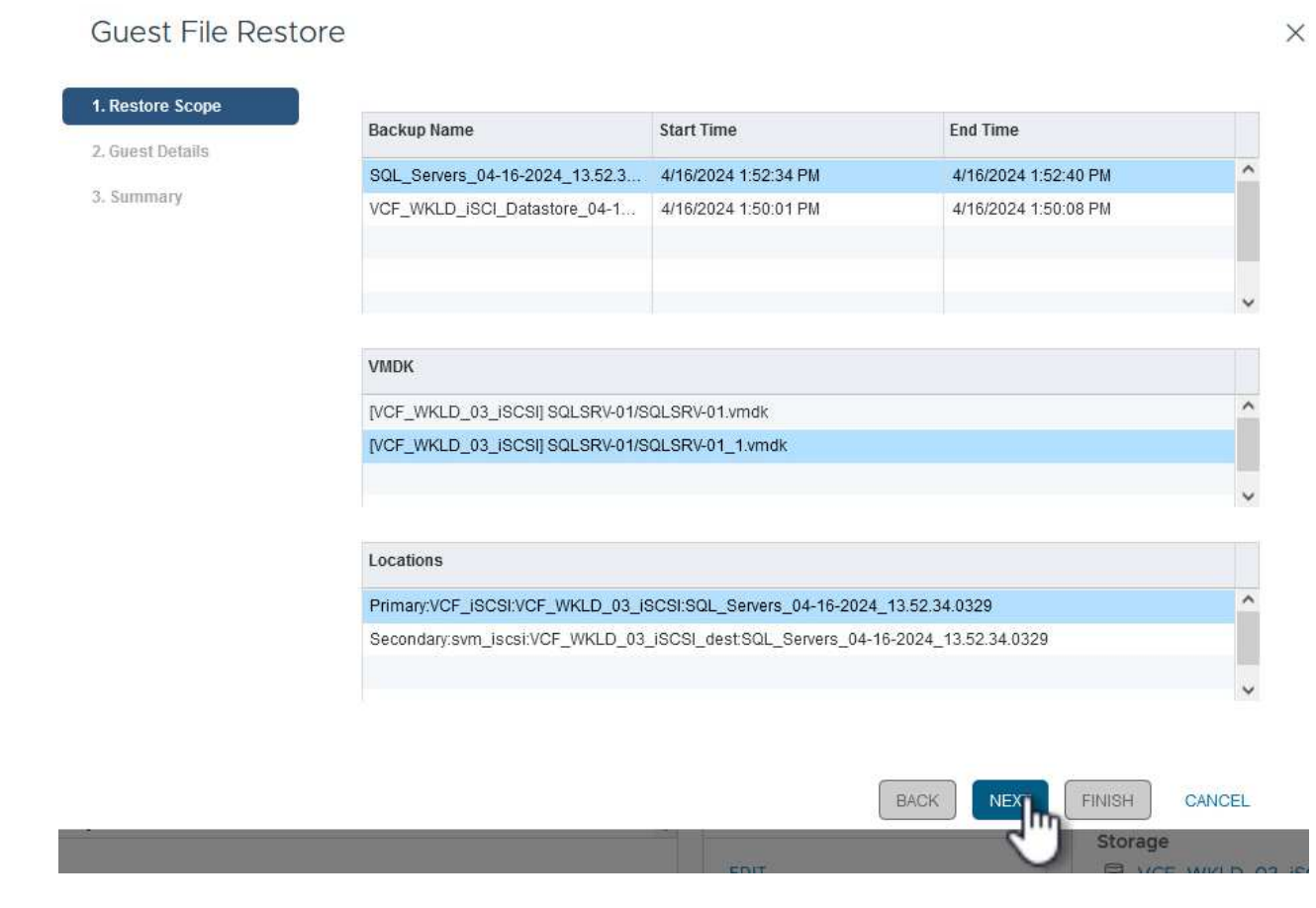

8. [Guest Details]ページで、リストアに\*または[Use Gues File Restore proxy VM]\*を選択します。ま た、必要に応じてEメール通知の設定をここに入力します。[次へ]\*をクリックして続行します。

116

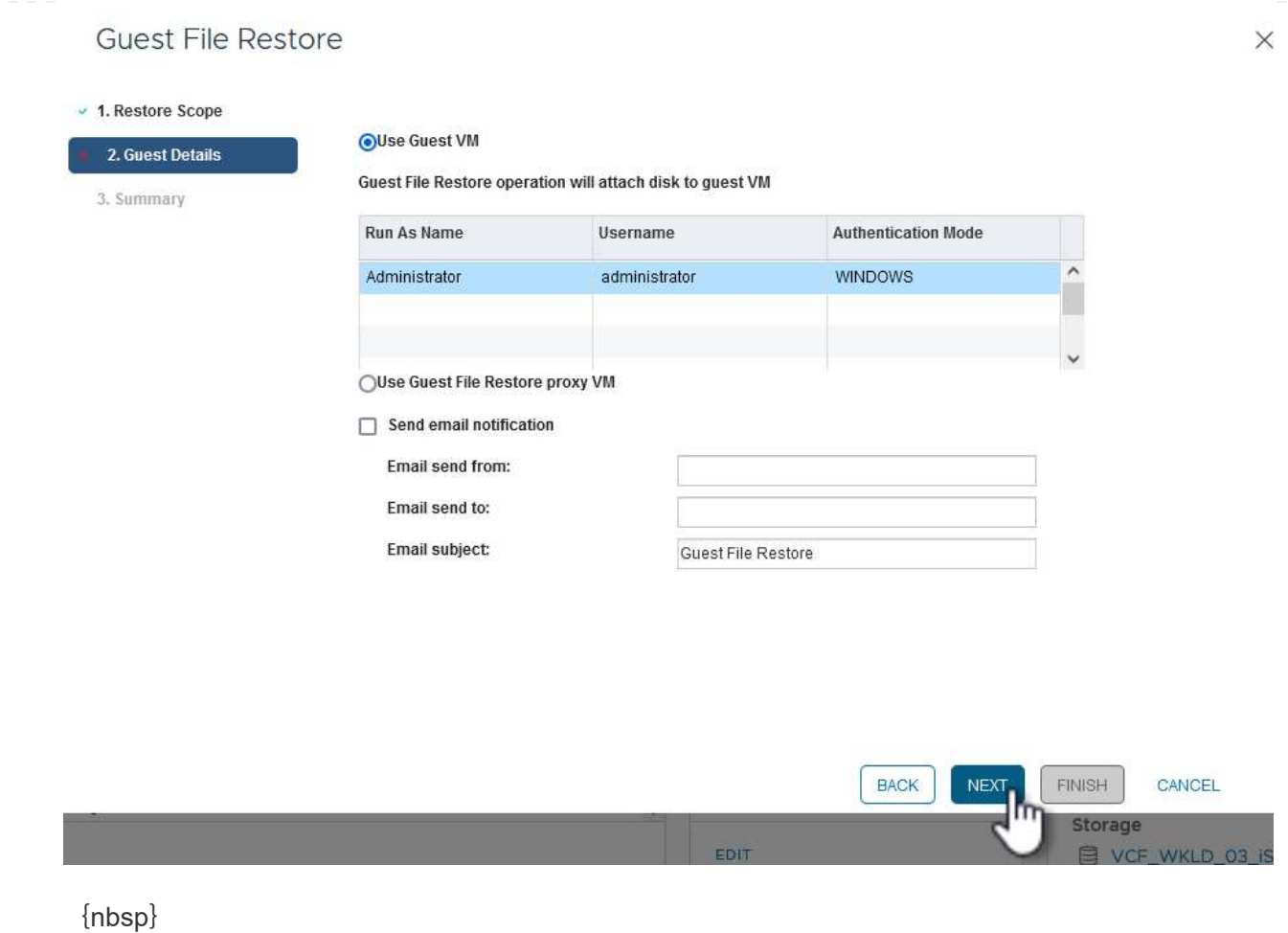

- 9. 最後に、**[Summary]\***ページを確認し、[Finish]\*をクリックしてゲストファイルシステムのリストア セッションを開始します。
- 10. SnapCenterプラグインのインターフェイスに戻り、**[**ゲストファイルのリストア**]\***にもう一度移動 し、[ゲストセッションモニタ]\*で実行中のセッションを表示します。[ファイルの参照]\*の下のアイコ ンをクリックして続行します。

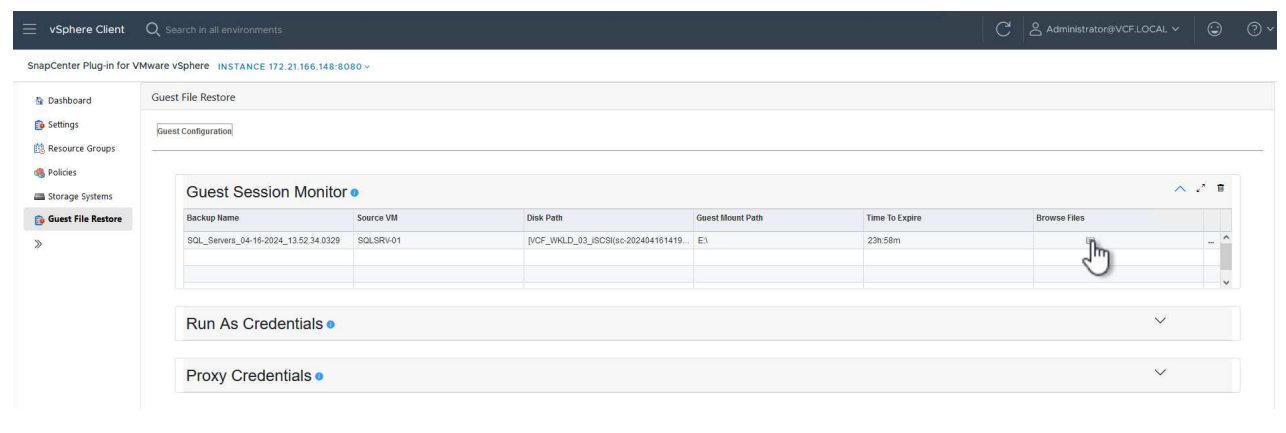

11. [Guest File Browse (ゲストファイルの参照) ]ウィザードで、リストアするフォルダ(複数可)とリ ストア先のファイルシステムの場所を選択します。最後に、**[**リストア**]\***をクリックして[リストア]\*プ ロセスを開始します。

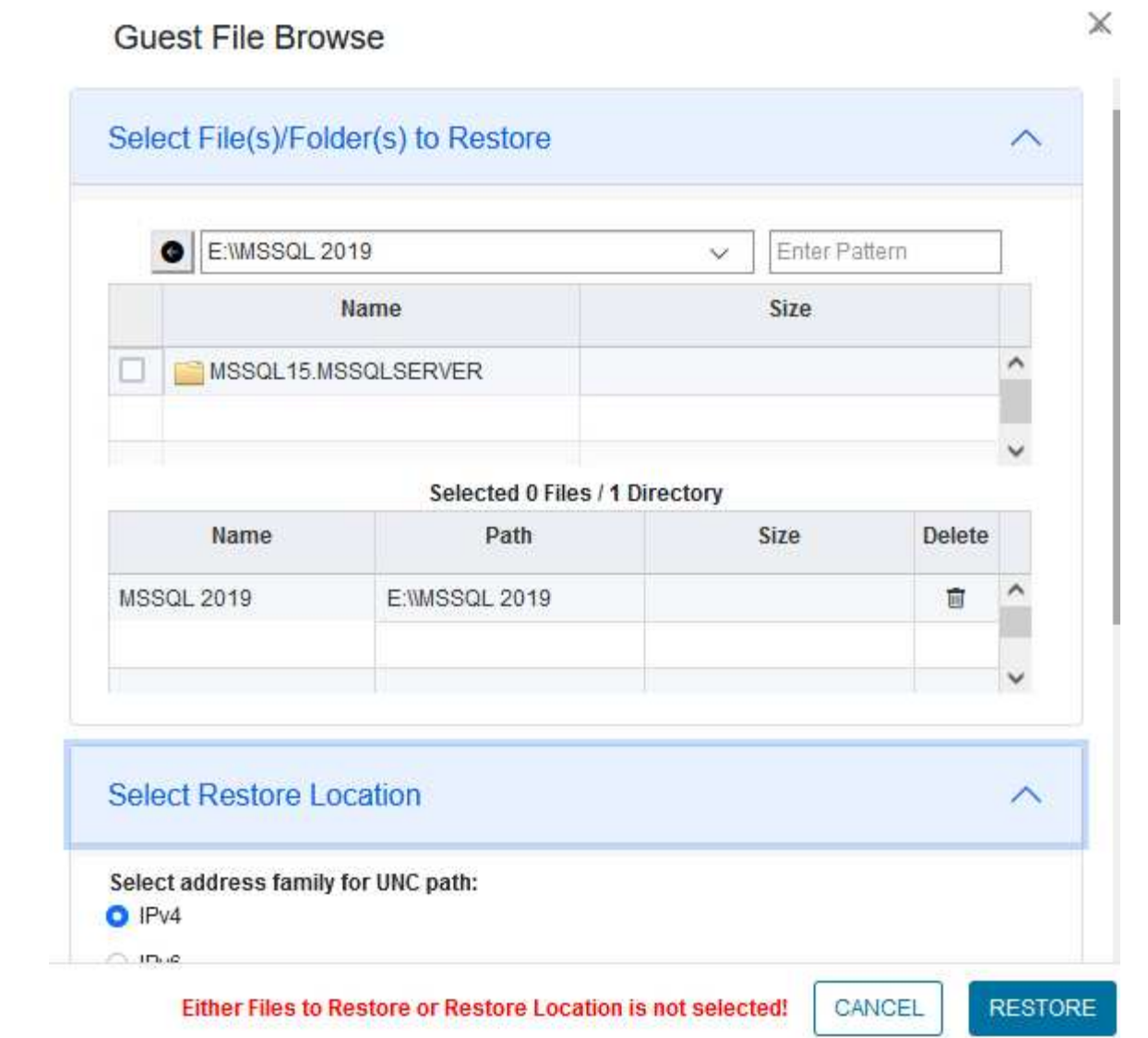

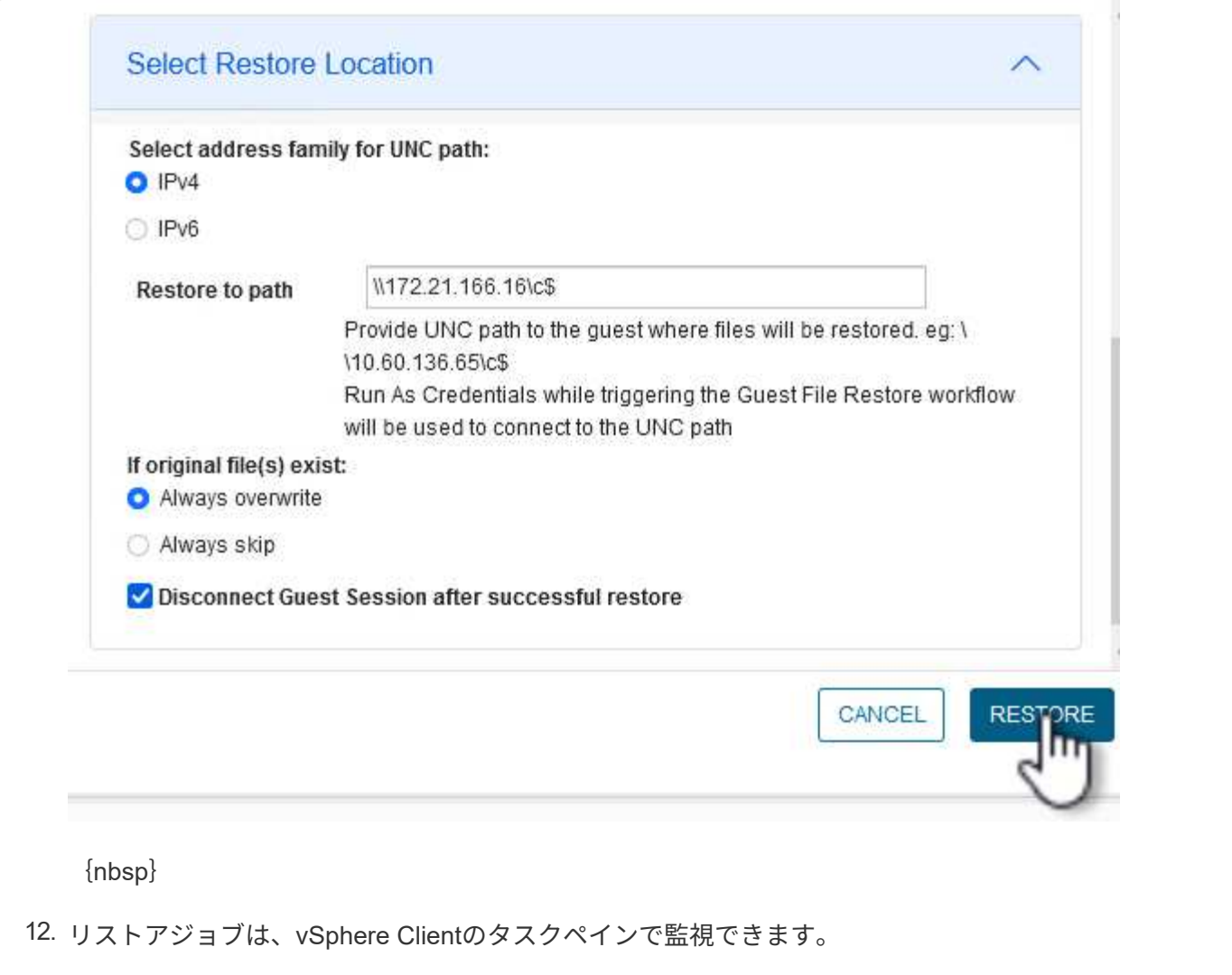

#### 追加情報

VCFの設定については、を参照してください。 ["VMware Cloud Foundation](https://docs.vmware.com/en/VMware-Cloud-Foundation/index.html)[のドキュメント](https://docs.vmware.com/en/VMware-Cloud-Foundation/index.html)["](https://docs.vmware.com/en/VMware-Cloud-Foundation/index.html)。

ONTAPストレージシステムの構成については、 ["ONTAP 9](https://docs.netapp.com/us-en/ontap)[ドキュメント](https://docs.netapp.com/us-en/ontap)["](https://docs.netapp.com/us-en/ontap)中央 (Center):

SnapCenter Plug-in for VMware vSphereの使用方法については、を参照してください。 ["SnapCenter Plug-in](https://docs.netapp.com/us-en/sc-plugin-vmware-vsphere/) [for VMware vSphere](https://docs.netapp.com/us-en/sc-plugin-vmware-vsphere/) [のドキュメント](https://docs.netapp.com/us-en/sc-plugin-vmware-vsphere/)["](https://docs.netapp.com/us-en/sc-plugin-vmware-vsphere/)。

# **VMware Cloud Foundation**と**NetApp AFF**アレイ

作成者:Josh Powell、Ravi BCB

#### **VMware Cloud Foundation**と**NetApp AFF**アレイ

VMware Cloud Foundation(VCF)は、ハイブリッドクラウド環境でエンタープライズアプリケーションを実 行するためのソフトウェア定義型インフラの包括的なスタックを提供する、統合されたSoftware-Defined Data Center(SDDC)プラットフォームです。コンピューティング、ストレージ、ネットワーク、管理の各 機能を統合プラットフォームに統合し、プライベートクラウドとパブリッククラウドにわたって一貫した運用 エクスペリエンスを提供します。

このドキュメントでは、NetAppオールフラッシュAFFストレージシステムを使用してVMware Cloud Foundationで使用できるストレージオプションについて説明します。サポートされるストレージオプションに ついては、NFSデータストアとVVolデータストアをプリンシパルストレージとして使用するワークロードドメ インを作成するための具体的な手順と、さまざまな追加のストレージオプションについて説明します。

ユースケース

このドキュメントに記載されているユースケース:

- プライベートクラウドとパブリッククラウドの両方で統一された環境を求めているお客様向けのストレー ジオプションです。
- ワークロードドメイン用の仮想インフラストラクチャを導入するための自動化された解決策。
- コンピューティングリソースの要件に直接対応していない場合でも、変化するニーズに対応できるように カスタマイズされた、拡張性に優れたストレージ解決策
- ONTAPをプリンシパルストレージとして使用して、VCF VIワークロードドメインを導入します。
- ONTAP Tools for VMware vSphereを使用して、補助ストレージをVIワークロードドメインに導入します。

#### 対象者

この解決策 は、次のユーザーを対象としています。

- 解決策アーキテクトは、TCOを最大化するように設計された、VMware環境向けのより柔軟なストレージ オプションを求めています。
- 解決策アーキテクトは、主要なクラウドプロバイダでデータ保護とディザスタリカバリのオプションを提 供するVCFストレージオプションを探しています。
- ストレージ管理者は、プリンシパルストレージと補助ストレージを使用したVCFの設定方法を理解したい と考えています。

テクノロジの概要

NetApp AFF 解決策 を備えたVCFは、次の主要コンポーネントで構成されています。

#### **VMware Cloud Foundation**の場合

VMware Cloud Foundationは、SDDC Manager、vSphere、vSAN、NSX、VMware ARIA Suiteなどの主要コン ポーネントを組み合わせて仮想化されたデータセンターを作成することにより、VMwareのvSphereハイパー バイザ製品を拡張します。

VCF解決策は、ネイティブのKubernetesワークロードと仮想マシンベースのワークロードの両方をサポート します。VMware vSphere、VMware vSAN、VMware NSX-Tデータセンター、VMware vRealize Cloud Managementなどの主要サービスは、VCFパッケージに不可欠なコンポーネントです。これらのサービスを組 み合わせることで、コンピューティング、ストレージ、ネットワーク、セキュリティ、クラウド管理を効率的 に管理できるソフトウェア定義型インフラストラクチャが確立されます。

VCFは、単一の管理ドメインと最大24個のVIワークロードドメインで構成され、それぞれがアプリケーション 対応インフラストラクチャの単位となります。ワークロードドメインは、単一のvCenterインスタンスで管理 される1つ以上のvSphereクラスタで構成されます。

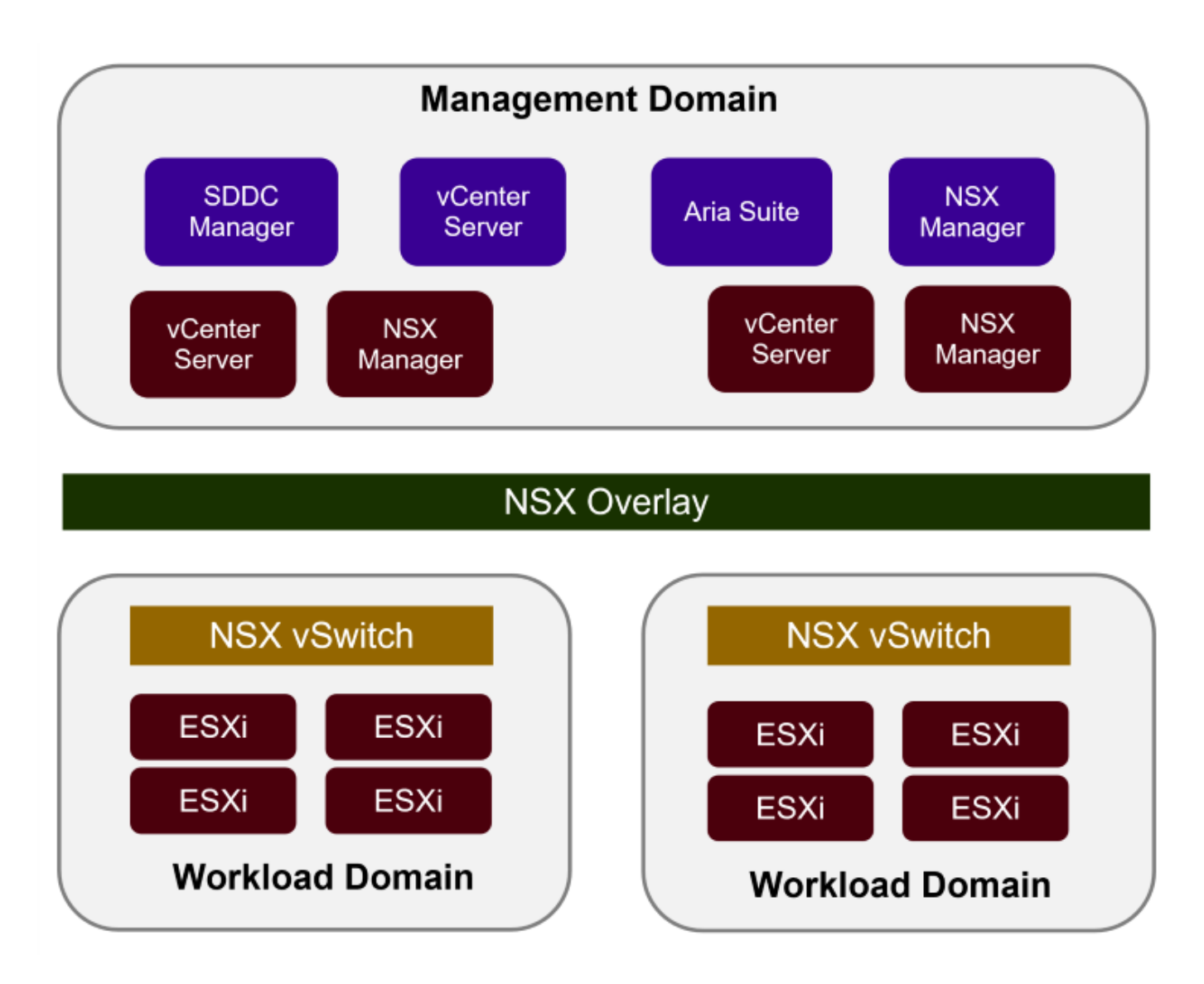

VCFのアーキテクチャと計画の詳細については、を参照してください。 ["VMware Cloud Foundation](https://docs.vmware.com/en/VMware-Cloud-Foundation/5.1/vcf-design/GUID-A550B597-463F-403F-BE9A-BFF3BECB9523.html)[のアーキ](https://docs.vmware.com/en/VMware-Cloud-Foundation/5.1/vcf-design/GUID-A550B597-463F-403F-BE9A-BFF3BECB9523.html) [テクチャモデルとワークロードドメインタイプ](https://docs.vmware.com/en/VMware-Cloud-Foundation/5.1/vcf-design/GUID-A550B597-463F-403F-BE9A-BFF3BECB9523.html)["](https://docs.vmware.com/en/VMware-Cloud-Foundation/5.1/vcf-design/GUID-A550B597-463F-403F-BE9A-BFF3BECB9523.html)。

{nbsp}

**VCF**ストレージオプション

VMwareは、VCFのストレージオプションを\* principal ストレージと supplemental \*ストレージに分割してい ます。VCF管理ドメインでは、vSANをプリンシパルストレージとして使用する必要があります。ただし、管 理ドメインには多くの追加ストレージオプションがあり、VIワークロードドメインではプリンシパルと追加ス トレージの両方のオプションを使用できます。

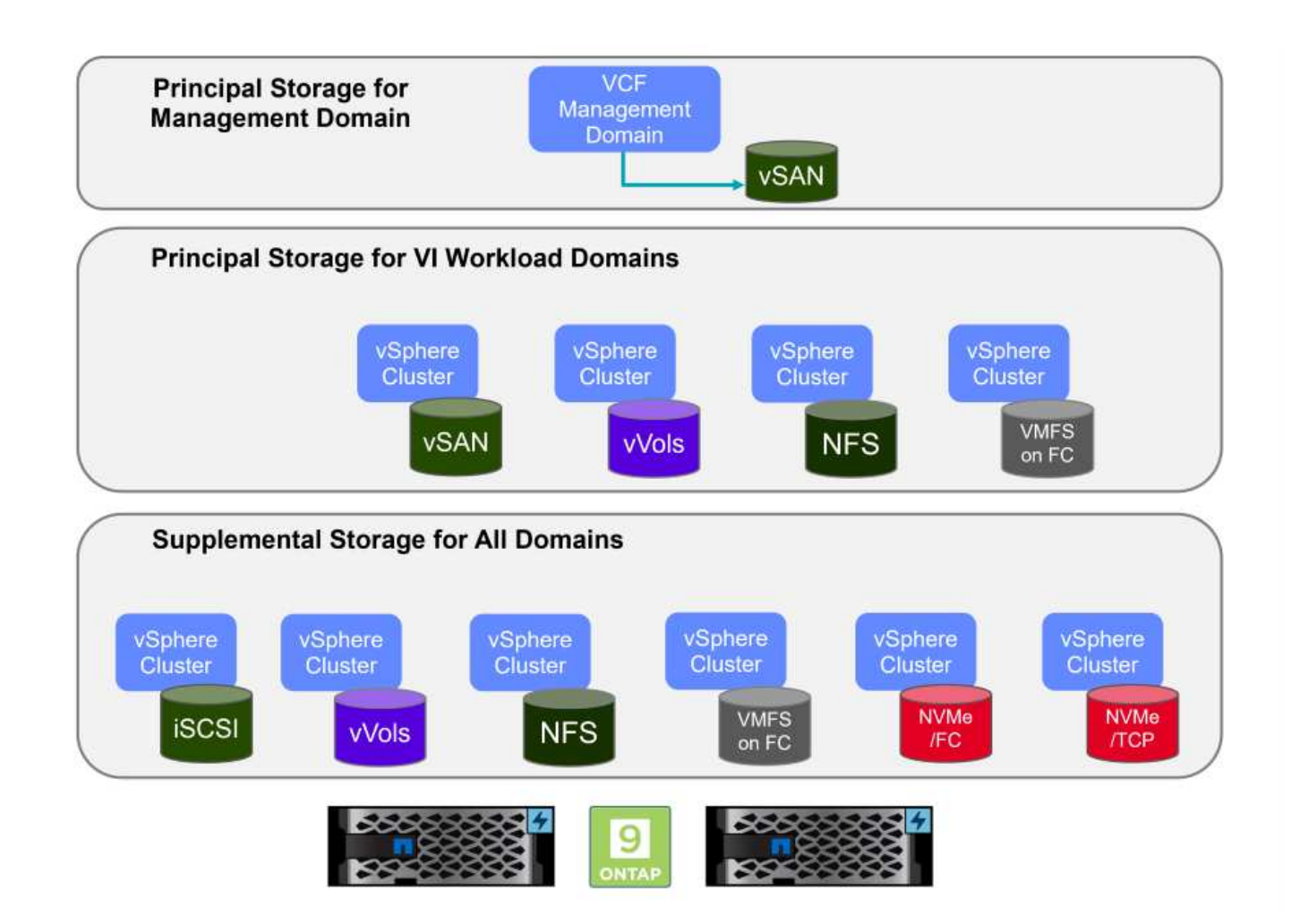

ワークロードドメイン向けのプリンシパルストレージ

プリンシパルストレージとは、SDDC Managerのセットアッププロセス中にVI Workload Domainに直接接続 できるあらゆるタイプのストレージを指します。プリンシパルストレージは、ワークロードドメイン用に最初 に構成されたデータストアであり、VSAN、VVOL(VMFS)、NFS、およびファイバチャネル上のVMFSを含 みます。

管理ドメインとワークロードドメイン用の補助ストレージ

補助ストレージは、クラスタの作成後にいつでも管理ドメインまたはワークロードドメインに追加できるスト レージタイプです。補助ストレージは、サポートされるストレージオプションの範囲が最も広く、すべ てNetApp AFFアレイでサポートされます。

VMware Cloud Foundationに関するその他のドキュメントリソース:

\* ["VMware Cloud Foundation](https://docs.vmware.com/en/VMware-Cloud-Foundation/index.html)[のドキュメント](https://docs.vmware.com/en/VMware-Cloud-Foundation/index.html)["](https://docs.vmware.com/en/VMware-Cloud-Foundation/index.html)

\* ["VMware Cloud Foundation](https://docs.vmware.com/en/VMware-Cloud-Foundation/5.1/vcf-design/GUID-2156EC66-BBBB-4197-91AD-660315385D2E.html)[でサポートされるストレージタイプ](https://docs.vmware.com/en/VMware-Cloud-Foundation/5.1/vcf-design/GUID-2156EC66-BBBB-4197-91AD-660315385D2E.html)["](https://docs.vmware.com/en/VMware-Cloud-Foundation/5.1/vcf-design/GUID-2156EC66-BBBB-4197-91AD-660315385D2E.html)

\* ["VMware Cloud Foundation](https://docs.vmware.com/en/VMware-Cloud-Foundation/5.1/vcf-admin/GUID-2C4653EB-5654-45CB-B072-2C2E29CB6C89.html)[でのストレージの管理](https://docs.vmware.com/en/VMware-Cloud-Foundation/5.1/vcf-admin/GUID-2C4653EB-5654-45CB-B072-2C2E29CB6C89.html)["](https://docs.vmware.com/en/VMware-Cloud-Foundation/5.1/vcf-admin/GUID-2C4653EB-5654-45CB-B072-2C2E29CB6C89.html)

{nbsp}

**NetApp**オールフラッシュストレージアレイ

NetApp AFF(All Flash FAS)アレイは、フラッシュテクノロジのスピードと効率性を活用するように設計さ れた、ハイパフォーマンスなストレージソリューションです。AFFアレイには、Snapshotベースのバックア ップ、レプリケーション、シンプロビジョニング、データ保護機能などの統合データ管理機能が組み込まれて います。

NetApp AFFアレイは、ONTAPストレージオペレーティングシステムを利用して、VCFと互換性のあるすべ てのストレージオプションに対して、ユニファイドアーキテクチャ内で包括的なストレージプロトコルサポー トを提供します。

NetApp AFFストレージアレイには、最もパフォーマンスの高いAシリーズとQLCフラッシュベースのCシリー ズがあります。どちらのシリーズもNVMeフラッシュドライブを使用します。

NetApp AFF Aシリーズストレージアレイの詳細については、 ["NetApp AFF A](https://www.netapp.com/data-storage/aff-a-series/) [シリーズ](https://www.netapp.com/data-storage/aff-a-series/)["](https://www.netapp.com/data-storage/aff-a-series/) ランディングページ :

NetApp Cシリーズストレージアレイの詳細については、 ["NetApp AFF C](https://www.netapp.com/data-storage/aff-c-series/)[シリーズ](https://www.netapp.com/data-storage/aff-c-series/)["](https://www.netapp.com/data-storage/aff-c-series/) ランディングページ:

{nbsp}

#### **NetApp ONTAP Tools for VMware vSphere** の略

ONTAP Tools for VMware vSphere(OTV)を使用すると、管理者はvSphere Clientから直接NetAppストレー ジを管理できます。ONTAPツールを使用すると、データストアの導入と管理、およびVVOLデータストアのプ ロビジョニングを行うことができます。

ONTAPツールを使用すると、ストレージシステムの一連の属性を決定するストレージ機能プロファイルにデ ータストアをマッピングできます。これにより、ストレージのパフォーマンスやQoSなどの特定の属性を持つ データストアを作成できます。

ONTAPツールには、ONTAPストレージシステム用の\* VMware vSphere APIs for Storage Awareness(VASA )Provider \*も含まれています。これにより、VMware Virtual Volume(VVOL)データストアのプロビジョニ ング、ストレージ機能プロファイルの作成と使用、コンプライアンスの検証、パフォーマンスの監視が可能に なります。

NetApp ONTAPツールの詳細については、 ["VMware vSphere](https://docs.netapp.com/us-en/ontap-tools-vmware-vsphere/index.html) [ドキュメント用の](https://docs.netapp.com/us-en/ontap-tools-vmware-vsphere/index.html) [ONTAP](https://docs.netapp.com/us-en/ontap-tools-vmware-vsphere/index.html) [ツ](https://docs.netapp.com/us-en/ontap-tools-vmware-vsphere/index.html)[ール](https://docs.netapp.com/us-en/ontap-tools-vmware-vsphere/index.html)["](https://docs.netapp.com/us-en/ontap-tools-vmware-vsphere/index.html) ページ

#### 解決策の概要

このドキュメントで説明するシナリオでは、ONTAPストレージシステムをVCF VIワークロードドメイン環境 のプリンシパルストレージとして使用する方法を説明します。また、ONTAP Tools for VMware vSphereをイ ンストールして使用し、VIワークロードドメイン用の補助データストアを構成します。

このドキュメントで説明するシナリオは次のとおりです。

- \* VI Workload Domainの導入時に、NFSデータストアをプリンシパルストレージとして構成して使用しま す。\* ["](#page-145-0)[ここ](#page-145-0)["](#page-145-0) を参照してください。
- \* ONTAPツールを使用して、VIワークロードドメインの補助ストレージとしてNFSデータストアを構成お よびマウントする方法をインストールして実証します。\* ["](#page-145-0)[ここ](#page-145-0)["](#page-145-0) を参照してください。

**VI**ワークロードドメインのプリンシパルストレージとしての**NFS**

作成者:Josh Powell、Ravi BCB

**VI**ワークロードドメインのプリンシパルストレージとしての**NFS**

このシナリオでは、VCFにVIワークロードドメインを導入するためのプリンシパルストレージとしてNFSデー タストアを構成する方法を説明します。必要に応じて、VCFのSDDC Managerで実行する必要がある手順につ いて外部ドキュメントを参照し、ストレージ構成の部分に固有の手順について説明します。

このシナリオでは、次の手順の概要を説明します。

- ONTAP Storage Virtual Machine(SVM)のネットワークと、NFSトラフィックを伝送するための論理イ ンターフェイス(LIF)が存在することを確認してください。
- ESXiホストからNFSボリュームへのアクセスを許可するエクスポートポリシーを作成します。
- ONTAPストレージシステムにNFSボリュームを作成します。
- SDDC ManagerでNFSトラフィックとvMotionトラフィック用のネットワークプールを作成します。
- VIワークロードドメインで使用するためのVCF内のコミッションホスト。
- NFSデータストアをプリンシパルストレージとして使用し、VCFにVIワークロードドメインを導入しま す。
- NetApp NFS Plug-in for VMware VAAI をインストール

#### 前提条件

このシナリオでは、次のコンポーネントと構成が必要です。

- NFSトラフィックを許可するようにStorage Virtual Machine(SVM)が設定されたNetApp AFFストレージ システム。
- NFSトラフィックを伝送するIPネットワークに論理インターフェイス(LIF)が作成されており、SVMに 関連付けられています。
- VCF管理ドメインの展開が完了し、SDDCマネージャインターフェイスにアクセスできます。
- VCF管理ネットワーク上で通信用に構成されたESXiホスト×4
- この目的のために確立されたVLANまたはネットワークセグメント上で、vMotionおよびNFSストレージト ラフィック用に予約されているIPアドレス。

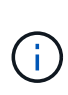

VIワークロードドメインを導入する場合、VCFはNFSサーバへの接続を検証します。これ は、NFS IPアドレスを使用してvmkernelアダプタを追加する前に、ESXiホスト上の管理アダプ タを使用して行います。そのため、検証を続行するためには、1)管理ネットワークがNFSサー バにルーティング可能であること、または2)NFSデータストアボリュームをホストするSVM に管理ネットワーク用のLIFが追加されていることを確認する必要があります。

ONTAPストレージシステムの構成については、 ["ONTAP 9](https://docs.netapp.com/us-en/ontap)[ドキュメント](https://docs.netapp.com/us-en/ontap)["](https://docs.netapp.com/us-en/ontap) 中央 (Center):

VCFの設定については、を参照してください。 ["VMware Cloud Foundation](https://docs.vmware.com/en/VMware-Cloud-Foundation/index.html)[のドキュメント](https://docs.vmware.com/en/VMware-Cloud-Foundation/index.html)["](https://docs.vmware.com/en/VMware-Cloud-Foundation/index.html)。

導入手順

NFSデータストアをプリンシパルストレージとして使用するVIワークロードドメインを導入するには、次の手 順を実行します。

ONTAPストレージクラスタとVIワークロードドメインの間でNFSトラフィックを伝送するネットワーク に対して、必要な論理インターフェイスが確立されていることを確認します。

1. ONTAPシステムマネージャで、左側のメニューの\*に移動し、**NFS**トラフィックに使用する**SVM**をク リックします。**[**概要**]\***タブの[ネットワークIPインターフェイス]で、[NFS]\*の右側にある数値をクリ ックします。リストで、必要なLIF IPアドレスが表示されていることを確認します。

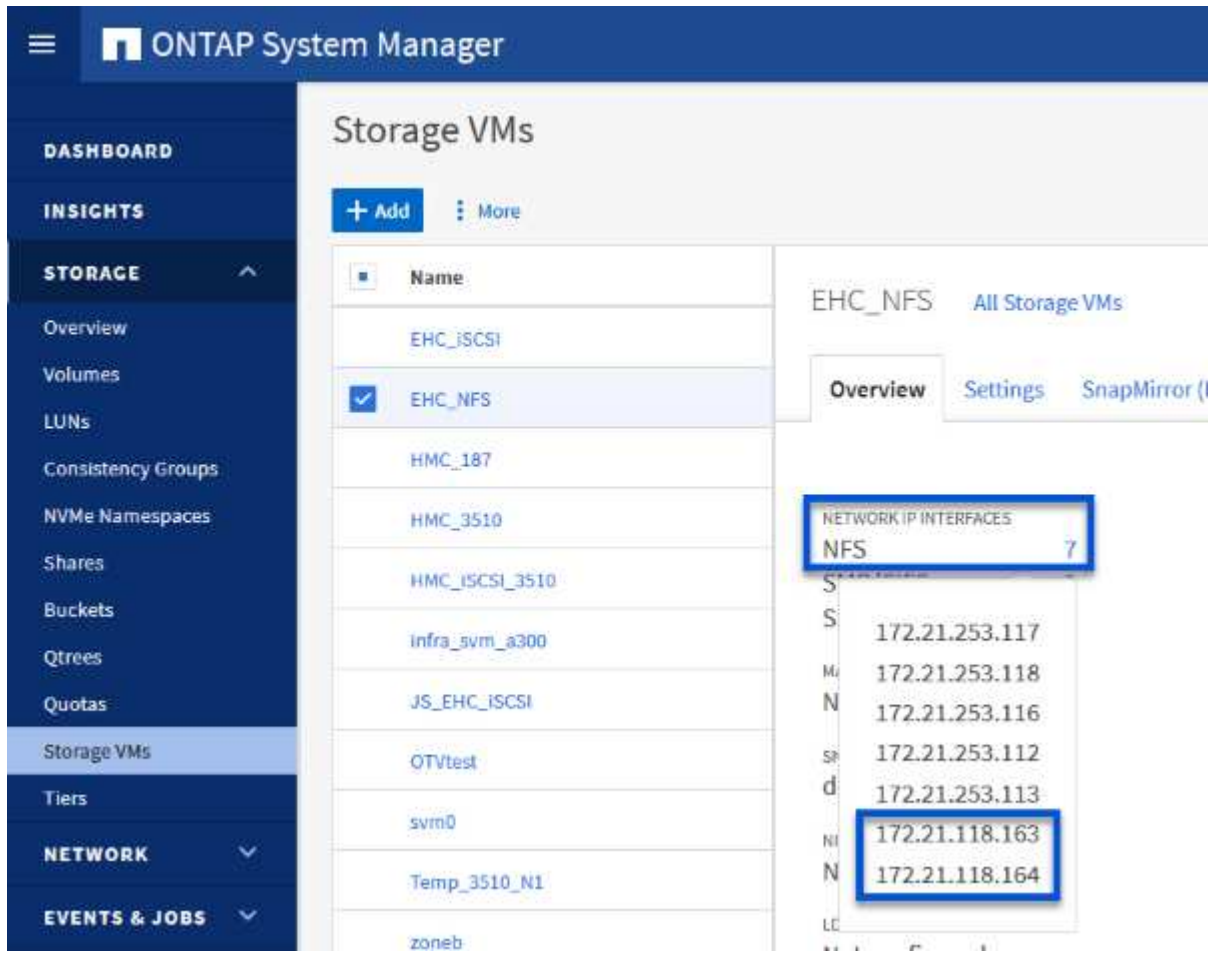

または、次のコマンドを使用して、ONTAP CLIからSVMに関連付けられているLIFを確認します。

network interface show -vserver <SVM\_NAME>

1. ESXiホストがONTAP NFSサーバと通信できることを確認します。SSHを使用してESXiホストにロ グインし、SVM LIFにpingを送信します。

vmkping <IP Address>

 $\bigodot$ 

VIワークロードドメインを導入する場合、VCFはNFSサーバへの接続を検証します。これ は、NFS IPアドレスを使用してvmkernelアダプタを追加する前に、ESXiホスト上の管理 アダプタを使用して行います。そのため、検証を続行するためには、1)管理ネットワー クがNFSサーバにルーティング可能であること、または2)NFSデータストアボリューム をホストするSVMに管理ネットワーク用のLIFが追加されていることを確認する必要があ ります。

ONTAP System Managerでエクスポートポリシーを作成して、NFSボリュームのアクセス制御を定義し ます。

- 1. ONTAPシステムマネージャの左側のメニュー\*[Storage VM]\*をクリックし、リストからSVMを選択 します。
- 2. [設定]タブで\*[エクスポートポリシー]\*を探し、矢印をクリックしてアクセスします。

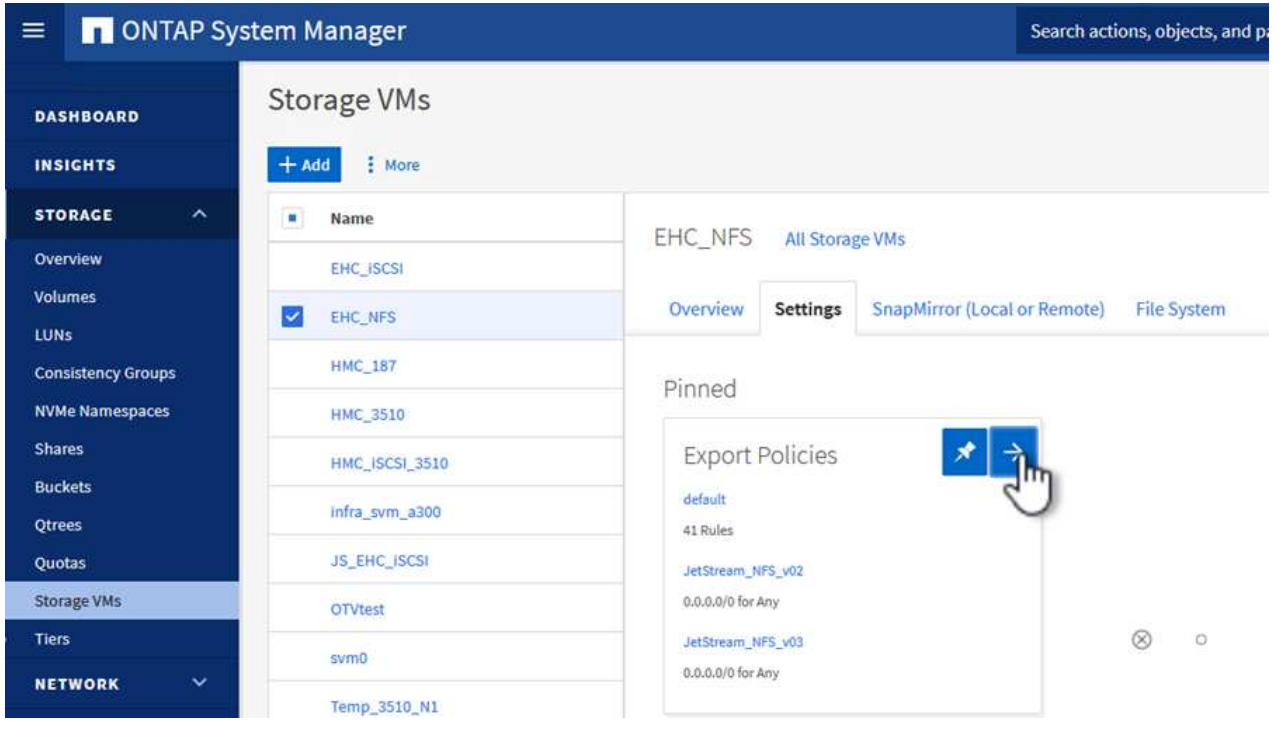

{nbsp}

3. ウィンドウでポリシーの名前を追加し、[新しいルールの追加]ボタンをクリックし、+[追加]\*ボタンを クリックして新しいルールの追加を開始します。

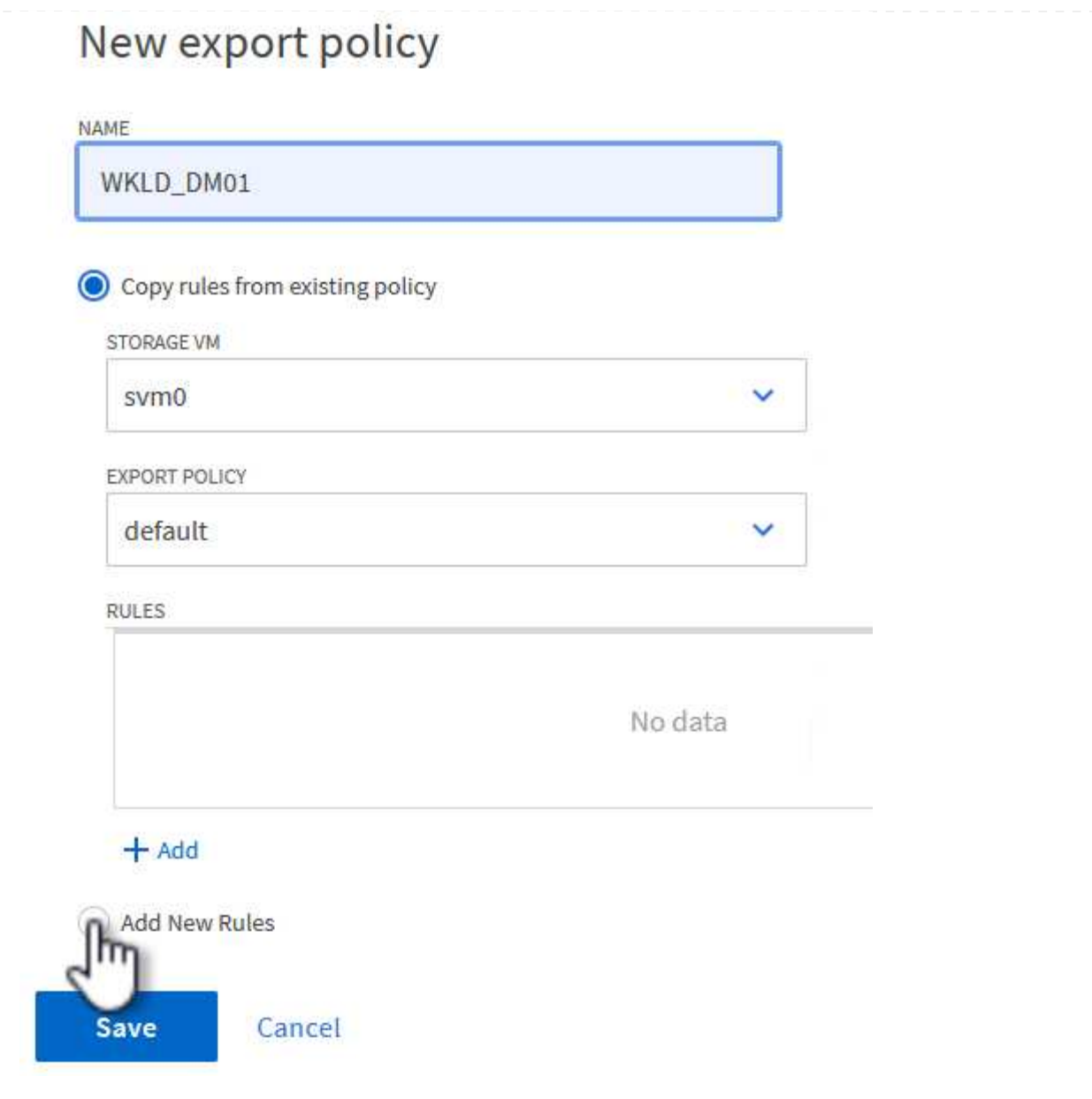

- {nbsp}
- 4. ルールに含めるIPアドレス、IPアドレス範囲、またはネットワークを入力します。ボックスと FlexCache \*ボックスをオフにし、アクセスの詳細を選択します。ESXiホストにアクセスするに は、[UNIX]ボックスを選択するだけで十分です。

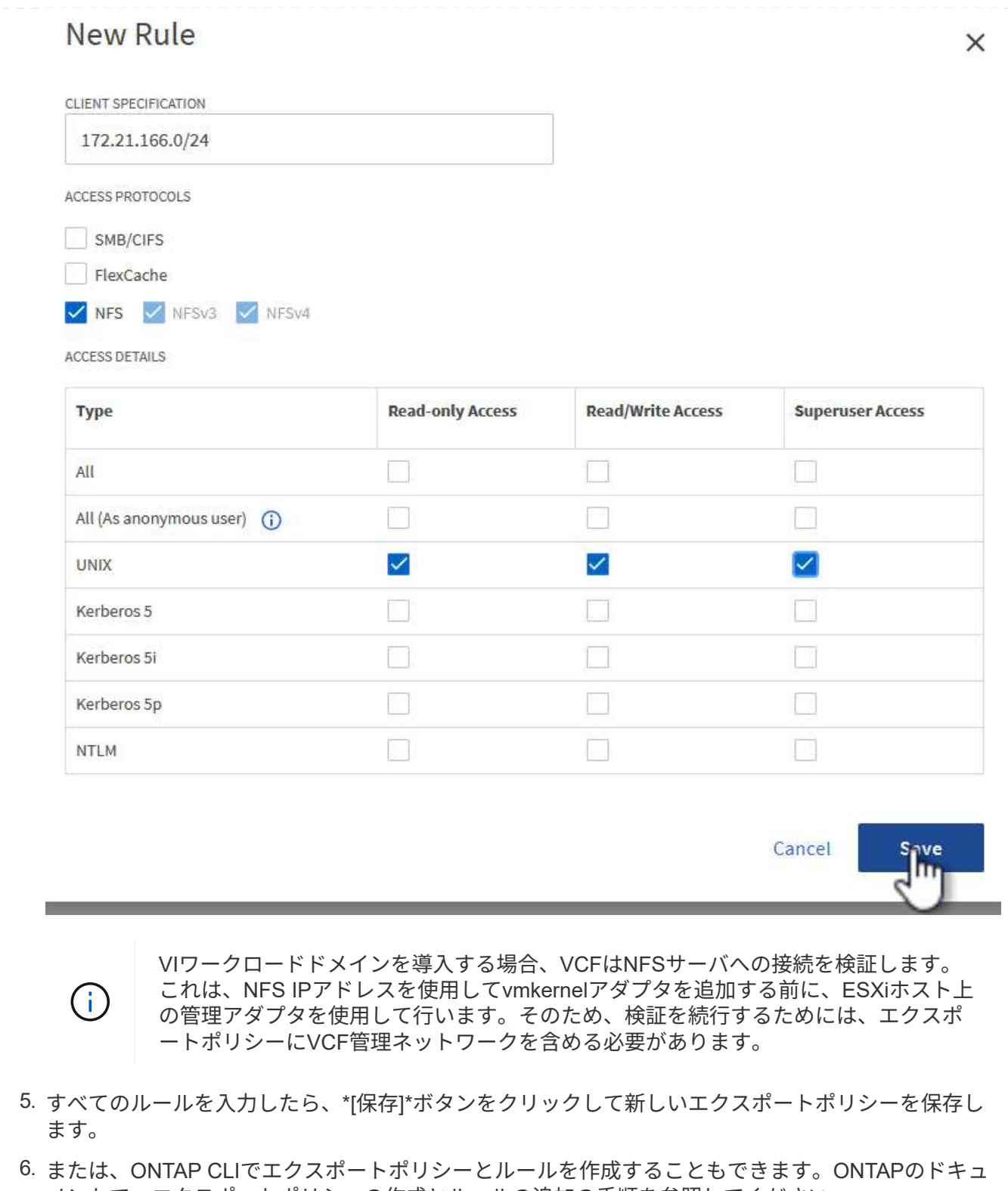

- メントで、エクスポートポリシーの作成とルールの追加の手順を参照してください。
	- ONTAP CLIを使用して ["](https://docs.netapp.com/us-en/ontap/nfs-config/create-export-policy-task.html)[エクスポートポリシーを作成する](https://docs.netapp.com/us-en/ontap/nfs-config/create-export-policy-task.html)["](https://docs.netapp.com/us-en/ontap/nfs-config/create-export-policy-task.html)。
	- ONTAP CLIを使用して ["](https://docs.netapp.com/us-en/ontap/nfs-config/add-rule-export-policy-task.html)[エクスポートポリシーにルールを追加する](https://docs.netapp.com/us-en/ontap/nfs-config/add-rule-export-policy-task.html)["](https://docs.netapp.com/us-en/ontap/nfs-config/add-rule-export-policy-task.html)。

ワークロードドメイン環境でデータストアとして使用するNFSボリュームをONTAPストレージシステム に作成します。

1. ONTAPシステムマネージャで、左側のメニュー\*[ストレージ]>[ボリューム]に移動し、+追加\*をクリ ックして新しいボリュームを作成します。

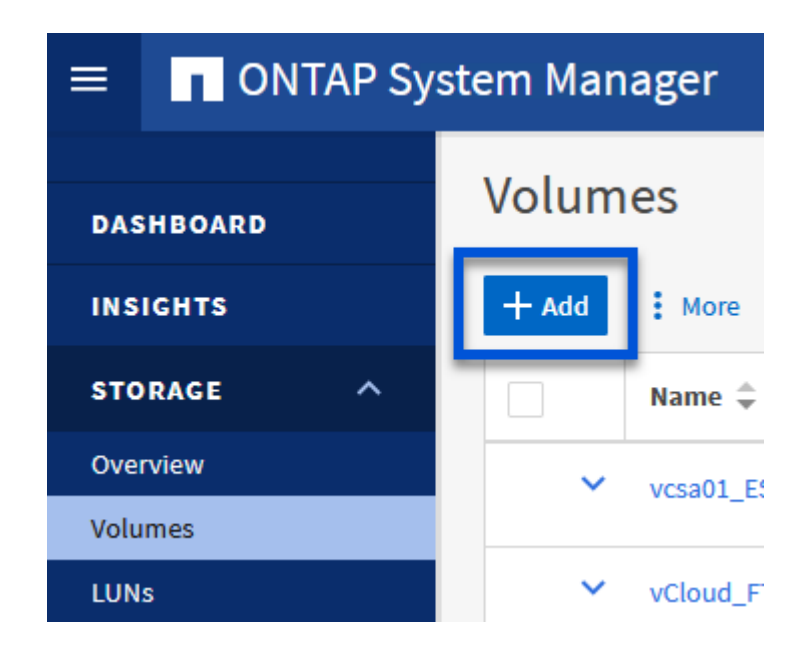

{nbsp}

2. ボリュームの名前を追加し、必要な容量を入力して、ボリュームをホストするStorage VMを選択し ます。[その他のオプション]\*をクリックして続行します。

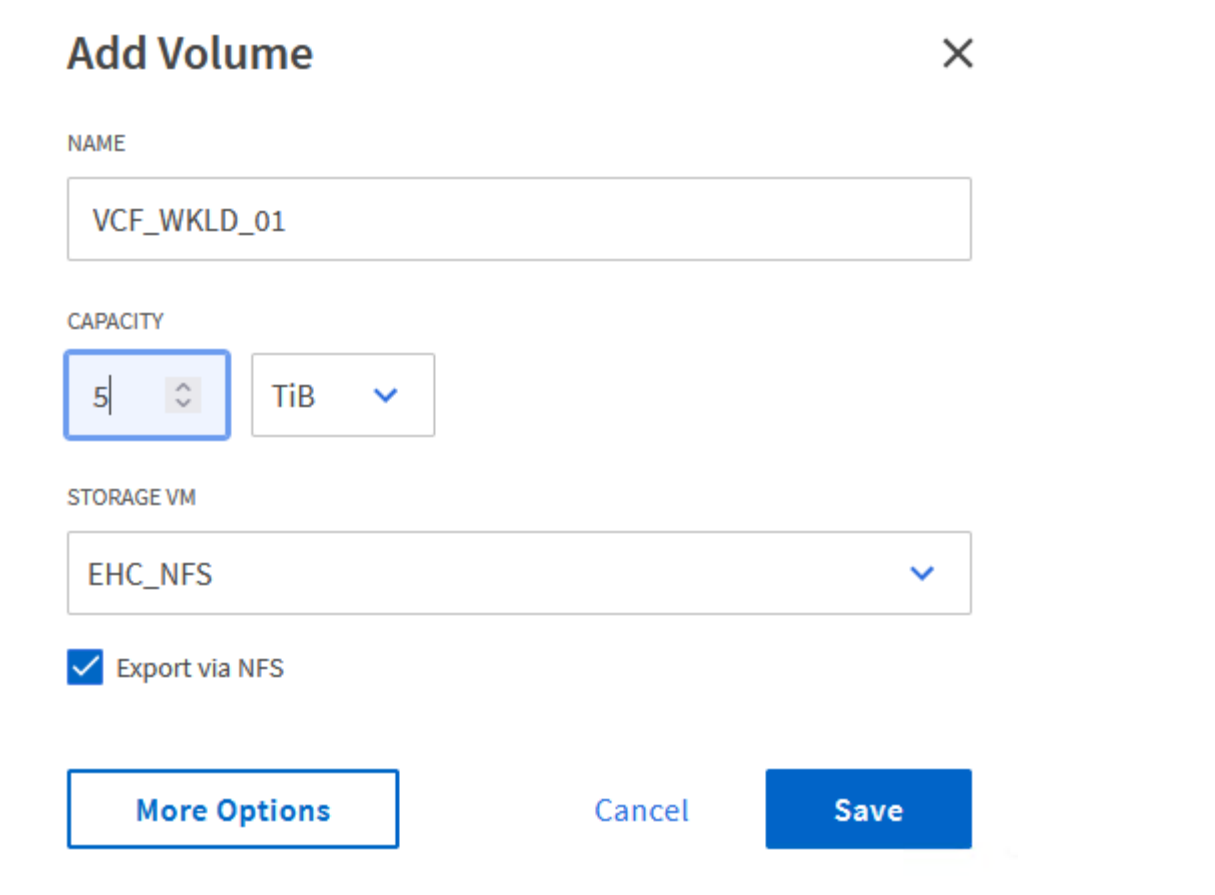

3. [Access Permissions]で、NFSサーバとNFSトラフィックの両方の検証に使用する、VCF管理ネット ワークまたはIPアドレスとNFSネットワークのIPアドレスを含むエクスポートポリシーを選択しま す。

# **Access Permissions**

 $\vee$  Export via NFS

**GRANT ACCESS TO HOST** 

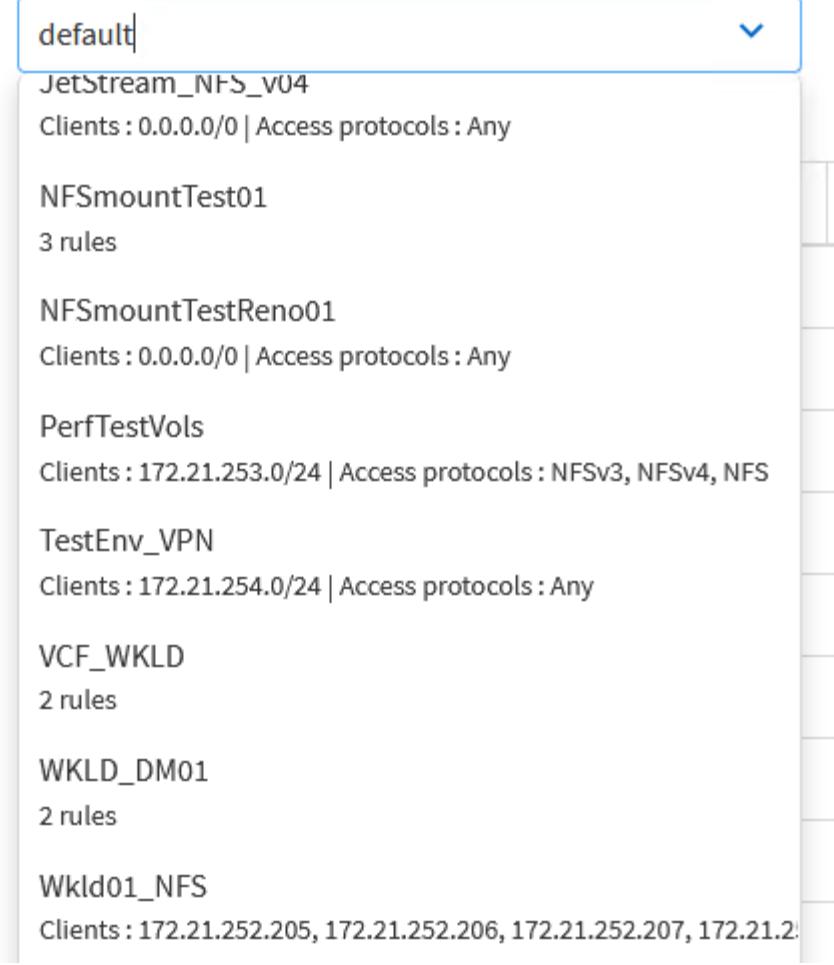

[+]  $\{\text{nbsp}\}$ 

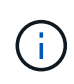

VIワークロードドメインを導入する場合、VCFはNFSサーバへの接続を検証します。 これは、NFS IPアドレスを使用してvmkernelアダプタを追加する前に、ESXiホスト上 の管理アダプタを使用して行います。そのため、検証を続行するためには、1)管理ネ ットワークがNFSサーバにルーティング可能であること、または2)NFSデータストア ボリュームをホストするSVMに管理ネットワーク用のLIFが追加されていることを確認 する必要があります。

4. または、ONTAP CLIでONTAP Volumeを作成することもできます。詳細については、を参照してく ださい ["lun create](https://docs.netapp.com/us-en/ontap-cli-9141//lun-create.html) [をクリックします](https://docs.netapp.com/us-en/ontap-cli-9141//lun-create.html)["](https://docs.netapp.com/us-en/ontap-cli-9141//lun-create.html) コマンドについては、ONTAPコマンドのマニュアルを参照し てください。

ESXiホストをVI Workload Domainにデプロイする準備として、ESXiホストを試運転する前に、SDDC Managerでネットワークプールを作成する必要があります。ネットワークプールには、NFSサーバとの 通信に使用するVMkernelアダプタのネットワーク情報とIPアドレス範囲が含まれている必要がありま す。

1. SDDC ManagerのWebインターフェイスで、左側のメニューの\*に移動し、+[ネットワークプールの 作成]\*ボタンをクリックします。

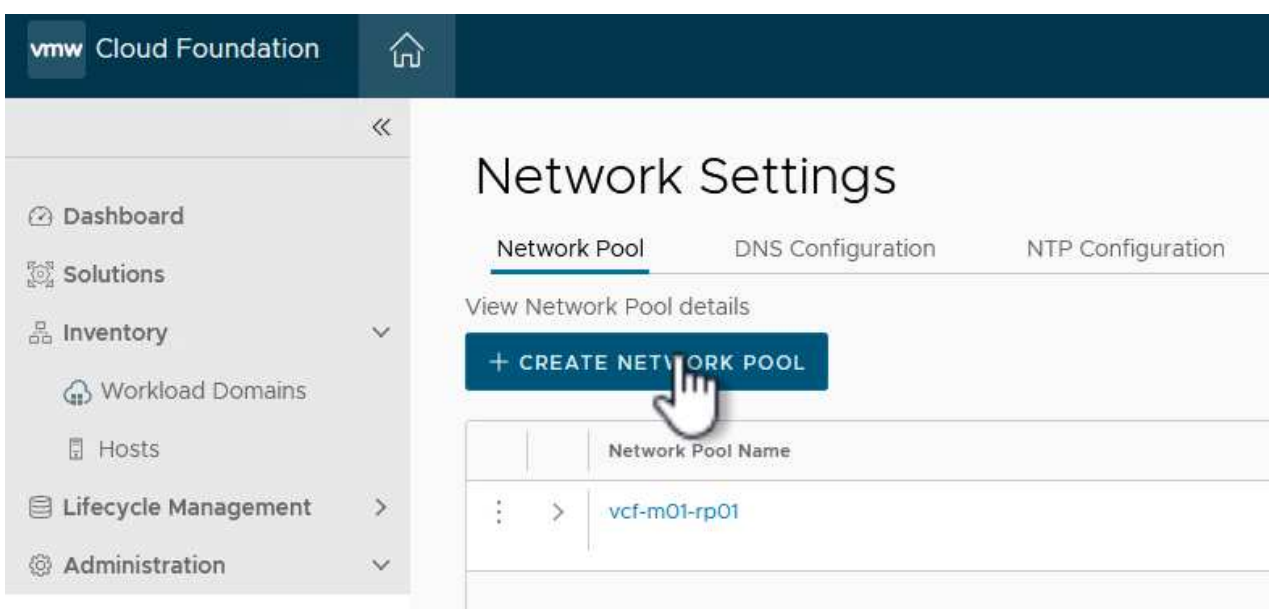

{nbsp}

2. ネットワークプールの名前を入力し、NFSのチェックボックスを選択して、ネットワークの詳細をす べて入力します。vMotionネットワーク情報について、この手順を繰り返します。

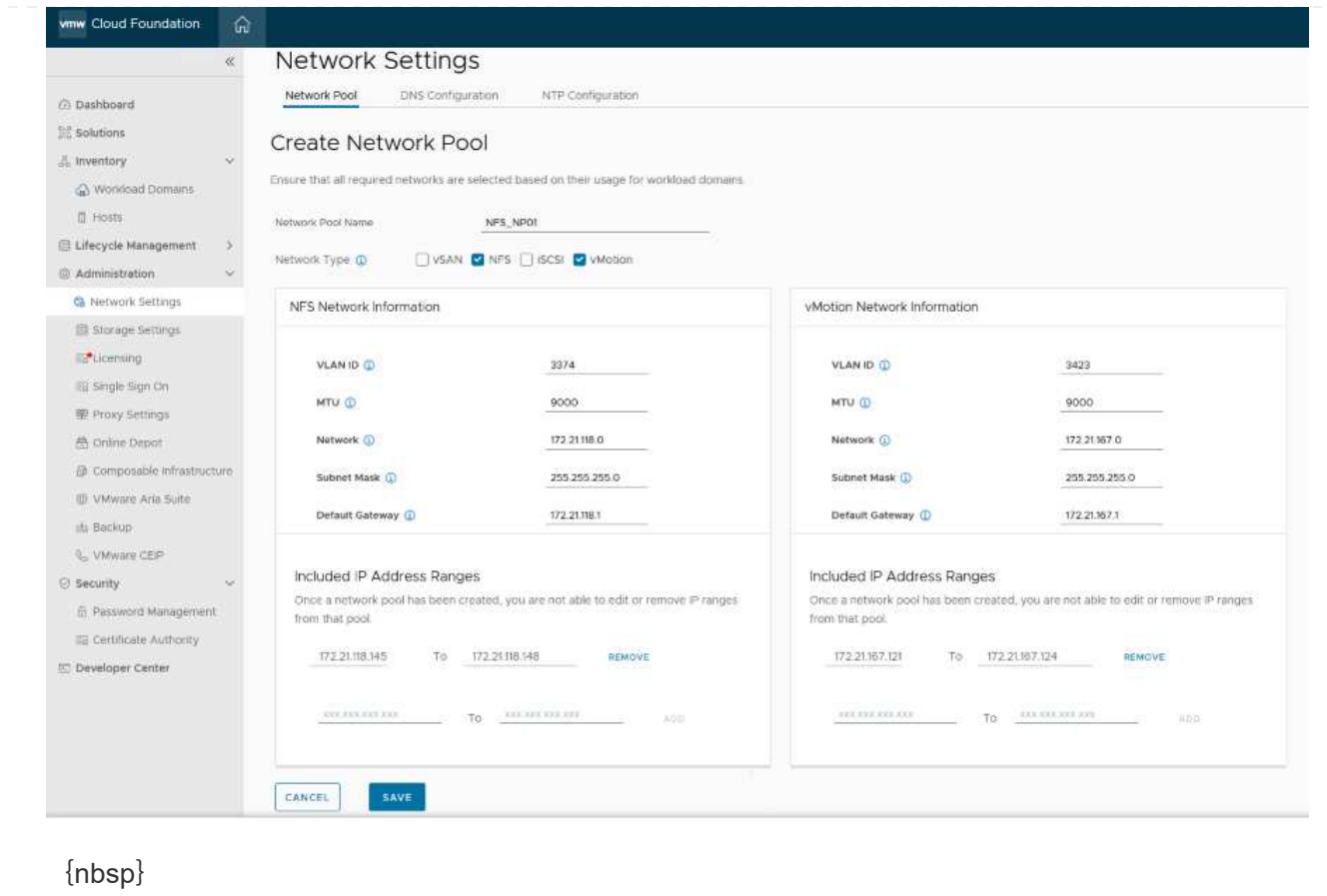

3. [保存]\*ボタンをクリックして、ネットワークプールの作成を完了します。

ESXiホストをワークロードドメインとして導入する前に、それらのホストをSDDC Managerインベント リに追加する必要があります。これには、必要な情報の提供、検証の合格、試運転プロセスの開始が含 まれます。

詳細については、を参照してください ["](https://docs.vmware.com/en/VMware-Cloud-Foundation/5.1/vcf-admin/GUID-45A77DE0-A38D-4655-85E2-BB8969C6993F.html)[コ](https://docs.vmware.com/en/VMware-Cloud-Foundation/5.1/vcf-admin/GUID-45A77DE0-A38D-4655-85E2-BB8969C6993F.html)[ミ](https://docs.vmware.com/en/VMware-Cloud-Foundation/5.1/vcf-admin/GUID-45A77DE0-A38D-4655-85E2-BB8969C6993F.html)[ッション](https://docs.vmware.com/en/VMware-Cloud-Foundation/5.1/vcf-admin/GUID-45A77DE0-A38D-4655-85E2-BB8969C6993F.html)[ホ](https://docs.vmware.com/en/VMware-Cloud-Foundation/5.1/vcf-admin/GUID-45A77DE0-A38D-4655-85E2-BB8969C6993F.html)[スト](https://docs.vmware.com/en/VMware-Cloud-Foundation/5.1/vcf-admin/GUID-45A77DE0-A38D-4655-85E2-BB8969C6993F.html)["](https://docs.vmware.com/en/VMware-Cloud-Foundation/5.1/vcf-admin/GUID-45A77DE0-A38D-4655-85E2-BB8969C6993F.html) 『VCF Administration Guide』を参照して ください。

1. SDDCマネージャインターフェイスで、左側のメニューの\*に移動し、[コミッションホスト]\*ボタン をクリックします。

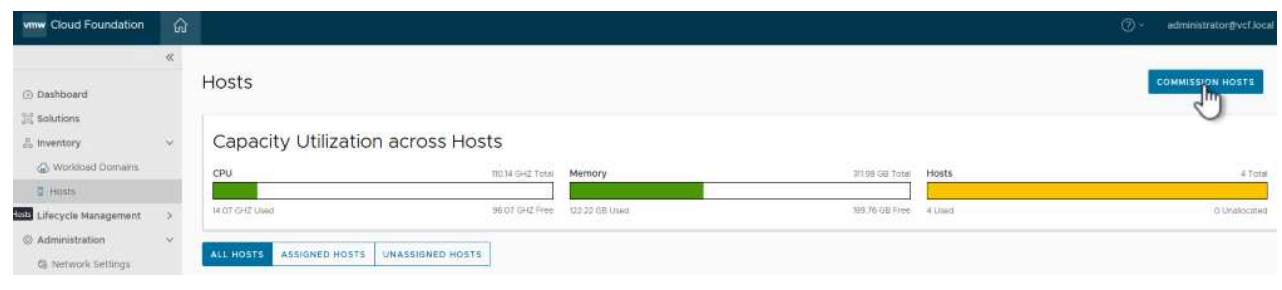

{nbsp}

2. 最初のページは前提条件チェックリストです。続行するには、すべての前提条件を再確認し、すべて のチェックボックスをオンにします。

# Checklist

Commissioning a host adds it to the VMware Cloud Foundation inventory. The host you want to commission must meet the checklist criterion below.

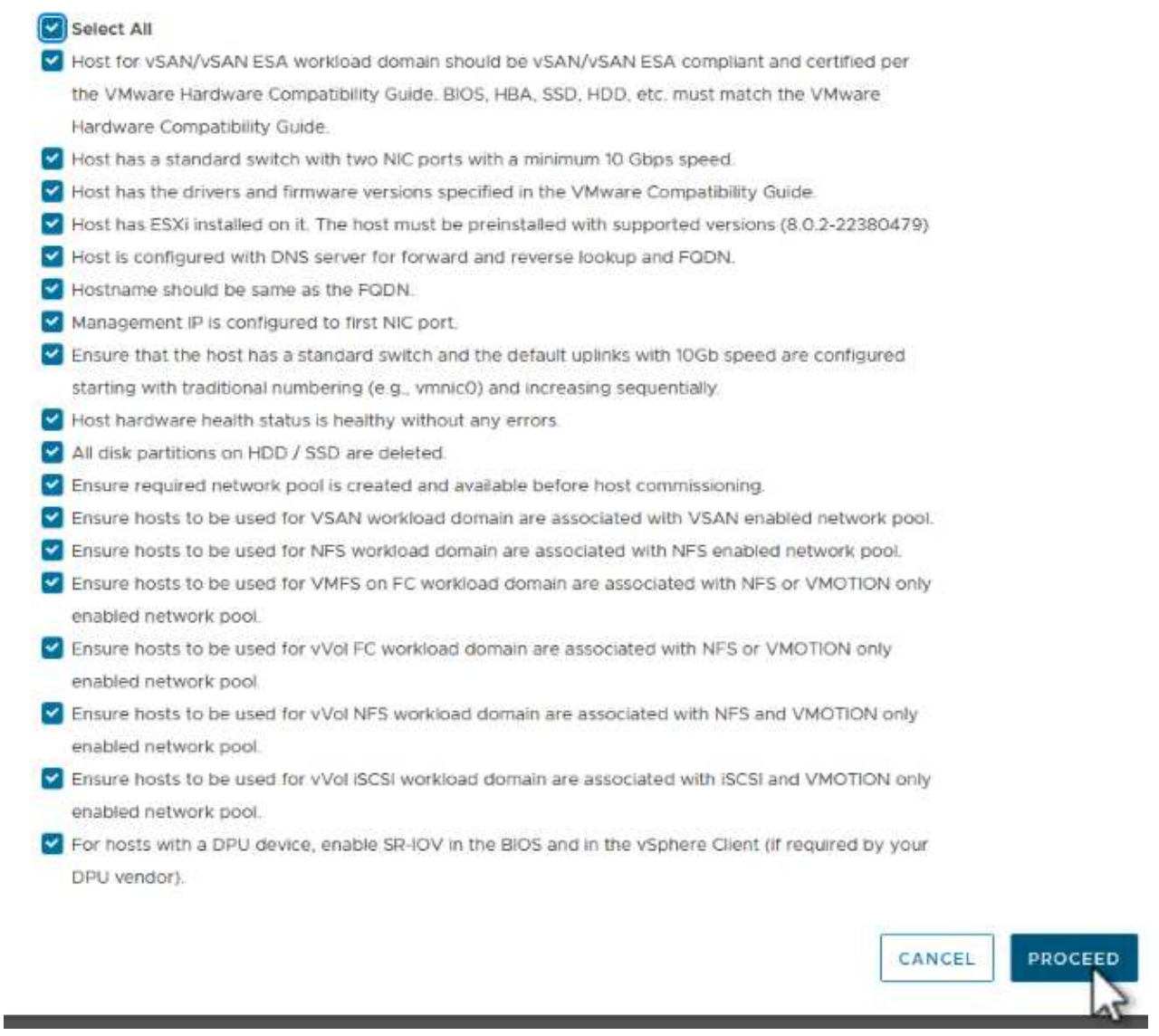

{nbsp}

3. [ホストの追加と検証]ウィンドウで、**[**ホスト**FQDN ]**、**[**ストレージタイプ**]**、\*[ネットワークプール]の 名前(ワークロードドメインに使用するvMotionおよびNFSストレージのIPアドレスを含む)、およ びESXiホストへのアクセスに必要なクレデンシャルを入力します。[追加]\*をクリックして、検証す るホストグループにホストを追加します。

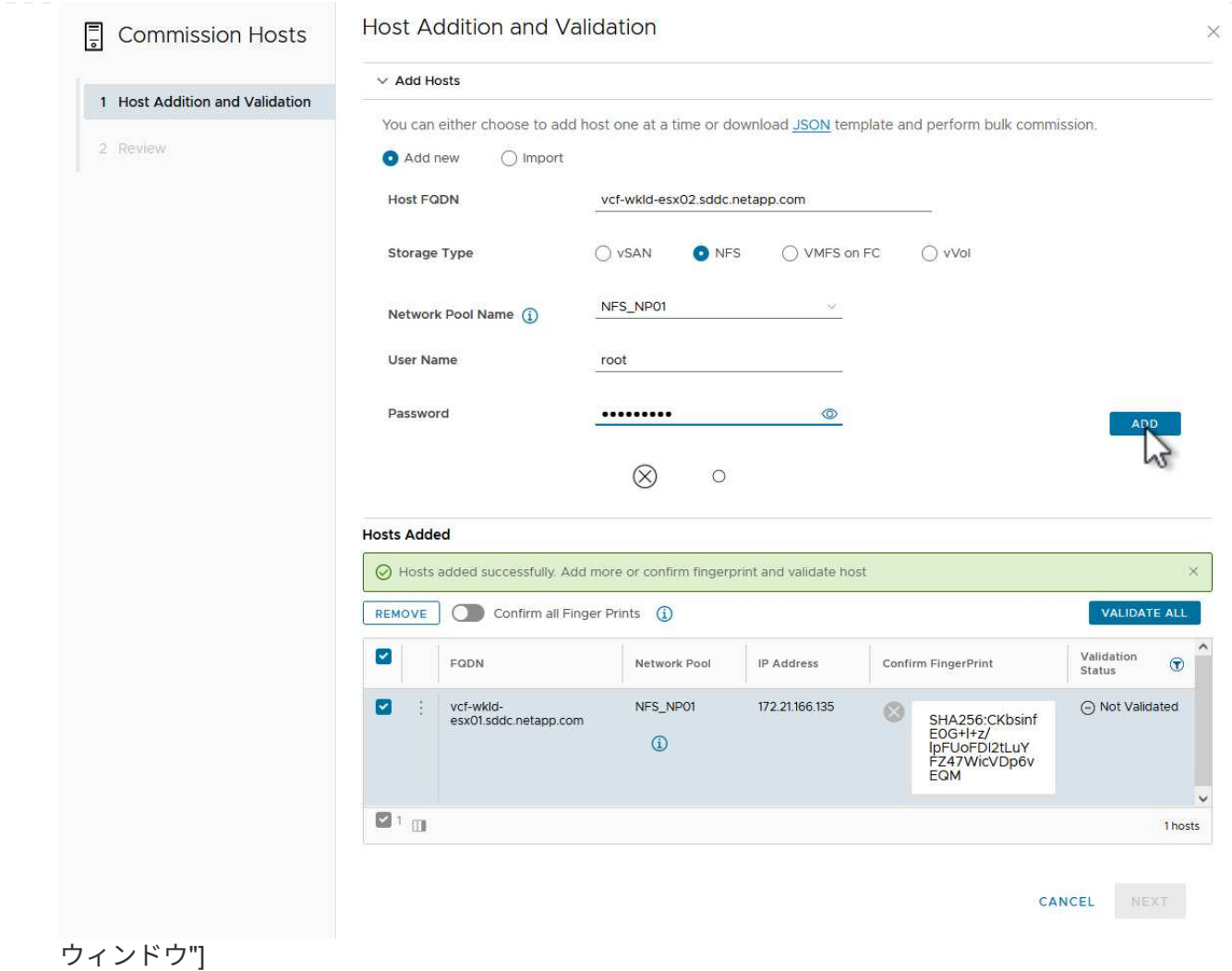

- 4. 検証するホストをすべて追加したら、\*[すべて検証]\*ボタンをクリックして続行します。
- 5. すべてのホストが検証済みであることを確認したら、\*[次へ]\*をクリックして続行します。

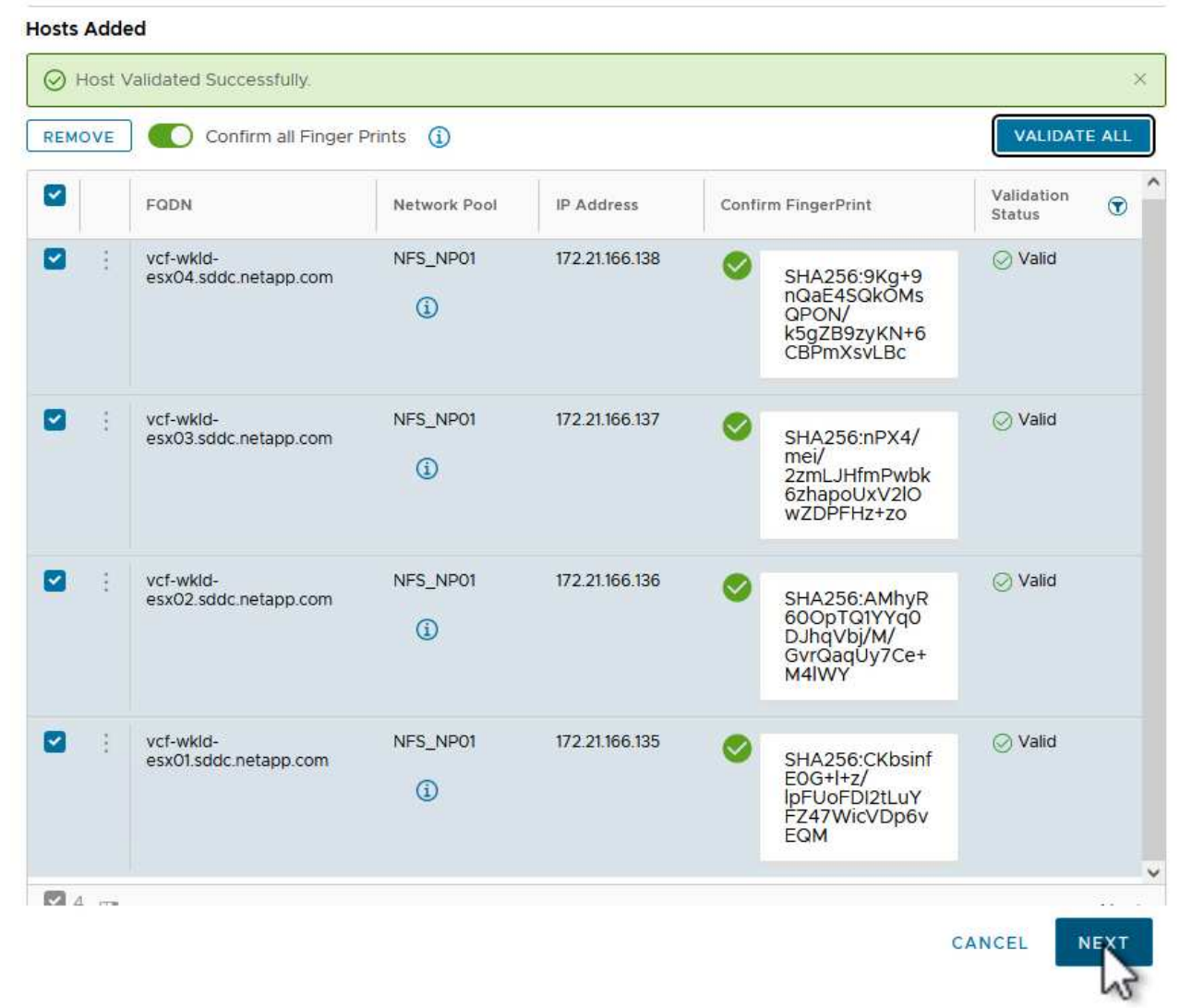

# をクリックします。"]

{nbsp}

6. 委託するホストのリストを確認し、\*[Commission]\*ボタンをクリックしてプロセスを開始しま す。SDDCマネージャのタスクパネルからコミッショニングプロセスを監視します。

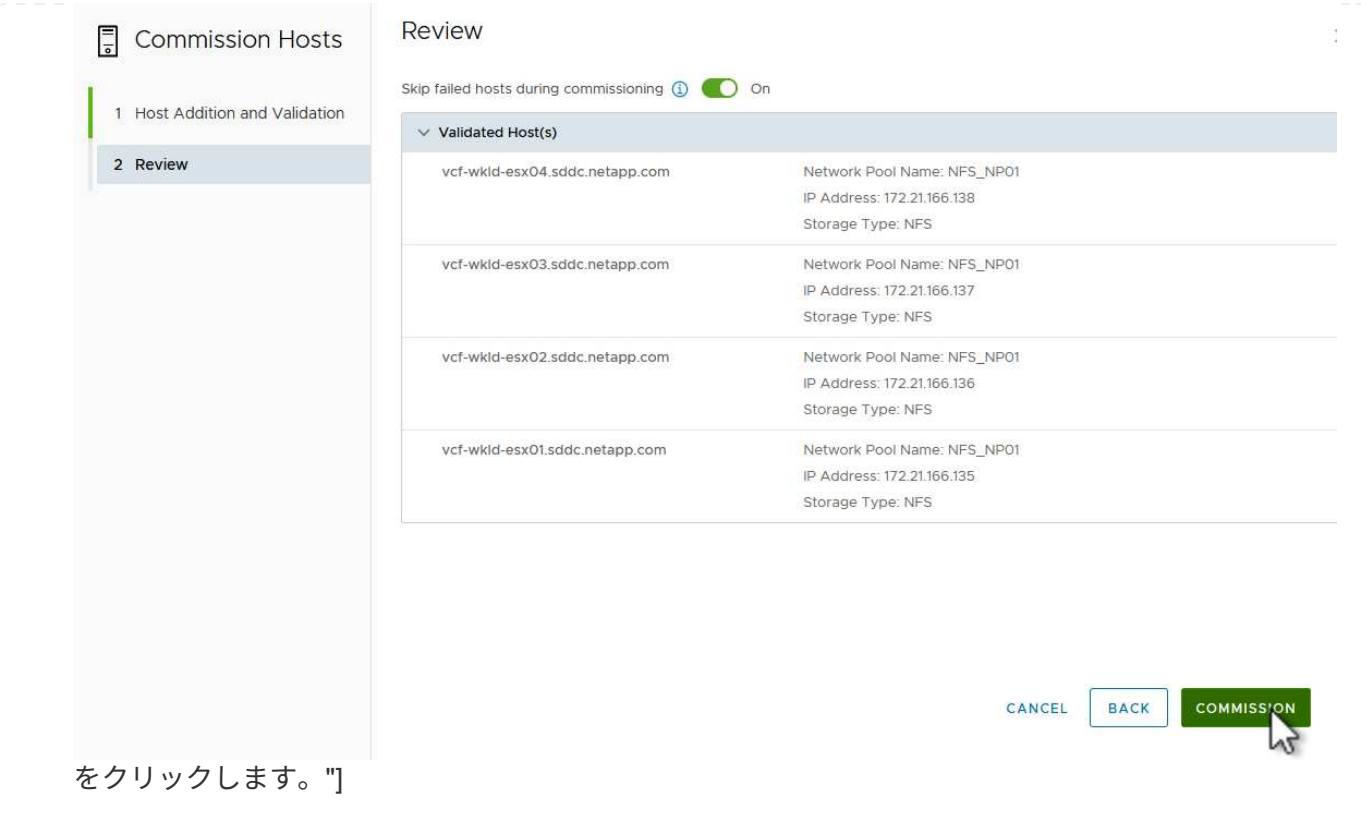

VIワークロードドメインの導入には、VCF Cloud Managerインターフェイスを使用します。ここでは、 ストレージ構成に関連する手順のみを示します。

VIワークロードドメインの導入手順については、を参照してください。 ["SDDC Manager UI](https://docs.vmware.com/en/VMware-Cloud-Foundation/5.1/vcf-admin/GUID-E64CEFDD-DCA2-4D19-B5C5-D8ABE66407B8.html#GUID-E64CEFDD-DCA2-4D19-B5C5-D8ABE66407B8)[を使用し](https://docs.vmware.com/en/VMware-Cloud-Foundation/5.1/vcf-admin/GUID-E64CEFDD-DCA2-4D19-B5C5-D8ABE66407B8.html#GUID-E64CEFDD-DCA2-4D19-B5C5-D8ABE66407B8) [た](https://docs.vmware.com/en/VMware-Cloud-Foundation/5.1/vcf-admin/GUID-E64CEFDD-DCA2-4D19-B5C5-D8ABE66407B8.html#GUID-E64CEFDD-DCA2-4D19-B5C5-D8ABE66407B8)[VI](https://docs.vmware.com/en/VMware-Cloud-Foundation/5.1/vcf-admin/GUID-E64CEFDD-DCA2-4D19-B5C5-D8ABE66407B8.html#GUID-E64CEFDD-DCA2-4D19-B5C5-D8ABE66407B8)[ワークロードドメインの導入](https://docs.vmware.com/en/VMware-Cloud-Foundation/5.1/vcf-admin/GUID-E64CEFDD-DCA2-4D19-B5C5-D8ABE66407B8.html#GUID-E64CEFDD-DCA2-4D19-B5C5-D8ABE66407B8)["](https://docs.vmware.com/en/VMware-Cloud-Foundation/5.1/vcf-admin/GUID-E64CEFDD-DCA2-4D19-B5C5-D8ABE66407B8.html#GUID-E64CEFDD-DCA2-4D19-B5C5-D8ABE66407B8)。

1. SDDC Managerのダッシュボードで、右上隅にある\*+ Workload Domain \*をクリックして、新しいワ ークロードドメインを作成します。

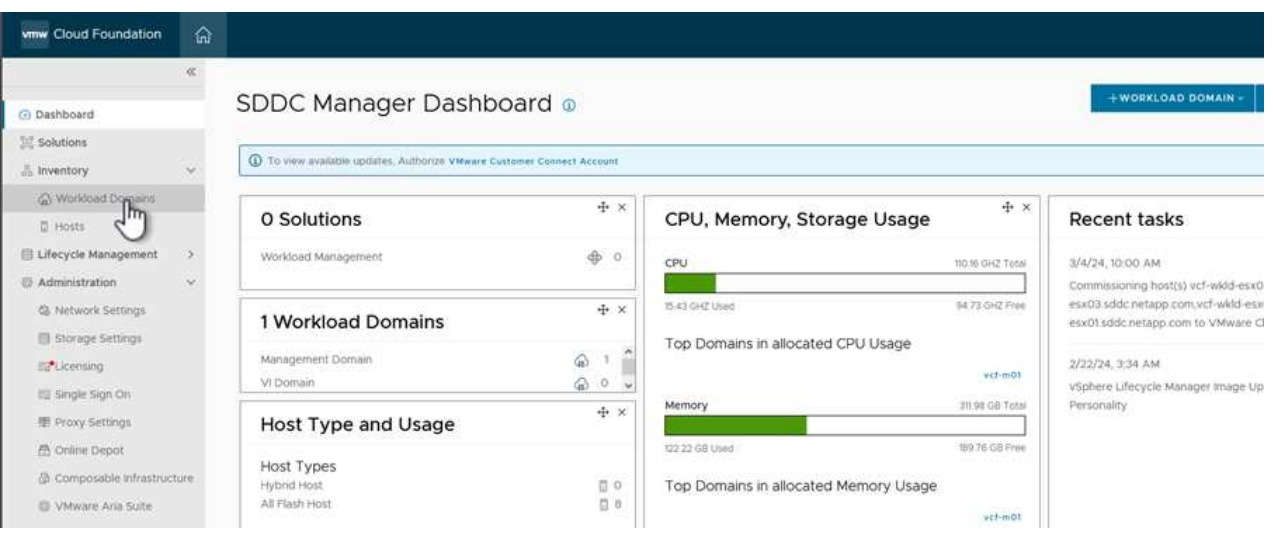

{nbsp}

2. VI設定ウィザードで、**[**一般情報**]**、**[**クラスタ**]**、**[**コンピューティング**]**、**[**ネットワーク**]**、\*[ホストの 選択]\*の各セクションに必要な情報を入力します。

VI Configurationウィザードで必要な情報の入力については、を参照してください。 ["SDDC Manager UI](https://docs.vmware.com/en/VMware-Cloud-Foundation/5.1/vcf-admin/GUID-E64CEFDD-DCA2-4D19-B5C5-D8ABE66407B8.html#GUID-E64CEFDD-DCA2-4D19-B5C5-D8ABE66407B8) [を使用した](https://docs.vmware.com/en/VMware-Cloud-Foundation/5.1/vcf-admin/GUID-E64CEFDD-DCA2-4D19-B5C5-D8ABE66407B8.html#GUID-E64CEFDD-DCA2-4D19-B5C5-D8ABE66407B8)[VI](https://docs.vmware.com/en/VMware-Cloud-Foundation/5.1/vcf-admin/GUID-E64CEFDD-DCA2-4D19-B5C5-D8ABE66407B8.html#GUID-E64CEFDD-DCA2-4D19-B5C5-D8ABE66407B8)[ワークロードドメインの導入](https://docs.vmware.com/en/VMware-Cloud-Foundation/5.1/vcf-admin/GUID-E64CEFDD-DCA2-4D19-B5C5-D8ABE66407B8.html#GUID-E64CEFDD-DCA2-4D19-B5C5-D8ABE66407B8)["](https://docs.vmware.com/en/VMware-Cloud-Foundation/5.1/vcf-admin/GUID-E64CEFDD-DCA2-4D19-B5C5-D8ABE66407B8.html#GUID-E64CEFDD-DCA2-4D19-B5C5-D8ABE66407B8)。

[+]

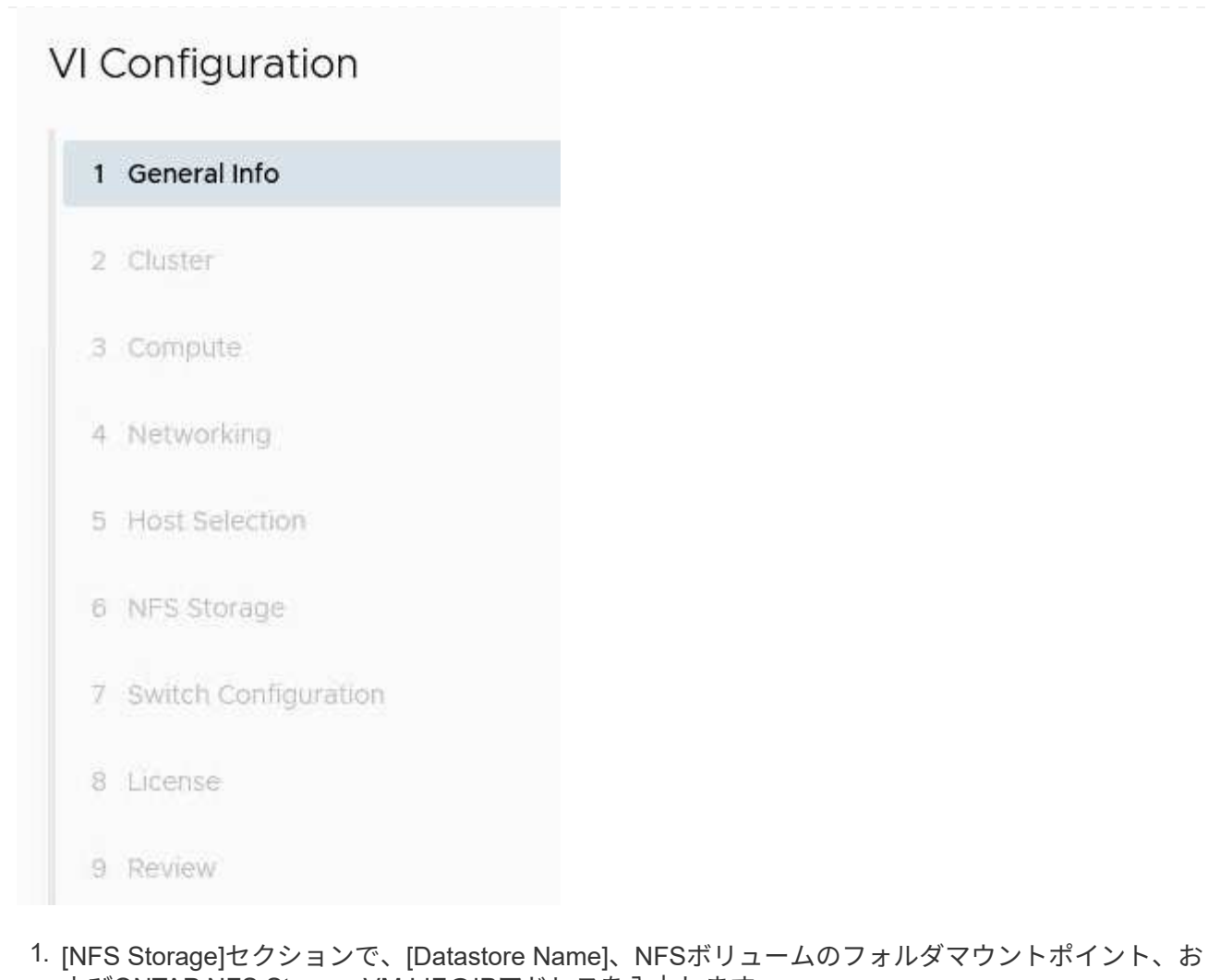

よびONTAP NFS Storage VM LIFのIPアドレスを入力します。

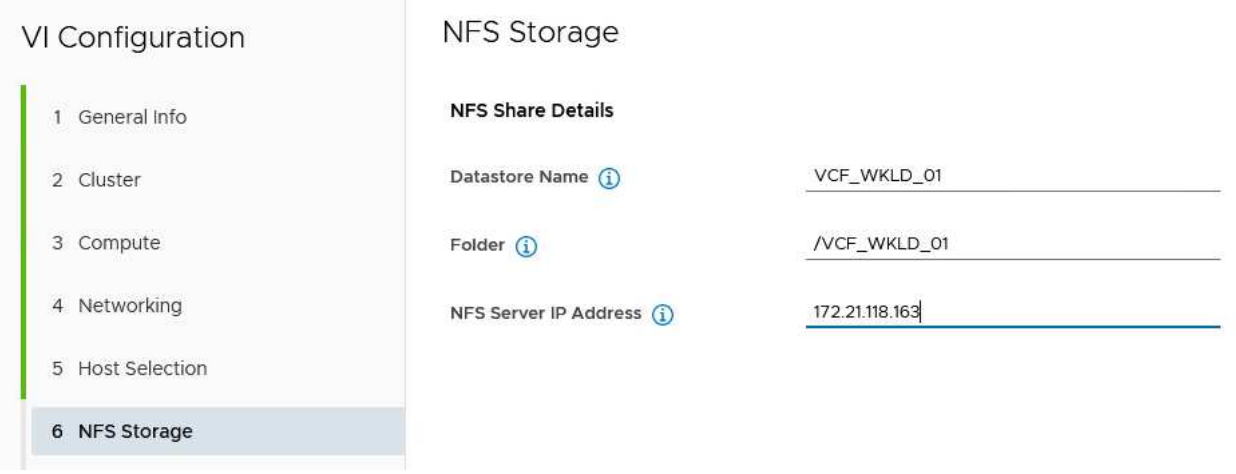

{nbsp}

2. VI Configuration (VI設定) ウィザードでSwitch Configuration (スイッチの設定) とLicense (ライセ ンス)の手順を完了し、\* Finish(終了)\*をクリックしてWorkload Domainの作成プロセスを開始し ます。

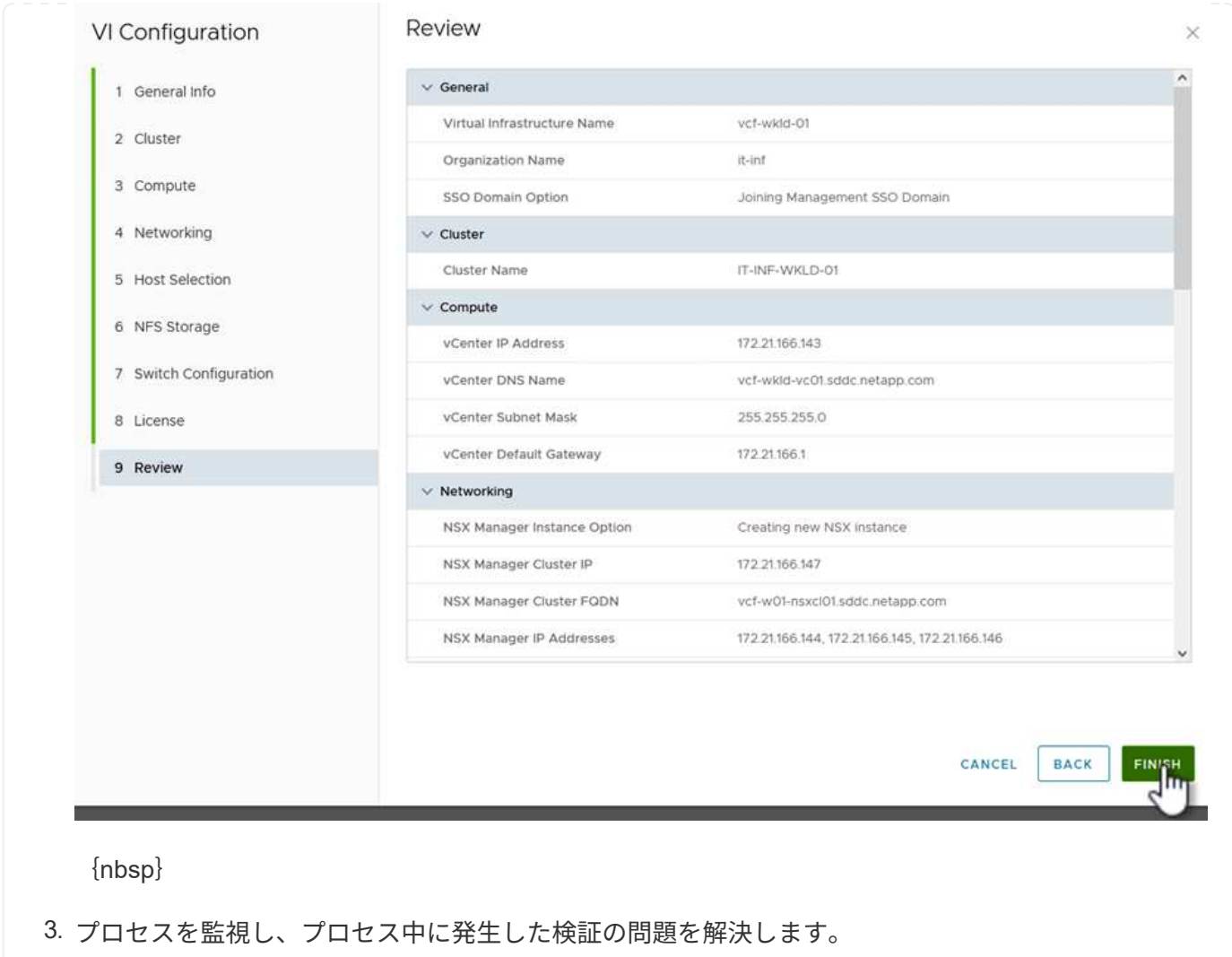

**NetApp NFS Plug-in for VMware VAAI** をインストール

NetApp NFS Plug-in for VMware VAAIは、ESXiホストにインストールされているVMware仮想ディスクラ イブラリを統合し、より高速なクローニング処理を実現します。VMware vSphereでONTAPストレージ システムを使用する場合は、この手順を推奨します。

NetApp NFS Plug-in for VMware VAAIの導入手順については、次のリンクを参照してください。 ["NetApp NFS Plug-in for VMware VAAI](https://docs.netapp.com/us-en/nfs-plugin-vmware-vaai/task-install-netapp-nfs-plugin-for-vmware-vaai.html) [をインストール](https://docs.netapp.com/us-en/nfs-plugin-vmware-vaai/task-install-netapp-nfs-plugin-for-vmware-vaai.html)["](https://docs.netapp.com/us-en/nfs-plugin-vmware-vaai/task-install-netapp-nfs-plugin-for-vmware-vaai.html)。

## この解決策のビデオデモ

[VCF](https://netapp.hosted.panopto.com/Panopto/Pages/Embed.aspx?id=9b66ac8d-d2b1-4ac4-a33c-b16900f67df6)[ワークロードドメインのプリンシパルストレージとしての](https://netapp.hosted.panopto.com/Panopto/Pages/Embed.aspx?id=9b66ac8d-d2b1-4ac4-a33c-b16900f67df6)[NFS](https://netapp.hosted.panopto.com/Panopto/Pages/Embed.aspx?id=9b66ac8d-d2b1-4ac4-a33c-b16900f67df6)[データストア](https://netapp.hosted.panopto.com/Panopto/Pages/Embed.aspx?id=9b66ac8d-d2b1-4ac4-a33c-b16900f67df6)

# **ONTAP** と **vSphere** の自動化の概要

# **VMware** の自動化

VMware ESX の最初の日から VMware 環境を管理するには、自動化が不可欠です。インフラをコードとして 導入し、手法をプライベートクラウドの運用に拡張できるため、拡張性、柔軟性、自己プロビジョニング、効
率性に関する懸念を軽減できます。

自動化は、次のカテゴリに分類できます。

- \* 仮想インフラストラクチャの導入 \*
- \* ゲストマシンの操作 \*
- \* クラウド運用 \*

インフラの自動化に関して、管理者にはさまざまなオプションがあります。ホストプロファイルやカスタマイ ズ仕様などのネイティブ vSphere 機能を使用して、 VMware ソフトウェアコンポーネント、オペレーティン グシステム、ネットアップストレージシステムで使用可能な API に仮想マシンを追加することで、重要なド キュメントやガイダンスを利用できます。

Data ONTAP 8.0.1 以降では、 ESX 4.1 以降を実行する ESX ホストで、 VMware vSphere APIs for Array Integration ( VAAI )の特定の機能がサポートされます。VAAI は、 VMware vSphere ESXi ホストとストレー ジデバイス間の通信を可能にする一連の API です。これらの機能を使用すると、 ESX ホストからストレージ システムに処理の負荷をオフロードし、ネットワークスループットを向上させることができます。これらの機 能は、正しい環境の ESX ホストで自動的に有効になります。VAAI 機能を使用している範囲は、 VAAI カウン タに含まれる統計情報で確認できます。

VMware 環境の導入を自動化するための最も一般的な開始点は、ブロックベースまたはファイルベースのデー タストアのプロビジョニングです。対応する自動化を開発する前に、実際のタスクの要件を確認することが重 要です。

VMware 環境の自動化の詳細については、次のリソースを参照してください。

- ["NetApp Pub"](https://netapp.io/configuration-management-and-automation/)。ネットアップの構成管理と自動化:
- ["VMware](https://galaxy.ansible.com/community/vmware) [向けの](https://galaxy.ansible.com/community/vmware) [Ansible Galaxy Community"](https://galaxy.ansible.com/community/vmware)。VMware 向けの Ansible リソースの集まり。
- ["VMware](https://code.vmware.com/resources) [{](https://code.vmware.com/resources) [code](https://code.vmware.com/resources) [}](https://code.vmware.com/resources) [のリソース](https://code.vmware.com/resources)["](https://code.vmware.com/resources)。フォーラム、設計基準、サンプルコード、開発者ツールなど、ソフト ウェア定義データセンターのソリューションを設計するために必要なリソース。

**ONTAP** を使用した **vSphere** 従来のブロックストレージプロビジョニング

VMware vSphere では、 ONTAP SAN プロトコルをサポートする次の VMFS データスト アオプションがサポートされています。

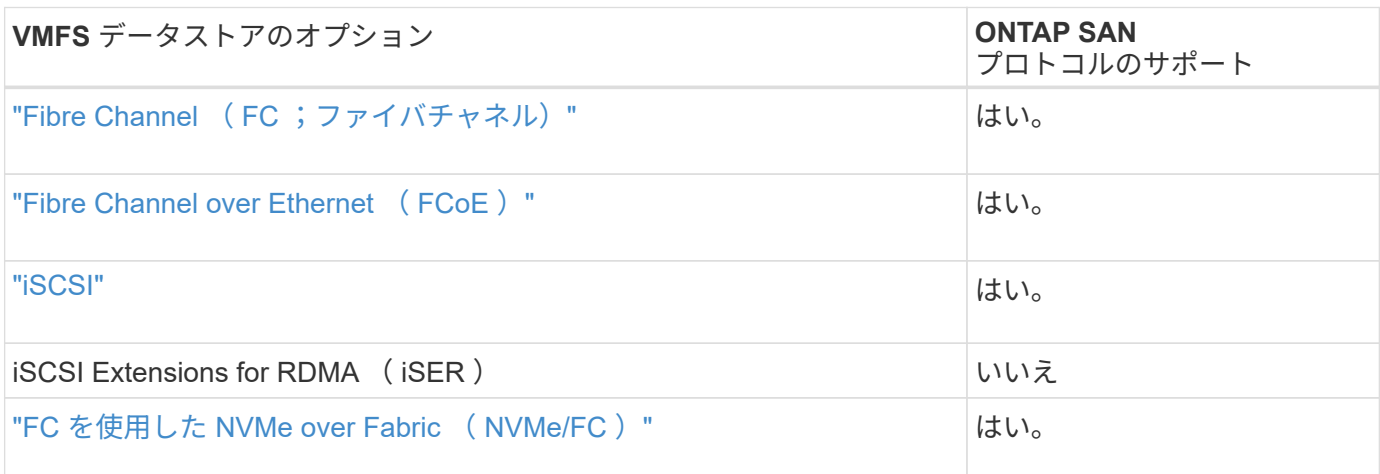

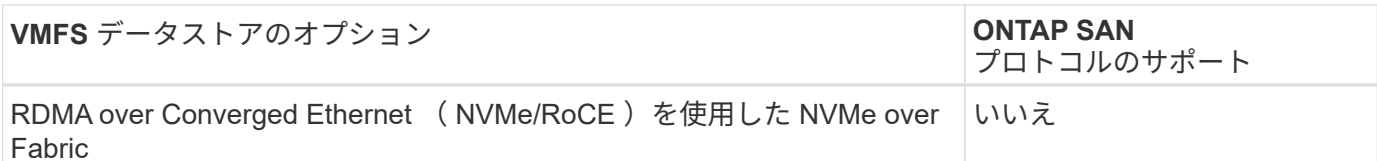

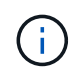

iSER または NVMe/RoCE VMFS が必要な場合は、 SANtricity ベースのストレージシステムを チェックしてください。

<span id="page-145-0"></span>**vSphere VMFS** データストア **- Fibre Channel** ストレージバックエンドに **ONTAP** を使用

このタスクについて

このセクションでは、 ONTAP Fibre Channel ( FC ;ファイバチャネル)ストレージを使用した VMFS デー タストアの作成について説明します。

自動プロビジョニングの場合は、次のいずれかのスクリプトを使用します。 [PowerShell]、 [Ansible]または [ テラフォーム]。

必要なもの

- vSphere 環境およびを管理するために必要な基本的なスキル ONTAP
- ONTAP 9.8以降を実行するONTAPストレージシステム(FAS / AFF / CVO / ONTAP Select / ASA)
- ONTAP クレデンシャル( SVM 名、ユーザ ID 、パスワード)
- ホスト、ターゲット、 SVM 、および LUN の情報の ONTAP WWPN
- "入力した FC 構成ワークシート"
- vCenter Server クレデンシャル
- vSphere ホスト情報
	- vSphere 7.0以降
- ファブリックスイッチ
	- 接続された ONTAP FC データポートと vSphere ホスト
	- N\_Port ID Virtualization ( NPIV )機能が有効になっている場合
	- 単一のイニシエータの単一ターゲットゾーンを作成します。
		- イニシエータごとにゾーンを 1 つ作成します(単一のイニシエータゾーン)。
		- 各ゾーンに、 SVM の ONTAP FC 論理インターフェイス( WWPN )であるターゲットを含めま す。SVM ごとに、ノードごとに少なくとも 2 つの論理インターフェイスが必要です。物理ポート の WWPN は使用しないでください。
- VMware vSphere 向け ONTAP ツールの導入、設定、利用可能な状態

**VMFS** データストアのプロビジョニング

VMFS データストアをプロビジョニングするには、次の手順を実行します。

1. との互換性を確認します ["Interoperability Matrix Tool](https://mysupport.netapp.com/matrix) [\(](https://mysupport.netapp.com/matrix) [IMT](https://mysupport.netapp.com/matrix) [\)](https://mysupport.netapp.com/matrix)["](https://mysupport.netapp.com/matrix)

2. を確認します "FCP 構成がサポートされています"。

## **ONTAP** タスク

- 1. "FCP の ONTAP ライセンスがあることを確認します。"
	- a. 「 system license show 」コマンドを使用して、 FCP が一覧表示されていることを確認します。
	- b. ライセンスを追加するには 'license add-license-code <license code> を使用します
- 2. SVM で FCP プロトコルが有効になっていることを確認します。
	- a. "既存の SVM の FCP を確認します。"
	- b. "既存の SVM で FCP を設定"
	- c. "FCP で新しい SVM を作成します。"
- 3. FCP 論理インターフェイスが SVM で使用可能であることを確認します。
	- a. 「 Network Interface show 」を使用して、 FCP アダプタを確認します。
	- b. GUI を使用して SVM を作成する場合、論理インターフェイスはそのプロセスの一部です。
	- c. ネットワーク・インターフェイスの名前を変更するには ' Network Interface modify を使用します
- 4. "LUN を作成してマッピングします。" VMware vSphere 用の ONTAP ツールを使用する場合は、この手順 を省略してください。

## **VMware vSphere** タスク

- 1. HBA ドライバがインストールされていることを確認します。VMware がサポートする HBA には、すぐに 使用できるドライバが導入されています に表示されます "ストレージアダプタ情報"。
- 2. "ONTAP ツールを使用して VMFS データストアをプロビジョニングする"。

## <span id="page-146-0"></span>**vSphere VMFS Datastore - Fibre Channel over Ethernet** ストレージプロトコル **ONTAP** を使用します

このタスクについて

このセクションでは、 Fibre Channel over Ethernet ( FCoE )転送プロトコルを使用して ONTAP ストレー ジに VMFS データストアを作成する方法について説明します。

自動プロビジョニングの場合は、次のいずれかのスクリプトを使用します。 [PowerShell]、 [Ansible]または [ テラフォーム]。

必要なもの

- vSphere 環境およびを管理するために必要な基本的なスキル ONTAP
- ONTAP 9.8以降を実行するONTAPストレージシステム(FAS / AFF / CVO / ONTAP Select)
- ONTAP クレデンシャル( SVM 名、ユーザ ID 、パスワード)
- "サポートされる FCoE の組み合わせ"
- "設定ワークシートに記入"
- vCenter Server クレデンシャル
- vSphere ホスト情報
	- vSphere 7.0以降
- ファブリックスイッチ
	- ONTAP FC データポートまたは vSphere ホストを接続
	- N\_Port ID Virtualization ( NPIV )機能が有効になっている場合
	- 単一のイニシエータの単一ターゲットゾーンを作成します。
	- "FC / FCoE ゾーニングが設定されました"
- ネットワークスイッチ
	- FCoE のサポート
	- DCB のサポート
	- "FCoE のジャンボフレーム"
- ONTAP ツール for VMware vSphere の導入、設定、利用可能な状態

**VMFS** データストアをプロビジョニングする

- との互換性を確認します ["Interoperability Matrix Tool](https://mysupport.netapp.com/matrix) [\(](https://mysupport.netapp.com/matrix) [IMT](https://mysupport.netapp.com/matrix) [\)](https://mysupport.netapp.com/matrix)["](https://mysupport.netapp.com/matrix)。
- "FCoE 構成がサポートされていることを確認します"。

#### **ONTAP** タスク

- 1. "FCP の ONTAP ライセンスを確認します。"
	- a. 「 system license show 」コマンドを使用して、 FCP が一覧表示されていることを確認します。
	- b. ライセンスを追加するには 'license add-license-code <license code> を使用します
- 2. SVM で FCP プロトコルが有効になっていることを確認します。
	- a. "既存の SVM の FCP を確認します。"
	- b. "既存の SVM で FCP を設定"
	- c. "FCP で新しい SVM を作成します。"
- 3. FCP 論理インターフェイスが SVM で使用可能になっていることを確認します。
	- a. 「 Network Interface show 」を使用して、 FCP アダプタを確認します。
	- b. GUI を使用して SVM を作成する場合、論理インターフェイスはそのプロセスの一部です。
	- c. ネットワーク・インターフェイスの名前を変更するには ' Network Interface modify を使用します
- 4. "LUN を作成してマッピングします"; VMware vSphere 用の ONTAP ツールを使用する場合は、この手順 を省略してください。

#### **VMware vSphere** タスク

- 1. HBA ドライバがインストールされていることを確認しますVMware がサポートする HBA には、すぐに使 用できるドライバとが付属しています は、に表示されている必要があります "ストレージアダプタ情報"。
- 2. "ONTAP ツールを使用して VMFS データストアをプロビジョニングする"。

<span id="page-148-0"></span>**vSphere VMFS** データストア **- iSCSI** ストレージバックエンド( **ONTAP** を使用)

このタスクについて

このセクションでは、 ONTAP iSCSI ストレージを使用した VMFS データストアの作成について説明します。

自動プロビジョニングの場合は、次のいずれかのスクリプトを使用します。 [PowerShell]、 [Ansible]または [ テラフォーム]。

必要なもの

- vSphere 環境と ONTAP を管理するために必要な基本的なスキル。
- ONTAP 9.8以降を実行するONTAPストレージシステム(FAS / AFF / CVO / ONTAP Select / ASA)
- ONTAP クレデンシャル( SVM 名、ユーザ ID 、パスワード)
- iSCSI の ONTAP ネットワークポート、 SVM 、および LUN の情報
- "完了した iSCSI 構成ワークシート"
- vCenter Server クレデンシャル
- vSphere ホスト情報
	- vSphere 7.0以降
- iSCSI VMkernelアダプタIP情報
- ネットワークスイッチ
	- ONTAP システムのネットワークデータポートと接続された vSphere ホストで使用
	- iSCSI 用に設定されている VLAN
	- (任意) ONTAP ネットワークデータポート用に設定されたリンクアグリゲーション
- ONTAP ツール for VMware vSphere の導入、設定、利用可能な状態

#### 手順

- 1. との互換性を確認します ["Interoperability Matrix Tool](https://mysupport.netapp.com/matrix) [\(](https://mysupport.netapp.com/matrix) [IMT](https://mysupport.netapp.com/matrix) [\)](https://mysupport.netapp.com/matrix)["](https://mysupport.netapp.com/matrix)。
- 2. "iSCSI 構成がサポートされていることを確認します。"
- 3. 次の ONTAP および vSphere タスクを実行します。

## **ONTAP** タスク

- 1. "iSCSI の ONTAP ライセンスを確認します"。
	- a. 「 system license show 」コマンドを使用して、 iSCSI がリストされているかどうかを確認します。
	- b. ライセンスを追加するには 'license add-license-code <license code> を使用します
- 2. "SVM で iSCSI プロトコルが有効になっていることを確認します。"
- 3. iSCSI ネットワーク論理インターフェイスが SVM で使用可能であることを確認します。

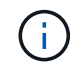

GUI を使用して SVM を作成すると、 iSCSI ネットワークインターフェイスも作成されま す。

4. ネットワークインターフェイスを表示または変更するには ' ネットワークインタフェースコマンドを使用 します

ノードごとに 2 つの iSCSI ネットワークインターフェイスを推奨します。 (ဓူ)

- 5. "iSCSI ネットワークインターフェイスを作成" default-data-blocks サービスポリシーを使用できます。
- 6. "データ iSCSI サービスがサービスポリシーに含まれていることを確認します。" 確認には、「 network interface service-policy show 」を使用できます。
- 7. "ジャンボフレームが有効になっていることを確認します。"
- 8. "LUN を作成してマッピングします。" VMware vSphere 用の ONTAP ツールを使用する場合は、この手順 を省略してください。LUN ごとにこの手順を繰り返します。

**VMware vSphere** タスク

- 1. iSCSI VLAN で少なくとも 1 つの NIC が使用可能であることを確認します。パフォーマンスとフォールト トレランスを向上させるために、 2 枚の NIC を推奨します。
- 2. "vSphere ホストで使用可能な物理 NIC の数を特定します。"
- 3. "iSCSI イニシエータを設定します。" 一般的なユースケースとしては、ソフトウェア iSCSI イニシエータ があります。
- 4. "iSCSI 用 TCP / IP スタックが利用可能であることを確認します"。
- 5. "iSCSI ポートグループが使用可能であることを確認します"。
	- 通常、複数のアップリンクポートを持つ単一の仮想スイッチを使用します。
	- 1:1 のアダプタマッピングを使用します。
- 6. iSCSI VMkernel アダプタが有効になっていて NIC の数が一致していて、 IP が割り当てられていることを 確認します。
- 7. "iSCSI ソフトウェアアダプタを iSCSI VMkernel アダプタにバインド"
- 8. "ONTAP Tools を使用して VMFS データストアをプロビジョニングします"。すべてのデータストアについ て、同じ手順を繰り返します。
- 9. "ハードウェアアクセラレーションのサポートを確認します。"

#### 次の手順

これらのタスクが完了すると、 VMFS データストアで仮想マシンのプロビジョニングに使用できるようにな ります。

#### **Ansible** の **Playbook**

```
## Disclaimer: Sample script for reference purpose only.
- hosts: '{{ vsphere host }}'
    name: Play for vSphere iSCSI Configuration
    connection: local
  gather facts: false
    tasks:
```

```
  # Generate Session ID for vCenter
      - name: Generate a Session ID for vCenter
        uri:
        url: "https://{{ vcenter hostname }}/rest/com/vmware/cis/session"
        validate certs: false
          method: POST
        user: "{{ vcenter username }}"
         password: "{{ vcenter_password }}"
        force basic auth: yes
          return_content: yes
        register: vclogin
      # Generate Session ID for ONTAP tools with vCenter
      - name: Generate a Session ID for ONTAP tools with vCenter
        uri:
        url: "https://{{ ontap tools ip
}}:8143/api/rest/2.0/security/user/login"
        validate certs: false
          method: POST
          return_content: yes
          body_format: json
          body:
          vcenterUserName: "{{ vcenter username }}"
            vcenterPassword: "{{ vcenter_password }}"
        register: login
      # Get existing registered ONTAP Cluster info with ONTAP tools
      - name: Get ONTAP Cluster info from ONTAP tools
        uri:
        url: "https://{{ ontap tools ip
}}:8143/api/rest/2.0/storage/clusters"
        validate certs: false
          method: Get
          return_content: yes
          headers:
            vmware-api-session-id: "{{ login.json.vmwareApiSessionId }}"
        register: clusterinfo
      - name: Get ONTAP Cluster ID
      set fact:
        ontap_cluster_id: "{{ clusterinfo.json |
json query(clusteridquery) } }"
        vars:
        clusteridquery: "records[?ipAddress == '{{ netapp hostname }}' &\&type=='Cluster'].id | [0]"
```

```
- name: Get ONTAP SVM ID
      set fact:
        ontap svm_id: "{{ clusterinfo.json | json query(svmidquery) }}"
        vars:
          svmidquery: "records[?ipAddress == '{{ netapp_hostname }}' &&
type=='SVM' && name == '{{ svm name }}'].id | [0]"
      - name: Get Aggregate detail
        uri:
        url: "https://{{ ontap tools ip
}}:8143/api/rest/2.0/storage/clusters/{{ ontap_svm_id }}/aggregates"
        validate certs: false
          method: GET
          return_content: yes
          headers:
            vmware-api-session-id: "{{ login.json.vmwareApiSessionId }}"
          cluster-id: "{{ ontap svm id }}"
      when: ontap svm id != '  register: aggrinfo
      - name: Select Aggregate with max free capacity
      set fact:
        aggr_name: "{{ aggrinfo.json | json query(aggrquery) }}"
        vars:
        aggrquery: "max by(records, &freeCapacity).name"
      - name: Convert datastore size in MB
      set fact:
        datastoreSizeInMB: "{{ iscsi datastore size |
human to bytes/1024/1024 | int } }"
      - name: Get vSphere Cluster Info
        uri:
        url: "https://{{ vcenter hostname }}/api/vcenter/cluster?names={{
vsphere cluster } }"
        validate certs: false
          method: GET
          return_content: yes
          body_format: json
          headers:
            vmware-api-session-id: "{{ vclogin.json.value }}"
      when: vsphere cluster != ''
        register: vcenterclusterid
      - name: Create iSCSI VMFS-6 Datastore with ONTAP tools
        uri:
```

```
url: "https://{{ ontap tools ip
}}:8143/api/rest/3.0/admin/datastore"
        validate certs: false
          method: POST
          return_content: yes
        status code: [200]
          body_format: json
          body:
            traditionalDatastoreRequest:
            name: "{{ iscsi datastore name }}"
              datastoreType: VMFS
              protocol: ISCSI
              spaceReserve: Thin
            clusterID: "{{ ontap cluster id }}"
            svmID: "{{ ontap svm id }}"
              targetMoref: ClusterComputeResource:{{
vcenterclusterid.json[0].cluster }}
              datastoreSizeInMB: "{{ datastoreSizeInMB | int }}"
              vmfsFileSystem: VMFS6
              aggrName: "{{ aggr_name }}"
              existingFlexVolName: ""
              volumeStyle: FLEXVOL
              datastoreClusterMoref: ""
          headers:
            vmware-api-session-id: "{{ login.json.vmwareApiSessionId }}"
        when: ontap_cluster_id != '' and ontap_svm_id != '' and aggr_name !=
\mathbf{I}  register: result
      changed when: result.status == 200
```
## <span id="page-152-0"></span>**vSphere VMFS** データストア **- NVMe / FC** と **ONTAP**

このタスクについて

このセクションでは、 NVMe/FC を使用した ONTAP ストレージを使用した VMFS データストアの作成につ いて説明します。

自動プロビジョニングの場合は、次のいずれかのスクリプトを使用します。 [PowerShell]、 [Ansible]または [ テラフォーム]。

## 必要なもの

- vSphere 環境と ONTAP を管理するために必要な基本的なスキル
- "NVMe/FC の基本的な知識"。
- ONTAP 9.8以降を実行するONTAPストレージシステム(FAS / AFF / CVO / ONTAP Select / ASA)
- ONTAP クレデンシャル( SVM 名、ユーザ ID 、パスワード)
- ホスト、ターゲット、および ONTAP と LUN の情報用の WWPN
- "記入済みの FC 構成ワークシート"
- vCenter Server の各サービスを提供
- vSphereホスト情報(vSphere 7.0以降)
- ファブリックスイッチ
	- ONTAP の FC データポートと vSphere ホストを接続。
	- N\_Port ID Virtualization ( NPIV )機能が有効になっている場合
	- 単一のイニシエータターゲットゾーンを作成します。
	- 。イニシエータごとにゾーンを 1 つ作成します(単一のイニシエータゾーン)。
	- 各ゾーンに、 SVM の ONTAP FC 論理インターフェイス( WWPN )であるターゲットを含めま す。SVM ごとに、ノードごとに少なくとも 2 つの論理インターフェイスが必要です。物理ポートの WWPN は使用しないでください。

**VMFS** データストアをプロビジョニングする

- 1. との互換性を確認します ["Interoperability Matrix Tool](https://mysupport.netapp.com/matrix) [\(](https://mysupport.netapp.com/matrix) [IMT](https://mysupport.netapp.com/matrix) [\)](https://mysupport.netapp.com/matrix)["](https://mysupport.netapp.com/matrix)。
- 2. "NVMe/FC 構成がサポートされていることを確認します。"

## **ONTAP** タスク

- 1. "FCP の ONTAP ライセンスを確認します。"「 system license show 」コマンドを使用して、 NVMe-oF が表示されているかどうかを確認します。ライセンスを追加するには 'license add-license-code <license code> を使用します
- 2. SVM で NVMe プロトコルが有効になっていることを確認します。

a. "NVMe 用の SVM を設定する"

- 3. SVM で NVMe/FC 論理インターフェイスが使用可能になっていることを確認してください。
	- a. 「 Network Interface show 」を使用して、 FCP アダプタを確認します。
	- b. GUI を使用して SVM を作成する場合、論理インターフェイスはそのプロセスの一部です。
	- c. ネットワーク・インターフェイスの名前を変更するには ' Network Interface modify コマンドを使用し ます
- 4. "NVMe ネームスペースとサブシステムを作成する"

#### **VMware vSphere** タスク

- 1. HBA ドライバがインストールされていることを確認しますVMware がサポートする HBA には、すぐに使 用できるドライバが含まれており、に表示されます "ストレージアダプタ情報"
- 2. "vSphere ホストの NVMe ドライバのインストールと検証のタスクを実行します"
- 3. "VMFS データストアを作成します"

## **ONTAP** を使用した、 **vSphere** の従来型ファイルストレージのプロビジョニング

VMware vSphere では次の NFS プロトコルがサポートされていますが、どちらも

## ONTAP をサポートしています。

- ["NFS](#page-154-0) [バージョン](#page-154-0) [3"](#page-154-0)
- ["NFS](#page-155-0) [バージョン](#page-155-0) [4.1"](#page-155-0)

vSphere に適した NFS バージョンを選択する方法については、を参照してください "この NFS クライアント バージョンの比較"。

参照

["vSphere](https://docs/netapp.com/us-en/ontap-apps-dbs/vmware/vmware-vsphere-overview.html)[のデータストアとプロトコルの機能:](https://docs/netapp.com/us-en/ontap-apps-dbs/vmware/vmware-vsphere-overview.html)[NFS"](https://docs/netapp.com/us-en/ontap-apps-dbs/vmware/vmware-vsphere-overview.html)

## <span id="page-154-0"></span>**vSphere NFS** データストア **-** バージョン **3** と **ONTAP**

このタスクについて

ONTAP NAS ストレージを使用した NFS バージョン 3 データストアの作成。

自動プロビジョニングの場合は、次のいずれかのスクリプトを使用します。 [PowerShell]、 [Ansible]または [ テラフォーム]。

必要なもの

- vSphere 環境と ONTAP を管理するために必要な基本スキル。
- ONTAP ストレージシステム( FAS / AFF / CVO / ONTAP Select / Cloud Volume Service / Azure NetApp Files ) ONTAP 9.8 以降を実行している
- ONTAP クレデンシャル( SVM 名、ユーザ ID 、パスワード)
- NFS の ONTAP ネットワークポート、 SVM 、および LUN の情報

◦ "完了した NFS 設定ワークシート"

- vCenter Server クレデンシャル
- vSphere 7.0 以降の vSphere ホスト情報
- NFS VMkernel アダプタの IP 情報
- ネットワークスイッチ
	- ONTAP システムのネットワークデータポートと接続された vSphere ホストで使用
	- NFS 用に設定されている VLAN
	- (任意) ONTAP ネットワークデータポート用に設定されたリンクアグリゲーション
- ONTAP ツール for VMware vSphere の導入、設定、利用可能な状態

手順

• との互換性を確認します ["Interoperability Matrix Tool](https://mysupport.netapp.com/matrix) [\(](https://mysupport.netapp.com/matrix) [IMT](https://mysupport.netapp.com/matrix) [\)](https://mysupport.netapp.com/matrix)["](https://mysupport.netapp.com/matrix)

◦ "NFS 構成がサポートされていることを確認します。"

• 次の ONTAP および vSphere タスクを実行します。

#### **ONTAP** タスク

## 1. "NFS の ONTAP ライセンスを確認"

- a. 「 system license show 」コマンドを使用して、 NFS がリストされていることを確認します。
- b. ライセンスを追加するには 'license add-license-code <license code> を使用します

2. "NFS の設定ワークフローに従います。"

#### **VMware vSphere** タスク

"vSphere 用の NFS クライアント設定のワークフローに従います。"

#### 参照

["vSphere](https://docs/netapp.com/us-en/ontap-apps-dbs/vmware/vmware-vsphere-overview.html)[のデータストアとプロトコルの機能:](https://docs/netapp.com/us-en/ontap-apps-dbs/vmware/vmware-vsphere-overview.html)[NFS"](https://docs/netapp.com/us-en/ontap-apps-dbs/vmware/vmware-vsphere-overview.html)

次の手順

これらのタスクが完了すると、 NFS データストアで仮想マシンのプロビジョニングを利用できるようになり ます。

## <span id="page-155-0"></span>**vSphere NFS** データストア **- ONTAP** バージョン **4.1**

このタスクについて

このセクションでは、 ONTAP NAS ストレージを使用した NFS バージョン 4.1 データストアの作成について 説明します。

自動プロビジョニングの場合は、次のいずれかのスクリプトを使用します。 [PowerShell]、 [Ansible]または [ テラフォーム]。

#### 必要なもの

- vSphere 環境およびを管理するために必要な基本的なスキル ONTAP
- ONTAP 9.8以降を実行するONTAPストレージシステム(FAS / AFF / CVO / ONTAP Select / Cloud Volume Service / Azure NetApp Files)
- ONTAP クレデンシャル( SVM 名、ユーザ ID 、パスワード)
- NFS の ONTAP ネットワークポート、 SVM 、および LUN の情報
- "完了した NFS 設定ワークシート"
- vCenter Server クレデンシャル
- vSphereホスト情報vSphere 7.0以降
- NFS VMkernel アダプタの IP 情報
- ネットワークスイッチ
	- ONTAP システムのネットワークデータポート、 vSphere ホストを接続します
	- NFS 用に設定されている VLAN
	- (任意) ONTAP ネットワークデータポート用に設定されたリンクアグリゲーション

• VMware vSphere 向け ONTAP ツールの導入、設定、利用可能な状態

## 手順

- との互換性を確認します ["Interoperability Matrix Tool](https://mysupport.netapp.com/matrix) [\(](https://mysupport.netapp.com/matrix) [IMT](https://mysupport.netapp.com/matrix) [\)](https://mysupport.netapp.com/matrix)["](https://mysupport.netapp.com/matrix) ◦ "NFS 構成がサポートされていることを確認します。"
- 以下の ONTAP および vSphere タスクを実行します。

#### **ONTAP** タスク

- 1. "NFS の ONTAP ライセンスを確認"
	- a. 「 system license show 」コマンドを使用して、 NFS がリストされているかどうかを確認します。
	- b. ライセンスを追加するには 'license add-license-code <license code> を使用します
- 2. "NFS の設定ワークフローに従います"

#### **VMware vSphere** タスク

"vSphere 用 NFS クライアント構成のワークフローに従います。"

次の手順

これらのタスクが完了すると、 NFS データストアで仮想マシンのプロビジョニングを利用できるようになり ます。

**VMware**ソリューションを使用したネットアップのハイブリッ ドマルチクラウド

## **VMware**ハイブリッドマルチクラウドのユースケース

**VMware**を使用したネットアップハイブリッドマルチクラウドのユースケース

ハイブリッドクラウドまたはクラウドファーストの導入を計画する際に IT 組織にとって 重要なユースケースの概要。

一般的なユースケース

ユースケースには次のものがあり

- ディザスタリカバリ、 SVM
- データセンターのメンテナンス時にワークロードをホストする。 \* ローカルのデータセンターでプロビジ ョニングされたリソース以外に追加のリソースが必要になる、迅速なバースト。
- VMware サイトの拡張
- クラウドへの迅速な移行
- 開発 / テスト、および

• クラウドの補助的なテクノロジーを活用したアプリケーションの最新化。

このドキュメントでは、VMwareのユースケースを使用してクラウドワークロードの参考資料について詳しく 説明します。ユースケースは次のとおりです。

- 保護(ディザスタリカバリとバックアップ/リストアの両方を含む)
- 移動
- 拡張

**IT** の旅の中で

ほとんどの組織は、変革と最新化への移行を進めています。このプロセスの一環として、企業は既存の VMware への投資を活用しながら、クラウドのメリットを活用し、移行プロセスをできるだけシームレスに実 行する方法を模索しています。このアプローチでは、データがすでにクラウドにあるため、最新化への取り組 みが非常に簡単になります。

このシナリオに最も簡単に使用できる回答は、各ハイパースケーラにおける VMware ソリューションです。 ネットアップの Cloud Volume と同様に、 VMware はオンプレミスの VMware 環境を任意のクラウドに移行 または拡張できるため、既存のオンプレミスの資産、スキル、ツールを保持しながら、ワークロードをクラウ ド内でネイティブに実行できます。これにより、サービスの中断や IP 変更の必要性がなくなり、 IT チームは 既存のスキルやツールを使用してオンプレミスで行う方法を運用できるようになるため、リスクが軽減されま す。これにより、クラウドへの移行が高速化され、ハイブリッドマルチクラウドアーキテクチャへの移行が大 幅にスムーズになります。

**NFS**追加ストレージオプションの重要性を理解する

あらゆるクラウドでVMwareが提供する独自のハイブリッド機能に加えて、NFSストレージオプションの追加 によってストレージ負荷の高い組織での有用性が制限されています。ストレージはホストに直接関連付けられ ているため、ストレージを拡張する唯一の方法は、ホストを追加することです。これにより、ストレージを大 量に消費するワークロードの場合、 35 ~ 40% 以上のコストがかかる可能性があります。このようなワーク ロードに必要なストレージ容量は増えても容量は増えません。つまり、追加のホストに料金を支払うことにな ります。

次のシナリオを考えてみましょう。

CPU とメモリ用にわずか 5 台のホストが必要ですが、ストレージには多くのニーズがあり、ストレージ要件 を満たすために 12 台のホストが必要です。この要件は、ストレージを増設するだけで追加の処理能力を購入 する必要があるため、財務面での拡張性に大きな転換を実現できます。

クラウドの導入と移行を計画する場合は、最適なアプローチを評価し、投資の総削減に最も簡単な方法をとる ことが常に重要です。あらゆるアプリケーション移行で最も一般的かつ簡単なアプローチは、仮想マシン( VM)やデータ変換がない場所でリホスト(リフトアンドシフト)を行うことです。NetApp Cloud Volume と VMware の Software-Defined Data Center ( SDDC )を併用し、 vSAN を補完することで、移行と切り替え が容易になります。

仮想デスクトップ

仮想デスクトップサービス( **VDS** )

ネットアップ Suresh Thoppay

ネットアップの仮想デスクトップサービス(VDS)は、主要なパブリッククラウドとプ ライベートクラウドで Remote Desktop Services (RDS) のオーケストレーションを 実現します。VDS は、 Microsoft Azure で Windows Virtual Desktop ( WVD )をサポー トします。VDS は、 WVD または RDS の導入後に実行する必要がある多くのタスクを 自動化します。たとえば、 SMB ファイル共有(ユーザプロファイル、共有データ、お よびユーザホームドライブ用)の設定、 Windows の機能、アプリケーションとエージェ ントのインストール、ファイアウォール、ポリシーなどを有効にします。

ユーザは専用デスクトップ、共有デスクトップ、およびリモートアプリケーション用の VDS を使用しま す。VDS では、デスクトップのアプリケーション管理を自動化するスクリプト化されたイベントが提供さ れ、管理するイメージの数が削減されます。

VDS では、パブリッククラウド環境とプライベートクラウド環境の導入を処理するための単一の管理ポータ ルが提供されます。

お客様にもたらされる価値

2020 年のリモートワーカーの急増により、ビジネス継続性の要件が変化しています。IT 部門は、仮想デスク トップを迅速にプロビジョニングするという新たな課題に直面しています。そのためには、オンプレミスとク ラウドのリソースのプロビジョニングを簡単に行えるハイブリッドクラウドのプロビジョニング即応性、リモ ート管理、 TCO のメリットが必要です。次のようなハイブリッドクラウド解決策が必要です。

- 新型コロナウイルス感染症ワークスペースの実際の状況に対処して、柔軟なワークモデルを実現します グ ローバルダイナミクスを備えています
- タスクワーカーからパワーユーザまで、すべての従業員の作業環境の導入を簡素化し、迅速化すること で、シフトワークを可能にします
- 物理的な場所に関係なく、リッチでセキュアな VDI リソースを提供することで、従業員をモバイル化しま す
- ハイブリッドクラウドの導入を簡易化
- リスク軽減管理を自動化して簡素化します

ユースケース

NetApp VDS を使用したハイブリッド VDI により、サービスプロバイダとエンタープラ イズ仮想デスクトップ管理者は、ユーザに影響を与えることなく、簡単にリソースを他 のクラウド環境に拡張できます。オンプレミスのリソースを使用することで、リソース をより効率的に管理でき、需要に応じて幅広い選択肢(コンピューティング、 GPU 、 ストレージ、ネットワーク)を選択できます。

この解決策環境のユースケースは次のとおりです。

- クラウドにバーストして、リモートの需要急増に対応します デスクトップとアプリケーション
- 長時間のリモートデスクトップおよびアプリケーションの運用における TCO を削減 フラッシュストレー ジと GPU リソースをオンプレミスでホストできます
- クラウド全体にわたるリモートデスクトップとアプリケーションの管理が容易 環境
- ソフトウェアサービスを使用して、リモートデスクトップとリモートアプリケーションを体験できます オ ンプレミスのリソースを使用するモデル

対象読者

解決策の対象となるグループは次のとおりです。

- の要件を理解したい EUC / VDI アーキテクト ハイブリッド VDS
- ネットアップのパートナーが、お客様の支援を希望しています リモートデスクトップとアプリケーション のニーズ
- リモートデスクトップに対応したい既存の NetApp HCI ユーザ アプリケーションのニーズも高まります

ネットアップ仮想デスクトップサービスの概要

ネットアップは、 WVD またはリモートアプリケーションによる仮想デスクトップの高 速プロビジョニング、 Azure NetApp Files との迅速な統合など、多数のクラウドサービ スを提供します。

従来、 IT 部門はリモートデスクトップサービスのプロビジョニングと顧客への提供に数週間かかっていまし た。プロビジョニングとは別に、アプリケーション、ユーザプロファイル、共有データ、グループポリシーオ ブジェクトを管理してポリシーを適用することは困難です。ファイアウォールルールは複雑さを増し、別のス キルセットとツールを必要とします。

Microsoft Azure Windows Virtual Desktop サービスを使用すると、リモートデスクトップサービスコンポーネ ントのメンテナンスを Microsoft が行い、お客様はクラウド内でのワークスペースのプロビジョニングに集中 できます。お客様は、 VDI 環境を管理するために特別なスキルを必要とする完全なスタックをプロビジョニ ングして管理する必要があります。

NetApp VDS を使用すると、ブローカー、ゲートウェイ、エージェントなどのアーキテクチャコンポーネント のインストール場所を気にすることなく、仮想デスクトップを迅速に導入できます。環境を完全に管理する必 要があるお客様は、プロフェッショナルサービスチームと協力して目標を達成できます。お客様は VDS をサ ービスとして利用するため、主なビジネス上の課題に注力できます。

ネットアップの VDS は、 AWS 、 Azure 、 GCP 、プライベートクラウド環境の複数の導入を一元管理する ソフトウェアサービスです。Microsoft Windows Virtual Desktop は、 Microsoft Azure でのみ使用できま す。NetApp VDS は、他の環境で Microsoft リモートデスクトップサービスのオーケストレーションを行いま す。

Microsoft では、 Windows 10 のマルチセッションを、 Azure 上の Windows Virtual Desktop 環境専用に提供 しています。認証と ID は仮想デスクトップテクノロジによって処理されます。 WVD を使用するには、 Azure Active Directory と (AD Connect との間で) 同期された Azure Active Directory と、 Active Directory に 参加したセッション VM が必要です。RDS では、ユーザ ID と認証、および VM ドメインの参加と管理に Active Directory が必要

次の図に、導入トポロジの例を示します。

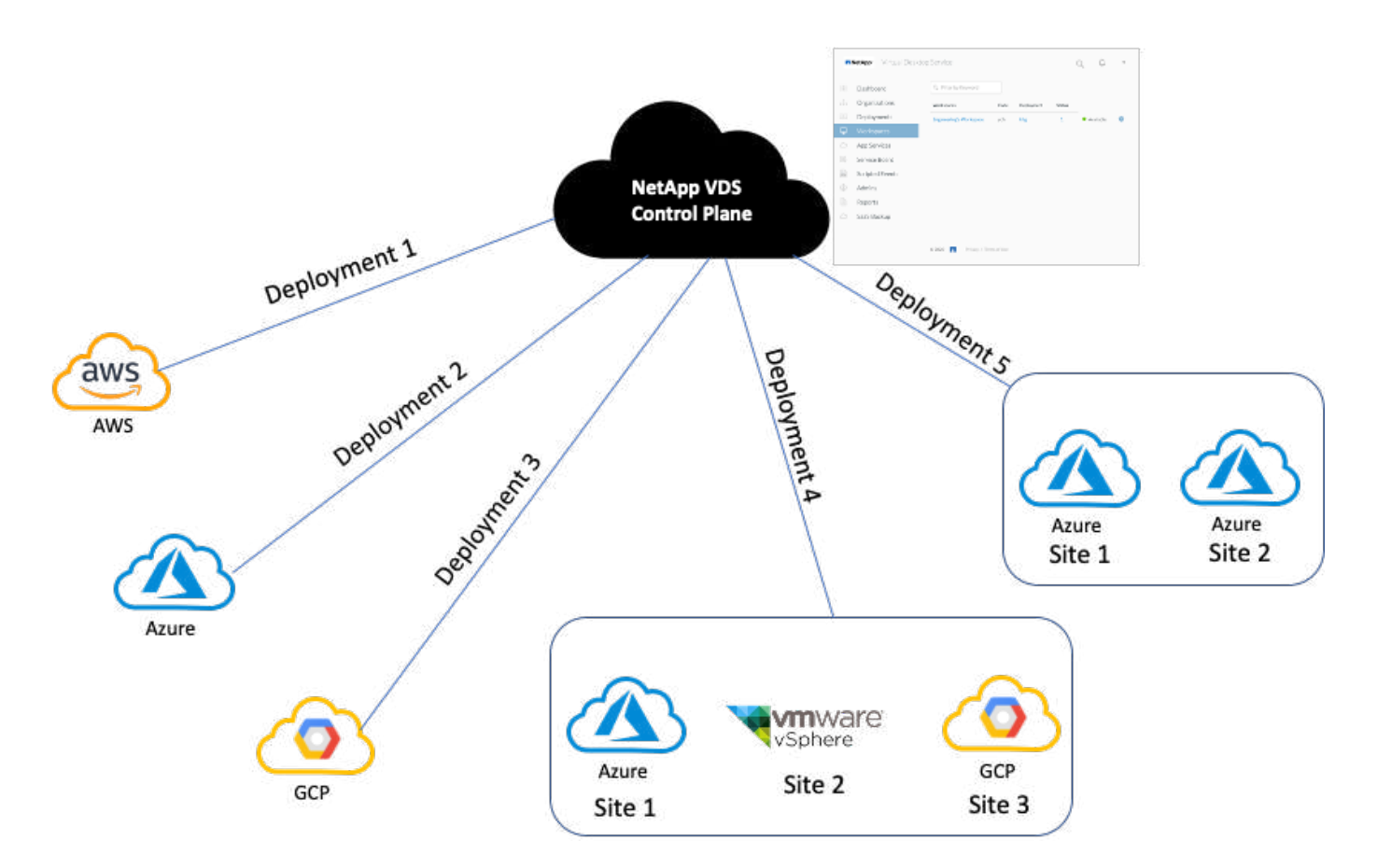

各展開は、 Active Directory ドメインに関連付けられ、ワークスペースおよびアプリケーションのアクセスエ ントリポイントをクライアントに提供します。複数の Active Directory ドメインを持つサービスプロバイダま たは企業は、通常、より多くの導入環境を持っています。複数のリージョンにまたがる単一の Active Directory ドメインには、通常、複数のサイトを含む単一の導入環境があります。

Azure の WVD の場合、 Microsoft は NetApp VDS で消費されるプラットフォームサービスを提供します。他 の環境では、 NetApp VDS は Microsoft リモートデスクトップサービスの導入と構成をオーケストレーション します。NetApp VDS は、 WVD Classic と WVD ARM の両方をサポートし、既存のバージョンのアップグレ ードにも使用できます。

各導入環境には独自のプラットフォームサービスがあり、 Cloud Workspace Manager ( REST API エンドポ イント)、 HTML 5 ゲートウェイ( VDS 管理ポータルから VM に接続)、 RDS ゲートウェイ(クライアン トのアクセスポイント)、およびドメインコントローラで構成されます。次の図は、 RDS 実装用の VDS コ ントロールプレーンアーキテクチャを示しています。

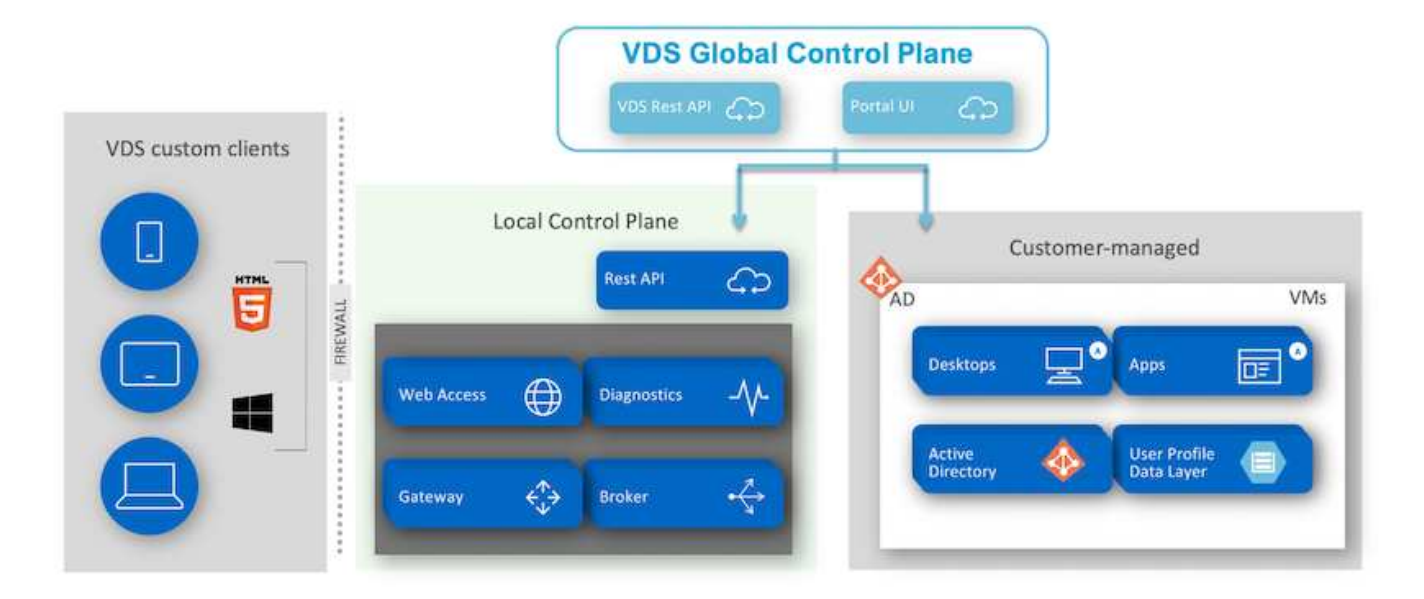

RDS 環境では、 Windows とブラウザから NetApp VDS にクライアントソフトウェアを使用して簡単にアク セスできます。クライアントソフトウェアを使用して、顧客のロゴとイメージを含めるようにカスタマイズで きます。ユーザーの資格情報に基づいて、承認されたワークスペースとアプリケーションへのユーザーアクセ スを提供します。ゲートウェイの詳細を設定する必要はありません。

次の図は、 NetApp VDS クライアントを示しています。

NetApp | Virtual Desktop Service

# **NetApp** Virtual Desktop Service

亖

 $\times$ 

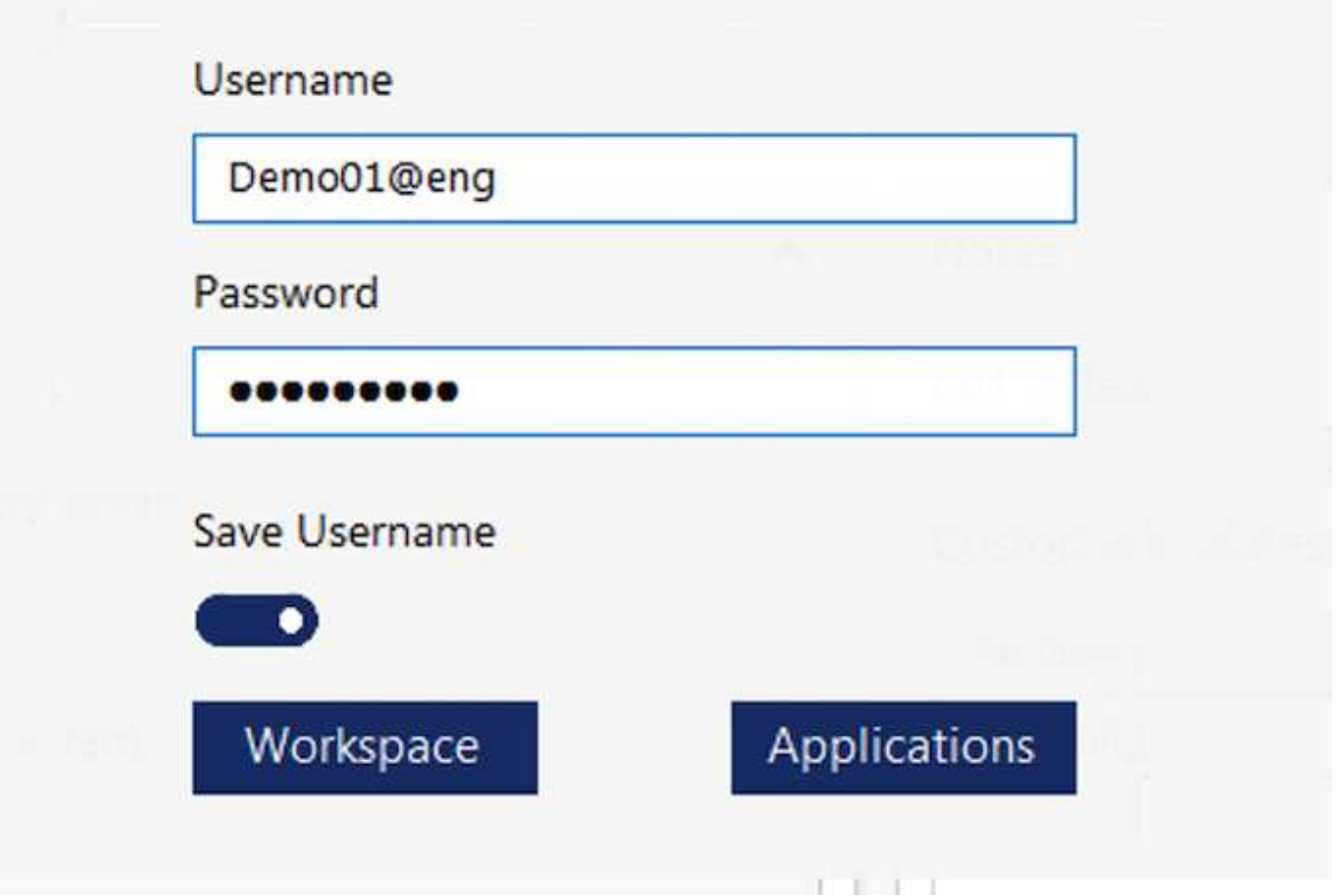

Azure WVD の実装では、 Microsoft がクライアントのアクセスエントリポイントを処理し、さまざまな OS でネイティブに使用できる Microsoft WVD クライアントによって使用できます。Web ベースのポータルから もアクセスできます。クライアントソフトウェアの構成は、グループポリシーオブジェクト (GPO) または顧 客が優先するその他の方法で処理する必要があります。

次の図は、 Azure WVD 実装用の VDS コントロールプレーンアーキテクチャを示しています。

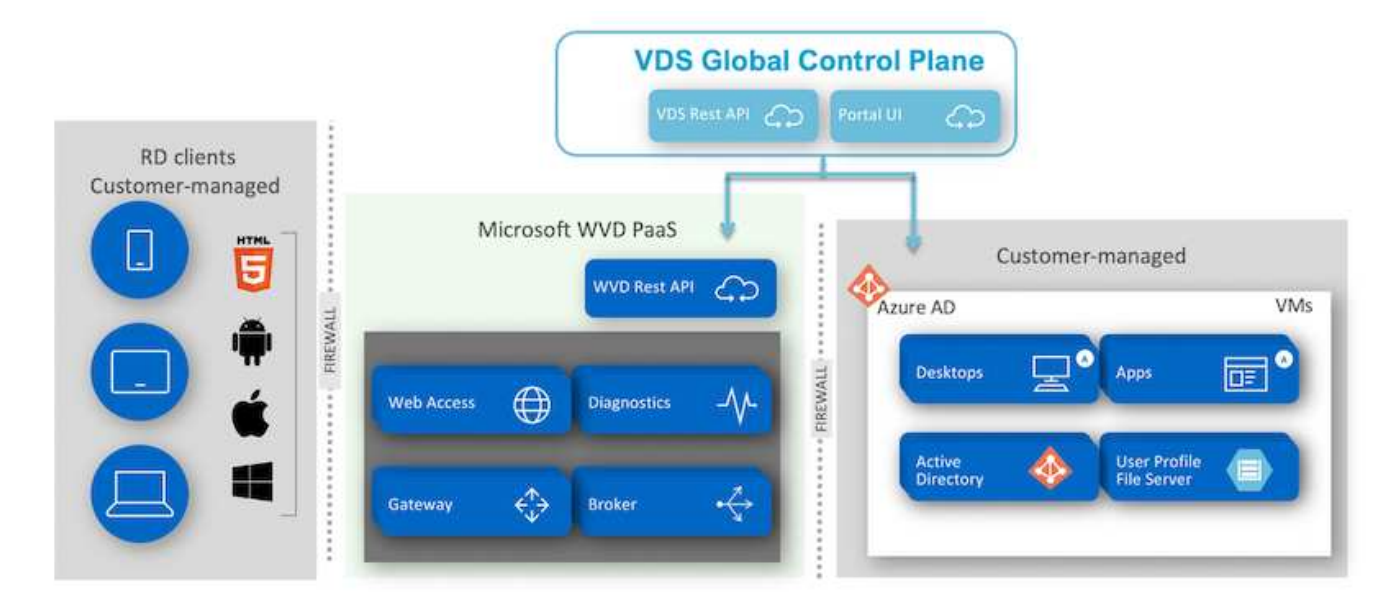

必要なコンポーネントの導入と構成に加えて、ネットアップ VDS はユーザ管理、アプリケーション管理、リ ソースの拡張、最適化も行います。

ネットアップの VDS では、ユーザを作成したり、既存のユーザアカウントにクラウドワークスペースやアプ リケーションサービスへのアクセスを許可したりできます。ポータルは、パスワードのリセットや、一部のコ ンポーネントの管理の委譲にも使用できます。ヘルプデスク管理者またはレベル 3 の技術者は、トラブルシ ューティングのためのユーザーセッションをシャドウイングしたり、ポータル内からサーバーに接続したりす ることができます。

ネットアップの VDS では、作成したイメージテンプレートを使用することも、クラウドベースのプロビジョ ニングの市場にある既存のテンプレートを使用することもできます。管理するイメージの数を減らすために、 ベースイメージを使用できます。また、付属のフレームワークを使用して、必要な追加アプリケーションをプ ロビジョニングし、 chocolatey 、 MSIX アプリケーションアタッチ、 PowerShell などのコマンドラインツー ルを含めることができます。カスタムスクリプトでも、マシンライフサイクルイベントの一部として使用でき ます。

## **NetApp HCI の概要**

NetApp HCI は、ストレージノードとコンピューティングノードが混在するハイブリッド クラウドインフラです。モデルに応じて、 2 ラックユニットまたはシングルラックユニ ットのいずれかとして使用できます。VM の導入に必要なインストールと設定は、 NetApp Deployment Engine (NDE)で自動化されています。コンピューティングクラ スタは VMware vCenter で管理され、ストレージクラスタは NDE で導入された vCenter Plug-in で管理されます。mNode と呼ばれる管理 VM が NDE の一部として導入されま す。

NetApp HCI は次の機能を処理します。

- バージョンのアップグレード
- イベントを vCenter にプッシュしています
- vCenter Plug-in の管理
- サポート用の VPN トンネル
- NetApp Active IQ コレクタ
- NetApp クラウドサービスをオンプレミスに拡張し、ハイブリッドクラウドインフラを実現次の図は、 HCI のコンポーネントを示しています。

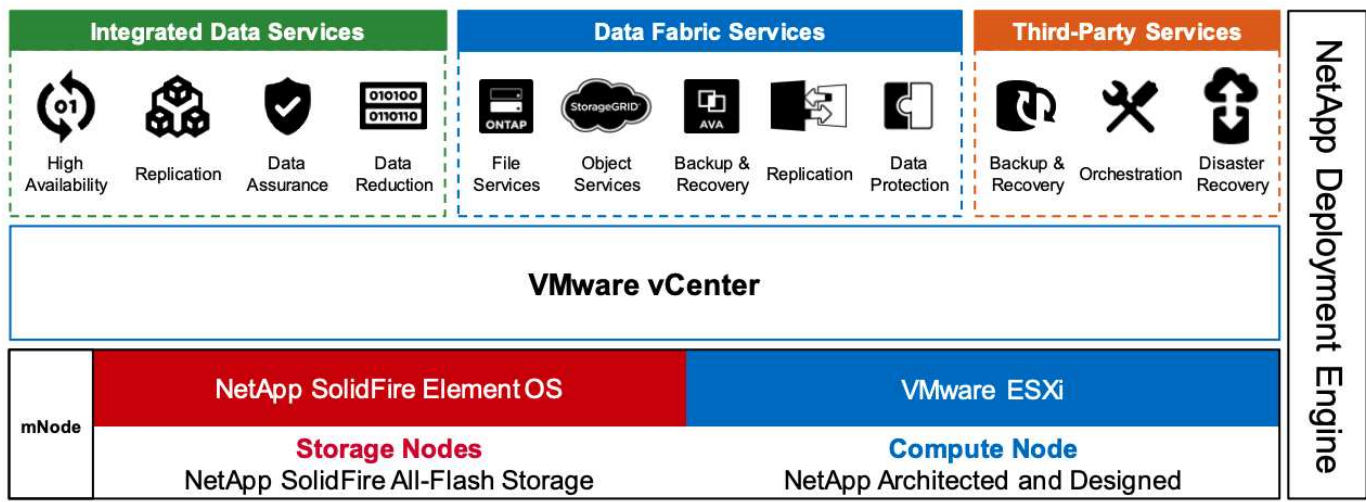

ストレージノード

ストレージノードは、半幅または全幅サイズのラックユニットとして使用できます。ストレージノードは最低 4 つ必要で、クラスタは最大 40 ノードまで拡張できます。ストレージクラスタは、複数のコンピューティン グクラスタ間で共有できます。すべてのストレージノードには、書き込みパフォーマンスを向上させるために キャッシュコントローラが搭載されています。1 つのノードで、 4K ブロックサイズで 5 万または 10 万 IOPS を実現します。

NetApp HCI ストレージノードでは、最小、最大、バーストの QoS 制限を定めた NetApp Element ソフトウェ アが実行されます。ストレージクラスタにはタイプの異なるストレージノードを混在させることができます が、 1 つのストレージノードの容量は合計容量の 1/3 以下にする必要があります。

コンピューティングノード

ネットアップでは、表示されているコンピューティングサーバに接続されたストレージをサポ  $\left(\begin{smallmatrix} 1\\1\end{smallmatrix}\right)$ ートしてい を参照してください ["VMware](https://www.vmware.com/resources/compatibility/search.php?deviceCategory=server) [との](https://www.vmware.com/resources/compatibility/search.php?deviceCategory=server)[互換](https://www.vmware.com/resources/compatibility/search.php?deviceCategory=server)[性](https://www.vmware.com/resources/compatibility/search.php?deviceCategory=server)[ガ](https://www.vmware.com/resources/compatibility/search.php?deviceCategory=server)[イド](https://www.vmware.com/resources/compatibility/search.php?deviceCategory=server)["](https://www.vmware.com/resources/compatibility/search.php?deviceCategory=server)。

コンピューティングノードには、半幅、全幅、 2 ラックサイズのラックユニットを使用できます。NetApp HCI H410C と H610C には拡張性に優れた Intel Skylake プロセッサが採用されています。H615C には、拡張 性に優れた第 2 世代 Intel Cascade Lake プロセッサが搭載されています。GPU を搭載したコンピューティン グモデルは 2 つあります。 H610C は NVIDIA M10 カードを 2 基、 H615C は NVIDIA T4 カードを 3 基搭載し ています。

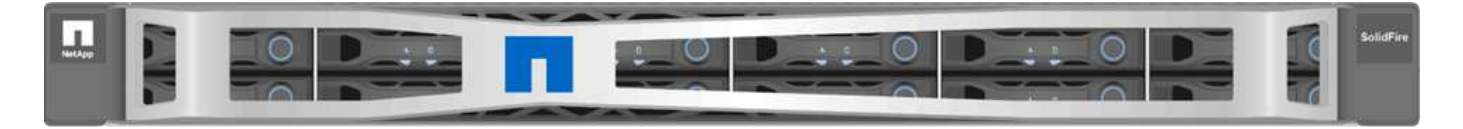

NVIDIA T4 には RT コアが 40 基搭載されており、リアルタイムレイトレーシングに必要なコンピューティン グ能力を提供します。デザイナーやエンジニアと同じサーバモデルをアーティストが使用して、水面に反射す る光を現実のように表現したリアルな画像を作成できるようになりました。この RTX 対応 GPU は、毎秒最

大 5 ギガレイのリアルタイムレイトレーシングパフォーマンスを実現します。NVIDIA T4 を Quadro Virtual Data Center Workstation ( Quadro vDWS )ソフトウェアと組み合わせて使用することで、アーティストは 影、反射、屈折を正確に再現した、写真のようにリアルなデザインをあらゆる場所のすべてのデバイス上に作 成できます。

Tensor コアは、ディープラーニング推論ワークロードの実行を可能にします。これらのワークロードを実行 している場合、 Quadro vDWS を搭載した NVIDIA T4 のパフォーマンスは、 CPU のみのサーバを搭載した VM の最大 25 倍です。1 ラックユニットに NVIDIA T4 カードを 3 基搭載した NetApp H615C は、グラフィッ クスとコンピューティングの負荷の高いワークロードに最適な解決策です。

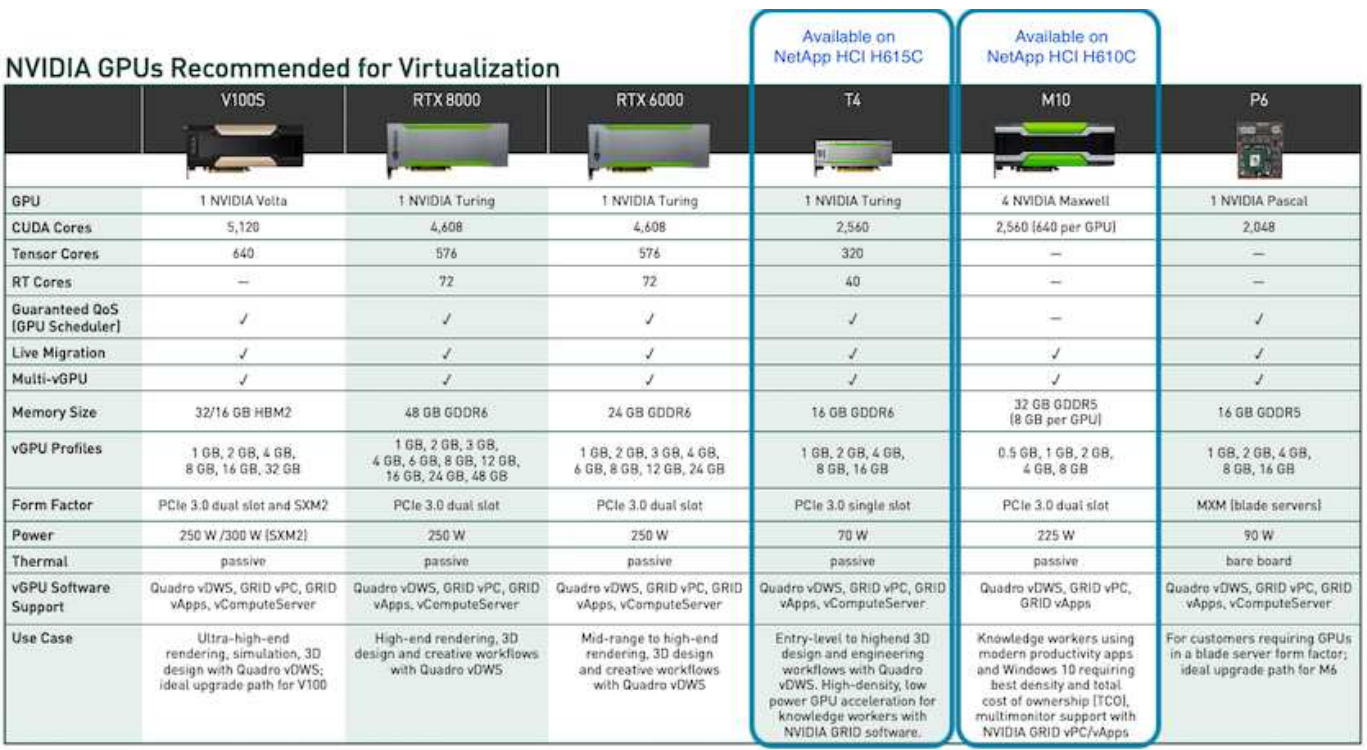

次の図に、 NVIDIA GPU カードとその機能の比較を示します。

M10 GPU は、現在でもナレッジワーカーのユースケースに最適な TCO 解決策です。ただし、仮想ワークス テーション、グラフィックスパフォーマンス、リアルタイムのインタラクティブレンダリング、推論など、さ まざまなユースケースに使用できる GPU での標準化を希望する場合には、 T4 が最良の代替ソリューション です。T4 では、同じ GPU リソースを使用して異なるワークロードを実行できます。たとえば、日中は VDI を実行し、同じリソースを使用して夜間にコンピューティングワークロードを実行できます。

H610C コンピューティングノードは 2 ラックユニットで、 H615C は 1 ラックユニットのサイズで、消費電 力は少なくなります。H615C は、 H.264 および H.265 ( High Efficiency Video Coding [HEVC] ) 4 : 4 : 4 のエンコードとデコードをサポートします。また、 VP9 デコーダの主流化が進む中、 YouTube が提供する WebM コンテナパッケージでもビデオに VP9 コーデックを使用しています。

コンピューティングクラスタ内のノード数は VMware によって決まります。現在は VMware vSphere 7.0 Update 1 で 96 です。Enhanced vMotion Compatibility ( EVC )が有効な場合、クラスタ内に異なるモデル のコンピューティングノードを混在させることができます。

**NVIDIA** ライセンス

H610C または H615C を使用している場合、 GPU のライセンスはライセンスの再販権 を持つ NVIDIA パートナーから購入する必要があります。NVIDIA パートナーは、で検索 できます ["](https://www.nvidia.com/object/partner-locator.html)[パート](https://www.nvidia.com/object/partner-locator.html)[ナ](https://www.nvidia.com/object/partner-locator.html)[ー](https://www.nvidia.com/object/partner-locator.html)[検](https://www.nvidia.com/object/partner-locator.html)[索](https://www.nvidia.com/object/partner-locator.html)[機能](https://www.nvidia.com/object/partner-locator.html)"。仮想 GPU (vGPU) や Tesla などで検索してくだ さい。

NVIDIA vGPU ソフトウェアには、次の 4 つのエディションがあります。

- NVIDIA GRID Virtual PC ( GRID vPC )
- NVIDIA GRID 仮想アプリケーション( GRID vApps )
- NVIDIA Quadro Virtual Data Center Workstation ( Quadro vDWS )
- NVIDIA Virtual ComputeServer ( vComputeServer )

## **GRID Virtual PC** の場合

この製品は、 Microsoft Windows アプリケーション、ブラウザ、高解像度ビデオ、およびマルチモニタのサポ ートに優れたユーザエクスペリエンスを提供する仮想デスクトップを必要とするユーザに最適です。NVIDIA GRID Virtual PC は仮想環境でネイティブエクスペリエンスを実現し、すべての PC アプリケーションをフル パフォーマンスで実行できます。

**Grid** 仮想アプリケーション

GRID vApps は、リモートデスクトップセッションホスト( RDSH )またはその他のアプリケーションスト リーミングやセッションベースのソリューションを導入する組織向けの製品です。Microsoft Windows アプリ ケーションをフルパフォーマンスで実行できるように設計された Windows Server ホスト型の RDSH デスク トップも、 GRID vApps でサポートされています。

## **Quadro Virtual Data Center Workstation** の略

このエディションは、 Dassault CATIA 、 SOLIDWORKS 、 3Dexite 、 Siemens NX 、 PTC Creo などの強力 な 3D コンテンツ作成アプリケーションを使用するメインストリームおよびハイエンドのデザイナーに最適で す。 Schlumberger Petrel または Autodesk Maya 。NVIDIA Quadro vDWS を使用すると、すべてのデバイス のすべての機能とパフォーマンスを使用して、プロフェッショナルなグラフィックスアプリケーションにアク セスできます。

## **NVIDIA Virtual ComputeServer** のこと

多くの組織が、人工知能( AI )、ディープラーニング( DL )、データサイエンスなど、コンピューティン グ負荷の高いサーバワークロードを実行しています。このようなユースケースでは、 NVIDIA vComputeServer ソフトウェアが NVIDIA GPU を仮想化することで、エラー修正コード、ページのリタイア メント、 NVLink 経由のピアツーピア、マルチ vGPU などの機能を使用して、コンピューティング負荷の高い サーバワークロードを高速化します。

Quadro vDWS ライセンスで GRID vPC と NVIDIA vComputeServer を使用できます。

導入

 $(i)$ 

ネットアップ VDS は、必要なコードベースに基づいて利用可能なセットアップアプリケ ーションを使用して Microsoft Azure に導入できます。現在のリリースが利用可能です ["](https://cwasetup.cloudworkspace.com) [こ](https://cwasetup.cloudworkspace.com)[ち](https://cwasetup.cloudworkspace.com)[らを](https://cwasetup.cloudworkspace.com)[ご](https://cwasetup.cloudworkspace.com)[覧](https://cwasetup.cloudworkspace.com)[ください](https://cwasetup.cloudworkspace.com)["](https://cwasetup.cloudworkspace.com) また、今後リリースされる製品のプレビュー版もご用意していま す ["](https://preview.cwasetup.cloudworkspace.com)[こ](https://preview.cwasetup.cloudworkspace.com)[ち](https://preview.cwasetup.cloudworkspace.com)[らを](https://preview.cwasetup.cloudworkspace.com)[ご](https://preview.cwasetup.cloudworkspace.com)[覧](https://preview.cwasetup.cloudworkspace.com)[ください](https://preview.cwasetup.cloudworkspace.com)["](https://preview.cwasetup.cloudworkspace.com)。

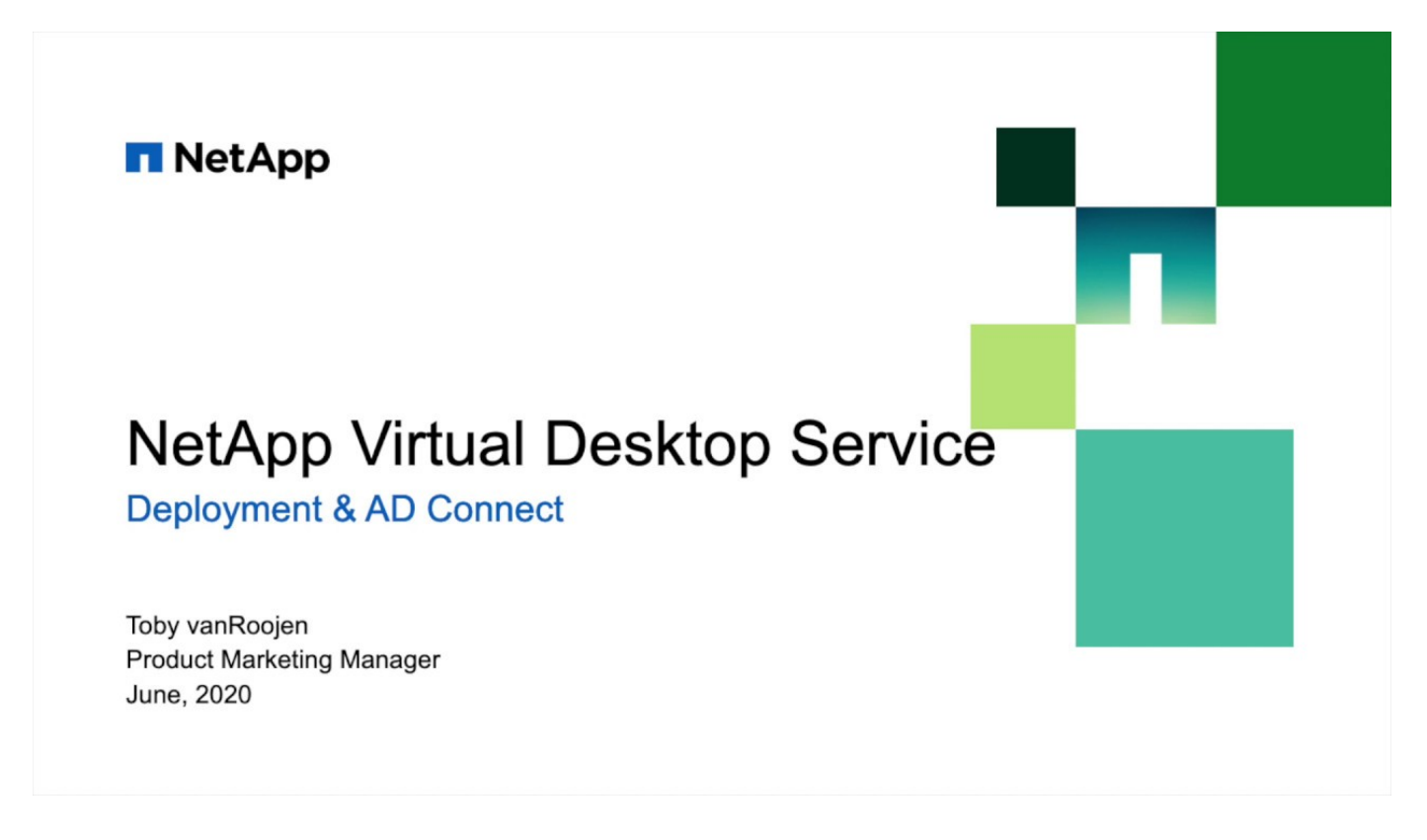

ハイブリッドクラウド環境

オンプレミスのリソースとクラウドリソース間の接続が確立されていれば、 NetApp Virtual Desktop Service をオンプレミスに拡張できます。企業は、 Express Route また はサイト間 IPSec VPN 接続を使用して、 Microsoft Azure へのリンクを確立できます。 専用リンクまたは IPsec VPN トンネルを使用して、他のクラウドへのリンクを同様の方 法で作成することもできます。

解決策の検証では、次の図に示す環境を使用しました。

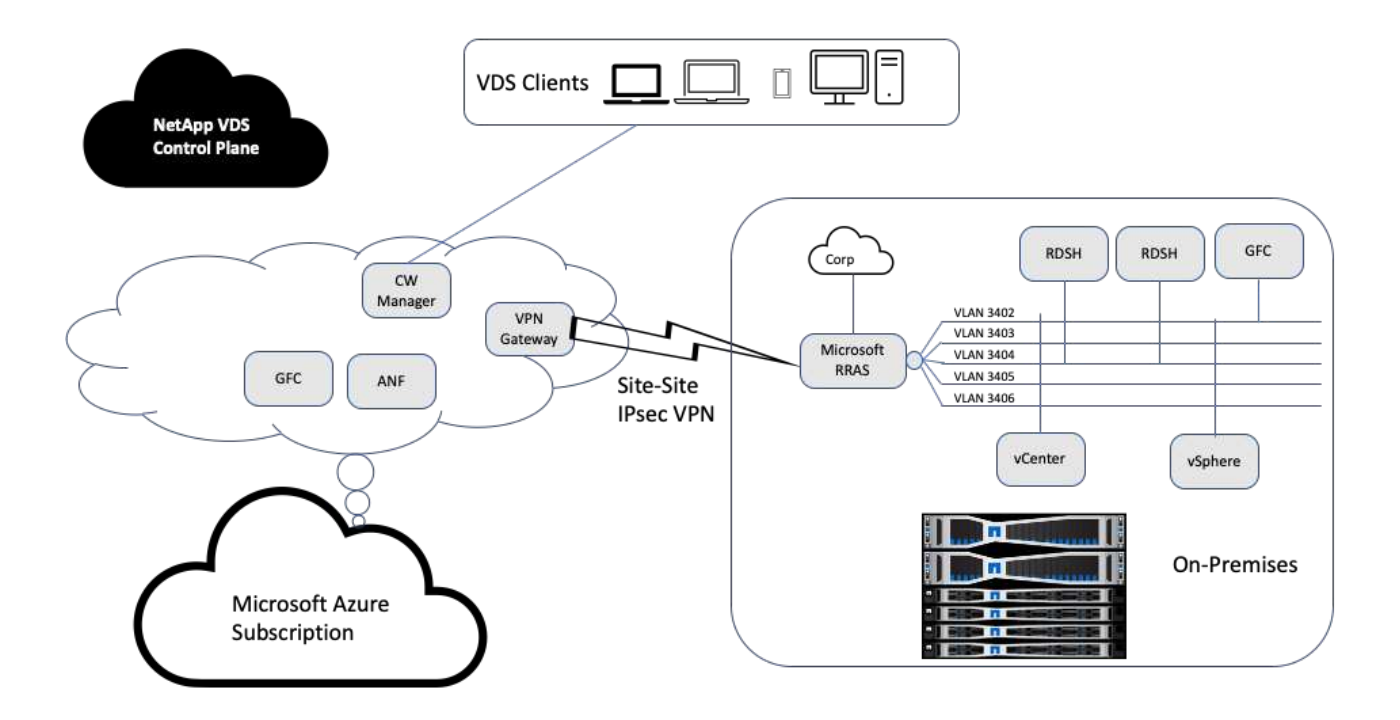

オンプレミスでは、管理ホスト、リモートデスクトップセッションホストなど用に複数の VLAN がありまし た。これらは 172.21.146-150.0/24 サブネット上にあり、 Microsoft Remote Routing Access Service を使用し て企業ネットワークにルーティングされています。また、次のタスクも実行しました。

- 1. Microsoft Routing and Remote Access Server ( RRAS ; IPchicken.com で識別)のパブリック IP に注目 しました。
- 2. Azure サブスクリプション上に Virtual Network Gateway リソース (ルートベースの VPN) を作成しまし た。
- 3. Microsoft RRAS サーバーのパブリック IP のローカルネットワークゲートウェイアドレスを提供する接続 を作成しました。
- 4. RRAS で VPN 設定を完了し、 VPN ゲートウェイの作成時に提供された事前共有認証を使用して仮想イン ターフェイスを作成しました。正しく設定されている場合、 VPN は Connected 状態になっている必要が あります。Microsoft RRAS の代わりに、 pfSense などの関連ツールを使用して、サイト間 IPsec VPN ト ンネルを作成することもできます。トンネルはルートベースであるため、設定された特定のサブネットに 基づいてトラフィックをリダイレクトします。

Microsoft Azure Active Directory は、 OAuth に基づいて ID 認証を提供します。通常、エンタープライズクラ イアント認証には、 NTLM または Kerberos ベースの認証が必要です。Microsoft Azure Active Directory ドメ インサービスは、 ADConnect を使用して、 Azure Active Directory とオンプレミスのドメインコントローラ 間でパスワードハッシュの同期を実行します。

今回のハイブリッド VDS 解決策の検証では、最初に Microsoft Azure に導入し、 vSphere で追加のサイトを 追加しました。このアプローチの長所は、プラットフォームサービスが Microsoft Azure に導入され、ポータ ルを使用してすぐにバックアップできることです。サイト間 VPN リンクがダウンしている場合でも、サービ スにはどこからでも簡単にアクセスできます。

別のサイトを追加するには、 DCConfig というツールを使用しました。このアプリケーションへのショートカ ットは、 Cloud Workspace Manager ( CWMgr ) VM のデスクトップで使用できます。このアプリケーショ

ンを起動したら、 [ データセンターサイト ] タブに移動し、新しいデータセンターサイトを追加して、必要 な情報を次のように入力します。URL は vCenter IP を示します。設定を追加する前に、 CWMgr VM が vCenter と通信できることを確認してください。

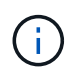

VMware vSphere 環境との通信を有効にするために、 CloudWorkspace マネージャーの vSphere PowerCLI 5.1 がインストールされていることを確認します。

次の図は、オンプレミスのデータセンターサイトの構成を示しています。

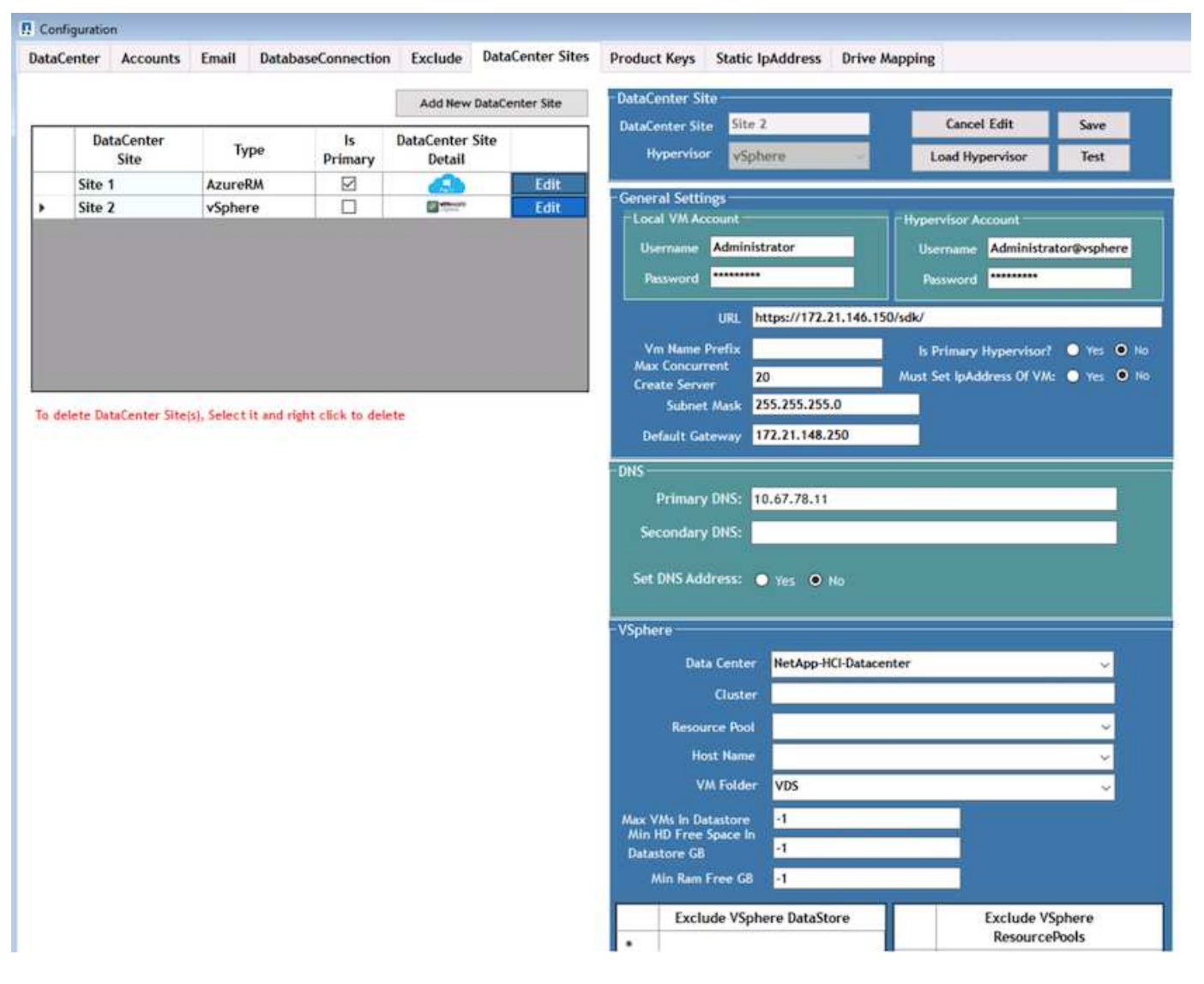

コンピューティングリソースには、特定のクラスタ、ホスト名、または空き RAM スペースに基づくフィルタ リングオプションが用意されています。ストレージリソースのフィルタリングオプションには、データストア 上の最小空きスペースまたはデータストアあたりの最大 VM 数が含まれます。データストアは、正規表現を使 用して除外できます。[Save] ボタンをクリックして、設定を保存します。

設定を検証するには、 Test ボタンをクリックするか、 Load Hypervisor をクリックし、 vSphere セクション のドロップダウンを確認します。適切な値が入力されている必要があります。プライマリハイパーバイザー は、デフォルトのプロビジョニングサイトで yes に設定しておくことを推奨します。

VMware vSphere で作成された VM テンプレートは、 VDS でプロビジョニングコレクションとして使用され ます。プロビジョニング収集には、共有と VDI の 2 つの形式があります。共有プロビジョニングコレクショ ンタイプは、すべてのサーバに 1 つのリソースポリシーが適用されるリモートデスクトップサービスに使用

されます。VDI タイプは、リソースポリシーが個別に割り当てられている WVD インスタンスに使用され ます。Provisioning Collection 内のサーバには、次の 3 つのロールのいずれかを割り当てることができます。

- **TSDATA/** ターミナルサービスとデータサーバの役割の組み合わせ。
- **TS.** ターミナルサービス ( セッションホスト )
- \* data.\* ファイルサーバーまたはデータベースサーバー。サーバロールを定義する際には、 VM テンプレ ートとストレージ(データストア)を選択する必要があります。選択できるデータストアは特定のデータ ストアに制限することも、データの使用量に基づいてデータストアが選択される最も使用率の低いオプシ ョンを使用することもできます。

各導入環境では、アクティブユーザ、固定、サーバ負荷、またはユーザ数に基づいて、クラウドリソース割り 当ての VM リソースがデフォルトで設定されます。

**Login VSI** を使用した単一サーバの負荷テスト

NetApp Virtual Desktop Service は、 Microsoft Remote Desktop Protocol を使用して仮想 デスクトップのセッションとアプリケーションにアクセスし、 Login VSI ツールは特定 のサーバモデルでホストできるユーザの最大数を決定します。Login VSI は、特定の間隔 でのユーザログインをシミュレートし、ドキュメントのオープン、メールの読み書き、 Excel および PowerPoint での作業、ドキュメントの印刷、ファイルの圧縮、ランダムな 切断などのユーザ操作を実行します。その後、応答時間を測定します。サーバの使用率 が低い場合はユーザの応答時間が短く、ユーザセッションが追加されると応答時間が長 くなります。Login VSI は、初回のユーザログインセッションに基づいてベースラインを 決定し、ベースラインからのユーザ応答が 2 秒を超えると最大ユーザセッション数を報 告します。

ネットアップの仮想デスクトップサービスは、 Microsoft のリモートデスクトッププロトコルを使用して仮想 デスクトップのセッションとアプリケーションにアクセスします。特定のサーバモデルでホストできる最大ユ ーザ数を決定するために、 Login VSI ツールを使用しました。Login VSI は、特定の間隔でのユーザログイン をシミュレートし、ドキュメントのオープン、メールの読み書き、 Excel や PowerPoint での作業、ドキュメ ントの印刷、ファイルの圧縮、ランダムな休憩などのユーザ操作を実行します。また、応答時間も測定しま す。サーバの使用率が低い場合はユーザの応答時間が短く、ユーザセッションが追加されると応答時間が長く なります。Login VSI は、初回のユーザログインセッションに基づいてベースラインを決定し、ベースライン からのユーザ応答が 2 秒を超えると最大ユーザセッション数を報告します。

次の表に、この検証で使用したハードウェアを示します。

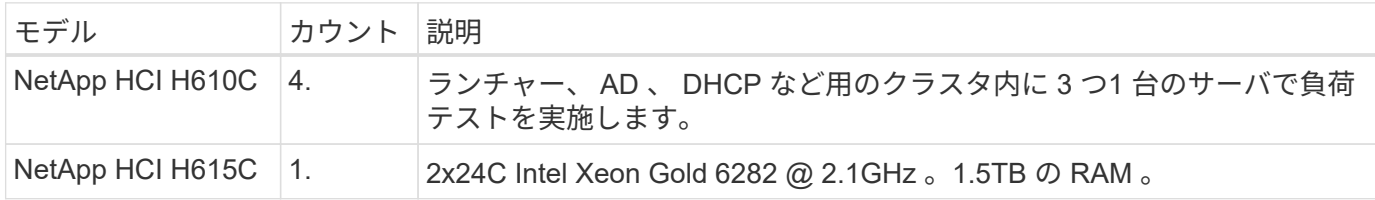

次の表に、この検証に使用するソフトウェアを示します。

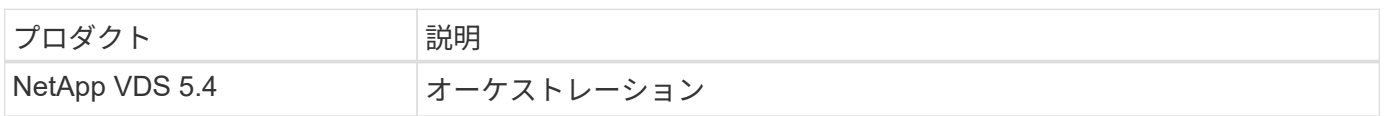

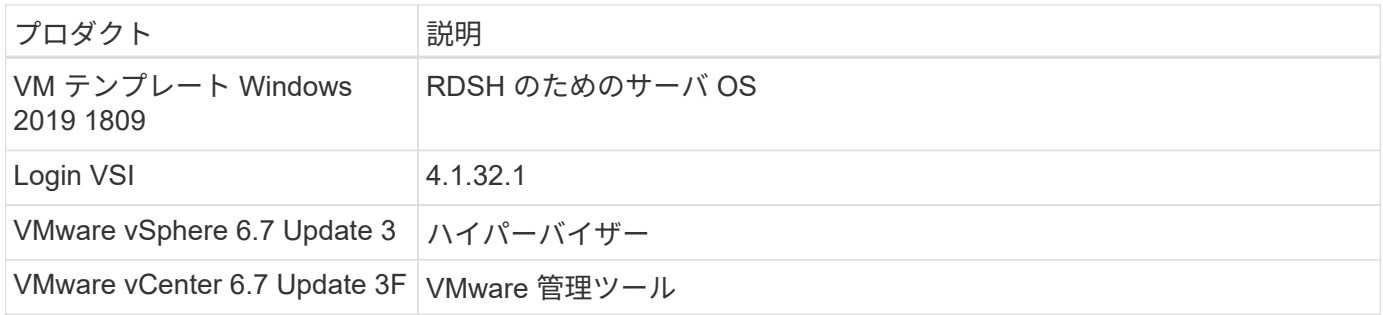

Login VSI のテスト結果は次のとおりです。

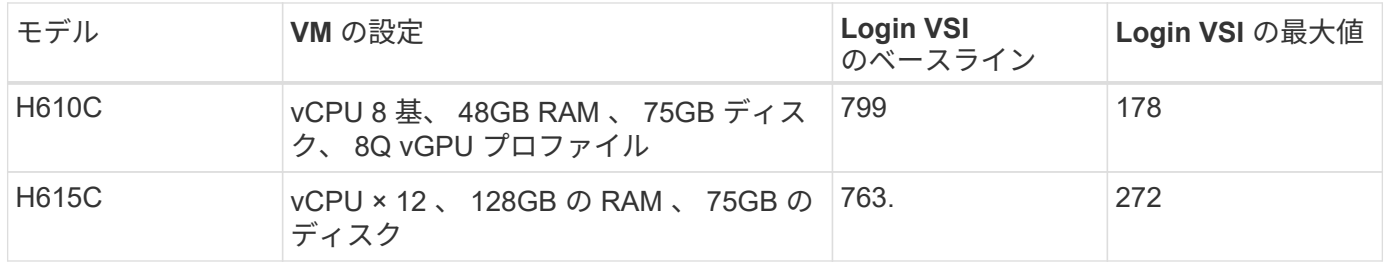

NUMA サブ境界およびハイパースレッディングを考慮すると、 VM のテストと構成用に選択される 8 つの VM は、ホストで使用可能なコアによって異なります。

H610C では 10 台のランチャー VM を使用し、 RDP プロトコルを使用してユーザセッションに接続しまし た。次の図は、 Login VSI の接続情報を示しています。

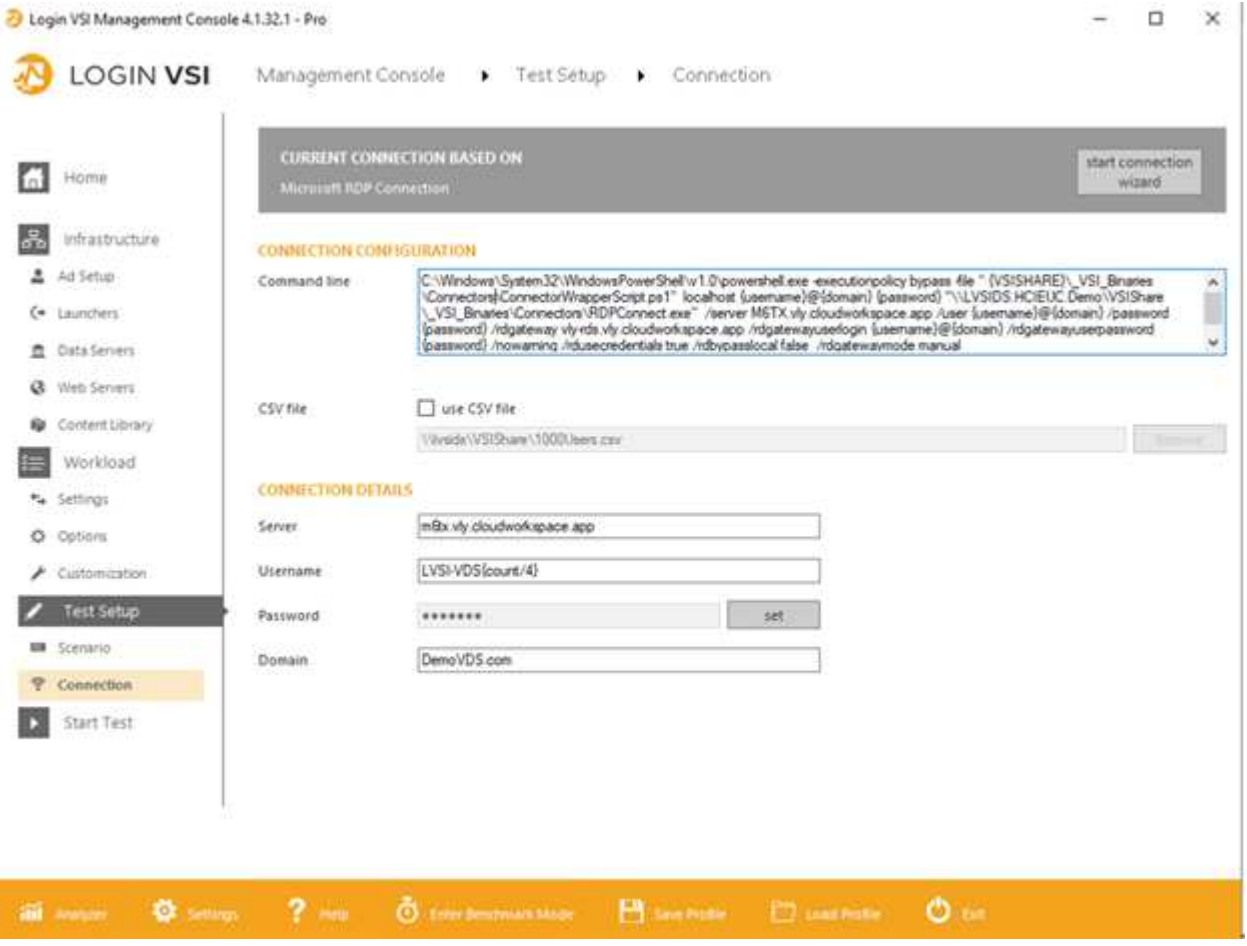

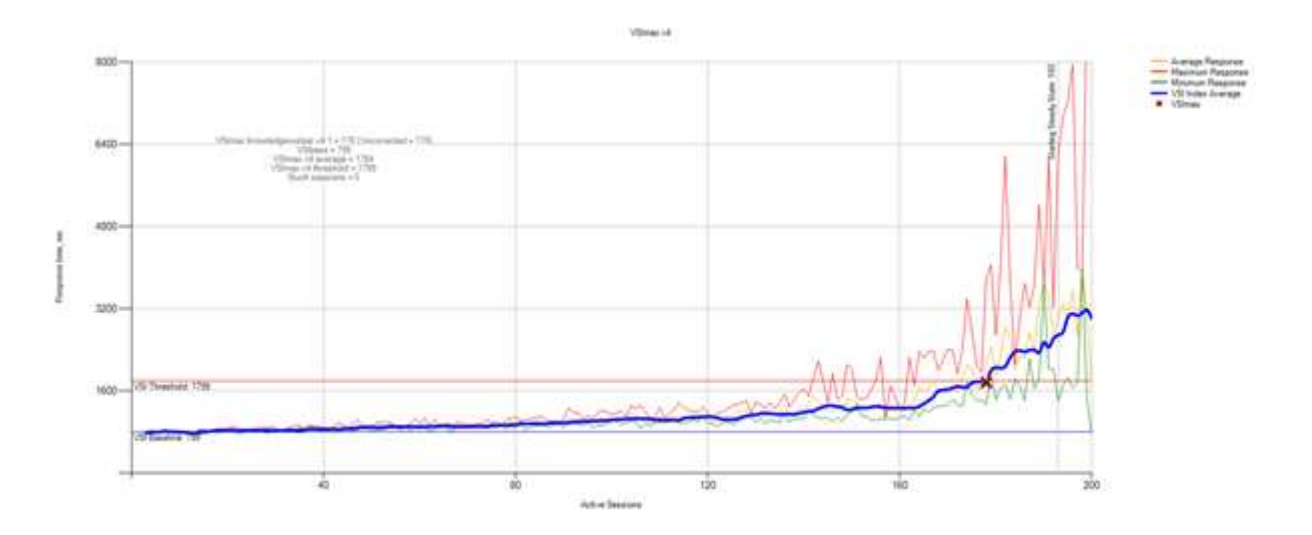

次の図は、 H615C の Login VSI の応答時間とアクティブなセッションを示しています。

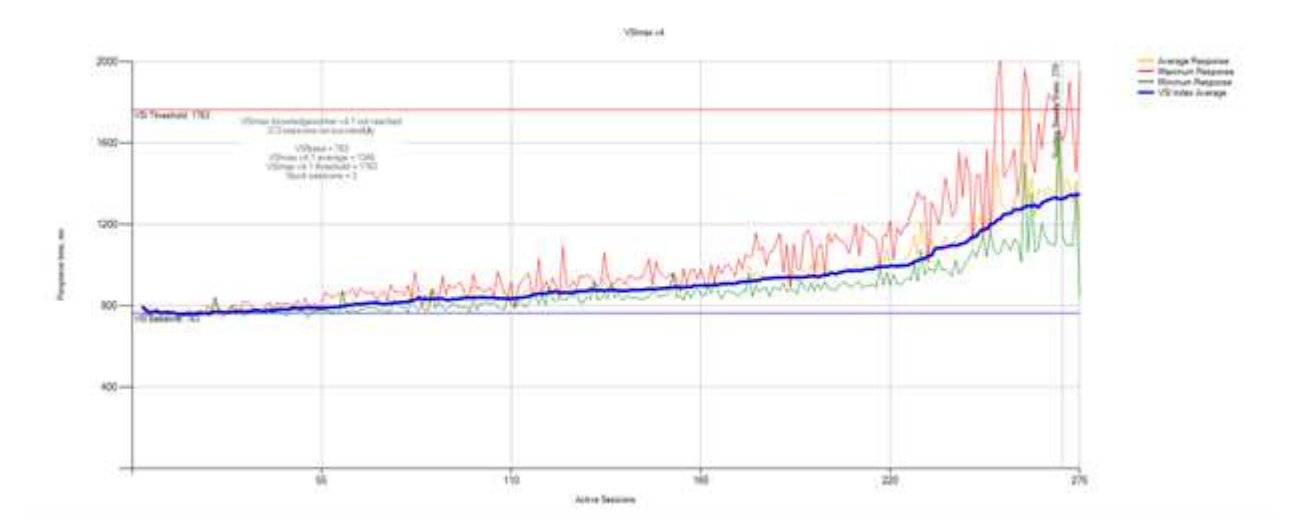

次の図に、 vSphere ホストおよび VM に対する H615C Login VSI テスト中の Cloud Insights のパフォーマン ス指標を示します。

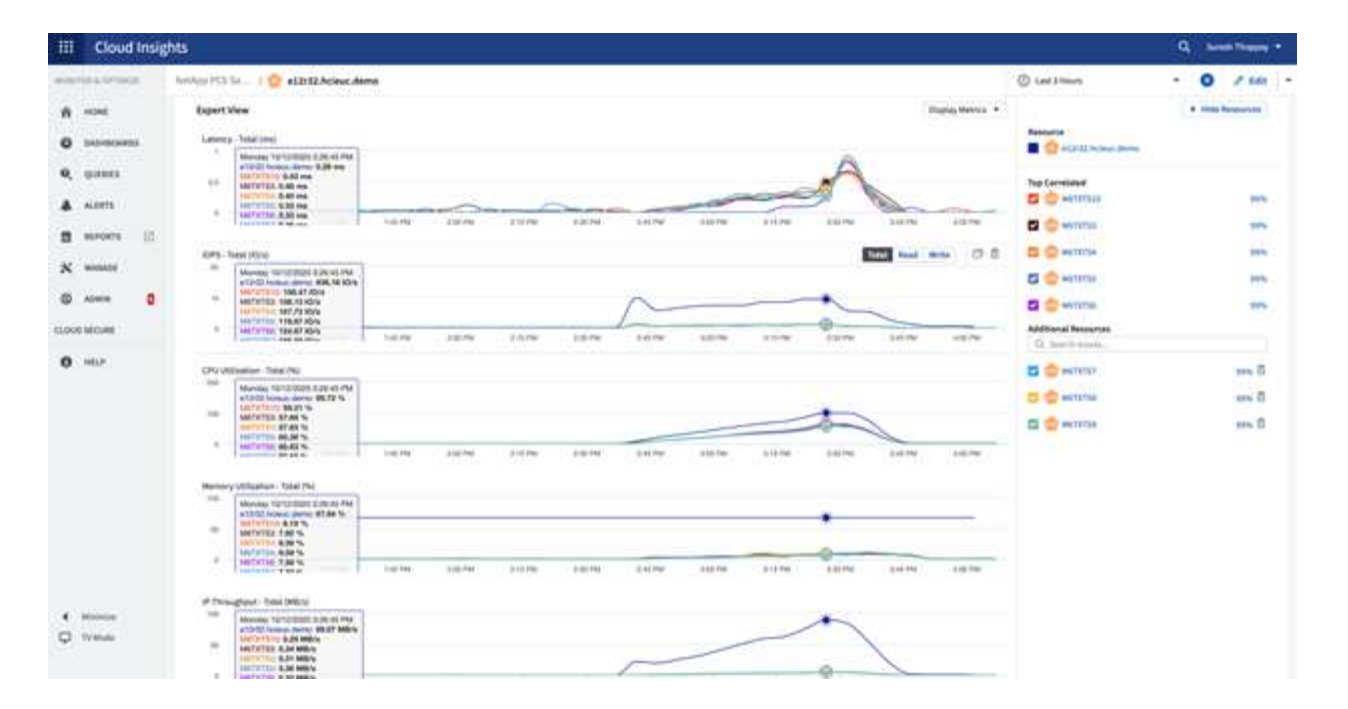

管理ポータル

NetApp VDS Cloud Workspace Management Suite ポータルを使用できます ["](https://manage.cloudworkspace.com/)[こ](https://manage.cloudworkspace.com/)[ち](https://manage.cloudworkspace.com/)[らを](https://manage.cloudworkspace.com/)[ご](https://manage.cloudworkspace.com/) [覧](https://manage.cloudworkspace.com/)[ください](https://manage.cloudworkspace.com/)["](https://manage.cloudworkspace.com/) また、今後のバージョンも提供される予定です ["](https://preview.manage.cloudworkspace.com/)[こ](https://preview.manage.cloudworkspace.com/)[ち](https://preview.manage.cloudworkspace.com/)[らを](https://preview.manage.cloudworkspace.com/)[ご](https://preview.manage.cloudworkspace.com/)[覧](https://preview.manage.cloudworkspace.com/)[ください](https://preview.manage.cloudworkspace.com/)["](https://preview.manage.cloudworkspace.com/)。

このポータルでは、オンプレミス、管理ユーザ、アプリケーションカタログ、スクリプト化イベント用に定義 されたサイトを含むさまざまな VDS 環境を一元管理できます。このポータルは、必要に応じてアプリケーシ ョンを手動でプロビジョニングしたり、トラブルシューティングのためにマシンに接続したりするために、管 理者ユーザーも使用します。

サービスプロバイダは、このポータルを使用して独自のチャネルパートナーを追加し、自社のクライアントを 管理できます。

ユーザ管理

NetApp VDS では、 ID 認証に Azure Active Directory 、 NTLM / Kerberos 認証に Azure Active Directory ドメインサービスを使用します。ADConnect ツールを使用すると、オ ンプレミスの Active Directory ドメインを Azure Active Directory と同期できます。

ポータルから新しいユーザを追加することも、既存のユーザに対してクラウドワークスペースを有効にするこ ともできます。ワークスペースとアプリケーションサービスの権限は、個々のユーザまたはグループによって 制御できます。管理ポータルでは、ポータルやワークスペースなどの権限を制御する管理ユーザを定義できま す。

次の図は、 NetApp VDS のユーザ管理を示しています。

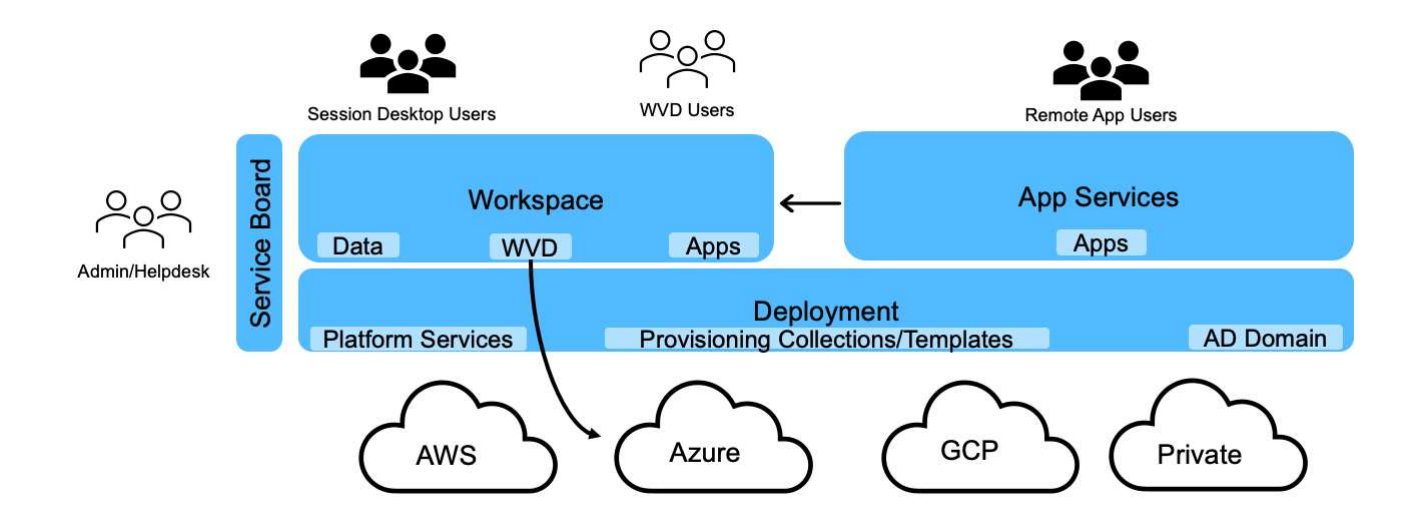

各ワークスペースは、次の図に示すように、 Cloud Workspace OU の下にある専用の Active Directory 組織単 位( OU )に存在します。

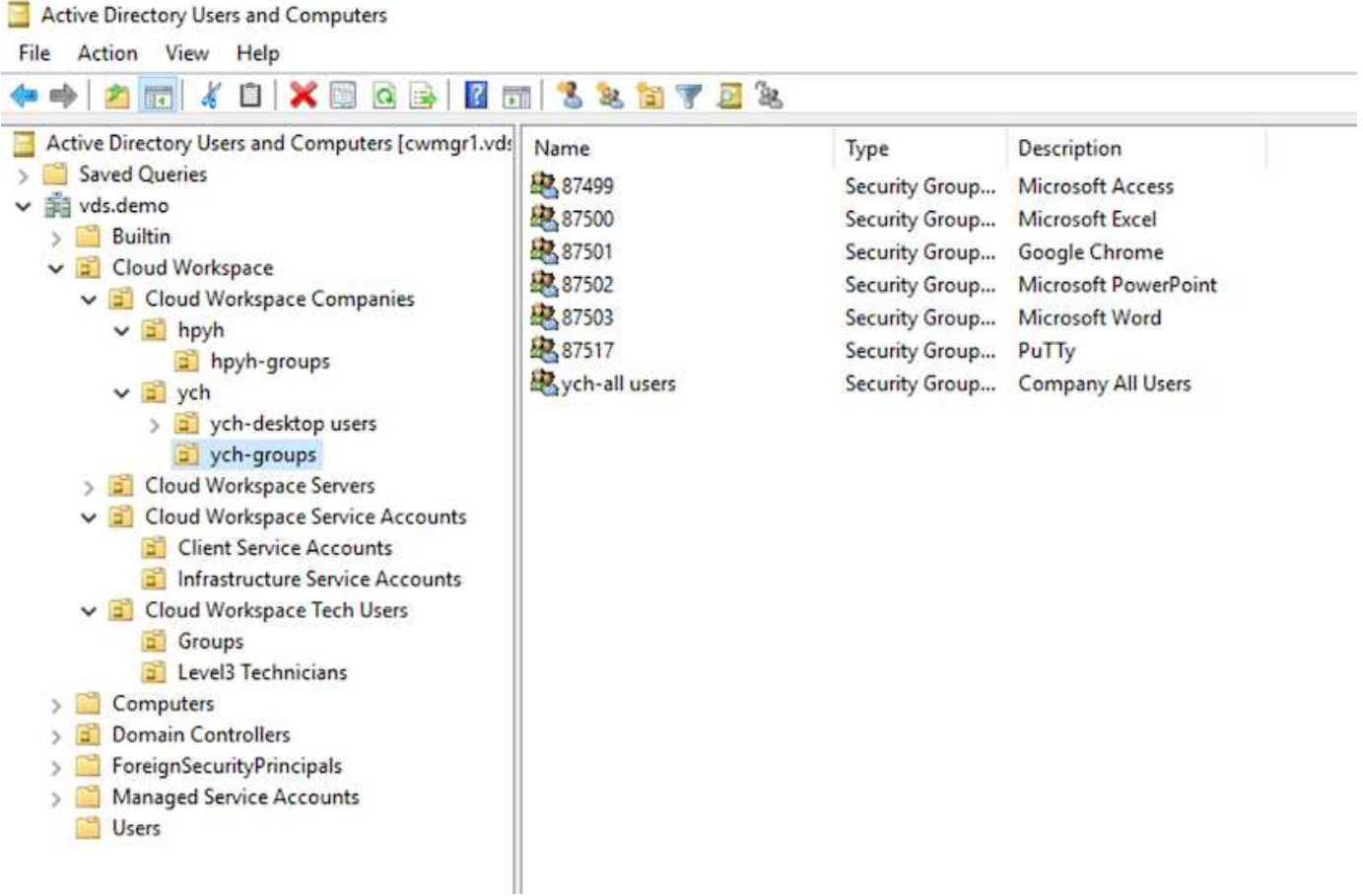

詳細については、を参照してください ["](https://youtu.be/RftG7v9n8hw)[このビデオでは](https://youtu.be/RftG7v9n8hw)["](https://youtu.be/RftG7v9n8hw) NetApp VDS のユーザ権限とユーザ管理。

データセンターの API 呼び出しを使用して Active Directory グループを CRAUserGroup として定義すると、 そのグループ内のすべてのユーザーが、 UI を使用して管理するために CloudWorkspace にインポートされま す。クラウドワークスペースがユーザに対して有効になっている場合、 VDS はユーザのホームフォルダ、設 定権限、ユーザプロパティの更新などを作成します。

VDI ユーザー使用可能を選択した場合、 VDS はそのユーザー専用のシングルセッション RDS マシンを作 成します。プロビジョニングするテンプレートとデータストアを指定するよう求められます。

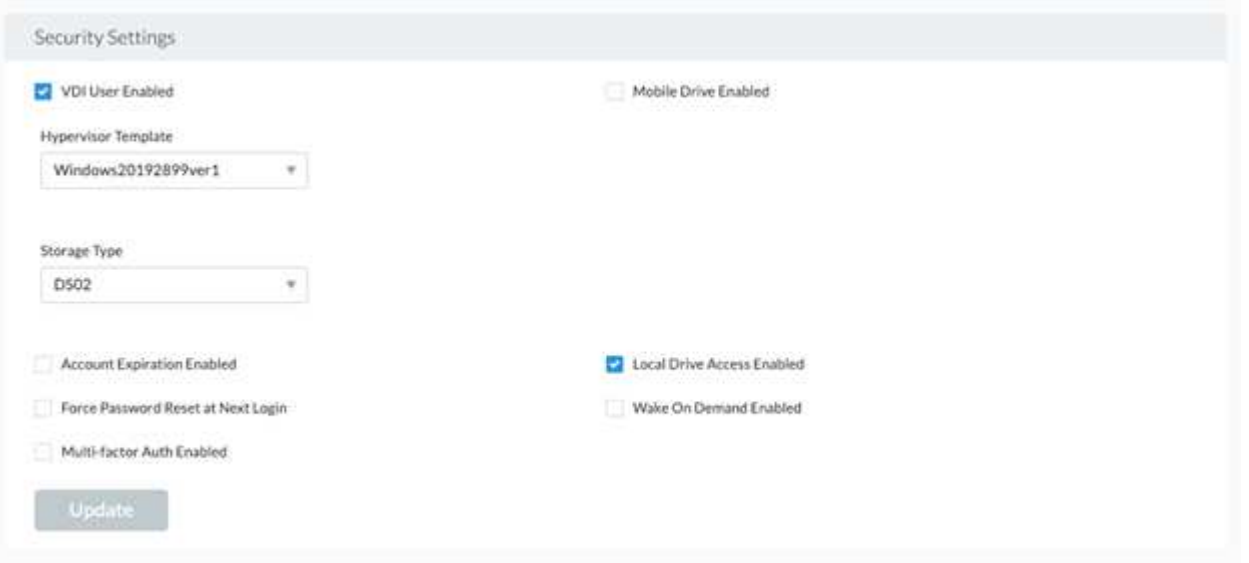

ワークスペース管理

ワークスペースはデスクトップ環境で構成されます。これは、オンプレミスでホストさ れている共有リモートデスクトップセッションや、サポートされている任意のクラウド 環境で構成されます。Microsoft Azure では、 Windows 仮想デスクトップを使用してデ スクトップ環境を永続化できます。各ワークスペースは、特定の組織またはクライアン トに関連付けられます。新しいワークスペースを作成するときに使用できるオプション を次の図に示します。

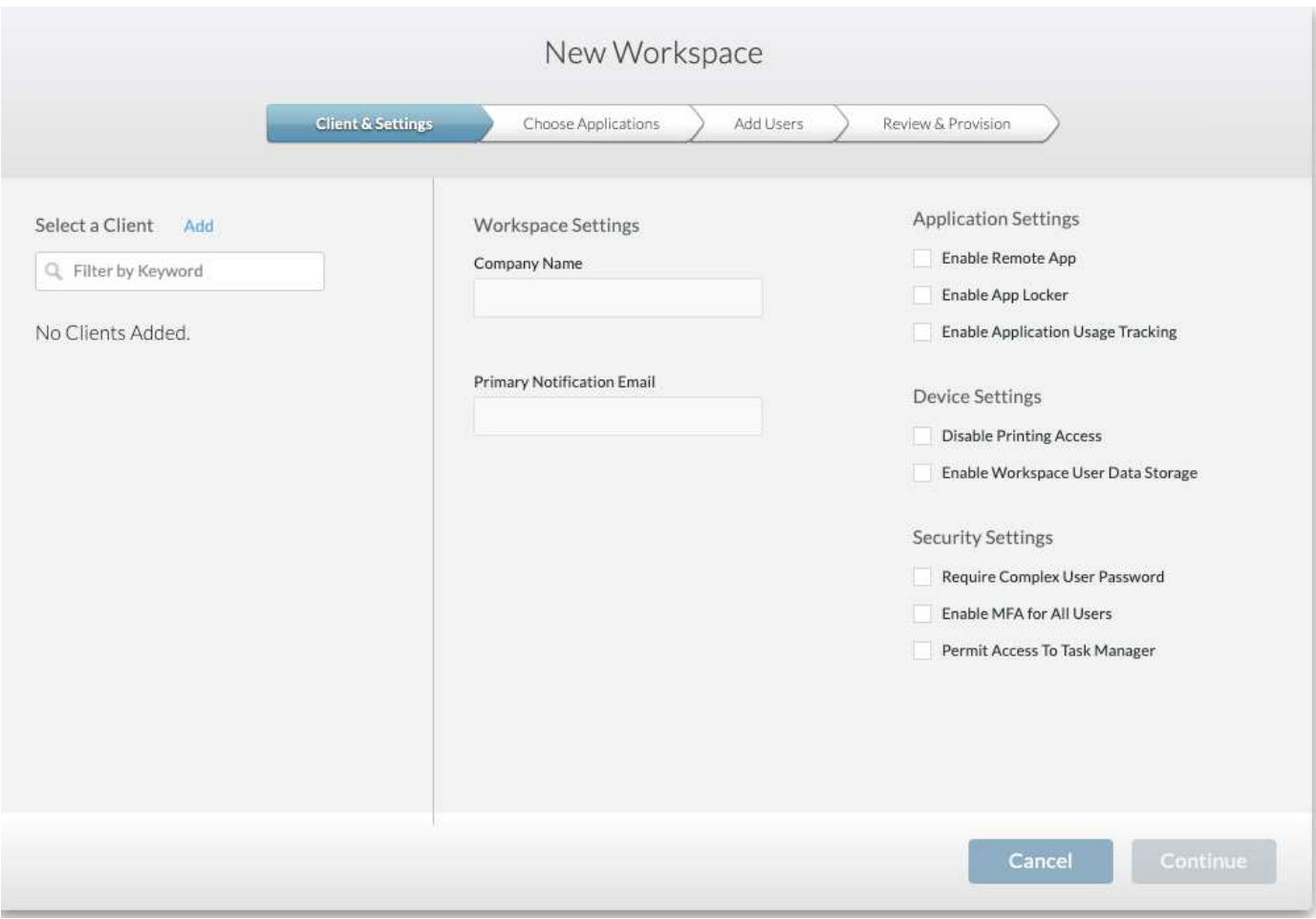

 $(i)$ 各ワークスペースは、特定の配置に関連付けられます。

ワークスペースには、関連するアプリケーションとアプリケーションサービス、共有データフォルダ、サー バ、 WVD インスタンスが含まれます。各ワークスペースでは、パスワードの複雑さの適用、多要素認証、フ ァイル監査などのセキュリティオプションを制御できます。

ワークスペースでは、追加のサーバの電源投入、サーバあたりのユーザ数の制限、または特定の期間に使用可 能なリソースのスケジュールの設定(常にオン / オフ)を行うためのワークロードスケジュールを制御できま す。リソースは、オンデマンドでウェイクアップするように設定することもできます。

必要に応じて、導入 VM リソースのデフォルト設定をワークスペースで上書きできます。WVD の場合、 WVD ホストプール(セッションホストとアプリケーショングループを含む)および WVD ワークスペース は、クラウドワークスペース管理スイートポータルから管理することもできます。WVD ホストプールの詳細 については、こちらを参照してください ["](https://www.youtube.com/watch?v=kaHZm9yCv8g&feature=youtu.be&ab_channel=NetApp)[ビデオ](https://www.youtube.com/watch?v=kaHZm9yCv8g&feature=youtu.be&ab_channel=NetApp)["](https://www.youtube.com/watch?v=kaHZm9yCv8g&feature=youtu.be&ab_channel=NetApp)。

アプリケーション管理

タスクワーカーは、利用可能なアプリケーションのリストからアプリケーションをすば やく起動できます。アプリケーションサービスは、リモートデスクトップサービスセッ ションホストからアプリケーションをパブリッシュします。WVD を使用すると、アプリ ケーショングループは、複数セッションの Windows 10 ホストプールから同様の機能を 提供します。

オフィスワーカーがユーザに給電する場合は、サービスボードを使用して手動でプロビジョニングするか、ま たは NetApp VDS のスクリプト化されたイベント機能を使用して自動でプロビジョニングすることができま す。

詳細については、を参照してください ["](https://docs.netapp.com/us-en/virtual-desktop-service/guide_application_entitlement.html)[ネットアップのアプリケーション使用](https://docs.netapp.com/us-en/virtual-desktop-service/guide_application_entitlement.html)[資](https://docs.netapp.com/us-en/virtual-desktop-service/guide_application_entitlement.html)[格](https://docs.netapp.com/us-en/virtual-desktop-service/guide_application_entitlement.html)[ページ](https://docs.netapp.com/us-en/virtual-desktop-service/guide_application_entitlement.html)["](https://docs.netapp.com/us-en/virtual-desktop-service/guide_application_entitlement.html)。

<span id="page-177-0"></span>仮想デスクトップサービスの **ONTAP** 機能

次の ONTAP 機能は、仮想デスクトップサービスでの使用に適しています。

• \* スケールアウトファイルシステム。 \* ONTAP FlexGroup ボリュームは 20PB 以上のサイズに拡張でき、 1 つのネームスペースに 4 、 000 億を超えるファイルを格納できます。クラスタには最大 24 個のストレ ージノードを含めることができ、各ノードには、使用するモデルに応じた柔軟な数のネットワークインタ ーフェイスカードを使用できます。

ユーザの仮想デスクトップ、ホームフォルダ、ユーザプロファイルコンテナ、共有データなどは、ファイ ルシステムの制限を気にせずに、必要に応じて拡張できます。

- \* ファイルシステム分析。 \* XCP ツールを使用して、共有データの分析情報を取得できます。ONTAP 9.8+ と ActiveIQ の Unified Manager を使用すると、ファイルのメタデータ情報の照会と取得、コールド データの特定を簡単に実行できます。
- \* クラウドの階層化。 \* コールドデータをクラウド内のオブジェクトストアや、データセンター内の任意 の S3 互換ストレージに移行できます。
- \* ファイルバージョン。 \* ユーザは、 NetApp ONTAP Snapshot コピーで保護されているファイルをリカ バリできます。ONTAP の Snapshot コピーでは変更されたブロックのみが記録されるため、スペース効 率に優れています。
- \* グローバル・ネームスペース。 \* ONTAP FlexCache テクノロジーにより、ファイル・ストレージのリモ ート・キャッシュが可能になり、 ONTAP ストレージ・システムを含む複数の場所で共有データを容易に 管理できます。
- \* セキュアマルチテナンシーのサポート。 \* 1 つの物理ストレージクラスタを、それぞれ独自のボリュー ム、ストレージプロトコル、論理ネットワークインターフェイス、 ID および認証ドメイン、管理ユーザ などを持つ複数の仮想ストレージアレイとして提供できます。そのため、テスト、開発、本番環境など、 複数のビジネスユニットや環境でストレージアレイを共有することができます。

パフォーマンスを保証するために、アダプティブ QoS を使用して使用済みスペースまたは割り当て済み スペースに基づいてパフォーマンスレベルを設定し、クォータを使用してストレージ容量を制御すること ができます。

• \* VMware 統合。 \* VMware vSphere 用 ONTAP ツールは、データストアのプロビジョニング、 vSphere ホストのベストプラクティスの実装、および ONTAP リソースの監視を行うための vCenter プラグインを 提供します。

ONTAP は、 SCSI / ファイルの処理をストレージアレイにオフロードするための vStorage API for Array Integration (VAAI) をサポートしています。ONTAP は、vStorage APIs for Storage Awareness ( VASA )もサポートしており、ブロックプロトコルとファイルプロトコルの両方をサポートしています。

SnapCenter Plug-in for VMware vSphere を使用すると、ストレージアレイの Snapshot 機能を使用して仮 想マシンのバックアップとリストアを簡単に実行できます。

ActiveIQ Unified Manager は、 vSphere 環境でストレージネットワークをエンドツーエンドで可視化でき る機能を提供します。管理者は、 ONTAP でホストされている仮想デスクトップ環境で発生する可能性の あるレイテンシの問題を簡単に特定できます。

- \* セキュリティコンプライアンス。 \* ActiveIQ Unified Manager では、複数の ONTAP システムを監視し、 ポリシー違反のアラートを通知できます。
- \* マルチプロトコル対応。 \* ONTAP はブロック( iSCSI 、 FC 、 FCoE 、 NVMe/FC )、ファイル( NFSv3 、 NFSv4.1 、 SMB2.x 、および smb3.x )のストレージプロトコル、およびオブジェクト ( S3 ) ストレージプロトコル。
- \* 自動化のサポート。 \* ONTAP は、 VDS 管理ポータルでタスクを自動化する REST API 、 Ansible 、 PowerShell モジュールを提供します。

データ管理

導入の一環として、ユーザプロファイル、共有データ、およびホームドライブフォルダ をホストするファイルサービス方式を選択できます。使用可能なオプションは、ファイ ルサーバ、 Azure ファイル、 Azure NetApp Files です。ただし、導入後に、 Command Center ツールを使用してこの選択を変更し、任意の SMB 共有を参照することができま す。 ["NetApp ONTAP](#page-177-0) [を使用して](#page-177-0)[ホ](#page-177-0)[ストすると、さま](#page-177-0)[ざ](#page-177-0)[まなメリットがあります。](#page-177-0)["](#page-177-0) 。SMB 共有を変更する方法については、を参照してください ["](https://docs.netapp.com/us-en/virtual-desktop-service/Architectural.change_data_layer.html)[データ](https://docs.netapp.com/us-en/virtual-desktop-service/Architectural.change_data_layer.html)[層](https://docs.netapp.com/us-en/virtual-desktop-service/Architectural.change_data_layer.html)[を変](https://docs.netapp.com/us-en/virtual-desktop-service/Architectural.change_data_layer.html)[更](https://docs.netapp.com/us-en/virtual-desktop-service/Architectural.change_data_layer.html)[します](https://docs.netapp.com/us-en/virtual-desktop-service/Architectural.change_data_layer.html)["](https://docs.netapp.com/us-en/virtual-desktop-service/Architectural.change_data_layer.html)。

グローバルファイルキャッシュ

グローバルネームスペース内の複数のサイトにユーザが分散している場合、グローバルファイルキャッシュを 使用すると、頻繁にアクセスされるデータのレイテンシを低減できます。グローバルファイルキャッシュの導 入は、プロビジョニングコレクションとスクリプト化されたイベントを使用して自動化できます。グローバル ファイルキャッシュは、読み取りキャッシュと書き込みキャッシュをローカルで処理し、場所を問わずファイ ルのロックを維持します。グローバルファイルキャッシュは、 Azure NetApp Files を含む任意の SMB ファイ ルサーバと連携できます。

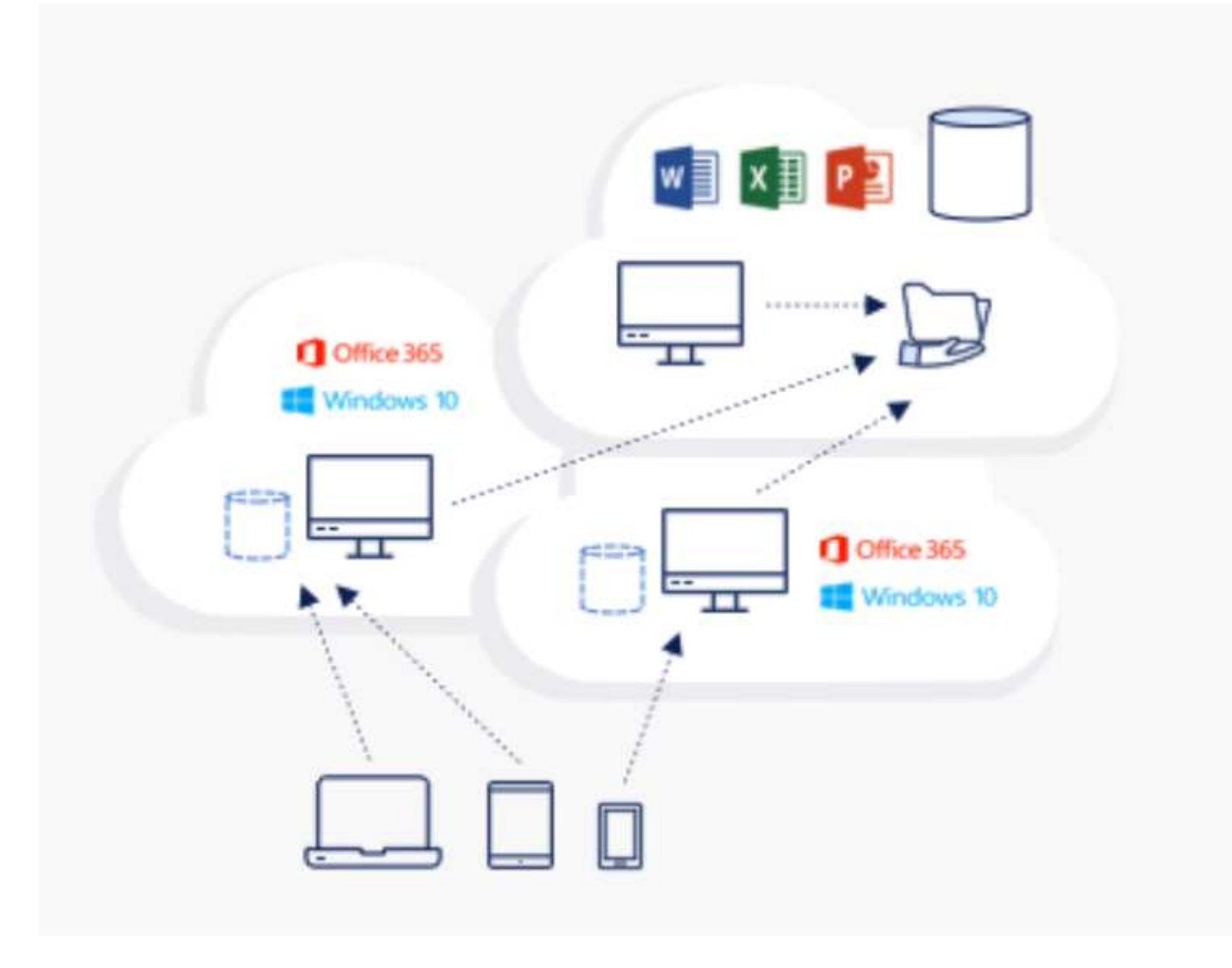

グローバルファイルキャッシュには次のものが必要です。

- 管理サーバ(ライセンス管理サーバ)
- コア
- データをキャッシュするための十分なディスク容量を備えたエッジ

ソフトウェアをダウンロードして、 Edge 用のディスクキャッシュ容量を計算するには、を参照してください ["GFC](https://docs.netapp.com/us-en/occm/download_gfc_resources.html#download-required-resources) [のドキュメント](https://docs.netapp.com/us-en/occm/download_gfc_resources.html#download-required-resources)["](https://docs.netapp.com/us-en/occm/download_gfc_resources.html#download-required-resources)。

今回の検証では、コアリソースと管理リソースを Azure 上の同じ VM に導入し、エッジリソースを NetApp HCI 上に配置しました。コアは大量のデータアクセスが必要な領域であり、エッジはコアのサブセットである ことに注意してください。ソフトウェアをインストールしたら、使用前にライセンスをアクティブ化する必要 があります。これには、次の手順を実行します。

1. [ ライセンスの設定 ] セクションで、 [ ここをクリックしてライセンスの有効化を完了します ] リンクを使 用します。次に、コアを登録します。
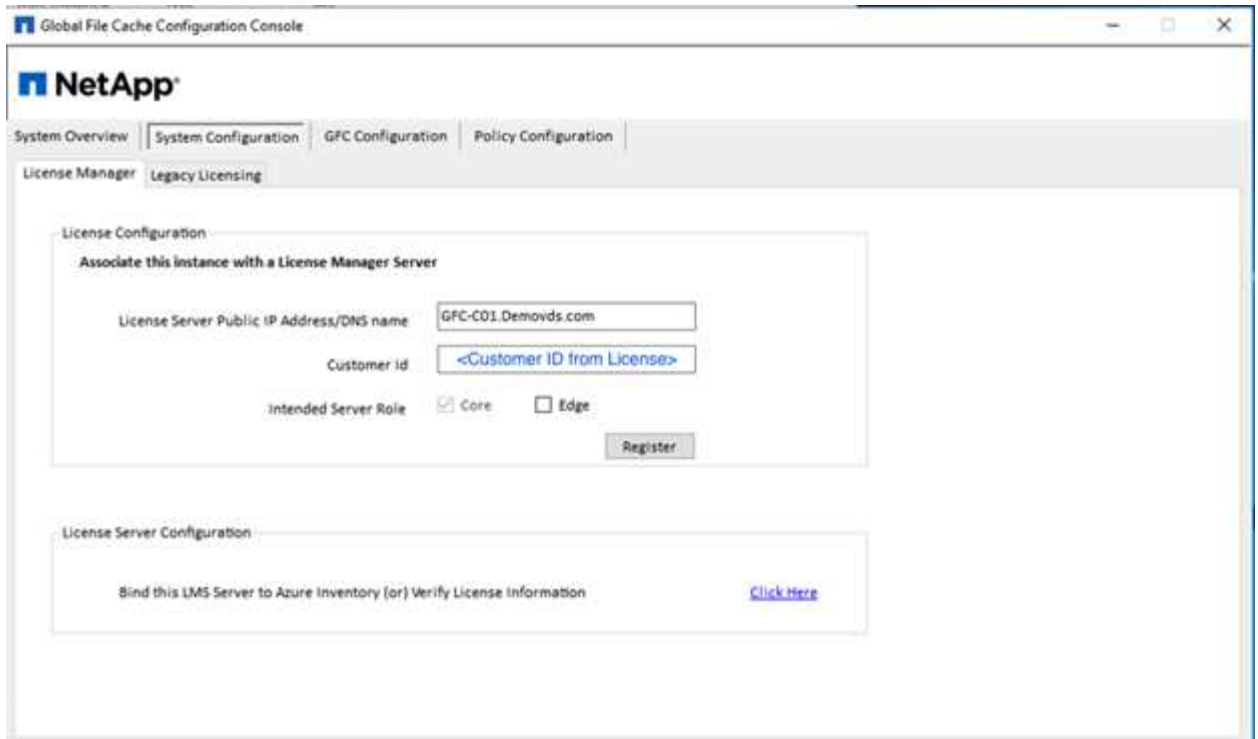

2. グローバルファイルキャッシュに使用するサービスアカウントを指定します。このアカウントに必要な権 限については、を参照してください ["GFC](https://docs.netapp.com/us-en/occm/download_gfc_resources.html#download-required-resources) [のドキュメント](https://docs.netapp.com/us-en/occm/download_gfc_resources.html#download-required-resources)["](https://docs.netapp.com/us-en/occm/download_gfc_resources.html#download-required-resources)。

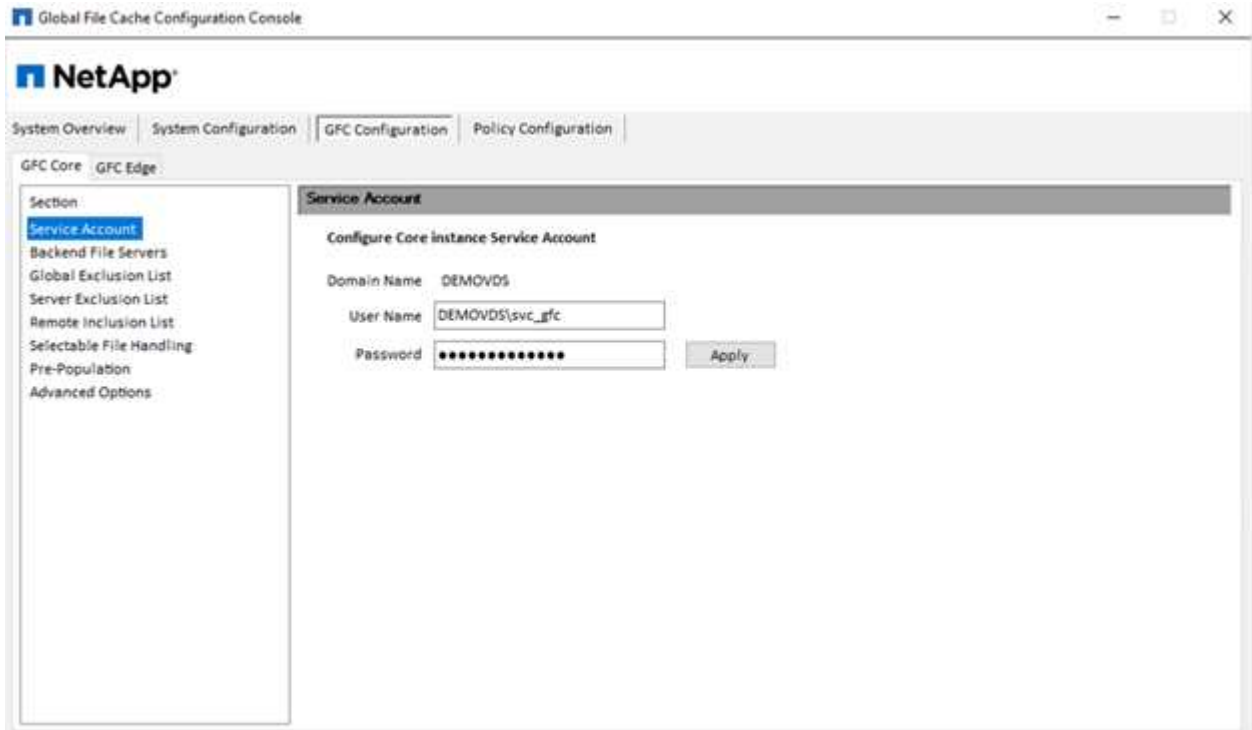

3. 新しいバックエンドファイルサーバを追加し、ファイルサーバ名または IP を指定します。

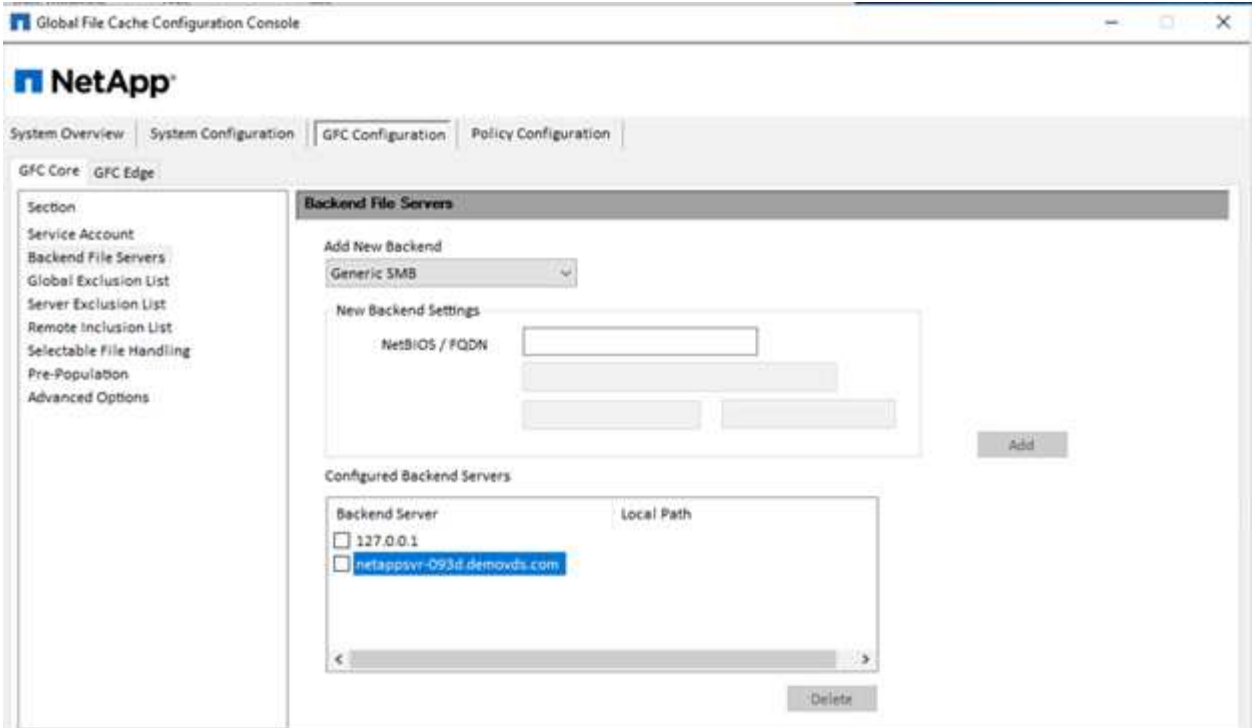

4. エッジでは、キャッシュドライブのドライブ文字は D にする必要があります表示されない場合は、 diskpart.exe を使用してボリュームを選択し、ドライブレターを変更します。エッジとしてライセンスサ ーバーに登録します。

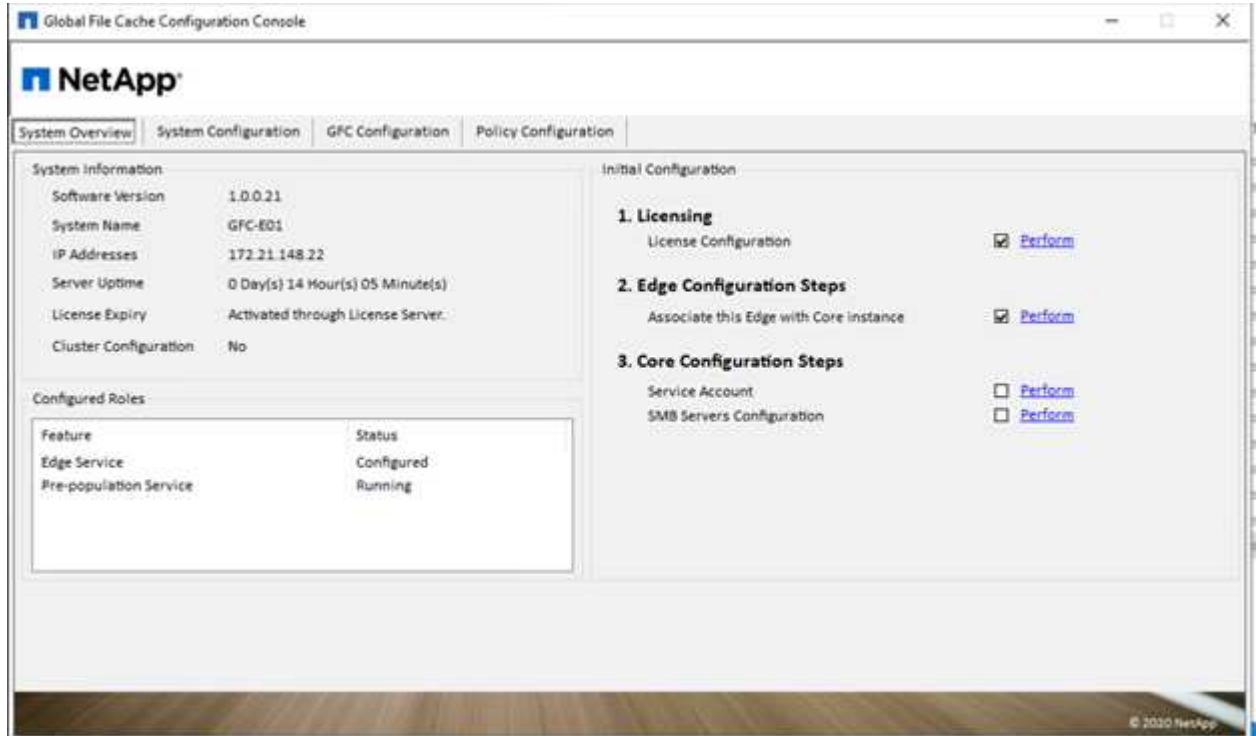

コアの自動構成が有効になっている場合は、コア情報がライセンス管理サーバから自動的に取得されます。

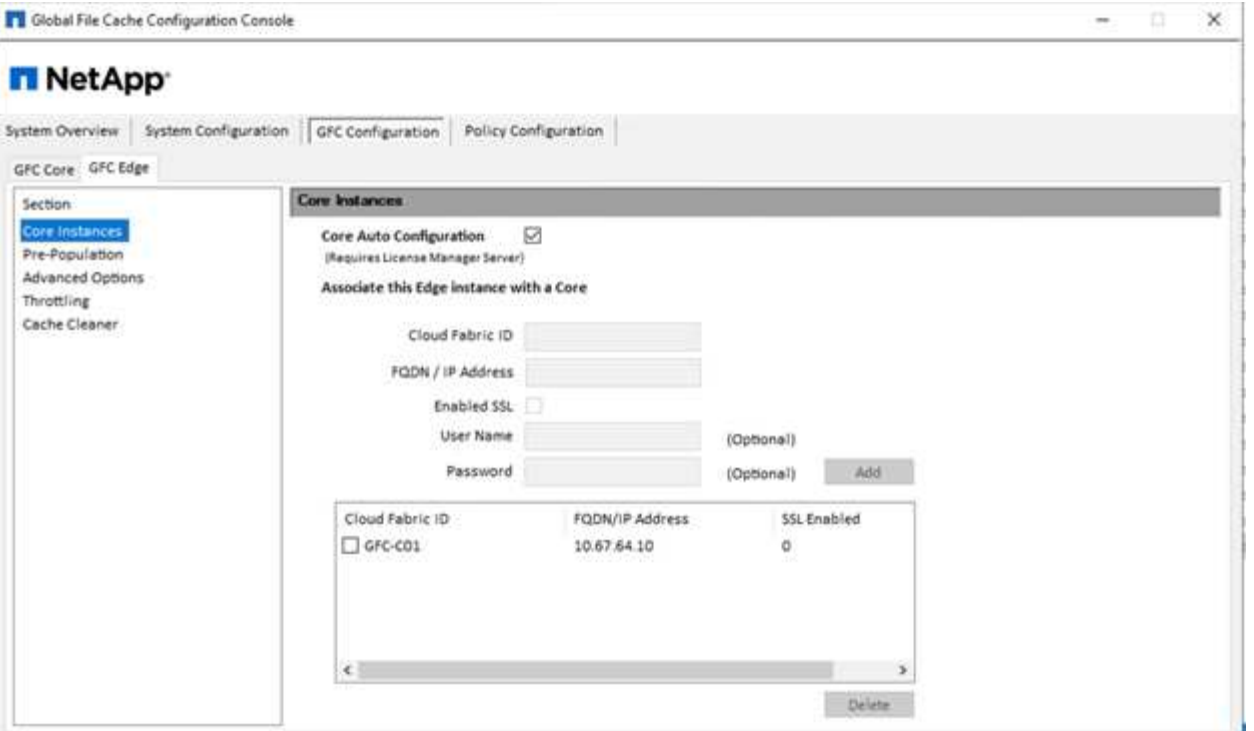

任意のクライアントマシンから、ファイルサーバ上の共有にアクセスするために使用した管理者は、 UNC パ ス \\<edge サーバ名 >\FASTDATA\<core サーバ名 >\< バックエンドファイルサーバ名 >\< 共有名 >` を使用し て GFC エッジからアクセスできます。管理者は、このパスをエッジロケーションのユーザードライブマッピ ング用のユーザーログオンスクリプトまたは GPO に含めることができます。

管理者は、世界中のユーザーに透過的なアクセスを提供するために、ファイルサーバーの共有とエッジの場所 を指すリンクを使用して、 Microsoft Distributed Filesystem (DFS) を設定できます。

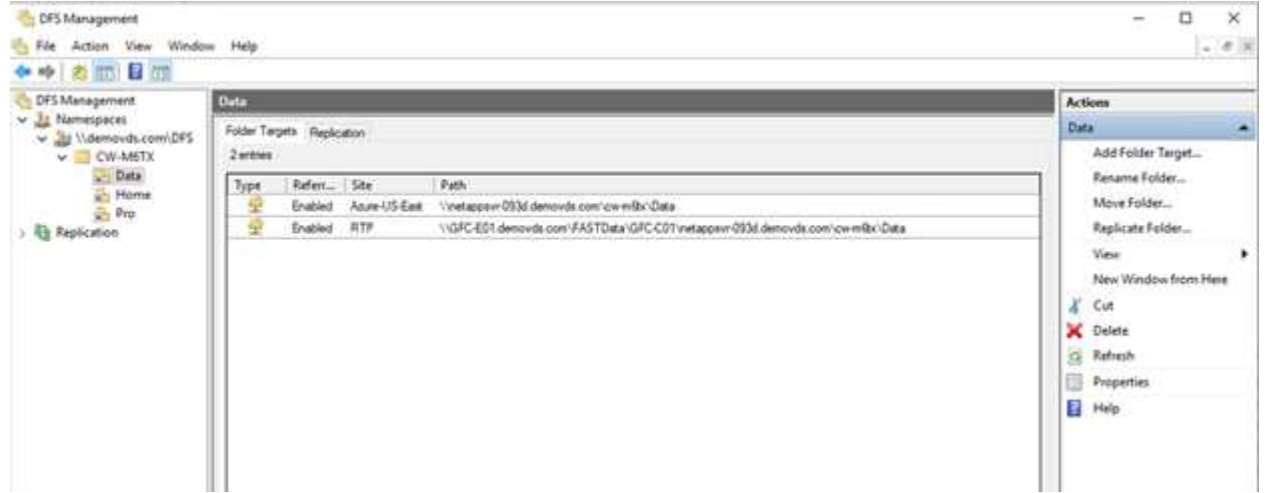

ユーザがサイトに関連付けられたサブネットに基づいて Active Directory クレデンシャルでログインすると、 DFS クライアントがデータにアクセスするために適切なリンクが使用されます。

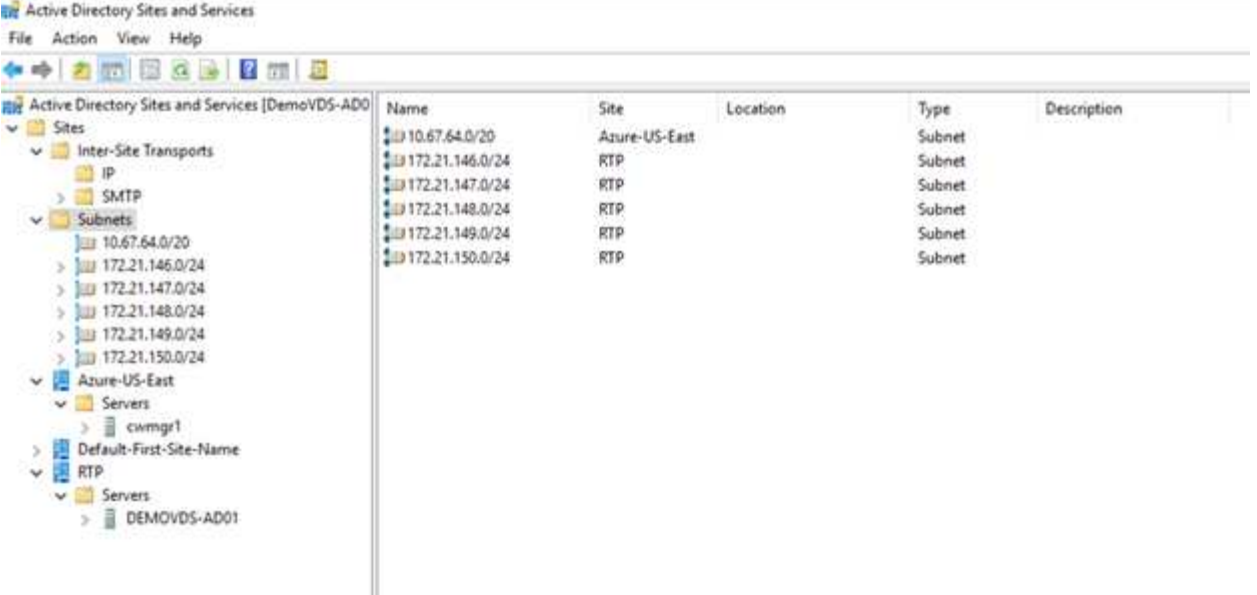

ファイルアイコンは、ファイルがキャッシュされているかどうかに応じて変化します。キャッシュされていな いファイルの場合は、アイコンの左下隅にグレーの X が表示されます。エッジの場所にいるユーザーがファ イルにアクセスすると、そのファイルがキャッシュされ、アイコンが変化します。

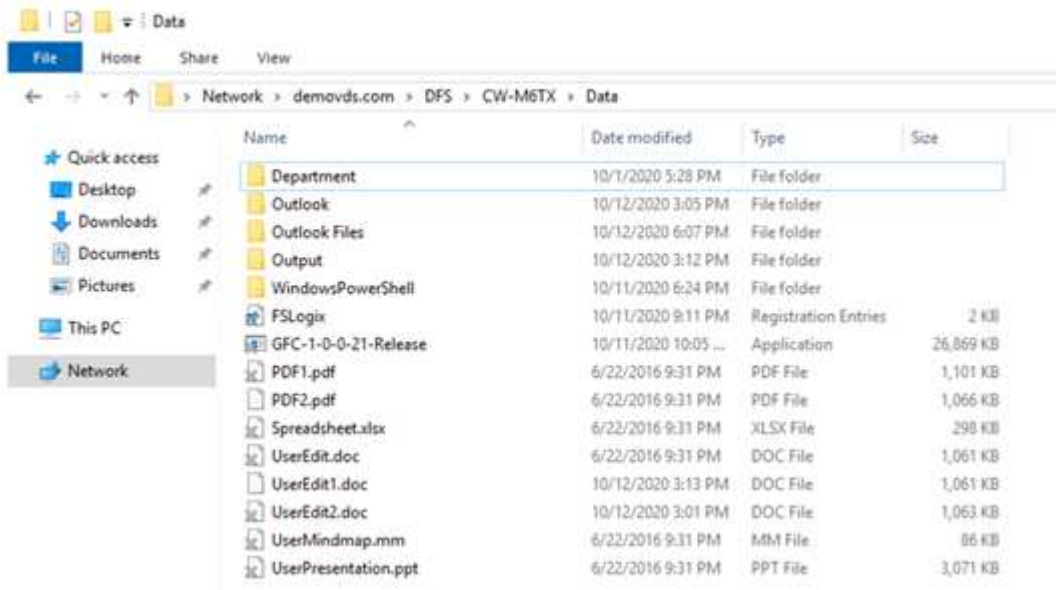

ファイルが開いているときに、別のユーザーがエッジの場所から同じファイルを開こうとすると、次の選択を 求めるプロンプトが表示されます。

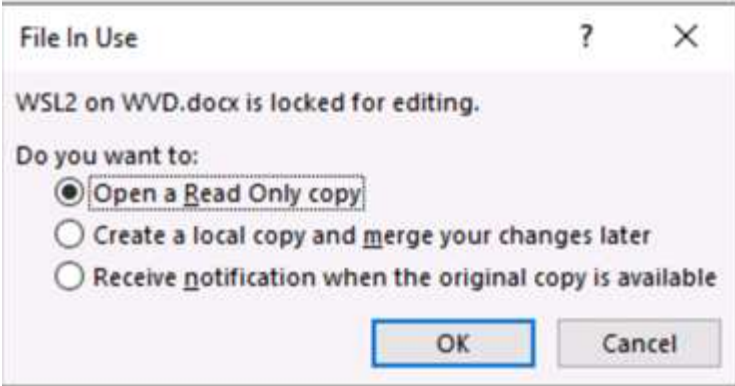

ユーザが元のコピーが使用可能になったときに通知を受け取るオプションを選択した場合、ユーザには次のよ うに通知されます。

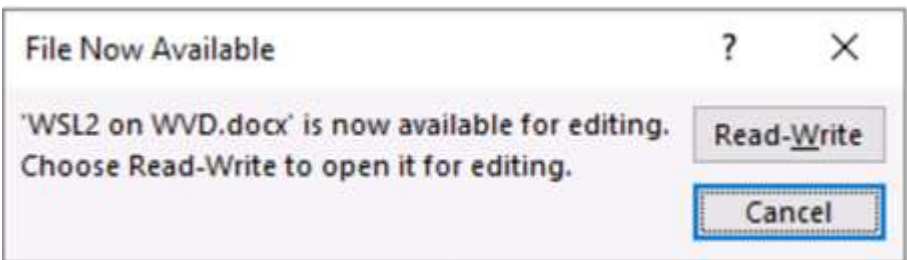

詳細については、を参照してください ["Talon](https://www.youtube.com/watch?v=91LKb1qsLIM) [と](https://www.youtube.com/watch?v=91LKb1qsLIM) [Azure NetApp Files](https://www.youtube.com/watch?v=91LKb1qsLIM) [の導入に](https://www.youtube.com/watch?v=91LKb1qsLIM)[関](https://www.youtube.com/watch?v=91LKb1qsLIM)[するビデオ](https://www.youtube.com/watch?v=91LKb1qsLIM)["](https://www.youtube.com/watch?v=91LKb1qsLIM)。

**SaaS** バックアップ

NetApp VDS は、 Exchange 、 SharePoint 、 Microsoft OneDrive など、 Salesforce と Microsoft Office 365 のデータ保護を提供します。次の図は、これらのデータサービス用に NetApp VDS で SaaS Backup を提供す る方法を示しています。

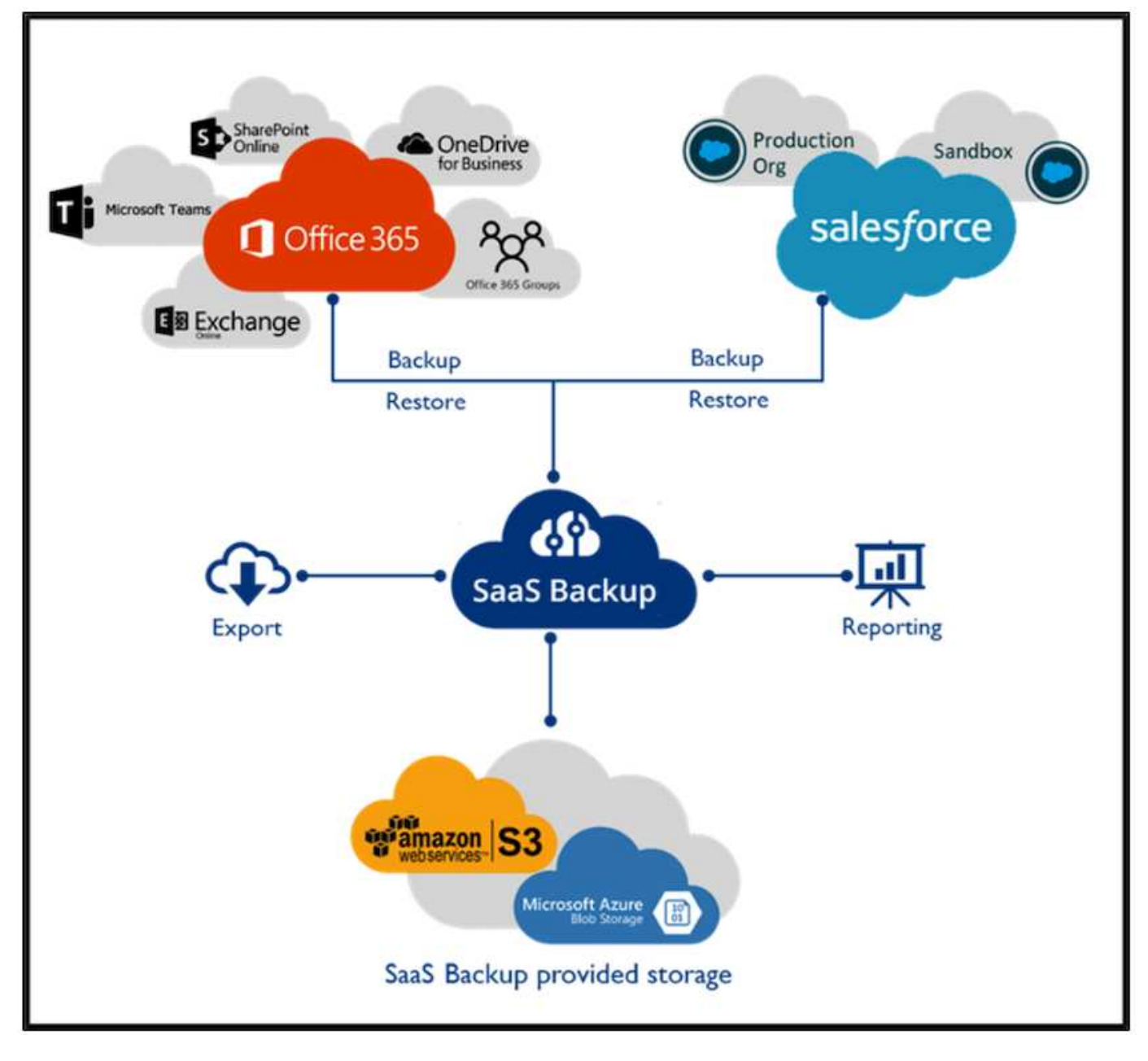

Microsoft Office 365 のデータ保護のデモについては、を参照してください ["](https://www.youtube.com/watch?v=MRPBSu8RaC0&ab_channel=NetApp)[このビデオでは](https://www.youtube.com/watch?v=MRPBSu8RaC0&ab_channel=NetApp)["](https://www.youtube.com/watch?v=MRPBSu8RaC0&ab_channel=NetApp)。

Salesforce のデータ保護のデモについては、を参照してください ["](https://www.youtube.com/watch?v=1j1l3Qwo9nw&ab_channel=NetApp)[このビデオでは](https://www.youtube.com/watch?v=1j1l3Qwo9nw&ab_channel=NetApp)["](https://www.youtube.com/watch?v=1j1l3Qwo9nw&ab_channel=NetApp)。

運用管理

ネットアップの VDS を使用して、管理者はタスクを他のユーザに委譲できます。導入し たサーバに接続して、トラブルシューティングを行ったり、ログを表示したり、監査レ ポートを実行したりできます。お客様をサポートしながら、ヘルプデスクまたはレベル 3 の技術者は、ユーザセッションのシャドウイング、プロセスリストの表示、必要に応 じたプロセスの強制終了を行うことができます。

VDS ログファイルの詳細については、を参照してください ["\[Troubleshooting Failed VDA Actions](https://docs.netapp.com/us-en/virtual-desktop-service/guide_troubleshooting_failed_VDS_actions.html) ページ"^]。

必要な最小権限の詳細については、を参照してください ["VDA Components and Permissions](https://docs.netapp.com/us-en/virtual-desktop-service/WVD_and_VDS_components_and_permissions.html) [\(](https://docs.netapp.com/us-en/virtual-desktop-service/WVD_and_VDS_components_and_permissions.html) [VDA](https://docs.netapp.com/us-en/virtual-desktop-service/WVD_and_VDS_components_and_permissions.html) [コンポ](https://docs.netapp.com/us-en/virtual-desktop-service/WVD_and_VDS_components_and_permissions.html)

[ーネントと](https://docs.netapp.com/us-en/virtual-desktop-service/WVD_and_VDS_components_and_permissions.html)[権](https://docs.netapp.com/us-en/virtual-desktop-service/WVD_and_VDS_components_and_permissions.html)[限](https://docs.netapp.com/us-en/virtual-desktop-service/WVD_and_VDS_components_and_permissions.html)[\)ページ](https://docs.netapp.com/us-en/virtual-desktop-service/WVD_and_VDS_components_and_permissions.html)["](https://docs.netapp.com/us-en/virtual-desktop-service/WVD_and_VDS_components_and_permissions.html)。

サーバのクローンを手動で作成する場合は、を参照してください ["](https://docs.netapp.com/us-en/virtual-desktop-service/guide_clone_VMs.html)[仮想マシンのクローニングページ](https://docs.netapp.com/us-en/virtual-desktop-service/guide_clone_VMs.html)["](https://docs.netapp.com/us-en/virtual-desktop-service/guide_clone_VMs.html)。

VM ディスクのサイズを自動的に増やす方法については、を参照してください ["](https://docs.netapp.com/us-en/virtual-desktop-service/guide_auto_add_disk_space.html)[ディスク](https://docs.netapp.com/us-en/virtual-desktop-service/guide_auto_add_disk_space.html)[容量](https://docs.netapp.com/us-en/virtual-desktop-service/guide_auto_add_disk_space.html)[の自動拡張機能](https://docs.netapp.com/us-en/virtual-desktop-service/guide_auto_add_disk_space.html) [ページ](https://docs.netapp.com/us-en/virtual-desktop-service/guide_auto_add_disk_space.html)["](https://docs.netapp.com/us-en/virtual-desktop-service/guide_auto_add_disk_space.html)。

クライアントを手動で設定するゲートウェイアドレスを指定するには、を参照してください ["End User](https://docs.netapp.com/us-en/virtual-desktop-service/Reference.end_user_access.html) [Requirements](https://docs.netapp.com/us-en/virtual-desktop-service/Reference.end_user_access.html) [ページ](https://docs.netapp.com/us-en/virtual-desktop-service/Reference.end_user_access.html)["](https://docs.netapp.com/us-en/virtual-desktop-service/Reference.end_user_access.html)。

## **Cloud Insights** の機能です

NetApp Cloud Insights は、 Web ベースの監視ツールです。ネットアップやその他のサードパーティインフラ コンポーネントで実行されているインフラやアプリケーションを完全に可視化できます。Cloud Insights は、 リソースの監視、トラブルシューティング、最適化のためにプライベートクラウドとパブリッククラウドの両 方をサポートしています。

データコレクタからの指標をエージェントなしで収集するには、 Acquisition Unit VM ( Windows または Linux )だけをプライベートクラウドにインストールする必要があります。エージェントベースのデータコレ クタを使用すると、 Windows パフォーマンスモニタまたは Tegraf がサポートする入力エージェントからカス タムメトリックを取得できます。

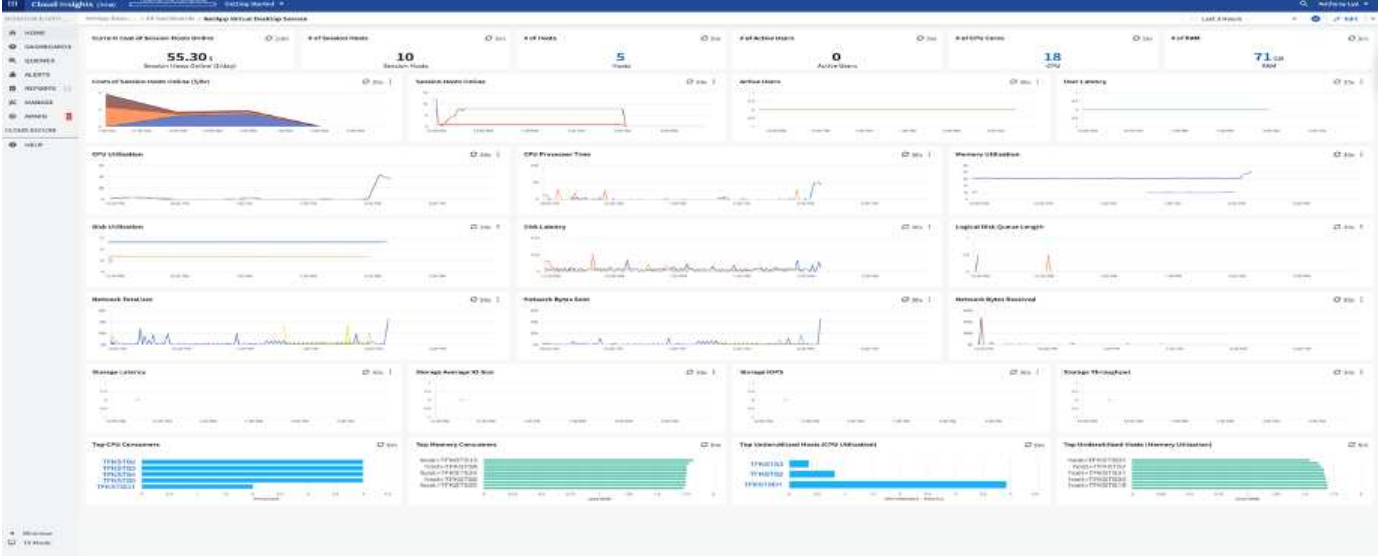

次の図は、 Cloud Insights VDS ダッシュボードを示しています。

NetApp Cloud Insights の詳細については、を参照してください ["](https://www.youtube.com/watch?v=AVQ-a-du664&ab_channel=NetApp)[このビデオでは](https://www.youtube.com/watch?v=AVQ-a-du664&ab_channel=NetApp)["](https://www.youtube.com/watch?v=AVQ-a-du664&ab_channel=NetApp)。

ツールとログ

# **DCConfig** ツール

DCCconfig ツールは、サイトを追加するための次のハイパーバイザーオプションをサポートしています。

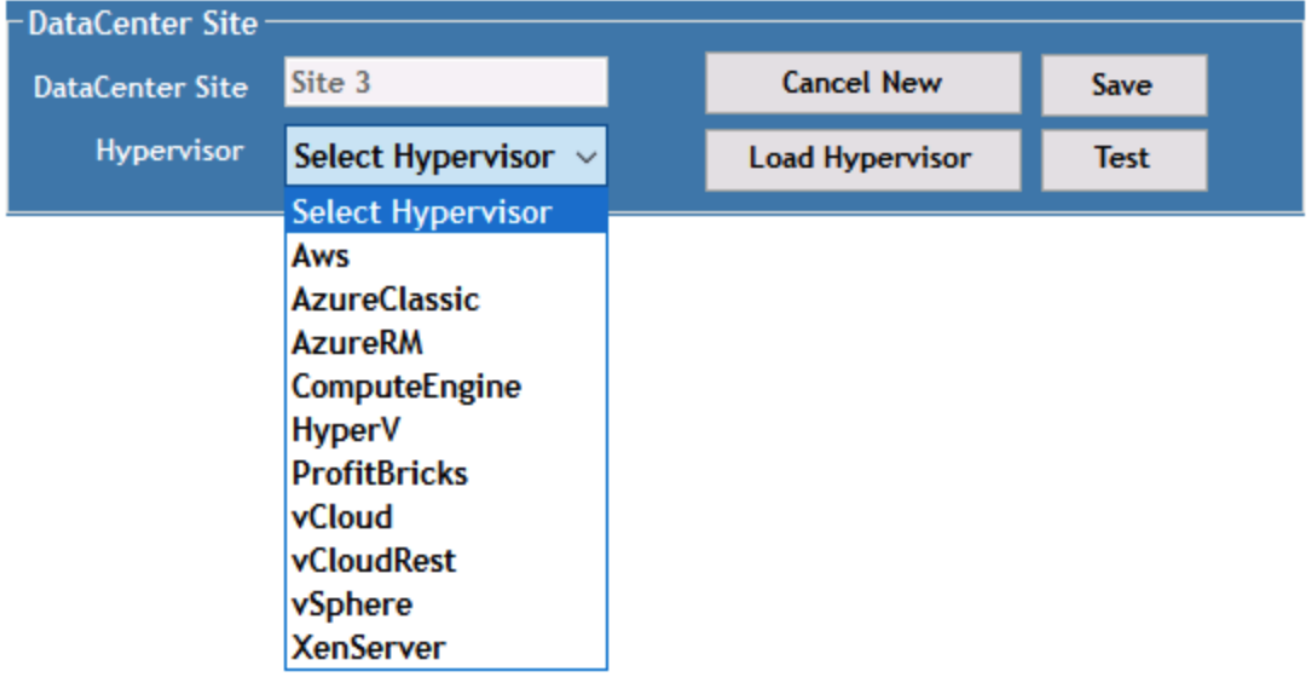

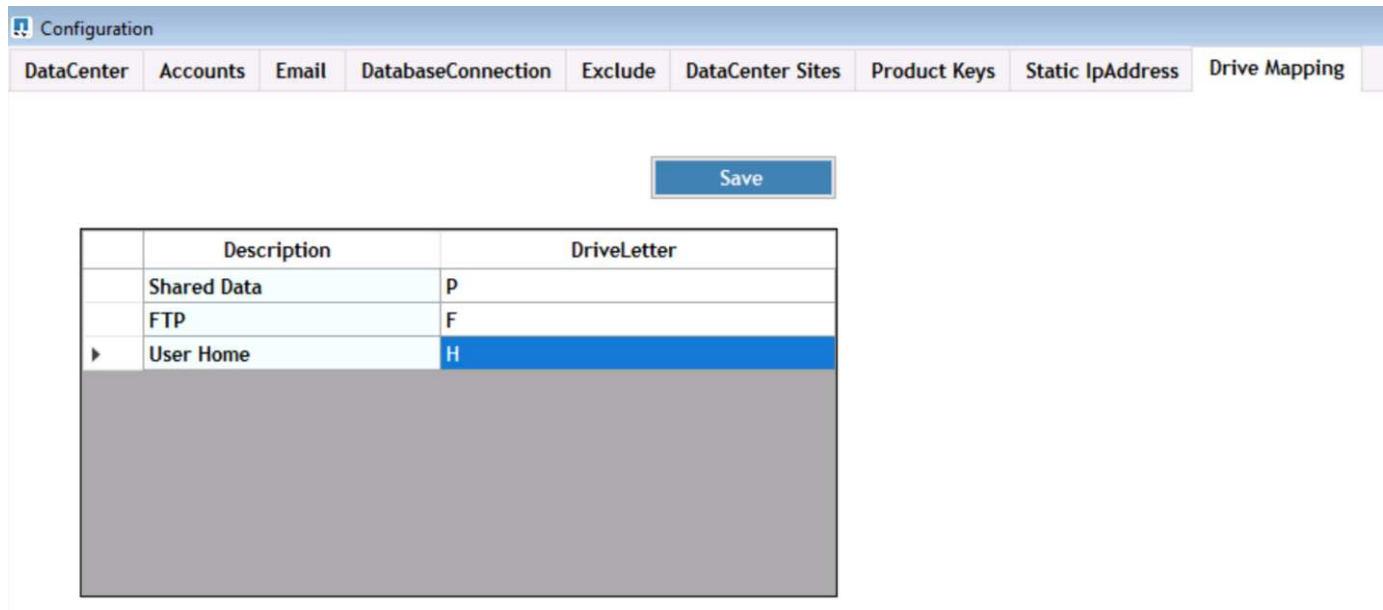

共有データのワークスペース固有のドライブレターマッピングは、 GPO を使用して処理できます。プロフェ ッショナルサービスまたはサポートチームは、 Active Directory OU 名、 FSLogix の導入を有効または無効に するオプション、さまざまなタイムアウト値などの詳細タブを使用して設定をカスタマイズできます。

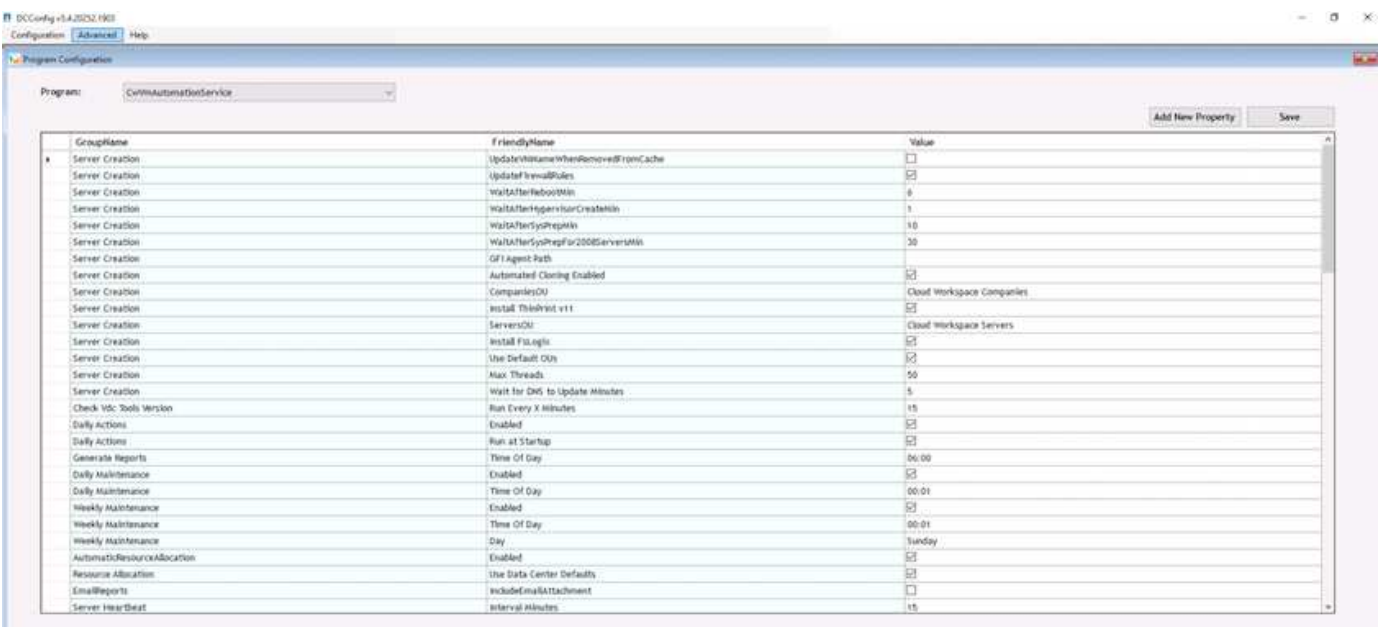

コマンドセンター(以前は **TestVdc** ツールと呼ばれていました)

Command Center と必要なロールを起動するには、を参照してください ["](https://docs.netapp.com/us-en/virtual-desktop-service/Management.command_center.overview.html#overview)[コマンドセンターの概要](https://docs.netapp.com/us-en/virtual-desktop-service/Management.command_center.overview.html#overview)["](https://docs.netapp.com/us-en/virtual-desktop-service/Management.command_center.overview.html#overview)。

次の操作を実行できます。

• ワークスペースの SMB パスを変更します。

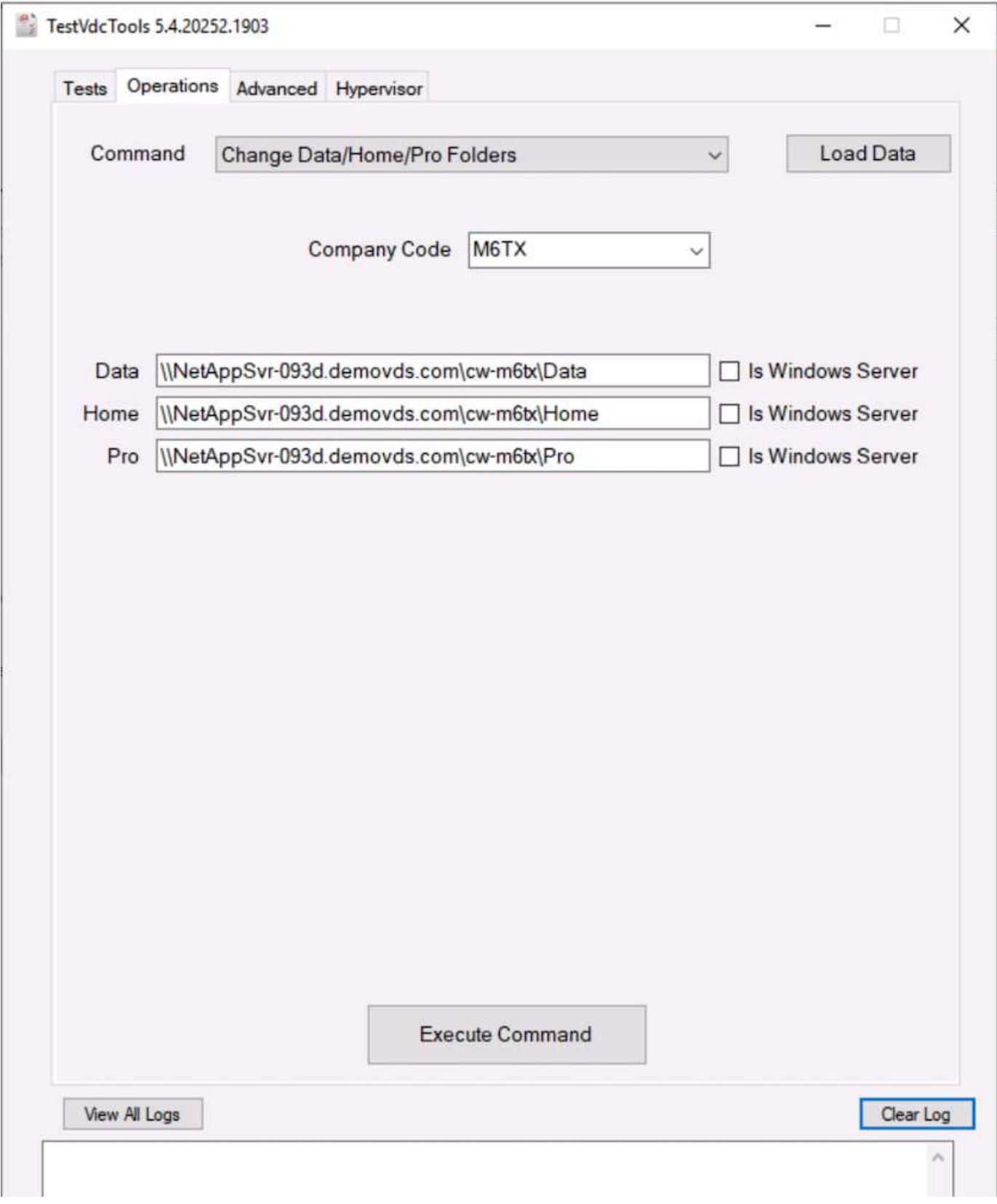

• プロビジョニングコレクションのサイトを変更します。

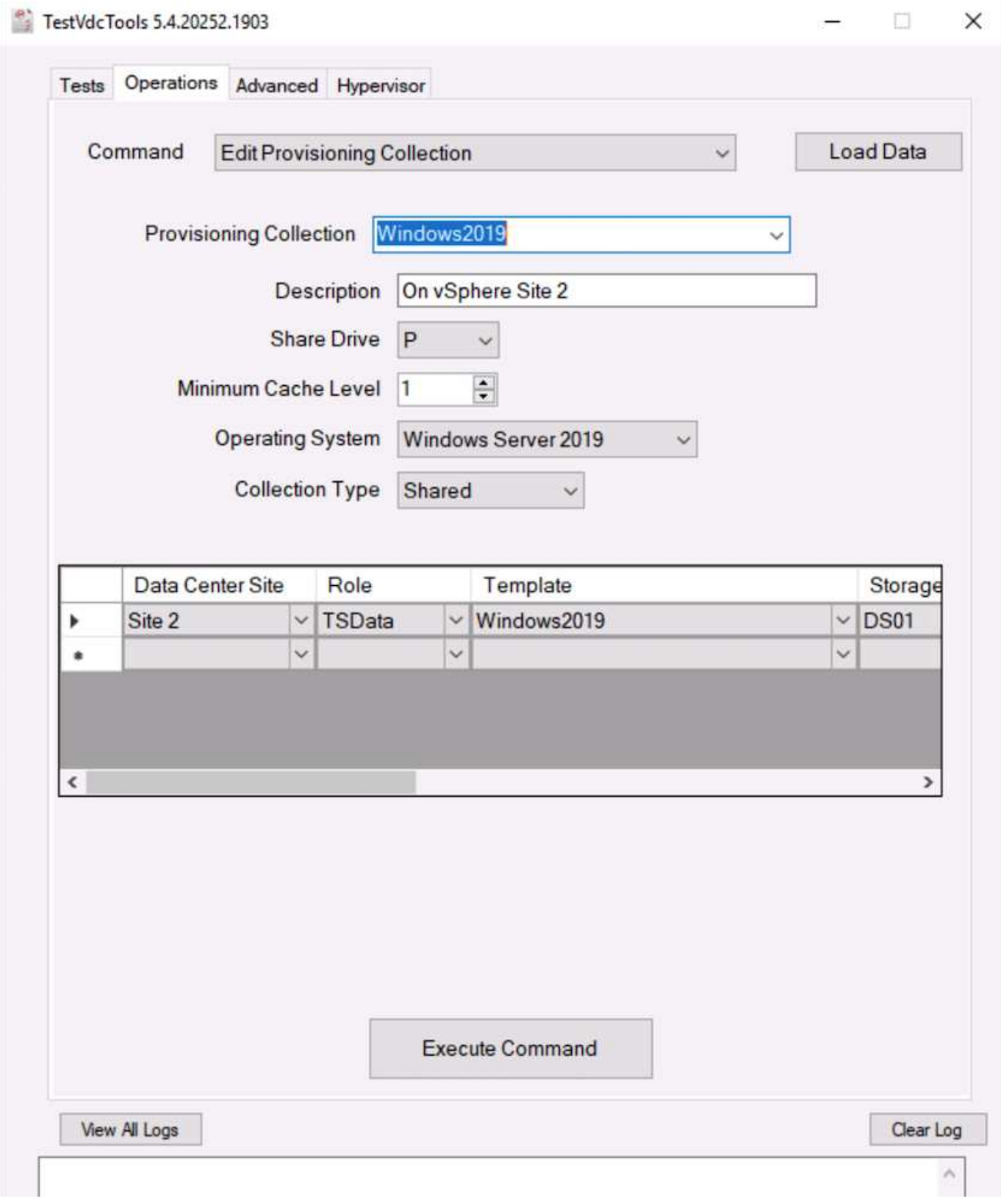

ログフ ァイル

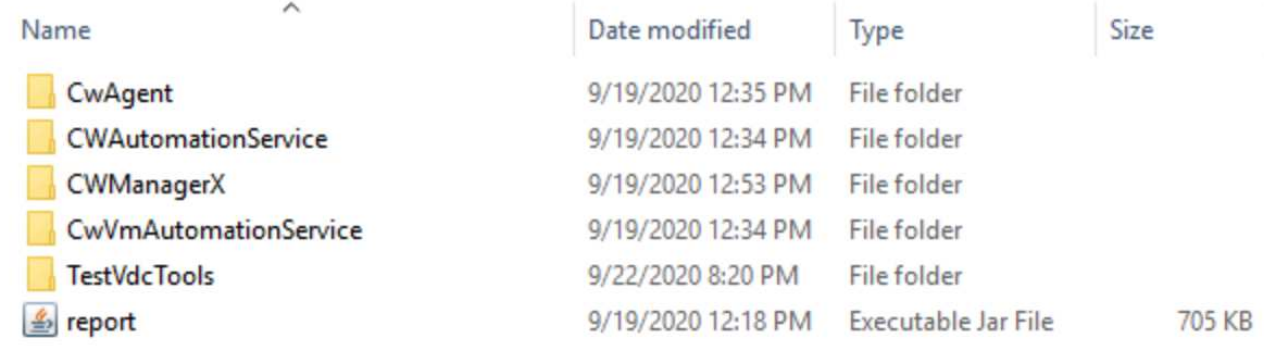

チェックしてください ["](https://docs.netapp.com/us-en/virtual-desktop-service/Troubleshooting.reviewing_vds_logs.html)[自動ログ](https://docs.netapp.com/us-en/virtual-desktop-service/Troubleshooting.reviewing_vds_logs.html)["](https://docs.netapp.com/us-en/virtual-desktop-service/Troubleshooting.reviewing_vds_logs.html) 詳細については、

**GPU** に関する考慮事項

GPU は通常、反復演算を実行することでグラフィック表示(レンダリング)に使用され ます。この反復的なコンピューティング機能は、多くの場合、 AI やディープラーニング のユースケースに使用されます。

グラフィックを多用するアプリケーションの場合、 Microsoft Azure では、 NVIDIA Tesla M60 カードをベー スとした NV シリーズを提供しており、 VM ごとに 1 ~ 4 個の GPU を搭載しています。それぞれの NVIDIA Tesla M60 カードには、 Maxwell ベースの GPU が 2 つ搭載されており、それぞれ 8GB の GDDR5 メモリを 搭載しているため、合計 16GB になります。

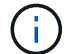

NVIDIA ライセンスは NV シリーズに含まれています。

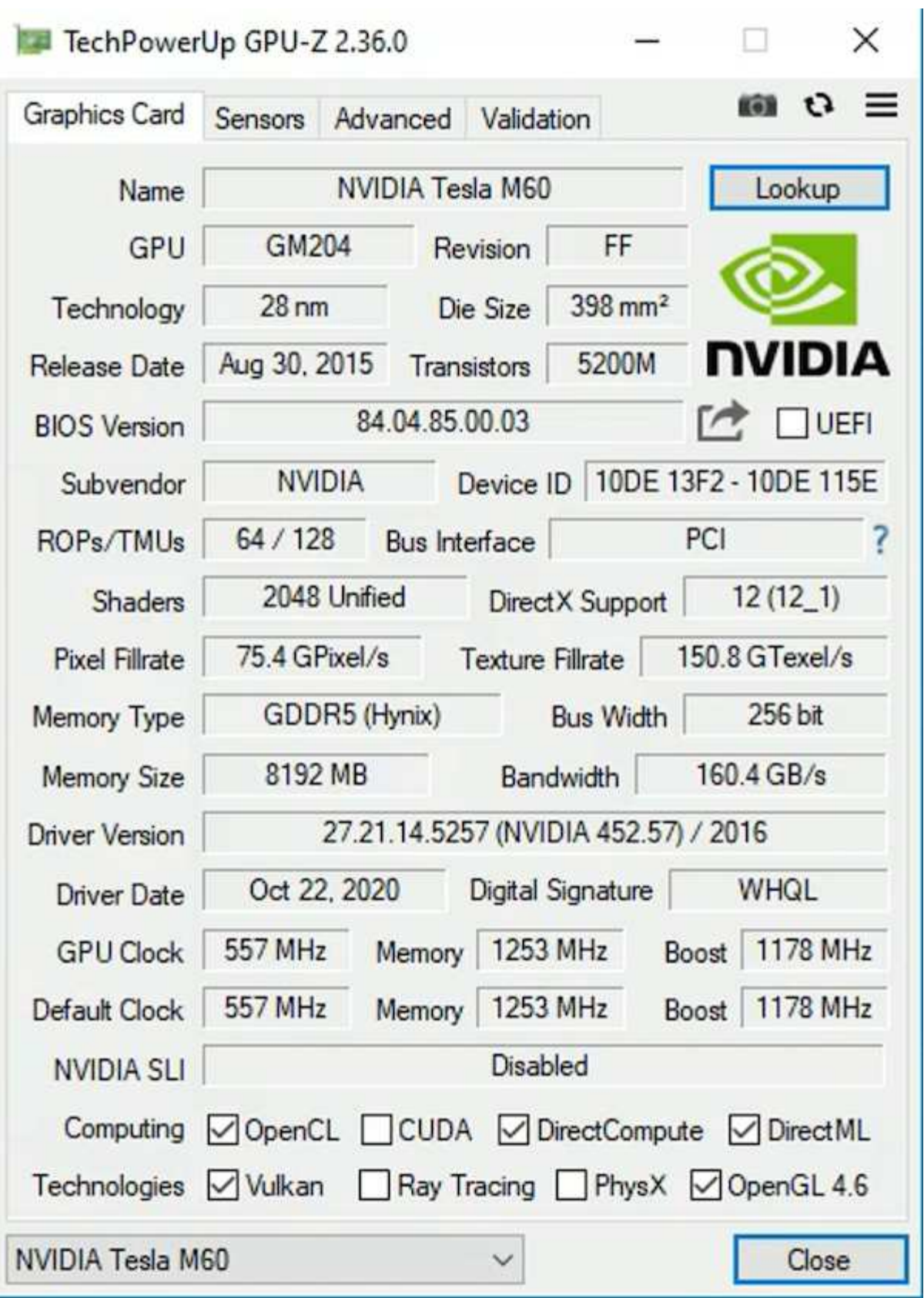

NetApp HCI を使用した H615C GPU には、 NVIDIA Tesla T4 カードが 3 枚搭載されています。各 NVIDIA Tesla T4 カードには、 16GB の GDDR6 メモリを搭載した Touring ベースの GPU が搭載されていま す。VMware vSphere 環境で使用する場合、仮想マシンは GPU を共有でき、各 VM は専用のフレームバッフ ァメモリを使用します。NetApp HCI H615C 上の GPU では、光線トレースを含めたリアルな画像を作成する ために、レイトレーシングを使用できます。GPU 機能のライセンスがある NVIDIA ライセンスサーバが必 要です。

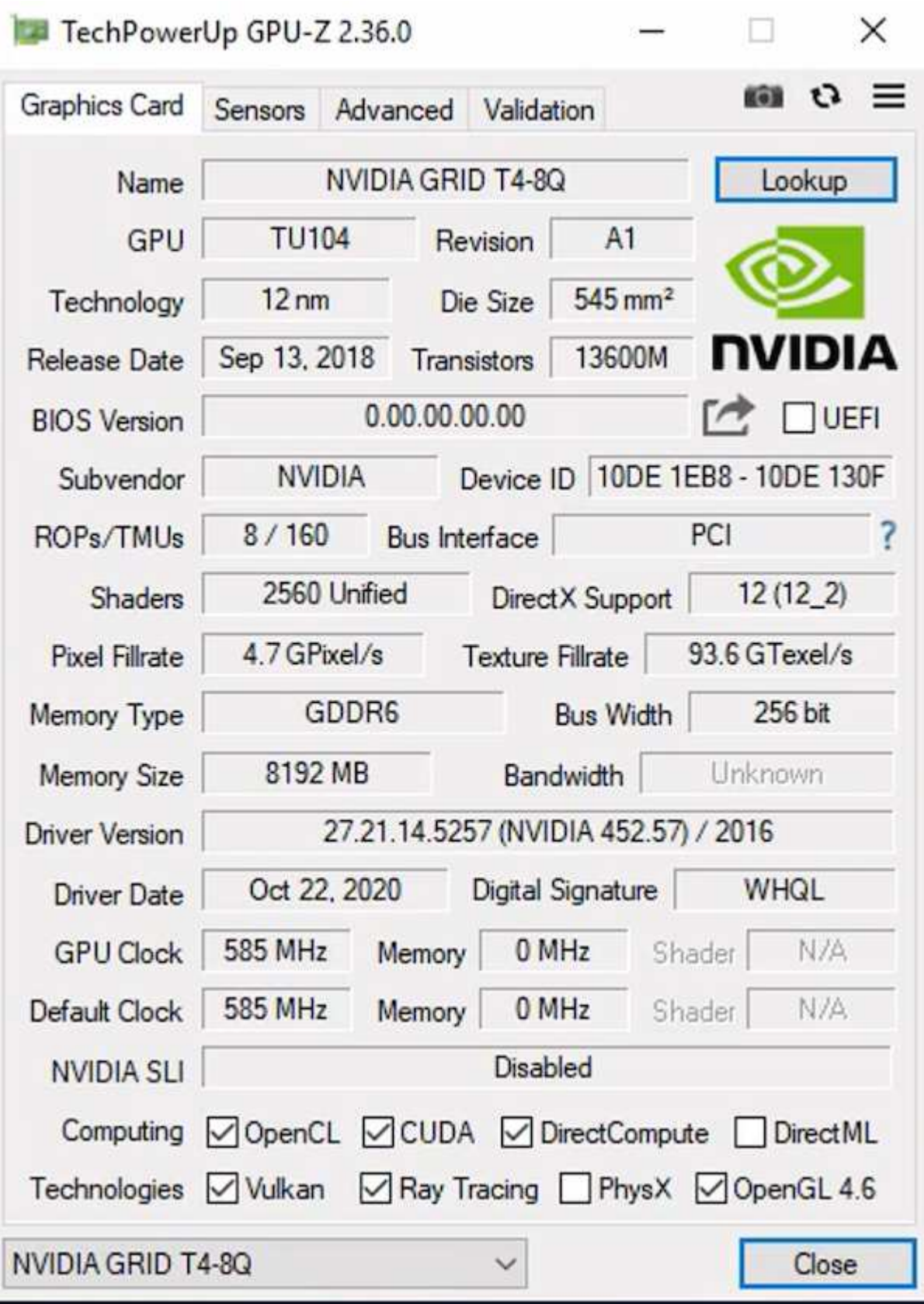

GPU を使用するには、適切なドライバをインストールする必要があります。ドライバは NVIDIA ライセンス

ポータルからダウンロードできます。Azure 環境では、 NVIDIA ドライバを GPU ドライバ拡張機能として 使用できます。次に、次のスクリーンショットに示すグループポリシーを更新して、リモートデスクトップサ ービスセッションに GPU ハードウェアを使用する必要があります。H.264 グラフィックスモードの優先順位 を設定し、エンコーダ機能を有効にする必要があります。

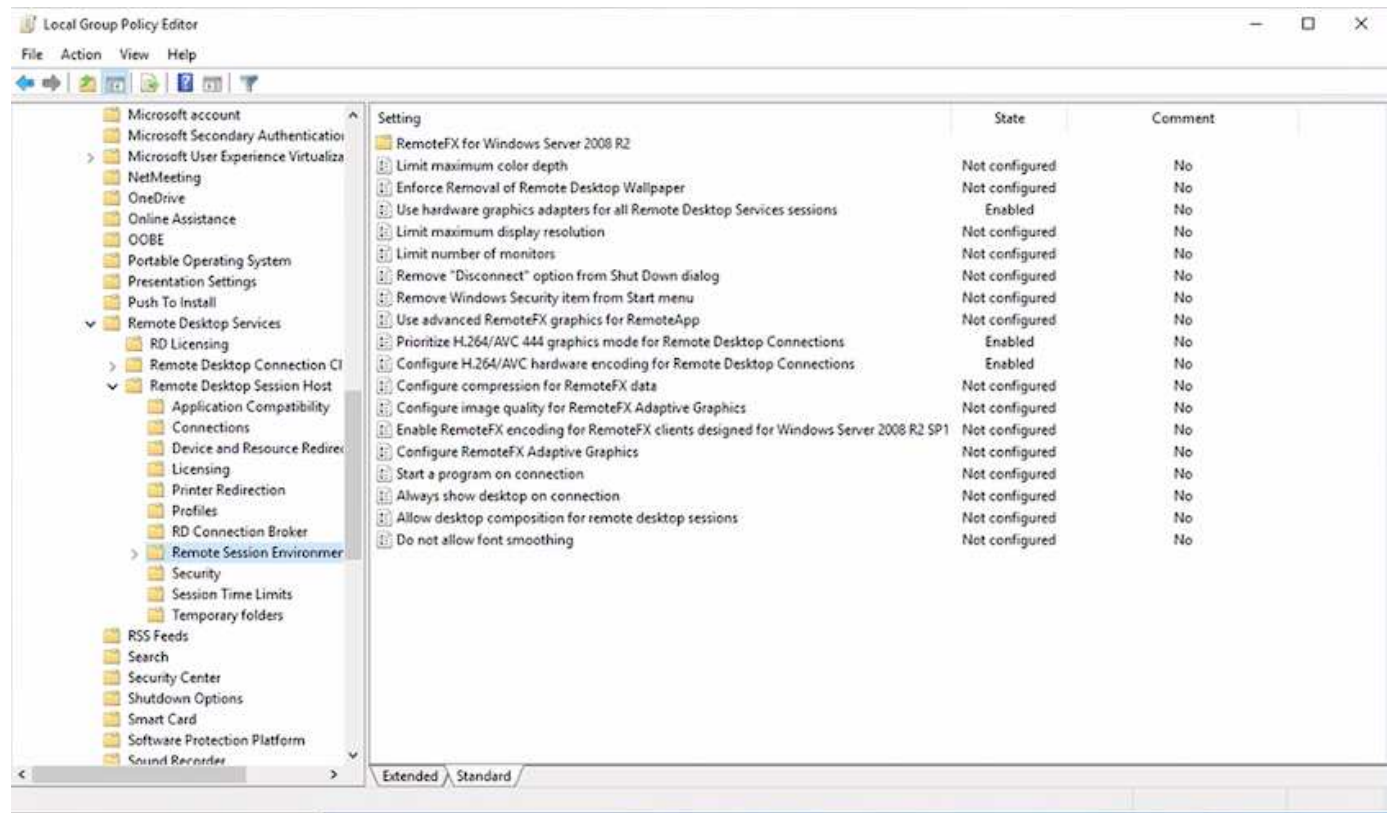

タスクマネージャを使用するか、 WebGL サンプルを実行する際に NVidia - SMI CLI を使用して、 GPU のパ フォーマンス監視を検証します。GPU 、メモリ、エンコーダのリソースが消費されていることを確認しま す。

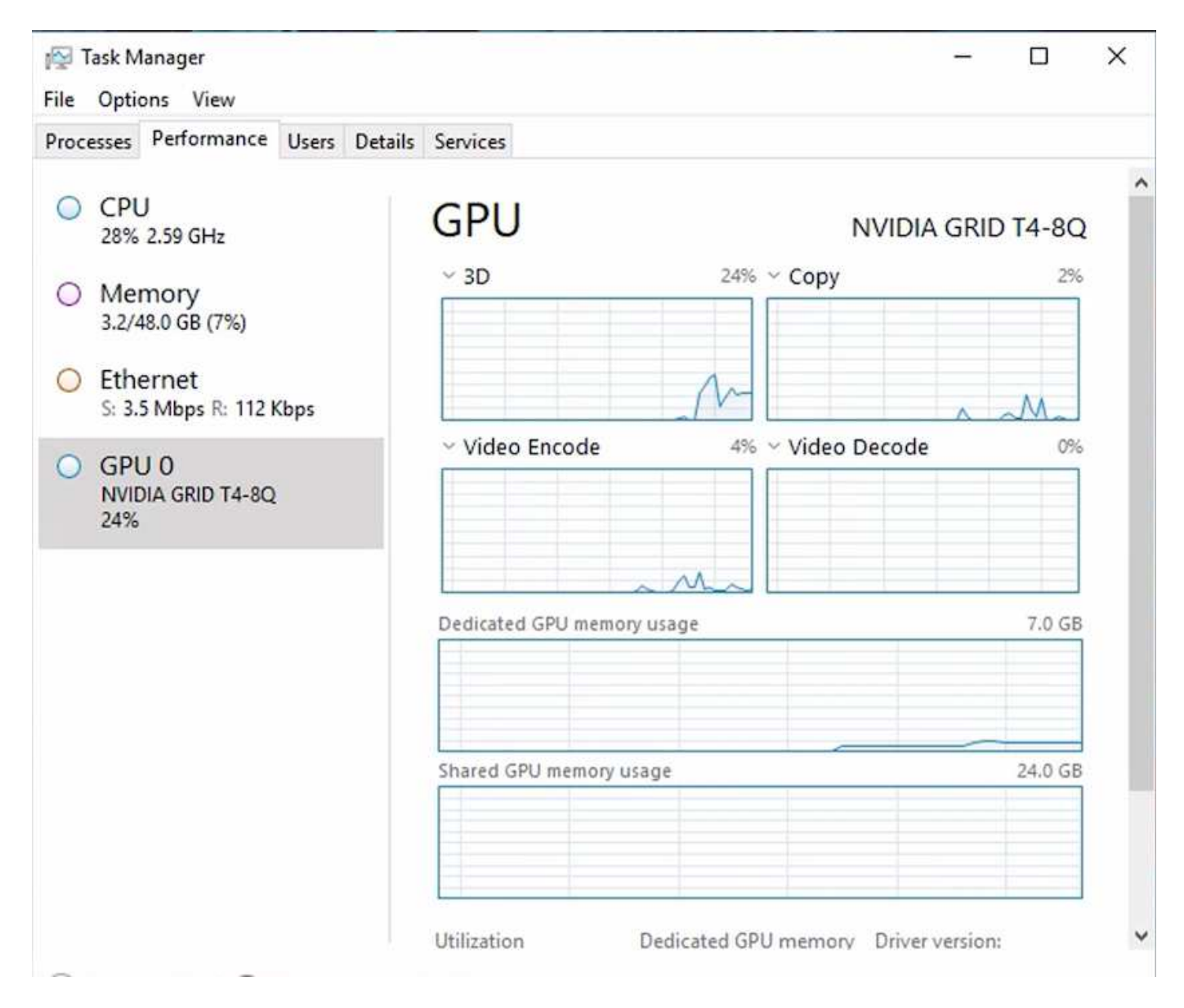

仮想デスクトップサービスを搭載した NetApp HCI H615C に仮想マシンが導入されていることを確認するた めに、 H615C ホストを含む vCenter クラスタリソースを含むサイトを定義します。VM テンプレートには必 要な vGPU プロファイルが接続されている必要があります。

共有マルチセッション環境の場合は、複数の同種の vGPU プロファイルを割り当てることを検討してくださ い。ただし、ハイエンドのプロフェッショナル向けグラフィックスアプリケーションの場合は、各 VM を特定 のユーザ専用にして分離することを推奨します。

GPU プロセッサは QoS ポリシーで制御でき、各 vGPU プロファイルには専用のフレームバッファを設定で きます。ただし、エンコーダとデコーダはカードごとに共有されます。GPU カードへの vGPU プロファイル の配置は、 vSphere ホストの GPU 割り当てポリシーで制御されます。このポリシーでは、パフォーマンス( VM を分散)や統合(VM をグループ化)を強化できます。

業界向けソリューション

グラフィックス・ワークステーションは通常、製造、医療、エネルギー、メディアおよ びエンターテイメント、教育、教育などの業界で使用されています。 アーキテクチャな ど。モバイル性は、グラフィックスを多用するアプリケーションには限定されることが

# よくあります。

問題のモビリティに対応するため、仮想デスクトップサービスは、タスクワーカーからエキスパートユーザま で、クラウドまたは NetApp HCI でハードウェアリソースを使用して、あらゆるタイプの従業員にデスクトッ プ環境を提供します。 には、柔軟な GPU 構成のオプションも含まれます。VDS を使用すると、ラップトッ プ、タブレット、その他のモバイルデバイスを使用して、どこからでも作業環境にアクセスできます。

ANSYS Fluent'ANSYS Mechanical 'Autodesk AutoCAD'Autodesk Inventor'Autodesk 3ds Max などのソフトウ ェアを使用して製造ワークロードを実行するには ' 次の手順に従います Dassault Syst è mes SOLIDWORKS 、 Dassault Syst è mes CATIA 、 PTC Creo 、 Siemens PLM NX など さまざまなクラウド( 2021 年 1 月現 在)で利用可能な GPU を次の表に示します。

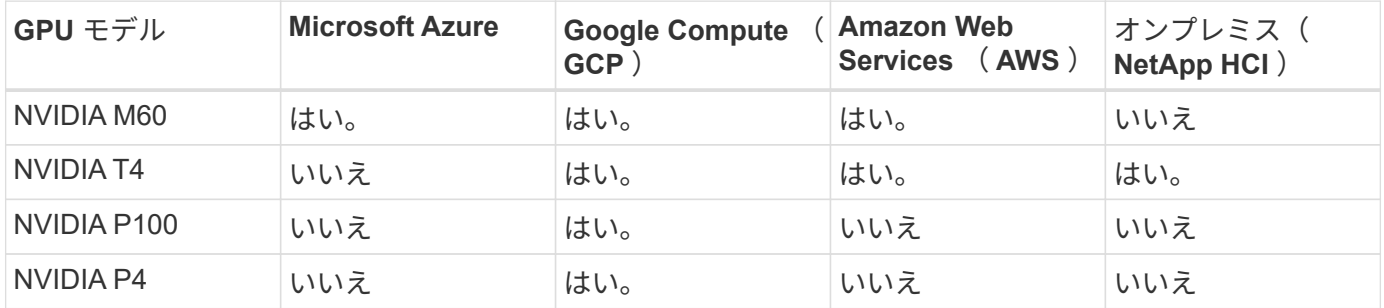

他のユーザとの共有デスクトップセッションや、専用の個人用デスクトップも利用できます。仮想デスクトッ プには、 1 ~ 4 台の GPU を搭載することも、 NetApp HCI で部分的な GPU を利用することもできま す。NVIDIA T4 は汎用性に優れた GPU カードで、幅広いユーザワークロードのニーズに対応できま す。NetApp HCI H615C の各 GPU カードには、 16GB のフレームバッファメモリとサーバあたり 3 枚のカー ドが搭載されています。1 台の H615C サーバでホストできるユーザの数は、ユーザワークロードによって異 なります。

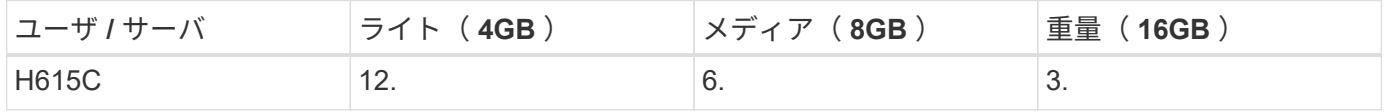

ユーザタイプを確認するには、アプリケーションで一般的なタスクを実行している間に GPU プロファイラツ ールを実行します。GPU プロファイラは、メモリ要求、表示数、およびユーザが必要とする解像度をキャプ チャします。その後、要件を満たす vGPU プロファイルを選択できます。

GPU を搭載した仮想デスクトップでは、最大 8K の表示解像度がサポートされます。また、ユーティリティ nView では、 1 つのモニタを複数の領域に分割して、異なるデータセットで動作させることができます。

ONTAP ファイルストレージでは、次のメリットを実現できます。

- 4 、 000 億個のファイルを含むストレージで最大 20PB まで拡張可能な単一のネームスペース。管理情報 は必要ありません
- グローバルを使用して世界中にまたがることができるネームスペースです ファイルキャッシュ
- 管理対象のネットアップストレージでセキュアマルチテナンシーを実現
- ネットアップを使用したオブジェクトストアへのコールドデータの移行 FabricPool
- ファイルシステム分析によるクイックファイル統計
- ストレージクラスタの容量を最大 24 ノードまで拡張可能 パフォーマンスの向上を実現
- クォータを使用してストレージスペースを制御し、保証する機能 パフォーマンスと QoS 制限
- 暗号化によるデータの保護
- データ保護とコンプライアンスに関する幅広い要件に対応
- 柔軟なビジネス継続性オプションを提供

まとめ

NetApp Virtual Desktop Service は、仮想デスクトップおよびアプリケーション環境を消 費しやすくするだけでなく、ビジネス上の課題にも重点的に対応します。VDS をオンプ レミスの ONTAP 環境で拡張することで、高速クローン、インライン重複排除、コンパ クション、シンプロビジョニングなど、 VDS 環境でネットアップの強力な機能を使用で きます。 圧縮機能を使用できます。これらの機能により、オールフラッシュストレージ でストレージコストを削減し、パフォーマンスを向上させることができます。VMware vSphere ハイパーバイザーでは、仮想ボリュームと vSphere API を使用してアレイを統 合することで、サーバのプロビジョニング時間を最小限に抑えることができます。お客 様は、ハイブリッドクラウドを使用して、要件の厳しいワークロードに適した環境を選 択し、コストを削減できます。オンプレミスで実行されるデスクトップセッションは、 ポリシーに基づいてクラウドリソースにアクセスできます。

#### 追加情報の検索場所

このドキュメントに記載されている情報の詳細については、以下のドキュメントや Web サイトを参照してください。

- ["NetApp](https://cloud.netapp.com/home) [クラウド](https://cloud.netapp.com/home)["](https://cloud.netapp.com/home)
- ["NetApp VDS](https://docs.netapp.com/us-en/virtual-desktop-service/index.html) [製品ドキュメント](https://docs.netapp.com/us-en/virtual-desktop-service/index.html)["](https://docs.netapp.com/us-en/virtual-desktop-service/index.html)
- ["VPN](https://docs.microsoft.com/en-us/learn/modules/connect-on-premises-network-with-vpn-gateway/) [ゲ](https://docs.microsoft.com/en-us/learn/modules/connect-on-premises-network-with-vpn-gateway/)[ートウェイを使用してオンプレ](https://docs.microsoft.com/en-us/learn/modules/connect-on-premises-network-with-vpn-gateway/)[ミ](https://docs.microsoft.com/en-us/learn/modules/connect-on-premises-network-with-vpn-gateway/)[スネットワークを](https://docs.microsoft.com/en-us/learn/modules/connect-on-premises-network-with-vpn-gateway/) [Azure](https://docs.microsoft.com/en-us/learn/modules/connect-on-premises-network-with-vpn-gateway/) [に接続できます](https://docs.microsoft.com/en-us/learn/modules/connect-on-premises-network-with-vpn-gateway/)["](https://docs.microsoft.com/en-us/learn/modules/connect-on-premises-network-with-vpn-gateway/)
- ["Azure](https://portal.azure.com/) [ポータル](https://portal.azure.com/)["](https://portal.azure.com/)
- ["Microsoft Windows](https://azure.microsoft.com/en-us/services/virtual-desktop/) [仮想デスクトップ](https://azure.microsoft.com/en-us/services/virtual-desktop/)["](https://azure.microsoft.com/en-us/services/virtual-desktop/)
- ["Azure NetApp Files](https://docs.microsoft.com/en-us/azure/azure-netapp-files/azure-netapp-files-register?WT.mc_id=Portal-Microsoft_Azure_NetApp) [登録](https://docs.microsoft.com/en-us/azure/azure-netapp-files/azure-netapp-files-register?WT.mc_id=Portal-Microsoft_Azure_NetApp)["](https://docs.microsoft.com/en-us/azure/azure-netapp-files/azure-netapp-files-register?WT.mc_id=Portal-Microsoft_Azure_NetApp)

# **VMware Horizon**

**NVA-1132-DESIGN**:**NetApp HCI** を使用した**VMware**のエンドユーザコンピューティング

ネットアップ Suresh Thoppay

NetApp HCI を使用したVMwareエンドユーザコンピューティングは、仮想デスクトップ ワークロードをエンタープライズ規模で導入するための、事前検証済みのベストプラク ティスデータセンターアーキテクチャです。本ドキュメントでは、信頼性が高くリスク のない方法で本番環境に解決策 を導入するためのアーキテクチャ設計とベストプラクテ ィスについて説明します。

["NVA-1132-DESIGN](https://www.netapp.com/pdf.html?item=/media/7121-nva1132designpdf.pdf)[:](https://www.netapp.com/pdf.html?item=/media/7121-nva1132designpdf.pdf)[NetApp HCI](https://www.netapp.com/pdf.html?item=/media/7121-nva1132designpdf.pdf) [を使用した](https://www.netapp.com/pdf.html?item=/media/7121-nva1132designpdf.pdf)[VMware](https://www.netapp.com/pdf.html?item=/media/7121-nva1132designpdf.pdf)[のエンドユーザコンピューティング](https://www.netapp.com/pdf.html?item=/media/7121-nva1132designpdf.pdf)["](https://www.netapp.com/pdf.html?item=/media/7121-nva1132designpdf.pdf)

**NVA-1129-DESIGN**:**NetApp HCI** と**NVIDIA GPU**を使用した**VMware**エンドユーザコンピューティング

ネットアップ Suresh Thoppay

NetApp HCI を使用したVMwareエンドユーザコンピューティングは、仮想デスクトップ ワークロードをエンタープライズ規模で導入するための、事前検証済みのベストプラク ティスデータセンターアーキテクチャです。本ドキュメントでは、信頼性が高くリスク のない方法で本番環境に解決策 を導入するためのアーキテクチャ設計とベストプラクテ ィスについて説明します。

["NVA-1129-DESIGN](https://www.netapp.com/pdf.html?item=/media/7121-nva1132designpdf.pdf)[:](https://www.netapp.com/pdf.html?item=/media/7121-nva1132designpdf.pdf)[NetApp HCI](https://www.netapp.com/pdf.html?item=/media/7121-nva1132designpdf.pdf) [と](https://www.netapp.com/pdf.html?item=/media/7121-nva1132designpdf.pdf)[NVIDIA GPU](https://www.netapp.com/pdf.html?item=/media/7121-nva1132designpdf.pdf)[を使用した](https://www.netapp.com/pdf.html?item=/media/7121-nva1132designpdf.pdf)[VMware](https://www.netapp.com/pdf.html?item=/media/7121-nva1132designpdf.pdf)[エンドユーザコンピューティング](https://www.netapp.com/pdf.html?item=/media/7121-nva1132designpdf.pdf)["](https://www.netapp.com/pdf.html?item=/media/7121-nva1132designpdf.pdf)

**NVA-1129 - deploy**:**NetApp HCI** と**NVIDIA GPU**を使用した**VMware**エンドユーザコンピューティング

ネットアップ Suresh Thoppay

NetApp HCI を使用したVMwareエンドユーザコンピューティングは、仮想デスクトップ ワークロードをエンタープライズ規模で導入するための、事前に検証されたベストプラ クティスのデータセンターアーキテクチャです。このドキュメントでは、信頼性の高い リスクのない方法で、本番環境の規模で解決策 を導入する方法について説明します

["NVA-1129 - deploy](https://www.netapp.com/pdf.html?item=/media/7124-nva-1129-deploy.pdf)[:](https://www.netapp.com/pdf.html?item=/media/7124-nva-1129-deploy.pdf)[NetApp HCI](https://www.netapp.com/pdf.html?item=/media/7124-nva-1129-deploy.pdf) [と](https://www.netapp.com/pdf.html?item=/media/7124-nva-1129-deploy.pdf)[NVIDIA GPU](https://www.netapp.com/pdf.html?item=/media/7124-nva-1129-deploy.pdf)[を使用した](https://www.netapp.com/pdf.html?item=/media/7124-nva-1129-deploy.pdf)[VMware](https://www.netapp.com/pdf.html?item=/media/7124-nva-1129-deploy.pdf)[エンドユーザコンピューティング](https://www.netapp.com/pdf.html?item=/media/7124-nva-1129-deploy.pdf)["](https://www.netapp.com/pdf.html?item=/media/7124-nva-1129-deploy.pdf)

**NetApp HCI for virtual desktop infrastructure with VMware Horizon 7 -**パワーユーザを**3D**グラフィックス で支援します

ネットアップ Suresh Thoppay

TR-4792では、NVIDIAのグラフィック処理ユニット(GPU)と仮想化ソフトウェアを搭 載したVMware Horizon環境で、3DグラフィックスワークロードにNetApp H615Cコンピ ューティングノードを使用する方法について説明しています。また、H615Cに対す るSPECviewperf 13の予備テストの結果も記載します。

["NetApp HCI for virtual desktop infrastructure with VMware Horizon 7 -](https://www.netapp.com/pdf.html?item=/media/7125-tr4792.pdf)[パワーユーザを](https://www.netapp.com/pdf.html?item=/media/7125-tr4792.pdf)[3D](https://www.netapp.com/pdf.html?item=/media/7125-tr4792.pdf)[グラフィックスで](https://www.netapp.com/pdf.html?item=/media/7125-tr4792.pdf)[支](https://www.netapp.com/pdf.html?item=/media/7125-tr4792.pdf) [援](https://www.netapp.com/pdf.html?item=/media/7125-tr4792.pdf)[します](https://www.netapp.com/pdf.html?item=/media/7125-tr4792.pdf)["](https://www.netapp.com/pdf.html?item=/media/7125-tr4792.pdf)

**FlexPod** デスクトップ仮想化ソリューション

FlexPod 仮想化ソリューションの詳細については、を参照してください ["FlexPod](https://www.cisco.com/c/en/us/solutions/design-zone/data-center-design-guides/flexpod-design-guides.html?flt1_general-table0=Desktop%20Virtualization) [設計](https://www.cisco.com/c/en/us/solutions/design-zone/data-center-design-guides/flexpod-design-guides.html?flt1_general-table0=Desktop%20Virtualization)[ガ](https://www.cisco.com/c/en/us/solutions/design-zone/data-center-design-guides/flexpod-design-guides.html?flt1_general-table0=Desktop%20Virtualization) [イド](https://www.cisco.com/c/en/us/solutions/design-zone/data-center-design-guides/flexpod-design-guides.html?flt1_general-table0=Desktop%20Virtualization)["](https://www.cisco.com/c/en/us/solutions/design-zone/data-center-design-guides/flexpod-design-guides.html?flt1_general-table0=Desktop%20Virtualization)

# **NetApp**オールフラッシュ**SAN**アレイと**VMware vSphere 8**

作成者:Josh Powell -ネットアップソリューションエンジニアリングチーム

はじめに

約20年にわたり、NetApp ONTAPソフトウェアはVMware vSphere環境向けの優れたストレージ解決策として の地位を確立し、管理を簡易化してコストを削減する革新的な機能を継続的に導入してきました。NetApp は、幅広いプロトコルと接続のサポートを提供するNASおよびユニファイドストレージプラットフォームの開 発において、定評のあるリーダーです。この市場セグメントに加えて、ブロックベースのSANストレージプラ ットフォームがもたらす簡易性とコスト面のメリットを、1つの業務で十分に活用できることを望んでいるお 客様も多数いらっしゃいます。ネットアップのオールフラッシュSANアレイ(ASA)は、あらゆるアプリケー ションとクラウドプロバイダに対応した、大規模な簡易性、一貫した管理機能と自動化機能を提供します。

## 本書の目的

このドキュメントでは、NetApp ASAストレージシステムをVMware vSphereで使用する独自の価値 と、NetAppオールフラッシュSANアレイのテクノロジの概要について説明します。さらに、VMware とONTAPのデータセンターのストレージプロビジョニング、データ保護、監視を簡易化するための追加ツー ルについても説明します。

本ドキュメントの導入に関するセクションでは、ONTAP Tools for VMware vSphereを使用したVVOLデータス トアの作成、およびNetApp Cloud Insightsを使用した最新データセンターのオブザーバビリティについて説明 します。

# テクノロジの概要

この解決策には、VMwareとNetAppの革新的なテクノロジが含まれています。

# **VMware vSphere 8.0**

VMware vSphereは、物理リソースをコンピューティング、ネットワーク、ストレージのプールに変換して、 お客様のワークロードやアプリケーションの要件を満たす仮想化プラットフォームです。VMware vSphereの 主なコンポーネントは次のとおりです。

- \* ESXi \*- VMwareのハイパーバイザー。コンピューティングプロセッサ、メモリ、ネットワーク、その他 のリソースを抽象化し、仮想マシンやコンテナワークロードで使用できるようにします。
- \* vCenter \*- VMware vCenterは、仮想インフラストラクチャの一部としてコンピューティングリソース、 ネットワーク、およびストレージとやり取りするための一元管理プラットフォームです。vCenterは、仮 想インフラの管理を簡易化するうえで重要な役割を果たします。

## **vSphere 8.0**の新たな改善点

vSphere 8.0では、次のような新しい機能強化が導入されています。

拡張性- vSphere 8.0は、最新のIntelおよびAMD CPUをサポートし、vGPUデバイス、ESXiホスト、クラスタ あたりのVM、VM DirectPath I/Oデバイスに制限があります。

• Distributed Services Engine \*- NSXを使用したネットワークのデータ処理ユニット(DPU)へのオフロー ド。

デバイス効率の向上- vSphere 8.0は、デバイスグループやデバイス仮想化拡張(DVX)などの機能により、デ バイス管理機能を強化します。

セキュリティの向上- SSHタイムアウトとTPMプロビジョニングポリシーを追加することで、セキュリティ フレームワークが強化されます。

ハイブリッドクラウドサービスとの統合-オンプレミスとクラウドのワークロードをシームレスに移行できま す。

\*統合されたKubernetes Runtime \*- vSphere 8.0にはTanzuが含まれているため、コンテナオーケストレーショ ンが簡素化されます。

詳細については、ブログを参照してください。 ["vSphere 8](https://core.vmware.com/resource/whats-new-vsphere-8/)[の](https://core.vmware.com/resource/whats-new-vsphere-8/)[新](https://core.vmware.com/resource/whats-new-vsphere-8/)[機能](https://core.vmware.com/resource/whats-new-vsphere-8/)["](https://core.vmware.com/resource/whats-new-vsphere-8/)。

**VMware**仮想ボリューム(**VVol**)

VVOLは、vSphereクラスタのストレージ管理に対する革新的な新しいアプローチです。管理の簡易化と、ス トレージリソースのきめ細かな制御を実現します。VVOLデータストアでは、各仮想ディスクがVVOLにな り、ストレージシステムのネイティブLUNオブジェクトになります。ストレージシステムとvSphereの統合 は、\* VMware APIのfor Storage Awareness(VASA)\*プロバイダを通じて行われ、ストレージシステムはVM データを認識して適切に管理できます。vCenter Clientで定義されたストレージポリシーは、ストレージリソ ースの割り当てと管理に使用されます。

VVOLは、ストレージ管理を簡易化したアプローチであり、ユースケースによっては推奨されます。

VVOLの詳細については、を参照してください。 ["vVol](https://core.vmware.com/resource/vvols-getting-started-guide)[スタート](https://core.vmware.com/resource/vvols-getting-started-guide)[ガ](https://core.vmware.com/resource/vvols-getting-started-guide)[イド](https://core.vmware.com/resource/vvols-getting-started-guide)["](https://core.vmware.com/resource/vvols-getting-started-guide)。

#### **NVMe over Fabrics**

vSphere 8.0リリースでは、NVMe-TCPおよびNVMe-FCでVVOLが完全にサポートされるようになり、NVMe がエンドツーエンドでサポートされるようになりました。

vSphereでのNVMeの使用の詳細については、を参照してください。 ["VMware NVMe Storage](https://docs.vmware.com/en/VMware-vSphere/8.0/vsphere-storage/GUID-2A80F528-5B7D-4BE9-8EF6-52E2301DC423.html)[について](https://docs.vmware.com/en/VMware-vSphere/8.0/vsphere-storage/GUID-2A80F528-5B7D-4BE9-8EF6-52E2301DC423.html)["](https://docs.vmware.com/en/VMware-vSphere/8.0/vsphere-storage/GUID-2A80F528-5B7D-4BE9-8EF6-52E2301DC423.html) を参 照してください。

## **NetApp ONTAP**

NetApp ONTAP ソフトウェアは、 VMware vSphere 環境向けのストレージ解決策を約 20 年にわたって業界 をリードしてきました。また、コストを削減しながら管理を簡易化する革新的な機能を継続的に追加していま す。vSphere と ONTAP を併用すると、ホストハードウェアと VMware ソフトウェアのコストを削減できま す。また、標準搭載のStorage Efficiency機能を活用しながら、一貫した高パフォーマンスで低コストでデータ を保護できます。

## **Base ONTAP**の機能

NetApp Snapshotコピー:VMまたはデータストアのSnapshotコピー。Snapshotの作成や使用によるパフォー マンスへの影響がないようにします。これらのレプリカは、VMのリストアポイントとしても、シンプルなデ ータ保護手段としても機能します。これらのアレイベースのスナップショットは、VMware(整合性)スナッ プショットとは異なります。ONTAP Snapshotコピーを生成する最も簡単な方法は、SnapCenter Plug-in for VMware vSphereを使用してVMとデータストアをバックアップする方法です。

- \* Storage Efficiency \*- ONTAPは、リアルタイムおよびバックグラウンドでの重複排除と圧縮、ゼロブロッ ク重複排除、データコンパクションを提供します。
- ボリュームと**LUN**の移動- ONTAPクラスタ内でvSphereデータストアとVVOLをサポートするボリューム

とLUNを無停止で移動できるため、パフォーマンスと容量のバランスを調整したり、無停止のメンテナン スとアップグレードをサポートしたりできます。

- ボリュームと**LUN**の再配置- ONTAPを使用すると、ONTAPクラスタ内のvSphereデータストアとVVOLを ホストするボリュームとLUNを無停止で移動できます。これにより、パフォーマンスと容量のバランスを 取ることができ、無停止アップグレードが可能になります。
- サービス品質- QoSは、個 々 のLUN、ボリューム、またはファイルのパフォーマンスを管理できる機能で す。この機能を使用すると、アグレッシブなVMを制限したり、重要なVMに十分なパフォーマンスリソー スを確保したりできます。
- 暗号化- NetAppボリューム暗号化とNetAppアグリゲート暗号化。これらのオプションを使用すると、ソフ トウェアベースの簡単なアプローチで保存データを暗号化してデータを確実に保護できます。
- \* Fabric Pool \*-アクセス頻度の低いデータを別のオブジェクトストアに階層化し、貴重なフラッシュスト レージを解放します。ブロックレベルで運用することで、コールドデータを効率的に特定して階層化し、 ストレージリソースを最適化してコストを削減します。
- 自動化- ONTAP REST APIを使用して自動化を行い、Ansibleモジュールを使用してONTAPシステムのシ ームレスな構成管理を行うことで、ストレージおよびデータ管理タスクを簡易化します。Ansibleモジュー ルは、ONTAPシステムの構成を効率的に管理するための便利な解決策を提供します。これらの強力なツー ルを組み合わせることで、ワークフローを合理化し、ストレージインフラ全体の管理を強化することがで きます。

**ONTAP**ディザスタリカバリ機能

NetApp ONTAPは、VMware環境向けの堅牢なディザスタリカバリソリューションを提供します。これらのソ リューションでは、プライマリストレージシステムとセカンダリストレージシステム間のSnapMirrorレプリケ ーションテクノロジを活用して、障害発生時のフェイルオーバーと迅速なリカバリを実現します。

• Storage Replication Adapter: \*

NetApp Storage Replication Adapter (SRA) は、NetAppストレージシステムとVMware Site Recovery Manager(SRM)を統合するソフトウェアコンポーネントです。NetAppストレージアレイ間での仮想マ シン(VM)データのレプリケーションを簡易化し、堅牢なデータ保護機能とディザスタリカバリ機能を 提供します。SRAは、SnapMirrorとSnapVaultを使用して、異なるストレージシステムや地理的な場所間 でVMデータのレプリケーションを実現します。

このアダプタは、SnapMirrorテクノロジを使用してStorage Virtual Machine (SVM) レベルで非同期レプリケ ーションを提供し、SANストレージ環境(iSCSIおよびFC)のVMFSとNASストレージ環境のNFSの両方のサ ポートを拡張します。

NetApp SRAは、ONTAP Tools for VMware vSphereの一部としてインストールされます。

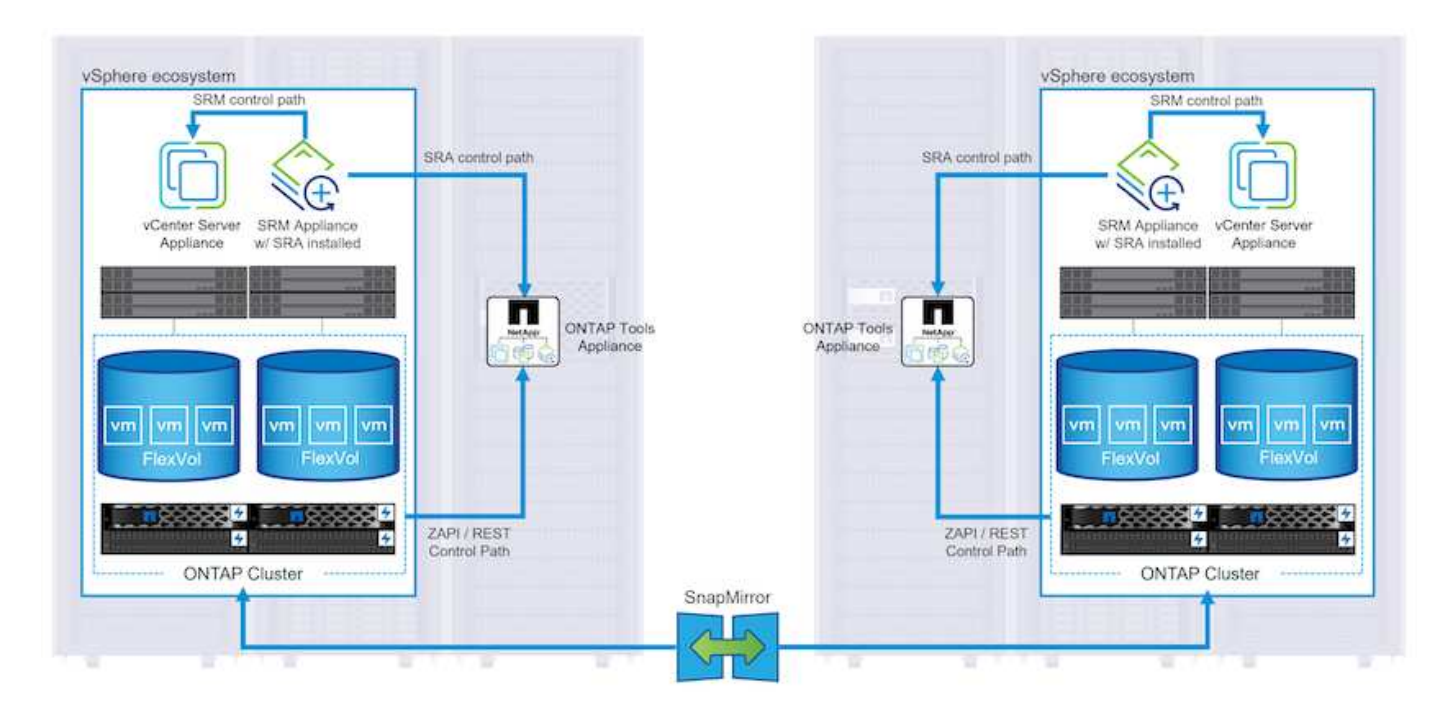

SRM用NetApp Storage Replication Adapterの詳細については、を参照してください。 ["VMware Site](https://docs.netapp.com/us-en/ontap-apps-dbs/vmware/vmware-srm-overview.html) [Recovery Manager](https://docs.netapp.com/us-en/ontap-apps-dbs/vmware/vmware-srm-overview.html)[と](https://docs.netapp.com/us-en/ontap-apps-dbs/vmware/vmware-srm-overview.html)[NetApp ONTAP"](https://docs.netapp.com/us-en/ontap-apps-dbs/vmware/vmware-srm-overview.html)。

• SnapMirrorビジネス継続性:\*

SnapMirrorは、ストレージシステム間でデータの同期レプリケーションを提供するNetAppのデータレプリ ケーションテクノロジです。データの複数のコピーを別 々 の場所に作成できるため、災害やデータ損失 が発生した場合にデータをリカバリできます。SnapMirrorでは、レプリケーション頻度の点で柔軟性が高 く、バックアップとリカバリの目的でデータのポイントインタイムコピーを作成できます。SM-BCは、整 合グループレベルでデータをレプリケートします。

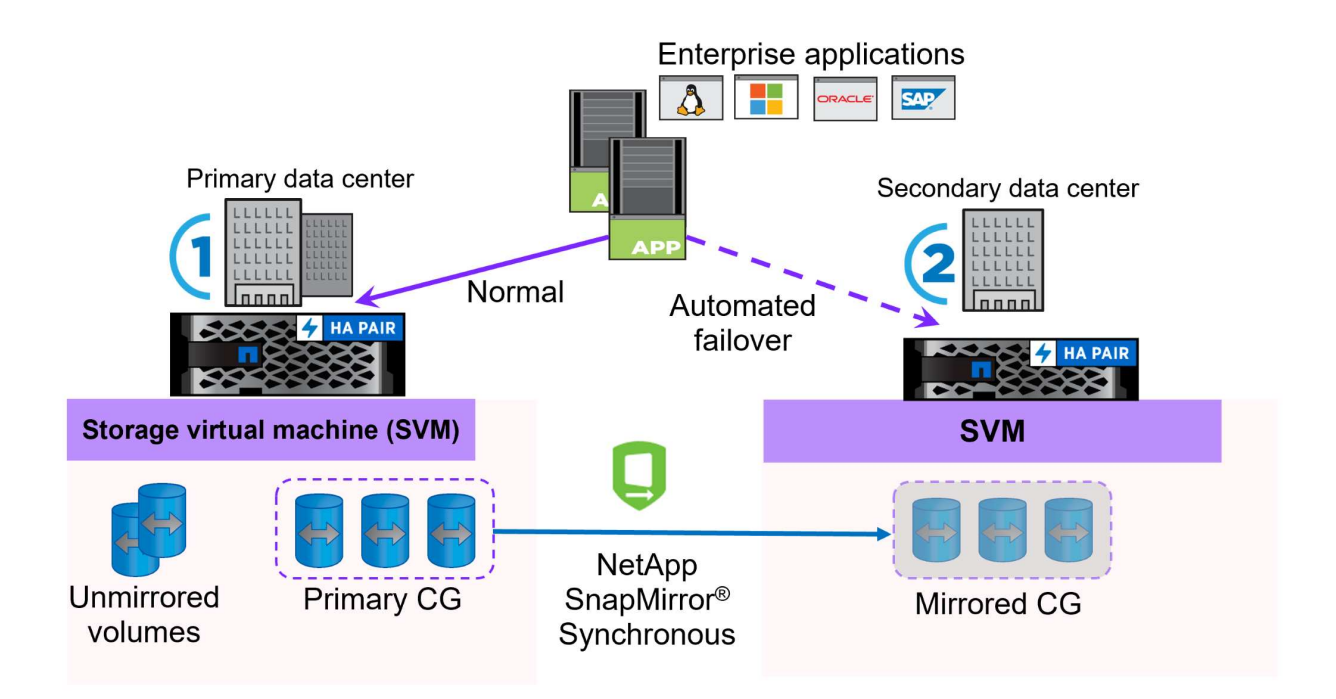

詳細については、SnapMirrorを参照してください。 ["](https://docs.netapp.com/us-en/ontap/smbc/)[ビジネス](https://docs.netapp.com/us-en/ontap/smbc/)[継](https://docs.netapp.com/us-en/ontap/smbc/)[続性の概要](https://docs.netapp.com/us-en/ontap/smbc/)["](https://docs.netapp.com/us-en/ontap/smbc/)。

• NetApp MetroCluster: \*

NetApp MetroClusterは、地理的に分散した2つのNetAppストレージシステム間で同期データレプリケーシ ョンを提供する、高可用性とディザスタリカバリの解決策です。サイト全体で障害が発生した場合でも、 データの可用性と保護を継続的に確保できるように設計されています。

MetroClusterは、SyncMirrorを使用して、RAIDレベルのすぐ上でデータを同期的にレプリケートしま す。SyncMirrorは、同期モードと非同期モードを効率的に移行するように設計されています。これにより、セ カンダリサイトに一時的にアクセスできなくなった場合でも、プライマリストレージクラスタはレプリケート されない状態で動作し続けることができます。また、接続がリストアされると、SyncMirrorはRPO=0の状態 にレプリケートされます。

MetroClusterは、IPベースのネットワークまたはファイバチャネルを使用して動作できます。

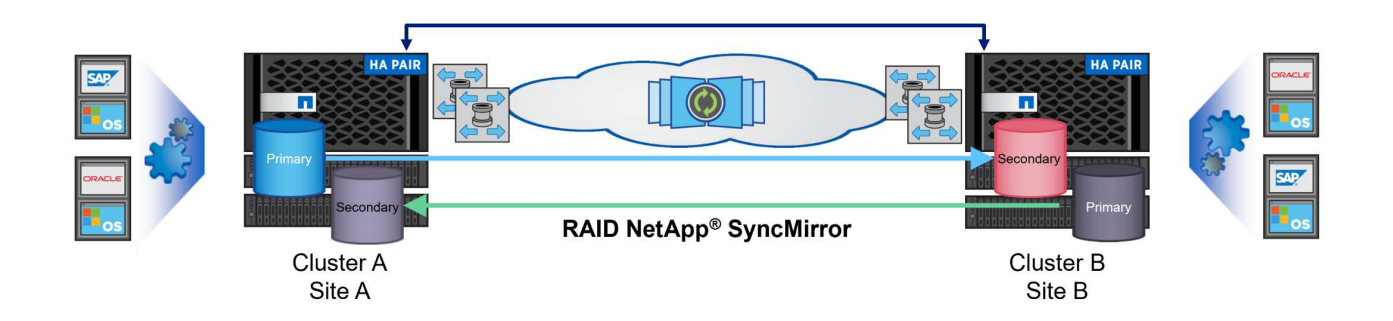

MetroClusterのアーキテクチャと構成の詳細については、 ["MetroCluster](https://docs.netapp.com/us-en/ontap-metrocluster)[ドキュメントサイト](https://docs.netapp.com/us-en/ontap-metrocluster)["](https://docs.netapp.com/us-en/ontap-metrocluster)。

**ONTAP One**ライセンスモデル

ONTAP Oneは、追加のライセンスを必要とせずにONTAPのすべての機能にアクセスできる包括的なライセン スモデルです。これには、データ保護、ディザスタリカバリ、高可用性、クラウド統合、Storage Efficiency、 パフォーマンスとセキュリティ:Flash、Core Plus Data Protection、またはPremiumのライセンスが付与され たNetAppストレージシステムをお持ちのお客様は、ONTAP Oneライセンスを取得できるため、ストレージシ ステムを最大限に活用できます。

ONTAP Oneライセンスには、次の機能がすべて含まれています。

- NVMeoF \*–フロントエンドクライアントIO(NVMe/FCとNVMe/TCPの両方)にNVMe over Fabricsを使用 できます。
- FlexClone \*–Snapshotに基づく、スペース効率に優れたデータクローニングを迅速に作成できます。
- S3 \*–フロントエンドクライアントIO用にS3プロトコルを有効にします。
- SnapRestore \*–スナップショットからのデータの迅速なリカバリを可能にします。
- Autonomous Ransomware Protection \*-ファイルシステムの異常な動作が検出された場合に、NASファイ ル共有を自動的に保護します。

マルチテナントキーマネージャ-システム上の異なるテナントに対して複数のキー管理ツールを使用できるよ うにします。

• SnapLock \*–システムの変更、削除、破損からデータを保護します。

- SnapMirror Cloud \*–システムボリュームをオブジェクトターゲットにレプリケートできます。
- S3 SnapMirror \*–ONTAP S3オブジェクトをS3互換の別のターゲットにレプリケートできます。

#### **NetApp**オールフラッシュ**SAN**アレイ

NetAppオールフラッシュSANアレイ (ASA) は、最新のデータセンターの厳しい要件を満たすように設計さ れたハイパフォーマンスストレージ解決策です。フラッシュストレージのスピードと信頼性にネットアップの 高度なデータ管理機能を組み合わせることで、卓越したパフォーマンス、拡張性、データ保護を実現します。

ASAのラインナップは、AシリーズとCシリーズの両方で構成されています。

NetApp AシリーズオールNVMeフラッシュアレイはハイパフォーマンスワークロード向けに設計されており、 超低レイテンシと優れた耐障害性を提供し、ミッションクリティカルなアプリケーションに適しています。

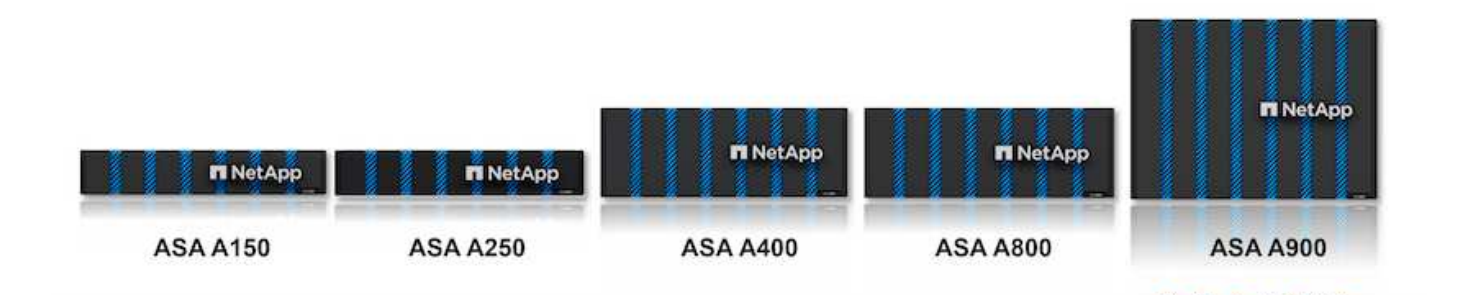

CシリーズQLCフラッシュアレイは、大容量のユースケースを対象としており、経済性に優れたハイブリッド フラッシュでフラッシュのスピードを実現します。

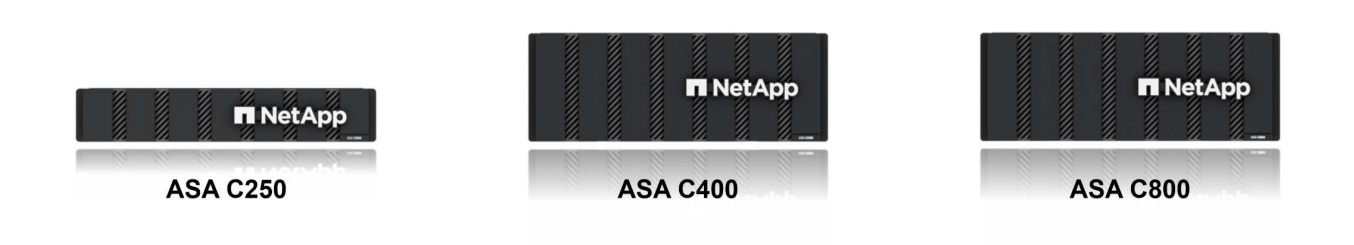

詳細については、 ["NetApp ASA](https://www.netapp.com/data-storage/all-flash-san-storage-array)[ランディングページ](https://www.netapp.com/data-storage/all-flash-san-storage-array)["](https://www.netapp.com/data-storage/all-flash-san-storage-array)。

#### **NetApp ASA**の機能

NetAppオールフラッシュSANアレイには次の機能があります。

パフォーマンス-オールフラッシュSANアレイは、エンドツーエンドのNVMeアーキテクチャを備えたソリッ ドステートドライブ(SSD)を活用して超高速パフォーマンスを実現し、レイテンシを大幅に削減し、アプリ ケーションの応答時間を短縮します。一貫した高IOPSと低レイテンシを実現するため、データベース、仮想 化、分析など、レイテンシの影響を受けやすいワークロードに適しています。

拡張性- NetAppオールフラッシュSANアレイはスケールアウトアーキテクチャを採用しているため、組織はニ ーズの拡大に合わせてストレージインフラをシームレスに拡張できます。ストレージノードを追加できるた め、システムを停止することなく容量とパフォーマンスを拡張できるため、増大するデータニーズにストレー ジで対応できます。

データ管理-ネットアップのData ONTAPオペレーティングシステムは、オールフラッシュSANアレイを強化 し、包括的なデータ管理機能を提供します。シンプロビジョニング、重複排除、圧縮、データコンパクション など、ストレージ利用率の最適化とコストの削減を実現します。Snapshot、レプリケーション、暗号化など の高度なデータ保護機能により、格納データの整合性とセキュリティを確保します。

統合と柔軟性-オールフラッシュSANアレイは、ネットアップの広範なエコシステムと統合され、NetApp Cloud Volumes ONTAPを使用したハイブリッドクラウド環境など、他のNetAppストレージソリューションと のシームレスな統合を可能にします。また、ファイバチャネル(FC)やiSCSIなどの業界標準プロトコルもサ ポートしているため、既存のSANインフラに簡単に統合できます。

分析と自動化- NetApp Cloud Insightsを含むネットアップの管理ソフトウェアは、包括的な監視、分析、自動 化機能を提供します。これらのツールを使用することで、ストレージ環境に関する分析情報の取得、パフォー マンスの最適化、日常業務の自動化が可能になり、ストレージ管理が簡易化され、運用効率が向上します。

データ保護とビジネス継続性-オールフラッシュSANアレイには、ポイントインタイムSnapshot、レプリケー ション、ディザスタリカバリ機能などのデータ保護機能が組み込まれています。これらの機能により、データ の可用性が確保され、データ損失やシステム障害が発生した場合の迅速なリカバリが容易になります。

プロトコルのサポート

ASAは、iSCSI、ファイバチャネル(FC)、Fibre Channel over Ethernet(FCoE)、NVMe over Fabricsな ど、すべての標準SANプロトコルをサポートしています。

• iSCSI \*- NetApp ASAはiSCSIを強力にサポートし、IPネットワーク経由でストレージ・デバイスにブロッ ク・レベルでアクセスできるようにします。iSCSIイニシエータとのシームレスな統合により、iSCSI LUNの効率的なプロビジョニングと管理が可能になります。マルチパス、CHAP認証、ALUAのサポート など、ONTAPの高度な機能。

iSCSI構成の設計ガイダンスについては、を参照してください。

ファイバ・チャネル- NetApp ASAは'SAN(ストレージ・エリア・ネットワーク)で一般的に使用される高速 ネットワーク・テクノロジーであるファイバ・チャネル(FC)を包括的にサポートしますONTAPはFCインフ ラとシームレスに統合されるため、ストレージデバイスへの信頼性と効率性に優れたブロックレベルアクセス が実現します。ゾーニング、マルチパス、ファブリックログイン(FLOGI)などの機能を使用して、FC環境 でのパフォーマンスの最適化、セキュリティの強化、シームレスな接続の確保を実現します。

ファイバチャネル構成の設計ガイダンスについては、を参照してください。 ["SAN](https://docs.netapp.com/us-en/ontap/san-config/fc-config-concept.html)[構成のリフ](https://docs.netapp.com/us-en/ontap/san-config/fc-config-concept.html)[ァ](https://docs.netapp.com/us-en/ontap/san-config/fc-config-concept.html)[レンスドキュ](https://docs.netapp.com/us-en/ontap/san-config/fc-config-concept.html) [メント](https://docs.netapp.com/us-en/ontap/san-config/fc-config-concept.html)["](https://docs.netapp.com/us-en/ontap/san-config/fc-config-concept.html)。

• NVMe over Fabrics \*- NetApp ONTAPおよびASAはNVMe over Fabricsをサポートします。NVMe/FCで は、Fibre Channelインフラ経由のNVMeストレージデバイスと、NVMe/TCP over Storage IPネットワーク を使用できます。

NVMeに関する設計ガイダンスについては、を参照してください。 ["NVMe](https://docs.netapp.com/us-en/ontap/nvme/support-limitations.html)[の構成、サポート、](https://docs.netapp.com/us-en/ontap/nvme/support-limitations.html)[制限事項](https://docs.netapp.com/us-en/ontap/nvme/support-limitations.html)["](https://docs.netapp.com/us-en/ontap/nvme/support-limitations.html)。

アクティブ**/**アクティブテクノロジ

NetAppオールフラッシュSANアレイでは、両方のコントローラを経由するアクティブ/アクティブパスを使用

できるため、ホストオペレーティングシステムがアクティブパスで障害が発生するのを待ってから代替パスを アクティブ化する必要がありません。つまり、ホストはすべてのコントローラ上の使用可能なすべてのパスを 利用できるため、システムが安定した状態であるかコントローラのフェイルオーバー処理中であるかに関係な く、常にアクティブパスが確保されます。

さらに、NetApp ASAは、SANフェイルオーバーの速度を大幅に向上させる独自の機能を提供します。各コン トローラは、重要なLUNメタデータをパートナーに継続的にレプリケートします。そのため、各コントローラ は、パートナーに突然障害が発生した場合にデータ処理を引き継ぐことができます。これは、障害が発生した コントローラで以前管理されていたドライブの利用を開始するために必要な情報がコントローラにすでに格納 されているためです。

アクティブ/アクティブパスでは、計画的テイクオーバーと計画外テイクオーバーの両方で、IO再開時間は2~3 秒です。

詳細については、を参照してください ["TR-4968](https://www.netapp.com/pdf.html?item=/media/85671-tr-4968.pdf)[『](https://www.netapp.com/pdf.html?item=/media/85671-tr-4968.pdf)[NetApp All-SAS Array–Data Availability and Integrity with](https://www.netapp.com/pdf.html?item=/media/85671-tr-4968.pdf) [the NetApp ASA](https://www.netapp.com/pdf.html?item=/media/85671-tr-4968.pdf)[』](https://www.netapp.com/pdf.html?item=/media/85671-tr-4968.pdf)["](https://www.netapp.com/pdf.html?item=/media/85671-tr-4968.pdf)。

ストレージギャランティ

NetAppでは、NetAppオールフラッシュSANアレイ独自のストレージギャランティセットを提供しています。 独自のメリットは次のとおりです。

\*ストレージ容量削減保証:\*ストレージ容量削減保証により、高いパフォーマンスを実現しながら、ストレー ジコストを最小限に抑えることができます。SANワークロードの場合は4分の1。

• 99.9999%のデータ可用性保証:\*計画外停止が年間31.56秒を超える場合の修復を保証。

\*ランサムウェアからのリカバリ保証:\*ランサムウェア攻撃が発生した場合のデータリカバリが保証されま す。

を参照してください ["NetApp ASA](https://www.netapp.com/data-storage/all-flash-san-storage-array/)[製品ポータル](https://www.netapp.com/data-storage/all-flash-san-storage-array/)["](https://www.netapp.com/data-storage/all-flash-san-storage-array/) を参照してください。

#### **VMware vSphere**向け**NetApp**プラグイン

NetAppストレージサービスは、次のプラグインを使用することでVMware vSphereと緊密に統合されます。

**VMware vSphere** 向け **ONTAP** ツール

ONTAP Tools for VMwareを使用すると、管理者はvSphere Clientから直接NetAppストレージを管理できま す。ONTAPツールを使用すると、データストアの導入と管理、およびVVOLデータストアのプロビジョニング を行うことができます。 ONTAPツールを使用すると、ストレージシステムの一連の属性を決定するストレージ機能プロファイルにデ ータストアをマッピングできます。これにより、ストレージのパフォーマンスやQoSなどの特定の属性を持つ データストアを作成できます。

ONTAPツールには、次のコンポーネントが含まれています。

- Virtual Storage Console(VSC):\* VSCにはvSphere Clientに統合されたインターフェイスが含まれてお り、ストレージコントローラの追加、データストアのプロビジョニング、データストアのパフォーマンス の監視、ESXiホストの設定の表示と更新を行うことができます。
- VASA Provider: \* VMware vSphere APIs for Storage Awareness (VASA) Provider for ONTAP

は、VMware vSphereで使用されるストレージに関する情報をvCenter Serverに送信します。これに より、VMware Virtual Volume(VVOL)データストアのプロビジョニング、ストレージ機能プロファイル の作成と使用、コンプライアンスの検証、パフォーマンスの監視が可能になります。

• Storage Replication Adapter (SRA): \* VMware Site Recovery Manager (SRM)で有効にして使用する と、障害発生時にvCenter Serverのデータストアと仮想マシンを簡単にリカバリできるため、ディザスタ リカバリ用に保護対象サイトとリカバリサイトを設定できます。

NetApp ONTAP Tools for VMwareの詳細については、を参照してください。 ["VMware vSphere](https://docs.netapp.com/us-en/ontap-tools-vmware-vsphere/index.html) [ドキュメント](https://docs.netapp.com/us-en/ontap-tools-vmware-vsphere/index.html) [用の](https://docs.netapp.com/us-en/ontap-tools-vmware-vsphere/index.html) [ONTAP](https://docs.netapp.com/us-en/ontap-tools-vmware-vsphere/index.html) [ツ](https://docs.netapp.com/us-en/ontap-tools-vmware-vsphere/index.html)[ール](https://docs.netapp.com/us-en/ontap-tools-vmware-vsphere/index.html)["](https://docs.netapp.com/us-en/ontap-tools-vmware-vsphere/index.html)。

#### **SnapCenter Plug-in for VMware vSphere**

SnapCenter Plug-in for VMware vSphere(SCV)は、VMware vSphere環境に包括的なデータ保護を提供す るNetAppのソフトウェア解決策です。仮想マシン(VM)とデータストアの保護と管理のプロセスを簡易化、 合理化するように設計されています。

SnapCenter Plug-in for VMware vSphereは、vSphere Clientと統合されたユニファイドインターフェイスで次 の機能を提供します。

ポリシーベースのスナップショット- SnapCenterを使用すると、VMware vSphereでアプリケーションと整合 性のある仮想マシン(VM)のスナップショットを作成および管理するためのポリシーを定義できます。

自動化-定義されたポリシーに基づいてスナップショットの作成と管理を自動化することで、一貫性のある効 率的なデータ保護を実現します。

• VMレベルの保護\*- VMレベルでのきめ細かな保護により、個 々 の仮想マシンを効率的に管理およびリカ バリできます。

ストレージ効率化機能- NetAppストレージテクノロジとの統合により、スナップショットの重複排除や圧縮な どのストレージ効率化機能が提供され、ストレージ要件が最小限に抑えられます。

SnapCenter Plug-inは、NetAppストレージアレイ上のハードウェアベースのスナップショットと連携して、仮 想マシンの休止をオーケストレーションします。SnapMirrorテクノロジは、クラウドを含むセカンダリストレ ージシステムにバックアップのコピーをレプリケートするために使用されます。

詳細については、を参照してください ["SnapCenter Plug-in for VMware vSphere](https://docs.netapp.com/us-en/sc-plugin-vmware-vsphere) [のドキュメント](https://docs.netapp.com/us-en/sc-plugin-vmware-vsphere)["](https://docs.netapp.com/us-en/sc-plugin-vmware-vsphere)。

BlueXPとの統合により、データのコピーをクラウド上のオブジェクトストレージに拡張する3-2-1ルールのバ ックアップ戦略が実現します。

BlueXPを使用した3-2-1バックアップ戦略の詳細については、 ["3-2-1 SnapCenter](https://community.netapp.com/t5/Tech-ONTAP-Blogs/3-2-1-Data-Protection-for-VMware-with-SnapCenter-Plug-in-and-BlueXP-backup-and/ba-p/446180)[プラグインと](https://community.netapp.com/t5/Tech-ONTAP-Blogs/3-2-1-Data-Protection-for-VMware-with-SnapCenter-Plug-in-and-BlueXP-backup-and/ba-p/446180)[BlueXP](https://community.netapp.com/t5/Tech-ONTAP-Blogs/3-2-1-Data-Protection-for-VMware-with-SnapCenter-Plug-in-and-BlueXP-backup-and/ba-p/446180)[によ](https://community.netapp.com/t5/Tech-ONTAP-Blogs/3-2-1-Data-Protection-for-VMware-with-SnapCenter-Plug-in-and-BlueXP-backup-and/ba-p/446180) [る](https://community.netapp.com/t5/Tech-ONTAP-Blogs/3-2-1-Data-Protection-for-VMware-with-SnapCenter-Plug-in-and-BlueXP-backup-and/ba-p/446180)[VM](https://community.netapp.com/t5/Tech-ONTAP-Blogs/3-2-1-Data-Protection-for-VMware-with-SnapCenter-Plug-in-and-BlueXP-backup-and/ba-p/446180)[のバックアップとリカバリによる](https://community.netapp.com/t5/Tech-ONTAP-Blogs/3-2-1-Data-Protection-for-VMware-with-SnapCenter-Plug-in-and-BlueXP-backup-and/ba-p/446180)[VMware](https://community.netapp.com/t5/Tech-ONTAP-Blogs/3-2-1-Data-Protection-for-VMware-with-SnapCenter-Plug-in-and-BlueXP-backup-and/ba-p/446180)[のデータ保護](https://community.netapp.com/t5/Tech-ONTAP-Blogs/3-2-1-Data-Protection-for-VMware-with-SnapCenter-Plug-in-and-BlueXP-backup-and/ba-p/446180)["](https://community.netapp.com/t5/Tech-ONTAP-Blogs/3-2-1-Data-Protection-for-VMware-with-SnapCenter-Plug-in-and-BlueXP-backup-and/ba-p/446180)。

# **NetApp Cloud Insights** の略

NetApp Cloud Insightsは、オンプレミスとクラウドインフラの監視を簡易化し、複雑な問題の解決に役立つ分 析機能とトラブルシューティング機能を提供します。Cloud Insightsは、データセンター環境からデータを収 集し、そのデータをクラウドに送信することで機能します。そのためには、Acquisition Unitと呼ばれるソフト ウェアをローカルにインストールし、データセンターのアセットに対して特定のコレクタを有効にします。

Cloud Insightsのアセットには、データを整理および分類するためのアノテーションをタグ付けできます。ダ

ッシュボードは、データを表示するためのさまざまなウィジェットを使用して作成でき、データの詳細な表形 式ビューを表示するための指標クエリを作成できます。

Cloud Insightsには、特定のタイプの問題領域やデータカテゴリを特定するのに役立つ多数の既製ダッシュボ ードが付属しています。

Cloud Insightsは、さまざまなデバイスからデータを収集するために設計された異機種混在ツールです。ただ し、ONTAP Essentialsと呼ばれるテンプレートのライブラリがあり、NetAppのお客様はすぐに使い始めるこ とができます。

Cloud Insightsの使用を開始する方法の詳細については、 ["NetApp BlueXP](https://bluexp.netapp.com/cloud-insights)[と](https://bluexp.netapp.com/cloud-insights)[Cloud Insights](https://bluexp.netapp.com/cloud-insights)[のランディングペ](https://bluexp.netapp.com/cloud-insights) [ージ](https://bluexp.netapp.com/cloud-insights)["](https://bluexp.netapp.com/cloud-insights)。

# **NetApp**オールフラッシュ**SAN**アレイと**VMware vSphere 8**

作成者:Josh Powell -ネットアップソリューションエンジニアリングチーム

**ONTAP Tools for VMware vSphere**によるブロックストレージの管理

ONTAP Tools for VMwareを使用すると、管理者はvSphere Clientから直接NetAppストレージを管理できま す。ONTAPツールを使用すると、データストアの導入と管理、およびVVOLデータストアのプロビジョニング を行うことができます。 ONTAPツールを使用すると、ストレージシステムの一連の属性を決定するストレージ機能プロファイルにデ

ータストアをマッピングできます。これにより、ストレージのパフォーマンスやQoSなどの特定の属性を持つ データストアを作成できます。

ONTAPツールには、次のコンポーネントが含まれています。

- Virtual Storage Console(VSC):\* VSCにはvSphere Clientに統合されたインターフェイスが含まれてお り、ストレージコントローラの追加、データストアのプロビジョニング、データストアのパフォーマンス の監視、ESXiホストの設定の表示と更新を行うことができます。
- VASA Provider: \* VMware vSphere APIs for Storage Awareness (VASA) Provider for ONTAP は、VMware vSphereで使用されるストレージに関する情報をvCenter Serverに送信します。これによ り、VMware Virtual Volume(VVOL)データストアのプロビジョニング、ストレージ機能プロファイルの 作成と使用、コンプライアンスの検証、パフォーマンスの監視が可能になります。
- Storage Replication Adapter (SRA): \* VMware Site Recovery Manager (SRM)で有効にして使用する と、障害発生時にvCenter Serverのデータストアと仮想マシンを簡単にリカバリできるため、ディザスタ リカバリ用に保護対象サイトとリカバリサイトを設定できます。

NetApp ONTAP Tools for VMwareの詳細については、を参照してください。 ["VMware vSphere](https://docs.netapp.com/us-en/ontap-tools-vmware-vsphere/index.html) [ドキュメント](https://docs.netapp.com/us-en/ontap-tools-vmware-vsphere/index.html) [用の](https://docs.netapp.com/us-en/ontap-tools-vmware-vsphere/index.html) [ONTAP](https://docs.netapp.com/us-en/ontap-tools-vmware-vsphere/index.html) [ツ](https://docs.netapp.com/us-en/ontap-tools-vmware-vsphere/index.html)[ール](https://docs.netapp.com/us-en/ontap-tools-vmware-vsphere/index.html)["](https://docs.netapp.com/us-en/ontap-tools-vmware-vsphere/index.html)。

解決策 の導入の概要

この解決策では、ONTAP Tools for VMware vSphereを使用して、VMware仮想ボリューム(VVOL)データス トアをプロビジョニングし、VVOLデータストアに仮想マシンを作成する方法を説明します。

VVOLデータストアでは、各仮想ディスクがVVOLになり、ストレージシステムのネイティブLUNオブジェク トになります。ストレージシステムとvSphereの統合は、VMware APIのfor Storage Awareness(VASA)プロ バイダ(ONTAP Toolsとともにインストール)を通じて行われ、ストレージシステムはVMデータを認識して 適切に管理できます。vCenter Clientで定義されたストレージポリシーは、ストレージリソースの割り当てと 管理に使用されます。

ONTAPを使用するVVOLの詳細については、を参照してください。 ["Virtual Volumes VVol](https://docs.netapp.com/us-en/ontap-apps-dbs/vmware/vmware-vvols-overview.html)[\)と](https://docs.netapp.com/us-en/ontap-apps-dbs/vmware/vmware-vvols-overview.html)[ONTAP"](https://docs.netapp.com/us-en/ontap-apps-dbs/vmware/vmware-vvols-overview.html)。

この解決策では、次の手順の概要を説明します。

- 1. ONTAPツールでストレージシステムを追加します。
- 2. ONTAPツールでストレージ機能プロファイルを作成します。
- 3. ONTAPツールでVVOLデータストアを作成します。
- 4. vSphere ClientでVMストレージポリシーを作成します。
- 5. VVolデータストアに新しい仮想マシンを作成します。

前提条件

この解決策では次のコンポーネントを使用しました。

- 1. ONTAP 9.13を搭載したNetAppオールフラッシュSANアレイA400
- 2. ASAにiSCSI SVMが作成され、ESXiホストへのネットワーク接続が確立されます。
- 3. ONTAP Tools for VMware vSphere 9.13(VASAプロバイダはデフォルトで有効)
- 4. vSphere 8.0クラスタ(vCenterアプライアンスおよびESXiホスト)

解決策 の導入

**ONTAP**ツールで**VVOL**データストアを作成する

ONTAPツールでVVOLデータストアを作成するには、次の手順を実行します。

1. vSphere ClientのメインメニューからNetApp ONTAPツールを選択してアクセスします。

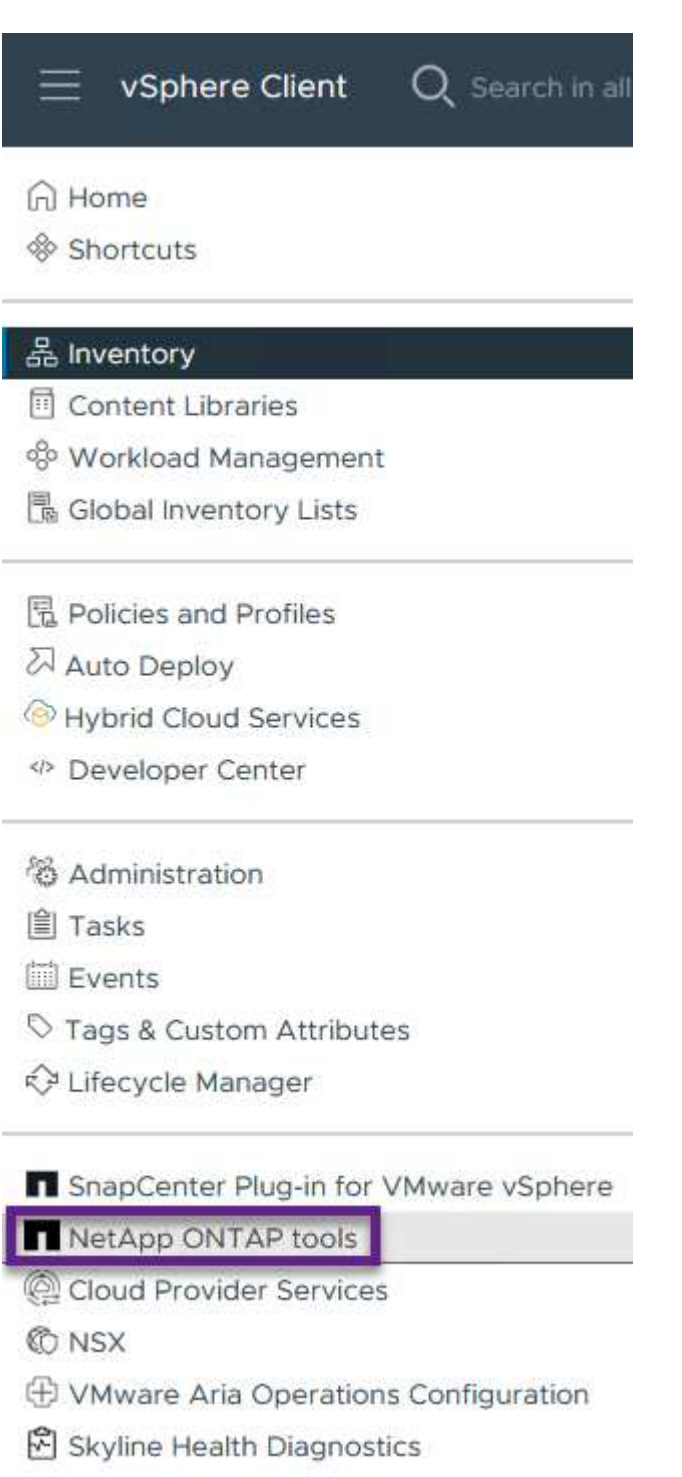

2. ONTAPツールで、左側のメニューから\*ストレージシステム\*を選択し、\*追加\*を押します。

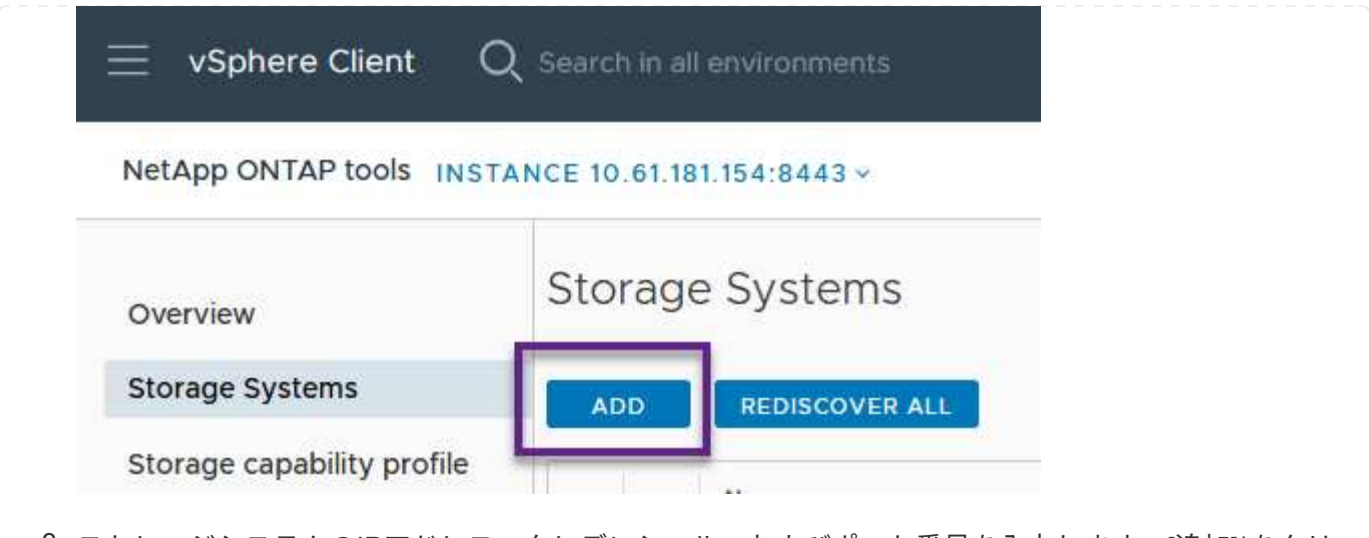

3. ストレージシステムのIPアドレス、クレデンシャル、およびポート番号を入力します。[追加]\*をクリ ックして検出プロセスを開始します。

# Add Storage System

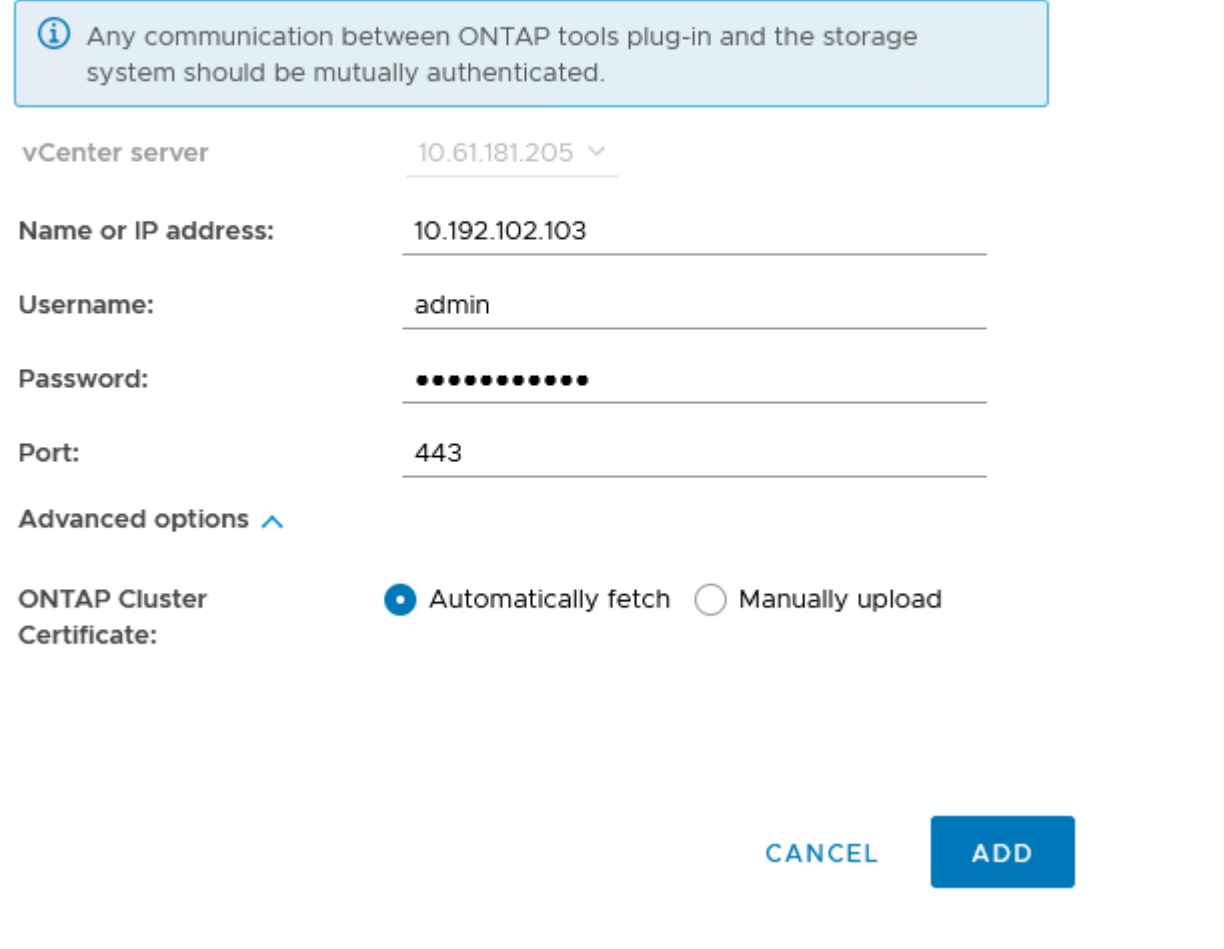

ストレージ機能プロファイルは、ストレージアレイまたはストレージシステムが提供する機能を定義し たものです。これにはサービス品質(QoS)の定義が含まれ、プロファイルで定義されたパラメータを 満たすストレージシステムを選択するために使用されます。

ONTAPツールでストレージ機能プロファイルを作成するには、次の手順を実行します。

1. ONTAPツールで、左側のメニューから\*を選択し、[作成]\*を押します。

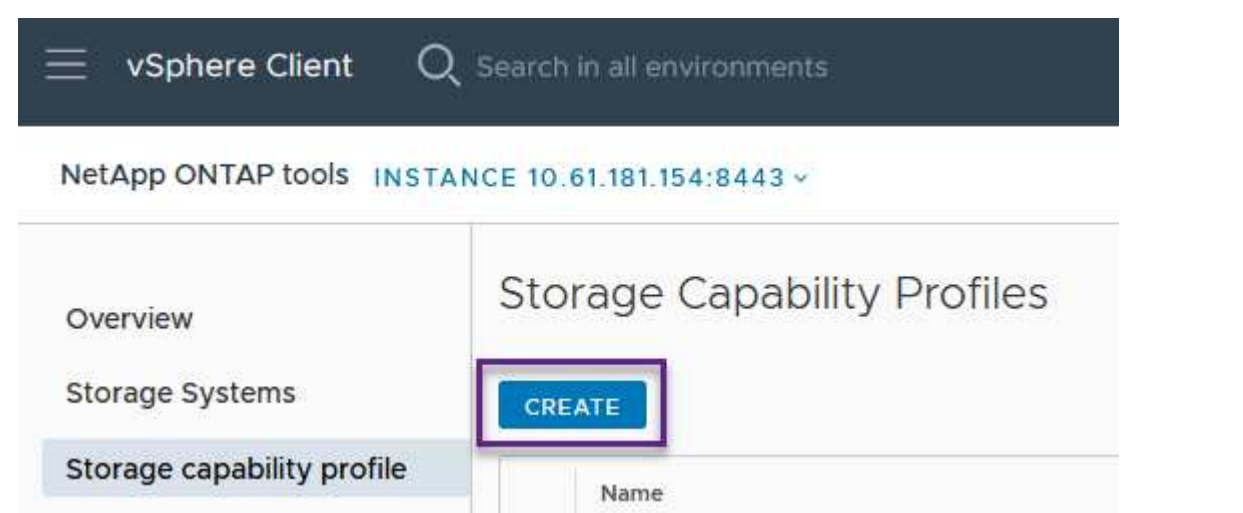

2. ストレージ機能プロファイルの作成\*ウィザードで、プロファイルの名前と概要を指定し、\*[次へ]\*を クリックします。

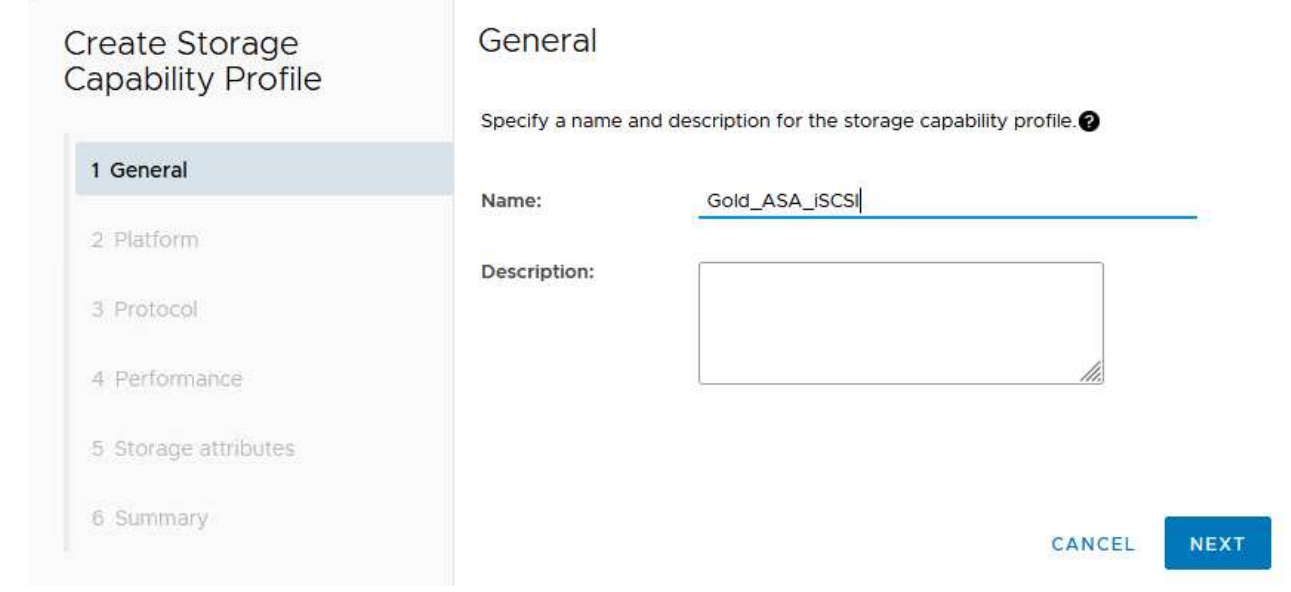

3. プラットフォームタイプを選択し、\* Asymmetric \*をfalseに設定するオールフラッシュSANアレイを ストレージシステムとして指定します。

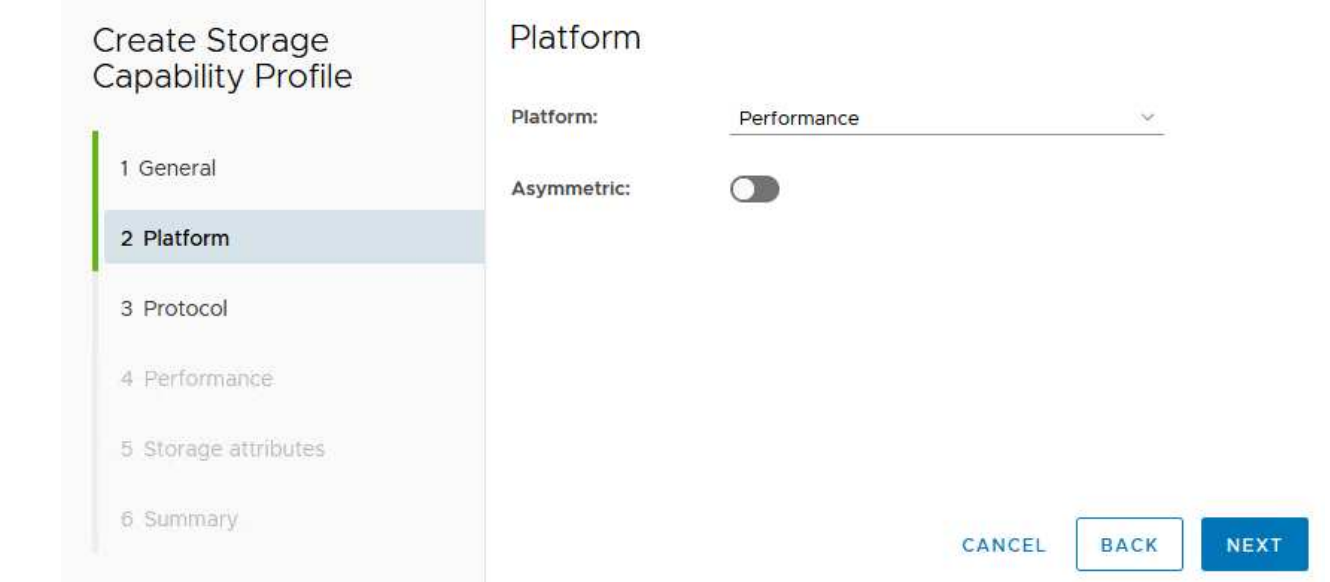

4. 次に、プロトコルまたは\*任意\*を選択して、使用可能なすべてのプロトコルを許可します。「 \* 次へ \* 」をクリックして続行します。

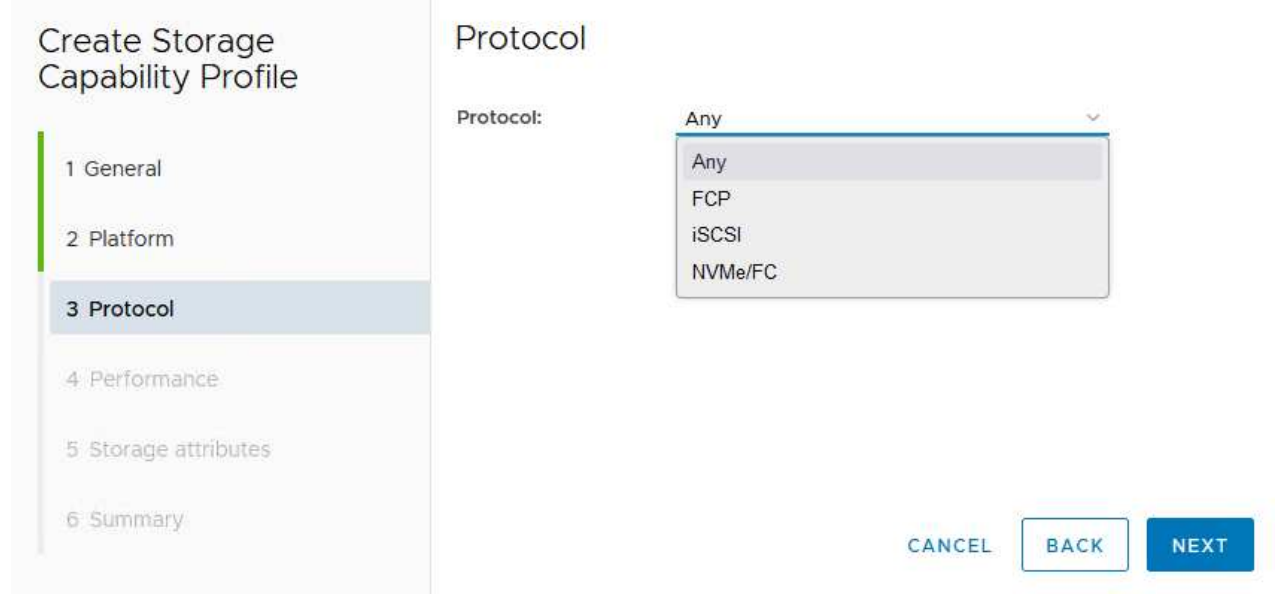

5. パフォーマンス\*ページでは、許容される最小IOPSと最大IOPSの形式でサービス品質を設定できま す。

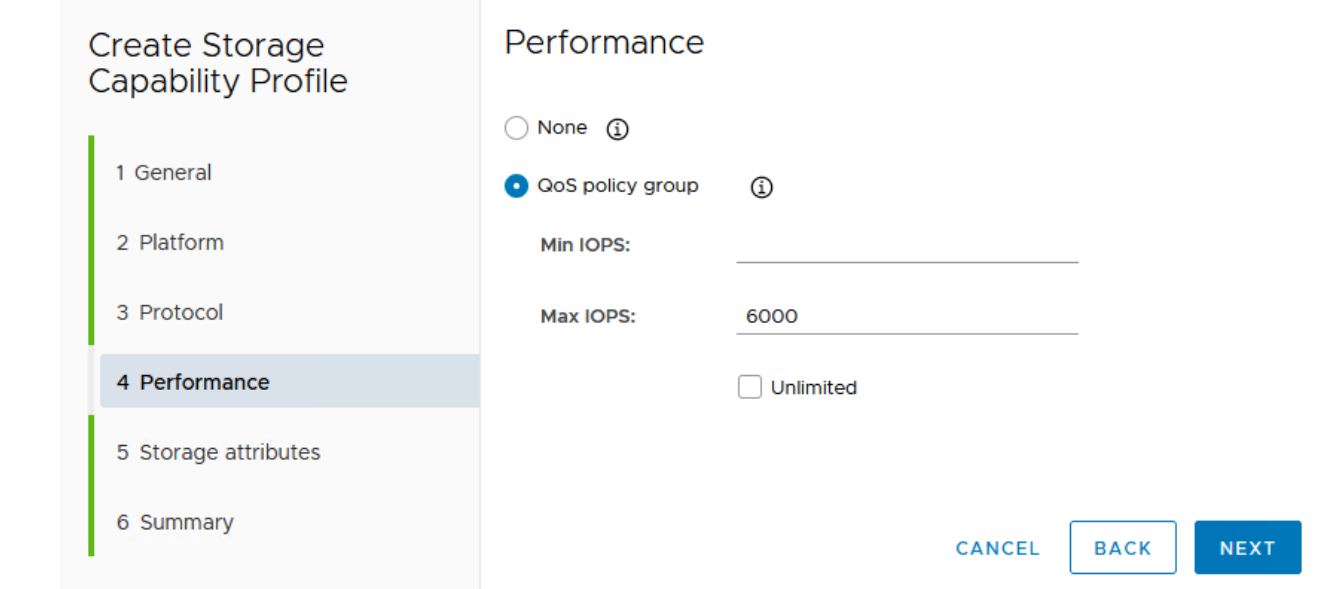

6. 必要に応じて、[ストレージ属性]ページでストレージ効率、スペースリザベーション、暗号化、階層 化ポリシーを選択します。

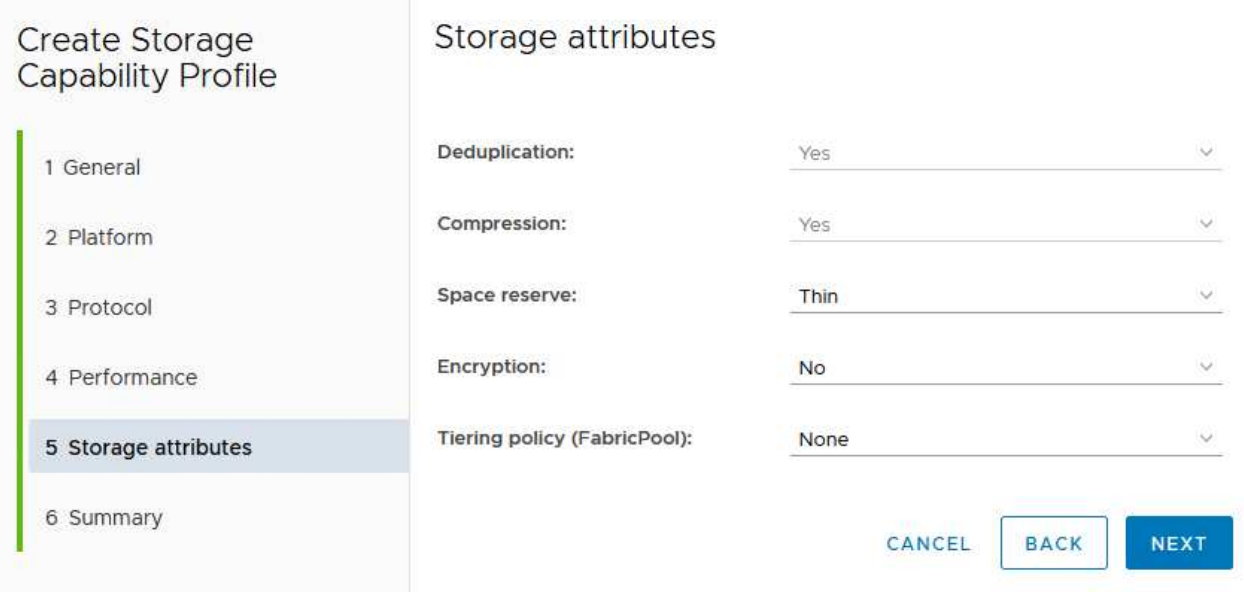

7. 最後に、概要を確認し、[完了]をクリックしてプロファイルを作成します。

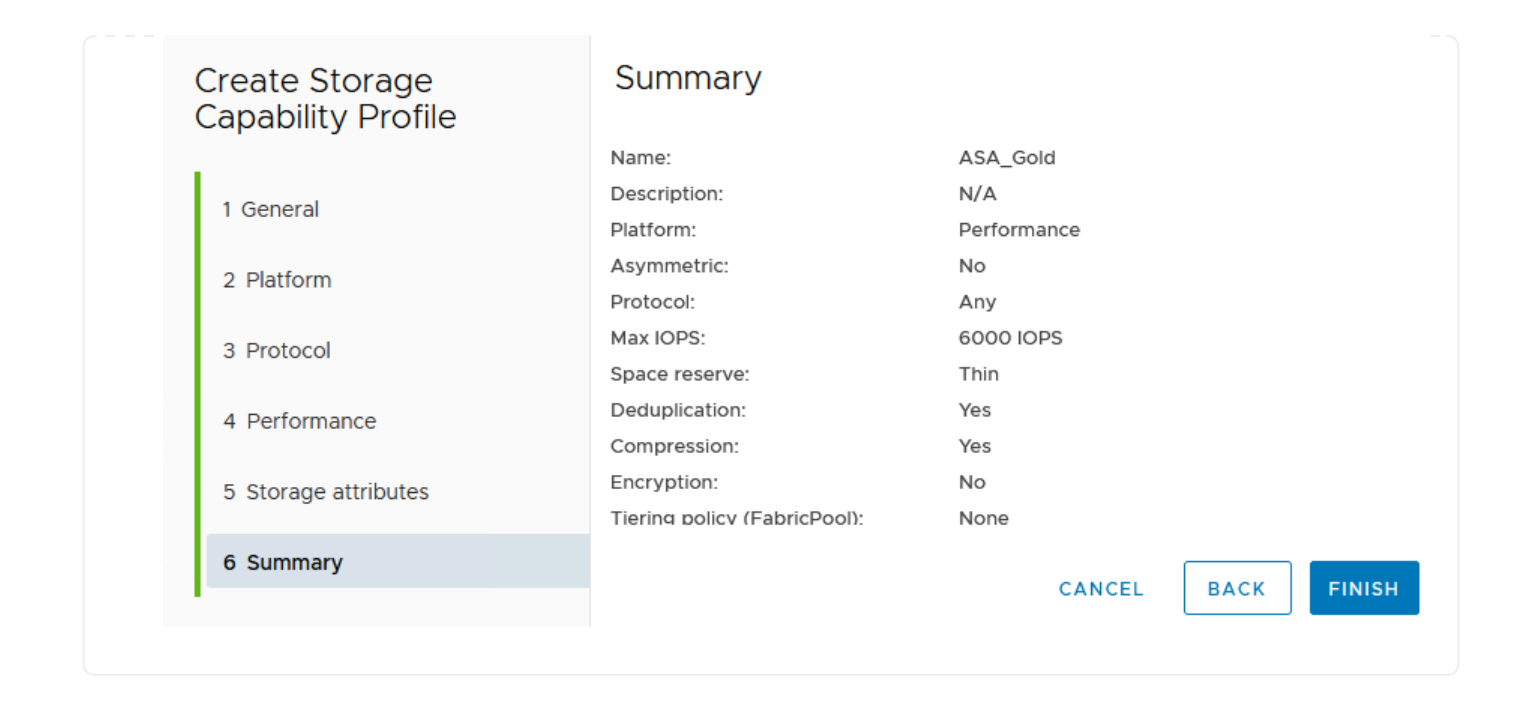
ONTAPツールでVVOLデータストアを作成するには、次の手順を実行します。

1. ONTAPツールで\*概要\*を選択し、\*はじめに\*タブで\*プロビジョニング\*をクリックしてウィザードを 開始します。

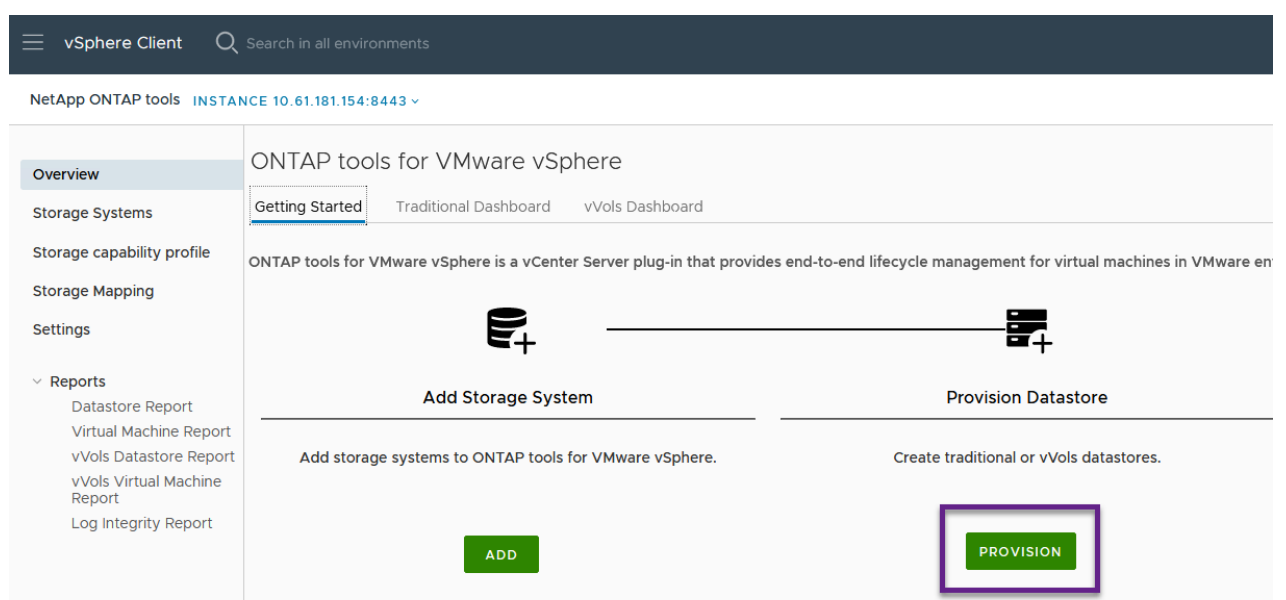

2. [新しいデータストア]ウィザードの\*ページで、**vSphere**データセンターまたはクラスタのデスティネ ーションを選択します。**dastatore**タイプとして[VVols]\*を選択し、データストアの名前を入力してプ ロトコルを選択します。

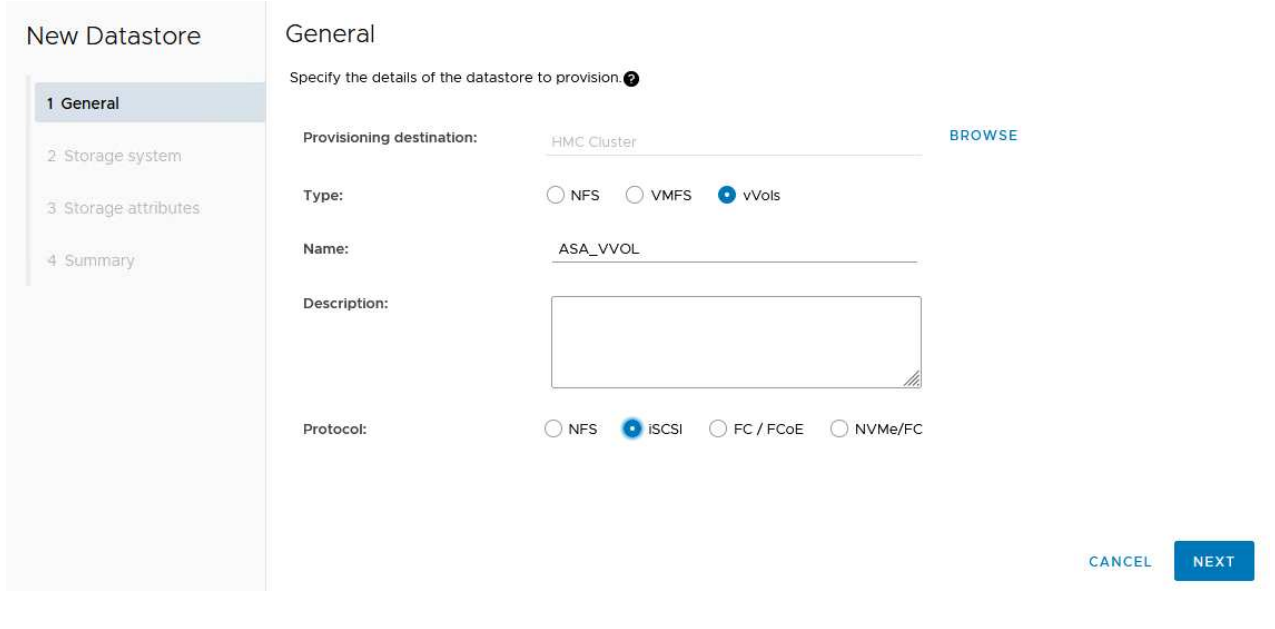

3. [ストレージシステム]ページで、ストレージ機能プロファイル、ストレージシステム、SVMを選択し ます。[次へ]\*をクリックして続行します。

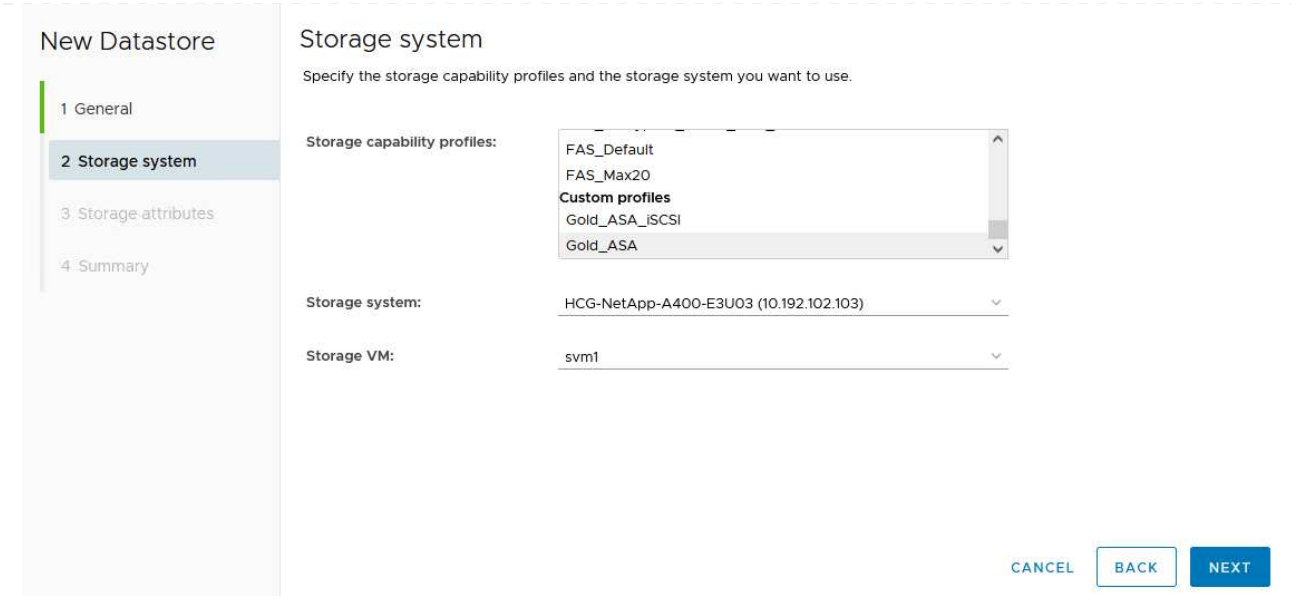

4. ページでを選択してデータストア用の新しいボリュームを作成し、作成するボリュームのストレージ 属性を入力します。**[**追加**]\***をクリックしてボリュームを作成し、[次へ]\*をクリックして続行します。

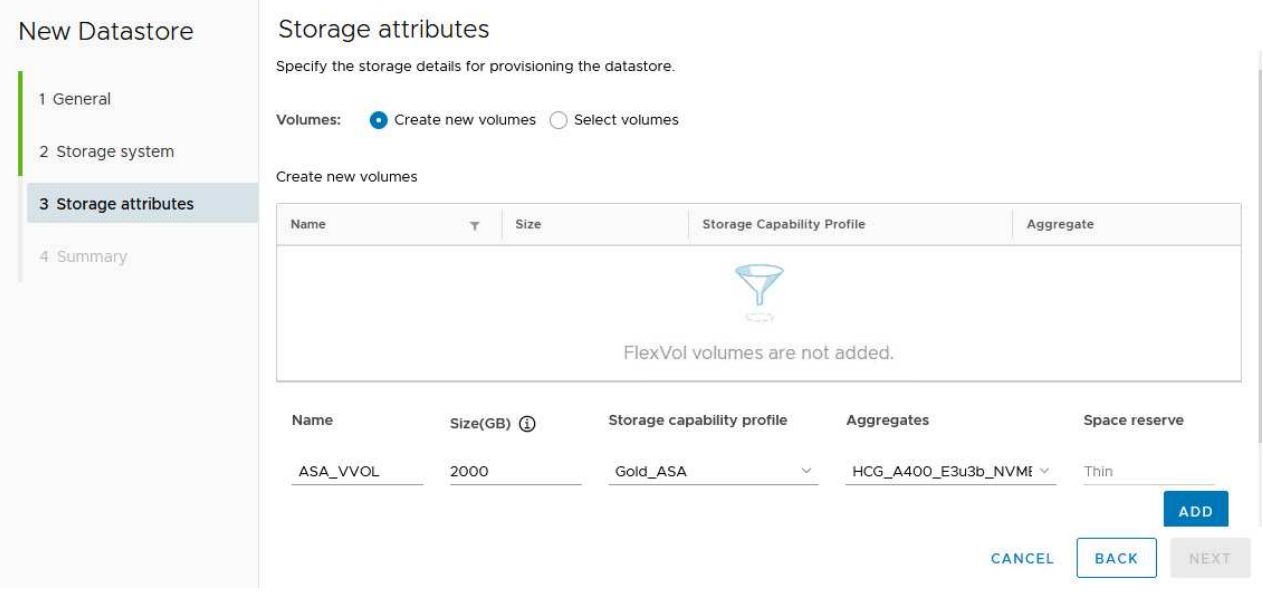

5. 最後に概要を確認し、\*[終了]\*をクリックしてVVOLデータストアの作成プロセスを開始します。

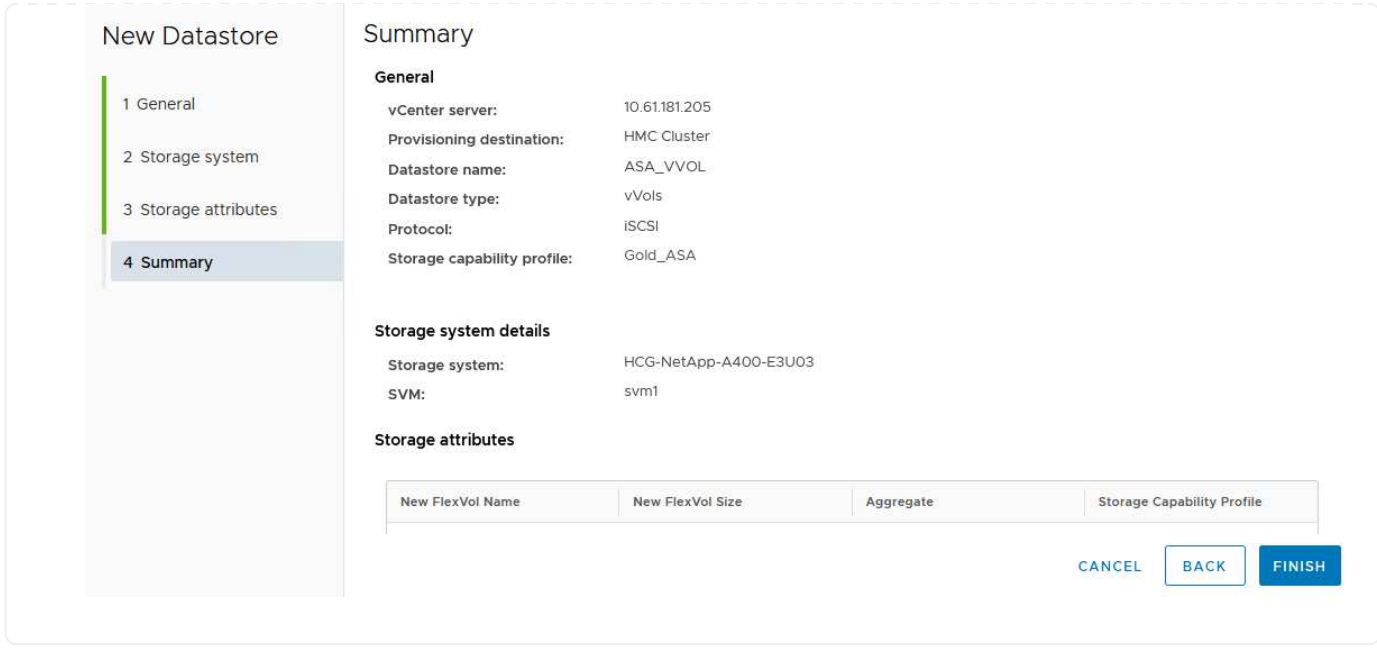

# **vSphere Client**で**VM**ストレージポリシーを作成する

VMストレージポリシーは、仮想マシン (VM) データの格納と管理方法を定義する一連のルールと要件です。 特定のVMに必要なストレージ特性(パフォーマンス、可用性、データサービスなど)を指定します。

この場合は、VMストレージポリシーを作成して、VVolデータストアに仮想マシンを生成するように指定し、 以前に生成したストレージ機能プロファイルとの1対1のマッピングを確立します。

VMストレージポリシーを作成するには、次の手順を実行します。

1. vSphere Clientのメインメニューから\*[Policies and Profiles]\*を選択します。

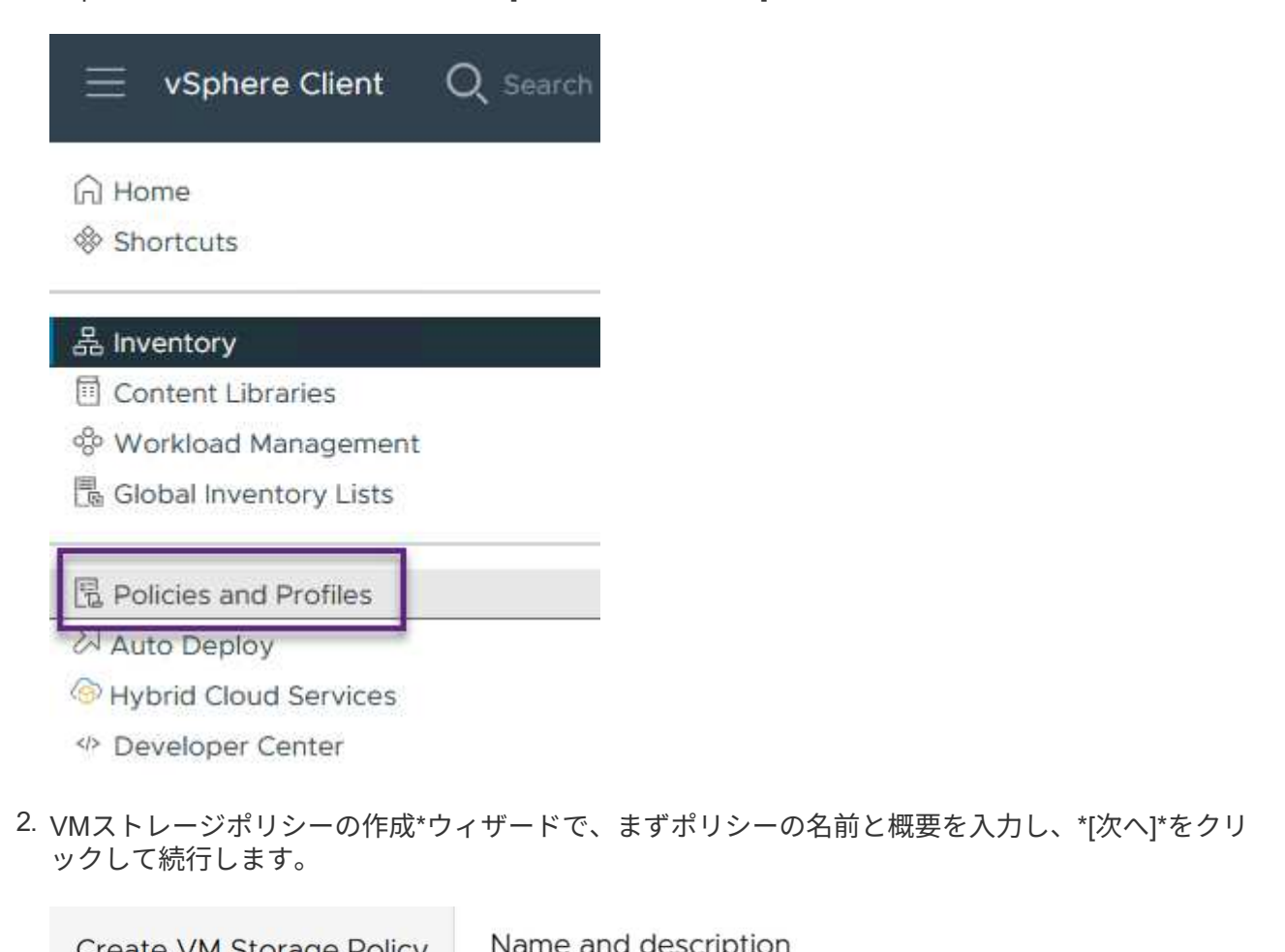

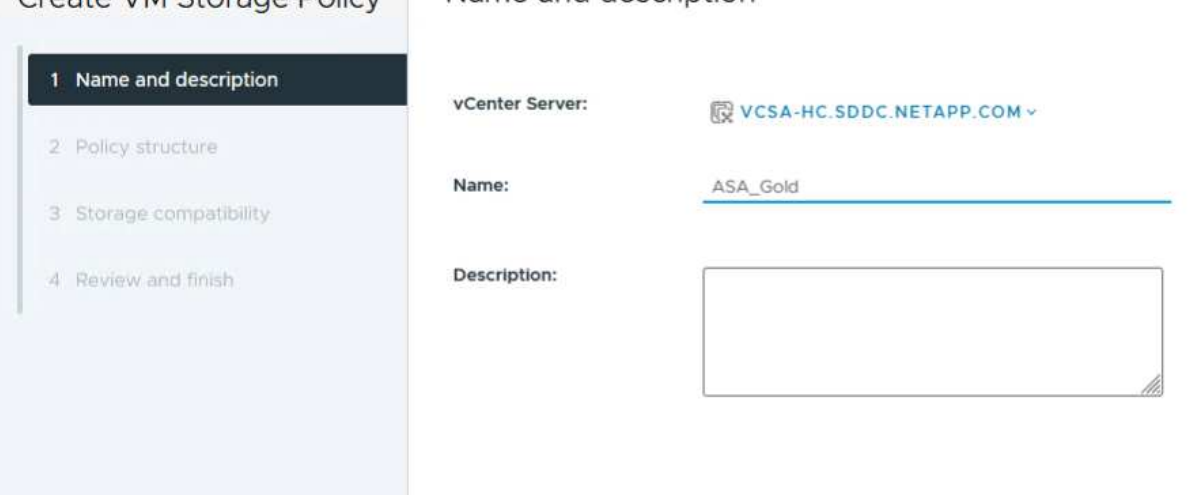

3. ページで、**NetApp clustered Data ONTAP VVOL**ストレージのルールを有効にするように選択して[ 次へ]\*をクリックします。

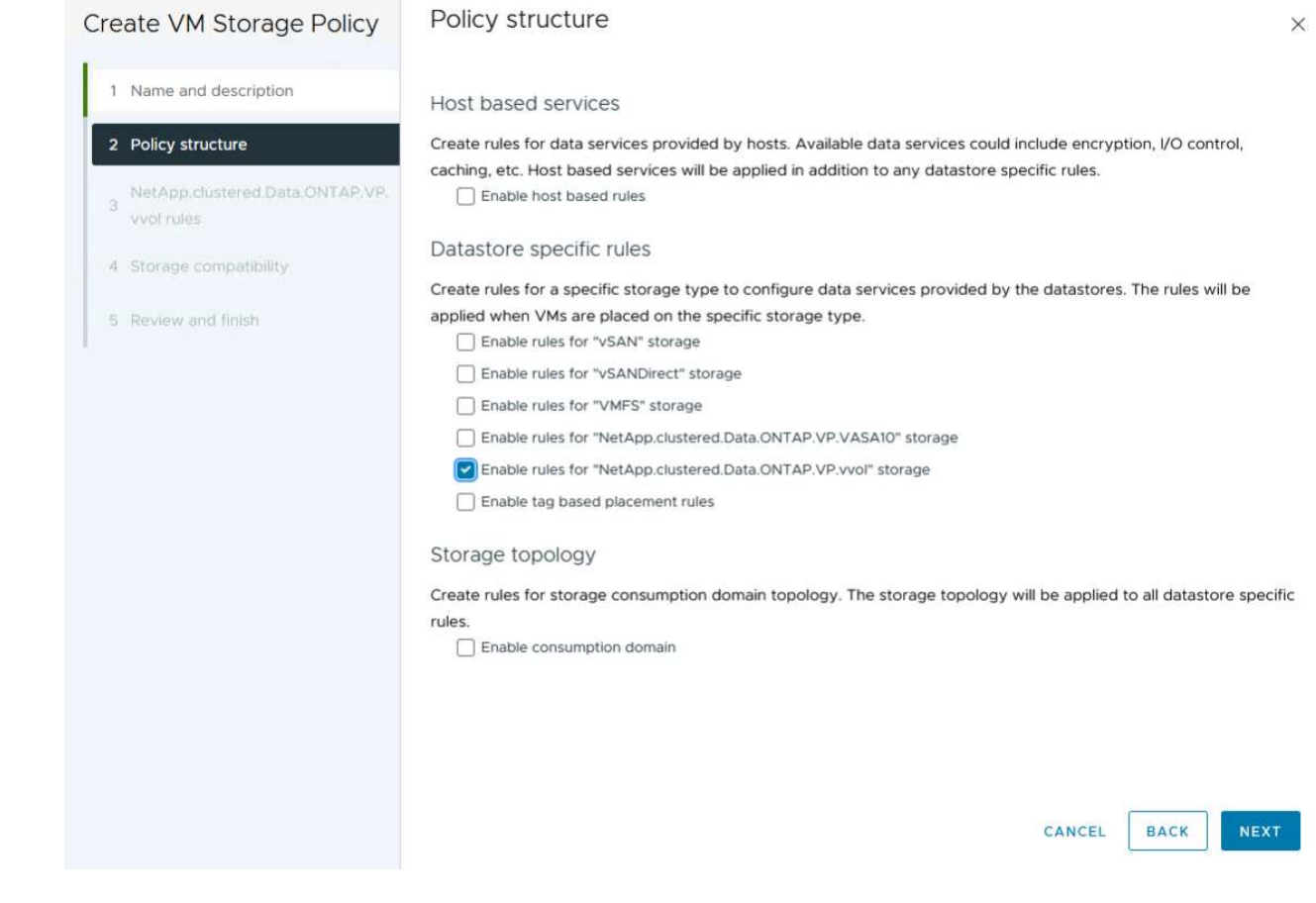

4. 選択したポリシー構造に固有の次のページで、VMストレージポリシーで使用するストレージシステ ムについて説明するストレージ機能プロファイルを選択します。[次へ]\*をクリックして続行します。

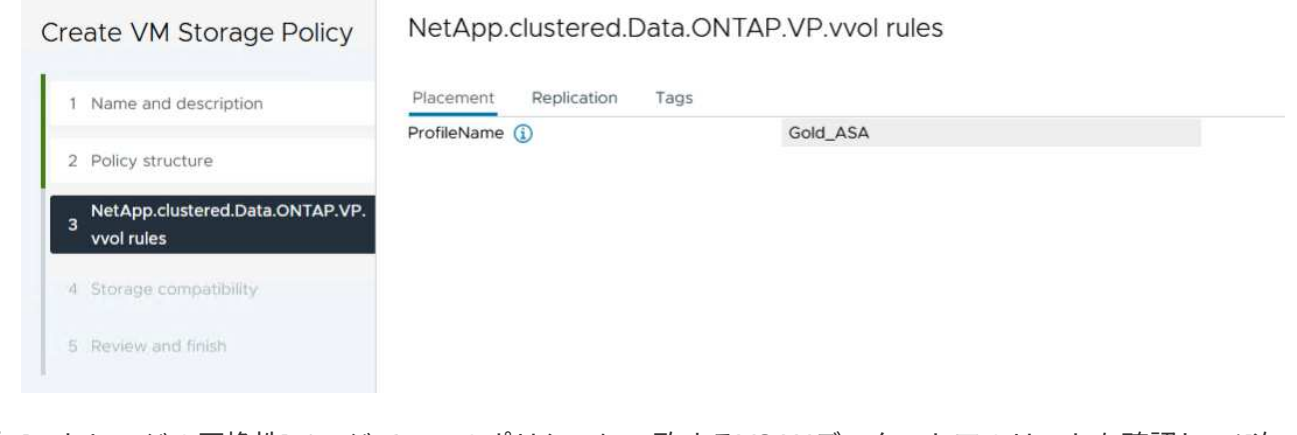

- 5. [ストレージの互換性]ページで、このポリシーに一致するVSANデータストアのリストを確認し、\*[次 へ]\*をクリックします。
- 6. 最後に、実装するポリシーを確認し、\*[終了]\*をクリックしてポリシーを作成します。

## **vSphere Client**で**VM**ストレージポリシーを作成する

VMストレージポリシーは、仮想マシン(VM)データの格納と管理方法を定義する一連のルールと要件です。 特定のVMに必要なストレージ特性(パフォーマンス、可用性、データサービスなど)を指定します。

この場合は、VMストレージポリシーを作成して、VVolデータストアに仮想マシンを生成するように指定し、

以前に生成したストレージ機能プロファイルとの1対1のマッピングを確立します。

最後に、前の手順で作成したVMストレージポリシーを使用して仮想マシンを作成します。

1. [新しい仮想マシン]ウィザードで\*を選択し、[次へ]\*を選択して続行します。

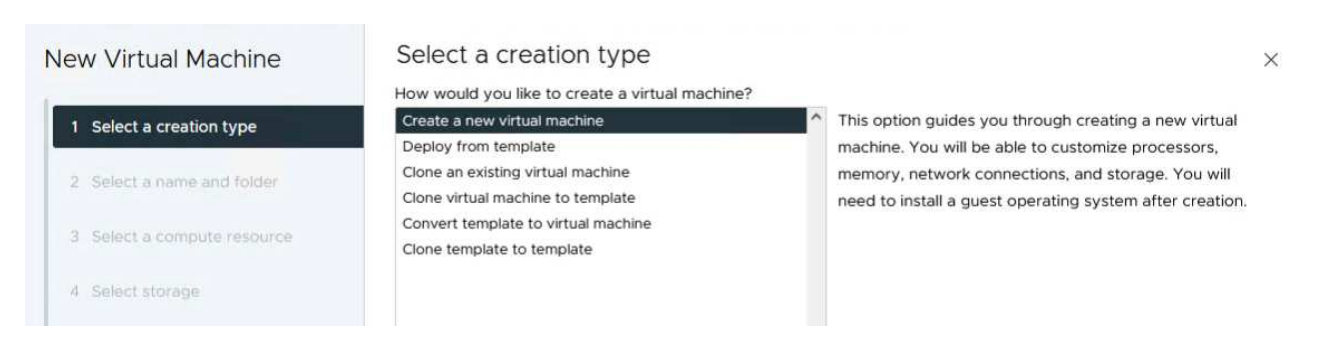

- 2. 名前を入力して仮想マシンの場所を選択し、\* Next \*をクリックします。
- 3. ページでデスティネーションを選択し、[Next]\*をクリックします。

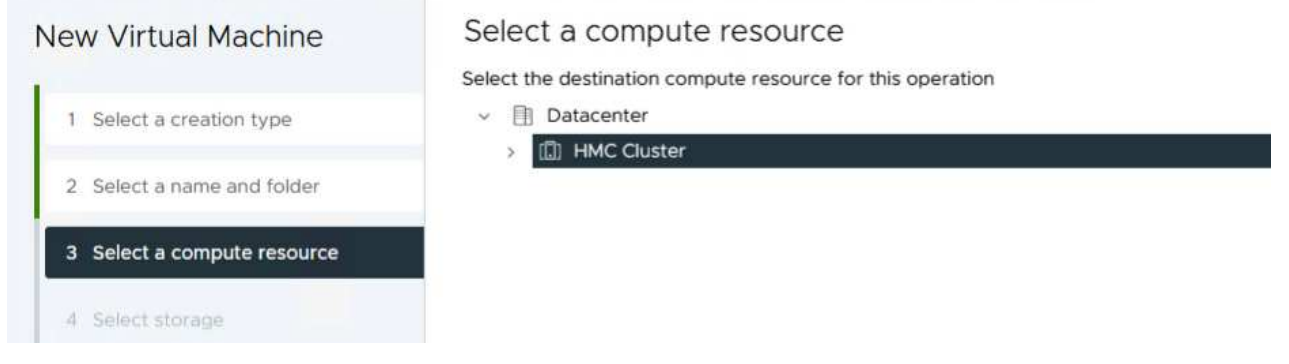

4. [ストレージの選択]\*ページで、VMストレージポリシーと、VMのデスティネーションとなるvVolデー タストアを選択します。[次へ]\*をクリックします。

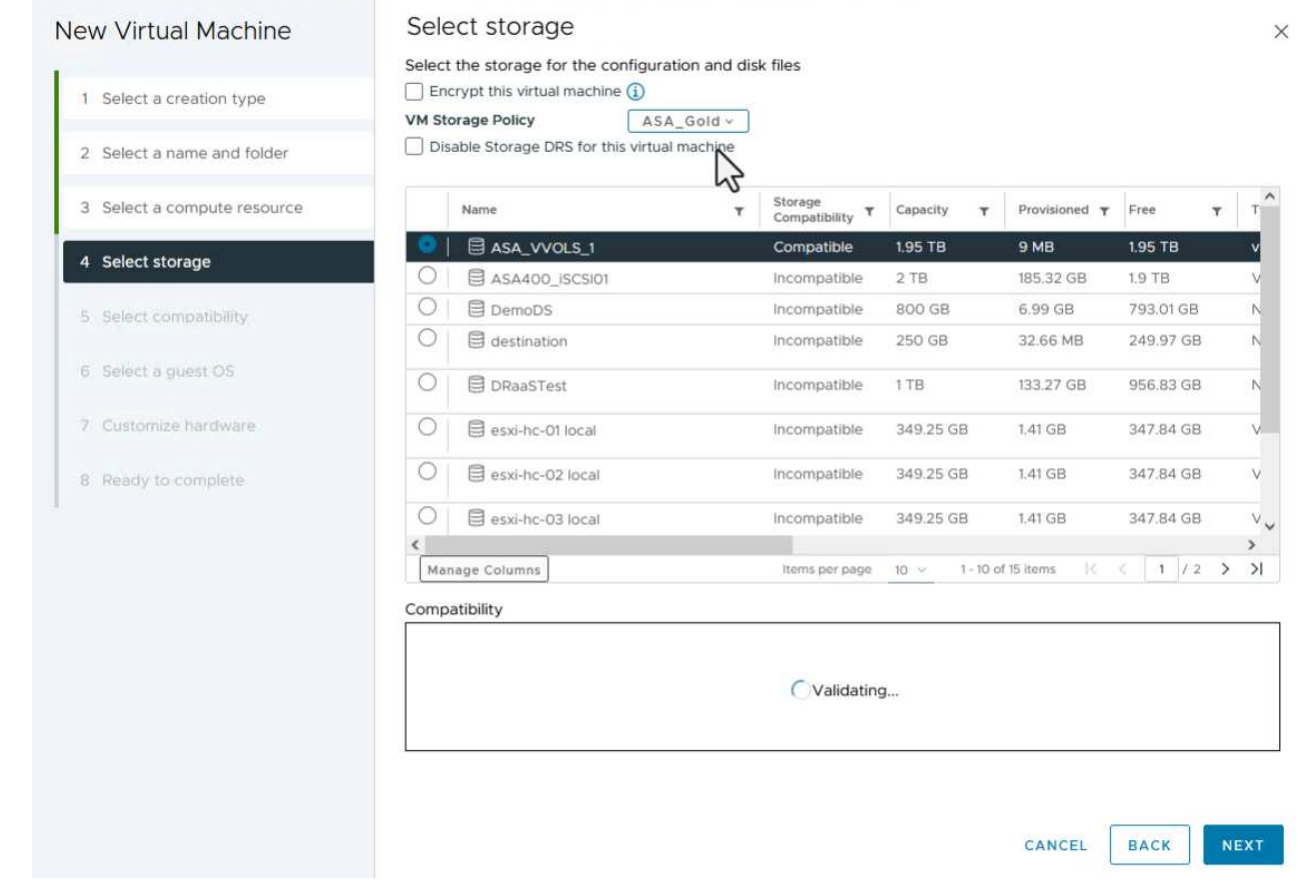

- 5. [Select compatibility]ページで、VMと互換性を持つvSphereのバージョンを選択します。
- 6. 新しいVMのゲストOSファミリーとバージョンを選択し、\*[Next]\*をクリックします。
- 7. [ハードウェアのカスタマイズ]ページに必要事項を入力します。ハードディスク(VMDKファイル) ごとに個別のVMストレージポリシーを選択できることに注意してください。

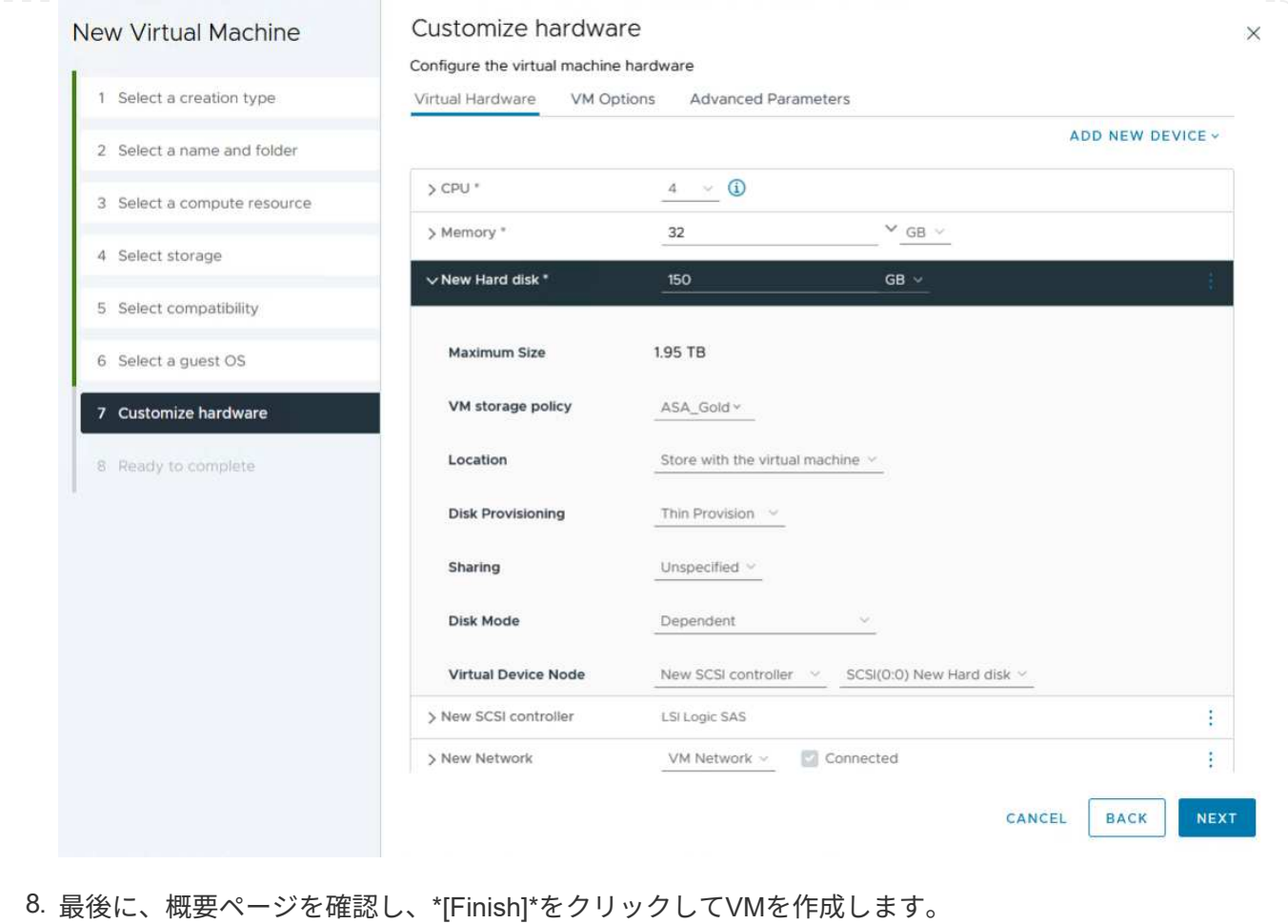

つまり、NetApp ONTAPツールを使用すると、ONTAPストレージシステムにVVOLデータストアを作成するプ ロセスが自動化されます。ストレージ機能プロファイルは、データストアの作成に使用するストレージシステ ムだけでなく、個 々 のVMDKベースで実装できるQoSポリシーも定義します。VVOLは、シンプルなストレ ージ管理パラダイムを提供し、NetAppとVMwareの緊密な統合を実現する実用的な解決策であり、仮想環境を 効率的かつきめ細かく制御できます。

# **NetApp**オールフラッシュ**SAN**アレイと**VMware vSphere 8**

# 作成者:Josh Powell -ネットアップソリューションエンジニアリングチーム

## **NetApp Cloud Insights**によるオンプレミスストレージの監視

NetApp Cloud Insightsは、オンプレミスとクラウドの両方でITインフラのパフォーマンス、健全性、コストを 包括的に可視化して分析できるように設計された、クラウドベースのインフラ監視および分析プラットフォー ムです。NetApp Cloud Insightsの主な機能には、リアルタイム監視、カスタマイズ可能なダッシュボード、予 測分析、コスト最適化ツールなどがあり、オンプレミス環境とクラウド環境を効果的に管理、最適化できま す。

NetApp Cloud InsightsはAcquisition Unitソフトウェアを通じて動作します。Acquisition Unitソフトウェア は、VMware vSphereやNetApp ONTAPストレージシステムなどの資産用のデータコレクタを使用してセット アップされます。これらのコレクタは、データを収集してCloud Insightsに送信します。このプラットフォー ムでは、さまざまなダッシュボード、ウィジェット、指標クエリを使用して、データを洞察に満ちた分析に整 理し、ユーザが解釈できるようにします。

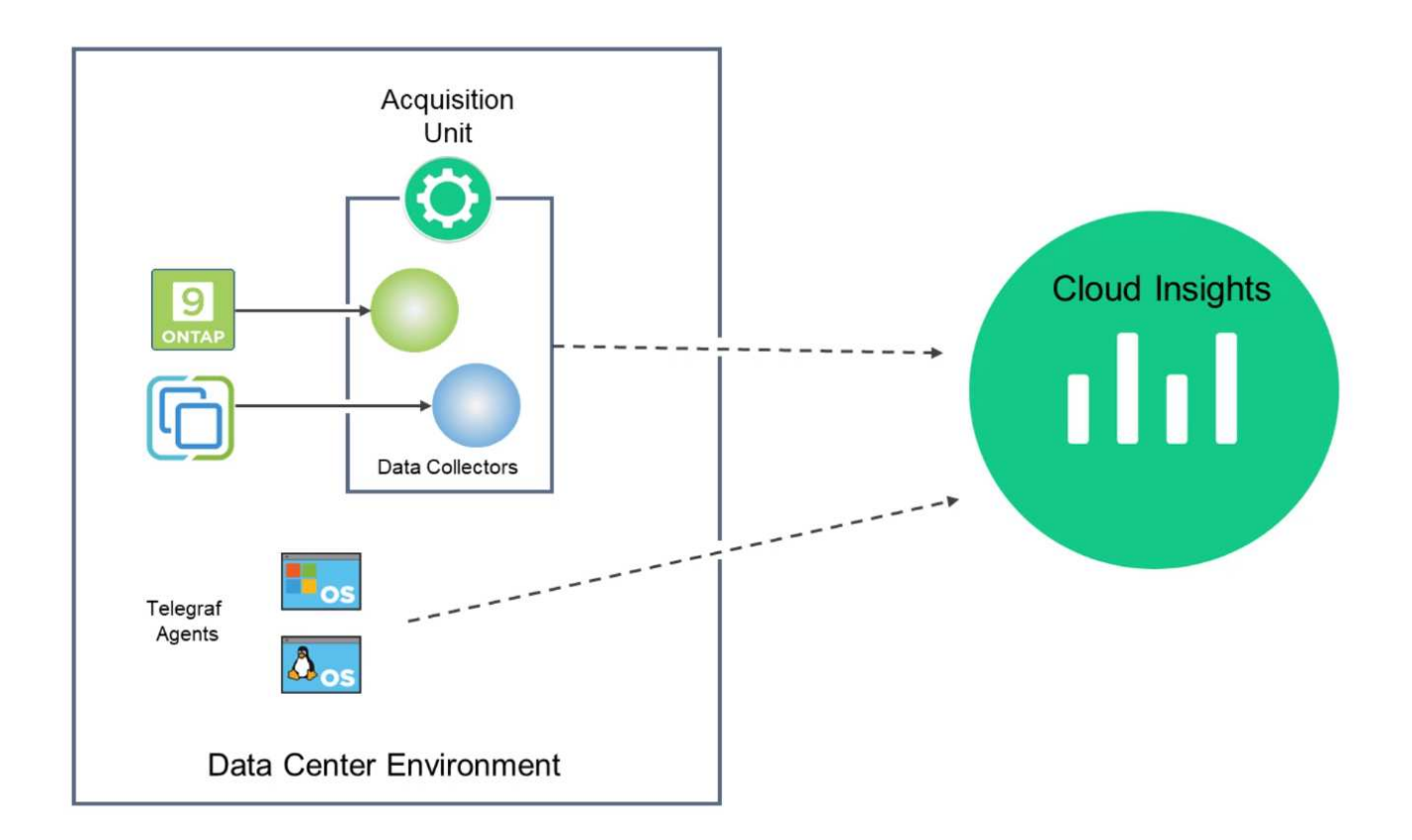

## 解決策 の導入の概要

この解決策では、NetApp Cloud Insightsを使用したオンプレミスのVMware vSphereおよびONTAPストレージ システムの監視について説明します。

このリストには、この解決策で説明する手順の概要が記載されています。

- 1. vSphereクラスタ用にData Collectorを設定します。
- 2. ONTAPストレージシステム用にData Collectorを設定します。
- 3. アノテーションルールを使用してアセットにタグを付けます。
- 4. 資産を調査して相互に関連付ける。
- 5. [Top VM Latency]ダッシュボードを使用してノイジーネイバーを分離します。
- 6. VMのサイズを適正化する機会を特定する。
- 7. クエリを使用してメトリクスを分離およびソートします。

#### 前提条件

この解決策では、次のコンポーネントを使用します。

- 1. ONTAP 9.13を搭載したNetAppオールフラッシュSANアレイA400
- 2. VMware vSphere 8.0クラスタ
- 3. NetApp Cloud Insightsアカウント。

4. データ収集用のアセットへのネットワーク接続を備えたローカルVMにNetApp Cloud Insights Acquusition Unitソフトウェアをインストールします。

解決策 の導入

データコレクタを設定する

VMware vSphereおよびONTAPストレージシステム用のデータコレクタを設定するには、次の手順を実行しま す。

1. Cloud Insightsにログインしたら、\* Observability > Collectors > Data Collectors \*に移動し、ボタンを 押して新しいData Collectorをインストールします。

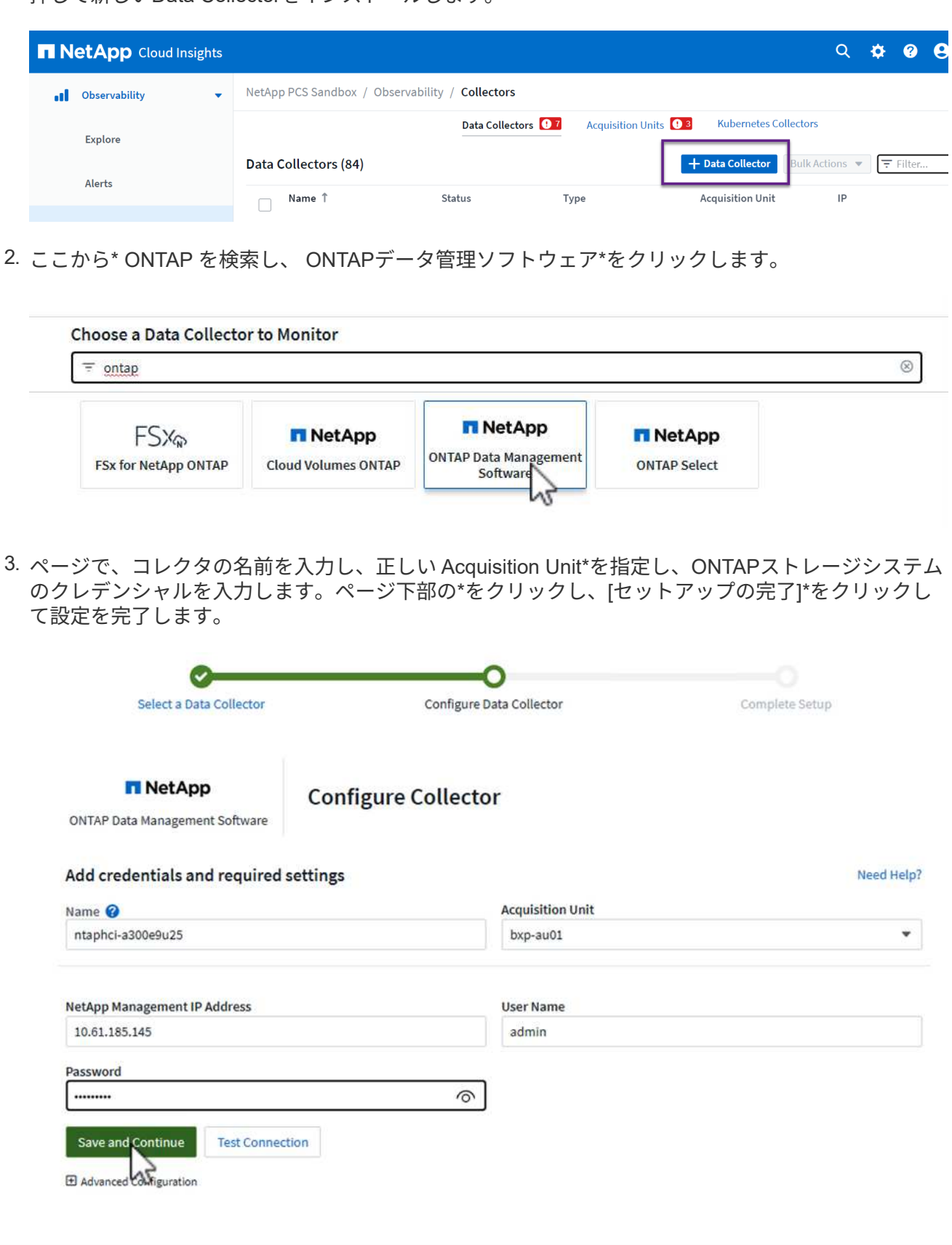

1. もう一度、\* Observability > Collectors > Data Collectors \*に移動し、ボタンを押して新しいData Collectorをインストールします。

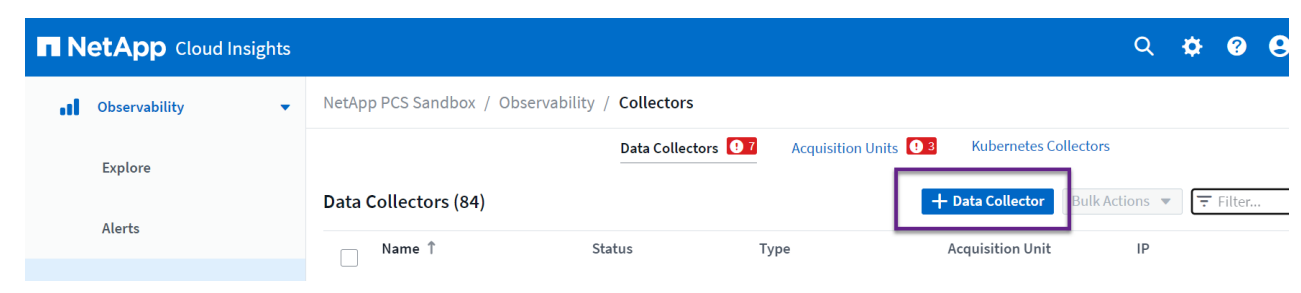

2. ここで\* vsphere を検索し、 VMware vsphere \*をクリックします。

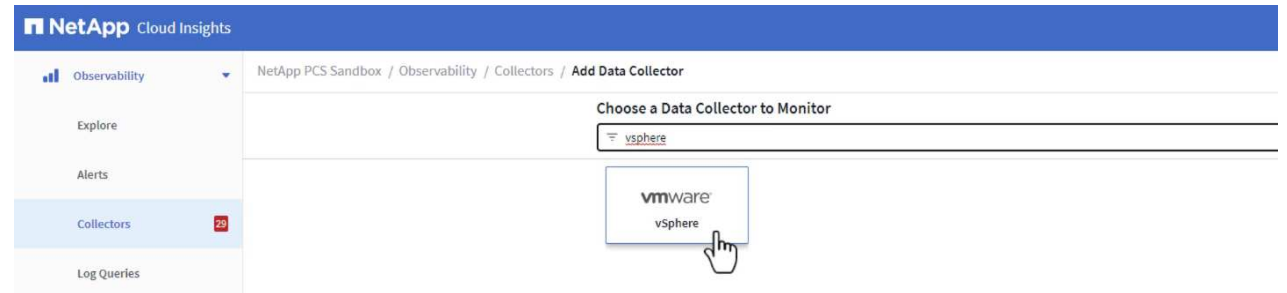

3. ページで、コレクタの名前を入力し、正しい Acquisition Unit を指定し、**vCenter Server**のクレデン シャルを入力します。ページ下部の[保存して続行]をクリックし、[セットアップの完了]\*をクリック して設定を完了します。

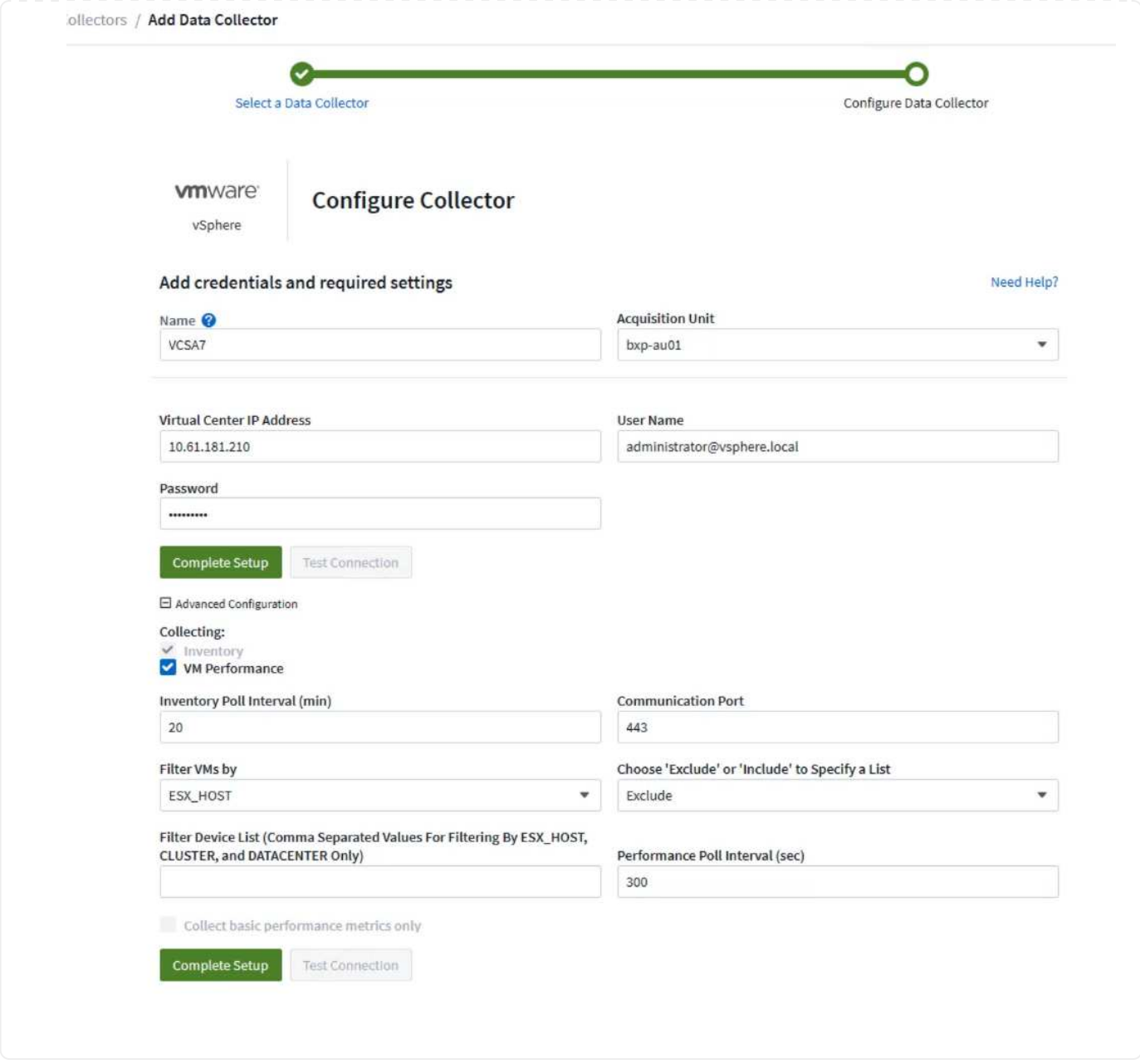

アセットへのアノテーションの追加

アノテーションは、Cloud Insightsのさまざまなビューや指標クエリでフィルタリングして識別できるよう に、アセットにタグを付ける便利な方法です。

このセクションでは、\* Data Center \*でフィルタリングするために、仮想マシンのアセットにアノテーション を追加します。

1. 左側のメニューで、オブザーバビリティ**>**エンリッチ**>**アノテーションルール**\***に移動し、右上の+ル ール\*ボタンをクリックして新しいルールを追加します。

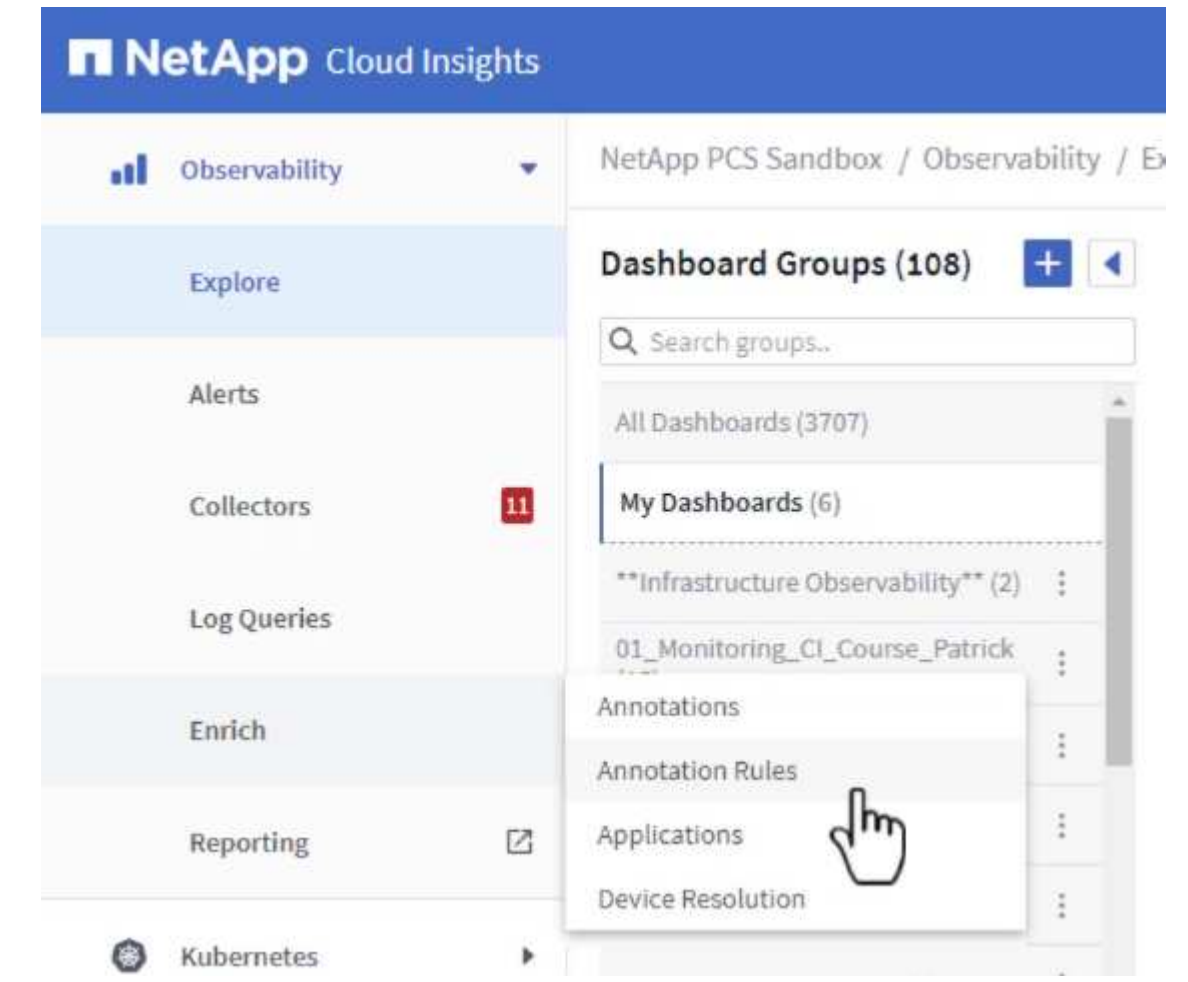

2. [ルールの追加]\*ダイアログボックスで、ルールの名前を入力し、ルールを適用するクエリ、影響を受 けるアノテーションフィールド、および値を指定します。

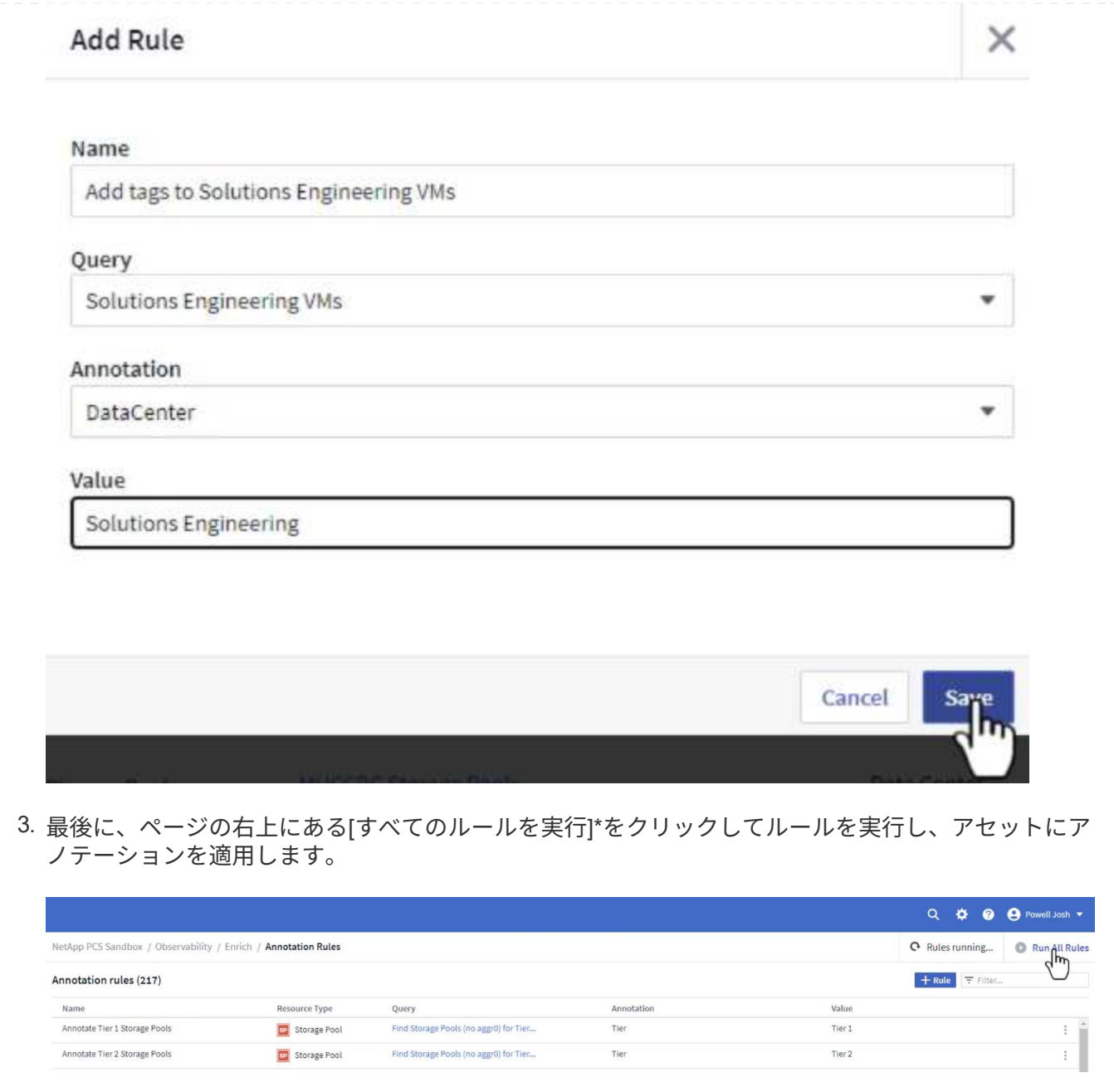

アセットの調査と関連付け

Cloud Insightsは、ストレージシステムとvSphereクラスタで一緒に実行されているアセットについて論理的な 結論を導き出します。

このセクションでは、ダッシュボードを使用してアセットを関連付ける方法を説明します。

1. 左側のメニューで、\*オブザーバビリティ>探索>すべてのダッシュボード\*に移動します。

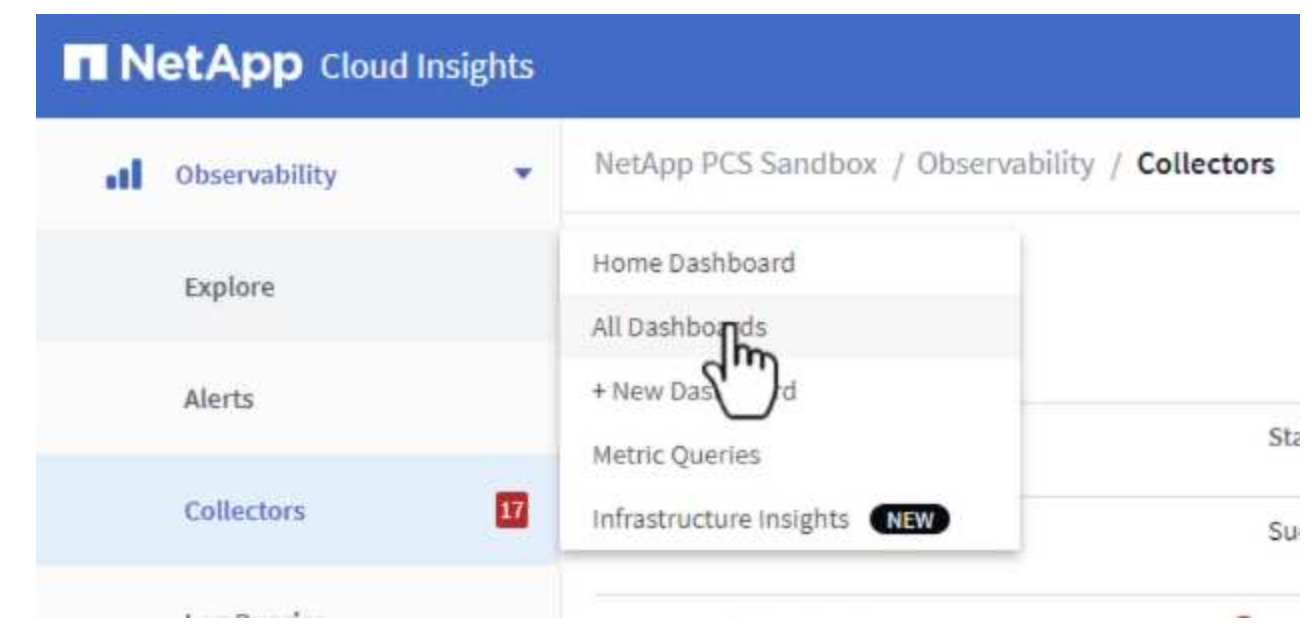

2. [**+ from Gallery**]ボタンをクリックすると、インポート可能な既製のダッシュボードのリストが表示 されます。

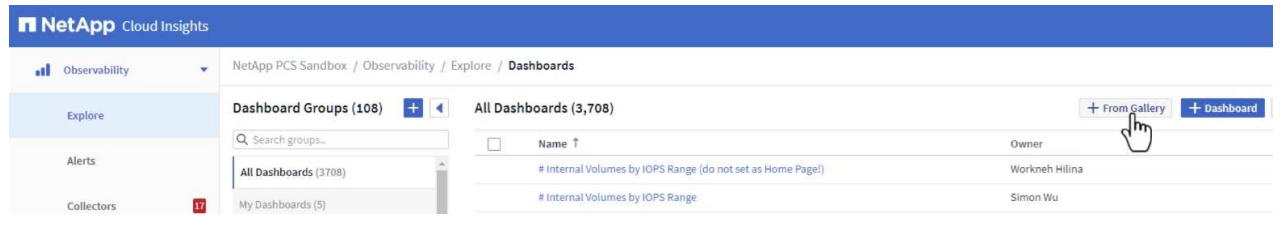

3. リストからFlexVolパフォーマンスのダッシュボードを選択し、ページ下部の\*[ダッシュボードの追 加]\*ボタンをクリックします。

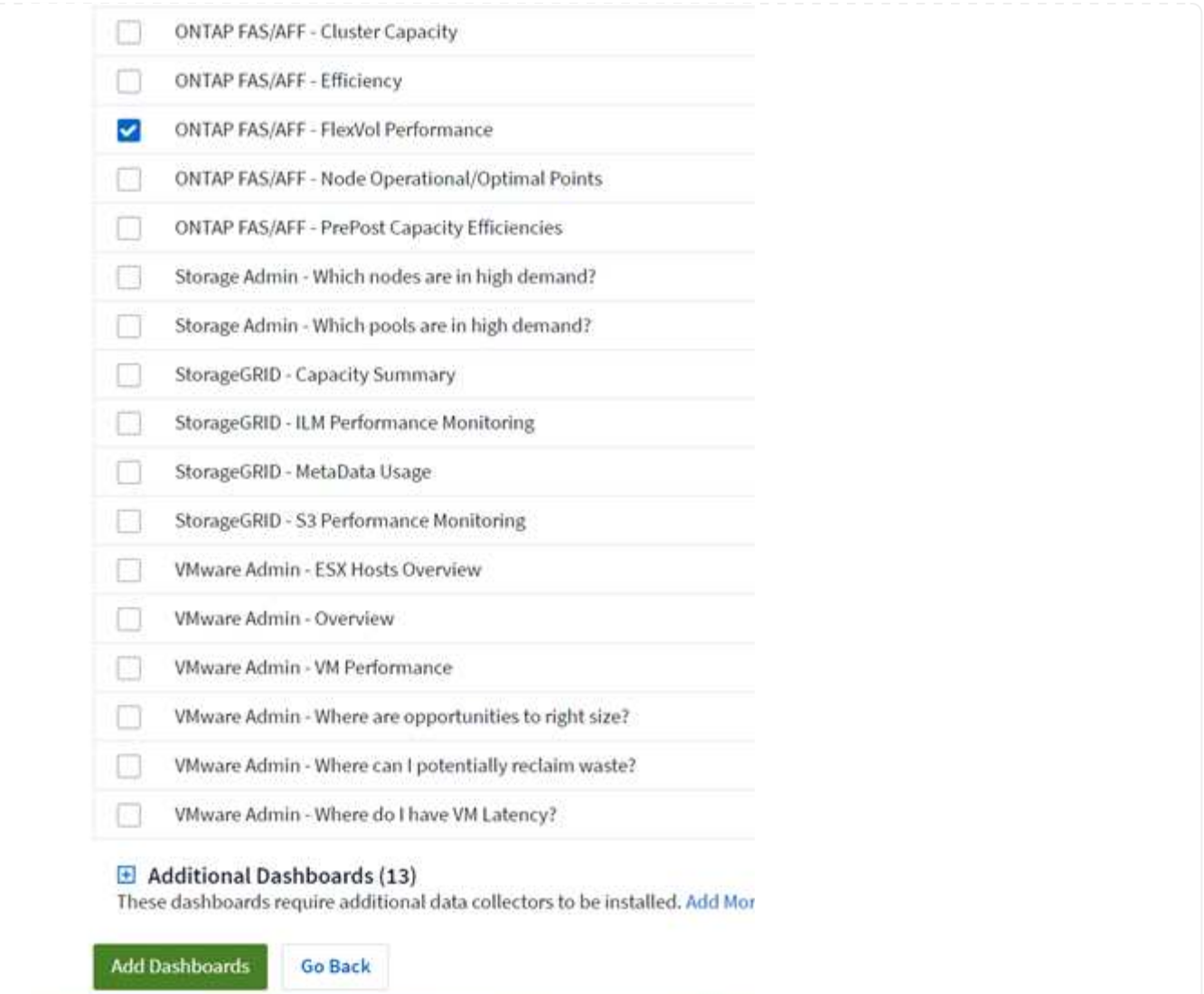

4. インポートしたら、ダッシュボードを開きます。ここから、詳細なパフォーマンスデータを含むさま ざまなウィジェットを確認できます。単一のストレージシステムを表示するフィルタを追加し、スト レージボリュームを選択して詳細を表示します。

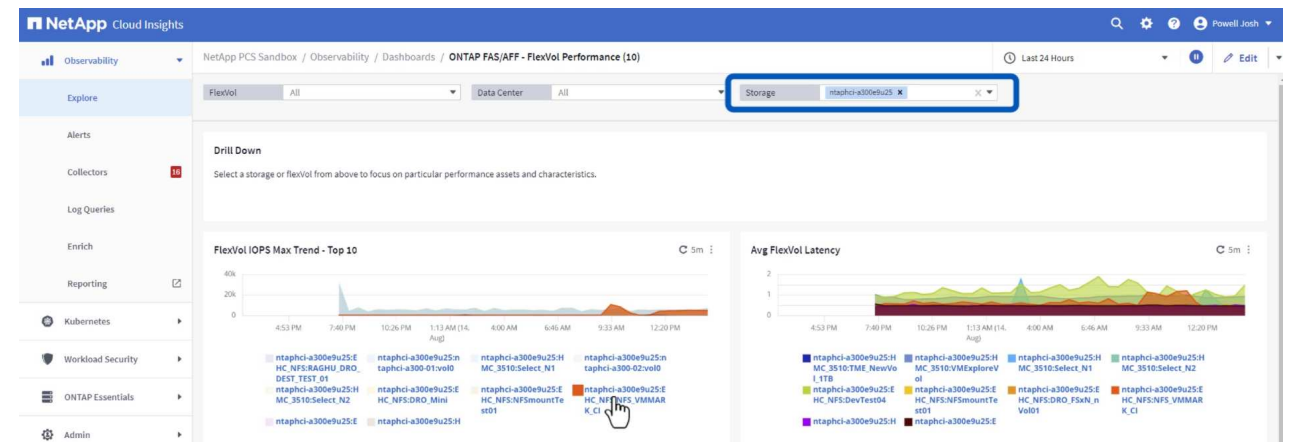

5. このビューから、このストレージボリューム、およびボリュームで実行されている利用率の高い仮想 マシンと関連性の高い仮想マシンに関連するさまざまな指標を確認できます。

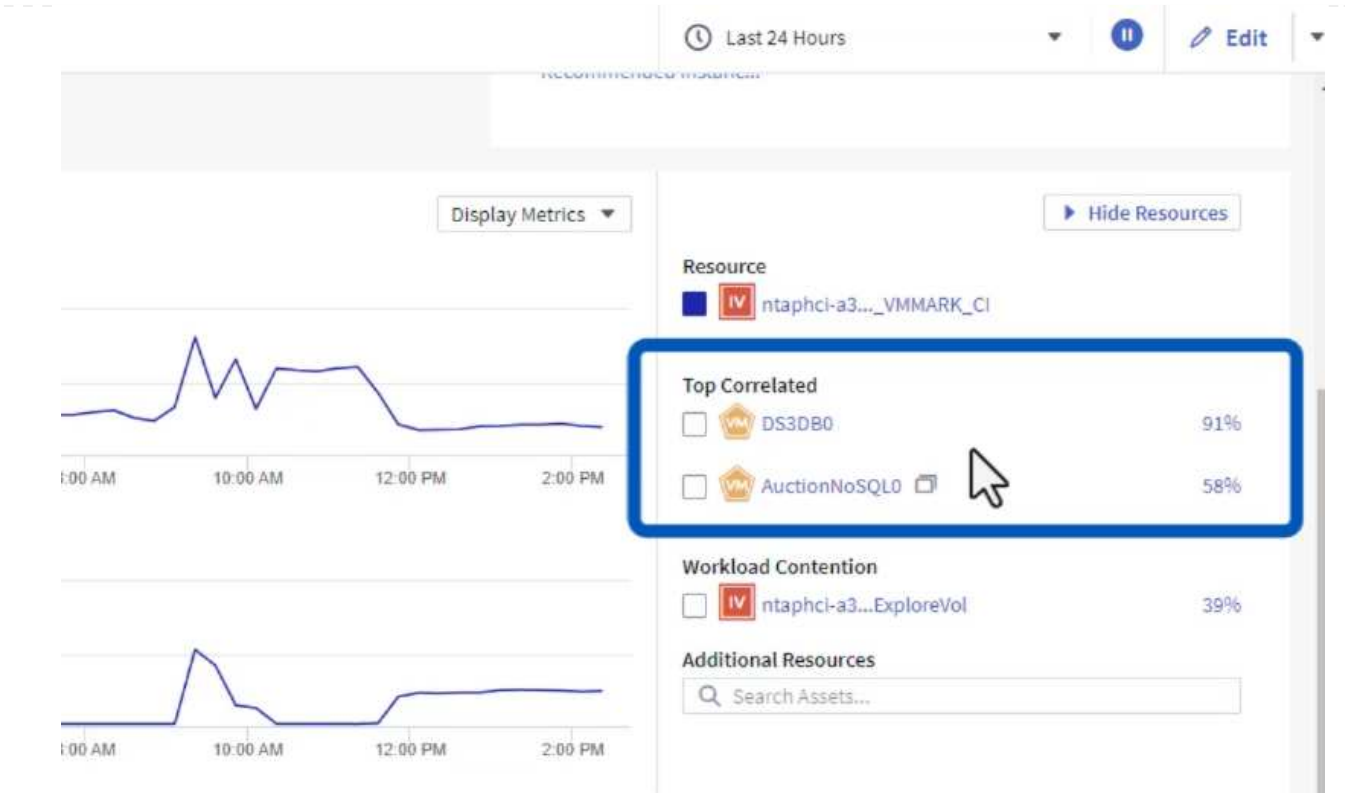

6. 使用率が最も高いVMをクリックすると、そのVMの指標にドリルダウンして潜在的な問題を確認でき ます。

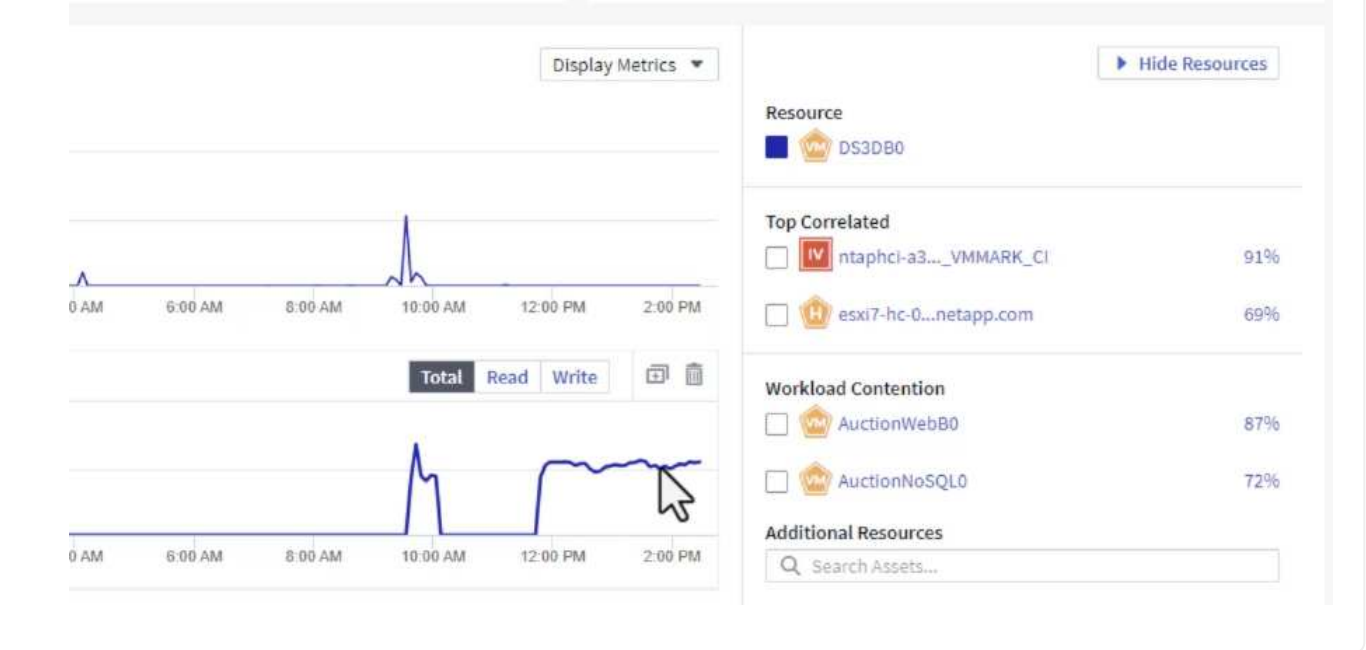

**Cloud Insights**を使用してノイジーネイバーを特定する

Cloud Insightsのダッシュボードでは、同じストレージボリューム上で実行されている他のVMに悪影響を及ぼ しているピアVMを簡単に分離できます。

1. この例では、\* Gallery の「**VMware Admin - Where do I have VM Latency**?」というダッシュボー ドにアクセスします。

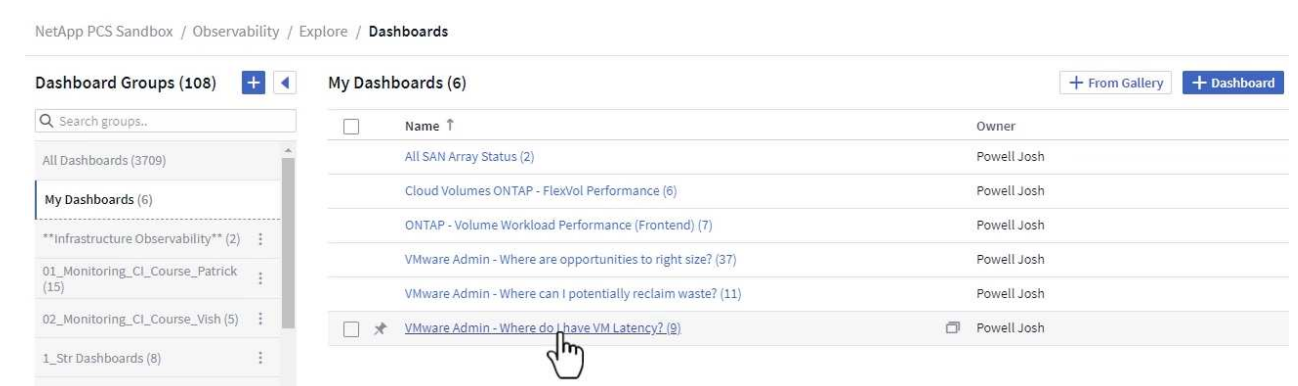

2. 次に、前の手順で作成した\* Data Center \*アノテーションでフィルタして、アセットのサブセットを 表示します。

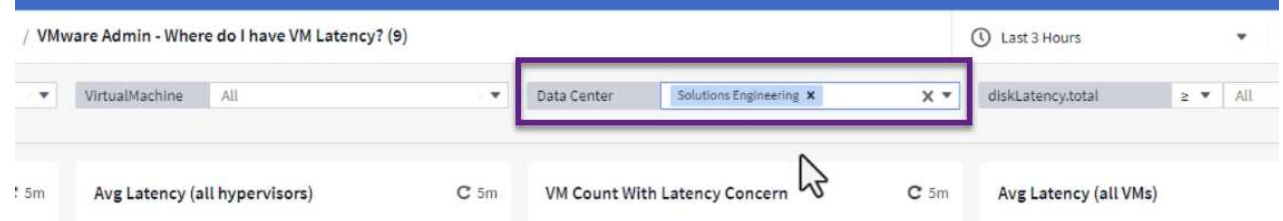

3. このダッシュボードは、平均レイテンシの上位10個のVMを表示します。ここで、関心のあるVMを クリックして詳細を確認します。

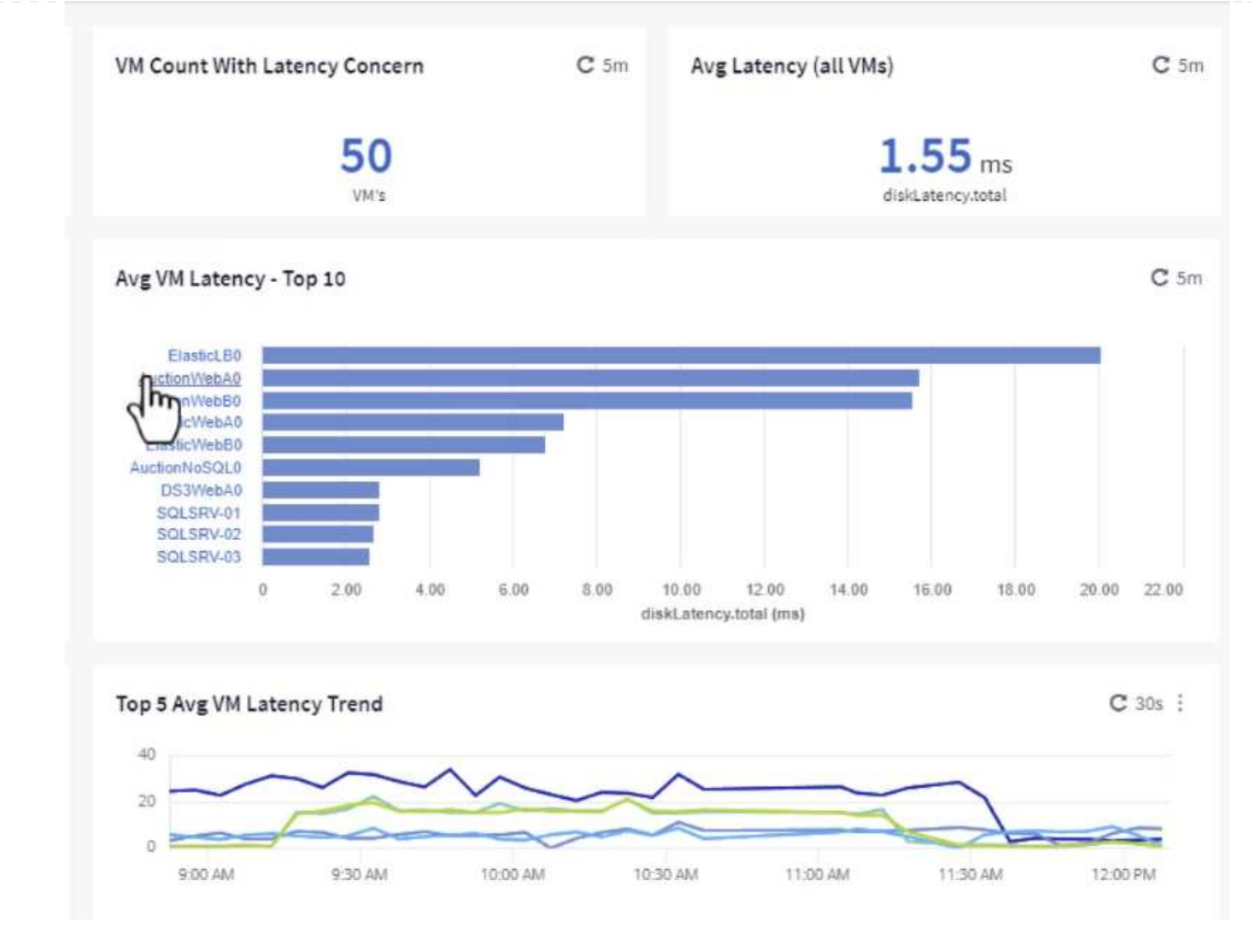

4. ワークロードの競合を引き起こしている可能性があるVMが一覧表示され、使用可能になります。こ れらのVMのパフォーマンス指標にドリルダウンして、潜在的な問題を調査します。

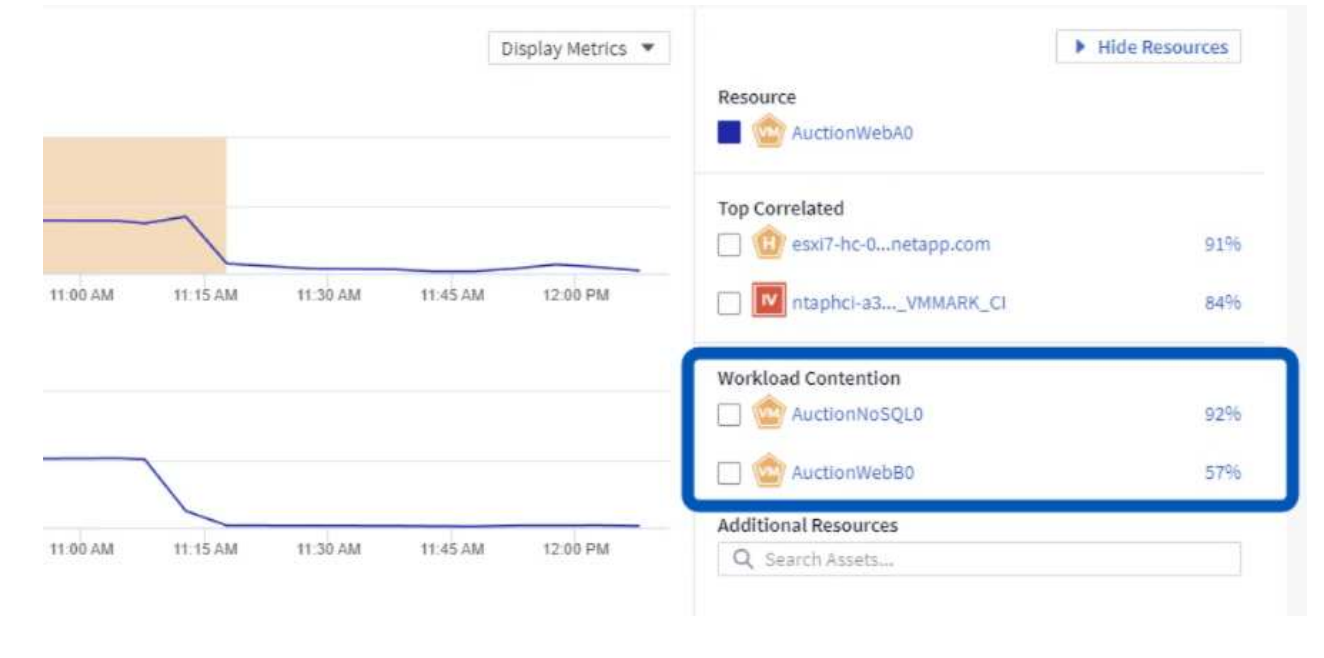

VMのリソースを実際のワークロード要件に合わせることで、リソース利用率を最適化し、インフラとクラウ ドサービスのコストを削減できます。Cloud Insightsのデータはカスタマイズして、利用率の高いVMや利用率 の低いVMを簡単に表示できます。

1. この例では、\* Gallery にある VMware Adminという名前のダッシュボードにアクセスします。適切 なサイズにする機会はどこにありますか?\*

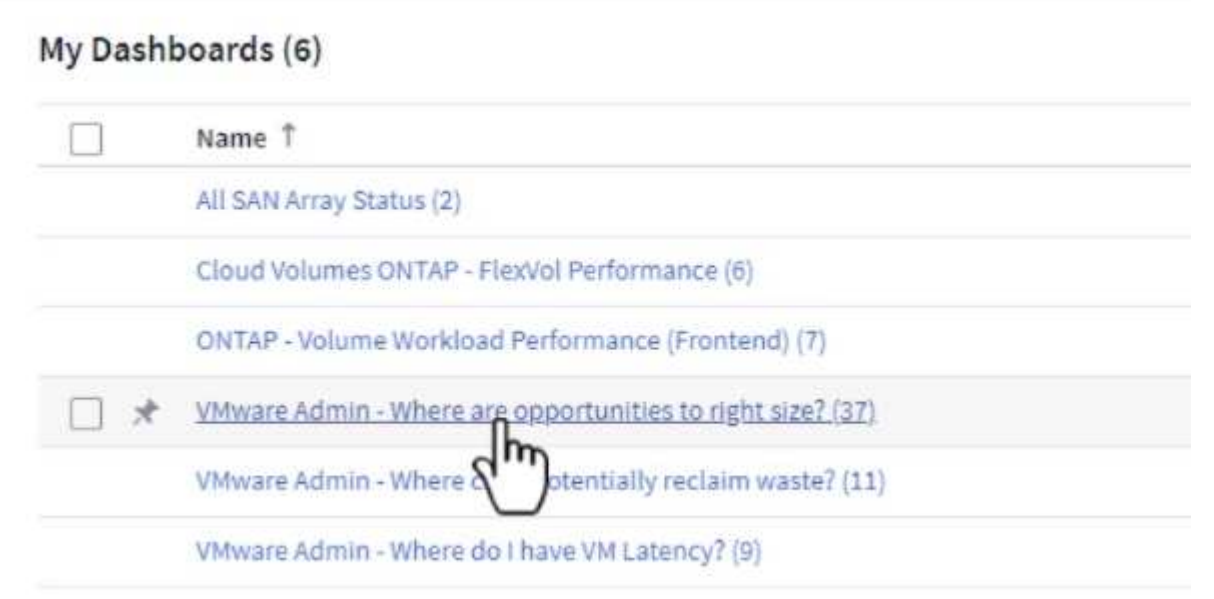

2. 最初に、クラスタ内のすべてのESXiホストでフィルタリングします。VMの上位と下位をメモリおよ びCPU利用率別に表示します。

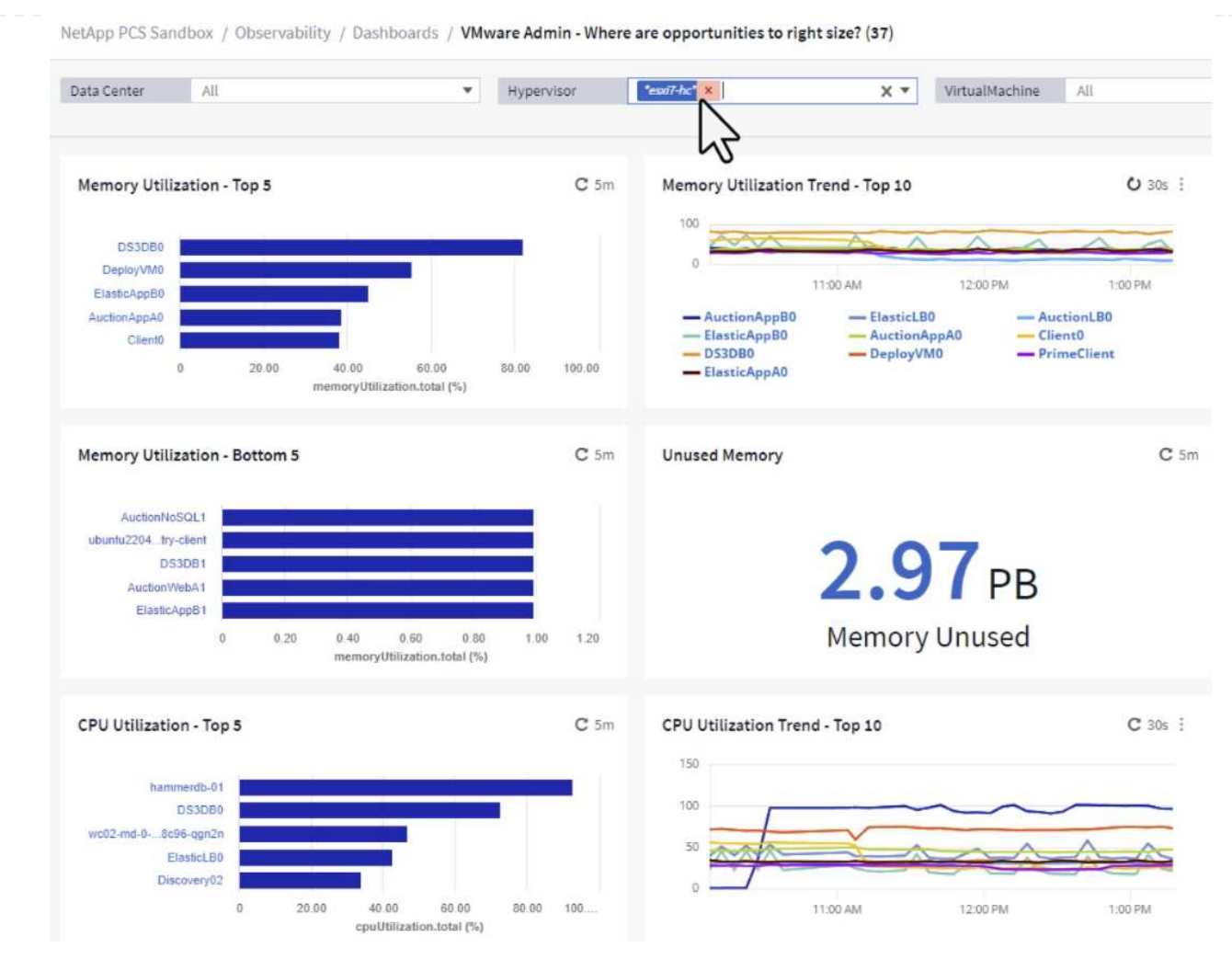

3. テーブルを使用するとソートが可能になり、選択したデータの列に基づいて詳細が表示されます。

# Memory Usage

 $C$  5m  $\frac{1}{2}$ 

121 items found

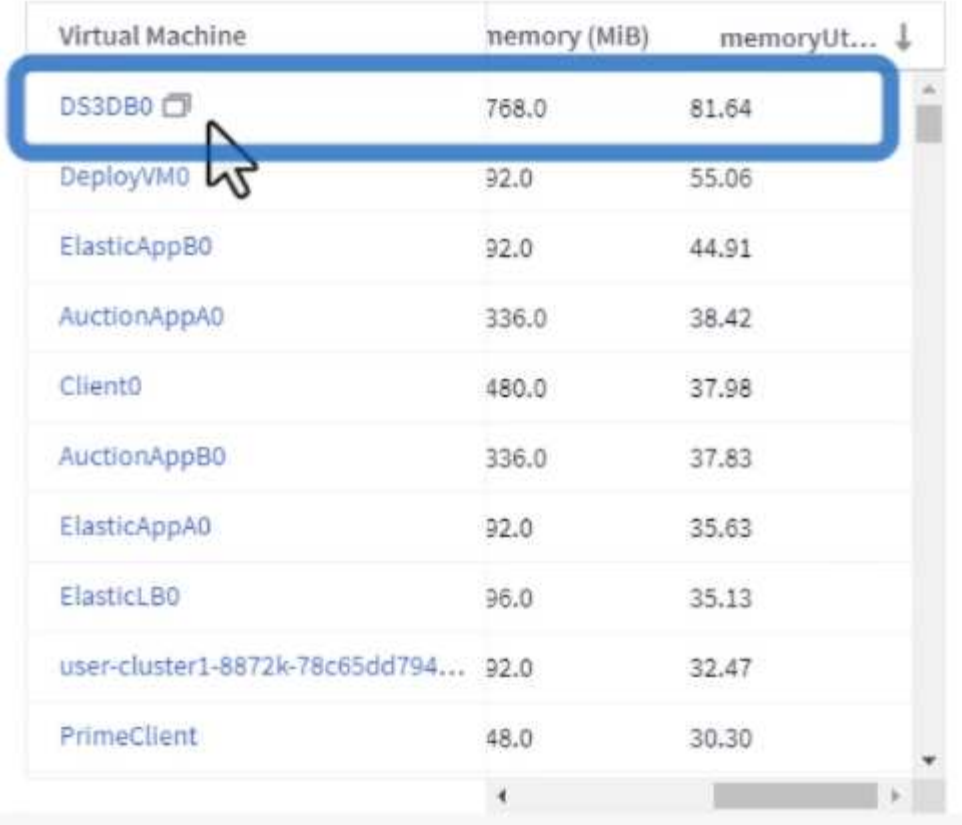

# **CPU Utilization**

 $C$  5m  $\frac{1}{2}$ 

121 Items found

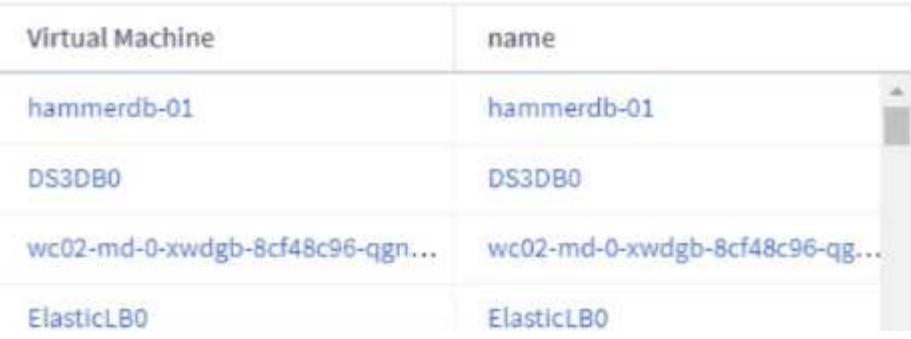

4. 「VMware Admin - Where can I potentially reclaim waste?\*」という別のダッシュボードには、電源 がオフになっているVMが容量使用量でソートされて表示されます。

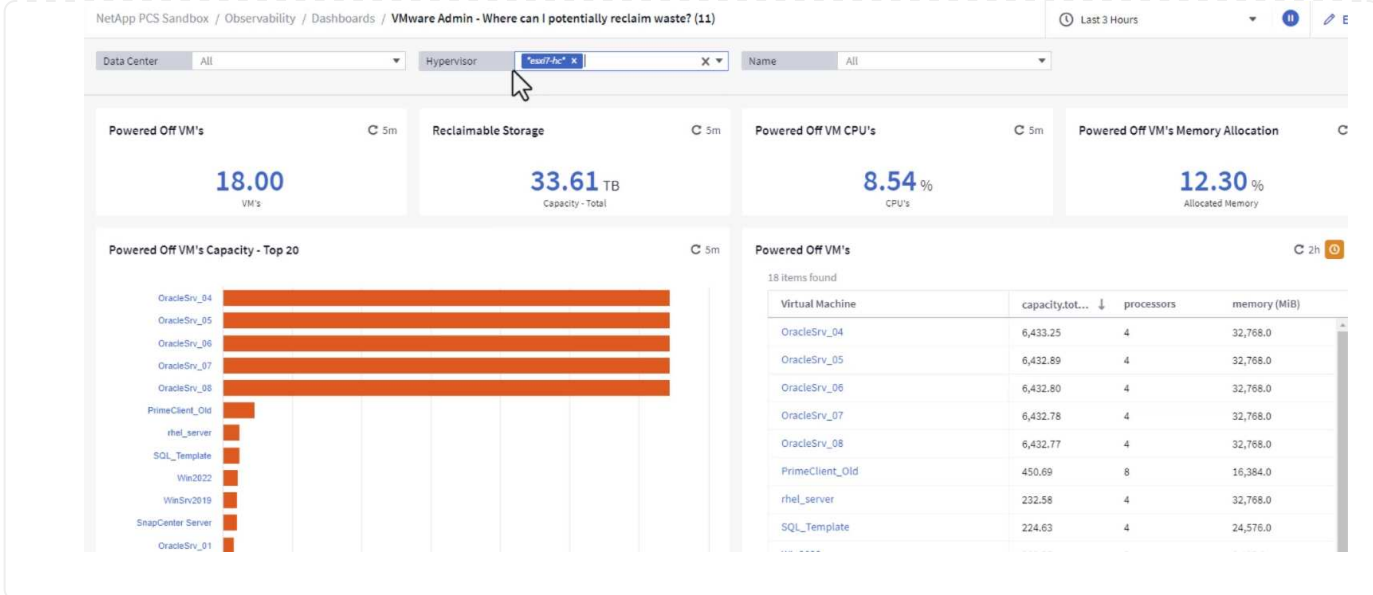

クエリを使用してメトリクスを分離およびソートする

Cloud Insightsでキャプチャされるデータの量は非常に包括的です。メトリクスクエリは、大量のデータを便 利な方法でソートおよび整理するための強力な方法を提供します。

1. ONTAP Essentials > VMware \*に移動して、包括的なVMwareメトリッククエリにアクセスします。

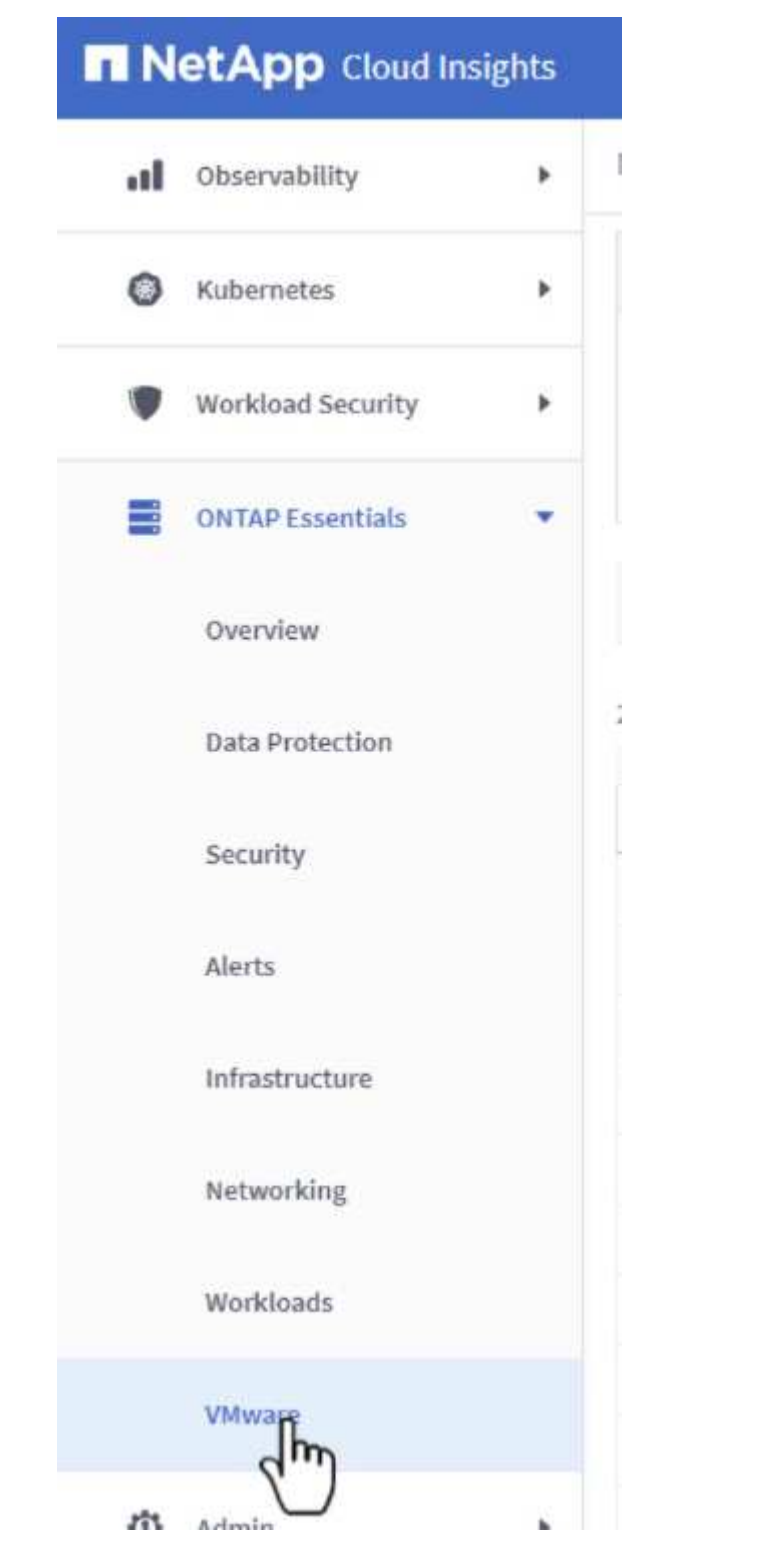

2. このビューでは、上部にデータをフィルタリングおよびグループ化するための複数のオプションが表 示されます。データのすべての列はカスタマイズ可能で、追加の列を簡単に追加できます。

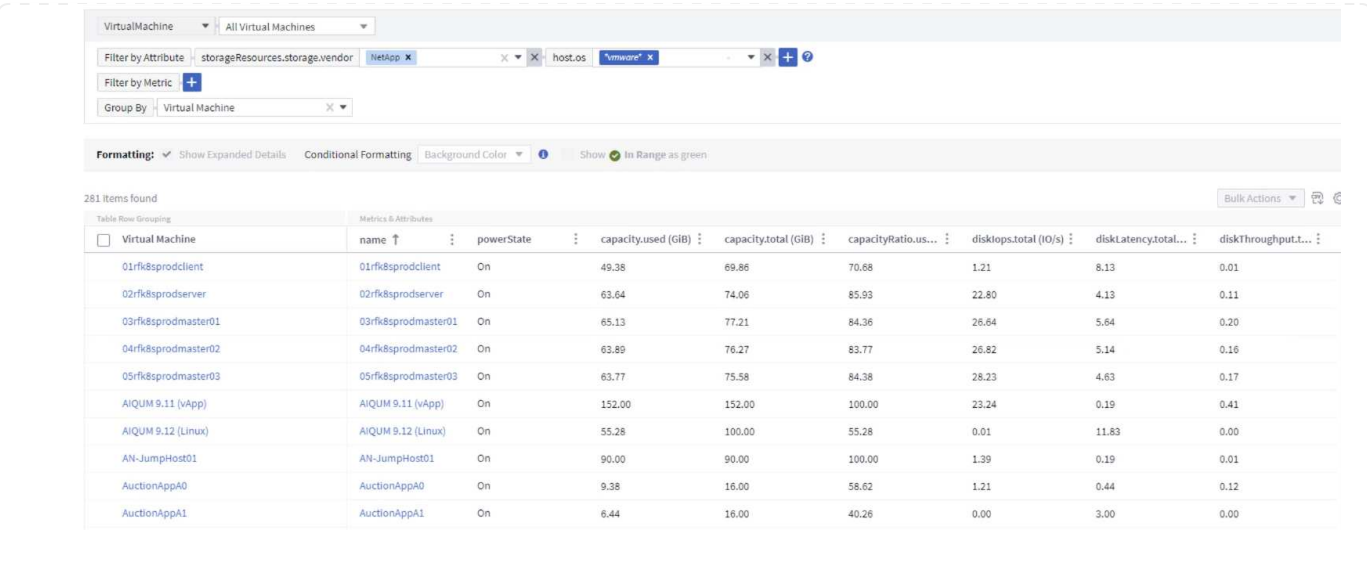

#### まとめ

この解決策は、NetApp Cloud Insightsの使用を開始する方法と、このオブザーバビリティ解決策が提供する強 力な機能を紹介するための入門書として設計されています。製品には何百ものダッシュボードと指標クエリが 組み込まれているため、すぐに使用できます。Cloud Insightsのフルバージョンは30日間の試用版として利用 でき、基本バージョンはNetAppのお客様は無料で利用できます。

#### 追加情報

この解決策 に記載されているテクノロジの詳細については、次の追加情報 を参照してください。

- ["NetApp BlueXP](https://bluexp.netapp.com/cloud-insights)[と](https://bluexp.netapp.com/cloud-insights)[Cloud Insights](https://bluexp.netapp.com/cloud-insights)[のランディングページ](https://bluexp.netapp.com/cloud-insights)["](https://bluexp.netapp.com/cloud-insights)
- ["NetApp Cloud Insights](https://docs.netapp.com/us-en/cloudinsights/)[のドキュメント](https://docs.netapp.com/us-en/cloudinsights/)["](https://docs.netapp.com/us-en/cloudinsights/)

# デモとチュートリアル

# 仮想化のビデオとデモ

ハイブリッドクラウド、仮想化、およびコンテナソリューションの特定の機能を紹介す るビデオとデモをご覧ください。

## **NetApp ONTAP Tools for VMware vSphere** の略

[ONTAP Tools for VMware -](https://netapp.hosted.panopto.com/Panopto/Pages/Embed.aspx?id=e8071955-f6f1-45a0-a868-b12a010bba44)[概要](https://netapp.hosted.panopto.com/Panopto/Pages/Embed.aspx?id=e8071955-f6f1-45a0-a868-b12a010bba44)

[ONTAP](https://netapp.hosted.panopto.com/Panopto/Pages/Embed.aspx?id=5c047271-aecc-437c-a444-b01200f9671a) [による](https://netapp.hosted.panopto.com/Panopto/Pages/Embed.aspx?id=5c047271-aecc-437c-a444-b01200f9671a)[VMware iSCSI](https://netapp.hosted.panopto.com/Panopto/Pages/Embed.aspx?id=5c047271-aecc-437c-a444-b01200f9671a)[データストアのプロビジョニング](https://netapp.hosted.panopto.com/Panopto/Pages/Embed.aspx?id=5c047271-aecc-437c-a444-b01200f9671a)

[ONTAP](https://netapp.hosted.panopto.com/Panopto/Pages/Embed.aspx?id=a34bcd1c-3aaa-4917-9a5d-b01200f97f08) [による](https://netapp.hosted.panopto.com/Panopto/Pages/Embed.aspx?id=a34bcd1c-3aaa-4917-9a5d-b01200f97f08)[VMware NFS](https://netapp.hosted.panopto.com/Panopto/Pages/Embed.aspx?id=a34bcd1c-3aaa-4917-9a5d-b01200f97f08)[データストアのプロビジョニング](https://netapp.hosted.panopto.com/Panopto/Pages/Embed.aspx?id=a34bcd1c-3aaa-4917-9a5d-b01200f97f08)

NetApp SnapCenter ソフトウェアは、使いやすいエンタープライズプラットフォームで、アプリケーシ ョン、データベース、ファイルシステム全体でデータ保護をセキュアに調整、管理できます。

SnapCenter Plug-in for VMware vSphere を使用 SnapCenter すると、 VMware vCenter に直接登録され ている VM とデータストアのバックアップ、リストア、および接続処理を実行し、バックアップおよび マウント処理を実行できます。

NetApp SnapCenter Plug-in for VMware vSphere の詳細については、を参照してください ["NetApp](https://docs.netapp.com/ocsc-42/index.jsp?topic=%2Fcom.netapp.doc.ocsc-con%2FGUID-29BABBA7-B15F-452F-B137-2E5B269084B9.html) [SnapCenter Plug-in for VMware vSphere](https://docs.netapp.com/ocsc-42/index.jsp?topic=%2Fcom.netapp.doc.ocsc-con%2FGUID-29BABBA7-B15F-452F-B137-2E5B269084B9.html) [の概要](https://docs.netapp.com/ocsc-42/index.jsp?topic=%2Fcom.netapp.doc.ocsc-con%2FGUID-29BABBA7-B15F-452F-B137-2E5B269084B9.html)["](https://docs.netapp.com/ocsc-42/index.jsp?topic=%2Fcom.netapp.doc.ocsc-con%2FGUID-29BABBA7-B15F-452F-B137-2E5B269084B9.html)。

[VMware vSphere](https://netapp.hosted.panopto.com/Panopto/Pages/Embed.aspx?id=38881de9-9ab5-4a8e-a17d-b01200fade6a) [解決策](https://netapp.hosted.panopto.com/Panopto/Pages/Embed.aspx?id=38881de9-9ab5-4a8e-a17d-b01200fade6a) [用の](https://netapp.hosted.panopto.com/Panopto/Pages/Embed.aspx?id=38881de9-9ab5-4a8e-a17d-b01200fade6a) [SnapCenter](https://netapp.hosted.panopto.com/Panopto/Pages/Embed.aspx?id=38881de9-9ab5-4a8e-a17d-b01200fade6a) [プラグインの](https://netapp.hosted.panopto.com/Panopto/Pages/Embed.aspx?id=38881de9-9ab5-4a8e-a17d-b01200fade6a)[前](https://netapp.hosted.panopto.com/Panopto/Pages/Embed.aspx?id=38881de9-9ab5-4a8e-a17d-b01200fade6a)[提](https://netapp.hosted.panopto.com/Panopto/Pages/Embed.aspx?id=38881de9-9ab5-4a8e-a17d-b01200fade6a)[条](https://netapp.hosted.panopto.com/Panopto/Pages/Embed.aspx?id=38881de9-9ab5-4a8e-a17d-b01200fade6a)[件](https://netapp.hosted.panopto.com/Panopto/Pages/Embed.aspx?id=38881de9-9ab5-4a8e-a17d-b01200fade6a)

[SnapCenter Plug-in for VMware vSphere -](https://netapp.hosted.panopto.com/Panopto/Pages/Embed.aspx?id=10cbcf2c-9964-41aa-ad7f-b01200faca01) [導入](https://netapp.hosted.panopto.com/Panopto/Pages/Embed.aspx?id=10cbcf2c-9964-41aa-ad7f-b01200faca01)

[SnapCenter Plug-in for VMware vSphere -](https://netapp.hosted.panopto.com/Panopto/Pages/Embed.aspx?id=b7272f18-c424-4cc3-bc0d-b01200faaf25) [バックアップワークフロー](https://netapp.hosted.panopto.com/Panopto/Pages/Embed.aspx?id=b7272f18-c424-4cc3-bc0d-b01200faaf25)

[SnapCenter Plug-in for VMware vSphere -](https://netapp.hosted.panopto.com/Panopto/Pages/Embed.aspx?id=ed41002e-585c-445d-a60c-b01200fb1188) [リストアワークフロー](https://netapp.hosted.panopto.com/Panopto/Pages/Embed.aspx?id=ed41002e-585c-445d-a60c-b01200fb1188)

[SnapCenter - SQL](https://netapp.hosted.panopto.com/Panopto/Pages/Embed.aspx?id=8df4ad1f-83ad-448b-9405-b01200fb2567) [リストアワークフロー](https://netapp.hosted.panopto.com/Panopto/Pages/Embed.aspx?id=8df4ad1f-83ad-448b-9405-b01200fb2567)

# **3-2-1**データ保護ソリューション

3-2-1データ保護ソリューションは、SnapMirrorテクノロジを使用したオンプレミスのプライマリとセカ ンダリのバックアップと、BlueXPのバックアップとリカバリを使用したオブジェクトストレージへのレ プリケートコピーを組み合わせたものです。

[3-2-1 SnapCenter Plug-in for VMware vSphere](https://netapp.hosted.panopto.com/Panopto/Pages/Embed.aspx?id=7c21f3fc-4025-4d8f-b54c-b0e001504c76)[と](https://netapp.hosted.panopto.com/Panopto/Pages/Embed.aspx?id=7c21f3fc-4025-4d8f-b54c-b0e001504c76)[BlueXP Backup and Recovery for Virtual Machines](https://netapp.hosted.panopto.com/Panopto/Pages/Embed.aspx?id=7c21f3fc-4025-4d8f-b54c-b0e001504c76)[を使](https://netapp.hosted.panopto.com/Panopto/Pages/Embed.aspx?id=7c21f3fc-4025-4d8f-b54c-b0e001504c76) [用した](https://netapp.hosted.panopto.com/Panopto/Pages/Embed.aspx?id=7c21f3fc-4025-4d8f-b54c-b0e001504c76)[VMFS](https://netapp.hosted.panopto.com/Panopto/Pages/Embed.aspx?id=7c21f3fc-4025-4d8f-b54c-b0e001504c76)[データストアのデータ保護](https://netapp.hosted.panopto.com/Panopto/Pages/Embed.aspx?id=7c21f3fc-4025-4d8f-b54c-b0e001504c76)

## **AWS FSX for NetApp ONTAP** を使用した**VMware Cloud on AWS**

[iSCSI](https://netapp.hosted.panopto.com/Panopto/Pages/Embed.aspx?id=0d03e040-634f-4086-8cb5-b01200fb8515)[を使用した](https://netapp.hosted.panopto.com/Panopto/Pages/Embed.aspx?id=0d03e040-634f-4086-8cb5-b01200fb8515)[FSX ONTAP](https://netapp.hosted.panopto.com/Panopto/Pages/Embed.aspx?id=0d03e040-634f-4086-8cb5-b01200fb8515) [を使用した](https://netapp.hosted.panopto.com/Panopto/Pages/Embed.aspx?id=0d03e040-634f-4086-8cb5-b01200fb8515)[Windows](https://netapp.hosted.panopto.com/Panopto/Pages/Embed.aspx?id=0d03e040-634f-4086-8cb5-b01200fb8515)[ゲ](https://netapp.hosted.panopto.com/Panopto/Pages/Embed.aspx?id=0d03e040-634f-4086-8cb5-b01200fb8515)[スト接続ストレージ](https://netapp.hosted.panopto.com/Panopto/Pages/Embed.aspx?id=0d03e040-634f-4086-8cb5-b01200fb8515)

[NFS](https://netapp.hosted.panopto.com/Panopto/Pages/Embed.aspx?id=c3befe1b-4f32-4839-a031-b01200fb6d60)[を使用した](https://netapp.hosted.panopto.com/Panopto/Pages/Embed.aspx?id=c3befe1b-4f32-4839-a031-b01200fb6d60)[FSX ONTAP](https://netapp.hosted.panopto.com/Panopto/Pages/Embed.aspx?id=c3befe1b-4f32-4839-a031-b01200fb6d60) [を使用した](https://netapp.hosted.panopto.com/Panopto/Pages/Embed.aspx?id=c3befe1b-4f32-4839-a031-b01200fb6d60)[Linux](https://netapp.hosted.panopto.com/Panopto/Pages/Embed.aspx?id=c3befe1b-4f32-4839-a031-b01200fb6d60)[ゲ](https://netapp.hosted.panopto.com/Panopto/Pages/Embed.aspx?id=c3befe1b-4f32-4839-a031-b01200fb6d60)[スト接続ストレージ](https://netapp.hosted.panopto.com/Panopto/Pages/Embed.aspx?id=c3befe1b-4f32-4839-a031-b01200fb6d60)

[Amazon FSX for NetApp ONTAP](https://netapp.hosted.panopto.com/Panopto/Pages/Embed.aspx?id=f0fedec5-dc17-47af-8821-b01200f00e08) [を使用すると、](https://netapp.hosted.panopto.com/Panopto/Pages/Embed.aspx?id=f0fedec5-dc17-47af-8821-b01200f00e08)[VMware Cloud on AWS](https://netapp.hosted.panopto.com/Panopto/Pages/Embed.aspx?id=f0fedec5-dc17-47af-8821-b01200f00e08)[の](https://netapp.hosted.panopto.com/Panopto/Pages/Embed.aspx?id=f0fedec5-dc17-47af-8821-b01200f00e08)[TCO](https://netapp.hosted.panopto.com/Panopto/Pages/Embed.aspx?id=f0fedec5-dc17-47af-8821-b01200f00e08)[を](https://netapp.hosted.panopto.com/Panopto/Pages/Embed.aspx?id=f0fedec5-dc17-47af-8821-b01200f00e08)[削減](https://netapp.hosted.panopto.com/Panopto/Pages/Embed.aspx?id=f0fedec5-dc17-47af-8821-b01200f00e08)[できます](https://netapp.hosted.panopto.com/Panopto/Pages/Embed.aspx?id=f0fedec5-dc17-47af-8821-b01200f00e08)

[AWS](https://netapp.hosted.panopto.com/Panopto/Pages/Embed.aspx?id=2065dcc1-f31a-4e71-a7d5-b01200f01171)[上の](https://netapp.hosted.panopto.com/Panopto/Pages/Embed.aspx?id=2065dcc1-f31a-4e71-a7d5-b01200f01171)[VMware Cloud](https://netapp.hosted.panopto.com/Panopto/Pages/Embed.aspx?id=2065dcc1-f31a-4e71-a7d5-b01200f01171)[追加データストア、](https://netapp.hosted.panopto.com/Panopto/Pages/Embed.aspx?id=2065dcc1-f31a-4e71-a7d5-b01200f01171)[Amazon FSX for NetApp ONTAP](https://netapp.hosted.panopto.com/Panopto/Pages/Embed.aspx?id=2065dcc1-f31a-4e71-a7d5-b01200f01171)

[VMC](https://netapp.hosted.panopto.com/Panopto/Pages/Embed.aspx?id=6132c921-a44c-4c81-aab7-b01200fb5d29)[の](https://netapp.hosted.panopto.com/Panopto/Pages/Embed.aspx?id=6132c921-a44c-4c81-aab7-b01200fb5d29)[VMware HCX](https://netapp.hosted.panopto.com/Panopto/Pages/Embed.aspx?id=6132c921-a44c-4c81-aab7-b01200fb5d29)[展](https://netapp.hosted.panopto.com/Panopto/Pages/Embed.aspx?id=6132c921-a44c-4c81-aab7-b01200fb5d29)[開](https://netapp.hosted.panopto.com/Panopto/Pages/Embed.aspx?id=6132c921-a44c-4c81-aab7-b01200fb5d29)[と構成のセットアップ](https://netapp.hosted.panopto.com/Panopto/Pages/Embed.aspx?id=6132c921-a44c-4c81-aab7-b01200fb5d29)

[VMC](https://netapp.hosted.panopto.com/Panopto/Pages/Embed.aspx?id=52661f10-3f90-4f3d-865a-b01200f06d31)[および](https://netapp.hosted.panopto.com/Panopto/Pages/Embed.aspx?id=52661f10-3f90-4f3d-865a-b01200f06d31)[FSxN](https://netapp.hosted.panopto.com/Panopto/Pages/Embed.aspx?id=52661f10-3f90-4f3d-865a-b01200f06d31)[向け](https://netapp.hosted.panopto.com/Panopto/Pages/Embed.aspx?id=52661f10-3f90-4f3d-865a-b01200f06d31)[VMware HCX](https://netapp.hosted.panopto.com/Panopto/Pages/Embed.aspx?id=52661f10-3f90-4f3d-865a-b01200f06d31)[による](https://netapp.hosted.panopto.com/Panopto/Pages/Embed.aspx?id=52661f10-3f90-4f3d-865a-b01200f06d31)[VMotion](https://netapp.hosted.panopto.com/Panopto/Pages/Embed.aspx?id=52661f10-3f90-4f3d-865a-b01200f06d31)[移](https://netapp.hosted.panopto.com/Panopto/Pages/Embed.aspx?id=52661f10-3f90-4f3d-865a-b01200f06d31)[行のデモ](https://netapp.hosted.panopto.com/Panopto/Pages/Embed.aspx?id=52661f10-3f90-4f3d-865a-b01200f06d31)

[VMware HCX for VMC](https://netapp.hosted.panopto.com/Panopto/Pages/Embed.aspx?id=685c0dc2-9d8a-42ff-b46d-b01200f056b0)[および](https://netapp.hosted.panopto.com/Panopto/Pages/Embed.aspx?id=685c0dc2-9d8a-42ff-b46d-b01200f056b0)[FSxN](https://netapp.hosted.panopto.com/Panopto/Pages/Embed.aspx?id=685c0dc2-9d8a-42ff-b46d-b01200f056b0)[を使用したコールドマイグレーションデモ](https://netapp.hosted.panopto.com/Panopto/Pages/Embed.aspx?id=685c0dc2-9d8a-42ff-b46d-b01200f056b0)

[Azure NetApp Files](https://netapp.hosted.panopto.com/Panopto/Pages/Embed.aspx?id=8c5ddb30-6c31-4cde-86e2-b01200effbd6) [を使用した](https://netapp.hosted.panopto.com/Panopto/Pages/Embed.aspx?id=8c5ddb30-6c31-4cde-86e2-b01200effbd6)[Azure VMware](https://netapp.hosted.panopto.com/Panopto/Pages/Embed.aspx?id=8c5ddb30-6c31-4cde-86e2-b01200effbd6)[解決策](https://netapp.hosted.panopto.com/Panopto/Pages/Embed.aspx?id=8c5ddb30-6c31-4cde-86e2-b01200effbd6) [補](https://netapp.hosted.panopto.com/Panopto/Pages/Embed.aspx?id=8c5ddb30-6c31-4cde-86e2-b01200effbd6)[足](https://netapp.hosted.panopto.com/Panopto/Pages/Embed.aspx?id=8c5ddb30-6c31-4cde-86e2-b01200effbd6)[データストアの概要](https://netapp.hosted.panopto.com/Panopto/Pages/Embed.aspx?id=8c5ddb30-6c31-4cde-86e2-b01200effbd6)

[Cloud Volumes ONTAP](https://netapp.hosted.panopto.com/Panopto/Pages/Embed.aspx?id=5cd19888-8314-4cfc-ba30-b01200efff4f) [、](https://netapp.hosted.panopto.com/Panopto/Pages/Embed.aspx?id=5cd19888-8314-4cfc-ba30-b01200efff4f)[SnapCenter](https://netapp.hosted.panopto.com/Panopto/Pages/Embed.aspx?id=5cd19888-8314-4cfc-ba30-b01200efff4f) [、](https://netapp.hosted.panopto.com/Panopto/Pages/Embed.aspx?id=5cd19888-8314-4cfc-ba30-b01200efff4f)[JetStream](https://netapp.hosted.panopto.com/Panopto/Pages/Embed.aspx?id=5cd19888-8314-4cfc-ba30-b01200efff4f)[を使用した](https://netapp.hosted.panopto.com/Panopto/Pages/Embed.aspx?id=5cd19888-8314-4cfc-ba30-b01200efff4f)[Azure VMware](https://netapp.hosted.panopto.com/Panopto/Pages/Embed.aspx?id=5cd19888-8314-4cfc-ba30-b01200efff4f)[解決策](https://netapp.hosted.panopto.com/Panopto/Pages/Embed.aspx?id=5cd19888-8314-4cfc-ba30-b01200efff4f) [DR](https://netapp.hosted.panopto.com/Panopto/Pages/Embed.aspx?id=5cd19888-8314-4cfc-ba30-b01200efff4f)

[VMware HCX for AVS](https://netapp.hosted.panopto.com/Panopto/Pages/Embed.aspx?id=b7ffa5ad-5559-4e56-a166-b01200f025bc)[と](https://netapp.hosted.panopto.com/Panopto/Pages/Embed.aspx?id=b7ffa5ad-5559-4e56-a166-b01200f025bc)[ANF](https://netapp.hosted.panopto.com/Panopto/Pages/Embed.aspx?id=b7ffa5ad-5559-4e56-a166-b01200f025bc)[を使用したコールドマイグレーションデモ](https://netapp.hosted.panopto.com/Panopto/Pages/Embed.aspx?id=b7ffa5ad-5559-4e56-a166-b01200f025bc)

[VMware HCX for AVS](https://netapp.hosted.panopto.com/Panopto/Pages/Embed.aspx?id=986bb505-6f3d-4a5a-b016-b01200f03f18)[と](https://netapp.hosted.panopto.com/Panopto/Pages/Embed.aspx?id=986bb505-6f3d-4a5a-b016-b01200f03f18)[ANF](https://netapp.hosted.panopto.com/Panopto/Pages/Embed.aspx?id=986bb505-6f3d-4a5a-b016-b01200f03f18)[での](https://netapp.hosted.panopto.com/Panopto/Pages/Embed.aspx?id=986bb505-6f3d-4a5a-b016-b01200f03f18)[vMotion](https://netapp.hosted.panopto.com/Panopto/Pages/Embed.aspx?id=986bb505-6f3d-4a5a-b016-b01200f03f18)[のデモ](https://netapp.hosted.panopto.com/Panopto/Pages/Embed.aspx?id=986bb505-6f3d-4a5a-b016-b01200f03f18)

[AVS](https://netapp.hosted.panopto.com/Panopto/Pages/Embed.aspx?id=255640f5-4dff-438c-8d50-b01200f017d1)[と](https://netapp.hosted.panopto.com/Panopto/Pages/Embed.aspx?id=255640f5-4dff-438c-8d50-b01200f017d1)[ANF](https://netapp.hosted.panopto.com/Panopto/Pages/Embed.aspx?id=255640f5-4dff-438c-8d50-b01200f017d1)[向け](https://netapp.hosted.panopto.com/Panopto/Pages/Embed.aspx?id=255640f5-4dff-438c-8d50-b01200f017d1)[VMware HCX](https://netapp.hosted.panopto.com/Panopto/Pages/Embed.aspx?id=255640f5-4dff-438c-8d50-b01200f017d1)[の一括](https://netapp.hosted.panopto.com/Panopto/Pages/Embed.aspx?id=255640f5-4dff-438c-8d50-b01200f017d1)[移](https://netapp.hosted.panopto.com/Panopto/Pages/Embed.aspx?id=255640f5-4dff-438c-8d50-b01200f017d1)[行デモ](https://netapp.hosted.panopto.com/Panopto/Pages/Embed.aspx?id=255640f5-4dff-438c-8d50-b01200f017d1)

## **VMware Cloud Foundation**と**NetApp ONTAP**

[VCF](https://netapp.hosted.panopto.com/Panopto/Pages/Embed.aspx?id=9b66ac8d-d2b1-4ac4-a33c-b16900f67df6)[ワークロードドメインのプリンシパルストレージとしての](https://netapp.hosted.panopto.com/Panopto/Pages/Embed.aspx?id=9b66ac8d-d2b1-4ac4-a33c-b16900f67df6)[NFS](https://netapp.hosted.panopto.com/Panopto/Pages/Embed.aspx?id=9b66ac8d-d2b1-4ac4-a33c-b16900f67df6)[データストア](https://netapp.hosted.panopto.com/Panopto/Pages/Embed.aspx?id=9b66ac8d-d2b1-4ac4-a33c-b16900f67df6)

[VCF](https://netapp.hosted.panopto.com/Panopto/Pages/Embed.aspx?id=1d0e1af1-40ae-483a-be6f-b156015507cc)[管理ドメインの補助ストレージとしての](https://netapp.hosted.panopto.com/Panopto/Pages/Embed.aspx?id=1d0e1af1-40ae-483a-be6f-b156015507cc)[iSCSI](https://netapp.hosted.panopto.com/Panopto/Pages/Embed.aspx?id=1d0e1af1-40ae-483a-be6f-b156015507cc)[データストア](https://netapp.hosted.panopto.com/Panopto/Pages/Embed.aspx?id=1d0e1af1-40ae-483a-be6f-b156015507cc)

VMware Tanzu を使用すると、お客様は vSphere または VMware Cloud Foundation を通じて Kubernetes 環境を導入、管理、および管理できます。VMware のこの製品ポートフォリオでは、お客様 のニーズに最適な VMware Tanzu エディションを選択することで、関連するすべての Kubernetes クラ スタを単一のコントロールプレーンから管理できます。

VMware Tanzu の詳細については、を参照してください ["VMware Tanzu](https://tanzu.vmware.com/tanzu) [の概要](https://tanzu.vmware.com/tanzu)["](https://tanzu.vmware.com/tanzu)。このレビューでは、 VMware Tanzu のユースケース、利用可能な追加機能などについて説明します。

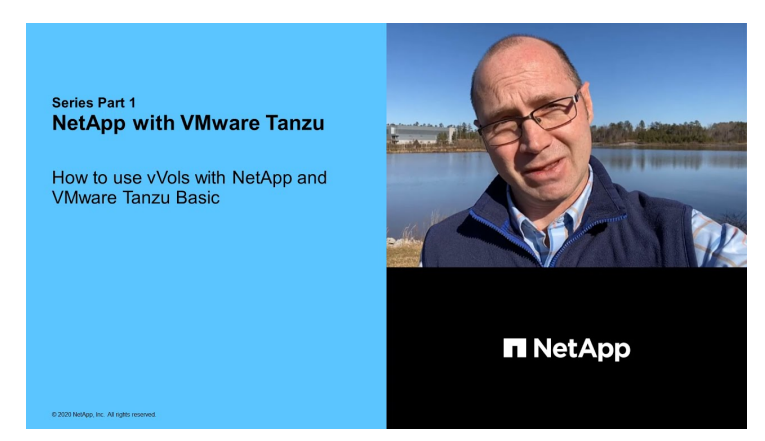

**VVOL** をネットアップおよび **VMware** の **Tanzu Basic** で使用する方法、パート **1**

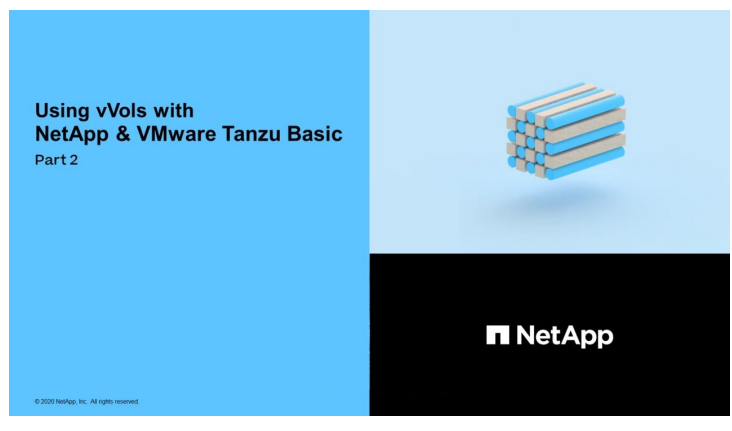

**VVOL** をネットアップおよび **VMware** の **Tanzu Basic** で使用する方法、パート **2**

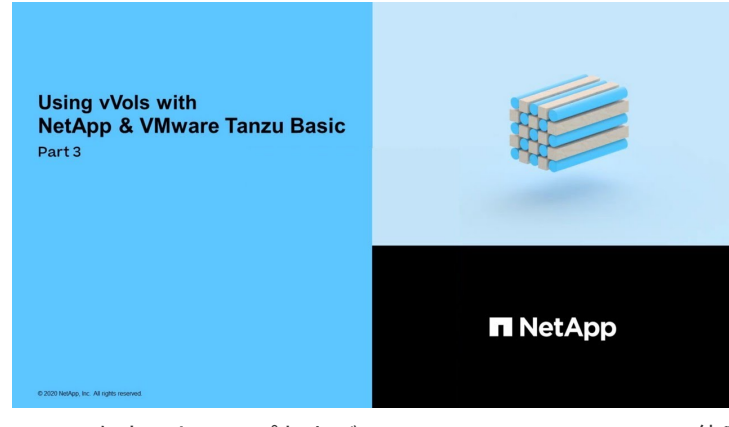

**VVOL** をネットアップおよび **VMware** の **Tanzu Basic** で使用する方法、パート **3**

NetApp Cloud Insightsは、オンプレミスとクラウドのインフラを可視化して管理できるように設計され た、包括的な監視と分析のプラットフォームです。

[NetApp Cloud Insights -](https://netapp.hosted.panopto.com/Panopto/Pages/Embed.aspx?id=1e4da521-3104-4d51-8cde-b0e001502d3d)[最](https://netapp.hosted.panopto.com/Panopto/Pages/Embed.aspx?id=1e4da521-3104-4d51-8cde-b0e001502d3d)[新](https://netapp.hosted.panopto.com/Panopto/Pages/Embed.aspx?id=1e4da521-3104-4d51-8cde-b0e001502d3d)[のデータセンターのオブザーバビリティ](https://netapp.hosted.panopto.com/Panopto/Pages/Embed.aspx?id=1e4da521-3104-4d51-8cde-b0e001502d3d)

Copyright © 2024 NetApp, Inc. All Rights Reserved. Printed in the U.S.このドキュメントは著作権によって保 護されています。著作権所有者の書面による事前承諾がある場合を除き、画像媒体、電子媒体、および写真複 写、記録媒体、テープ媒体、電子検索システムへの組み込みを含む機械媒体など、いかなる形式および方法に よる複製も禁止します。

ネットアップの著作物から派生したソフトウェアは、次に示す使用許諾条項および免責条項の対象となりま す。

このソフトウェアは、ネットアップによって「現状のまま」提供されています。ネットアップは明示的な保 証、または商品性および特定目的に対する適合性の暗示的保証を含み、かつこれに限定されないいかなる暗示 的な保証も行いません。ネットアップは、代替品または代替サービスの調達、使用不能、データ損失、利益損 失、業務中断を含み、かつこれに限定されない、このソフトウェアの使用により生じたすべての直接的損害、 間接的損害、偶発的損害、特別損害、懲罰的損害、必然的損害の発生に対して、損失の発生の可能性が通知さ れていたとしても、その発生理由、根拠とする責任論、契約の有無、厳格責任、不法行為(過失またはそうで ない場合を含む)にかかわらず、一切の責任を負いません。

ネットアップは、ここに記載されているすべての製品に対する変更を随時、予告なく行う権利を保有します。 ネットアップによる明示的な書面による合意がある場合を除き、ここに記載されている製品の使用により生じ る責任および義務に対して、ネットアップは責任を負いません。この製品の使用または購入は、ネットアップ の特許権、商標権、または他の知的所有権に基づくライセンスの供与とはみなされません。

このマニュアルに記載されている製品は、1つ以上の米国特許、その他の国の特許、および出願中の特許によ って保護されている場合があります。

権利の制限について:政府による使用、複製、開示は、DFARS 252.227-7013(2014年2月)およびFAR 5252.227-19(2007年12月)のRights in Technical Data -Noncommercial Items(技術データ - 非商用品目に関 する諸権利)条項の(b)(3)項、に規定された制限が適用されます。

本書に含まれるデータは商用製品および / または商用サービス(FAR 2.101の定義に基づく)に関係し、デー タの所有権はNetApp, Inc.にあります。本契約に基づき提供されるすべてのネットアップの技術データおよび コンピュータ ソフトウェアは、商用目的であり、私費のみで開発されたものです。米国政府は本データに対 し、非独占的かつ移転およびサブライセンス不可で、全世界を対象とする取り消し不能の制限付き使用権を有 し、本データの提供の根拠となった米国政府契約に関連し、当該契約の裏付けとする場合にのみ本データを使 用できます。前述の場合を除き、NetApp, Inc.の書面による許可を事前に得ることなく、本データを使用、開 示、転載、改変するほか、上演または展示することはできません。国防総省にかかる米国政府のデータ使用権 については、DFARS 252.227-7015(b)項(2014年2月)で定められた権利のみが認められます。

#### 商標に関する情報

NetApp、NetAppのロゴ、<http://www.netapp.com/TM>に記載されているマークは、NetApp, Inc.の商標です。そ の他の会社名と製品名は、それを所有する各社の商標である場合があります。